Power Systems

# *Procédures d'isolement*

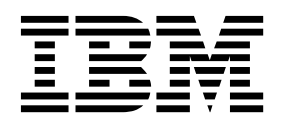

Power Systems

# *Procédures d'isolement*

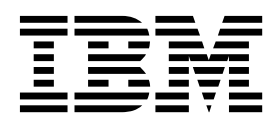

#### **Important**

Avant d'utiliser le présent document et le produit associé, prenez connaissance des informations générales figurant aux sections [«Consignes de sécurité», à la page xv](#page-16-0) et [«Remarques», à la page 371,](#page-396-0) du manuel *Consignes de sécurité IBM*, GF11-9051, et du manuel *IBM Environmental Notices and User Guide*, Z125–5823.

Cette édition s'applique aux serveurs IBM Power Systems dotés du processeur POWER8, ainsi qu'à tous les modèles associés.

LE PRESENT DOCUMENT EST LIVRE EN L'ETAT SANS AUCUNE GARANTIE EXPLICITE OU IMPLICITE. IBM DECLINE NOTAMMENT TOUTE RESPONSABILITE RELATIVE A CES INFORMATIONS EN CAS DE CONTREFACON AINSI QU'EN CAS DE DEFAUT D'APTITUDE A L'EXECUTION D'UN TRAVAIL DONNE. Ce document est mis à jour périodiquement. Chaque nouvelle édition inclut les mises à jour. Les informations qui y sont fournies sont susceptibles d'être modifiées avant que les produits décrits ne deviennent eux-mêmes disponibles. En outre, il peut contenir des informations ou des références concernant certains produits, logiciels ou services non annoncés dans ce pays. Cela ne signifie cependant pas qu'ils y seront annoncés. Pour plus de détails, pour toute demande d'ordre technique, ou pour obtenir des exemplaires de documents IBM, référez-vous aux documents d'annonce disponibles dans votre pays, ou adressez-vous à votre partenaire commercial.

Vous pouvez également consulter les serveurs Internet suivants :

- v [http://www.fr.ibm.com \(serveur IBM en France\)](http://www.fr.ibm.com)
- v [http://www.ibm.com/ca/fr \(serveur IBM au Canada\)](http://www.ibm.com/ca/fr)
- [http://www.ibm.com \(serveur IBM aux Etats-Unis\)](http://www.ibm.com)

*Compagnie IBM France Direction Qualité 17, avenue de l'Europe 92275 Bois-Colombes Cedex*

© Copyright IBM France 2017. Tous droits réservés.

**© Copyright IBM Corporation 2014, 2017.**

# Table des matières

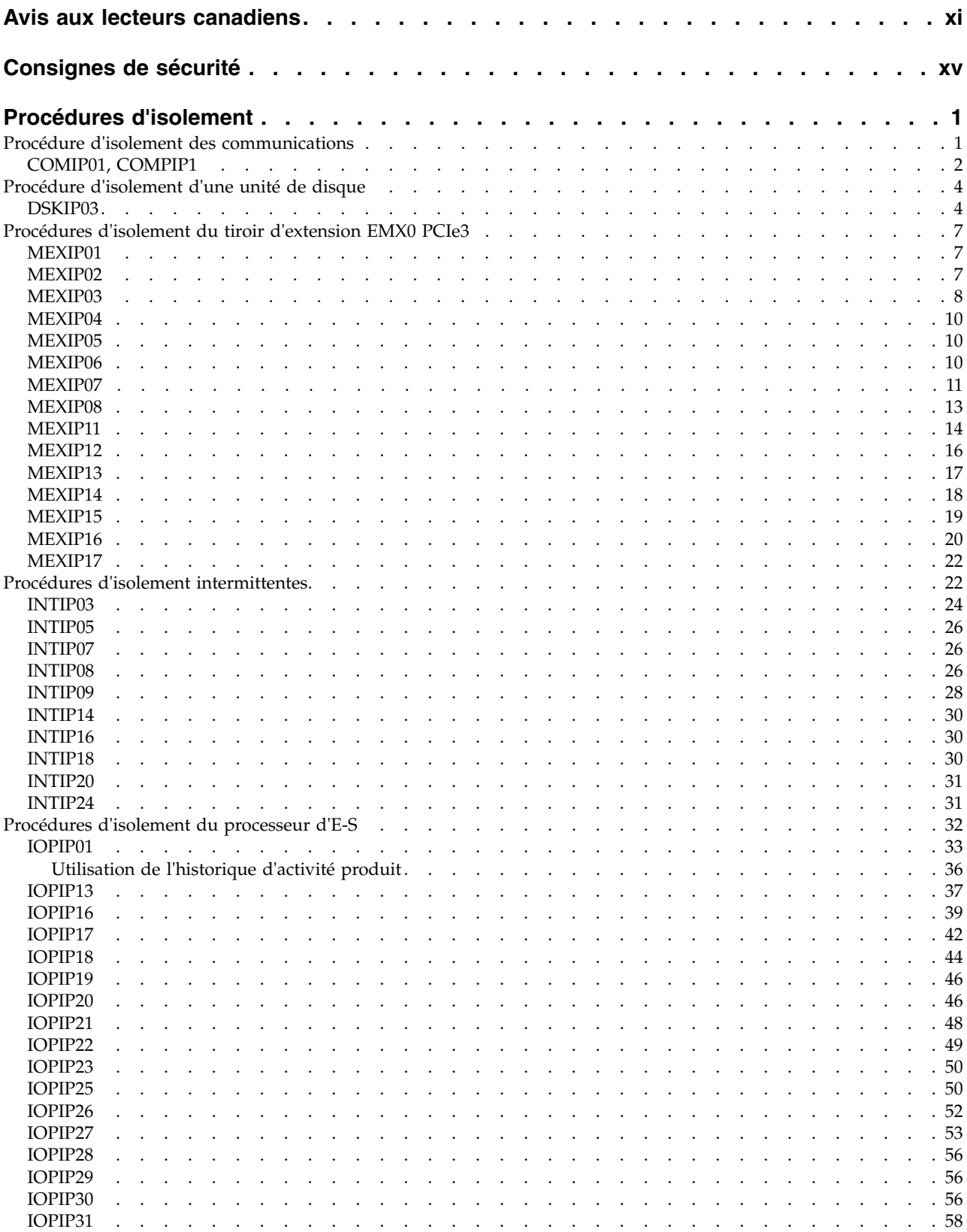

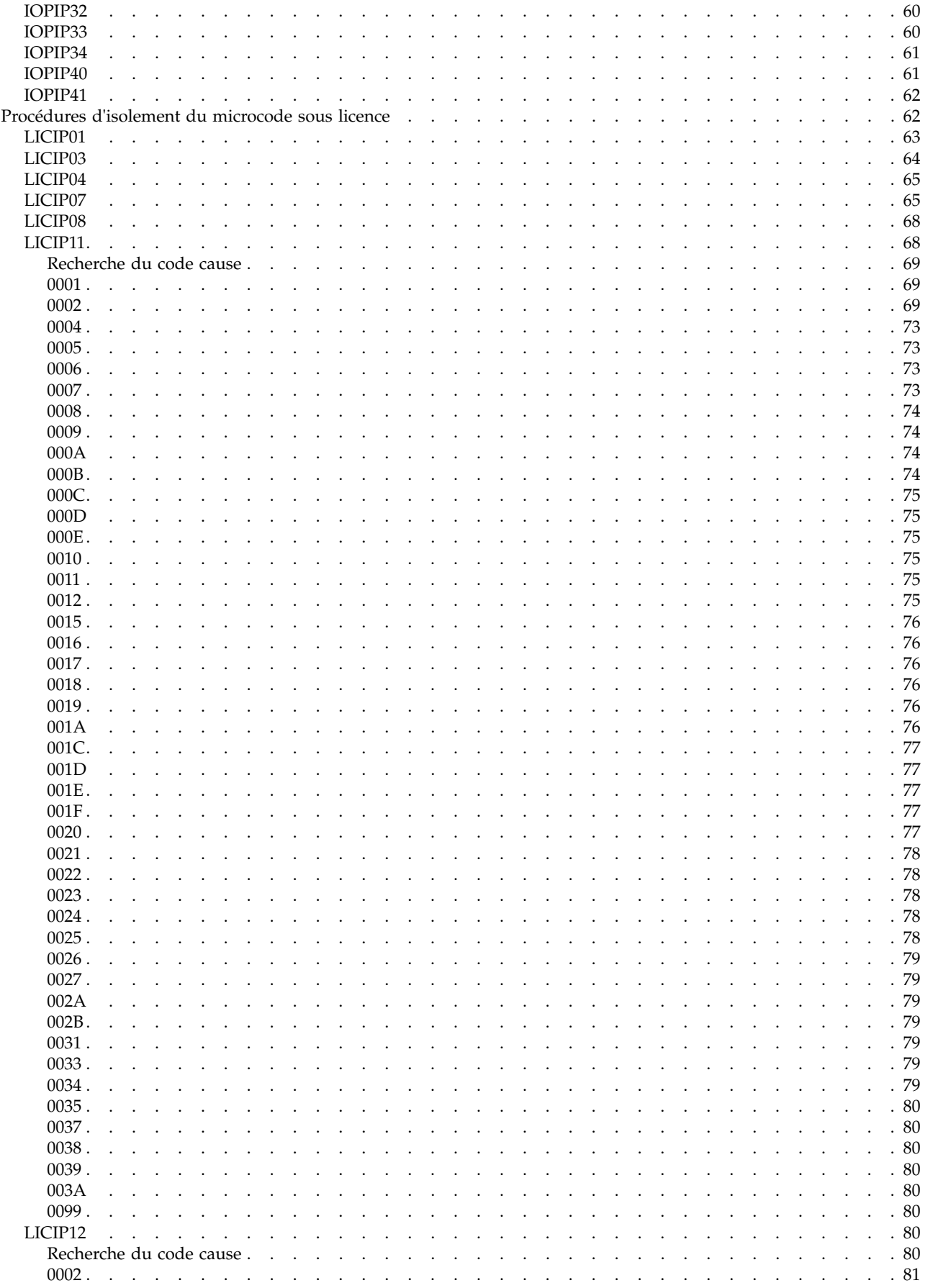

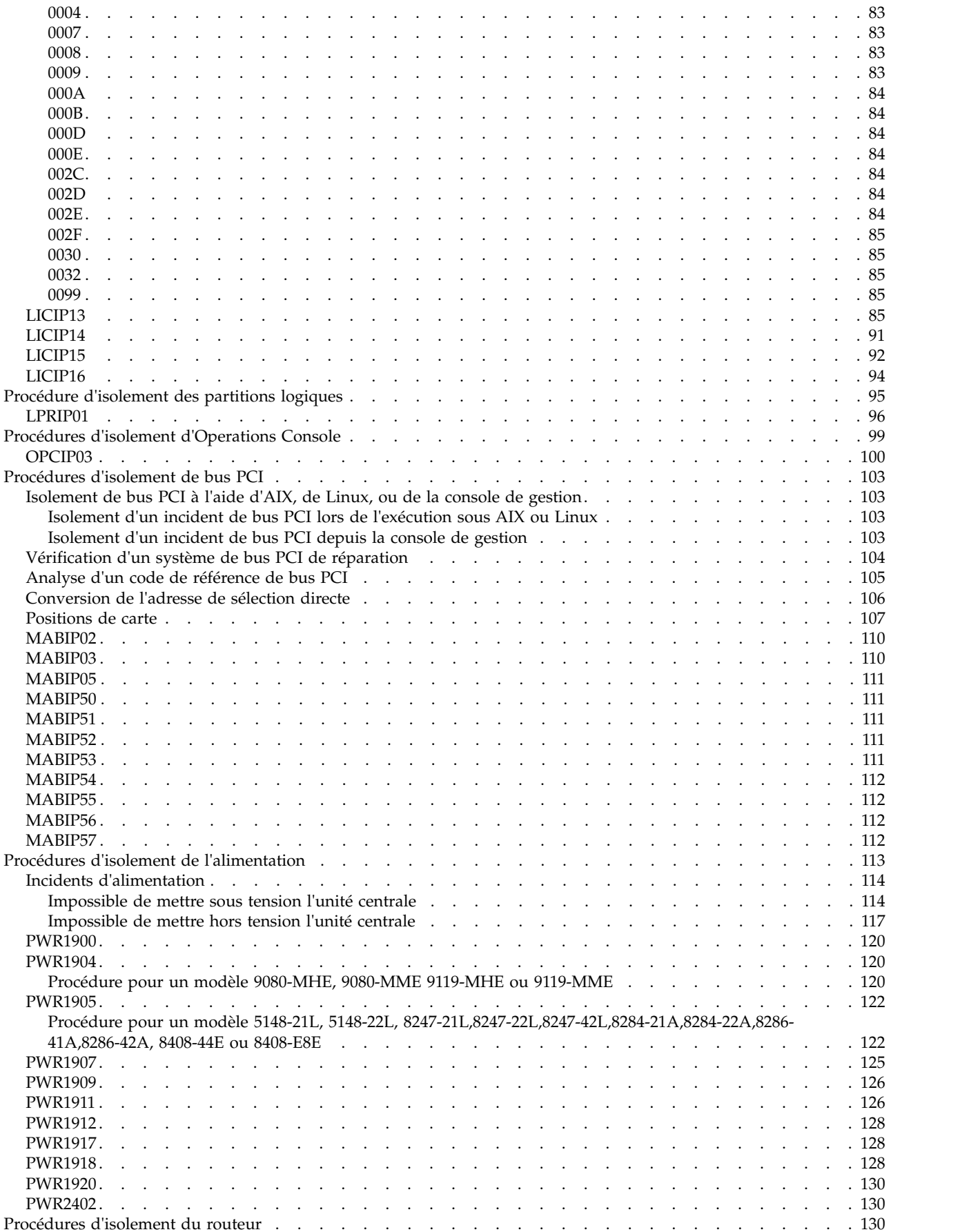

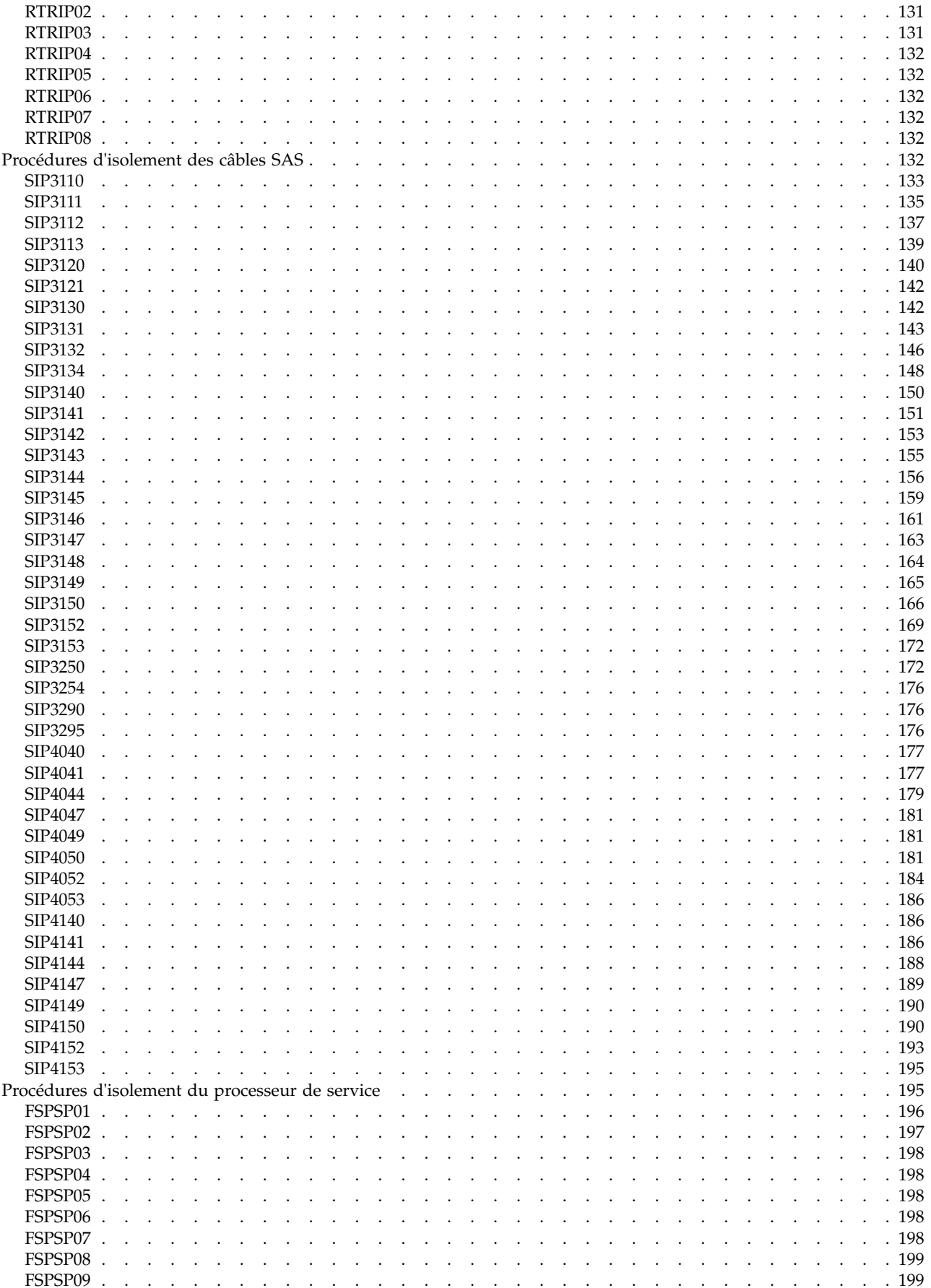

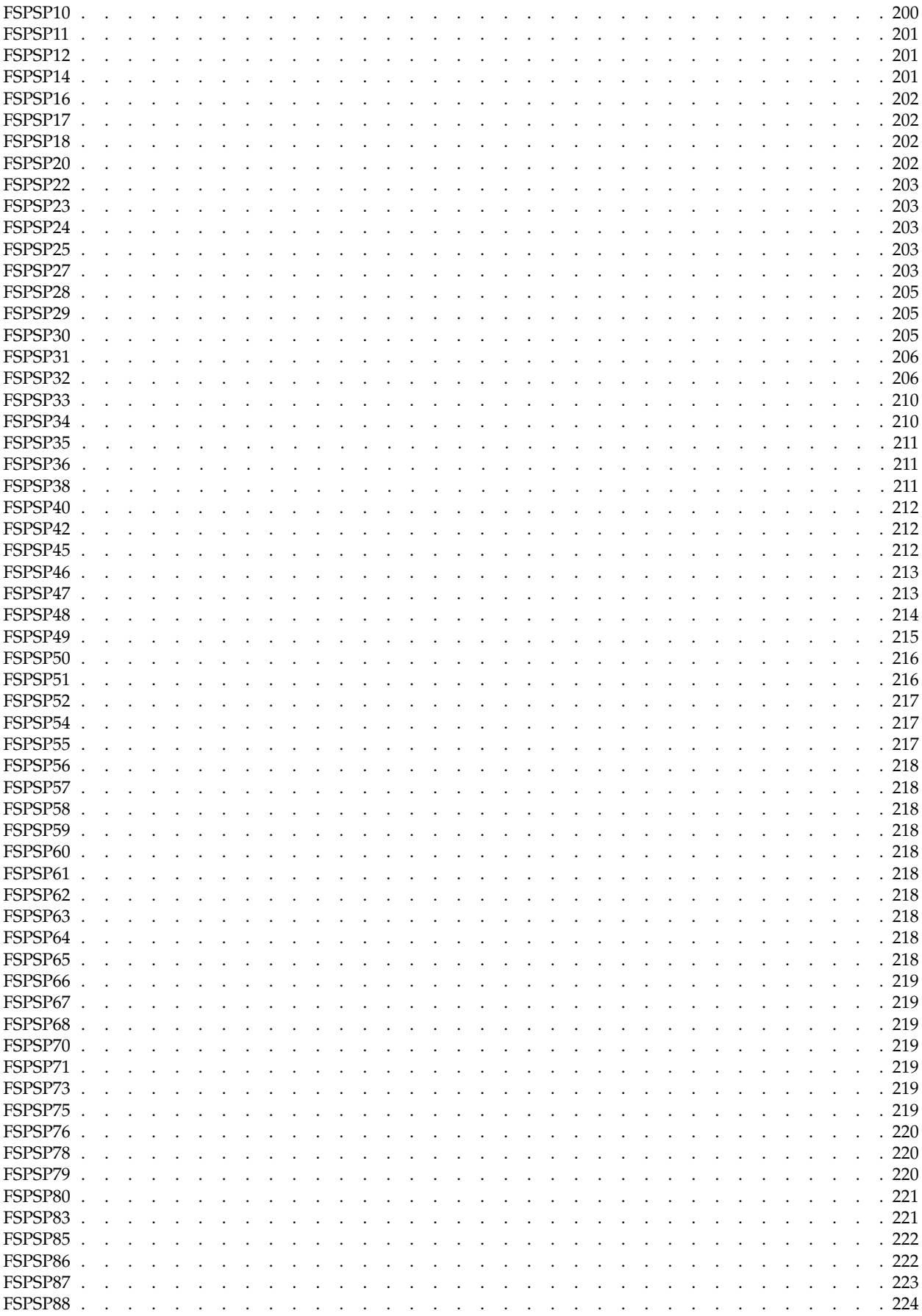

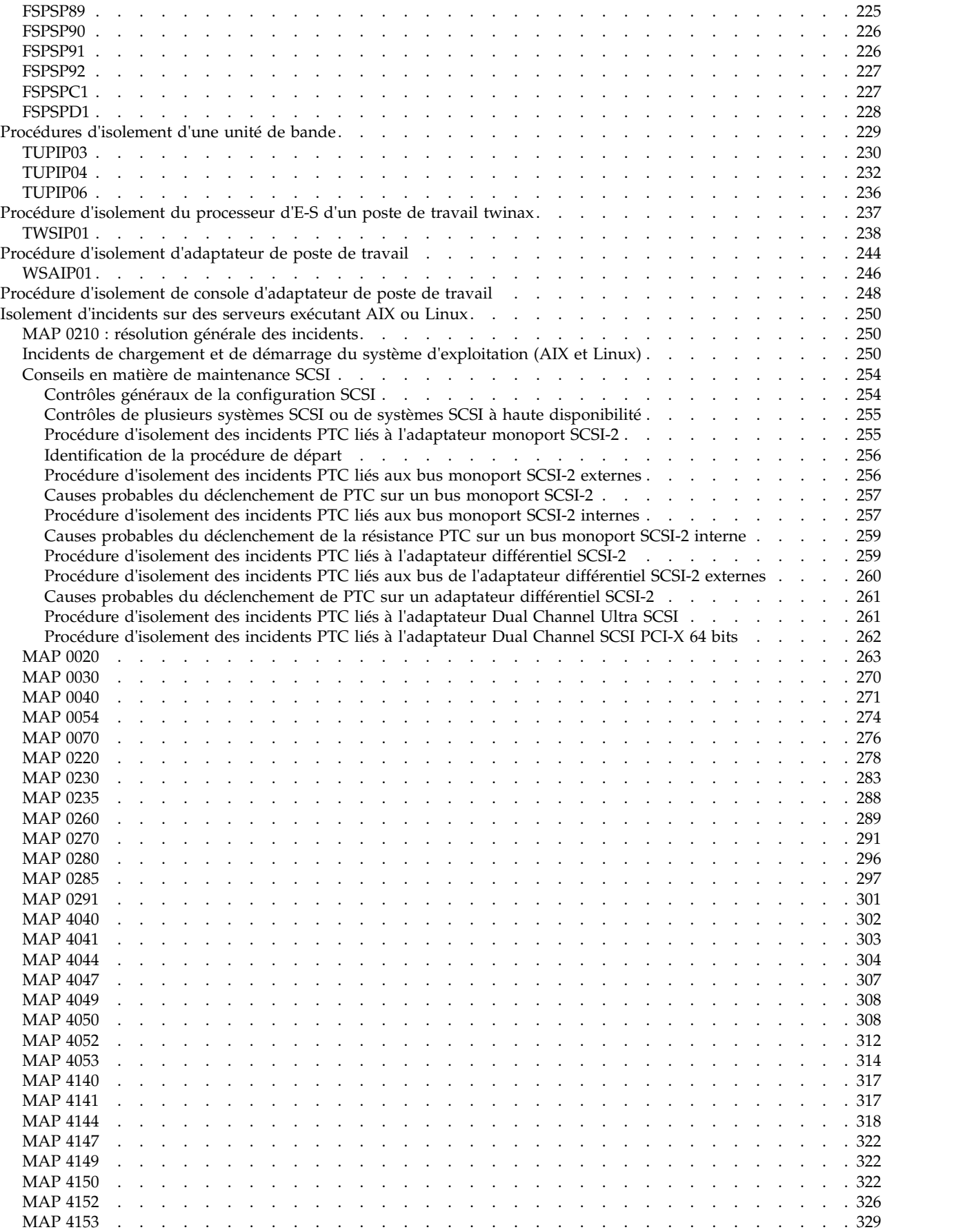

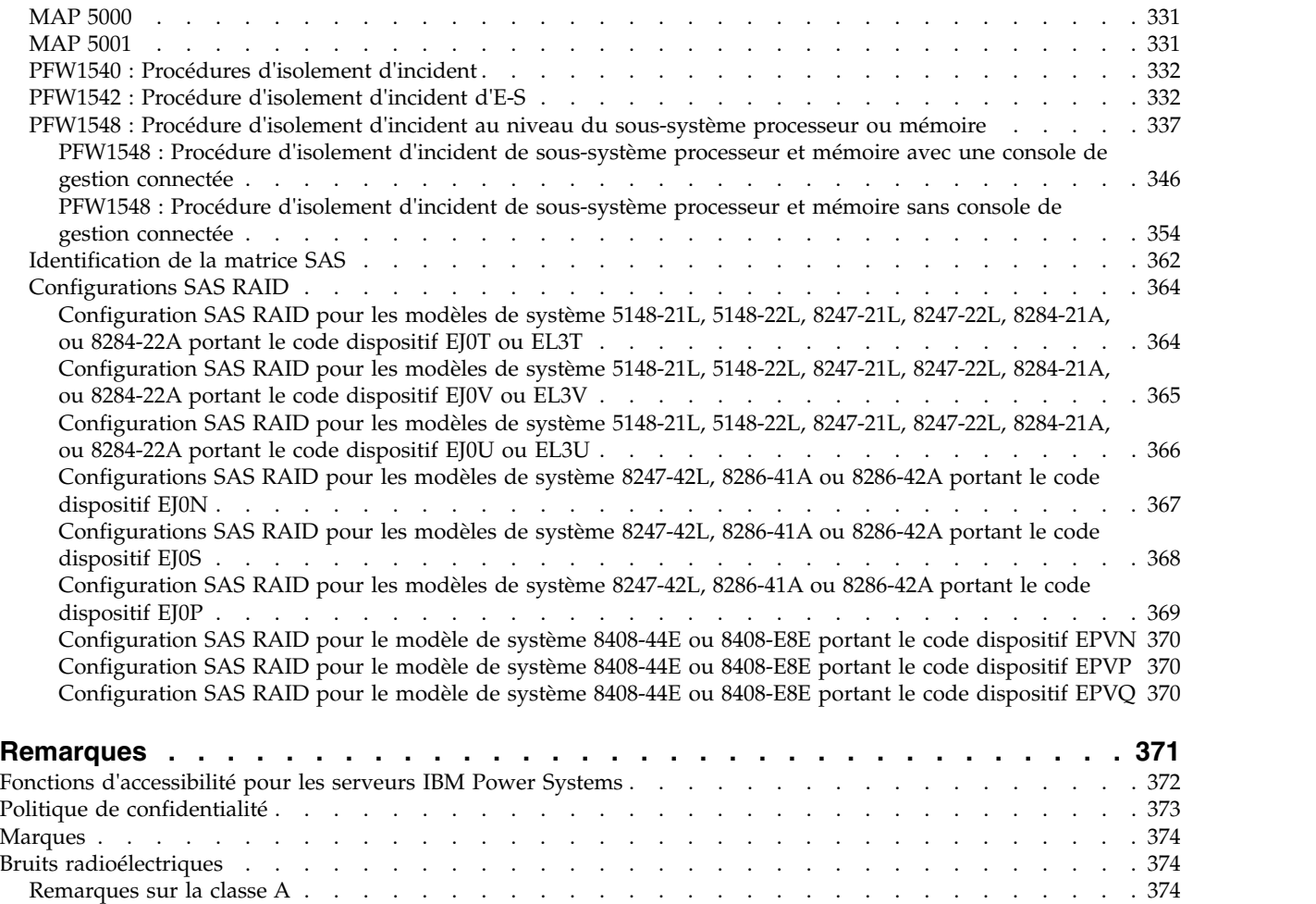

Remarques sur la classe B [............................](#page-404-0) . [379](#page-404-0) Dispositions [..................................](#page-407-0) . [382](#page-407-0)

# <span id="page-12-0"></span>**Avis aux lecteurs canadiens**

Le présent document a été traduit en France. Voici les principales différences et particularités dont vous devez tenir compte.

## **Illustrations**

Les illustrations sont fournies à titre d'exemple. Certaines peuvent contenir des données propres à la France.

# **Terminologie**

La terminologie des titres IBM peut différer d'un pays à l'autre. Reportez-vous au tableau ci-dessous, au besoin.

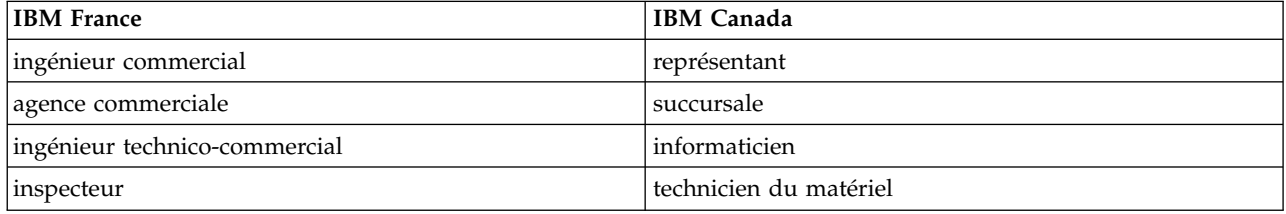

# **Claviers**

Les lettres sont disposées différemment : le clavier français est de type AZERTY, et le clavier français-canadien de type QWERTY.

## **OS/2 et Windows - Paramètres canadiens**

Au Canada, on utilise :

- v les pages de codes 850 (multilingue) et 863 (français-canadien),
- le code pays 002,
- le code clavier CF.

## **Nomenclature**

Les touches présentées dans le tableau d'équivalence suivant sont libellées différemment selon qu'il s'agit du clavier de la France, du clavier du Canada ou du clavier des États-Unis. Reportez-vous à ce tableau pour faire correspondre les touches françaises figurant dans le présent document aux touches de votre clavier.

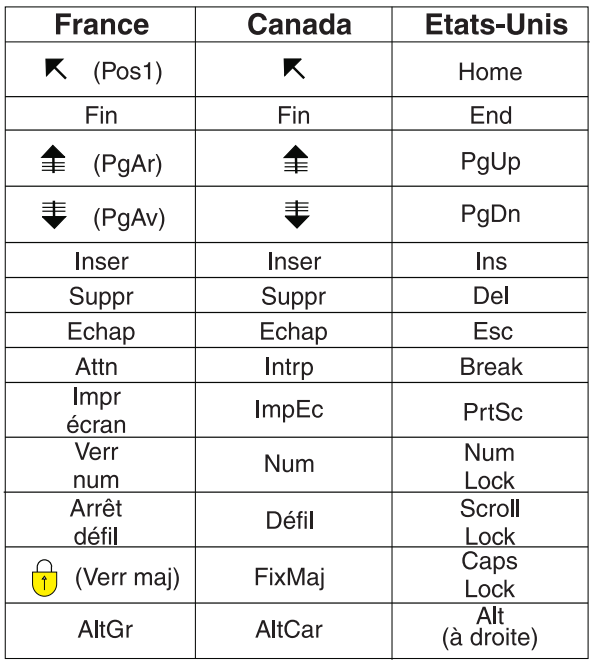

# **Recommandations à l'utilisateur**

Ce matériel utilise et peut émettre de l'énergie radiofréquence. Il risque de parasiter les communications radio et télévision s'il n'est pas installé et utilisé conformément aux instructions du constructeur (instructions d'utilisation, manuels de référence et manuels d'entretien).

Si cet équipement provoque des interférences dans les communications radio ou télévision, mettez-le hors tension puis sous tension pour vous en assurer. Il est possible de corriger cet état de fait par une ou plusieurs des mesures suivantes :

- Réorienter l'antenne réceptrice ;
- Déplacer l'équipement par rapport au récepteur ;
- v Eloigner l'équipement du récepteur ;
- v Brancher l'équipement sur une prise différente de celle du récepteur pour que ces unités fonctionnent sur des circuits distincts ;
- v S'assurer que les vis de fixation des cartes et des connecteurs ainsi que les fils de masse sont bien serrés ;
- v Vérifier la mise en place des obturateurs sur les connecteurs libres.

Si vous utilisez des périphériques non IBM avec cet équipement, nous vous recommandons d'utiliser des câbles blindés mis à la terre, à travers des filtres si nécessaire.

En cas de besoin, adressez-vous à votre détaillant.

Le fabricant n'est pas responsable des interférences radio ou télévision qui pourraient se produire si des modifications non autorisées ont été effectuées sur l'équipement.

L'obligation de corriger de telles interférences incombe à l'utilisateur.

Au besoin, l'utilisateur devrait consulter le détaillant ou un technicien qualifié pour obtenir de plus amples renseignements.

# **Brevets**

Il est possible qu'IBM détienne des brevets ou qu'elle ait déposé des demandes de brevets portant sur certains sujets abordés dans ce document. Le fait qu'IBM vous fournisse le présent document ne signifie pas qu'elle vous accorde un permis d'utilisation de ces brevets. Vous pouvez envoyer, par écrit, vos demandes de renseignements relatives aux permis d'utilisation au directeur général des relations commerciales d'IBM, 3600 Steeles Avenue East, Markham, Ontario, L3R 9Z7.

# **Assistance téléphonique**

Si vous avez besoin d'assistance ou si vous voulez commander du matériel, des logiciels et des publications IBM, contactez IBM direct au 1 800 465-1234.

# <span id="page-16-0"></span>**Consignes de sécurité**

Différents types de consignes de sécurité apparaissent tout au long de ce guide :

- v **DANGER** Consignes attirant votre attention sur un risque de blessures graves, voire mortelles.
- v **ATTENTION** Consignes attirant votre attention sur un risque de blessures graves, en raison de certaines circonstances réunies.
- v **Avertissement** Consignes attirant votre attention sur un risque de dommages sur un programme, une unité, un système ou des données.

# **Consignes de sécurité relatives au commerce international**

Plusieurs pays nécessitent la présentation des consignes de sécurité indiquées dans les publications du produit dans leur langue nationale. Si votre pays en fait partie, une documentation contenant des consignes de sécurité est incluse dans l'ensemble des publications (par exemple, dans la documentation au format papier, sur DVD ou intégré au produit) livré avec le produit. La documentation contient les consignes de sécurité dans votre langue en faisant référence à la source en anglais (Etats-Unis). Avant d'utiliser une publication en version originale anglaise pour installer, faire fonctionner ou dépanner ce produit, vous devez vous familiariser avec les consignes de sécurité figurant dans cette documentation. Vous devez également consulter cette documentation chaque fois que les consignes de sécurité des publications en anglais (Etats-Unis) ne sont pas assez claires pour vous.

Pour obtenir des exemplaires supplémentaires ou de remplacement de la documentation contenant les consignes de sécurité, appelez le numéro d'urgence IBM 1-800-300-8751.

## **Consignes de sécurité en allemand**

Das Produkt ist nicht für den Einsatz an Bildschirmarbeitsplätzen im Sinne § 2 der Bildschirmarbeitsverordnung geeignet.

## **Informations sur les appareils à laser**

Les serveurs IBM® peuvent comprendre des cartes d'E-S ou des composants à fibres optiques, utilisant des lasers ou des diodes électroluminescentes (LED).

#### **Conformité aux normes relatives aux appareils à laser**

Les serveurs IBM peuvent être installés à l'intérieur ou à l'extérieur d'une armoire d'équipement informatique.

**DANGER :** Lorsque vous utilisez le système ou travaillez à proximité de ce dernier, observez les consignes suivantes :

Le courant électrique provenant de l'alimentation, du téléphone et des câbles de transmission peut présenter un danger. Pour éviter tout risque de choc électrique :

- v Si IBM a fourni le ou les cordons d'alimentation, branchez cette unité uniquement avec le cordon d'alimentation fourni par IBM. N'utilisez pas ce dernier avec un autre produit.
- v N'ouvrez pas et n'entretenez pas le bloc d'alimentation électrique.
- v Ne manipulez aucun câble et n'effectuez aucune opération d'installation, d'entretien ou de reconfiguration de ce produit au cours d'un orage.
- v Le produit peut être équipé de plusieurs cordons d'alimentation. Pour supprimer tout risque de danger électrique, débranchez tous les cordons d'alimentation.
- Pour l'alimentation en courant alternatif (CA), déconnectez tous les cordons d'alimentation de leurs source d'alimentation.
- Pour les armoires équipées d'un panneau d'alimentation en courant continu, déconnectez du panneau la source d'alimentation du client.
- v Lorsque vous connectez l'alimentation au produit, assurez-vous que tous les câbles d'alimentation sont correctement branchés.
	- Pour les armoires avec une alimentation en courant alternatif, branchez tous les cordons d'alimentation sur une prise électrique mise à la terre et correctement connectée. Vérifiez que la tension et l'ordre des phases des prises de courant correspondent aux informations de la plaque d'alimentation électrique du système.
	- Pour les armoires équipées d'un panneau d'alimentation en courant continu, connectez le panneau à la source d'alimentation du client. Assurez-vous que la polarité appropriée est utilisée lors du branchement de l'alimentation CC et de la connexion de retour.
- v Branchez tout équipement connecté à ce produit sur un socle de prise de courant correctement câblé.
- v Lorsque cela est possible, n'utilisez qu'une seule main pour connecter ou déconnecter les cordons d'interface.
- v Ne mettez jamais un équipement sous tension en cas d'incendie ou d'inondation, ou en présence de dommages matériels.
- v Ne tentez pas de mettre la machine sous tension tant que vous n'avez pas résolu toutes les risques potentiels pour la sécurité.
- v Considérez la présence d'un risque en matière de sécurité électrique. Effectuez tous les contrôles de continuité, mise à la terre et alimentation préconisés lors des procédures d'installation du sous-système pour vous assurer que la machine respecte les règles de sécurité.
- v Ne poursuivez pas l'inspection en cas de conditions d'insécurité.
- v Avant d'ouvrir le carter d'une unité, et sauf mention contraire dans les procédure d'installation et de configuration : Débranchez les cordons d'alimentation CA, mettez hors tension es disjoncteurs correspondants, situés sur le panneau d'alimentation de l'armoire, puis déconnectez tout système télécommunication, réseau et modem.

#### **DANGER :**

v Lorsque vous installez, déplacez ou manipulez le présent produit ou des périphériques qui lui sont raccordés, reportez-vous aux instructions ci-dessous pour connecter et déconnecter les différents cordons.

Pour déconnecter les cordons :

- 1. Mettez toutes les unités hors tension (sauf mention contraire).
- 2. Pour l'alimentation en courant alternatif, débranchez les cordons d'alimentation des prises.
- 3. Pour les armoires équipées d'un panneau d'alimentation en courant continu, mettez hors tension les disjoncteurs du panneau et coupez la source d'alimentation en courant continu.
- 4. Débranchez les cordons d'interface des connecteurs.
- 5. Débranchez tous les câbles des unités.

Pour connecter les cordons :

- 1. Mettez toutes les unités hors tension (sauf mention contraire).
- 2. Branchez tous les cordons sur les unités.
- 3. Branchez les cordons d'interface sur des connecteurs.
- 4. Pour l'alimentation en courant alternatif, branchez les cordons d'alimentation sur les prises.
- 5. Pour les armoires équipées d'un panneau d'alimentation en courant continu, remettez le courant à la source d'alimentation en courant continu du client puis mettez sous tension les disjoncteurs du panneau.
- 6. Mettez l'unité sous tension.

Des bords, des coins et des joints tranchants peuvent se trouver à l'intérieur et à proximité du système. Manipulez le matériel avec soin pour éviter tout risque de coupure, d'égratignure et de pincement. (D005)

#### **(R001 partie 1/2)** :

**DANGER :** Observez les consignes suivantes lors de l'utilisation du système en armoire ou lorsque vous travaillez à proximité de ce dernier :

- v Un mauvais maniement de l'équipement lourd peut engendrer blessures et dommages matériels.
- v Abaissez toujours les vérins de mise à niveau de l'armoire.
- v Installez toujours des équerres de stabilisation sur l'armoire.
- v Pour prévenir tout danger lié à une mauvaise répartition de la charge, installez toujours les unités les plus lourdes dans la partie inférieure de l'armoire. Installez toujours les serveurs et les unités en option en commençant par le bas de l'armoire.
- v Un serveur monté en armoire n'est pas une étagère ou un espace de travail. Ne posez pas d'objets sur les unités montées en armoire. En outre, ne vous appuyez pas sur des unités montées en armoire et ne les utilisez pas pour vous stabiliser, par exemple lorsque vous êtes en haut d'une échelle.

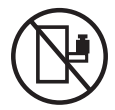

- v Chaque armoire peut être équipée de plusieurs cordons d'alimentation.
	- Pour des armoires alimentées en courant alternatif, avant de manipuler l'armoire, vous devez débrancher l'ensemble des cordons d'alimentation.
	- Pour les armoires équipées d'un panneau d'alimentation en courant continu, mettez hors tension le disjoncteur qui contrôle l'alimentation des unités système, ou déconnectez la source d'alimentation CC du client lorsque vous devez déconnecter l'alimentation lors d'une opération de maintenance.
- v Reliez toutes les unités installées dans l'armoire aux dispositifs d'alimentation installés dans la même armoire. Vous ne devez pas brancher le cordon d'alimentation d'une unité installée dans une armoire au dispositif d'alimentation installé dans une autre armoire.
- Un mauvais câblage du socle de prise de courant peut provoquer une mise sous tension dangereuse des parties métalliques du système ou des unités qui lui sont raccordées. Il appartient au client de s'assurer que le socle de prise de courant est correctement câblé et mis à la terre afin d'éviter tout risque de choc électrique.

#### **(R001 partie 2/2)** :

#### **ATTENTION :**

- v N'installez pas d'unité dans une armoire dont la température ambiante interne dépasse la température ambiante que le fabricant recommande pour toutes les unités montées en armoire.
- v N'installez pas d'unité dans une armoire où la ventilation n'est pas assurée. Vérifiez que les côtés, l'avant et l'arrière de l'unité sont correctement ventilés.
- v Le matériel doit être correctement raccordé au circuit d'alimentation pour éviter qu'une surcharge des circuits n'entrave le câblage des dispositifs d'alimentation ou de protection contre les surintensités. Pour choisir des connexions d'alimentation à l'armoire adaptées, consultez les étiquettes de puissance nominale situées sur le matériel dans l'armoire afin de déterminer l'alimentation totale requise par le circuit d'alimentation.
- v *Armoires dotées de tiroirs coulissants* : Si l'armoire n'est pas équipée d'équerres de stabilisation, ne sortez et n'installez pas de tiroir ou de dispositif. Ne retirez pas plusieurs tiroirs à la fois. Si vous retirez plusieurs tiroirs simultanément, l'armoire risque de devenir instable.

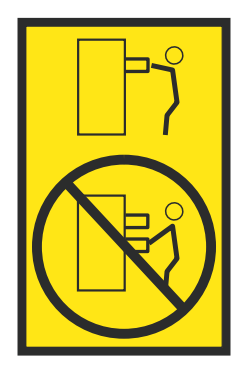

v *Armoires dotées de tiroirs fixes* : Sauf indication du fabricant, les tiroirs fixes ne doivent pas être retirés à des fins de maintenance. Si vous tentez de retirer une partie ou l'ensemble du tiroir, l'armoire risque de devenir instable et le tiroir risque de tomber.

#### **ATTENTION :**

**Le retrait des composants des parties supérieures de l'armoire améliore sa stabilité au cours du déplacement. Pour déplacer une armoire remplie de composants dans une pièce ou dans un bâtiment, procédez comme suit.**

- v **Pour réduire le poids de l'armoire, retirez les équipements, à commencer par celui situé en haut. Si possible, restaurez la configuration d'origine de l'armoire. Si vous ne connaissez pas cette configuration, procédez comme suit :**
	- **– Retirez toutes les unités de la position 32U (ID conformité RACK-001) ou 22U (ID conformité RR001) et plus.**
	- **– Assurez-vous que les unités les plus lourdes sont installées dans la partie inférieure de l'armoire.**
	- **– Assurez-vous qu'il ne reste quasiment aucun niveau U vide entre les unités installées dans l'armoire sous le niveau 32U (ID conformité ID RACK-001) ou 22U (ID conformité RR001), à moins que la configuration fournie le l'autorise explicitement.**
- v **Si l'armoire déplacée fait partie d'un groupe d'armoires, séparez-la de ce dernier.**
- v **Si l'armoire déplacée a été fournie avec des sous-dimensions amovibles, ces dernières doivent être réinstallées avant que l'armoire ne soit déplacée.**
- v **Vérifiez l'itinéraire envisagé pour éliminer tout risque.**
- v **Vérifiez que l'armoire une fois chargée n'est pas trop lourde pour l'itinéraire choisi. Pour plus d'informations sur le poids d'une armoire chargée, consultez la documentation fournie avec votre armoire.**
- v **Vérifiez que toutes les ouvertures mesurent au moins 760 x 230 mm.**
- v **Vérifiez que toutes les unités, toutes les étagères, tous les tiroirs, toutes les portes et tous les câbles sont bien fixés.**
- v **Vérifiez que les vérins de mise à niveau sont à leur position la plus haute.**
- v **Vérifiez qu'aucune équerre de stabilisation n'est installée sur l'armoire pendant le déplacement.**
- v **N'utilisez pas de rampe inclinée à plus de dix degrés.**
- v **Dès que l'armoire est à son nouvel emplacement, procédez comme suit :**
	- **– Abaissez les quatre vérins de mise à niveau.**
	- **– Installez des équerres de stabilisation sur l'armoire.**
	- **– Si vous avez retiré des unités de l'armoire, remettez-les à leur place, en remontant de la partie inférieure à la partie supérieure de l'armoire.**
- v **Si un déplacement important est nécessaire, restaurez la configuration d'origine de l'armoire. Mettez l'armoire dans son emballage d'origine ou dans un autre emballage équivalent. De plus, abaissez les vérins de mise à niveau pour que les roulettes ne soient plus au contact de la palette et fixez l'armoire à celle-ci.**

**(R002)**

**(L001)**

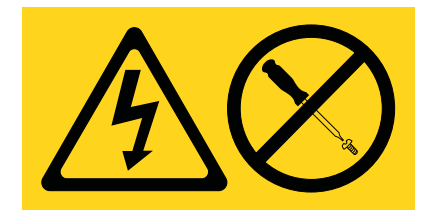

**DANGER :** Présence de tensions ou de niveaux d'énergie dangereux dans tout composant sur lequel cette étiquette est apposée. N'ouvrez aucun capot ou panneau sur lequel figure cette étiquette. (L001)

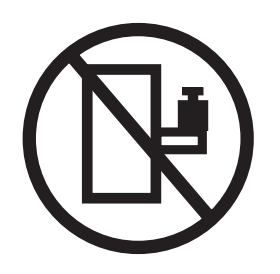

**DANGER :** Un serveur monté en armoire n'est pas une étagère ou un espace de travail. (L002)

**(L003)**

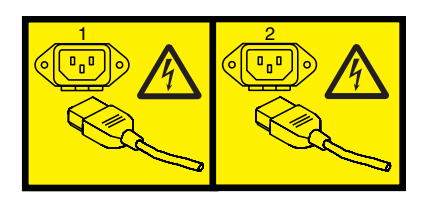

ou

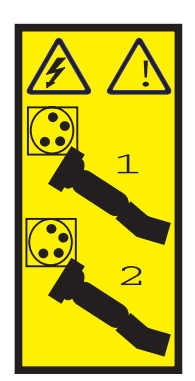

ou

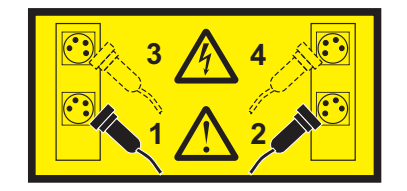

ou

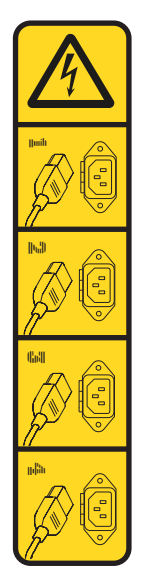

ou

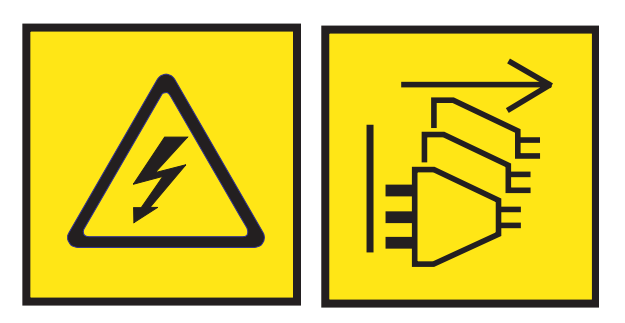

**DANGER :** Cordons d'alimentation multiples. Le produit peut être équipé de plusieurs cordons ou câbles d'alimentation en courant alternatif ou continu. Pour supprimer tout risque de danger électrique, débranchez tous les cordons et câbles d'alimentation. (L003)

**(L007)**

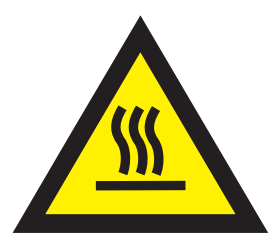

**ATTENTION :** Proximité d'une surface très chaude. (L007)

**(L008)**

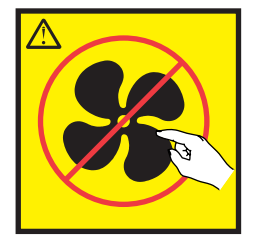

#### **ATTENTION :** Présence de pièces mobiles dangereuses à proximité. (L008)

Aux Etats-Unis, tous les appareils à laser sont certifiés conformes aux normes indiquées dans le sous-chapitre J du DHHS 21 CFR relatif aux produits à laser de classe 1. Dans les autres pays, ils sont certifiés être des produits à laser de classe 1 conformes aux normes CEI 60825. Consultez les étiquettes sur chaque pièce du laser pour les numéros d'accréditation et les informations de conformité.

#### **ATTENTION :**

**Ce produit peut contenir des produits à laser de classe 1 : lecteur de CD-ROM, DVD-ROM, DVD-RAM ou module à laser. Notez les informations suivantes :**

- v **Ne retirez pas les capots. En ouvrant le produit à laser, vous vous exposez au rayonnement dangereux du laser. Vous ne pouvez effectuer aucune opération de maintenance à l'intérieur.**
- v **Pour éviter tout risque d'exposition au rayon laser, respectez les consignes de réglage et d'utilisation des commandes, ainsi que les procédures décrites dans le présent manuel.**

#### **(C026)**

#### **ATTENTION :**

**Les installations informatiques peuvent comprendre des modules à laser fonctionnant à des niveaux de rayonnement excédant les limites de la classe 1. Il est donc recommandé de ne jamais examiner à l'oeil nu la section d'un cordon optique ni une prise de fibres optiques ouverte. Bien que le fait d'allumer à une extrémité d'une fibre optique déconnectée et regarder à l'autre extrémité afin de s'assurer de la continué des fibres n'endommage pas l'oeil, cette procédure est potentiellement dangereuse. C'est pourquoi cette procédure est déconseillée. Pour vérifier la continuité d'un câble à fibre optique, utilisez une source lumineuse optique et un wattmètre. (C027)**

#### **ATTENTION :**

**Ce produit contient un laser de classe 1M. Ne l'observez pas à l'aide d'instruments optiques. (C028)**

#### **ATTENTION :**

**Certains produits à laser contiennent une diode à laser intégrée de classe 3A ou 3B. Prenez connaissance des informations suivantes. Rayonnement laser lorsque le capot est ouvert. Evitez toute exposition directe au rayon laser. Evitez de regarder fixement le faisceau ou de l'observer à l'aide d'instruments optiques. (C030)**

#### **ATTENTION :**

**Cette pile contient du lithium. Pour éviter tout risque d'explosion, n'essayez pas de la recharger et ne la faites pas brûler.**

*Ne pas :*

- v **\_\_\_ la jeter à l'eau**
- v **\_\_\_ l'exposer à une température supérieure à 100 °C**
- v **\_\_\_ chercher à la réparer ou à la démonter**

**Ne la remplacez que par une pile agréée par IBM. Pour le recyclage ou la mise au rebut, reportez-vous à la réglementation en vigueur. Piles et batteries usagées doivent obligatoirement faire l'objet d'un recyclage conformément à la législation européenne, transposée dans le droit des différents états membres de la communauté. Pour plus d'informations, appelez le 1-800-426-4333. A cet effet, contacter le revendeur de votre produit IBM qui est, en principe, responsable de la collecte, sauf disposition contractuelle particulière. (C003)**

#### **ATTENTION :**

**Consignes de sécurité concernant l'OUTIL DE LEVAGE fourni par IBM :**

- v **L'OUTIL DE LEVAGE doit être utilisé par le personnel autorisé uniquement.**
- v **L'OUTIL DE LEVAGE est conçu pour aider le personnel à soulever, installer et retirer des unités (charges) dans/depuis des armoires situées en hauteur. Il ne doit pas être utilisé chargé pour le transport sur les principales rampes ni en tant que remplacement pour les outils tels que transpalettes, walkies, chariots élévateurs et autres pratiques de réinstallation connexes. Si ces mesures ne peuvent êtres respectées, vous devez faire appel à des personnes ou à des services qualifiés (tels que des monteurs ou des déménageurs).**
- v **Lisez le manuel de l'opérateur de l'OUTIL DE LEVAGE dans sa totalité et assurez-vous de l'avoir bien compris avant toute utilisation. Le fait de ne pas lire, comprendre, respecter les règles de sécurité et suivre les instructions peut entraîner des dommages aux biens ou des lésions corporelles. En cas de questions, contactez le service d'assistance et de support du fournisseur. Le manuel au format papier en langue locale doit demeurer auprès de la machine dans l'étui de stockage indiqué. La dernière révision du manuel est disponible sur le site Web du fournisseur.**
- v **Testez la fonction de frein du stabilisateur avant chaque utilisation. Ne forcez pas le déplacement ou le roulement de l'OUTIL DE LEVAGE lorsque le frein du stabilisateur est engagé.**
- v **Ne déplacez pas l'OUTIL DE LEVAGE pendant le levage de la plateforme, sauf pour un repositionnement mineur.**
- v **Ne dépassez pas la capacité de charge nominale. Voir le GRAPHIQUE DE CAPACITÉ DE CHARGE pour comparer les charges maximales autorisées au centre et au bord de la plateforme étendue.**
- v **Soulevez la charge uniquement si celle-ci est correctement centrée sur la plateforme. Ne placez pas plus de 91 kg sur le bord du tiroir de la plateforme coulissante, en prenant en compte le centre de gravité/la masse(CoG) du chargement.**
- v **Ne chargez pas les coins de l'accessoire d'inclinaison de plateforme en option. Avant toute utilisation, fixez l'accessoire d'inclinaison de plateforme en option à l'étagère principale à chacun des quatre emplacements (4x) grâce au matériel fourni uniquement, avant toute utilisation. Les objets de chargement sont conçus pour glisser sur/hors des plateformes lisses sans force appréciable. C'est pourquoi, faites attention à ne pas les pousser ou vous appuyer dessus. Gardez toujours le levier d'inclinaison en option à plat sauf pour les derniers ajustements mineurs, le cas échéant.**
- v **Ne vous tenez pas au-dessous d'une charge en surplomb.**
- v **Ne l'utilisez pas sur une surface inégale, inclinée vers le haut ou vers le bas (rampes principales).**
- v **N'empilez pas les charges.**
- v **Ne l'utilisez pas sous l'emprise de drogues ou d'alcool.**
- v **Ne placez pas d'échelle contre l'OUTIL DE LEVAGE.**
- v **Risque de basculement. Ne poussez pas ou n'appuyez pas contre la charge lorsque la plateforme est surélevée.**
- v **Ne l'utilisez pas comme plateforme de levage de personnes ou comme marche. Transport de personnes interdit.**
- v **Ne vous appuyez sur aucune partie de l'objet de levage. Ne marchez pas dessus.**
- v **Ne montez pas sur le mât.**
- v **N'utilisez pas une machine d'OUTIL DE LEVAGE endommagée ou qui présente un dysfonctionnement.**
- v **Risque de point de pincement et d'écrasement sous la plateforme. Abaissez les chargements uniquement dans des zones bien dégagées, en absence de personnel et d'obstructions. Tenez les mains et les pieds à distance lors du fonctionnement.**
- v **Fourches interdites. Ne soulevez ni ne déplacez LA MACHINE/L'OUTIL DE LEVAGE nu(e) avec un transpalette ou un chariot élévateur à fourche.**
- v **La hauteur totale du mât dépasse celle de la plateforme. Tenez compte de la hauteur du plafond, des chemins de câbles, des extincteurs, des lumières et des autres objets situés en hauteur.**
- v **Ne laissez pas la machine OUTIL DE LEVAGE sans surveillance avec une charge surélevée.**
- v **Veillez à garder vos mains, vos doigts et vos vêtements à distance lorsque l'installation est en mouvement.**
- v **Tournez le treuil uniquement à la force de vos mains. Si la poignée du treuil ne peut être tournée facilement à l'aide d'une seule main, celui-ci est probablement surchargé. Ne déroulez pas le treuil plus loin que le niveau supérieur ou inférieur de déplacement de la plateforme. Un déroulement**

**excessif détachera la poignée et endommagera le câble. Tenez toujours la poignée lors de l'abaissement (déroulement). Assurez-vous toujours que le treuil maintient la charge avant de relâcher la poignée du treuil.**

v **Un accident de treuil peut causer des blessures graves. Déplacement de personnes interdit. Assurez-vous d'entendre un clic lors du levage de l'équipement. Assurez-vous que le treuil est verrouillé en position avant de libérer la poignée. Lisez la page d'instructions avant de faire fonctionner ce treuil. Ne permettez jamais au treuil de se dérouler librement. Cela pourrait provoquer un enroulage inégal du câble autour du tambour du treuil, endommager le câble, et potentiellement provoquer des blessures sévères. (C048)**

#### **Informations sur l'alimentation électrique et sur le câblage relatives au document GR-1089-CORE du NEBS (Network Equipment-Building System)**

Les commentaires suivants s'appliquent aux serveurs IBM qui ont été déclarés conformes au document GR-1089-CORE du NEBS (Network Equipment-Building System) :

Cet équipement peut être installé :

- v dans des infrastructures de télécommunications réseau
- v aux endroits préconisés dans les directives NEC (National Electrical Code).

Les ports de ce matériel qui se trouvent à l'intérieur du bâtiment peuvent être connectés à des câbles internes ou non exposés uniquement. Ils *ne doivent pas* être connectés par leur partie métallique aux interfaces connectées au réseau extérieur ou à son câblage. Ces interfaces sont conçues pour être exclusivement utilisées à l'intérieur d'un bâtiment (ports de type 2 ou 4 décrits dans le document GR-1089-CORE) ; elles doivent être isolées du câblage à découvert du réseau extérieur. L'ajout de dispositifs de protection primaires n'est pas suffisant pour pouvoir connecter ces interfaces par leur partie métallique au câblage du réseau extérieur.

**Remarque :** Tous les câbles Ethernet doivent être blindés et mis à la terre aux deux extrémités.

Dans le cas d'un système alimenté en courant alternatif, il n'est pas nécessaire d'installer un dispositif externe de protection contre les surtensions (SPD).

Un système alimenté en courant continu fait appel à un dispositif de retour du continu (DC-I). La borne de retour de la batterie en courant continu *ne doit pas* être connectée à la masse.

Le système alimenté en courant continu est destiné à être installé sur un réseau CBN (réseau de masse (équipotentiel)) comme décrit dans GR-1089-CORE.

# <span id="page-26-0"></span>**Procédures d'isolement**

Les procédures d'isolement sont utilisées avec des programmes de diagnostic, qui font partie du microprogramme de serveur.

Si un serveur est connecté à une console de gestion, ces procédures sont disponibles sur la console de gestion. Utilisez les procédures de la console de gestion pour poursuivre la procédure d'isolement de l'incident. Si le serveur n'est connecté à aucune console de gestion et que vous êtes invité à effectuer une procédure d'isolement, les procédures décrites ici sont requises pour poursuivre l'isolement de l'incident.

Les procédures et fonctions HMC Etendue + Aperçu technique (Pre-GA), option de connexion et type d'interface fournis avec la console HMC (Hardware Management Console) version 8.2.0, sont identiques à l'option de connexion et au type d'interface de la HMC Etendue+ fournis avec la console HMC version 8.3.0 et ultérieure. Seule la console HMC Etendue+ est mentionnée dans la documentation, mais ce contenu s'applique également à l'interface HMC Etendue + Aperçu technique (Pre-GA).

# **Procédure d'isolement des communications**

Isoler un incident de communication.

Lisez et respectez les avertissements ci-après lorsque vous utilisez cette procédure.

**DANGER :** Lorsque vous utilisez le système ou travaillez à proximité de ce dernier, observez les consignes suivantes :

Le courant électrique provenant de l'alimentation, du téléphone et des câbles de transmission peut présenter un danger. Pour éviter tout risque de choc électrique :

- v Si IBM a fourni le ou les cordons d'alimentation, branchez cette unité uniquement avec le cordon d'alimentation fourni par IBM. N'utilisez pas ce dernier avec un autre produit.
- v N'ouvrez pas et n'entretenez pas le bloc d'alimentation électrique.
- v Ne manipulez aucun câble et n'effectuez aucune opération d'installation, d'entretien ou de reconfiguration de ce produit au cours d'un orage.
- v Le produit peut être équipé de plusieurs cordons d'alimentation. Pour supprimer tout risque de danger électrique, débranchez tous les cordons d'alimentation.
	- Pour l'alimentation en courant alternatif (CA), déconnectez tous les cordons d'alimentation de leurs source d'alimentation.
	- Pour les armoires équipées d'un panneau d'alimentation en courant continu, déconnectez du panneau la source d'alimentation du client.
- v Lorsque vous connectez l'alimentation au produit, assurez-vous que tous les câbles d'alimentation sont correctement branchés.
	- Pour les armoires avec une alimentation en courant alternatif, branchez tous les cordons d'alimentation sur une prise électrique mise à la terre et correctement connectée. Vérifiez que la tension et l'ordre des phases des prises de courant correspondent aux informations de la plaque d'alimentation électrique du système.
	- Pour les armoires équipées d'un panneau d'alimentation en courant continu, connectez le panneau à la source d'alimentation du client. Assurez-vous que la polarité appropriée est utilisée lors du branchement de l'alimentation CC et de la connexion de retour.
- v Branchez tout équipement connecté à ce produit sur un socle de prise de courant correctement câblé.
- v Lorsque cela est possible, n'utilisez qu'une seule main pour connecter ou déconnecter les cordons d'interface.
- v Ne mettez jamais un équipement sous tension en cas d'incendie ou d'inondation, ou en présence de dommages matériels.
- <span id="page-27-0"></span>v Ne tentez pas de mettre la machine sous tension tant que vous n'avez pas résolu toutes les risques potentiels pour la sécurité.
- v Considérez la présence d'un risque en matière de sécurité électrique. Effectuez tous les contrôles de continuité, mise à la terre et alimentation préconisés lors des procédures d'installation du sous-système pour vous assurer que la machine respecte les règles de sécurité.
- v Ne poursuivez pas l'inspection en cas de conditions d'insécurité.
- v Avant d'ouvrir le carter d'une unité, et sauf mention contraire dans les procédure d'installation et de configuration : Débranchez les cordons d'alimentation CA, mettez hors tension es disjoncteurs correspondants, situés sur le panneau d'alimentation de l'armoire, puis déconnectez tout système télécommunication, réseau et modem.

#### **DANGER :**

v Lorsque vous installez, déplacez ou manipulez le présent produit ou des périphériques qui lui sont raccordés, reportez-vous aux instructions ci-dessous pour connecter et déconnecter les différents cordons.

Pour déconnecter les cordons :

- 1. Mettez toutes les unités hors tension (sauf mention contraire).
- 2. Pour l'alimentation en courant alternatif, débranchez les cordons d'alimentation des prises.
- 3. Pour les armoires équipées d'un panneau d'alimentation en courant continu, mettez hors tension les disjoncteurs du panneau et coupez la source d'alimentation en courant continu.
- 4. Débranchez les cordons d'interface des connecteurs.
- 5. Débranchez tous les câbles des unités.

Pour connecter les cordons :

- 1. Mettez toutes les unités hors tension (sauf mention contraire).
- 2. Branchez tous les cordons sur les unités.
- 3. Branchez les cordons d'interface sur des connecteurs.
- 4. Pour l'alimentation en courant alternatif, branchez les cordons d'alimentation sur les prises.
- 5. Pour les armoires équipées d'un panneau d'alimentation en courant continu, remettez le courant à la source d'alimentation en courant continu du client puis mettez sous tension les disjoncteurs du panneau.
- 6. Mettez l'unité sous tension.

Des bords, des coins et des joints tranchants peuvent se trouver à l'intérieur et à proximité du système. Manipulez le matériel avec soin pour éviter tout risque de coupure, d'égratignure et de pincement. (D005)

# **COMIP01, COMPIP1**

Cette procédure permet d'isoler les incidents à l'aide du processeur d'E-S (IOP) ou de l'adaptateur d'E-S (IOA) de communications.

Lisez et respectez les consignes sur la sécurité dans [«Procédure d'isolement des communications», à la](#page-26-0) [page 1](#page-26-0) avant d'effectuer cette procédure.

- 1. Si le système a des partitions logiques, exécutez cette procédure à partir de la partition logique qui a signalé l'incident. Pour déterminer si le système comporte des partitions logiques, voir [Identification](http://www.ibm.com/support/knowledgecenter/POWER8/p8ect/pxect_lpardetermine.htm) [des systèmes comportant des partitions logiques.](http://www.ibm.com/support/knowledgecenter/POWER8/p8ect/pxect_lpardetermine.htm)
- 2. Pour déterminer le matériel de communications à tester, utilisez le code SRC du formulaire de constat d'incident, ou l'historique des incidents. Pour obtenir des informations détaillées sur la description de ligne, consultez la section de démarrage de trace de la rubrique [Utilisation d'une trace de](http://www.ibm.com/support/knowledgecenter/POWER8/p8ect/pxect_wwct.htm) [communications.](http://www.ibm.com/support/knowledgecenter/POWER8/p8ect/pxect_wwct.htm)
- 3. Procédez comme suit.
	- a. Mettez hors fonction les ressources.
- b. Dans l'écran de démarrage d'un outil de maintenance (Start a Service Tool), sélectionnez **Hardware service manager** > **Logical hardware resources** > **System bus resources** > **Resources associated with IOP** pour les processeurs d'E-S connectés de la liste jusqu'à ce que le matériel présumé défectueux s'affiche.
- c. Sélectionnez **Vérifier** sur le matériel à tester. L'option **Vérifier** peut être valide sur le processeur d'E-S, l'adaptateur d'E-S ou la ressource du port. Quand elle est valide sur la ressource du processeur d'E-S, chaque mémoire amovible est testée. Les adaptateurs d'E-S de communications sont testés à l'aide de l'option **Vérifier** qui se trouve sur la ressource du port.
- 4. Exécutez les tests de processeur/adaptateur d'E-S. Ils peuvent inclure les tests suivants :
	- v Autotest de l'adaptateur
	- v Test en boucle de l'adaptateur (nécessite un connecteur de bouclage d'adaptateur, disponible auprès de votre prestataire de maintenance matérielle).
	- v Autotest du processeur
	- Test de mémoire
	- v Test du port système

Les tests de processeur/adaptateur d'E-S se terminent-ils correctement ?

**Non** : Le processeur d'E-S ou l'adaptateur d'E-S rencontre un incident. Si un test de vérification a identifié un module de mémoire défectueux, remplacez-le. Sur des combinaisons de cartes multiples, remplacez la carte d'E-S avant de remplacer le processeur d'E-S. Remplacez le matériel défectueux. Voir [Emplacement des composants et codes d'emplacement.](http://www.ibm.com/support/knowledgecenter/POWER8/p8ecs/p8ecs_locations.htm) **La procédure est terminée.**

**Oui** : Le processeur/adaptateur d'E-S fonctionne correctement. Ne remplacez pas le processeur/adaptateur d'E-S. Passez à l'étape suivante.

5. Avant de lancer les tests sur des modems ou un équipement réseau, les autres matériels locaux doivent être vérifiés Puisque les tests de processeur/adaptateur d'E-S se sont déroulés correctement, le câble externe est le seul autre matériel local à tester.

L'adaptateur d'E-S de type 2838 possède-t-il un câble externe UTP (paire torsadée non blindée) ?

**Oui** : Passez à l'étape suivante.

**Non** : Passez à l'étape 8.

6. Le connecteur RJ-45 du câble externe est-il correctement branché, conformément à la norme EIA/TIA-568A ? C'est-à-dire,

-Broches 1 et 2 utilisant la même paire torsadée, -Broches 3 et 6 utilisant la même paire torsadée, -Broches 4 et 5 utilisant la même paire torsadée, -Broches 7 et 8 utilisant la même paire torsadée.

**Oui** : Passez à l'étape suivante.

**Non** : Remplacez le câble externe par celui qui est correctement câblé. **La procédure est terminée.**

7. Les valeurs de duplex et de débit de ligne de la description de ligne (DSPLINETH) correspondent-elles aux valeurs correspondantes du port du périphérique réseau (routeur, concentrateur ou commutateur) ?

**Non** : Modifiez la valeur duplex et/ou de débit de ligne soit de la description de ligne soit du port du périphérique réseau (routeur, concentrateur ou commutateur). **La procédure est terminée**.

**Oui** : Passez à l'étape [9, à la page 4.](#page-29-0)

- 8. L'option de test en boucle de câble est-elle disponible comme une option de test *Vérifier* pour le matériel que vous testez ?
	- v **Oui** : Vérifiez le câble externe en exécutant le test en boucle de câble. Un connecteur de bouclage est requis pour exécuter le test. Ce connecteur est disponible auprès de votre prestataire de maintenance matérielle.

Le test en boucle du câble se déroule-t-il normalement ?

**Oui** : Passez à l'étape suivante.

**Non** : L'incident est lié au câble. Remplacez-le. **La procédure est terminée.**

- <span id="page-29-0"></span>v **Non** : Le processeur/adaptateur d'E-S de communications n'est pas défectueux. L'incident peut provenir des éléments suivants :
	- Un câble externe.
	- Le réseau.
	- Un système ou un périphérique du réseau
	- La configuration d'un système ou d'un périphérique du réseau.
	- Incidents intermittents du réseau.
	- Un nouveau code SRC : exécutez une identification d'incident ou contactez le support technique pour obtenir une assistance.

Corrigez l'incident avec le concours du client ou de votre support technique. **La procédure est terminée**.

9. L'ensemble du matériel local fonctionne correctement. La vérification du matériel local est terminée. Le processeur/adaptateur d'E-S de communications et/ou le câble externe n'est pas défectueux.

L'incident peut provenir des éléments suivants :

- Le réseau
- Un système ou un périphérique du réseau
- La configuration d'un système ou d'un périphérique du réseau
- v Incidents intermittents du réseau
- v Un nouveau code SRC : exécutez une identification d'incident ou contactez le support technique pour obtenir une assistance

Corrigez l'incident avec le concours du client ou de votre support technique. **La procédure est terminée**.

# **Procédure d'isolement d'une unité de disque**

Cette procédure permet d'isoler un incident au niveau d'une unité de disque.

Lisez et respectez toutes les consignes de sécurité avant de procéder à la maintenance du système et respectez-les lors de l'exécution de la procédure d'isolement de l'unité de disque.

**Avertissement :** Sauf instruction contraire, mettez systématiquement hors tension l'unité centrale ou l'unité d'extension contenant l'unité remplaçable sur site, avant de retirer, de remplacer ou d'installer une unité remplaçable sur site.

# **DSKIP03**

Utilisez cette procédure pour déterminer le code de référence utilisé pour isoler un incident et déterminer l'unité défectueuse.

Pour plus d'informations sur les références de pièce défaillante, les codes d'emplacement ou les procédures de retrait ou de remplacement, voir [Part locations and location codes](http://www.ibm.com/support/knowledgecenter/POWER8/p8ecs/p8ecs_locations.htm) (http://www.ibm.com/ support/knowledgecenter/POWER8/p8ecs/p8ecs\_locations.htm). Sélectionnez vos type machine et numéro de série pour afficher les procédures applicables à votre système.

- 1. Si le système a des partitions logiques, exécutez cette procédure à partir de la partition logique qui a signalé l'incident. Pour déterminer si le système comporte des partitions logiques, voir [Identification](http://www.ibm.com/support/knowledgecenter/POWER8/p8ect/pxect_lpardetermine.htm) [des systèmes comportant des partitions logiques.](http://www.ibm.com/support/knowledgecenter/POWER8/p8ect/pxect_lpardetermine.htm)
- 2. Consultez le journal de procédure de maintenance pour voir si d'autres erreurs ont été consignées à l'heure ou aux environs de l'heure du code SRC 310x. Si aucune entrée n'apparaît dans le journal de procédure de maintenance, servez-vous de l'historique d'activité produit. Utilisez les autres codes

<span id="page-30-0"></span>SRC pour résoudre l'incident avant de lancer un IPL. Si besoin, prenez contact avec votre support technique pour obtenir de l'aide pour identifier l'incident de bus SCSI. Si l'incident n'est pas corrigé, passez à l'étape suivante.

3. Effectuez un IPL sur les outils de maintenance en mode dédié (DST). Voir [Outils de maintenance](http://www.ibm.com/support/knowledgecenter/POWER8/p8ect/pxect_dst.htm) [système \(SST\).](http://www.ibm.com/support/knowledgecenter/POWER8/p8ect/pxect_dst.htm)

Un code SRC est-il apparu sur le panneau de commande ?

- v **Oui** : Passez à l'étape 6.
- v **Non** : Le rapport Erreur de configuration de disque, Attention à la configuration du disque ou Avertissement sur la configuration du disque s'affiche-t-il ?

**Oui** : Passez à l'étape suivante.

**Non** : Passez à l'étape 5.

- 4. L'un des messages suivants apparaît-il dans la liste ?
	- v Unités de disque manquantes dans la configuration
	- v Unités de disque de protection par disque miroir manquantes dans la configuration
	- Unités protégées par contrôle de parité intégré en mode exposé
		- **Non** : Passez à l'étape suivante.
		- **Oui** : Sélectionnez l'option **5**, appuyez sur la touche **F11** puis sur **Entrée** pour afficher les détails.

Si tous les codes de références sont 0000, allez à [«LICIP11», à la page 68](#page-93-0) puis utilisez le code 0002. Si aucun des codes de référence n'est égal à 0000, passez à l'étape 6, puis utilisez le code de référence qui est différent de 0000.

**Remarque :** Utilisez les caractères de la colonne *Type* pour trouver le tableau de codes de référence approprié.

- 5. L'écran d'affichage du bus système défaillant s'affiche-t-il ?
	- v **Non** : Consultez l'ensemble des historiques d'activité produit en sélectionnant **Product activity log** dans DST (voir [Dedicated Service Tools\)](http://www.ibm.com/support/knowledgecenter/POWER8/p8ect/pxect_dst.htm). Si plusieurs codes SRC ont été consignés, utilisez un code SRC en fonction du processeur d'E-S (IOP) ou de l'adaptateur d'E-S (IOA).

Un code SRC est-il consigné en tant que résultat de cet IPL ?

**Oui** : Passez à l'étape suivante.

**Non** : L'identification de l'incident ne peut plus continuer. Utilisez le code SRC d'origine et remplacez les éléments défectueux, en commençant par l'origine la plus probable de l'incident. **La procédure est terminée.**

- v **Oui** : Utilisez le code de référence affiché sous *Code de référence* pour résoudre l'incident. **La procédure est terminée.**
- 6. Enregistrez le code SRC.

Le code SRC est-il le même que celui qui vous a conduit vers cette procédure ?

**Oui** : Passez à l'étape suivante.

**Non** : Exécutez une identification d'incident pour corriger l'incident. **La procédure est terminée.**

- 7. Procédez comme suit.
	- a. Mettez l'unité centrale ou l'unité d'extension hors tension.
	- b. Localisez les unités identifiées par le code FI01106. Voir [FI01106.](http://www.ibm.com/support/knowledgecenter/POWER8/p8eb7/fi01106.htm)
	- c. Déconnectez l'une des unités de disque (autre que l'unité de disque du source IPL), des unités de bande ou des unités de stockage optique identifiées par le code FI01106. Retirez-la partiellement du système.

**Remarque :** Ne déconnectez pas l'unité de disque du source IPL, même si elle est identifiée par le code FI01106.

8. Mettez sous tension l'unité centrale ou l'unité d'extension que vous avez mise hors tension.

Un code SRC est-il apparu sur le panneau de commande ?

**Non** : Passez à l'étape suivante.

- **Oui** : Passez à l'étape 12.
- 9. Le rapport Erreur de configuration de disque, Attention à la configuration du disque ou Avertissement sur la configuration du disque s'affiche-t-il avec l'un des messages suivants ?
	- Unités de disque manquantes dans la configuration
	- v Unités de disque de protection par disque miroir manquantes dans la configuration
	- v Unités protégées par contrôle de parité intégré en mode exposé
		- **Oui** : Passez à l'étape suivante.

**Non** : Passez à l'étape 11.

10. Sélectionnez l'option **5**, appuyez sur la touche **F11**, puis sur la touche **Entrée** pour afficher les détails. Un code SRC est-il apparu dans la colonne Code de référence ?

**Non** : Passez à l'étape suivante.

**Oui** : Passez à l'étape 12.

11. Consultez l'ensemble des historiques d'activité produit en sélectionnant **Product activity log** dans DST.

Un code SRC est-il consigné en tant que résultat de cet IPL ?

- **Oui** : Passez à l'étape suivante.
- v **Non** : La dernière unité que vous avez déconnectée est le composant défectueux. Remplacez l'unité défectueuse et reconnectez les unités précédemment débranchées. **La procédure est terminée.**
- 12. Enregistrez le code SRC.

Le code SRC est-il le même que celui qui vous a conduit vers cette procédure ?

- v **Non** : Passez à l'étape suivante.
- v **Oui** : La dernière unité que vous avez déconnectée n'est pas le composant défectueux.
	- a. Laissez l'unité déconnectée et passez à l'étape [7, à la page 5](#page-30-0) pour poursuivre la procédure d'isolement.
	- b. Si vous avez déconnecté toutes les unités identifiées à l'aide du code FI01106 sauf l'unité de disque du source IPL, reconnectez-les. Passez ensuite à l'étape 15.
- 13. Le rapport Erreur de configuration de disque, Attention à la configuration du disque ou Avertissement sur la configuration du disque s'affiche-t-il avec l'un des messages suivants ?
	- v Unités de disque manquantes dans la configuration
	- v Unités de disque de protection par disque miroir manquantes dans la configuration
	- v Unités protégées par contrôle de parité intégré en mode exposé **Oui** : Passez à l'étape suivante.
		- **Non** : Utilisez le code de référence pour résoudre l'incident. **La procédure est terminée.**
- 14. Sélectionnez l'option **5**, appuyez sur la touche **F11**, puis sur la touche **Entrée** pour afficher les détails. Tous les codes de référence sont-ils 0000 ?
	- v **Non** : Utilisez le code de référence pour résoudre l'incident. **La procédure est terminée.**
	- v **Oui** : La dernière unité que vous avez déconnectée est le composant défectueux.
		- a. Reconnectez toutes les unités à l'exception de l'élément défectueux.
		- b. Remplacez l'élément défectueux. **La procédure est terminée.**
- 15. L'unité de disque 1 (unité de disque du source IPL) est-elle le composant défectueux identifié par le code FI01106 ?

<span id="page-32-0"></span>**Oui** : Les éléments défectueux identifiés par le code FI01106 ne sont pas défectueux. Il est possible que l'unité de disque du source IPL soit défaillante. Utilisez le code SRC d'origine et remplacez les éléments défectueux, en commençant par l'origine la plus probable de l'incident. **La procédure est terminée.**

**Non** : Les éléments défectueux identifiés par le code FI01106 ne sont pas défectueux. Utilisez le code SRC d'origine et remplacez les éléments défectueux, en commençant par l'origine la plus probable de l'incident. **La procédure est terminée.**

# **Procédures d'isolement du tiroir d'extension EMX0 PCIe3**

Les procédures suivantes permettent de résoudre un problème sur un tiroir d'extension EMX0 PCIe3.

# **MEXIP01**

Cette procédure permet d'isoler un module d'E-S qui n'est pas valide ou qui n'est pas pris en charge.

Pour isoler un module d'E-S, procédez comme suit.

1. Un code d'emplacement de type U*n*-P*x*-C*y* ou U*n*-P*x*-C*y*-C*z* est-il disponible dans la vue des événements réparables pour le code de référence que vous gérez ?

**Oui** : Passez à l'étape suivante.

**Non** : Contactez votre support technique. **La procédure est terminée.**

- 2. Inspectez les câbles de tiroir d'extension de l'adaptateur de câble PCIe3 identifié à l'étape précédente au module d'E-S connecté dans un tiroir d'extension EMX0 PCIe3 et notez le numéro des emplacements de carte et des ports des câbles de tiroir d'extension sur le module d'E-S. Pour plus d'informations sur les emplacements, voir [Emplacement des composants et codes d'emplacement.](http://www.ibm.com/support/knowledgecenter/POWER8/p8ecs/p8ecs_locations.htm)
- 3. Seul le module de sortance à 6 emplacements PCIe3 est pris en charge. Vérifiez que tous les modules d'E-S installés sont pris en charge. **La procédure est terminée.**

# **MEXIP02**

Cette procédure permet d'isoler un problème de détection du module d'E-S dans l'emplacement U*n*-P1 (baie de gauche) d'un tiroir d'extension EMX0 PCIe3.

Pour isoler un problème de détection du module d'E-S, procédez comme suit.

1. Un code d'emplacement de type U*n*-P*x*-C*y* ou U*n*-P*x*-C*y*-C*z* est-il disponible dans la vue des événements réparables pour le code de référence que vous gérez ?

**Oui** : Passez à l'étape suivante.

**Non** : Contactez votre support technique. **La procédure est terminée.**

2. Inspectez les câbles de tiroir d'extension de l'adaptateur de câble PCIe3 identifié à l'étape précédente au module d'E-S rattaché à l'emplacement U*n*-P2 (baie de droite) du tiroir d'extension EMX0 PCIe3. Pour plus d'informations sur les emplacements, voir [Emplacement des composants et codes](http://www.ibm.com/support/knowledgecenter/POWER8/p8ecs/p8ecs_locations.htm) [d'emplacement.](http://www.ibm.com/support/knowledgecenter/POWER8/p8ecs/p8ecs_locations.htm) Un module d'E-S est-il présent et bien installé dans l'emplacement U*n*-P1 (baie de gauche) du tiroir d'extension EMX0 PCIe3 ?

**Oui** : Passez à l'étape suivante.

**Non** : Le niveau de microprogramme installé nécessite l'installation d'un module d'E-S dans l'emplacement U*n*-P1 (baie de gauche). Installez un module d'E-S pris en charge dans cet emplacement. Pour plus d'informations sur les codes d'emplacement et les procédures de retrait et de remise en place du tiroir d'extension EMX0 PCIe3, voir [tiroir d'extension d'E-S EMX0 PCIe](http://www.ibm.com/support/knowledgecenter/POWER8/p8ecs/p8ecs_emx0_loccodes.htm) [Gen3.](http://www.ibm.com/support/knowledgecenter/POWER8/p8ecs/p8ecs_emx0_loccodes.htm) Pour plus d'informations sur les numéros de référence du tiroir d'extension EMX0 PCIe3, voir [tiroir d'extension d'E-S EMX0 PCIe Gen3.](http://www.ibm.com/support/knowledgecenter/POWER8/p8ecs/p8ecs_emx0_parts.htm) **La procédure est terminée.**

3. Inspectez les câbles de tiroir d'extension depuis le module d'E-S à l'emplacement U*n*-P1 (baie de gauche) et le module d'E-S à l'emplacement U*n*-P2 (baie de droite) jusqu'à leurs adaptateurs de câble PCIe3 correspondants dans l'unité centrale. Vérifiez que les conditions suivantes sont remplies :

- <span id="page-33-0"></span>v Chaque paire de câbles de module d'extension de module d'E-S est connectée au même adaptateur de câble PCIe3.
- v Les deux extrémités de tous les câbles de tiroir d'extension sont correctement installées.

Des problèmes liés aux câbles de tiroir d'extension ont-ils été détectés ?

**Oui** : Si des câbles de tiroir d'extension ne figurent pas au bon emplacement ou ne sont pas correctement installés, réacheminez-les ou réinstallez-les. Passez ensuite à l'étape suivante.

**Non** : Passez à l'étape suivante.

4. Utilisez la procédure [«MEXIP06», à la page 10](#page-35-0) pour récupérer le tiroir d'extension EMX0 PCIe3. L'incident est-il résolu ?

## **Oui** : **La procédure est terminée.**

**Non** : Passez à l'élément défaillant suivant de la liste de l'événement réparable. **La procédure est terminée.**

# **MEXIP03**

Cette procédure permet d'isoler un problème d'alimentation avec un module d'E-S dans un tiroir d'extension EMX0 PCIe3.

<span id="page-33-1"></span>Pour isoler un problème d'alimentation lié à un module d'E-S, procédez comme suit.

1. Un code d'emplacement de type U*n*-P*x* est-il disponible dans la vue des événements réparables pour le code de référence que vous gérez ?

**Oui** : Passez à l'étape suivante.

- **Non** : Contactez votre support technique. **La procédure est terminée.**
- 2. Utilisez l'emplacement pour rechercher le tiroir d'extension EMX0 PCIe3. Pour plus d'informations sur les emplacements, voir [Emplacement des composants et codes d'emplacement.](http://www.ibm.com/support/knowledgecenter/POWER8/p8ecs/p8ecs_locations.htm) Assurez-vous que le tiroir d'extension EMX0 PCIe3 est alimenté en vérifiant l'état des voyants suivants :
	- v Le voyant d'entrée CA **(A)** et le voyant de sortie CC **(B)** restent allumés sans clignoter pour au moins l'un des blocs d'alimentation du tiroir d'extension EMX0 PCIe3. Voir [figure 1.](#page-34-0)
	- v Le voyant d'alimentation du module d'E-S **(C)** est allumé sans clignoter. Le voyant d'alimentation se situe au-dessous des ports de câble de tiroir d'extension du module d'E-S identifié à l'étape précédente. Pour connaître l'emplacement du voyant d'alimentation sur un module de sortance à 6 emplacements PCIe3, voir la [figure 2.](#page-34-1)

<span id="page-34-0"></span>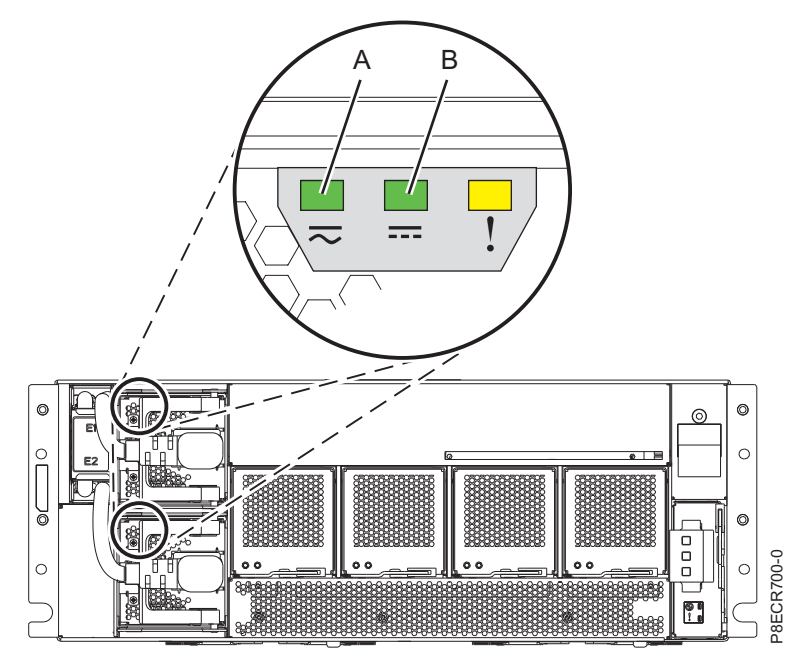

*Figure 1. Voyants d'alimentation électrique d'un tiroir d'extension EMX0 PCIe3*

<span id="page-34-1"></span>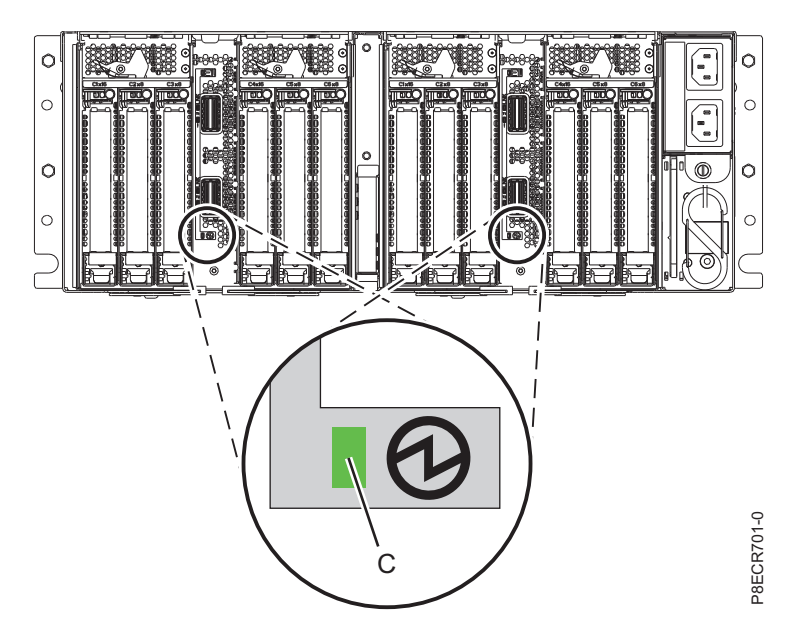

*Figure 2. Voyant d'alimentation d'un module de sortance à 6 emplacements PCIe3*

Des problèmes liés aux voyants d'alimentation ont-ils été détectés ?

**Oui** : Assurez-vous que le tiroir d'extension EMX0 PCIe3 est alimenté. Si le tiroir d'extension EMX0 PCIe3 est alimenté, exécutez la procédure de remplacement pour toute unité remplaçable sur site (FRU) faisant l'objet d'un problème d'alimentation signalé par un voyant. Pour plus d'informations sur les codes d'emplacement et les procédures de retrait et de remise en place du tiroir d'extension EMX0 PCIe3, voir [tiroir d'extension d'E-S EMX0 PCIe Gen3.](http://www.ibm.com/support/knowledgecenter/POWER8/p8ecs/p8ecs_emx0_loccodes.htm) Pour plus d'informations sur les numéros de référence du tiroir d'extension EMX0 PCIe3, voir [tiroir](http://www.ibm.com/support/knowledgecenter/POWER8/p8ecs/p8ecs_emx0_parts.htm) [d'extension d'E-S EMX0 PCIe Gen3.](http://www.ibm.com/support/knowledgecenter/POWER8/p8ecs/p8ecs_emx0_parts.htm) **La procédure est terminée.**

**Non** : Passez à l'étape suivante.

<span id="page-35-0"></span>3. Existe-t-il des codes de référence 1000*xxxx* de la vue des événements réparables associés au tiroir d'extension EMX0 PCIe3 qui contient le module d'E-S identifié à l'étape [1](#page-33-1) dans la liste d'éléments défaillants ?

**Oui** : Exécutez la procédure de maintenance indiquée pour le code de référence. **La procédure est terminée.**

**Non** : Passez à l'élément défaillant suivant de la liste de l'événement réparable. **La procédure est terminée.**

# **MEXIP04**

Cette procédure permet d'isoler un problème d'alimentation avec un module d'E-S dans un tiroir d'extension EMX0 PCIe3.

Voir [«MEXIP03», à la page 8.](#page-33-0) **La procédure est terminée**.

# **MEXIP05**

Cette procédure permet d'isoler l'incident lorsqu'un tiroir d'extension EMX0 PCIe3 en double est détecté.

Pour isoler l'incident lorsqu'un tiroir d'extension EMX0 PCIe3 en double est détecté, procédez comme suit.

1. Un code d'emplacement de type U*n*-P*x*-C*y* ou U*n*-P*x*-C*y*-C*z* est-il disponible dans la vue des événements réparables pour le code de référence que vous gérez ?

**Oui** : Passez à l'étape suivante.

- **Non** : Contactez votre support technique. **La procédure est terminée.**
- 2. Inspectez les câbles de tiroir d'extension de l'adaptateur de câble PCIe3 identifié à l'étape précédente au module d'E-S d'un tiroir d'extension EMX0 PCIe3. Pour plus d'informations sur les emplacements, voir [Emplacement des composants et codes d'emplacement.](http://www.ibm.com/support/knowledgecenter/POWER8/p8ecs/p8ecs_locations.htm) Assurez-vous que les deux câbles de tiroir d'extension sont connectés au module d'E-S approprié du tiroir d'extension EMX0 PCIe3 et qu'ils sont correctement installés sur les ports du module d'E-S. Des problèmes liés aux câbles de tiroir d'extension ont-ils été détectés ?

**Oui** : Si des câbles de tiroir d'extension ne figurent pas au bon emplacement ou ne sont pas correctement installés, réacheminez-les ou réinstallez-les. Ensuite, utilisez la procédure «MEXIP06» pour récupérer le tiroir d'extension EMX0 PCIe3. **La procédure est terminée.**

**Non** : Passez à l'élément défaillant suivant de la liste de l'événement réparable. **La procédure est terminée.**

# **MEXIP06**

Utilisez cette procédure pour restaurer un tiroir d'extension EMX0 PCIe3 après avoir corrigé un problème au niveau d'un câble de tiroir d'extension.

Pour restaurer un tiroir d'extension EMX0 PCIe3, effectuez la procédure suivante :

- 1. Le problème lié au câble de tiroir d'extension a-t-il été résolu alors que l'unité centrale était hors tension ?
	- v **Oui** : Après avoir remédié au problème lié au câble de tiroir d'extension, mettez le système sous tension. **La procédure est terminée.**
	- v **Non** : Passez à l'étape suivante.
- 2. Restaurez le tiroir d'extension :
	- v Si le système est géré par une console de gestion, utilisez celle-ci pour exécuter la procédure d'échange du câble du tiroir d'extension, mais ne remplacez pas ce câble.
	- v Si le système n'est pas géré par une console de gestion, exécutez la procédure [Retrait et remise en](http://www.ibm.com/support/knowledgecenter/POWER8/p8egw/p8egw_emx0_aoc_rr_kickoff.htm) [place d'un câble de tiroir d'extension dans le tiroir PCIe3 EMX0,](http://www.ibm.com/support/knowledgecenter/POWER8/p8egw/p8egw_emx0_aoc_rr_kickoff.htm) mais ne remplacez pas le câble du tiroir d'extension.
### **La procédure est terminée.**

# **MEXIP07**

Cette procédure permet de résoudre un problème lié à la topologie des câbles d'un tiroir d'extension EMX0 PCIe3.

Les quatre caractères les plus à droite du mot 4 du code SRC représentent le code de référence du programme, lequel identifie le problème de topologie spécifique qui a été détecté.

#### **Remarques :**

- v Sur l'interface ASMI (Advanced System Management Interface), les mots SRC sont appelés mots hexadécimaux. Vous pouvez afficher des mots hexadécimaux en choisissant **Afficher les détails** pour le journal sélectionné.
- v Sur la console HMC, les mots SRC sont appelés extensions SRC. Vous pouvez afficher des extensions SRC en choisissant **Afficher les détails** pour l'événement réparable.

Servez-vous du code SRC et du code PRC contenus dans le tableau suivant pour rechercher la description du problème et la procédure de maintenance correspondante.

*Tableau 1. Descriptions des problèmes et procédures de maintenance de la topologie des câbles de tiroir d'extension sur un tiroir d'extension EMX0 PCIe3*

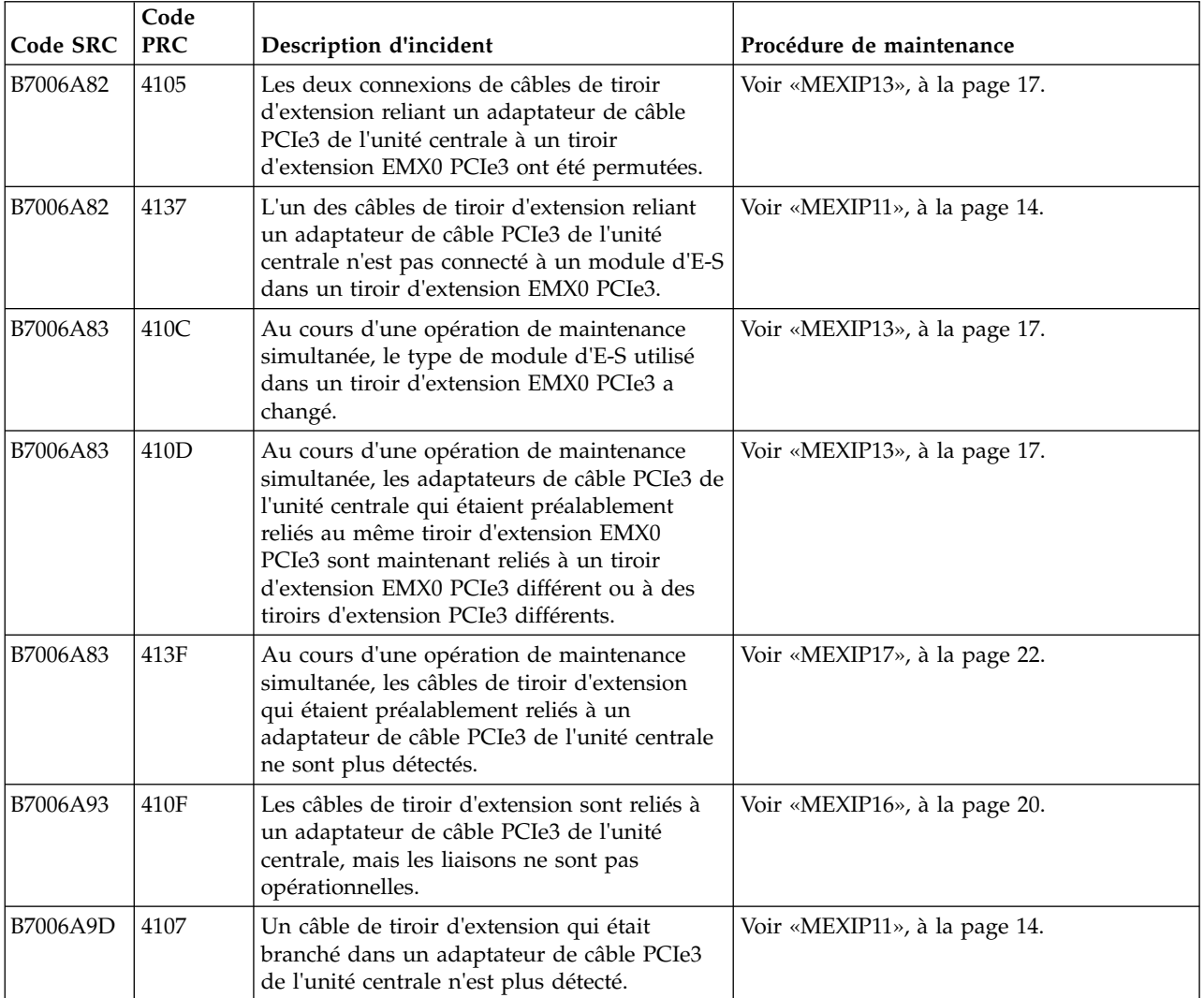

**Code SRC Code Procédure de maintenance** B7006A9D 4116 Un câble de tiroir d'extension n'est pas détecté sur l'un des ports d'un adaptateur de câble PCIe3 de l'unité centrale. Voir [«MEXIP11», à la page 14.](#page-39-0) B7006A9D 413F Au cours d'une opération de maintenance simultanée, les câbles de tiroir d'extension qui étaient préalablement reliés à un adaptateur de câble PCIe3 de l'unité centrale ne sont plus détectés. Voir [«MEXIP17», à la page 22.](#page-47-0) B7006A9D 4142 Un câble de tiroir d'extension qui était branché dans un adaptateur de câble PCIe3 de l'unité centrale a été débranché. Il est désormais branché dans un adaptateur de câble PCIe3 de l'unité centrale. Une action est nécessaire pour récupérer le tiroir d'extension EMX0 PCIe3. Voir [«MEXIP06», à la page 10.](#page-35-0) B7006AA0 4104 Plusieurs unités centrales sont connectées au même tiroir d'extension EMX0 PCIe3. Voir [«MEXIP14», à la page 18.](#page-43-0) B7006AA0 4106 Les deux câbles de tiroir d'extension reliant un adaptateur de câble PCIe3 de l'unité centrale à un tiroir d'extension EMX0 PCIe3 sont connectés à deux modules d'E-S différents du tiroir d'extension EMX0 PCIe3. Voir [«MEXIP13», à la page 17.](#page-42-0)  $B7006A40$  4126 L'un des ports d'un module d'E-S utilisé dans un tiroir d'extension EMX0 PCIe3 n'est pas connecté à un adaptateur de câble PCIe3 dans l'unité centrale. Voir [«MEXIP11», à la page 14.](#page-39-0) B7006AA0 4142 L'un des ports d'un module d'E-S utilisé dans un tiroir d'extension EMX0 PCIe3 n'était pas connecté à un adaptateur de câble PCIe3 dans l'unité centrale. Le port est désormais connecté à l'adaptateur de câble PCIe3 de l'unité centrale. Une action est nécessaire pour récupérer le tiroir d'extension EMX0 PCIe3. Voir [«MEXIP06», à la page 10.](#page-35-0) B7006AA1 4119 Les deux signaux à bande latérale des câbles de tiroir d'extension reliant un adaptateur de câble PCIe3 d'une unité centrale à un module d'E-S d'un tiroir d'extension EMX0 PCIe3 ne sont pas opérationnels. Voir [«MEXIP16», à la page 20.](#page-45-0) B7006AA2 411B Les longueurs des deux câbles de tiroir d'extension reliant un adaptateur de câble PCIe3 de l'unité centrale à un tiroir d'extension EMX0 PCIe3 ne correspondent pas. Voir [«MEXIP15», à la page 19.](#page-44-0) B7006AA3 410D Au cours d'une opération de maintenance simultanée, les câbles de tiroir d'extension ont été connectés à différents ports du module d'E-S dans un tiroir d'extension EMX0 PCIe3. Voir [«MEXIP13», à la page 17.](#page-42-0)

*Tableau 1. Descriptions des problèmes et procédures de maintenance de la topologie des câbles de tiroir d'extension sur un tiroir d'extension EMX0 PCIe3 (suite)*

#### **La procédure est terminée.**

# **MEXIP08**

Cette procédure permet d'isoler l'incident lorsque l'émetteur-récepteur d'un câble de tiroir d'extension détecte un problème d'ordre thermique.

Pour isoler et corriger le problème d'ordre thermique, procédez comme suit :

1. La température ambiante est-elle inférieure à 40 °C ?

**Remarque :** Réduisez la température sèche 1 °C par 175 m au-dessus de 950 m. Pour plus d'informations sur les conditions ambiantes, voir [Feuilles de spécification du matériel.](http://www.ibm.com/support/knowledgecenter/POWER8/p8had/p8had_sumreq.htm)

**Non** : Informez le client. Le client doit faire en sorte que la température ambiante soit comprise dans la plage de températures normale. Passez à l'étape suivante.

**Oui** : Passez à l'étape suivante.

<span id="page-38-1"></span>2. Un code d'emplacement tiroir d'extension EMX0 PCIe3 de type U*n*-P*y*-T*z* est-il disponible dans la vue des événements réparables pour le code de référence que vous gérez ?

**Oui** : L'émetteur-récepteur qui a détecté le problème d'ordre thermique se trouve à l'extrémité du câble qui est connecté au tiroir d'extension EMX0 PCIe3. Passez à l'étape [6.](#page-38-0)

**Non** : Passez à l'étape suivante.

3. Le code d'emplacement de type U*n*-P*x*-C*y*-T*w* ou U*n*-P*x*-C*y*-C*z*-T*w* est-il disponible dans la vue des événements réparables pour le code de référence que vous gérez ?

**Oui** : L'émetteur-récepteur qui a détecté le problème d'ordre thermique se trouve à l'extrémité du câble qui est connecté à l'unité centrale. Passez à l'étape suivante.

**Non** : Contactez votre support technique. **La procédure est terminée.**

4. L'avant et l'arrière de l'unité centrale sont-ils libres de toute obstruction ?

**Non** : Retirez tout ce qui obstrue l'avant et l'arrière de l'unité centrale afin de permettre une meilleure ventilation. Passez à l'étape suivante.

**Oui** : Passez à l'étape suivante.

5. Des obturateurs d'armoire sont-ils installés dans les emplacements vacants de l'armoire qui contient l'unité centrale ?

**Non** : Installez des obturateurs d'armoire dans les emplacements vacants de l'armoire qui contient l'unité centrale, afin de permettre une meilleure ventilation. Passez à l'étape suivante.

**Oui** : Passez à l'étape [10.](#page-39-1)

<span id="page-38-0"></span>6. L'avant et l'arrière du tiroir d'extension EMX0 PCIe3 identifié à l'étape [2](#page-38-1) sont-ils libre de toute obstruction ?

**Non** : Retirez tout ce qui obstrue l'avant et l'arrière du tiroir d'extension EMX0 PCIe3 afin de permettre une meilleure ventilation. Passez à l'étape suivante.

**Oui** : Passez à l'étape suivante.

7. Des obturateurs d'armoire sont-ils installés dans les emplacements vacants de l'armoire qui contient le tiroir d'extension EMX0 PCIe3 ?

**Non** : Installez des obturateurs d'armoire dans les emplacements vacants de l'armoire qui contient le tiroir d'extension EMX0 PCIe3, afin de permettre une meilleure ventilation. Passez à l'étape suivante.

**Oui** : Passez à l'étape suivante.

8. Si un seul module d'E-S est installé dans le tiroir d'extension EMX0 PCIe3, un obturateur de module d'E-S est-il installé dans la baie de module d'E-S vide ?

**Non** : Installez des obturateurs de module d'E-S dans les baies de module d'E-S vides afin de permettre une meilleure ventilation. Passez à l'étape suivante.

**Oui** : Passez à l'étape suivante.

<span id="page-39-0"></span>9. Si aucune carte PCIe n'est installée dans les emplacements du tiroir d'extension EMX0 PCIe3, des contre-poupées d'obturation sont-elles installées dans les cassettes de cartes PCIe pour chacun de ces emplacements ?

**Non** : Installez une contre-poupée d'obturation dans chacune de ces cassettes de cartes PCIe afin de permettre une meilleure ventilation. Passez à l'étape suivante.

**Oui** : Passez à l'étape suivante.

<span id="page-39-1"></span>10. Des modifications ont-elles été effectuées lors des étapes précédentes afin de réduire la température ambiante ou de permettre une meilleure ventilation dans le système ou le tiroir d'extension EMX0 PCIe3 ?

**Non** : Passez à l'étape suivante.

**Oui** : Fermez l'événement réparable. Si des problèmes d'ordre thermique continuent d'être détectés par l'émetteur-récepteur placé dans le câble de tiroir d'extension, une autre erreur est consignée. **La procédure est terminée.**

11. Le code de référence 1*xxx*7201 a t-il été consigné ?

**Oui** : La température ambiante est trop élevée. Le client doit faire passer la température ambiante à moins de 40 °C. Si la température ambiante est inférieure à 40 °C, passez à l'élément défectueux suivant dans la liste d'éléments défectueux de l'événement réparable. **La procédure est terminée. Non** : Passez à l'élément défaillant suivant de la liste de l'événement réparable. **La procédure est**

**terminée.**

### **MEXIP11**

Utilisez cette procédure pour vérifier et corriger les connexions de câble à un tiroir d'extension EMX0 PCIe3.

Pour vérifier et corriger les connexions des câbles, procédez comme suit.

1. Un code d'emplacement est-il disponible dans la vue des événements réparables pour le code de référence que vous gérez ?

**Oui** : Passez à l'étape suivante.

**Non** : Contactez votre support technique. **La procédure est terminée.**

2. Le code d'emplacement est-il de type U*n*-P*x*-C*y*-T*w* ou U*n*-P*x*-C*y*-C*z*-T*w* ?

**Oui** : Passez à l'étape [4.](#page-39-2)

**Non** : Passez à l'étape suivante.

3. Le code d'emplacement est-il de type U*n*-P*x*-T*y* ?

**Oui** : Passez à l'étape [9.](#page-40-0)

**Non** : Contactez votre support technique. **La procédure est terminée.**

<span id="page-39-2"></span>4. Un code d'emplacement de type U*n*-P*x*-C*y*-T*w* ou U*n*-P*x*-C*y*-C*z*-T*w* désigne l'emplacement d'un port sur un adaptateur de câble PCIe3. Pour plus d'informations sur les emplacements, voir [Emplacement](http://www.ibm.com/support/knowledgecenter/POWER8/p8ecs/p8ecs_locations.htm) [des composants et codes d'emplacement.](http://www.ibm.com/support/knowledgecenter/POWER8/p8ecs/p8ecs_locations.htm) Un câble de tiroir d'extension est-il connecté au port de l'adaptateur de câble PCIe3 que vous avez identifié à cette étape ?

**Oui** : Passez à l'étape [7.](#page-40-1)

**Non** : Passez à l'étape suivante.

5. Un câble de tiroir d'extension est-il connecté à l'autre port de l'adaptateur de câble PCIe3 identifié à l'étape [4](#page-39-2) ?

**Oui** : Passez à l'étape suivante.

**Non** : Remettez en place le câble de tiroir d'extension manquant. Ensuite, utilisez la procédure [«MEXIP06», à la page 10](#page-35-0) pour récupérer le tiroir d'extension EMX0 PCIe3. **La procédure est terminée.**

6. Inspectez le câble de tiroir d'extension connecté à l'autre port de l'adaptateur de câble PCIe3 identifié à l'étape [4.](#page-39-2) Ce câble de tiroir d'extension est-il connecté à un module d'E-S dans un tiroir d'extension EMX0 PCIe3 ?

**Non** : Remettez en place le câble de tiroir d'extension manquant. Ensuite, utilisez la procédure [«MEXIP06», à la page 10](#page-35-0) pour récupérer le tiroir d'extension EMX0 PCIe3. **La procédure est terminée.**

**Oui** : Procédez comme suit.

<span id="page-40-2"></span>a. Recherchez l'autre câble de tiroir d'extension connecté à la même paire de ports du module d'E-S.

**Remarque :** Exemples de paires de ports : U*n*-P*x*-T1 et U*n*-P*x*-T2, U*n*-P*x*-T3 et U*n*-P*x*-T4, etc.

- b. Installez correctement le câble de tiroir d'extension identifié à l'étape [a](#page-40-2) dans le port d'adaptateur de câble PCIe3 vide identifié à l'étape [4.](#page-39-2)
- c. Utilisez la procédure [«MEXIP06», à la page 10](#page-35-0) pour récupérer le tiroir d'extension EMX0 PCIe3. **La procédure est terminée.**
- <span id="page-40-1"></span>7. Assurez-vous que le port de l'adaptateur de câble PCIe3 identifié à l'étape [4](#page-39-2) est doté d'un câble de tiroir d'extension correctement installé. Le câble de tiroir d'extension doit-il être réinstallé ?

**Oui** : Réinstallez le câble de tiroir d'extension. Ensuite, utilisez la procédure [«MEXIP06», à la](#page-35-0) [page 10](#page-35-0) pour récupérer le tiroir d'extension EMX0 PCIe3. **La procédure est terminée. Non** : Passez à l'étape suivante.

8. Inspectez le câble de tiroir d'extension connecté au port de l'adaptateur de câble PCIe3 identifié à l'étape [4](#page-39-2) jusqu'au port du module d'E-S de l'tiroir d'extension EMX0 PCIe3. Assurez-vous que le câble de tiroir d'extension est correctement installé dans le port du module d'E-S. Le câble de tiroir d'extension doit-il être réinstallé ?

**Oui** : Réinstallez le câble de tiroir d'extension. Ensuite, utilisez la procédure [«MEXIP06», à la](#page-35-0) [page 10](#page-35-0) pour récupérer le tiroir d'extension EMX0 PCIe3. **La procédure est terminée.**

**Non** : Passez à l'élément défaillant suivant de la liste de l'événement réparable. **La procédure est terminée.**

#### **Remarque :**

Pour plus d'informations sur les codes d'emplacement et les procédures de retrait et de remise en place du tiroir d'extension EMX0 PCIe3, voir [tiroir d'extension d'E-S EMX0 PCIe Gen3.](http://www.ibm.com/support/knowledgecenter/POWER8/p8ecs/p8ecs_emx0_loccodes.htm) Pour plus d'informations sur les numéros de référence du tiroir d'extension EMX0 PCIe3, voir [tiroir d'extension](http://www.ibm.com/support/knowledgecenter/POWER8/p8ecs/p8ecs_emx0_parts.htm) [d'E-S EMX0 PCIe Gen3.](http://www.ibm.com/support/knowledgecenter/POWER8/p8ecs/p8ecs_emx0_parts.htm)

<span id="page-40-0"></span>9. Un code d'emplacement de type U*n*-P*x*-T*y* correspond à l'emplacement d'un port sur un module d'E/S dans un tiroir d'extension EMX0 PCIe3. Pour plus d'informations sur les emplacements, voir [Emplacement des composants et codes d'emplacement.](http://www.ibm.com/support/knowledgecenter/POWER8/p8ecs/p8ecs_locations.htm) Un câble de tiroir d'extension est-il connecté au port du module d'E-S que vous avez identifié à cette étape ?

**Oui** : Passez à l'étape [12.](#page-41-0)

**Non** : Passez à l'étape suivante.

10. Un câble de tiroir d'extension est-il connecté à l'autre port de la paire de ports sur le module d'E-S identifié à l'étape [9](#page-40-0) ?

**Remarque :** Exemples de paires de ports : U*n*-P*x*-T1 et U*n*-P*x*-T2, U*n*-P*x*-T3 et U*n*-P*x*-T4, etc.

**Oui** : Passez à l'étape suivante.

**Non** : Remettez en place le câble de tiroir d'extension manquant. Ensuite, utilisez la procédure [«MEXIP06», à la page 10](#page-35-0) pour récupérer le tiroir d'extension EMX0 PCIe3. **La procédure est terminée.**

11. Inspectez le câble de tiroir d'extension connecté à l'autre port de la paire de ports identifié à l'étape [9.](#page-40-0) Ce câble de tiroir d'extension est-il connecté à un adaptateur de câble PCIe3 ?

**Non** : Remettez en place le câble de tiroir d'extension manquant. Ensuite, utilisez la procédure [«MEXIP06», à la page 10](#page-35-0) pour récupérer le tiroir d'extension EMX0 PCIe3. **La procédure est terminée.**

**Oui** : Procédez comme suit.

- <span id="page-41-1"></span>a. Recherchez l'autre câble de tiroir d'extension connecté à la même paire de ports de l'adaptateur de câble PCIe3.
- b. Installez correctement le câble de tiroir d'extension identifié à l'étape [a](#page-41-1) dans le port vide du module d'E-S identifié à l'étape [9.](#page-40-0)
- c. Utilisez la procédure [«MEXIP06», à la page 10](#page-35-0) pour récupérer le tiroir d'extension EMX0 PCIe3. **La procédure est terminée.**
- <span id="page-41-0"></span>12. Assurez-vous que le port du module d'E-S identifié à l'étape [9](#page-40-0) est doté d'un câble de tiroir d'extension correctement installé. Le câble de tiroir d'extension doit-il être réinstallé ?

**Oui** : Passez à l'étape suivante.

**Non** : Passez à l'étape 14.

- 13. Réinstallez le câble de tiroir d'extension. Ensuite, affichez la topologie matérielle afin d'identifier l'emplacement du port de l'adaptateur de câble PCIe3 qui est connecté au port de module d'E-S identifié à l'étape [9.](#page-40-0)
	- v Pour visualiser la topologie matérielle PCIe à l'aide de la console de gestion, allez à [Topologie](http://www.ibm.com/support/knowledgecenter/POWER8/p8ha1/smviewpcietopology.htm) [matérielle PCIe.](http://www.ibm.com/support/knowledgecenter/POWER8/p8ha1/smviewpcietopology.htm)
	- v Pour visualiser la topologie matérielle PCIe à l'aide de l'interface ASMI (Advanced System Management Interface), connectez-vous à celle-ci. Dans la zone de navigation, développez la branche **Configuration système** et cliquez sur **Topologie matérielle PCIe**.

Utilisez l'emplacement U*n*-P*x*-C*y*-T*w* ou U*n*-P*x*-C*y*-C*z*-T*w* et la procédure [«MEXIP06», à la page 10](#page-35-0) pour récupérer le tiroir d'extension EMX0 PCIe3. **La procédure est terminée.**

14. Inspectez le câble de tiroir d'extension connecté au port du module d'E-S identifié à l'étape [9](#page-40-0) jusqu'au port de l'adaptateur de câble PCIe3. Assurez-vous que le câble de tiroir d'extension est correctement installé dans le port de l'adaptateur de câble PCIe3. Le câble de tiroir d'extension doit-il être réinstallé ?

**Oui** : Réinstallez le câble de tiroir d'extension. Ensuite, utilisez la procédure [«MEXIP06», à la](#page-35-0) [page 10](#page-35-0) pour récupérer le tiroir d'extension EMX0 PCIe3. **La procédure est terminée.**

**Non** : Passez à l'élément défaillant suivant de la liste de l'événement réparable. **La procédure est terminée.**

#### **Remarque :**

Pour plus d'informations sur les codes d'emplacement et les procédures de retrait et de remise en place du tiroir d'extension EMX0 PCIe3, voir [tiroir d'extension d'E-S EMX0 PCIe Gen3.](http://www.ibm.com/support/knowledgecenter/POWER8/p8ecs/p8ecs_emx0_loccodes.htm) Pour plus d'informations sur les numéros de référence du tiroir d'extension EMX0 PCIe3, voir [tiroir d'extension](http://www.ibm.com/support/knowledgecenter/POWER8/p8ecs/p8ecs_emx0_parts.htm) [d'E-S EMX0 PCIe Gen3.](http://www.ibm.com/support/knowledgecenter/POWER8/p8ecs/p8ecs_emx0_parts.htm)

### **MEXIP12**

Utilisez cette procédure pour vérifier et corriger les connexions de câble à un tiroir d'extension EMX0 PCIe3.

<span id="page-41-2"></span>Pour vérifier et corriger les connexions des câbles, procédez comme suit.

1. Un code d'emplacement de type U*n*-P*x*-C*y*-T*w* ou U*n*-P*x*-C*y*-C*z*-T*w* est-il disponible dans la vue des événements réparables pour le code de référence que vous gérez ?

**Oui** : Passez à l'étape suivante.

**Non** : Contactez votre support technique. **La procédure est terminée.**

2. Utilisez l'emplacement pour rechercher le port pour adaptateur de câble PCIe3. Pour plus d'informations sur les emplacements, voir [Emplacement des composants et codes d'emplacement.](http://www.ibm.com/support/knowledgecenter/POWER8/p8ecs/p8ecs_locations.htm) <span id="page-42-0"></span>Inspectez le câble de tiroir d'extension connecté au port identifié à l'étape précédente jusqu'au module d'E-S du tiroir d'extension EMX0 PCIe3. Le câble de tiroir d'extension est-il connecté au module d'E-S ?

**Oui** : Passez à l'étape [5.](#page-42-1)

**Non** : Passez à l'étape suivante.

3. Un câble de tiroir d'extension est-il connecté à l'autre port de l'adaptateur de câble PCIe3 contenant le port identifié à l'étape [1](#page-41-2) ?

**Oui** : Passez à l'étape suivante.

**Non** : Remettez en place le câble de tiroir d'extension manquant. Ensuite, utilisez la procédure [«MEXIP06», à la page 10](#page-35-0) pour récupérer le tiroir d'extension EMX0 PCIe3. **La procédure est terminée.**

4. Inspectez le câble de tiroir d'extension connecté à l'autre port. Ce câble de tiroir d'extension est-il connecté à un module d'E-S dans un tiroir d'extension EMX0 PCIe3 ?

**Non** : Remettez en place le câble de tiroir d'extension manquant. Ensuite, utilisez la procédure [«MEXIP06», à la page 10](#page-35-0) pour récupérer le tiroir d'extension EMX0 PCIe3. **La procédure est terminée.**

**Oui** : Procédez comme suit.

a. Recherchez l'autre port de câble de tiroir d'extension de la paire de ports sur le même module d'E-S.

**Remarque :** Exemples de paires de ports : U*n*-P*x*-T1 et U*n*-P*x*-T2, U*n*-P*x*-T3 et U*n*-P*x*-T4, etc.

- b. Reliez correctement le câble de tiroir d'extension connecté au port identifié à l'étape [1](#page-41-2) à ce port vide du module d'E-S.
- c. Utilisez la procédure [«MEXIP06», à la page 10](#page-35-0) pour récupérer le tiroir d'extension EMX0 PCIe3. **La procédure est terminée.**
- <span id="page-42-1"></span>5. Assurez-vous que le câble de tiroir d'extension dont le suivi a été effectué vers le tiroir d'extension EMX0 PCIe3 est correctement installé dans le port du module d'E-S. Le câble de tiroir d'extension doit-il être réinstallé ?

**Oui** : Réinstallez le câble de tiroir d'extension. Ensuite, utilisez la procédure [«MEXIP06», à la page](#page-35-0) [10](#page-35-0) pour récupérer le tiroir d'extension EMX0 PCIe3. **La procédure est terminée.**

**Non** : Passez à l'élément défaillant suivant de la liste de l'événement réparable. **La procédure est terminée.**

Pour plus d'informations sur les codes d'emplacement et les procédures de retrait et de remise en place du tiroir d'extension EMX0 PCIe3, voir [tiroir d'extension d'E-S EMX0 PCIe Gen3.](http://www.ibm.com/support/knowledgecenter/POWER8/p8ecs/p8ecs_emx0_loccodes.htm) Pour plus d'informations sur les numéros de référence du tiroir d'extension EMX0 PCIe3, voir [tiroir d'extension](http://www.ibm.com/support/knowledgecenter/POWER8/p8ecs/p8ecs_emx0_parts.htm) [d'E-S EMX0 PCIe Gen3.](http://www.ibm.com/support/knowledgecenter/POWER8/p8ecs/p8ecs_emx0_parts.htm) **La procédure est terminée.**

### **MEXIP13**

Utilisez cette procédure pour vérifier et corriger les connexions de câble à un tiroir d'extension EMX0 PCIe3.

<span id="page-42-2"></span>Pour vérifier et corriger les connexions des câbles, procédez comme suit.

1. Un code d'emplacement de type U*n*-P*x*-C*y*-T*w* ou U*n*-P*x*-C*y*-C*z*-T*w* est-il disponible dans la vue des événements réparables pour le code de référence que vous gérez ?

**Oui** : Passez à l'étape suivante.

**Non** : Contactez votre support technique. **La procédure est terminée.**

2. Assurez-vous que les câbles de tiroir d'extension associés à l'adaptateur de câble PCIe3 identifié à l'étape précédente sont correctement installés. Pour plus d'informations sur les emplacements, voir [Emplacement des composants et codes d'emplacement.](http://www.ibm.com/support/knowledgecenter/POWER8/p8ecs/p8ecs_locations.htm) Des problèmes ont-ils été détectés avec les connexions de câble de tiroir d'extension ?

<span id="page-43-0"></span>**Oui** : Réinstallez les câbles de tiroir d'extension. Ensuite, utilisez la procédure [«MEXIP06», à la](#page-35-0) [page 10](#page-35-0) pour récupérer le tiroir d'extension EMX0 PCIe3. **La procédure est terminée.**

**Non** : Passez à l'étape suivante.

3. Inspectez chaque câble de tiroir d'extension connecté à l'adaptateur de câble PCIe3 identifié à l'étape [1](#page-42-2) jusqu'au module d'E-S d'un tiroir d'extension EMX0 PCIe3 auquel il est connecté. Vérifiez que les conditions suivantes sont remplies :

**Remarque :** Si une opération de maintenance simultanée a eu lieu récemment, assurez-vous que tous les câbles de tiroir d'extension sont connectés au même type de tiroir d'extension EMX0 PCIe3 et de module d'E-S qu'avant l'intervention.

- v Les deux câbles de tiroir d'extension sont connectés au même module d'E-S du tiroir d'extension EMX0 PCIe3.
- v Les deux câbles de tiroir d'extension sont connectés au port approprié. Le port supérieur de l'adaptateur de câble PCIe3 est connecté au port supérieur de la paire sur le module d'E-S. Le port inférieur de l'adaptateur de câble PCIe3 est connecté au port inférieur de la paire sur le module d'E-S.

**Remarque :** Exemples de paires de ports : U*n*-P*x*-T1 et U*n*-P*x*-T2, U*n*-P*x*-T3 et U*n*-P*x*-T4, etc.

v Les deux câbles de tiroir d'extension sont correctement installés sur les ports de module d'E-S du tiroir d'extension EMX0 PCIe3.

Des problèmes ont-ils été détectés avec le câblage ?

**Oui** : Réacheminez ou réinstallez les câbles de tiroir d'extension. Ensuite, utilisez la procédure [«MEXIP06», à la page 10](#page-35-0) pour récupérer le tiroir d'extension EMX0 PCIe3. **La procédure est terminée.**

**Non** : Passez à l'élément défaillant suivant de la liste de l'événement réparable. **La procédure est terminée.**

### **MEXIP14**

Utilisez cette procédure pour vérifier et corriger les connexions de câble à un tiroir d'extension EMX0 PCIe3.

<span id="page-43-1"></span>Pour vérifier et corriger les connexions des câbles, procédez comme suit.

1. Un code d'emplacement de type U*n*-P*x*-C*y* ou U*n*-P*x*-C*y*-C*z* est-il disponible dans la vue des événements réparables pour le code de référence que vous gérez ?

**Oui** : Passez à l'étape suivante.

- **Non** : Contactez votre support technique. **La procédure est terminée.**
- 2. Inspectez chaque câble de tiroir d'extension de l'adaptateur de câble PCIe3 identifié à l'étape [1](#page-43-1) au module d'E-S d'un tiroir d'extension EMX0 PCIe3 auquel il est connecté. Vérifiez que les conditions suivantes sont remplies :
	- v Les deux câbles de tiroir d'extension sont connectés à la même paire de ports du module d'E-S du tiroir d'extension EMX0 PCIe3.

**Remarque :** Exemples de paires de ports : U*n*-P*x*-T1 et U*n*-P*x*-T2, U*n*-P*x*-T3 et U*n*-P*x*-T4, etc.

v Les deux câbles de tiroir d'extension sont correctement installés sur les ports de module d'E-S du tiroir d'extension EMX0 PCIe3.

Des problèmes ont-ils été détectés avec le câblage ?

**Oui** : Réacheminez ou réinstallez les câbles de tiroir d'extension. Ensuite, utilisez la procédure [«MEXIP06», à la page 10](#page-35-0) pour récupérer le tiroir d'extension EMX0 PCIe3. **La procédure est terminée.**

**Non** : Passez à l'étape suivante.

- <span id="page-44-0"></span>3. Inspectez chaque paire de câbles de tiroir d'extension du module d'E-S à l'emplacement U*n*-P1 (baie de gauche) et du module d'E-S à l'emplacement U*n*-P2 (baie de droite) jusqu'à leurs adaptateurs de câble PCIe3 correspondants dans l'unité centrale. Vérifiez que les conditions suivantes sont remplies :
	- v Tous les câbles sont connectés à la même unité centrale.
	- v Chaque paire de câbles de module d'extension de module d'E-S est connectée au même adaptateur de câble PCIe3.
	- v Les deux extrémités de tous les câbles de tiroir d'extension sont correctement installées.

Les câbles de tiroir d'extension sont-ils connectés à deux unités centrales différentes ?

**Oui** : Les câbles de tiroir d'extension doivent être connectés à la même unité centrale. Demandez à votre administrateur système comment acheminer les câbles de tiroir d'extension afin qu'ils soient connectés à la même unité centrale. Ensuite, réacheminez les câbles de tiroir d'extension. Utilisez la procédure [«MEXIP06», à la page 10](#page-35-0) pour récupérer le tiroir d'extension EMX0 PCIe3. **La procédure est terminée.**

**Non** : Passez à l'élément défaillant suivant de la liste de l'événement réparable. **La procédure est terminée.**

### **MEXIP15**

Utilisez cette procédure pour vérifier et corriger les connexions de câble à un tiroir d'extension EMX0 PCIe3.

<span id="page-44-1"></span>Pour vérifier et corriger les connexions des câbles, procédez comme suit.

1. Un code d'emplacement de type U*n*-P*x*-C*y* ou U*n*-P*x*-C*y*-C*z* est-il disponible dans la vue des événements réparables pour le code de référence que vous gérez ?

**Oui** : Passez à l'étape suivante.

**Non** : Contactez votre support technique. **La procédure est terminée.**

2. Assurez-vous que les câbles de tiroir d'extension associés à l'adaptateur de câble PCIe3 identifié à l'étape précédente sont correctement installés. Pour plus d'informations sur les emplacements, voir [Emplacement des composants et codes d'emplacement.](http://www.ibm.com/support/knowledgecenter/POWER8/p8ecs/p8ecs_locations.htm) Des problèmes ont-ils été détectés avec les connexions de câble de tiroir d'extension ?

**Oui** : Réinstallez les câbles de tiroir d'extension. Ensuite, utilisez la procédure [«MEXIP06», à la](#page-35-0) [page 10](#page-35-0) pour récupérer le tiroir d'extension EMX0 PCIe3. **La procédure est terminée.**

**Non** : Passez à l'étape suivante.

3. Recherchez le numéro de référence et la longueur de chacun des câbles de tiroir d'extension connectés à l'adaptateur de câble PCIe3 identifié à l'étape [1.](#page-44-1) Tous les câbles de tiroir d'extension ont-ils la même longueur ?

**Oui** : Passez à l'élément défaillant suivant de la liste de l'événement réparable. **La procédure est terminée.**

**Non** : Remplacez l'un des câbles de tiroir d'extension de sorte que tous les câbles aient la même longueur et le même numéro de référence. La liaison PCIe est basée sur le câble de tiroir d'extension du port T2. A moins que le câble de tiroir d'extension du port T1 présente la longueur préférée pour les deux câbles de tiroir d'extension, remplacez le câble de tiroir d'extension du port T1 par un câble de tiroir d'extension de même longueur et de même numéro de référence que le câble de tiroir d'extension du port T2. Si le système est géré par une console HMC (Hardware Management Console), accédez à [Remplacement d'unité FRU.](http://www.ibm.com/support/knowledgecenter/POWER8/p8ha1/smexchangefru.htm) Si le système n'est pas géré par une console HMC, accédez à [Retrait et remplacement du câble de tiroir d'extension dans le tiroir](http://www.ibm.com/support/knowledgecenter/POWER8/p8egw/p8egw_emx0_aoc_rr_kickoff.htm) [d'extension EMX0 PCIe3.](http://www.ibm.com/support/knowledgecenter/POWER8/p8egw/p8egw_emx0_aoc_rr_kickoff.htm)

Pour plus d'informations sur les codes d'emplacement et les procédures de retrait et de remise en place du tiroir d'extension EMX0 PCIe3, voir [tiroir d'extension d'E-S EMX0 PCIe Gen3.](http://www.ibm.com/support/knowledgecenter/POWER8/p8ecs/p8ecs_emx0_loccodes.htm) Pour plus d'informations sur les numéros de référence du tiroir d'extension EMX0 PCIe3, voir [tiroir d'extension](http://www.ibm.com/support/knowledgecenter/POWER8/p8ecs/p8ecs_emx0_parts.htm) [d'E-S EMX0 PCIe Gen3.](http://www.ibm.com/support/knowledgecenter/POWER8/p8ecs/p8ecs_emx0_parts.htm) **La procédure est terminée.**

# <span id="page-45-0"></span>**MEXIP16**

Utilisez cette procédure pour vérifier et corriger les connexions de câble à un tiroir d'extension EMX0 PCIe3.

<span id="page-45-1"></span>Pour vérifier et corriger les connexions des câbles, procédez comme suit.

1. Un code d'emplacement de type U*n*-P*x*-C*y* ou U*n*-P*x*-C*y*-C*z* est-il disponible dans la vue des événements réparables pour le code de référence que vous gérez ?

**Oui** : Passez à l'étape suivante.

**Non** : Contactez votre support technique. **La procédure est terminée.**

- 2. Inspectez chaque câble de tiroir d'extension connecté à l'adaptateur de câble PCIe3 identifié à l'étape [1](#page-45-1) jusqu'au module d'E-S d'un tiroir d'extension EMX0 PCIe3 auquel il est connecté. Vérifiez que les conditions suivantes sont remplies :
	- v Les deux câbles de tiroir d'extension sont connectés au même module d'E-S du tiroir d'extension EMX0 PCIe3.
	- v Les deux câbles de tiroir d'extension sont connectés au port approprié. Le port supérieur de l'adaptateur de câble PCIe3 est connecté au port supérieur de la paire sur le module d'E-S. Le port inférieur de l'adaptateur de câble PCIe3 est connecté au port inférieur de la paire sur le module d'E-S.

**Remarque :** Exemples de paires de ports : U*n*-P*x*-T1 et U*n*-P*x*-T2, U*n*-P*x*-T3 et U*n*-P*x*-T4, etc.

v Les deux câbles de tiroir d'extension sont correctement installés sur les ports de module d'E-S du tiroir d'extension EMX0 PCIe3.

Des problèmes ont-ils été détectés avec le câblage ?

**Oui** : Réacheminez ou réinstallez les câbles de tiroir d'extension. Ensuite, utilisez la procédure [«MEXIP06», à la page 10](#page-35-0) pour récupérer le tiroir d'extension EMX0 PCIe3. **La procédure est terminée.**

**Non** : Passez à l'étape suivante.

- 3. Assurez-vous que le tiroir d'extension EMX0 PCIe3 est alimenté en vérifiant l'état des voyants suivants :
	- v Le voyant d'entrée CA **(A)** et le voyant de sortie CC **(B)** restent allumés sans clignoter pour au moins l'un des blocs d'alimentation du tiroir d'extension EMX0 PCIe3. Voir [figure 1.](#page-46-0)
	- v Le voyant d'alimentation du module d'E-S **(C)** est allumé sans clignoter. Le voyant d'alimentation se situe au-dessous des ports de câble de tiroir d'extension du module d'E-S identifié à l'étape précédente. Pour connaître l'emplacement du voyant d'alimentation sur un module de sortance à 6 emplacements PCIe3, voir la [figure 2.](#page-46-1)

<span id="page-46-0"></span>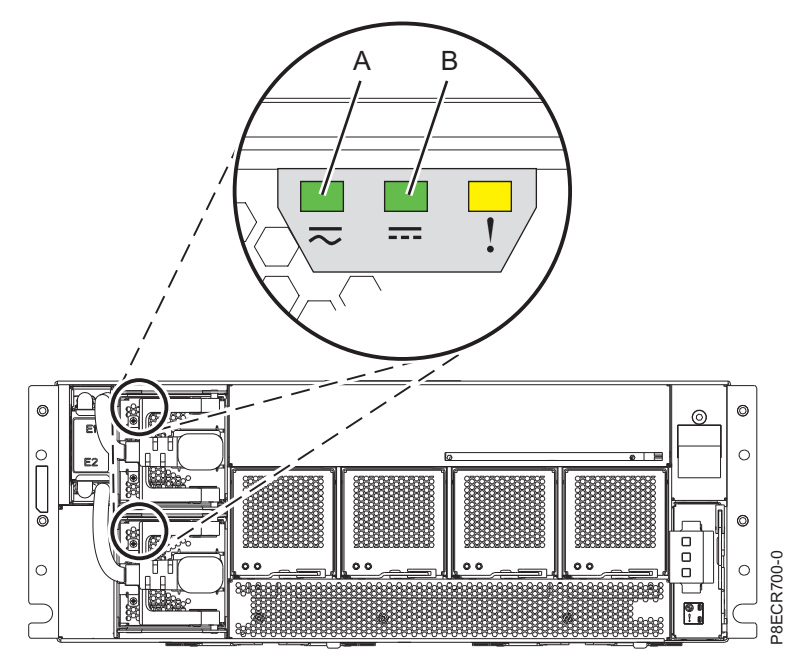

<span id="page-46-1"></span>*Figure 3. Voyants d'alimentation électrique d'un tiroir d'extension EMX0 PCIe3*

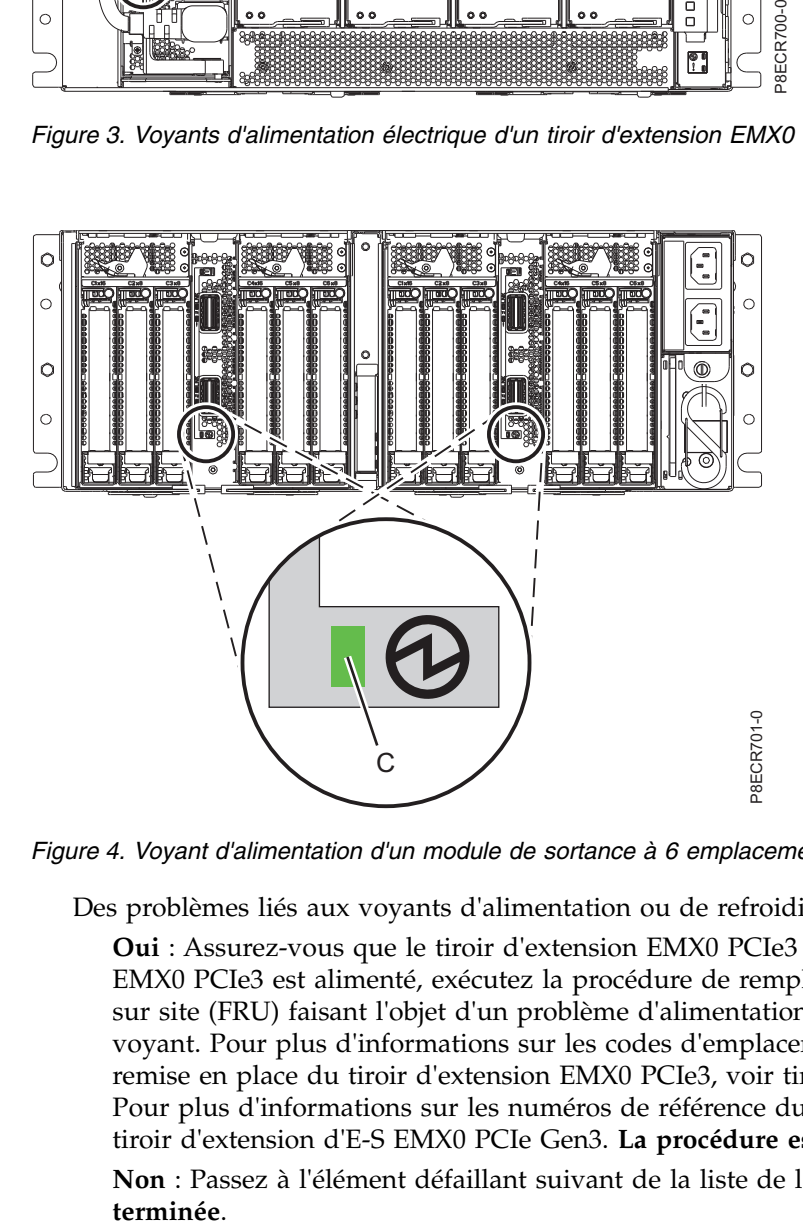

*Figure 4. Voyant d'alimentation d'un module de sortance à 6 emplacements PCIe3*

Des problèmes liés aux voyants d'alimentation ou de refroidissement ont-ils été détectés ?

**Oui** : Assurez-vous que le tiroir d'extension EMX0 PCIe3 est alimenté. Si le tiroir d'extension EMX0 PCIe3 est alimenté, exécutez la procédure de remplacement pour toute unité remplaçable sur site (FRU) faisant l'objet d'un problème d'alimentation ou de refroidissement signalé par un voyant. Pour plus d'informations sur les codes d'emplacement et les procédures de retrait et de remise en place du tiroir d'extension EMX0 PCIe3, voir [tiroir d'extension d'E-S EMX0 PCIe Gen3.](http://www.ibm.com/support/knowledgecenter/POWER8/p8ecs/p8ecs_emx0_loccodes.htm) Pour plus d'informations sur les numéros de référence du tiroir d'extension EMX0 PCIe3, voir [tiroir d'extension d'E-S EMX0 PCIe Gen3.](http://www.ibm.com/support/knowledgecenter/POWER8/p8ecs/p8ecs_emx0_parts.htm) **La procédure est terminée.**

**Non** : Passez à l'élément défaillant suivant de la liste de l'événement réparable. **La procédure est**

# <span id="page-47-0"></span>**MEXIP17**

Utilisez cette procédure pour vérifier et corriger les connexions de câble à un tiroir d'extension EMX0 PCIe3.

<span id="page-47-1"></span>Pour vérifier et corriger les connexions des câbles, procédez comme suit.

1. Un code d'emplacement de type U*n*-P*x*-C*y* ou U*n*-P*x*-C*y*-C*z* est-il disponible dans la vue des événements réparables pour le code de référence que vous gérez ?

**Oui** : Passez à l'étape suivante.

**Non** : Contactez votre support technique. **La procédure est terminée.**

2. Utilisez l'emplacement pour rechercher le adaptateur de câble PCIe3. Pour plus d'informations sur les emplacements, voir [Emplacement des composants et codes d'emplacement.](http://www.ibm.com/support/knowledgecenter/POWER8/p8ecs/p8ecs_locations.htm) Les câbles de tiroir d'extension sont-ils connectés à l'adaptateur de câble PCIe3 que vous avez identifié à l'étape précédente ?

**Oui** : Passez à l'étape suivante.

**Non** : Les câbles de tiroir d'extension n'ont pas été reconnectés à l'adaptateur de câble PCIe3 après une procédure de maintenance. Recherchez les câbles de tiroir d'extension et connectez-les à l'adaptateur de câble PCIe3. Ensuite, utilisez la procédure [«MEXIP06», à la page 10](#page-35-0) pour récupérer le tiroir d'extension EMX0 PCIe3. Si les câbles de tiroir d'extension sont introuvables, contactez votre support technique. **La procédure est terminée.**

3. Assurez-vous que les câbles de tiroir d'extension associés à l'adaptateur de câble PCIe3 identifié à l'étape [1](#page-47-1) sont correctement installés. Pour plus d'informations sur les emplacements, voir [Emplacement des composants et codes d'emplacement.](http://www.ibm.com/support/knowledgecenter/POWER8/p8ecs/p8ecs_locations.htm) Des problèmes ont-ils été détectés avec les connexions de câble de tiroir d'extension ?

**Oui** : Réinstallez les câbles de tiroir d'extension. Ensuite, utilisez la procédure [«MEXIP06», à la](#page-35-0) [page 10](#page-35-0) pour récupérer le tiroir d'extension EMX0 PCIe3. **La procédure est terminée.**

**Non** : Passez à l'élément défaillant suivant de la liste de l'événement réparable. **La procédure est terminée.**

Pour plus d'informations sur les codes d'emplacement et les procédures de retrait et de remise en place du tiroir d'extension EMX0 PCIe3, voir [tiroir d'extension d'E-S EMX0 PCIe Gen3.](http://www.ibm.com/support/knowledgecenter/POWER8/p8ecs/p8ecs_emx0_loccodes.htm) Pour plus d'informations sur les numéros de référence du tiroir d'extension EMX0 PCIe3, voir [tiroir d'extension](http://www.ibm.com/support/knowledgecenter/POWER8/p8ecs/p8ecs_emx0_parts.htm) [d'E-S EMX0 PCIe Gen3.](http://www.ibm.com/support/knowledgecenter/POWER8/p8ecs/p8ecs_emx0_parts.htm) **La procédure est terminée.**

## **Procédures d'isolement intermittentes**

Ces procédures permettent de résoudre un incident intermittent.

**DANGER :** Lorsque vous utilisez le système ou travaillez à proximité de ce dernier, observez les consignes suivantes :

Le courant électrique provenant de l'alimentation, du téléphone et des câbles de transmission peut présenter un danger. Pour éviter tout risque de choc électrique :

- v Si IBM a fourni le ou les cordons d'alimentation, branchez cette unité uniquement avec le cordon d'alimentation fourni par IBM. N'utilisez pas ce dernier avec un autre produit.
- v N'ouvrez pas et n'entretenez pas le bloc d'alimentation électrique.
- v Ne manipulez aucun câble et n'effectuez aucune opération d'installation, d'entretien ou de reconfiguration de ce produit au cours d'un orage.
- v Le produit peut être équipé de plusieurs cordons d'alimentation. Pour supprimer tout risque de danger électrique, débranchez tous les cordons d'alimentation.
	- Pour l'alimentation en courant alternatif (CA), déconnectez tous les cordons d'alimentation de leurs source d'alimentation.
	- Pour les armoires équipées d'un panneau d'alimentation en courant continu, déconnectez du panneau la source d'alimentation du client.
- v Lorsque vous connectez l'alimentation au produit, assurez-vous que tous les câbles d'alimentation sont correctement branchés.
	- Pour les armoires avec une alimentation en courant alternatif, branchez tous les cordons d'alimentation sur une prise électrique mise à la terre et correctement connectée. Vérifiez que la tension et l'ordre des phases des prises de courant correspondent aux informations de la plaque d'alimentation électrique du système.
	- Pour les armoires équipées d'un panneau d'alimentation en courant continu, connectez le panneau à la source d'alimentation du client. Assurez-vous que la polarité appropriée est utilisée lors du branchement de l'alimentation CC et de la connexion de retour.
- v Branchez tout équipement connecté à ce produit sur un socle de prise de courant correctement câblé.
- v Lorsque cela est possible, n'utilisez qu'une seule main pour connecter ou déconnecter les cordons d'interface.
- v Ne mettez jamais un équipement sous tension en cas d'incendie ou d'inondation, ou en présence de dommages matériels.
- v Ne tentez pas de mettre la machine sous tension tant que vous n'avez pas résolu toutes les risques potentiels pour la sécurité.
- v Considérez la présence d'un risque en matière de sécurité électrique. Effectuez tous les contrôles de continuité, mise à la terre et alimentation préconisés lors des procédures d'installation du sous-système pour vous assurer que la machine respecte les règles de sécurité.
- v Ne poursuivez pas l'inspection en cas de conditions d'insécurité.
- v Avant d'ouvrir le carter d'une unité, et sauf mention contraire dans les procédure d'installation et de configuration : Débranchez les cordons d'alimentation CA, mettez hors tension es disjoncteurs correspondants, situés sur le panneau d'alimentation de l'armoire, puis déconnectez tout système télécommunication, réseau et modem.

#### **DANGER :**

v Lorsque vous installez, déplacez ou manipulez le présent produit ou des périphériques qui lui sont raccordés, reportez-vous aux instructions ci-dessous pour connecter et déconnecter les différents cordons.

Pour déconnecter les cordons :

- 1. Mettez toutes les unités hors tension (sauf mention contraire).
- 2. Pour l'alimentation en courant alternatif, débranchez les cordons d'alimentation des prises.
- 3. Pour les armoires équipées d'un panneau d'alimentation en courant continu, mettez hors tension les disjoncteurs du panneau et coupez la source d'alimentation en courant continu.
- 4. Débranchez les cordons d'interface des connecteurs.
- 5. Débranchez tous les câbles des unités.

Pour connecter les cordons :

- 1. Mettez toutes les unités hors tension (sauf mention contraire).
- 2. Branchez tous les cordons sur les unités.
- 3. Branchez les cordons d'interface sur des connecteurs.
- 4. Pour l'alimentation en courant alternatif, branchez les cordons d'alimentation sur les prises.
- 5. Pour les armoires équipées d'un panneau d'alimentation en courant continu, remettez le courant à la source d'alimentation en courant continu du client puis mettez sous tension les disjoncteurs du panneau.
- 6. Mettez l'unité sous tension.

Des bords, des coins et des joints tranchants peuvent se trouver à l'intérieur et à proximité du système. Manipulez le matériel avec soin pour éviter tout risque de coupure, d'égratignure et de pincement. (D005)

Utilisez ces procédures pour résoudre un incident intermittent, si d'autres étapes de l'analyse des incidents ou d'autres tableaux vous y renvoient. N'effectuez que les procédures qui s'appliquent à votre système.

Lisez bien toutes les consignes de sécurité avant d'intervenir sur le système. Respectez ces consignes lorsque vous effectuez une procédure. Sauf instruction contraire, mettez systématiquement le système ou l'unité d'extension contenant l'unité remplaçable sur site hors tension. Voir [Mise sous tension et hors](http://www.ibm.com/support/knowledgecenter/POWER8/p8ect/pxect_onoff.htm) [tension](http://www.ibm.com/support/knowledgecenter/POWER8/p8ect/pxect_onoff.htm) avant de retirer, de remplacer ou d'installer une unité remplaçable sur site (FRU).

Utilisez la procédure ci-après pour identifier les incidents intermittents et les interventions associées.

## **INTIP03**

Cette procédure vous permet d'isoler les incidents de parasites externes des lignes de tension alternative.

**DANGER :** Lorsque vous utilisez le système ou travaillez à proximité de ce dernier, observez les consignes suivantes :

Le courant électrique provenant de l'alimentation, du téléphone et des câbles de transmission peut présenter un danger. Pour éviter tout risque de choc électrique :

- v Si IBM a fourni le ou les cordons d'alimentation, branchez cette unité uniquement avec le cordon d'alimentation fourni par IBM. N'utilisez pas ce dernier avec un autre produit.
- v N'ouvrez pas et n'entretenez pas le bloc d'alimentation électrique.
- v Ne manipulez aucun câble et n'effectuez aucune opération d'installation, d'entretien ou de reconfiguration de ce produit au cours d'un orage.
- v Le produit peut être équipé de plusieurs cordons d'alimentation. Pour supprimer tout risque de danger électrique, débranchez tous les cordons d'alimentation.
	- Pour l'alimentation en courant alternatif (CA), déconnectez tous les cordons d'alimentation de leurs source d'alimentation.
	- Pour les armoires équipées d'un panneau d'alimentation en courant continu, déconnectez du panneau la source d'alimentation du client.
- v Lorsque vous connectez l'alimentation au produit, assurez-vous que tous les câbles d'alimentation sont correctement branchés.
	- Pour les armoires avec une alimentation en courant alternatif, branchez tous les cordons d'alimentation sur une prise électrique mise à la terre et correctement connectée. Vérifiez que la tension et l'ordre des phases des prises de courant correspondent aux informations de la plaque d'alimentation électrique du système.
	- Pour les armoires équipées d'un panneau d'alimentation en courant continu, connectez le panneau à la source d'alimentation du client. Assurez-vous que la polarité appropriée est utilisée lors du branchement de l'alimentation CC et de la connexion de retour.
- v Branchez tout équipement connecté à ce produit sur un socle de prise de courant correctement câblé.
- v Lorsque cela est possible, n'utilisez qu'une seule main pour connecter ou déconnecter les cordons d'interface.
- v Ne mettez jamais un équipement sous tension en cas d'incendie ou d'inondation, ou en présence de dommages matériels.
- v Ne tentez pas de mettre la machine sous tension tant que vous n'avez pas résolu toutes les risques potentiels pour la sécurité.
- v Considérez la présence d'un risque en matière de sécurité électrique. Effectuez tous les contrôles de continuité, mise à la terre et alimentation préconisés lors des procédures d'installation du sous-système pour vous assurer que la machine respecte les règles de sécurité.
- v Ne poursuivez pas l'inspection en cas de conditions d'insécurité.
- v Avant d'ouvrir le carter d'une unité, et sauf mention contraire dans les procédure d'installation et de configuration : Débranchez les cordons d'alimentation CA, mettez hors tension es disjoncteurs correspondants, situés sur le panneau d'alimentation de l'armoire, puis déconnectez tout système télécommunication, réseau et modem.

#### **DANGER :**

Lorsque vous installez, déplacez ou manipulez le présent produit ou des périphériques qui lui sont raccordés, reportez-vous aux instructions ci-dessous pour connecter et déconnecter les différents cordons.

Pour déconnecter les cordons :

1. Mettez toutes les unités hors tension (sauf mention contraire).

- 2. Pour l'alimentation en courant alternatif, débranchez les cordons d'alimentation des prises.
- 3. Pour les armoires équipées d'un panneau d'alimentation en courant continu, mettez hors tension les disjoncteurs du panneau et coupez la source d'alimentation en courant continu.
- 4. Débranchez les cordons d'interface des connecteurs.
- 5. Débranchez tous les câbles des unités.

Pour connecter les cordons :

- 1. Mettez toutes les unités hors tension (sauf mention contraire).
- 2. Branchez tous les cordons sur les unités.
- 3. Branchez les cordons d'interface sur des connecteurs.
- 4. Pour l'alimentation en courant alternatif, branchez les cordons d'alimentation sur les prises.
- 5. Pour les armoires équipées d'un panneau d'alimentation en courant continu, remettez le courant à la source d'alimentation en courant continu du client puis mettez sous tension les disjoncteurs du panneau.
- 6. Mettez l'unité sous tension.

Des bords, des coins et des joints tranchants peuvent se trouver à l'intérieur et à proximité du système. Manipulez le matériel avec soin pour éviter tout risque de coupure, d'égratignure et de pincement. (D005)

Les parasites d'origine électrique provenant des lignes de tension alternative peuvent provoquer plusieurs incidents dans le système. La source de parasite électrique la plus courante est la foudre.

1. Demandez au client si un orage électrique a eu lieu au moment de la panne pour déterminer si la foudre peut être à l'origine de l'incident.

La foudre peut-elle être à l'origine de l'incident ?

**Non :** Passez à l'étape 3.

**Oui :** Passez à l'étape suivante.

2. Déterminez si les dispositifs de protection contre la foudre sont installés sur les lignes de tension alternative au niveau de leur entrée dans le bâtiment. Un fil de masse dédié doit être obligatoirement installé entre les dispositifs de protection contre la foudre et la terre.

Les dispositifs de protection contre la foudre sont-ils installés ?

**Oui :** Passez à l'étape suivante.

**Non :** La foudre est peut-être à l'origine de l'incident intermittent. Nous vous recommandons d'installer des dispositifs de protection contre la foudre pour éviter que cet incident ne se reproduise. **La procédure est terminée.**

- 3. Demandez à un responsable de la maintenance IBM d'effectuer les étapes suivantes :
	- a. Connexion d'un contrôleur de tension CA enregistreur sur les lignes de tension alternative entrantes des unités qui contiennent les unités défectueuses en ce qui concerne la mise à la terre.
	- b. Définition du contrôleur de tension pour démarrer l'enregistrement avec une tension légèrement supérieure à la tension CA entrante normale.

Le système est-il de nouveau tombé en panne avec les mêmes symptômes ?

#### **Non : La procédure est terminée.**

**Oui :** Passez à l'étape suivante.

4. Consultez l'enregistrement et vérifiez si le contrôleur de tension a enregistré un parasite au moment de l'incident. Le contrôleur a-t-il enregistré un parasite au moment de l'incident ?

**Oui :** Vérifiez auprès du client les événements externes au système qui sont survenus au moment de l'incident. Cette information peut vous permettre de déterminer l'origine du parasite. Avec le concours du client, examinez les actions à mener pour supprimer le parasite ou empêcher toute incidence néfaste sur le serveur. **La procédure est terminée.**

**Non :** Exécutez la procédure d'isolement intermittente suivante de la colonne *Procédure d'isolement*. **La procédure est terminée.**

# **INTIP05**

Cette procédure vous permet d'isoler les incidents de parasites externes des câbles twinax.

Les parasites d'origine électrique des câbles twinax qui ne sont pas installés correctement risquent d'endommager la carte du processeur d'E-S du poste de travail twinax.

Par exemple, des ruptures de blindage sur des câbles twinax, et des parafoudres qui ne sont pas installés aux endroits stratégiques.

Vérifiez les informations suivantes sur le système :

- v Il ne doit pas y avoir plus de 11 ruptures de connecteur sur un chemin de câble twinax.
- v Des parafoudres doivent être installés (par paires) au niveau de l'entrée ou de la sortie du câble du bâtiment.
- v Chaque chemin de câble twinax ne doit pas comporter plus de deux parafoudres.
- v Chaque chemin de câble peut comporter un maximum de sept unités (avec les adresses 0 à 6).
- v La longueur maximale du câble est de 1524 mètres pour chaque port.
- v Tous les chemins de câble doivent avoir une terminaison (clos).
- Tous les câbles twinax non utilisés doivent être débranchés.
- v Toutes les causes de parasites d'origine électrique dans les câbles twinax doivent être supprimées.
- v Tous les postes de travail doivent être reliés à la terre.

#### **La procédure est terminée.**

### **INTIP07**

Cette procédure permet de diminuer les effets des parasites d'origine électrique (interférence électromagnétique, ou EMI) sur le système.

- 1. Vérifiez que les cartes de ventilation sont installées dans tous les emplacements de carte non utilisés.
- 2. Eloignez tous les câbles des sources d'interférences électriques, telles que les lignes de tension alternative, les lampes fluorescentes, le matériel de soudage à l'arc et les appareils chauffants à induction à fréquence radio (RF). Ces sources de parasites d'origine électrique risquent de mettre le système hors tension.
- 3. Si vous utilisez une unité d'extension, vérifiez que les câbles qui relient l'unité centrale à l'unité d'extension sont correctement branchés.

**Remarque :** Si les incidents surviennent lorsque les personnes sont proches du système ou des machines qui sont connectées au système, il s'agit peut-être d'un incident de décharge électrostatique (ESD).

4. Un **responsable de la maintenance IBM** a-t-il utilisé un mesureur de champ électrique à fréquence radio (RF) pour déterminer si les parasites liés à la fréquence radio sont trop élevés à proximité du serveur. Vous pouvez également utiliser cette information pour déterminer l'origine du parasite. **La procédure est terminée**.

## **INTIP08**

Cette procédure permet de garantir que le système est correctement relié électriquement à la terre.

- 1. Demandez à un **responsable de la maintenance IBM** ou à un électricien (le cas échéant) d'exécuter les opérations suivantes.
- 2. Mettez le serveur hors tension ainsi que les circuits de dérivation du réseau d'alimentation avant d'exécuter cette procédure.
- 3. Assurez la sécurité du personnel en vérifiant que l'ensemble du câblage électrique des États-Unis est conforme aux exigences du Code national de l'électricité.
- <span id="page-52-0"></span>4. Vérifiez *toutes* les prises système pour vous assurer qu'elles sont correctement branchées. Il s'agit notamment des prises du serveur ainsi que de tout le matériel connecté au serveur, y compris les postes de travail. Vous pourrez ainsi déterminer si une connexion avec une tension principale est permutée avec le fil de masse, entraînant un risque de choc électrique.
- 5. Pour chaque unité, vérifiez la continuité depuis la zone conductrice du châssis vers la broche de mise à la terre de la prise. Effectuez cette vérification au niveau de l'extrémité du câble d'alimentation CA de la ligne principale. La résistance doit être de 0,1 ohm maximum.
- 6. La continuité de mise à la terre est indispensable entre les prises de chaque unité et une masse effective. Par conséquent, vérifiez les informations suivantes :
	- v La prise de tension alternative de chaque unité doit avoir un fil de terre connecté depuis la borne de masse de la prise vers la résistance de masse qui se trouve sur le tableau électrique.
	- v Les résistances de masse de tous les tableaux de distribution électrique doivent être connectées avec un fil de terre isolé à un **point de masse**, défini comme suit :
		- La canalisation d'eau fraîche en métal disponible la plus proche, uniquement si elle est réellement branchée à la terre (voir la section 250-81, du *Code national de l'électricité* aux États-Unis).
		- La poutre d'acier disponible la plus proche de la structure du bâtiment, uniquement si elle est réellement branchée à la terre.
		- Les barres en acier de la base du bâtiment ou un anneau au sol métallique qui se trouve autour du bâtiment sous la surface de la terre.
		- Une tige de mise à la terre (voir la section 250-83 du *Code national de l'électricité* aux États-Unis).

**Remarque :** Pour les installations aux États-Unis uniquement, conformément aux normes du Code national de l'électricité, si plusieurs des méthodes de mise à la terre précédentes sont utilisées, elles doivent être connectées électriquement entre elles. Pour plus d'informations sur la mise à la terre, voir la section 250 du *Code national de l'électricité*, section 250.

- v Les masses de toutes les sources dérivées indirectes (système d'alimentation sans coupure, transformateur de branchement, module d'alimentation système, moteur-générateur) doivent être connectées à un **point de masse** défini ci-dessus.
- v La barre de masse du branchement doit être connectée à un **point de masse** défini ci-dessus.
- v Toutes les connexions à la masse **doivent être serrées**.
- v Vérifiez la continuité du chemin de masse de chaque unité qui utilise un appareil de contrôle ECOS, modèle 1023-100. Vérifiez la continuité au niveau de chaque prise, et la mesure jusqu'au **point de masse** défini ci-dessus. La résistance globale de chaque chemin de masse doit être égale à 1 ohm maximum. Dans le cas contraire, cherchez les failles du chemin de masse.
- v Il est parfois nécessaire d'utiliser une gaine électrique pour répondre aux exigences du code de câblage. Si vous utilisez une gaine électrique, les circuits de dérivation doivent toujours avoir un fil vert (ou vert et jaune) pour la mise à la terre comme indiqué ci-dessus.

**Remarque :** La barre de masse et la barre du neutre ne doivent jamais être connectées ensemble dans les tableaux de distribution électrique du circuit de dérivation.

La barre de masse et la barre du neutre des tableaux de distribution électrique qui alimentent le réseau électrique du serveur doivent être connectées ensemble. Cela s'applique au premier bloc d'isolation électrique qui se trouve sur le chemin du câblage électrique entre le serveur et le tableau de distribution. Ce bloc d'isolation est parfois appelé **source dérivée indirecte**. Il peut désigner un système d'alimentation sans coupure, le module d'alimentation système ou le transformateur de branchement. Si le bâtiment ne possède aucun des blocs d'isolation susmentionnés, la barre de masse et la barre de neutre doivent être connectées ensemble dans le tableau de distribution.

- 7. Vérifiez tous les tableaux de distribution pour vous assurer que :
	- v Chaque bloc possède un fil de masse séparé.
	- v Les fils de masse vert (ou vert/jaune) sont connectés uniquement à la barre de masse.
- <span id="page-53-0"></span>v La barre de masse qui se trouve dans chaque tableau de distribution est connectée au châssis du tableau.
- v Les câbles du neutre sont connectés uniquement à la barre du neutre.
- v La barre de masse et la barre de neutre ne sont pas connectées ensemble, à l'exception de la situation décrite à l'étape [6, à la page 27.](#page-52-0)
- 8. Pour les systèmes qui possèdent plusieurs unités, vérifiez que le fil de masse de chaque unité n'est pas connecté d'une prise à l'autre en série. Chaque unité doit avoir son propre fil de masse, relié à la source d'alimentation.
- 9. Assurez-vous que les fils de masse sont isolés avec du fil vert (ou verte et jaune) au moins égal en taille que les fils de la phase. Les fils de masse doivent être également aussi courts que possible.
- 10. Si vous utilisez des cordons d'alimentation de la ligne principale d'extension ou des barres multiprises, assurez-vous qu'ils comportent un câble à trois fils. L'un des fils doit correspondre au conducteur de terre. Le connecteur de mise à la terre de la prise ne doit pas être retiré. Cela s'applique à tous les cordons d'alimentation de la ligne principale d'extension ou barres multiprises utilisés sur le serveur. Cela s'applique également aux périphériques tels que les ordinateurs personnels, les postes de travail et les modems.

**Remarque :** Vérifiez tous les cordons d'alimentation de la ligne principale d'extension et toutes les barres multiples à l'aide d'un appareil de contrôle ECOS et une alimentation appliquée. Vérifiez qu'aucun fil ne se croise (un fil de masse qui croise un fil avec de la tension, par exemple). **La procédure est terminée**.

## **INTIP09**

Cette procédure permet de vérifier l'alimentation électrique CA du système.

- 1. Demandez à un **responsable de la maintenance IBM** ou à un électricien (le cas échéant) d'exécuter les opérations suivantes.
- 2. Mettez le serveur hors tension ainsi que les circuits de dérivation du réseau d'alimentation avant d'exécuter cette procédure.
- 3. Pour garantir la sécurité du personnel, vérifiez que l'ensemble du câblage électrique des États-Unis est conforme aux exigences du Code national de l'électricité.
- 4. Vérifiez toutes les prises système pour vous assurer qu'elles sont correctement branchées. Il s'agit notamment des prises du serveur ainsi que de tout le matériel connecté au serveur, y compris les postes de travail. Vous pourrez ainsi déterminer si une connexion avec une tension principale a été permutée avec le fil de masse, entraînant un risque de choc électrique.
- 5. Si vous utilisez une voltage triphasé pour alimenter le serveur, il est important d'équilibrer correctement la charge sur chaque phase. Les unités doivent être connectées de manière à utiliser les trois phases de façon équilibrée.
- 6. La distribution de l'alimentation neutre doit retourner à la "source dérivée indirecte" (système d'alimentation sans coupure, transformateur de branchement, module d'alimentation système, moteur-générateur) via un fil d'isolation de même taille au moins que le conducteur de phase.
- 7. Le serveur et son matériel connecté doivent être les seules unités à être connectées au réseau de distribution qui alimente le serveur.
- 8. Le matériel connecté au serveur, tel que les postes de travail et les imprimantes, doit être connecté au réseau de distribution d'alimentation du serveur, si possible.
- 9. Vérifiez tous les disjoncteurs du réseau qui alimente le serveur en procédant comme suit :
	- v Vérifiez que les disjoncteurs sont bien installés dans le tableau de distribution et qu'ils ne sont pas desserrés.
	- v Vérifiez que la surface frontale de chaque disjoncteur n'est pas chaude. Les causes possibles d'une surchauffe de disjoncteur sont les suivantes :
		- Le disjoncteur n'est pas assez serré dans le tableau de distribution.
- Les contacts du disjoncteur ne produisent pas une connexion électrique correcte avec les contacts du tableau électrique.
- Un disjoncteur est défectueux.
- Le courant nominal d'un disjoncteur est inférieur à la charge en courant qu'il transmet.
- Des unités du circuit de dérivation utilisent plus de courant que leur courant nominal.
- 10. Le matériel qui utilise une grande quantité de courant, tel que les climatiseurs, les photocopieurs et les télécopieurs, ne doit pas recevoir d'alimentation provenant des mêmes circuits de dérivation que le système ou ses postes de travail. De même, le câble qui alimente ce matériel en tension alternative ne doit pas être placé dans la même gaine que celui du serveur. En effet, ce matériel génère des impulsions de bruit liées à la tension alternative. Ces impulsions peuvent pénétrer dans la tension alternative qui alimente le serveur et provoquer des incidents intermittents.
- 11. Mesurez la tension alternative de chaque unité pour vous assurer qu'elle se trouve dans la plage normale.

La tension est-elle en dehors de la plage normale ?

**Non :** Passez à l'étape suivante.

**Oui :** Contactez le client pour qu'il rétablisse la source de tension dans la plage de tension normale.

12. *La suite de cette procédure concerne uniquement un serveur connecté à une source dérivée indirecte.* Les sources dérivées indirectes désignent par exemple un système d'alimentation sans coupure, un moteur-générateur, un transformateur de branchement et un module d'alimentation système.

Le système de tension alternative doit répondre à toutes les exigences mentionnées dans cette procédure ainsi qu'à tout ce qui suit :

#### **Remarques :**

- a. Les informations suivantes s'appliquent à un système d'alimentation sans coupure, mais également à toutes les sources dérivées indirectes.
- b. Les mises à niveau du système **ne doivent pas** dépasser les puissances requises de votre source dérivée.

Le système d'alimentation sans coupure doit pouvoir fournir le courant continu de crête nécessaire au système et aux périphériques qui y sont connectés. Le système d'alimentation sans coupure peut être utilisé au-delà de sa capacité maximale si sa spécification de courant continu de crête est basse, et s'il est déjà saturé. Par conséquent, vous devez recalculer le facteur de déclassement du système d'alimentation sans coupure afin de pouvoir alimenter le système entier en courant continu de crête. Pour vous aider à déterminer le facteur de déclassement d'un système d'alimentation sans coupure, procédez comme suit.

**Remarque :** Le courant continu de crête est différent de la "surtension" qui se produit lors de la mise sous tension du serveur.

Le facteur de déclassement est égal au facteur de crête multiplié par le courant de charge efficace, divisé par le courant de charge de crête, où le :

- v Le facteur de crête correspond à la valeur du courant continu de crête du système d'alimentation sans coupure, divisé par la valeur du courant efficace du système d'alimentation sans coupure. Si vous ne connaissez pas le facteur de crête du système d'alimentation sans coupure, prenez la valeur 1,414.
- v Le courant de charge efficace correspond au courant efficace à l'état stabilisé du serveur, qui est déterminé par le profil de l'alimentation.
- v Le courant de charge de crête correspond au courant efficace en heures pleines du serveur, qui est déterminé par le profil de l'alimentation.

Par exemple, si le facteur de déclassement du système d'alimentation sans coupure est calculé à 0,707, le système d'alimentation sans coupure ne doit pas être utilisé à plus de 70,7 % de sa

capacité en kVA. Si le système d'alimentation sans coupure a une capacité de 50 kVA, la charge maximale autorisée est alors de 35,35 kVA (50 kVA multiplié par 0,707).

Quand une source dérivée indirecte triphasée est utilisée, l'équilibrage de la charge selon l'étape [5, à](#page-53-0) [la page 28](#page-53-0) est *critique*. Si la charge d'une des phases d'un système d'alimentation sans coupure est supérieure à la charge des autres phases, la tension de toutes les phases doit être réduite.

- 13. Si le système est connecté à un système d'alimentation sans coupure ou à un moteur-générateur, vous devez effectuer les vérifications suivantes :
	- v Le système et le matériel connecté doivent être les seuls éléments à être connectés au système d'alimentation sans coupure ou au moteur-générateur. Le matériel tel que les climatiseurs, les photocopieurs et les télécopieurs ne doivent pas être connectés au même système d'alimentation sans coupure, ou moteur-générateur que le système.
	- v La console de l'unité centrale et le modem de Téléservices doivent recevoir une tension alternative du même système d'alimentation sans coupure ou moteur-générateur que le système. **La procédure est terminée**.

### **INTIP14**

Cette procédure vous permet d'isoler les incidents liés aux parafoudres.

Les parafoudres doivent être installés sur tous le câbles twinax qui quittent le bâtiment dans lequel se trouve le serveur. Cela s'applique même si les câbles sont enterrés, passent dans un tunnel, dans un couloir extérieur couvert ou via une artère aérienne. Les parafoudres permettent d'éviter que les parasites d'origine électrique de ces câbles n'endommagent le serveur.

- 1. Cherchez dans l'historique d'activité produit les postes de travail qui sont associés à l'incident.
- 2. Déterminez si des parafoudres sont installés sur les câbles twinax qui relient les postes de travail défectueux.

Des parafoudres sont-ils installés sur les câbles twinax qui relient les postes de travail défectueux ?

**Oui :** Exécutez la procédure d'isolement intermittente suivante de la colonne *Procédure d'isolement*. **La procédure est terminée.**

**Non :** Vous devrez installer des parafoudres sur les câbles twinax qui relient les postes de travail défectueux. **La procédure est terminée**.

# **INTIP16**

Cette procédure vous permet de copier un cliché de la mémoire principale à transmettre à votre support technique.

Pour certains incidents, un cliché de la mémoire principale permet d'analyser l'incident. Les données du cliché sont analysées par le service d'assistance pour déterminer l'origine de l'incident ainsi que la solution pour le corriger.

- 1. Copiez le cliché de la mémoire principale sur une bande. Voir [Copie d'un cliché.](http://www.ibm.com/support/knowledgecenter/POWER8/p8ect/pxect_copy_platform.htm)
- 2. Prenez contact avec votre support technique pour obtenir de l'aide. **La procédure est terminée.**

# **INTIP18**

Cette procédure permet de déterminer si une ou plusieurs PTF (modification provisoire du logiciel) sont disponibles pour corriger cet incident spécifique.

1. Vérifiez que toutes les PTF qui concernent l'incident ont été installées.

**Remarque :** Vérifiez que le dernier correctif de plateforme LIC a été installé avant le remplacement d'un processeur de service.

2. Prenez contact avec votre support technique pour plus d'informations. **La procédure est terminée.**

# **INTIP20**

Cette procédure permet d'analyser les incidents liés aux performances système.

1. Consultez l'historique d'activité produit, le journal ASM ou la console de gestion pour déterminer si des incidents matériel sont survenus en même temps que la diminution de performances. Des incidents matériel se sont-ils produits en même temps que les incidents de performances ?

**Oui :** Procédez à une identification d'incident puis corrigez les incidents matériel. **La procédure est terminée**.

**Non :** Les incidents de performances ne sont pas liés au matériel. Passez à l'étape suivante.

- 2. Procédez comme suit.
	- a. Demandez au client s'il a obtenu de son service de support logiciel IBM les PTF de logiciel qui sont liées à cet incident.
	- b. Nous recommandons au client d'installer un cumul de PTF s'il n'a rien installé dans les trois derniers mois.
	- c. Informez le client que les performances pourraient être optimisées en demandant au service de support logiciel IBM d'analyser les conditions.
	- d. Informez le client que votre prestataire de maintenance possède des outils de performances. Pour plus d'informations, contactez votre service de support logiciel. **La procédure est terminée.**

## **INTIP24**

Cette procédure permet de recueillir des données quand le processeur de service signale un incident intermittent suspect.

Pour plus d'informations sur les références de pièce défaillante, les codes d'emplacement ou les procédures de retrait ou de remplacement, voir [Part locations and location codes](http://www.ibm.com/support/knowledgecenter/POWER8/p8ecs/p8ecs_locations.htm) (http://www.ibm.com/ support/knowledgecenter/POWER8/p8ecs/p8ecs\_locations.htm). Sélectionnez vos type machine et numéro de série pour afficher les procédures applicables à votre système.

Il est important de recueillir des données concernant cet incident afin de pouvoir le corriger. Cette procédure permet de collecter les données.

Le système peut afficher le code SRC de plusieurs manières. Suivez les instructions pour la méthode d'affichage correcte, définie comme suit :

- v Si ce code SRC s'affiche dans l'historique d'activité des produits ou le journal ASM, enregistrez alors tous les mots SRC, sauvegardez toutes les données du journal des erreurs puis contactez votre support technique pour soumettre un APAR.
- v Si le panneau de commande affiche des mots SRC qui défilent automatiquement via les fonctions du panneau de commande 11, 12 et 13, et que les boutons de l'interface utilisateur du panneau de commande ne répondent pas, effectuez l'action [«FSPSP02», à la page 197](#page-222-0) au lieu de cette procédure.
- v Si le code SRC est affiché sur le panneau de commande, et que les boutons de l'interface utilisateur du panneau de commande répondent normalement, enregistrez tous les mots SRC.

Ne lancez pas d'IPL tant que vous n'avez pas effectué de cliché de mémoire du processeur de service. Pour effectuer un cliché de mémoire du processeur de service, procédez comme suit.

- 1. Enregistrez le code SRC complet (fonctions 11 à 20).
- 2. Effectuez un cliché du processeur de service. Voir [Exécution de clichés.](http://www.ibm.com/support/knowledgecenter/POWER8/p8ect/pxect_mainstoragedump.htm)
- 3. Un écran s'affiche-t-il sur la console ?
	- v **Oui :** Passez à l'étape suivante.
	- v **Non :** L'incident n'est pas intermittent. Choisissez l'une des options suivantes :
		- Si vous avez été envoyé vers cette page par une autre procédure, revenez à cette procédure puis suivez les instructions pour un incident qui n'est pas intermittent.
- Si l'incident persiste, remplacez le matériel du processeur de service. **La procédure est terminée.**
- 4. L'incident est intermittent. Copiez le cliché du processeur d'E-S sur une bande. Voir [Exécution de](http://www.ibm.com/support/knowledgecenter/POWER8/p8ect/pxect_mainstoragedump.htm) [clichés.](http://www.ibm.com/support/knowledgecenter/POWER8/p8ect/pxect_mainstoragedump.htm)
- 5. Lancez l'IPL.
- 6. Déterminez si des modifications provisoires du logiciel (PTF) existent pour cet incident.
- 7. Si une PTF est disponible, appliquez-la. Puis revenez à cette page pour répondre à la question suivante.

Avez-vous trouvé et appliqué une modification provisoire de logiciel pour cet incident ?

- v **Oui : La procédure est terminée.**
- v **Non :** Enregistrez les informations suivantes, puis contactez votre support technique.
	- Le code SRC complet que vous avez enregistré dans cette procédure
	- Le cliché du processeur de service sur bande que vous avez obtenu à l'étape 4.
	- Tous les symptômes système connus :
		- La fréquence à laquelle l'incident intermittent s'est produit
		- L'environnement système (IPL, certaines applications)
		- Le cas échéant, les autres codes SRC que vous pensez être liés à l'incident
	- Les informations nécessaires pour écrire un LICTR. **La procédure est terminée.**

### **Procédures d'isolement du processeur d'E-S**

Isolez un incident de la carte d'E-S à fonctions multiples.

Avant d'effectuer la maintenance du système, lisez toutes les procédures en matière de sécurité.

**Avertissement :** Sauf instruction contraire, mettez systématiquement hors tension le système ou l'unité d'extension contenant l'unité remplaçable sur site avant de retirer, de remplacer ou d'installer une unité remplaçable sur site.

**Avertissement :** La déconnexion des câbles J15 et J16 n'empêche pas la mise sous tension de l'unité centrale.

**DANGER :** Lorsque vous utilisez le système ou travaillez à proximité de ce dernier, observez les consignes suivantes :

Le courant électrique provenant de l'alimentation, du téléphone et des câbles de transmission peut présenter un danger. Pour éviter tout risque de choc électrique :

- v Si IBM a fourni le ou les cordons d'alimentation, branchez cette unité uniquement avec le cordon d'alimentation fourni par IBM. N'utilisez pas ce dernier avec un autre produit.
- v N'ouvrez pas et n'entretenez pas le bloc d'alimentation électrique.
- v Ne manipulez aucun câble et n'effectuez aucune opération d'installation, d'entretien ou de reconfiguration de ce produit au cours d'un orage.
- v Le produit peut être équipé de plusieurs cordons d'alimentation. Pour supprimer tout risque de danger électrique, débranchez tous les cordons d'alimentation.
	- Pour l'alimentation en courant alternatif (CA), déconnectez tous les cordons d'alimentation de leurs source d'alimentation.
	- Pour les armoires équipées d'un panneau d'alimentation en courant continu, déconnectez du panneau la source d'alimentation du client.
- v Lorsque vous connectez l'alimentation au produit, assurez-vous que tous les câbles d'alimentation sont correctement branchés.
- Pour les armoires avec une alimentation en courant alternatif, branchez tous les cordons d'alimentation sur une prise électrique mise à la terre et correctement connectée. Vérifiez que la tension et l'ordre des phases des prises de courant correspondent aux informations de la plaque d'alimentation électrique du système.
- Pour les armoires équipées d'un panneau d'alimentation en courant continu, connectez le panneau à la source d'alimentation du client. Assurez-vous que la polarité appropriée est utilisée lors du branchement de l'alimentation CC et de la connexion de retour.
- v Branchez tout équipement connecté à ce produit sur un socle de prise de courant correctement câblé.
- v Lorsque cela est possible, n'utilisez qu'une seule main pour connecter ou déconnecter les cordons d'interface.
- v Ne mettez jamais un équipement sous tension en cas d'incendie ou d'inondation, ou en présence de dommages matériels.
- v Ne tentez pas de mettre la machine sous tension tant que vous n'avez pas résolu toutes les risques potentiels pour la sécurité.
- v Considérez la présence d'un risque en matière de sécurité électrique. Effectuez tous les contrôles de continuité, mise à la terre et alimentation préconisés lors des procédures d'installation du sous-système pour vous assurer que la machine respecte les règles de sécurité.
- v Ne poursuivez pas l'inspection en cas de conditions d'insécurité.
- v Avant d'ouvrir le carter d'une unité, et sauf mention contraire dans les procédure d'installation et de configuration : Débranchez les cordons d'alimentation CA, mettez hors tension es disjoncteurs correspondants, situés sur le panneau d'alimentation de l'armoire, puis déconnectez tout système télécommunication, réseau et modem.

#### **DANGER :**

v Lorsque vous installez, déplacez ou manipulez le présent produit ou des périphériques qui lui sont raccordés, reportez-vous aux instructions ci-dessous pour connecter et déconnecter les différents cordons.

Pour déconnecter les cordons :

- 1. Mettez toutes les unités hors tension (sauf mention contraire).
- 2. Pour l'alimentation en courant alternatif, débranchez les cordons d'alimentation des prises.
- 3. Pour les armoires équipées d'un panneau d'alimentation en courant continu, mettez hors tension les disjoncteurs du panneau et coupez la source d'alimentation en courant continu.
- 4. Débranchez les cordons d'interface des connecteurs.
- 5. Débranchez tous les câbles des unités.

Pour connecter les cordons :

- 1. Mettez toutes les unités hors tension (sauf mention contraire).
- 2. Branchez tous les cordons sur les unités.
- 3. Branchez les cordons d'interface sur des connecteurs.
- 4. Pour l'alimentation en courant alternatif, branchez les cordons d'alimentation sur les prises.
- 5. Pour les armoires équipées d'un panneau d'alimentation en courant continu, remettez le courant à la source d'alimentation en courant continu du client puis mettez sous tension les disjoncteurs du panneau.
- 6. Mettez l'unité sous tension.

Des bords, des coins et des joints tranchants peuvent se trouver à l'intérieur et à proximité du système. Manipulez le matériel avec soin pour éviter tout risque de coupure, d'égratignure et de pincement. (D005)

## **IOPIP01**

Cette procédure permet d'effectuer un IPL sur les outils de maintenance en mode dédié (DST) afin de déterminer si le même code de référence apparaît.

Si un nouveau code de référence apparaît, il permettra d'approfondir les analyses. S'il s'agit du même code, vous êtes invité à remplacer les éléments défectueux.

- 1. Si le système a des partitions logiques, exécutez cette procédure à partir de la partition logique qui a signalé l'incident. Pour déterminer si le système comporte des partitions logiques, voir [Identification](http://www.ibm.com/support/knowledgecenter/POWER8/p8ect/pxect_lpardetermine.htm) [des systèmes comportant des partitions logiques](http://www.ibm.com/support/knowledgecenter/POWER8/p8ect/pxect_lpardetermine.htm) avant de poursuivre la procédure.
- 2. L'IPL a-t-il été exécuté depuis un disque (Type A ou Type B) ?

**Non** : Passez à l'étape suivante.

**Oui** : Passez à l'étape 5.

- 3. Procédez comme suit.
	- a. Vérifiez que la version et le niveau du support de l'IPL sont corrects et adaptés au modèle de système.
	- b. Vérifiez que le support n'est pas physiquement endommagé.
	- c. Choisissez parmi les options de nettoyage de support d'IPL suivantes :
		- v S'il s'agit d'un support optique de type cartouche (DVD, par exemple), ne tentez pas de nettoyer le support.
		- v S'il s'agit d'un support autre que de type cartouche (CD-ROM, par exemple), essuyez le disque par un mouvement linéaire du centre vers l'extérieur. Utilisez un chiffon non pelucheux doux ou du papier optique. Tenez toujours le disque par la tranche pour éviter toute trace de doigts.
		- v S'il s'agit d'une bande, nettoyez la tête d'enregistrement de l'unité de bande. Utilisez le kit cartouche de nettoyage approprié fourni par votre prestataire de maintenance.
- 4. Effectuez un IPL de type D en mode **Manuel**.

Un code SRC apparaît-il sur la panneau de commande ?

- v **Non** : Passez à l'étape [8, à la page 35.](#page-60-0)
- v **Oui** : Le code SRC est-il le même que celui qui vous a conduit vers cette procédure ?

**Oui** : L'identification de l'incident ne peut plus continuer. Utilisez le code SRC d'origine et remplacez les éléments défectueux, en commençant par l'origine la plus probable de l'incident. Voir la liste des codes de référence. Si la liste des éléments défectueux contient des codes FI, voir [Emplacement des composants et codes d'emplacement](http://www.ibm.com/support/knowledgecenter/POWER8/p8ecs/p8ecs_locations.htm) pour déterminer les numéros de composant et leurs emplacements dans le système. **La procédure est terminée.**

**Non** : Un code SRC différent s'est produit. Utilisez le nouveau code SRC pour résoudre l'incident. Voir [Démarrage d'une action correctrice.](http://www.ibm.com/support/knowledgecenter/POWER8/p8ect/pxect_start.htm) **La procédure est terminée.**

5. Lancez un démarrage du système sur les outils DST. Voir [Exécution d'un IPL vers DST.](http://www.ibm.com/support/knowledgecenter/POWER8/p8ect/pxect_xidst.htm)

Un code SRC est-il apparu sur le panneau de commande ?

**Non** : Passez à l'étape suivante.

**Oui** : Passez à l'étape [10, à la page 35.](#page-60-0)

- 6. Le rapport Erreur de configuration de disque, Attention à la configuration du disque ou Avertissement sur la configuration du disque s'affiche-t-il sur la console ?
	- v **Non** : Passez à l'étape suivante.
	- v **Oui** : Sélectionnez l'option **5**, appuyez sur la touche **F11** puis sur **Entrée** pour afficher les détails. Choisissez ensuite l'une des options suivantes :
		- Si tous les codes de références sont 0000, allez à [«LICIP11», à la page 68](#page-93-0) puis utilisez le code 0002.
		- Si aucun des codes de référence n'est égal à 0000, passez à l'étape [10,](#page-60-1) puis utilisez le code de référence qui est différent de 0000.

**Remarque :** Utilisez les caractères de la colonne *Type* pour trouver le tableau de codes de référence approprié.

7. Consultez l'historique d'activité produit. Voir [«Utilisation de l'historique d'activité produit», à la page](#page-61-0) [36](#page-61-0) pour plus d'informations.

Un code SRC est-il consigné en tant que résultat de cet IPL ?

**Oui** : Passez à l'étape suivante.

<span id="page-60-0"></span>**Non** : L'identification de l'incident ne peut plus continuer. Utilisez le code SRC d'origine puis remplacez les éléments défectueux. Commencez par l'origine la plus probable de l'incident dans la liste d'éléments défaillants pour ce code de référence. Si la liste des éléments défectueux contient des codes FI, voir [Emplacement des composants et codes d'emplacement](http://www.ibm.com/support/knowledgecenter/POWER8/p8ecs/p8ecs_locations.htm) pour déterminer les numéros de composant et leurs emplacements dans le système. **La procédure est terminée.**

- 8. Le rapport Erreur de configuration de disque, Attention à la configuration du disque ou Avertissement sur la configuration du disque s'affiche-t-il sur la console ?
	- v **Oui** : Passez à l'étape suivante.
	- v **Non** : Consultez l'historique d'activité produit. Voir [«Utilisation de l'historique d'activité produit»,](#page-61-0) [à la page 36](#page-61-0) pour plus d'informations.
		- Un code SRC est-il consigné en tant que résultat de cet IPL ?

**Oui** : Passez à l'étape suivante.

- **Non** : L'incident est corrigé. **La procédure est terminée.**
- 9. Sélectionnez l'option **5**, appuyez sur la touche **F11** puis sur **Entrée** pour afficher les détails. Choisissez ensuite l'une des options suivantes :
	- v Si tous les codes de références sont 0000, allez à [«LICIP11», à la page 68](#page-93-0) puis utilisez le code 0002.
	- v Si aucun des codes de référence n'est égal à 0000, passez à l'étape suivante puis utilisez le code de référence qui est différent de 0000.

**Remarque :** Utilisez les caractères de la colonne *Type* pour trouver le tableau de codes de référence approprié.

- <span id="page-60-1"></span>10. Enregistrez le code SRC.
	- Le code SRC et le code URC sont-ils les mêmes que ceux qui vous ont envoyé vers cette procédure ? **Oui** : Passez à l'étape suivante.

**Non** : Utilisez le nouveau code SRC ou code de référence pour résoudre l'incident. **La procédure est terminée.**

- <span id="page-60-2"></span>11. Procédez comme suit.
	- a. Mettez l'unité centrale ou l'unité d'extension hors tension. Voir [Mise sous tension et hors tension](http://www.ibm.com/support/knowledgecenter/POWER8/p8ect/pxect_onoff.htm) [d'un système.](http://www.ibm.com/support/knowledgecenter/POWER8/p8ect/pxect_onoff.htm)
	- b. Remplacez les FRU de la liste d'éléments défaillants du code SRC que vous possédez. Commencez par l'origine la plus probable de l'incident dans la colonne d'élément défectueux de la liste des codes de référence. Exécutez les étapes suivantes de cette procédure après avoir remplacé chaque FRU, jusqu'à ce que vous ayez déterminé l'unité FRU défectueuse.

**Remarque :** Si vous remplacez une unité de disque, ne sauvegardez les données client que lorsque cette procédure vous y invite.

12. Mettez le système ou l'unité d'extension sous tension. Voir [Mise sous tension et hors tension d'un](http://www.ibm.com/support/knowledgecenter/POWER8/p8ect/pxect_onoff.htm) [système.](http://www.ibm.com/support/knowledgecenter/POWER8/p8ect/pxect_onoff.htm)

Un code SRC est-il apparu sur le panneau de commande ?

**Non** : Passez à l'étape suivante.

- **Oui** : passez à l'étape [16.](#page-61-1)
- 13. Le rapport Erreur de configuration de disque, Attention à la configuration du disque ou Avertissement sur la configuration du disque s'affiche-t-il sur la console ?
	- v **Oui** : Passez à l'étape suivante.
	- v **Non** : Consultez l'historique d'activité produit. Voir [«Utilisation de l'historique d'activité produit»,](#page-61-0) [à la page 36](#page-61-0) pour plus d'informations.

Un code SRC est-il consigné en tant que résultat de cet IPL ?

– **Oui** : Passez à l'étape suivante.

<span id="page-61-0"></span>– **Non** : La dernière unité FRU que vous avez remplacée était défectueuse.

**Remarque :** Avant de remplacer une unité de disque, vous devez essayer de sauvegarder les données client.

#### **La procédure est terminée.**

- 14. Sélectionnez l'option **5**, appuyez sur la touche **F11** puis sur **Entrée** pour afficher les détails. Choisissez ensuite l'une des options suivantes :
	- v Si tous les codes de références sont 0000, allez à [«LICIP11», à la page 68](#page-93-0) puis utilisez le code 0002.
	- v Si aucun des codes de référence n'est égal à 0000, passez à l'étape [10,](#page-60-1) puis utilisez le code de référence qui est différent de 0000.

**Remarque :** Utilisez les caractères de la colonne *Type* pour trouver le tableau de codes de référence approprié.

<span id="page-61-1"></span>15. Enregistrez le code SRC sur le formulaire Rapport d'incident. Voir «Utilisation de l'historique d'activité produit» pour plus d'informations.

Le code SRC est-il le même que celui qui vous a conduit vers cette procédure ?

- v **Oui** : La dernière unité FRU que vous avez remplacée n'est pas l'unité défectueuse. Passez à l'étape [12](#page-60-2) pour poursuivre l'isolement de l'unité remplaçable sur site.
- v **Non** : Le code SRC est-il B100 4504 ou B100 4505 ; et avez-vous remplacé l'unité de disque 1 de l'unité centrale, ou tous les codes de référence de la console sont-ils 0000 ?
	- **Oui** : La dernière unité FRU que vous avez remplacée était défectueuse. **Cela marque la fin de la procédure.**

**Remarque :** Avant de remplacer une unité de disque, vous devez essayer de sauvegarder les données client.

– **Non** : Utilisez le nouveau code SRC ou code de référence pour résoudre l'incident. **La procédure est terminée.**

### **Utilisation de l'historique d'activité produit**

Cette procédure permet d'apprendre à utiliser l'historique d'activité produit (PAL).

- 1. Pour identifier un incident, recherchez dans l'historique d'activité produit l'entrée correspondant au symptôme que vous constatez.
	- a. Sur la ligne de commande, entrez la commande de démarrage des outils de maintenance : STRSST

Si vous ne pouvez pas accéder aux outils SST, sélectionnez DST.

**Remarque :** N'exécutez pas d'IPL sur le système ou la partition pour accéder aux outils de maintenance en mode dédié (DST).

- b. Dans l'écran de démarrage des outils de maintenance, saisissez un ID utilisateur avec les privilèges et le mot de passe de maintenance.
- c. Dans l'écran des outils de maintenance, sélectionnez **Start a Service Tool** > **Product activity log** > **Analyze log**.
- d. Dans l'écran de sélection des données du sous-système, sélectionnez l'option permettant d'afficher **tous les journaux**.

**Remarque :** Vous pouvez changer les dates et heures de départ et de fin du format de 24 heures par défaut si l'heure à laquelle le client a signalé l'incident est antérieure à 24 heures.

- e. Utilisez les valeurs par défaut de l'écran de sélection des options du rapport d'analyse en appuyant sur la touche Entrée.
- f. Recherchez les entrées de l'écran Rapport d'analyse de l'historique.

**Remarque :** Par exemple, une erreur sur une unité de bande 6380 serait identifiée comme suit : **System Reference Code**: 6380CC5F **Class**: Perm **Resource Name**: TAP01

2. Recherchez un code SRC dans l'historique d'activité produit correspond le mieux à l'heure et au type d'incident signalé par le client.

Avez-vous trouvé un code SRC correspondant à l'heure et au type d'incident signalé par le client ?

**Oui** : Utilisez les informations du code SRC pour corriger l'incident. **La procédure est terminée. Non** : Contactez votre support technique. **La procédure est terminée**.

# **IOPIP13**

Cette procédure permet d'identifier les incidents sur l'interface entre la carte d'E-S et les unités de stockage.

Le code URC (partie du code SRC qui vous a envoyé vers cette procédure) indique le bus SCSI qui a rencontré l'incident :

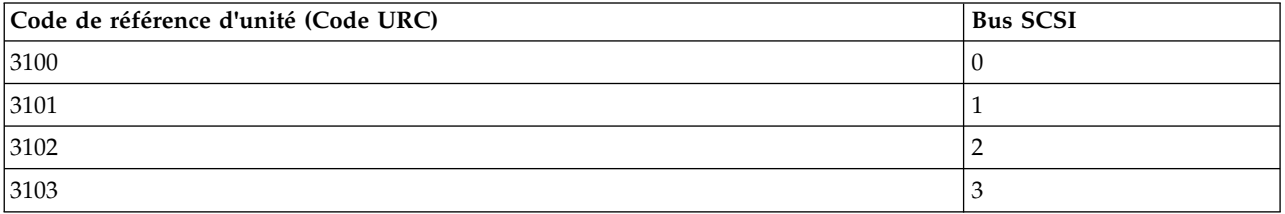

- 1. Si le système a des partitions logiques, exécutez cette procédure à partir de la partition logique qui a signalé l'incident. Pour déterminer si le système comporte des partitions logiques, voir [Identification](http://www.ibm.com/support/knowledgecenter/POWER8/p8ect/pxect_lpardetermine.htm) [des systèmes comportant des partitions logiques.](http://www.ibm.com/support/knowledgecenter/POWER8/p8ect/pxect_lpardetermine.htm)
- 2. Etiez-vous en train d'effectuer un IPL depuis un support amovible (IPL de type D) quand l'erreur est survenue ?

**Non** : Passez à l'étape suivante.

**Oui** : Remplacez les unités FRU de la liste d'éléments défaillants pour le code de référence qui vous a envoyé vers cette procédure. **La procédure est terminée.**

- 3. Procédez comme suit.
	- a. Effectuez une recherche dans le journal de procédure de maintenance (voir [Recherche dans le](http://www.ibm.com/support/knowledgecenter/POWER8/p8ect/pxect_usingsal.htm) [journal de procédure de maintenance\)](http://www.ibm.com/support/knowledgecenter/POWER8/p8ect/pxect_usingsal.htm) pour connaître les autres erreurs consignées au même moment que le code SRC 310x.
	- b. Si aucune entrée n'apparaît dans le journal de procédure de maintenance, servez-vous de l'historique d'activité produit (voir [Utilisation de l'historique d'activité produit\)](http://www.ibm.com/support/knowledgecenter/POWER8/p8ect/pxect_usingpal.htm).
	- c. Utilisez les autres codes SRC pour résoudre l'incident avant de lancer un IPL.
	- d. Si besoin, prenez contact avec votre support technique pour obtenir de l'aide pour identifier l'incident de bus SCSI.
	- e. Si l'incident n'est pas corrigé, passez à l'étape suivante.
- 4. Lancez un démarrage du système sur les outils DST. Voir [Exécution d'un IPL vers DST.](http://www.ibm.com/support/knowledgecenter/POWER8/p8ect/pxect_xidst.htm) Un code SRC est-il apparu sur le panneau de commande ?

**Non :** Passez à l'étape suivante.

**Oui :** Passez à l'étape [7, à la page 38.](#page-63-0)

- 5. L'un des écrans suivants s'affiche-t-il sur la console ?
	- v Rapport Erreurs de configuration de disque
	- v Rapport Attention à la configuration de disque
	- v Rapport Avertissement sur la configuration de disque
- <span id="page-63-0"></span>v Affichage de l'état du source IPL en miroir inconnu
- Affichage de l'incident lié au source IPL
	- **Oui** : Passez à l'étape suivante.
	- **Non** : Consultez l'historique d'activité produit. Voir [Utilisation de l'historique d'activité produit](http://www.ibm.com/support/knowledgecenter/POWER8/p8ect/pxect_usingpal.htm) pour plus de détails.

Un code SRC est-il consigné en tant que résultat de cet IPL ?

- **Oui** : Passez à l'étape suivante.
- **Non** : L'identification de l'incident ne peut plus continuer. Utilisez le code SRC d'origine et remplacez les éléments défectueux, en commençant par l'origine la plus probable de l'incident de la liste d'éléments défaillants pour ce code de référence. Si la liste des éléments défectueux contient des codes FI, voir la rubrique [Emplacement des composants et codes d'emplacement](http://www.ibm.com/support/knowledgecenter/POWER8/p8ecs/p8ecs_locations.htm) pour déterminer les numéros de composant et leurs emplacements dans le système. **La procédure est terminée.**
- 6. Tous les codes de référence sont-ils 0000 ? Dans certains écrans, vous devez appuyer sur la touche **F11** pour afficher les codes de référence.
	- v **Non** : Passez à l'étape suivante. Servez-vous du code de référence qui est différent de 0000.
	- v **Oui** : Passez à l'étape [«LICIP11», à la page 68](#page-93-0) puis utilisez le code cause 0002. **La procédure est terminée.**
- 7. Le code SRC est-il le même que celui qui vous a conduit vers cette procédure ?

**Oui** : Passez à l'étape suivante.

**Non** : Enregistrez le code SRC. Servez-vous ensuite de la description SRC pour résoudre l'incident. **La procédure est terminée.**

- 8. Procédez comme suit.
	- a. Mettez le système ou la tour d'extension sous tension. Voir [Mise sous tension et hors tension d'un](http://www.ibm.com/support/knowledgecenter/POWER8/p8ect/pxect_onoff.htm) [système](http://www.ibm.com/support/knowledgecenter/POWER8/p8ect/pxect_onoff.htm) pour plus de détails.
	- b. Cherchez la carte d'E-S identifiée dans la liste d'éléments défaillants.
	- c. Retirez la carte d'E-S puis installez-en une nouvelle. Il y a de fortes chances que cet élément soit l'élément défectueux.
	- d. Mettez le système ou l'unité d'extension sous tension.
	- Un code SRC est-il apparu sur le panneau de commande ?

**Non** : Passez à l'étape suivante.

**Oui** : Passez à l'étape [12, à la page 39.](#page-64-0)

- 9. L'un des écrans suivants s'affiche-t-il sur la console ?
	- v Rapport Erreurs de configuration de disque
	- v Rapport Attention à la configuration de disque
	- v Rapport Avertissement sur la configuration de disque
	- v Affichage de l'état du source IPL en miroir inconnu
	- v Affichage de l'incident lié au source IPL
	- v **Oui** : L'écran d'affichage de l'état du source IPL en miroir inconnu apparaît-il sur la console ?

**Remarque :** Dans certains écrans, vous devez appuyer sur la touche **F11** pour afficher les codes de référence.

- **Oui** : Passez à l'étape suivante.
- **Non** : Tous les codes de référence sont-ils 0000 ?
	- **Non** : Passez à l'étape [12, à la page 39](#page-64-0) et servez-vous du code de référence qui est différent de 0000.
	- **Oui** : Passez à l'étape [«LICIP11», à la page 68](#page-93-0) puis utilisez le code cause 0002. **La procédure est terminée.**
- v **Non** : Passez à l'étape 11.
- <span id="page-64-0"></span>10. Le code de référence est-il le même que celui qui vous a conduit vers cette procédure ?
	- v **Non** : Un nouveau code de référence s'est produit ou le code de référence est égal à 0000. Il se peut qu'il y ait plusieurs incidents. La carte d'E-S d'origine peut être défectueuse, mais elle doit être installée dans le système pour poursuivre l'identification d'incident. Installez la carte d'E-S d'origine en procédant comme suit :
		- a. Mettez le système ou la tour d'extension sous tension. Voir [Mise sous tension et hors tension](http://www.ibm.com/support/knowledgecenter/POWER8/p8ect/pxect_onoff.htm) [d'un système](http://www.ibm.com/support/knowledgecenter/POWER8/p8ect/pxect_onoff.htm) pour plus de détails.
		- b. Retirez la carte d'E-S que vous avez installée à l'étape [8, à la page 38](#page-63-0) puis installez la carte d'E-S d'origine.

**Remarque :** Ne mettez pas le système ou l'unité d'extension sous tension maintenant. Une unité connectée à la carte d'E-S est peut être l'élément défectueux. Allez à «IOPIP16», étape **(9)** pour poursuivre l'identification d'incident. **La procédure est terminée.**

- v **Oui** : Passez à l'étape 13.
- 11. Consultez l'historique d'activité produit. Voir [Utilisation de l'historique d'activité produit](http://www.ibm.com/support/knowledgecenter/POWER8/p8ect/pxect_usingpal.htm) pour plus de détails. Un code SRC est-il consigné en tant que résultat de cet IPL ?

**Oui** : Passez à l'étape suivante.

**Non** : La carte d'E-S, que vous avez retirée à l'étape [8, à la page 38,](#page-63-0) est l'élément défectueux. **La procédure est terminée.**

12. Le code SRC ou code de référence est-il le même que celui qui vous a conduit vers cette procédure ? **Oui** : Passez à l'étape suivante.

**Non** : Enregistrez le code SRC. Servez-vous ensuite de la description SRC pour résoudre l'incident. **La procédure est terminée.**

- 13. La carte d'E-S d'origine n'est pas l'élément défectueux. Installez la carte d'E-S d'origine en procédant comme suit :
	- a. Mettez le système ou la tour d'extension sous tension. Voir [Mise sous tension et hors tension d'un](http://www.ibm.com/support/knowledgecenter/POWER8/p8ect/pxect_onoff.htm) [système](http://www.ibm.com/support/knowledgecenter/POWER8/p8ect/pxect_onoff.htm) pour plus de détails.
	- b. Retirez la carte d'E-S que vous avez installée à l'étape [8, à la page 38](#page-63-0) de cette procédure puis installez la carte d'E-S d'origine.

**Remarque :** Ne mettez pas le système ou l'unité d'extension sous tension maintenant.

Une unité connectée à la carte d'E-S est peut être l'élément défectueux. Allez à «IOPIP16», étape **(9)** pour poursuivre l'identification d'incident. **La procédure est terminée.**

## **IOPIP16**

Cette procédure permet d'identifier les unités défectueuses qui sont identifiées par les codes FI FI01105, FI01106 et FI01107.

Au cours de cette procédure, vous allez retirer des unités qui sont identifiées par le code FI, puis vous allez effectuer un IPL pour déterminer si les symptômes de l'incident ont disparu ou changé. Vous ne devez pas retirer le source IPL (disque) tant que vous n'avez pas vérifié que les autres unités ne sont pas défectueuses. Le retrait du disque du source IPL peut modifier le symptôme de l'incident, même s'il ne s'agit pas de l'unité défectueuse.

- 1. Si le système a des partitions logiques, exécutez cette procédure à partir de la partition logique qui a signalé l'incident. Pour déterminer si le système comporte des partitions logiques, voir [Identification](http://www.ibm.com/support/knowledgecenter/POWER8/p8ect/pxect_lpardetermine.htm) [des systèmes comportant des partitions logiques](http://www.ibm.com/support/knowledgecenter/POWER8/p8ect/pxect_lpardetermine.htm) avant de poursuivre cette procédure.
- 2. Utilisez la fonction de vérification de l'outil Hardware Service Manager (DST ou SST) et vérifiez que toutes les unités optiques et à bande connectées au bus SCSI (identifié par FI01105, FI01106 ou FI01107) fonctionnent correctement. Voir [Vérification d'une réparation](http://www.ibm.com/support/knowledgecenter/POWER8/p8ect/pxect_verifyrepair.htm) pour plus de détails.

**Remarque :** N'exécutez pas d'IPL pour accéder aux outils de maintenance en mode dédié.

- <span id="page-65-0"></span>3. Sélectionnez l'une des options suivantes :
	- v Si la vérification de toutes les unités optiques et à bande s'est déroulée correctement, passez à l'étape 5.
	- v Si une unité optique ou à bande n'a pas pu être vérifiée, ou si la vérification a échoué, remplacez l'élément défectueux. Voir [Emplacement des composants et codes d'emplacement](http://www.ibm.com/support/knowledgecenter/POWER8/p8ecs/p8ecs_locations.htm) et passez à l'étape suivante.
- 4. Utilisez la fonction de vérification de l'outil Hardware Service Manager (SST ou DST) et vérifiez que l'élément remplacé fonctionne correctement. Voir [Vérification d'une réparation](http://www.ibm.com/support/knowledgecenter/POWER8/p8ect/pxect_verifyrepair.htm) pour plus de détails.

La vérification s'est-elle déroulée correctement ?

**Non :** Remettez l'unité d'origine à la place de l'unité remplacée. Voir [Emplacement des](http://www.ibm.com/support/knowledgecenter/POWER8/p8ecs/p8ecs_locations.htm) [composants et codes d'emplacement](http://www.ibm.com/support/knowledgecenter/POWER8/p8ecs/p8ecs_locations.htm) et passez à l'étape suivante.

**Oui :** La nouvelle unité optique ou à bande remplacée était l'élément défectueux. **La procédure est terminée.**

5. Lancez un démarrage du système sur les outils DST. Voir [Exécution d'un IPL vers DST.](http://www.ibm.com/support/knowledgecenter/POWER8/p8ect/pxect_xidst.htm)

Un code SRC est-il apparu sur le panneau de commande ?

**Non** : Passez à l'étape suivante.

**Oui** : Passez à l'étape 8.

- 6. L'un des écrans suivants s'affiche-t-il sur la console ?
	- v Rapport Erreurs de configuration de disque
	- v Rapport Attention à la configuration de disque
	- v Rapport Avertissement sur la configuration de disque
	- v Affichage de l'état du source IPL en miroir inconnu
	- v Affichage de l'incident lié au source IPL

**Remarque :** Dans certains écrans, vous devez appuyer sur la touche **F11** pour afficher les codes de référence. Les caractères sous Type sont les mêmes que les 4 caractères les plus à gauche du mot 1. Les caractères sous Code de référence sont les mêmes que les 4 caractères les plus à droite du mot 1.

- **Non** : Passez à l'étape suivante.
- **Oui** : Tous les codes de référence sont-ils 0000 ?

**Non** : Passez à l'étape 8 et servez-vous du code de référence qui n'est pas égal à 0000.

**Oui** : Passez à l'étape [«LICIP11», à la page 68](#page-93-0) puis utilisez le code cause 0002. **La procédure est terminée.**

7. Consultez l'historique d'activité produit. Voir [Utilisation de l'historique d'activité produit](http://www.ibm.com/support/knowledgecenter/POWER8/p8ect/pxect_usingpal.htm) pour plus de détails.

Un code de référence est-il consigné en tant que résultat de cet IPL ?

**Oui** : Passez à l'étape suivante.

**Non** : L'identification de l'incident ne peut plus continuer. Utilisez le code de référence d'origine et remplacez les éléments défectueux, en commençant par l'origine la plus probable de l'incident. Si la liste des éléments défectueux contient des codes FI, voir [Emplacement des composants et](http://www.ibm.com/support/knowledgecenter/POWER8/p8ecs/p8ecs_locations.htm) [codes d'emplacement](http://www.ibm.com/support/knowledgecenter/POWER8/p8ecs/p8ecs_locations.htm) pour plus de détails. **La procédure est terminée.**

8. Le code SRC ou code de référence est-il le même que celui qui vous a conduit vers cette procédure ? **Oui** : Passez à l'étape suivante.

**Non** : Enregistrez le code SRC ou le code de référence. Utilisez ensuite le code SRC ou code de référence pour résoudre l'incident. **La procédure est terminée.**

9. Identifiez l'unité défectueuse en procédant comme suit :

- <span id="page-66-0"></span>a. Mettez le système ou l'unité d'extension hors tension, le cas échéant. Voir [Mise sous tension et](http://www.ibm.com/support/knowledgecenter/POWER8/p8ect/pxect_onoff.htm) [hors tension d'un système.](http://www.ibm.com/support/knowledgecenter/POWER8/p8ect/pxect_onoff.htm)
- b. Voir [Emplacements des composants et codes d'emplacement](http://www.ibm.com/support/knowledgecenter/POWER8/p8ecs/p8ecs_locations.htm) pour rechercher les unités identifiées par le code FI FI01105, FI01106 ou FI01107 dans la liste d'éléments défaillants.
- c. Déconnectez une des unités qui sont identifiées par le code FI, autre que l'unité de disque du source IPL.

**Remarque :** Les unités optiques ou à bande sont les unités qui doivent être déconnectées en premier, si elles sont connectées au bus SCSI identifié par FI01105, FI01106 ou FI01107.

- d. Passez à l'étape 11.
- 10. Poursuivez l'identification des éléments susceptibles d'être défectueux en procédant comme suit :
	- a. Mettez le système ou la tour d'extension sous tension. Voir [Mise sous tension et hors tension d'un](http://www.ibm.com/support/knowledgecenter/POWER8/p8ect/pxect_onoff.htm) [système.](http://www.ibm.com/support/knowledgecenter/POWER8/p8ect/pxect_onoff.htm)
	- b. Déconnectez l'unité suivante qui est identifiée par le code FI FI01105, FI01106 ou FI01107 dans la liste des unités FRU. Voir la remarque indiquée à l'étape [9, à la page 40.](#page-65-0) Ne déconnectez pas l'unité de disque 1 (disque du source IPL) tant que vous n'avez pas déconnecté toutes les autres unités et le disque du source IPL est la dernière unité à être identifiée par ces codes FI.
- 11. Mettez le système ou l'unité d'extension sous tension.

Un code SRC est-il apparu sur le panneau de commande ?

**Non** : Passez à l'étape suivante.

**Oui** : Passez à l'étape 14.

- 12. L'un des écrans suivants s'affiche-t-il sur la console ?
	- v Rapport Erreurs de configuration de disque
	- v Rapport Attention à la configuration de disque
	- v Rapport Avertissement sur la configuration de disque
	- v Affichage de l'état du source IPL en miroir inconnu
	- v Affichage de l'incident lié au source IPL

**Remarque :** Dans certains écrans, vous devez appuyer sur la touche **F11** pour afficher les codes de référence. Les caractères sous Type sont les mêmes que les 4 caractères les plus à gauche du mot 1. Les caractères sous Code de référence sont les mêmes que les 4 caractères les plus à droite du mot 1.

- **Oui** : Passez à l'étape 14.
- **Non** : Consultez l'historique d'activité produit. Voir [Utilisation de l'historique d'activité produit](http://www.ibm.com/support/knowledgecenter/POWER8/p8ect/pxect_usingpal.htm) pour plus de détails. Un code de référence est-il consigné en tant que résultat de cet IPL ?
	- **Non** : Passez à l'étape suivante.

**Oui** : Passez à l'étape 14.

13. Vous êtes ici car l'IPL s'est terminé correctement. La dernière unité que vous avez déconnectée est l'élément défectueux.

L'élément défectueux est-il une unité de disque ?

**Non** : Remplacez l'élément défectueux et rebranchez les unités que vous avez déconnectées précédemment. Voir [Emplacement des composants et codes d'emplacement.](http://www.ibm.com/support/knowledgecenter/POWER8/p8ecs/p8ecs_locations.htm) **La procédure est terminée.**

**Oui** : Remplacez l'unité remplaçable sur site défectueuse. Avant de remplacer une unité de disque, vous devez essayer de sauvegarder les données client. **La procédure est terminée.**

14. Le code SRC ou code de référence est-il le même que celui qui vous a conduit vers cette procédure ? **Oui** : Passez à l'étape suivante.

**Non** : Enregistrez le code SRC ou le code de référence dans le formulaire Rapport d'incident. Ensuite, passez à l'étape [16, à la page 42.](#page-67-0)

<span id="page-67-0"></span>15. La dernière unité que vous avez déconnectée n'est pas défectueuse.

Avez-vous déconnecté toutes les unités qui sont identifiées par le code FI FI01105, FI01106 ou FI01107 dans la liste des unités FRU ?

**Non** : Laissez l'unité déconnectée puis reprenez l'étape [10, à la page 41](#page-66-0) pour poursuivre l'identification des éléments susceptibles d'être défectueux.

**Oui** : Remplacez le ou les fonds de panier associés aux unités que vous avez retirées dans les étapes précédentes. Si le fond de panier ne résout pas l'incident, l'identification d'incident ne peut pas se poursuivre. Utilisez le code SRC d'origine et remplacez les éléments défectueux, en commençant par l'origine la plus probable de l'incident. Si la liste des éléments défectueux contient des codes FI, voir [Emplacement des composants et codes d'emplacement](http://www.ibm.com/support/knowledgecenter/POWER8/p8ecs/p8ecs_locations.htm) pour plus d'informations. **La procédure est terminée.**

- 16. Le code SRC est-il B1xx 4504 ? et avez-vous déconnecté l'unité de disque du source IPL ? (L'unité de disque du source IPL est déconnectée par la déconnexion de l'unité de disque 1.)
	- v **Oui** : Passez à l'étape suivante.
	- v **Non** : L'un des écrans suivants apparaît-il sur la console, et tous les codes de référence sont-ils 0000 ?
		- Rapport Erreurs de configuration de disque
		- Rapport Attention à la configuration de disque
		- Rapport Avertissement sur la configuration de disque
		- Affichage de l'état du source IPL en miroir inconnu
		- Affichage de l'incident lié au source IPL

**Remarque :** Dans certains écrans, vous devez appuyer sur la touche **F11** pour afficher les codes de référence. Les caractères sous Type sont les mêmes que les 4 caractères les plus à gauche du mot 1. Les caractères sous Code de référence sont les mêmes que les 4 caractères les plus à droite du mot 1.

**Oui** : Passez à l'étape suivante.

**Non** : Un nouveau code SRC ou code de référence s'est produit. Procédez à l'identification d'incident et corrigez-le. **La procédure est terminée.**

17. La dernière unité que vous avez déconnectée semble être l'élément défectueux. Remplacez la dernière unité que vous avez déconnectée. Voir [Emplacement des composants et codes](http://www.ibm.com/support/knowledgecenter/POWER8/p8ecs/p8ecs_locations.htm) [d'emplacement.](http://www.ibm.com/support/knowledgecenter/POWER8/p8ecs/p8ecs_locations.htm)

**Remarque :** Avant de remplacer une unité de disque, vous devez essayer de sauvegarder les données client.

Le remplacement de la dernière unité que vous avez déconnectée a-t-il corrigé l'incident ?

**Non** : Passez à l'étape suivante.

#### **Oui** : **La procédure est terminée.**

- 18. Reconnectez les unités que vous avez déconnectées précédemment dans cette procédure.
- 19. Utilisez le code SRC d'origine et remplacez les éléments défectueux, en commençant par l'origine la plus probable de l'incident. Ne remplacez pas l'unité FRU que vous avez remplacée dans cette procédure. Si la liste des éléments défectueux contient des codes FI, voir [Emplacement des](http://www.ibm.com/support/knowledgecenter/POWER8/p8ecs/p8ecs_locations.htm) [composants et codes d'emplacement](http://www.ibm.com/support/knowledgecenter/POWER8/p8ecs/p8ecs_locations.htm) pour déterminer les numéros de composant et leurs emplacements dans le système. **La procédure est terminée.**

## **IOPIP17**

Cette procédure permet d'isoler les incidents qui sont associés aux erreurs de configuration de bus SCSI et aux échecs d'initialisation de tâche.

- 1. Si le système a des partitions logiques, exécutez cette procédure à partir de la partition logique qui a signalé l'incident. Pour déterminer si le système comporte des partitions logiques, voir [Identification](http://www.ibm.com/support/knowledgecenter/POWER8/p8ect/pxect_lpardetermine.htm) [des systèmes comportant des partitions logiques](http://www.ibm.com/support/knowledgecenter/POWER8/p8ect/pxect_lpardetermine.htm) avant de poursuivre cette procédure.
- 2. Etiez-vous en train d'effectuer un IPL depuis un support amovible (IPL de type D) quand l'erreur est survenue ?
	- v **Oui** : Remplacez les unités FRU de la liste d'éléments défaillants pour le code de référence qui vous a envoyé vers cette procédure.
	- v **Non** : Lancez un démarrage du système sur les outils DST. Voir [Exécution d'un IPL vers DST.](http://www.ibm.com/support/knowledgecenter/POWER8/p8ect/pxect_xidst.htm) Un code SRC est-il apparu sur le panneau de commande ?

**Non** : Passez à l'étape suivante.

**Oui** : Passez à l'étape 5.

- 3. Le rapport Erreur de configuration de disque, Attention à la configuration du disque ou Avertissement sur la configuration du disque s'affiche-t-il sur la console ?
	- v **Non** : Passez à l'étape suivante.
	- v **Oui** : L'un des messages suivants apparaît-il dans la liste ?
		- Unités de disque manquantes dans la configuration
		- Unités de disque de protection par disque miroir manquantes dans la configuration
		- Unités protégées par contrôle de parité intégré en mode exposé.
			- **Non** : Passez à l'étape suivante.
			- **Oui** : Sélectionnez l'option **5**, appuyez sur la touche **F11** puis sur **Entrée** pour afficher les détails. Choisissez ensuite l'une des options suivantes :
				- v Si tous les codes de références sont 0000, allez à [«LICIP11», à la page 68](#page-93-0) puis utilisez le code 0002.
				- v Si aucun des codes de référence n'est égal à 0000, passez à l'étape 5, puis utilisez le code de référence qui est différent de 0000.

**Remarque :** Utilisez les caractères de la colonne *Type* pour trouver le tableau de codes de référence approprié.

4. Consultez l'historique d'activité produit. Voir [Recherche dans le journal de procédure de maintenance.](http://www.ibm.com/support/knowledgecenter/POWER8/p8ect/pxect_usingsal.htm) Un code SRC est-il consigné en tant que résultat de cet IPL ?

**Oui** : Passez à l'étape suivante.

**Non** : L'identification de l'incident ne peut plus continuer. Utilisez le code SRC d'origine et remplacez les éléments défectueux, en commençant par l'origine la plus probable de l'incident (voir la liste d'éléments défaillants pour ce code de référence dans la rubrique Code SRC). Si la liste d'éléments défaillants contient des codes FI, référez-vous à la rubrique (Eléments défectueux) pour vous aider à déterminer les numéros de composants et leurs emplacements dans le système. **La procédure est terminée.**

- 5. Enregistrez le code SRC. Le code SRC est-il le même que celui qui vous a conduit vers cette procédure ?
	- v **Non** : Un code SRC ou code de référence différent s'est produit. Utilisez le nouveau code SRC ou code de référence pour identifier l'incident et le corriger. **La procédure est terminée.**
	- v **Oui** : Déterminez le code URC (Code de référence de l'unité) de l'unité à partir du code SRC. Si le rapport Erreur de configuration de disque, Attention à la configuration du disque ou Avertissement sur la configuration du disque s'affiche sur la console, le code URC de l'unité s'affiche sous le *Code de référence*. Il se trouve sur la même ligne que l'unité manquante. Le code URC de l'unité est-il **3020**, **3021**, **3022** ou **3023** ?

**Oui** : Passez à l'étape suivante.

**Non** : Passez à l'étape [7, à la page 44.](#page-69-0)

6. Un code URC **3020**, **3021**, **3022** ou **3023** indique qu'un incident s'est produit au niveau du bus SCSI de la carte d'E-S. Cet incident peut provenir d'une unité connectée à la carte d'E-S qui :

- <span id="page-69-0"></span>• N'est pas prise en charge.
- v N'est pas conforme aux règles de la configuration système. Par exemple, les unités connectées au bus sont trop nombreuses.
- Est défectueuse.

Procédez comme suit.

- a. Regardez les caractères sur l'écran de données du panneau de commande ou le formulaire Rapport d'incident pour trouver les caractères 9 à 16 de la ligne de 16 caractères supérieure de la fonction 12 (mot 3). Utilisez le format BBBB-xxxx (BBBB = bus, xxxx = non utilisé) pour localiser la carte d'E-S.
- b. Le code URC indique le bus SCSI qui a rencontré l'incident :

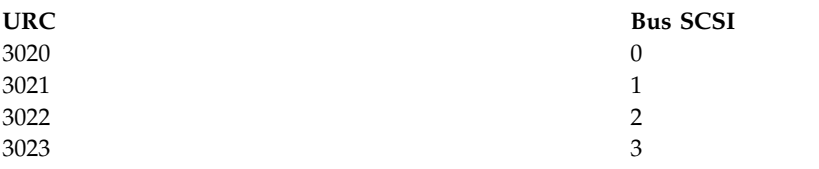

- c. Recherchez les emplacements de bus et d'unité. Voir [Emplacement des composants et codes](http://www.ibm.com/support/knowledgecenter/POWER8/p8ecs/p8ecs_locations.htm) [d'emplacement](http://www.ibm.com/support/knowledgecenter/POWER8/p8ecs/p8ecs_locations.htm) pour plus d'informations sur l'emplacement des unités remplaçables sur site du système dont vous assurez la maintenance.
- d. Cherchez l'impression qui affiche la configuration système depuis le dernier IPL puis comparez-la à la configuration système actuelle.

**Remarque :** Si l'incident ne découle pas de la configuration, une unité du bus SCSI risque d'être défectueuse.

- e. Si vous devez effectuer une localisation sur le bus SCSI, allez à [«IOPIP16», à la page 39.](#page-64-0) **La procédure est terminée.**
- 7. Les éléments susceptibles d'être défectueux sont désignés par les codes FI **FI01105** (90 %) et **FI01112** (10 %). Recherchez l'adresse de l'unité à partir du code SRC (voir [Description du format de code SRC](http://www.ibm.com/support/knowledgecenter/POWER8/p8ect/pxect_srcformatdesc.htm) [\(System Reference Code\)\)](http://www.ibm.com/support/knowledgecenter/POWER8/p8ect/pxect_srcformatdesc.htm). Cette information va vous permettre l'emplacement physique de l'unité. Enregistrez les numéros de type et de modèle pour déterminer si la carte d'E-S adressée prend en charge cette unité. L'unité donnée prend-elle en charge votre système ?
	- v **Non** : Passez à l'étape suivante.
	- v **Oui** : Procédez comme suit.
		- a. Remplacez l'unité.
		- b. Lancez un démarrage du système sur les outils DST. Voir [Exécution d'un IPL vers DST.](http://www.ibm.com/support/knowledgecenter/POWER8/p8ect/pxect_xidst.htm)
		- Cette action a-t-elle corrigé l'incident ?
			- **Non** : Contactez votre support technique pour obtenir de l'aide. **La procédure est terminée.**

### **Oui** : **La procédure est terminée.**

- 8. Procédez comme suit.
	- a. Retirez l'unité.

b. Lancez un démarrage du système sur les outils DST. Voir [Exécution d'un IPL vers DST.](http://www.ibm.com/support/knowledgecenter/POWER8/p8ect/pxect_xidst.htm) Cette action a-t-elle corrigé l'incident ?

**Non** : Contactez votre support technique pour obtenir de l'aide. **La procédure est terminée.**

**Oui** : **La procédure est terminée.**

### **IOPIP18**

Cette procédure permet d'isoler les incidents qui sont associés aux erreurs de configuration de bus SCSI et aux échecs d'initialisation de tâche.

- 1. Si le système a des partitions logiques, exécutez cette procédure à partir de la partition logique qui a signalé l'incident. Pour déterminer si le système comporte des partitions logiques, voir [Identification](http://www.ibm.com/support/knowledgecenter/POWER8/p8ect/pxect_lpardetermine.htm) [des systèmes comportant des partitions logiques](http://www.ibm.com/support/knowledgecenter/POWER8/p8ect/pxect_lpardetermine.htm) avant de poursuivre cette procédure.
- 2. Lancez un démarrage du système sur les outils DST. Voir [Exécution d'un IPL vers DST.](http://www.ibm.com/support/knowledgecenter/POWER8/p8ect/pxect_xidst.htm)

Un code SRC est-il apparu sur le panneau de commande ?

- v **Oui** : Passez à l'étape 5.
- v **Non** : Le rapport Erreur de configuration de disque, Attention à la configuration du disque ou Avertissement sur la configuration du disque s'affiche-t-il sur la console ?

**Oui** : Passez à l'étape suivante.

**Non** : Passez à l'étape 4.

- 3. L'un des messages suivants apparaît-il dans la liste ?
	- v Unités de disque manquantes dans la configuration
	- v Unités de disque de protection par disque miroir manquantes dans la configuration
	- Unités protégées par contrôle de parité intégré en mode exposé.
		- **Non** : Passez à l'étape suivante.
		- **Oui** : Sélectionnez l'option **5**, appuyez sur la touche **F11** puis sur **Entrée** pour afficher les détails. Choisissez l'une des options suivantes :
			- Si tous les codes de références sont 0000, allez à [«LICIP11», à la page 68](#page-93-0) puis utilisez le code 0002.
			- Si aucun des codes de référence n'est égal à 0000, passez à l'étape 5, puis utilisez le code de référence qui est différent de 0000.

**Remarque :** Utilisez les caractères de la colonne *Type* pour trouver le tableau de codes de référence approprié.

4. Consultez l'historique d'activité produit.

Un code SRC est-il consigné en tant que résultat de cet IPL ?

**Oui** : Passez à l'étape suivante.

**Non** : L'identification de l'incident ne peut plus continuer. Utilisez le code SRC d'origine et remplacez les éléments défectueux, en commençant par l'origine la plus probable de l'incident dans la colonne des éléments défectueux de la liste de codes de référence. Si la liste des éléments défectueux contient des codes FI, voir [Emplacement des composants et codes d'emplacement](http://www.ibm.com/support/knowledgecenter/POWER8/p8ecs/p8ecs_locations.htm) pour déterminer les numéros de composant et leurs emplacements dans le système. **La procédure est terminée.**

5. Enregistrez le code SRC.

Le code SRC est-il le même que celui qui vous a conduit vers cette procédure ?

**Oui** : Passez à l'étape suivante.

**Non** : Un code SRC ou code de référence différent s'est produit. Utilisez le nouveau code SRC ou code de référence pour résoudre l'incident. **La procédure est terminée.**

6. Déterminez le code URC (Code de référence de l'unité) de l'unité à partir du code SRC. Si le rapport Erreur de configuration de disque, Attention à la configuration du disque ou Avertissement sur la configuration du disque s'affiche sur la console, le code URC de l'unité s'affiche sous le *Code de référence*. Il se trouve sur la même ligne que l'unité manquante.

Le code de référence d'unité (code URC) est-il 3020 ?

- v **Non** : Passez à l'étape suivante.
- v **Oui** : Un code URC de 3020 indique qu'une unité est connectée à la carte d'E-S adressée. Soit elle n'est pas prise en charge, soit elle n'est pas conforme aux règles de configuration système. Par exemple, les unités connectées au bus sont trop nombreuses. Procédez comme suit.
	- a. Cherchez l'impression qui affiche la configuration système depuis le dernier IPL puis comparez-la à la configuration système actuelle.
- b. Utilisez l'adresse d'unité et l'adresse physique du code SRC pour vous aider dans cette comparaison.
- c. Si l'incident ne découle pas de la configuration, une unité du bus SCSI risque d'être défectueux. Utilisez le code FI FI00884 dans le tableau [Emplacement des composants et codes](http://www.ibm.com/support/knowledgecenter/POWER8/p8ecs/p8ecs_locations.htm) [d'emplacement](http://www.ibm.com/support/knowledgecenter/POWER8/p8ecs/p8ecs_locations.htm) pour rechercher l'unité défaillante.
- d. Si vous devez effectuer une localisation sur le bus SCSI, allez à [«IOPIP16», à la page 39.](#page-64-0) **La procédure est terminée.**
- 7. Les éléments susceptibles d'être défectueux sont désignés par les codes FI FI01105 (90 %) et FI01112  $(10 \%)$ .

Cherchez l'adresse d'unité à partir du code SRC. Cette information va vous permettre l'emplacement physique de l'unité. Enregistrez les numéros de type et de modèle pour déterminer si la carte d'E-S adressée prend en charge cette unité.

L'unité donnée prend-elle en charge votre système ?

- v **Non** : Passez à l'étape suivante.
- v **Oui** : Procédez comme suit.
	- a. Remplacez l'unité.
	- b. Lancez un démarrage du système sur les outils DST. Voir [Exécution d'un IPL vers DST.](http://www.ibm.com/support/knowledgecenter/POWER8/p8ect/pxect_xidst.htm)

Cette action a-t-elle corrigé l'incident ?

**Non** : Contactez votre support technique pour obtenir de l'aide. **La procédure est terminée.**

**Oui** : **La procédure est terminée.**

- 8. Procédez comme suit.
	- a. Retirez l'unité.

b. Lancez un démarrage du système sur les outils DST. Voir [Exécution d'un IPL vers DST.](http://www.ibm.com/support/knowledgecenter/POWER8/p8ect/pxect_xidst.htm)

Cette action a-t-elle corrigé l'incident ?

**Non** : Contactez votre support technique pour obtenir de l'aide. **La procédure est terminée.**

**Oui** : **La procédure est terminée.**

### **IOPIP19**

Vous avez été envoyé vers cette procédure par le code de référence d'unité (code URC) 9010, 9011 ou 9013.

Prenez contact avec votre support technique pour obtenir de l'aide.

### **IOPIP20**

Cette procédure permet de localiser un incident quand deux ou plusieurs unités sont manquants dans une baie de disques.

Vous avez été envoyé vers cette procédure par le code de référence d'unité (code URC) 9020 ou 9021.

- 1. Si le système a des partitions logiques, exécutez cette procédure à partir de la partition logique qui a signalé l'incident. Pour déterminer si le système comporte des partitions logiques, voir [Identification](http://www.ibm.com/support/knowledgecenter/POWER8/p8ect/pxect_lpardetermine.htm) [des systèmes comportant des partitions logiques](http://www.ibm.com/support/knowledgecenter/POWER8/p8ect/pxect_lpardetermine.htm) avant de poursuivre la procédure.
- 2. Accédez aux outils SST/DST en procédant de l'une des façons suivantes :
	- v Si vous pouvez entrer une commande à la console, accédez aux outils SST. Voir [Outils de](http://www.ibm.com/support/knowledgecenter/POWER8/p8ect/pxect_ssto.htm) [maintenance système \(SST\).](http://www.ibm.com/support/knowledgecenter/POWER8/p8ect/pxect_ssto.htm)
	- v Si vous ne pouvez pas entrer de commande à la console, lancez un démarrage du système sur les outils DST. Voir [Exécution d'un IPL vers DST.](http://www.ibm.com/support/knowledgecenter/POWER8/p8ect/pxect_xidst.htm)
	- v Si vous ne parvenez pas à exécuter un IPL de type A ou B, exécutez un IPL de type D à partir d'un support amovible.
- 3. D'autres codes SRC d'unité ou de carte d'E-S (autres que le code SRC 902F) se sont-ils produits à la même période que cette erreur ?
	- v **Oui** : Utilisez les autres code SRC d'unité ou de carte d'E-S pour résoudre l'incident. **La procédure est terminée.**
	- v **Non** : La carte d'E-S ou les unités ont-elles été réparées ou reconfigurées récemment ?
		- **Oui** : Passez à l'étape suivante.
		- **Non** : Contactez votre support technique pour obtenir de l'aide. **La procédure est terminée.**
- 4. Avez-vous lancé un IPL de type D pour accéder aux outils DST ?
	- v **Oui :** Passez à l'étape suivante.
	- v **Non :** Procédez comme suit.
		- a. Accédez à l'historique d'activité produit et affichez le code SRC qui vous a envoyé ici puis affichez les "Informations complémentaires" pour enregistrer les informations de journal structurées. Enregistrez toutes les unités qui sont absentes de la grappe de disques. Elles correspondent aux membres de la baie qui possèdent à la fois un adresse actuelle de 0 et une adresse prévue différente de 0.

**Remarque :** Il se peut que plusieurs entrées d'historique d'activité produit existent avec le même ID de connexion. Accédez à n'importe quelle entrée supplémentaire en appuyant sur la touche Entrée depuis l'écran "Afficher le rapport de ressource détaillé". Affichez les "Informations complémentaires" pour chaque entrée pour enregistrer les informations de journal structurées.

Par exemple : Il se peut qu'une entrée de code SRC xxxx902F existe dans l'historique d'activité produit si la baie comporte plus de 10 unités de disque.

- b. Passez à l'étape 6.
- 5. Aucun écran structuré d'informations hexadécimales pour les entrées de l'historique d'activité produit n'est disponible. Pour interpréter les informations hexadécimales, voir [Exemples : Obtention](http://www.ibm.com/support/knowledgecenter/POWER8/p8ect/pxect_diplpaliop.htm) [d'informations supplémentaires à partir des rapports hexadécimaux.](http://www.ibm.com/support/knowledgecenter/POWER8/p8ect/pxect_diplpaliop.htm) Enregistrez toutes les unités qui sont absentes de la grappe de disques. Elles correspondent aux membres de la baie qui possèdent à la fois un adresse actuelle de 0 et une adresse prévue différente de 0.

**Remarque :** Il se peut qu'une entrée de code SRC xxxx902F existe dans l'historique d'activité produit si la baie comporte plus de 10 unités de disque. Pour interpréter les informations hexadécimales de ces unités de disque supplémentaires, voir [Exemples : Obtention d'informations supplémentaires à](http://www.ibm.com/support/knowledgecenter/POWER8/p8ect/pxect_diplpaliop.htm) [partir des rapports hexadécimaux.](http://www.ibm.com/support/knowledgecenter/POWER8/p8ect/pxect_diplpaliop.htm)

- 6. La correction de l'incident peut être effectuée de trois manières :
	- a. Cherchez les unités manquantes et installez-les dans le système aux emplacements physiques appropriés. Si vous avez trouvé les unités manquantes et que vous souhaitez continuer avec cette option de réparation, passez à l'étape suivante.
	- b. Arrêtez la baie de disques dans laquelle il manque les unités.

**Avertissement :** Les données client risquent d'être perdues.

Pour continuer avec cette option de réparation, passez à l'étape [8, à la page 48.](#page-73-0)

c. Initialisez et formatez les membres restants de la baie de disques.

**Avertissement :** Les données client seront perdues.

Pour continuer avec cette option de réparation, passez à l'étape [9, à la page 48.](#page-73-0)

- 7. Procédez comme suit.
	- a. Installez les unités manquantes dans le système aux emplacements appropriés. Voir [Emplacement](http://www.ibm.com/support/knowledgecenter/POWER8/p8ecs/p8ecs_locations.htm) [des composants et codes d'emplacement.](http://www.ibm.com/support/knowledgecenter/POWER8/p8ecs/p8ecs_locations.htm)
	- b. Mettez le système sous tension. Voir [Mise sous tension et hors tension d'un système.](http://www.ibm.com/support/knowledgecenter/POWER8/p8ect/pxect_onoff.htm)

L'IPL se termine-t-il correctement ?

<span id="page-73-0"></span>**Non** : Vous rencontrez un nouvel incident. Procédez à l'identification d'incident et corrigez-le. **La procédure est terminée.**

#### **Oui** : **La procédure est terminée.**

8. Vous avez choisi d'arrêtez la baie de disques dans laquelle il manque les unités.

**Avertissement :** Les données client risquent d'être perdues.

Procédez comme suit.

a. Si vous n'utilisez pas déjà les outils de maintenance en mode dédié, lancez un IPL sur les outils DST. Voir [Exécution d'un IPL vers DST.](http://www.ibm.com/support/knowledgecenter/POWER8/p8ect/pxect_xidst.htm)

Si vous ne parvenez pas à exécuter un IPL de type A ou B, exécutez un IPL de type D à partir d'un support amovible.

b. Sélectionnez **Work with disk units**.

Avez-vous pu accéder aux DST à l'aide d'un IPL de type D ?

**Oui** : Passez à l'étape suivante.

**Non** : Sélectionnez **Work with disk configuration** > **Work with device parity protection**. Passez ensuite à l'étape suivante.

- c. Sélectionnez **Arrêt de la protection par contrôle de parité intégré**.
- d. Suivez les instructions pour arrêter la protection par contrôle de parité intégré.
- e. Lancez un démarrage du système à partir du disque.
- L'IPL se termine-t-il correctement ?

**Non** : Vous rencontrez un nouvel incident. Procédez à l'identification d'incident et corrigez-le. **La procédure est terminée.**

#### **Oui** : **La procédure est terminée.**

9. Vous avez choisi d'initialiser et de formater les membres restants de la baie de disques. Procédez comme suit.

**Avertissement :** Les données client seront perdues.

a. Si vous n'utilisez pas déjà les outils de maintenance en mode dédié, lancez un IPL sur les outils DST. Voir [Exécution d'un IPL vers DST.](http://www.ibm.com/support/knowledgecenter/POWER8/p8ect/pxect_xidst.htm)

Si vous ne parvenez pas à exécuter un IPL de type A ou B, exécutez un IPL de type D à partir d'un support amovible.

b. Sélectionnez **Work with disk units**.

Avez-vous pu accéder aux DST à l'aide d'un IPL de type D ?

**Oui** : Passez à l'étape suivante.

**Non** : Sélectionnez **Work with disk unit recovery** > **Disk unit problem recovery procedures**, et passez à l'étape suivante.

- 10. Sélectionnez **Initialize and format disk unit**.
- 11. Suivez les instructions en ligne pour formater et initialiser les unités de disque.
- 12. Effectuez un IPL à partir du disque. L'IPL se termine-t-il correctement ?

**Non** : Vous rencontrez un nouvel incident. Procédez à l'identification d'incident et corrigez-le. **La procédure est terminée.**

#### **Oui** : **La procédure est terminée.**

# **IOPIP21**

Cette procédure permet de déterminer l'unité de disque défectueuse quand une unité de disque n'est pas compatible avec les autres unités de la baie de disques ou quand une unité de disque a échoué. Si le code URC est 9025 ou 9030, la baie de disques fonctionne mais elle risque de ne pas être protégée.

Vous avez été envoyé vers cette procédure par le code de référence d'unité (code URC) 9025, 9030 ou 9032.

- 1. Si le système a des partitions logiques, exécutez cette procédure à partir de la partition logique qui a signalé l'incident. Pour déterminer si le système comporte des partitions logiques, voir [Identification](http://www.ibm.com/support/knowledgecenter/POWER8/p8ect/pxect_lpardetermine.htm) [des systèmes comportant des partitions logiques](http://www.ibm.com/support/knowledgecenter/POWER8/p8ect/pxect_lpardetermine.htm) avant de poursuivre cette procédure.
- 2. Les informations d'emplacement de l'unité pour ce code SRC sont-elles disponibles dans le journal de procédure de maintenance (voir [Recherche du journal de procédure de maintenance](http://www.ibm.com/support/knowledgecenter/POWER8/p8ect/pxect_usingsal.htm) pour plus de détails) ?

**Oui :** Remplacez l'unité de disque.

**Non :** Passez à l'étape suivante.

- 3. Accédez aux outils SST/DST en procédant de l'une des façons suivantes :
	- v Si vous **êtes en mesure** d'entrer une commande au niveau de la console, accédez aux outils de maintenance du système (SST). Voir [Outils de maintenance système \(SST\).](http://www.ibm.com/support/knowledgecenter/POWER8/p8ect/pxect_ssto.htm)
	- v Si vous **ne le pouvez pas**, exécutez un IPL sur les outils DST. Voir [Exécution d'un IPL vers DST.](http://www.ibm.com/support/knowledgecenter/POWER8/p8ect/pxect_xidst.htm)
- 4. Procédez comme suit.
	- a. Accédez à l'historique d'activité des produits et affichez le code SRC qui est à l'origine de votre démarche.
	- b. Appuyez sur la touche **F9** pour obtenir des informations d'adresse. Il s'agit de l'adresse de la carte d'E-S.

**Remarque :** Il se peut que plusieurs entrées existent avec le même ID de connexion. Les entrées ayant le même ID de connexion sont accessibles en appuyant sur la touche **Entrée** depuis l'écran "Afficher le rapport de ressource détaillé".

Exemple : Il se peut qu'une entrée SRC xxxx902F et/ou SRC propre à l'unité existe dans l'historique d'activité produit. Le code SRC xxxx902F se produit si la baie comporte plus de 10 unités de disque.

- c. Passez à l'étape suivante.
- 5. Procédez comme suit.
	- a. Revenez au menu principal des outils SST ou DST.
	- b. Sélectionnez **Work with disk units** > **Display disk configuration** > **Display disk configuration status**.
	- c. Dans l'écran Display disk configuration status, cherchez les unités connectées à la carte d'E-S qui est identifiée à l'étape 4.
	- d. Cherchez l'unité qui possède l'état "DPY/Unknown" ou "DPY/Failed". C'est celle qui est à l'origine de l'incident. Affichez son adresse en sélectionnant **Display Disk Unit Details** > **Display Detailed Address**. Enregistrez l'adresse de l'unité.
	- e. Reportez-vous à [Emplacements des composants et codes d'emplacement,](http://www.ibm.com/support/knowledgecenter/POWER8/p8ecs/p8ecs_locations.htm) recherchez le diagramme de l'unité centrale ou de l'unité d'extension, puis recherchez les éléments suivants :
		- v L'emplacement de carte qui est identifié par l'adresse de sélection directe de la carte d'E-S
		- v L'emplacement de l'unité de disque qui est identifié par l'adresse de l'unité

Avez-vous déterminé l'emplacement de la carte d'E-S et de l'unité de disque à l'origine de l'incident ?

**Oui** : Remplacez l'unité de disque qui est à l'origine de l'incident. **La procédure est terminée.**

**Non** : Contactez votre support technique pour obtenir de l'aide. **La procédure est terminée.**

# **IOPIP22**

Cette procédure permet de recueillir les informations relatives à l'erreur et de contacter votre support technique.

- 1. Si le système a des partitions logiques, exécutez cette procédure à partir de la partition logique qui a signalé l'incident. Pour déterminer si le système comporte des partitions logiques, voir [Identification](http://www.ibm.com/support/knowledgecenter/POWER8/p8ect/pxect_lpardetermine.htm) [des systèmes comportant des partitions logiques](http://www.ibm.com/support/knowledgecenter/POWER8/p8ect/pxect_lpardetermine.htm) avant de poursuivre la procédure.
- 2. Accédez aux outils SST/DST en procédant de l'une des façons suivantes :
- v Si vous **êtes en mesure** d'entrer une commande au niveau de la console, accédez aux outils de maintenance du système (SST). Voir [Outils de maintenance système \(SST\).](http://www.ibm.com/support/knowledgecenter/POWER8/p8ect/pxect_ssto.htm)
- v Si vous **ne le pouvez pas**, exécutez un IPL sur les outils DST. Voir [Exécution d'un IPL vers DST.](http://www.ibm.com/support/knowledgecenter/POWER8/p8ect/pxect_xidst.htm)
- v Si vous ne parvenez pas à exécuter un IPL de type A ou B, exécutez un IPL de type D à partir d'un support amovible.
- 3. Avez-vous lancé un IPL de type D pour accéder aux outils DST ?
	- v **Oui :** Passez à l'étape suivante.
	- v **Non :** Procédez comme suit.
		- a. Accédez à l'historique d'activité produit et affichez le code SRC qui vous a envoyé ici puis affichez les "Informations complémentaires" pour enregistrer les informations de journal structurées. Enregistrez toutes les informations.

**Remarque :** Il se peut que plusieurs entrées d'historique d'activité produit existent avec le même ID de connexion. Accédez à n'importe quelle entrée supplémentaire en appuyant sur la touche **Entrée** depuis l'écran "Afficher le rapport de ressource détaillé". Affichez les "Informations complémentaires" pour chaque entrée pour enregistrer les informations de journal structurées. Exemple : Il se peut qu'une entrée de code SRC xxxx902F existe dans l'historique d'activité produit si la baie comporte plus de 10 unités de disque.

- b. Passez à l'étape 5.
- 4. Aucun écran structuré d'informations hexadécimales pour les entrées de l'historique d'activité produit n'est disponible. Pour interpréter les informations hexadécimales, voir [Exemples : Obtention](http://www.ibm.com/support/knowledgecenter/POWER8/p8ect/pxect_diplpaliop.htm) [d'informations supplémentaires à partir des rapports hexadécimaux.](http://www.ibm.com/support/knowledgecenter/POWER8/p8ect/pxect_diplpaliop.htm) Enregistrez toutes les informations. Passez ensuite à l'étape suivante.

**Remarque :** Il se peut qu'une entrée de code SRC xxxx902F existe dans l'historique d'activité produit si la baie comporte plus de 10 unités de disque. Pour interpréter les informations hexadécimales de ces unités de disque supplémentaires, voir [Exemples : Obtention d'informations supplémentaires à](http://www.ibm.com/support/knowledgecenter/POWER8/p8ect/pxect_diplpaliop.htm) [partir des rapports hexadécimaux.](http://www.ibm.com/support/knowledgecenter/POWER8/p8ect/pxect_diplpaliop.htm)

5. Prenez contact avec votre support technique pour obtenir de l'aide.

**Remarque :** Votre support technique risque d'avoir besoin des informations relatives à l'erreur que vous avez enregistrées à l'étape précédente. **La procédure est terminée.**

# **IOPIP23**

Vous avez été envoyé vers cette procédure par le code de référence d'unité (code URC) 9050.

Prenez contact avec votre support technique pour obtenir de l'aide.

# **IOPIP25**

Cette procédure permet de localiser l'incident quand une unité connectée à la carte d'E-S possède des fonctions qui ne sont pas prises en charge par la carte d'E-S.

Vous avez été envoyé vers cette procédure par le code URC 9008.

- 1. Si le système a des partitions logiques, exécutez cette procédure à partir de la partition logique qui a signalé l'incident. Pour déterminer si le système comporte des partitions logiques, voir [Identification](http://www.ibm.com/support/knowledgecenter/POWER8/p8ect/pxect_lpardetermine.htm) [des systèmes comportant des partitions logiques](http://www.ibm.com/support/knowledgecenter/POWER8/p8ect/pxect_lpardetermine.htm) avant de poursuivre la procédure.
- 2. D'autres codes SRC d'unité ou de carte d'E-S se sont-ils produits à la même période que cette erreur ?
	- v **Oui** : Utilisez les autres code SRC d'unité ou de carte d'E-S pour résoudre l'incident. Voir les codes SRC. **Cela marque la fin de la procédure.**
	- v **Non** : La carte d'E-S ou les unités ont-elles été réparées ou reconfigurées récemment ?
- **Oui** : Passez à l'étape suivante.
- **Non** : Contactez votre support technique pour obtenir de l'aide. **La procédure est terminée.**
- 3. Accédez aux outils SST/DST en procédant de l'une des façons suivantes :
	- v Si vous **êtes en mesure** d'entrer une commande au niveau de la console, accédez aux outils de maintenance du système (SST). Voir [Outils de maintenance système \(SST\).](http://www.ibm.com/support/knowledgecenter/POWER8/p8ect/pxect_ssto.htm)
	- v Si vous **ne le pouvez pas**, exécutez un IPL sur les outils DST. Voir [Exécution d'un IPL vers DST.](http://www.ibm.com/support/knowledgecenter/POWER8/p8ect/pxect_xidst.htm)
	- v Si vous ne parvenez pas à exécuter un IPL de type A ou B, exécutez un IPL de type D à partir d'un support amovible.
- 4. Avez-vous lancé un IPL de type D pour accéder aux outils DST ?
	- v **Non :** Accédez à l'historique d'activité produit puis affichez le code SRC qui vous a envoyé ici. Appuyez sur la touche **F9** pour obtenir des informations d'adresse. Il s'agit de l'adresse de la carte d'E-S. Affichez ensuite les "Informations complémentaires" pour enregistrer les informations de journal structurées. Enregistrez les adresses qui ne sont pas égales à 0000 0000 pour toutes les unités répertoriées.

Passez à l'étape suivante.

- v **Oui :** Accédez à l'historique d'activité produit puis affichez le code SRC qui vous a envoyé ici. L'adresse de sélection directe (DSA) de la carte d'E-S est au format BBBB-xxxx :
	- BBBB = décalages hexadécimaux 4C et 4D
	- xxxx = non utilisé

L'adresse d'unité de la carte d'E-S correspond au décalage hexadécimal 18C à 18F.

Aucun écran structuré d'informations hexadécimales pour les entrées de l'historique d'activité produit n'est disponible. Pour interpréter les informations hexadécimales, voir [Exemples : Obtention](http://www.ibm.com/support/knowledgecenter/POWER8/p8ect/pxect_diplpaliop.htm) [d'informations supplémentaires à partir des rapports hexadécimaux.](http://www.ibm.com/support/knowledgecenter/POWER8/p8ect/pxect_diplpaliop.htm) Enregistrez les adresses qui ne sont pas égales à 0000 0000 pour toutes les unités répertoriées. Passez à l'étape suivante.

- 5. Reportez-vous à [Emplacements des composants et codes d'emplacement](http://www.ibm.com/support/knowledgecenter/POWER8/p8ecs/p8ecs_locations.htm) et recherchez le diagramme de l'unité centrale ou de l'unité d'extension. Recherchez ensuite les éléments suivants :
	- v L'emplacement de carte qui est identifié par l'adresse de sélection directe de la carte d'E-S et l'adresse d'unité. Si aucun adaptateur d'E-S n'existe avec une adresse d'unité et une adresse de sélection directe, l'adaptateur d'E-S et le processeur d'E-S représentent une seule carte. Utilisez le processeur d'E-S ayant la même adresse de sélection directe.
	- v Les emplacements d'unités de disque qui sont identifiés par les adresses d'unité.
	- Avez-vous déterminé l'emplacement de la carte d'E-S et des unités à l'origine de l'incident ?
	- v **Non** : Contactez votre support technique pour obtenir de l'aide. **La procédure est terminée.**
	- v **Oui** : Une ou plusieurs unités d'une autre carte d'E-S ont-elles été déplacées vers cette carte d'E-S ? **Oui** : Passez à l'étape suivante.

**Non** : Contactez votre support technique pour obtenir de l'aide. **La procédure est terminée.**

- 6. La carte d'E-S est-elle en mesure de prendre en charge les unités connectées ?
	- v **Non** : Retirez les unités de la carte d'E-S.

**Remarque :** Vous pouvez retirer des unités de disque sans en installer d'autre, et le système continue à fonctionner.

#### **La procédure est terminée.**

v **Oui** : Voulez-vous continuer à utiliser ces unités avec cette carte d'E-S ?

**Oui** : Passez à l'étape suivante.

v **Non** : Retirez les unités de la carte d'E-S. **La procédure est terminée.**

7. Initialisez et formatez les unités de disque en procédant comme suit :

**Avertissement :** Les données de l'unité de disque seront perdues.

a. Accédez à SST ou DST.

b. Sélectionnez **Work with disk units**.

Avez-vous pu accéder aux DST à l'aide d'un IPL de type D ?

**Oui** : Passez à l'étape suivante.

**Non** : Sélectionnez **Work with disk unit recovery** > **Disk unit problem recovery procedures**. Passez ensuite à l'étape suivante.

c. Sélectionnez **Initialize and format disk unit** pour chaque unité de disque. Une fois la nouvelle unité de disque initialisée et formatée, l'écran affiche l'état Terminé. Cette opération peut prendre au moins 30 minutes. L'unité peut maintenant être ajoutée à la configuration du système. **La procédure est terminée.**

# **IOPIP26**

Cette procédure permet de résoudre l'incident quand la carte d'E-S reconnaît que l'unité de disque connectée doit être initialisée et formatée.

Vous avez été envoyé vers cette procédure par le code URC 9092.

- 1. Si le système a des partitions logiques, exécutez cette procédure à partir de la partition logique qui a signalé l'incident. Pour déterminer si le système comporte des partitions logiques, voir [Identification](http://www.ibm.com/support/knowledgecenter/POWER8/p8ect/pxect_lpardetermine.htm) [des systèmes comportant des partitions logiques](http://www.ibm.com/support/knowledgecenter/POWER8/p8ect/pxect_lpardetermine.htm) avant de poursuivre cette procédure.
- 2. D'autres codes SRC d'unité ou de carte d'E-S se sont-ils produits à la même période que cette erreur ?
	- v **Oui** : Utilisez les autres code SRC d'unité ou de carte d'E-S pour résoudre l'incident. **La procédure est terminée.**
	- v **Non** : La carte d'E-S ou les unités ont-elles été réparées ou reconfigurées récemment ?

**Oui** : Passez à l'étape suivante.

**Non** : Contactez votre support technique pour obtenir de l'aide. **La procédure est terminée.**

- 3. Accédez aux outils SST/DST en procédant de l'une des façons suivantes :
	- v Si vous **êtes en mesure** d'entrer une commande au niveau de la console, accédez aux outils de maintenance du système (SST). Voir [Outils de maintenance système \(SST\).](http://www.ibm.com/support/knowledgecenter/POWER8/p8ect/pxect_ssto.htm)
	- v Si vous **ne le pouvez pas**, exécutez un IPL sur les outils DST. Voir [Exécution d'un IPL vers DST](http://www.ibm.com/support/knowledgecenter/POWER8/p8ect/pxect_xidst.htm) pour plus de détails.
	- v Si vous ne parvenez pas à exécuter un IPL de type A ou B, exécutez un IPL de type D à partir d'un support amovible.
- 4. Avez-vous lancé un IPL de type D pour accéder aux outils DST ?
	- v **Oui** : Passez à l'étape suivante.
	- v **Non** : Procédez comme suit.
		- a. Accédez à l'historique d'activité des produits et affichez le code SRC qui est à l'origine de votre démarche.
		- b. Appuyez sur la touche **F9** pour obtenir des informations d'adresse. Il s'agit de l'adresse de la carte d'E-S.
		- c. Affichez ensuite les "Informations complémentaires" pour enregistrer les informations de journal structurées.
		- d. Enregistrez les adresses qui ne sont pas égales à 0000 0000 pour toutes les unités répertoriées.
		- e. Passez à l'étape [6, à la page 53.](#page-78-0)
- 5. Procédez comme suit.
	- a. Accédez à l'historique d'activité des produits et affichez le code SRC qui est à l'origine de votre démarche. L'adresse de sélection directe (DSA) de la carte d'E-S est au format BBBB-xxxx :
		- $\cdot$  BBBB = décalages hexadécimaux 4C et 4D
		- $\cdot$  xxxx = non utilisé

L'adresse d'unité de la carte d'E-S correspond au décalage hexadécimal 18C à 18F.

- <span id="page-78-0"></span>b. Aucun écran structuré d'informations hexadécimales pour les entrées de l'historique d'activité produit n'est disponible. Pour interpréter les informations hexadécimales, voir [Exemples :](http://www.ibm.com/support/knowledgecenter/POWER8/p8ect/pxect_diplpaliop.htm) [Obtention d'informations supplémentaires à partir des rapports hexadécimaux.](http://www.ibm.com/support/knowledgecenter/POWER8/p8ect/pxect_diplpaliop.htm) Enregistrez les adresses qui ne sont pas égales à 0000 0000 pour toutes les unités répertoriées.
- c. Passez à l'étape suivante.
- 6. Reportez-vous à [Emplacements des composants et codes d'emplacement](http://www.ibm.com/support/knowledgecenter/POWER8/p8ecs/p8ecs_locations.htm) et recherchez le diagramme de l'unité centrale ou de l'unité d'extension. Recherchez ensuite les éléments suivants :
	- v L'emplacement de carte qui est identifié par l'adresse de sélection directe de la carte d'E-S et l'adresse d'unité. Si aucun adaptateur d'E-S n'existe avec une adresse d'unité et une adresse de sélection directe, l'adaptateur d'E-S et le processeur d'E-S représentent une seule carte. Utilisez le processeur d'E-S ayant la même adresse de sélection directe.

v Les emplacements d'unités de disque qui sont identifiés par les adresses d'unité.

- Avez-vous déterminé l'emplacement de la carte d'E-S et des unités à l'origine de l'incident ?
- v **Non** : Contactez votre support technique pour obtenir de l'aide. **La procédure est terminée.**
- v **Oui** : Une ou plusieurs unités d'une autre carte d'E-S ont-elles été déplacées vers cette carte d'E-S ? **Oui** : Passez à l'étape suivante.

**Non** : Contactez votre support technique pour obtenir de l'aide. **La procédure est terminée.**

- 7. Voulez-vous continuer à utiliser ces unités avec cette carte d'E-S ?
	- **Oui** : Passez à l'étape suivante.
	- v **Non** : Retirez les unités de la carte d'E-S.

**Remarque :** Vous pouvez retirer des unités de disque sans en installer d'autre, et le système continue à fonctionner.

#### **La procédure est terminée.**

8. Initialisez et formatez les unités de disque en procédant comme suit :

**Avertissement :** Les données de l'unité de disque seront perdues.

- a. Accédez à SST ou DST.
- b. Sélectionnez **Work with disk units**.

Avez-vous pu accéder aux DST à l'aide d'un IPL de type D ?

**Oui** : Passez à l'étape suivante.

**Non** : Sélectionnez **Work with disk unit recovery** > **Disk unit problem recovery procedures**. Passez ensuite à l'étape suivante.

c. Sélectionnez **Initialize and format disk unit** pour chaque unité de disque. Une fois la nouvelle unité de disque initialisée et formatée, l'écran affiche l'état Terminé. Cette opération peut prendre au moins 30 minutes. L'unité peut maintenant être ajoutée à la configuration du système. **La procédure est terminée.**

# **IOPIP27**

Des données de cache de la carte d'E-S existent pour une unité manquante ou défectueuse.

Vous avez été envoyé vers cette procédure par le code de référence d'unité (code URC) 9051.

**Remarque :** Pour certains adaptateurs d'E-S de stockage, la carte cache est intégrée et ne peut pas être retirée.

L'existence de données de cache de carte d'E-S pour une unité manquante ou défectueuse peut découler des situations suivantes :

v Une ou plusieurs unités de disque ont échoué sur la carte d'E-S.

- <span id="page-79-0"></span>v La carte cache de la carte d'E-S n'a pas été effacée avant son envoi pour une modification de matériel chez le client. De plus, le technicien a déplacé les unités d'une carte d'E-S vers une autre carte d'E-S avant d'exécuter un démarrage du système.
- v La carte cache de la carte d'E-S n'a pas été effacée avant son envoi chez le client. De plus, des données résiduelles ont été laissées sur la carte cache pour les unités de disque utilisées par le service fabrication pour tester la carte d'E-S.
- v La carte d'E-S et la carte cache ont été déplacées d'un système différent ou d'un emplacement différent sur ce système après une mise hors tension anormale.
- v Une ou plusieurs unités de disque ont été déplacées simultanément ou elles ont été retirées après une mise hors tension anormale.

#### **ATTENTION :**

#### **Toute fonction 08 de mise hors tension (y compris d'un IPL de type D) est considérée comme une mise hors tension anormale.**

- 1. Si le système a des partitions logiques, exécutez cette procédure à partir de la partition logique qui a signalé l'incident. Pour déterminer si le système comporte des partitions logiques, voir [Identification](http://www.ibm.com/support/knowledgecenter/POWER8/p8ect/pxect_lpardetermine.htm) [des systèmes comportant des partitions logiques](http://www.ibm.com/support/knowledgecenter/POWER8/p8ect/pxect_lpardetermine.htm) avant de poursuivre cette procédure.
- 2. Accédez aux outils SST/DST en procédant de l'une des façons suivantes :
	- v Si vous **êtes en mesure** d'entrer une commande au niveau de la console, accédez aux outils de maintenance du système (SST). Voir [Outils de maintenance système \(SST\).](http://www.ibm.com/support/knowledgecenter/POWER8/p8ect/pxect_ssto.htm)
	- v Si vous **ne le pouvez pas**, exécutez un IPL sur les outils DST. Voir [Exécution d'un IPL vers DST.](http://www.ibm.com/support/knowledgecenter/POWER8/p8ect/pxect_xidst.htm)
	- v Si vous ne parvenez pas à exécuter un IPL de type A ou B, exécutez un IPL de type D à partir d'un support amovible.
- 3. Avez-vous lancé un IPL de type D pour accéder aux outils DST ?
	- v **Oui** : Passez à l'étape suivante.
	- v **Non :** Procédez comme suit.
		- a. Accédez à l'historique d'activité des produits et affichez le code SRC qui est à l'origine de votre démarche.
		- b. Appuyez sur la touche **F9** pour obtenir des informations d'adresse. Il s'agit de l'adresse de la carte d'E-S.
		- c. Affichez ensuite les "Informations complémentaires" pour enregistrer les informations de journal structurées. Enregistrez les types d'unité et les numéros de série des unités qui affichent une adresse d'unité égale à 0000 0000.
		- d. Passez à l'étape 5.
- 4. Procédez comme suit.
	- a. Accédez à l'historique d'activité des produits et affichez le code SRC qui est à l'origine de votre démarche. L'adresse de sélection directe (DSA) de la carte d'E-S est au format BBBB-xxxx :
		- $\cdot$  BBBB = décalages hexadécimaux 4C et 4D
		- $\cdot$  xxxx = non utilisé

L'adresse d'unité de la carte d'E-S correspond au décalage hexadécimal 18C à 18F.

Aucun écran structuré d'informations hexadécimales pour les entrées de l'historique d'activité produit n'est disponible. Pour interpréter les informations hexadécimales, voir [Exemples :](http://www.ibm.com/support/knowledgecenter/POWER8/p8ect/pxect_diplpaliop.htm) [Obtention d'informations supplémentaires à partir des rapports hexadécimaux.](http://www.ibm.com/support/knowledgecenter/POWER8/p8ect/pxect_diplpaliop.htm)

- b. Enregistrez les types d'unité et les numéros de série des unités qui affichent une adresse d'unité égale à 0000 0000.
- c. Passez à l'étape suivante.
- 5. Reportez-vous à [Emplacements des composants et codes d'emplacement](http://www.ibm.com/support/knowledgecenter/POWER8/p8ecs/p8ecs_locations.htm) et recherchez le diagramme de l'unité centrale ou de l'unité d'extension. Cherchez l'emplacement de carte qui est identifié par l'adresse de sélection directe de la carte d'E-S et l'adresse d'unité. Si aucun adaptateur d'E-S n'existe avec une adresse d'unité et une adresse de sélection directe, l'adaptateur d'E-S et le processeur d'E-S représentent une seule carte. Utilisez le processeur d'E-S ayant la même adresse de sélection directe.
- 6. Sélectionnez l'une des options suivantes :
	- v Si les unités de l'étape [3, à la page 54](#page-79-0) de cette procédure n'ont jamais été installées sur ce système, passez à l'étape suivante.
	- v Si les unités ne se trouvent pas dans la configuration du disque système actuel, passez à l'étape 9.
	- v Dans le cas contraire, passez à l'étape 11.
- 7. Sélectionnez l'une des options suivantes :
	- v Si la carte d'E-S et la carte cache ont été déplacées d'un système différent, passez à l'étape suivante.
	- v Sinon, la carte cache a été envoyée au client sans avoir été effacée au préalable. Procédez comme suit.
		- a. Notez le numéro de série, le numéro de client et les types d'unité ainsi que leurs numéros de série. Vous pouvez trouver ces éléments à l'étape [3, à la page 54.](#page-79-0)
		- b. Informez votre support technique.
		- c. Passez ensuite à l'étape 10 pour effacer la carte cache et résoudre l'incident du code URC 9051.
- 8. Réinstallez la carte d'E-S et la carte cache dans leurs emplacements d'origine. Relancez ensuite le système. Des données peuvent se trouver dans la carte cache des unités de la configuration de disque du système d'origine. Après un IPL sur les outils DST et une mise hors tension normale du système d'origine, la carte cache sera effacée. Vous pouvez alors déplacer en toute sécurité la carte d'E-S et la carte cache vers un autre emplacement.
- 9. Une ou plusieurs unités qui ne font pas partie actuellement de la configuration du disque système ont été installées sur cette carte d'E-S. Elles ont été retirées simultanément, ou après une mise hors tension anormale, ou bien elles ont échoué. Passez à l'étape suivante.
- 10. Utilisez la procédure de récupération de la mémoire cache du processeur d'E-S afin d'effacer les données de la mémoire cache pour les unités manquantes ou défectueuses comme suit :
	- a. Lancez un démarrage du système sur les outils DST. Voir [Exécution d'un IPL vers DST.](http://www.ibm.com/support/knowledgecenter/POWER8/p8ect/pxect_xidst.htm) Si vous ne parvenez pas à exécuter un IPL de type A ou B, exécutez un IPL de type D à partir d'un support amovible.
	- b. Récupérez la mémoire cache de l'adaptateur. Voir [Récupération de la mémoire de cache du](http://www.ibm.com/support/knowledgecenter/POWER8/p8ect/pxect_reclaimiop.htm) [processeur d'E-S.](http://www.ibm.com/support/knowledgecenter/POWER8/p8ect/pxect_reclaimiop.htm)
- 11. Sélectionnez l'une des options suivantes :
	- v Si cette carte d'E-S et la carte cache ont été déplacées d'un emplacement différent sur ce système, passez à l'étape 8.
	- v Si les unités de l'étape [3, à la page 54](#page-79-0) de cette procédure sont maintenant installées sur une autre carte d'E-S, et qu'elles ont été déplacées à cet endroit avant l'ajout des unités à la configuration du disque système, passez à l'étape 7. (Dans une modification de matériel, les unités de disque sont parfois déplacées d'une carte d'E-S vers une autre. Cet incident survient si, lors de la fabrication, la carte cache n'a pas été effacée avant l'envoi pour modification de matériel.)
	- Sinon, passez à l'étape suivante.
- 12. Une ou plusieurs unités qui font partie actuellement de la configuration du disque système sont manquantes ou défectueuses, et comportent des données dans la carte cache. Envisagez le cas de figure suivant :
	- v L'incident provient probablement d'unités qui ont été déplacées simultanément d'une carte d'E-S ou qui ont été retirées après une mise hors tension anormale. Dans ce cas, localisez les unités, mettez le système hors tension puis installez les unités sur la carte d'E-S correcte.
	- v Si aucune unité n'a été déplacée, consultez les autres erreurs consignées sur cette unité, ou sur la carte d'E-S, qui sont survenues à la même période que cette erreur. Poursuivez la procédure de maintenance en vous servant de ces codes SRC.

# **IOPIP28**

Vous avez été envoyé vers cette procédure par le code de référence d'unité (code URC) 9052.

Prenez contact avec votre support technique pour obtenir de l'aide.

# **IOPIP29**

Cette procédure d'isolement n'est pas prise en charge sur ces modèles. Passez à l'élément défaillant suivant de la liste.

# **IOPIP30**

Cette procédure permet de résoudre l'incident quand le système n'est pas en mesure de trouver les données de cache requises pour les unités de disque connectées.

Vous avez été envoyé vers cette procédure par le code URC 9050.

- 1. Si le système a des partitions logiques, exécutez cette procédure à partir de la partition logique qui a signalé l'incident. Pour déterminer si le système comporte des partitions logiques, voir [Identification](http://www.ibm.com/support/knowledgecenter/POWER8/p8ect/pxect_lpardetermine.htm) [des systèmes comportant des partitions logiques](http://www.ibm.com/support/knowledgecenter/POWER8/p8ect/pxect_lpardetermine.htm) avant de poursuivre cette procédure.
- 2. Avez-vous simplement remplacé l'adaptateur d'E-S de stockage à la suite d'un incident ?

**Non** : Passez à l'étape [9, à la page 57.](#page-82-0)

**Oui** : Passez à l'étape suivante.

3. Retirez l'adaptateur d'E-S. Installez le **nouvel** adaptateur d'E-S de stockage de rechange avec l'adaptateur de répertoire cache de l'adaptateur d'E-S de stockage **d'origine** installé dessus. Sur les adaptateurs dotés de cartes cache amovibles, le répertoire cache sera déplacé en même temps que la carte cache amovible.

**Remarque :** Etiquetez tous les composants (anciens et nouveaux) avant de les déplacer. Voir [Emplacement des composants et codes d'emplacement](http://www.ibm.com/support/knowledgecenter/POWER8/p8ecs/p8ecs_locations.htm) pour obtenir des informations sur le retrait et le remplacement de composants.

- v Si l'adaptateur d'E-S est connecté à un adaptateur d'E-S de cache auxiliaire, vérifiez que le câble SCSI du dernier port du nouvel adaptateur d'E-S de stockage de remplacement est connecté à l'adaptateur d'E-S de cache auxiliaire. Pour obtenir une liste des adaptateurs d'E-S de cache auxiliaire, voir [Composants système.](http://www.ibm.com/support/knowledgecenter/POWER8/p8ecs/p8ecs_parts.htm)
- 4. Le code SRC 9050 qui vous a envoyé vers cette procédure s'est-il produit sur un IPL de type D ? **Oui** : Exécutez un IPL de type D puis passez à l'étape suivante.

**Non** : Passez à l'étape suivante.

5. Un nouveau code SRC 9010 ou 9050 s'est-il produit dans le journal de procédure de maintenance ou un historique d'activité produit ?

**Non** : Passez à l'étape [8, à la page 57](#page-82-0)

**Oui** : Passez à l'étape suivante.

6. Le nouveau code SRC était-il 9050 ?

**Non** : Passez à l'étape suivante.

**Oui** : Contactez votre support technique. **La procédure est terminée.**

7. Le nouveau code SRC était 9010. Récupérez la mémoire cache. Voir [Récupération de la mémoire de](http://www.ibm.com/support/knowledgecenter/POWER8/p8ect/pxect_reclaimiop.htm) [cache du processeur d'E-S.](http://www.ibm.com/support/knowledgecenter/POWER8/p8ect/pxect_reclaimiop.htm)

**Remarque :** Quand un adaptateur d'E-S de cache auxiliaire connecté à l'adaptateur d'E-S de stockage consigne un code SRC 9055 dans l'historique d'activité produit, la récupération n'entraîne pas de perte de secteurs. Dans le cas contraire, la récupération entraîne une perte de secteurs, et l'opérateur système peut vouloir restaurer les données à partir de la bande de sauvegarde la plus récente une fois la réparation terminée.

- <span id="page-82-0"></span>8. Retirez l'adaptateur d'E-S. Installez le **nouvel** adaptateur d'E-S de stockage de rechange avec l'adaptateur de répertoire cache du **nouvel** adaptateur d'E-S de stockage installé dessus. Sur les adaptateurs dotés d'adaptateurs de répertoire cache amovibles, l'adaptateur de répertoire cache sera déplacé en même temps que l'adaptateur de répertoire cache amovible. Voir [Emplacement des](http://www.ibm.com/support/knowledgecenter/POWER8/p8ecs/p8ecs_locations.htm) [composants et codes d'emplacement.](http://www.ibm.com/support/knowledgecenter/POWER8/p8ecs/p8ecs_locations.htm)
	- v Si l'adaptateur d'E-S est connecté à un adaptateur d'E-S de cache auxiliaire, vérifiez que le câble SCSI du dernier port du nouvel adaptateur d'E-S de stockage de remplacement est connecté à l'adaptateur d'E-S de cache auxiliaire. Pour obtenir une liste des adaptateurs d'E-S de cache auxiliaire, voir [Composants système.](http://www.ibm.com/support/knowledgecenter/POWER8/p8ecs/p8ecs_parts.htm)

#### **La procédure est terminée**

- 9. Identifiez les unités de disque affectées à l'aide des informations de l'historique d'activité produit. Accédez aux outils SST/DST en procédant de l'une des façons suivantes :
	- v Si vous pouvez entrer une commande à la console, accédez aux outils SST. Voir [Outils de](http://www.ibm.com/support/knowledgecenter/POWER8/p8ect/pxect_ssto.htm) [maintenance système \(SST\).](http://www.ibm.com/support/knowledgecenter/POWER8/p8ect/pxect_ssto.htm)
	- v Si vous ne pouvez pas entrer de commande à la console, lancez un démarrage du système sur les outils DST. Voir [Exécution d'un IPL vers DST.](http://www.ibm.com/support/knowledgecenter/POWER8/p8ect/pxect_xidst.htm)
	- v Si vous ne parvenez pas à exécuter un IPL de type A ou B, exécutez un IPL de type D à partir d'un support amovible.
- 10. Avez-vous lancé un IPL de type D pour accéder aux outils DST ?
	- v **Oui** : Passez à l'étape suivante.
	- v **Non** : Procédez comme suit.
		- a. Accédez à l'historique d'activité produit et affichez le code SRC qui vous a envoyé ici, puis affichez les *Informations complémentaires* pour enregistrer les informations de journal structurées. La zone *Erreurs d'unité détectées* indique le nombre total d'unités de disque qui sont affectées. La zone *Erreurs d'unité consignées* indique le nombre d'unités de disque pour lesquelles des informations détaillées sont fournies. Sous l'en-tête *Unité*, l'adresse, le type et le numéro de série de l'unité sont indiqués pour un maximum de trois unités de disque. De plus, le type de contrôleur et le numéro de série de chacune de ces unités de disque indiquent l'adaptateur auquel le disque était connecté en dernier quand il était opérationnel.

**Remarque :** Il se peut que plusieurs entrées d'historique d'activité produit existent avec le même ID de connexion. Accédez à n'importe quelle entrée supplémentaire en appuyant Entrée depuis l'écran Afficher le rapport de ressource détaillé. Affichez les *Informations complémentaires* pour chaque entrée pour enregistrer les informations de journal structurées. Par exemple : Il peut y avoir une entrée pour un code SRC xxxx902F dans l'historique d'activité produit quand la baie comporte plus de 10 unités de disque.

- b. Passez à l'étape 12.
- 11. Aucun écran structuré d'informations hexadécimales pour les entrées de l'historique d'activité produit n'est disponible. Pour interpréter les informations hexadécimales, voir [Exemples : Obtention](http://www.ibm.com/support/knowledgecenter/POWER8/p8ect/pxect_diplpaliop.htm) [d'informations supplémentaires à partir des rapports hexadécimaux.](http://www.ibm.com/support/knowledgecenter/POWER8/p8ect/pxect_diplpaliop.htm) La zone *Erreurs d'unité détectées* indique le nombre total d'unités de disque qui sont affectées. La zone *Erreurs d'unité consignées* indique le nombre d'unités de disque pour lesquelles des informations détaillées sont fournies. Sous l'en-tête *Unité*, l'adresse, le type et le numéro de série de l'unité sont indiqués pour un maximum de trois unités de disque. De plus, le type de contrôleur et le numéro de série de chacune de ces unités de disque indiquent l'adaptateur auquel le disque était connecté en dernier quand il était opérationnel.

**Remarque :** Il peut y avoir une entrée pour un code SRC xxxx902F dans l'historique d'activité produit quand la baie comporte plus de 10 unités de disque. Pour interpréter les informations hexadécimales de ces unités de disque supplémentaires, voir [Exemples : Obtention d'informations](http://www.ibm.com/support/knowledgecenter/POWER8/p8ect/pxect_diplpaliop.htm) [supplémentaires à partir des rapports hexadécimaux.](http://www.ibm.com/support/knowledgecenter/POWER8/p8ect/pxect_diplpaliop.htm)

12. La carte d'E-S ou les unités ont-elles été réparées ou reconfigurées récemment ?

**Oui** : Passez à l'étape suivante.

**Non** : Contactez votre support technique pour obtenir de l'aide. **La procédure est terminée.**

- 13. Vous pouvez utiliser une des options de réparation suivantes pour résoudre l'incident :
	- v Réunissez l'adaptateur et les unités de disque identifiées aux étapes précédentes de manière à pouvoir écrire les données de cache sur les unités de disque. Si vous avez trouvé les unités et les adaptateurs et que vous souhaitez continuer avec cette option de réparation, passez à l'étape suivante.
	- v Si les données des unités de disque identifiées dans les étapes précédentes ne sont pas requises sur ce système ou un autre, initialisez puis formatez ces unités de disque.

**Avertissement :** Cette option de réparation entraîne une perte de données client. Pour continuer avec cette option de réparation, passez à l'étape 15.

- 14. Procédez comme suit.
	- a. Restaurez la configuration d'origine de la carte et des unités de disque. Pour plus d'informations, voir [Emplacement des composants et codes d'emplacement.](http://www.ibm.com/support/knowledgecenter/POWER8/p8ecs/p8ecs_locations.htm) Quand le système a écrit les données de cache sur les unités de disque et que vous avez mis le système hors tension normalement, vous pouvez déplacer l'adaptateur et les unités de disque.
	- b. Mettez le système sous tension. Pour plus d'informations, voir [Mise sous tension et hors tension](http://www.ibm.com/support/knowledgecenter/POWER8/p8ect/pxect_onoff.htm) [du système.](http://www.ibm.com/support/knowledgecenter/POWER8/p8ect/pxect_onoff.htm) L'IPL se termine-t-il correctement ?

**Non** : Exécutez une identification d'incident pour corriger le nouvel incident. **La procédure est terminée.**

#### **Oui** : **La procédure est terminée.**

- 15. Vous avez choisi d'initialiser et de formater les unités de disque identifiées. Procédez comme suit. **Avertissement :** L'exécution des étapes suivantes entraîne une perte de données client.
	- a. Si vous n'utilisez pas déjà des outils de maintenance en mode dédié, lancez un démarrage du système sur les outils DST. Pour plus d'informations, voir [Exécution d'un IPL vers DST.](http://www.ibm.com/support/knowledgecenter/POWER8/p8ect/pxect_xidst.htm) Si vous ne parvenez pas à exécuter un IPL de type A ou B, exécutez un IPL de type D à partir d'un support amovible.
	- b. Sélectionnez Work with disk units. Avez-vous pu accéder aux DST à l'aide d'un IPL de type D ? **Oui** : Passez à l'étape suivante.

**Non** : Sélectionnez **Work with disk unit recovery>Disk unit problem recovery procedures**, et passez à l'étape suivante.

- 16. Sélectionnez **Initialize and format disk unit**.
- 17. Suivez les instructions en ligne pour formater et initialiser les unités de disque.
- 18. Effectuez un IPL à partir du disque. L'IPL se termine-t-il correctement ?

**Non** : Exécutez une identification d'incident pour corriger le nouvel incident. **La procédure est terminée.**

**Oui** : **La procédure est terminée.**

# **IOPIP31**

Les données de cache associées aux unités connectées sont introuvables.

Vous avez été envoyé vers cette procédure par le code URC 9010.

- 1. Si le système a des partitions logiques, exécutez cette procédure à partir de la partition logique qui a signalé l'incident. Pour déterminer si le système comporte des partitions logiques, voir [Identification](http://www.ibm.com/support/knowledgecenter/POWER8/p8ect/pxect_lpardetermine.htm) [des systèmes comportant des partitions logiques](http://www.ibm.com/support/knowledgecenter/POWER8/p8ect/pxect_lpardetermine.htm) avant de poursuivre cette procédure.
- 2. Le système a-t-il été mis hors tension pour plusieurs jours ?
	- v **Non** : Passez à l'étape [4, à la page 59.](#page-84-0)

<span id="page-84-0"></span>v **Oui** : Le bloc de batterie de cache peut être réduit. Ne remplacez pas l'adaptateur d'E-S ou le bloc de batterie de cache. Récupérez la mémoire cache. Voir [Récupération de la mémoire de cache du](http://www.ibm.com/support/knowledgecenter/POWER8/p8ect/pxect_reclaimiop.htm) [processeur d'E-S.](http://www.ibm.com/support/knowledgecenter/POWER8/p8ect/pxect_reclaimiop.htm) Passez ensuite à l'étape suivante.

**Remarque :** Quand un adaptateur d'E-S de cache auxiliaire connecté à l'adaptateur d'E-S de stockage consigne un code SRC 9055 dans l'historique d'activité produit, la récupération n'entraîne pas de perte de secteurs. Dans le cas contraire, la récupération entraîne une perte de secteurs, et l'opérateur système peut vouloir restaurer les données à partir de la bande de sauvegarde la plus récente une fois la réparation terminée.

3. L'IPL se termine-t-il correctement ?

#### **Non** : Contactez votre support technique. **La procédure est terminée.**

#### **Oui : La procédure est terminée.**

4. Retirez l'adaptateur d'E-S. Installez le **nouvel** adaptateur d'E-S de stockage de rechange avec l'adaptateur de répertoire cache de l'adaptateur d'E-S de stockage **d'origine** installé dessus. Sur les adaptateurs dotés de cartes cache amovibles, le répertoire cache sera déplacé en même temps que la carte cache amovible.

**Remarque :** Etiquetez tous les composants (anciens et nouveaux) avant de les déplacer. Voir [Emplacement des composants et codes d'emplacement.](http://www.ibm.com/support/knowledgecenter/POWER8/p8ecs/p8ecs_locations.htm)

- v Si l'adaptateur d'E-S est connecté à un adaptateur d'E-S de cache auxiliaire, vérifiez que le câble SCSI du dernier port du nouvel adaptateur d'E-S de stockage de remplacement est connecté à l'adaptateur d'E-S de cache auxiliaire. Pour obtenir une liste des adaptateurs d'E-S de cache auxiliaire, voir [Composants système.](http://www.ibm.com/support/knowledgecenter/POWER8/p8ecs/p8ecs_parts.htm)
- 5. Le code SRC 9010 qui vous a envoyé vers cette procédure s'est-il produit sur un IPL de type D ?

**Non** : Passez à l'étape suivante.

- **Oui** : Exécutez un IPL de type D puis passez à l'étape suivante.
- 6. Un nouveau code SRC 9010 ou 9050 s'est-il produit dans le journal de procédure de maintenance ? **Non** : Passez à l'étape 9.

**Oui** : Passez à l'étape suivante.

7. Le nouveau code SRC était-il 9050 ?

**Non** : Passez à l'étape suivante.

- **Oui** : Contactez votre support technique. **La procédure est terminée.**
- 8. Le nouveau code SRC était 9010. Récupérez la mémoire cache. Voir [Récupération de la mémoire de](http://www.ibm.com/support/knowledgecenter/POWER8/p8ect/pxect_reclaimiop.htm) [cache du processeur d'E-S.](http://www.ibm.com/support/knowledgecenter/POWER8/p8ect/pxect_reclaimiop.htm)

**Remarque :** Quand un adaptateur d'E-S de cache auxiliaire connecté à l'adaptateur d'E-S de stockage consigne un code SRC 9055 dans l'historique d'activité produit, la récupération n'entraîne pas de perte de secteurs. Dans le cas contraire, la récupération entraîne une perte de secteurs, et l'opérateur système peut vouloir restaurer les données à partir de la bande de sauvegarde la plus récente une fois la réparation terminée.

- 9. Retirez l'adaptateur d'E-S. Installez le **nouvel** adaptateur d'E-S de stockage de rechange avec l'adaptateur de répertoire cache du **nouvel** adaptateur d'E-S de stockage installé dessus. Sur les adaptateurs dotés d'adaptateurs de répertoire cache amovibles, l'adaptateur de répertoire cache sera déplacé en même temps que l'adaptateur de répertoire cache amovible. Voir [Emplacement des](http://www.ibm.com/support/knowledgecenter/POWER8/p8ecs/p8ecs_locations.htm) [composants et codes d'emplacement.](http://www.ibm.com/support/knowledgecenter/POWER8/p8ecs/p8ecs_locations.htm)
	- v Si l'adaptateur d'E-S est connecté à un adaptateur d'E-S de cache auxiliaire, vérifiez que le câble SCSI du dernier port du nouvel adaptateur d'E-S de stockage de remplacement est connecté à l'adaptateur d'E-S de cache auxiliaire. Pour obtenir une liste des adaptateurs d'E-S de cache auxiliaire, voir [Composants système.](http://www.ibm.com/support/knowledgecenter/POWER8/p8ecs/p8ecs_parts.htm)

#### **La procédure est terminée**

# **IOPIP32**

Vous avez été envoyé vers cette procédure par le code de référence d'unité (code URC) 9011.

Pour plus d'informations sur les références de pièce défaillante, les codes d'emplacement ou les procédures de retrait ou de remplacement, voir [Part locations and location codes](http://www.ibm.com/support/knowledgecenter/POWER8/p8ecs/p8ecs_locations.htm) (http://www.ibm.com/ support/knowledgecenter/POWER8/p8ecs/p8ecs\_locations.htm). Sélectionnez vos type machine et numéro de série pour afficher les procédures applicables à votre système.

**Avertissement :** Des données qui se trouvent dans la mémoire cache de cette carte d'E-S appartiennent à des unités autres que celles qui sont connectées. Les données client risquent d'être perdues.

- 1. Si le système a des partitions logiques, exécutez cette procédure à partir de la partition logique qui a signalé l'incident. Pour déterminer si le système comporte des partitions logiques, voir [Identification](http://www.ibm.com/support/knowledgecenter/POWER8/p8ect/pxect_lpardetermine.htm) [des systèmes comportant des partitions logiques](http://www.ibm.com/support/knowledgecenter/POWER8/p8ect/pxect_lpardetermine.htm) avant de poursuivre cette procédure.
- 2. Avez-vous simplement remplacé l'adaptateur d'E-S de stockage à la suite d'un incident ?
	- v **Non** : Passez à l'étape suivante.
	- v **Oui** : Récupérez le cache. Voir [Récupération de la mémoire de cache du processeur d'E-S.](http://www.ibm.com/support/knowledgecenter/POWER8/p8ect/pxect_reclaimiop.htm)

L'IPL se termine-t-il correctement ?

**Non** : Vous rencontrez un nouvel incident. Procédez à l'identification d'incident et corrigez-le. **La procédure est terminée.**

#### **Oui** : **La procédure est terminée.**

- 3. Les cartes d'E-S ont-elles été déplacées ou reconfigurées récemment ?
	- v **Non** : Contactez votre support technique pour obtenir de l'aide. **La procédure est terminée.**
	- v **Oui** : Procédez comme suit.
		- a. Mettez le système hors tension. Voir [Mise sous tension et hors tension d'un système](http://www.ibm.com/support/knowledgecenter/POWER8/p8ect/pxect_onoff.htm) pour plus de détails.
		- b. Replacez toutes les cartes d'E-S dans leur position d'origine.
		- c. Sélectionnez le mode et type d'IPL qui sont utilisés par le client.
		- d. Mettez le système sous tension.

L'IPL se termine-t-il correctement ?

**Non** : Contactez votre support technique pour obtenir de l'aide. **La procédure est terminée. Oui** : **La procédure est terminée.**

# **IOPIP33**

La carte processeur d'E-S a détecté une erreur de configuration d'unité. Les secteurs de configuration de l'unité risquent d'être incompatibles avec la carte processeur d'E-S actuelle.

Pour plus d'informations sur les références de pièce défaillante, les codes d'emplacement ou les procédures de retrait ou de remplacement, voir [Part locations and location codes](http://www.ibm.com/support/knowledgecenter/POWER8/p8ecs/p8ecs_locations.htm) (http://www.ibm.com/ support/knowledgecenter/POWER8/p8ecs/p8ecs\_locations.htm). Sélectionnez vos type machine et numéro de série pour afficher les procédures applicables à votre système.

Vous avez été envoyé vers cette procédure par le code de référence d'unité (code URC) 9001.

- 1. Si le système a des partitions logiques, exécutez cette procédure à partir de la partition logique qui a signalé l'incident. Pour déterminer si le système a des partitions logiques, allez à (Déterminer si le système a des partitions logiques) avant de poursuivre cette procédure.
- 2. L'adaptateur d'E-S a-t-il été remplacé par un type d'adaptateur d'E-S différent, ou les unités ont-elles été déplacées d'un type d'adaptateur d'E-S différent de celui-ci ?
	- v **Non :** Contactez le support technique. **La procédure est terminée.**
	- v **Oui :** Passez à l'étape suivante.
- 3. L'unité de disque contient-elle des données qui ont besoin d'être sauvegardées ?
	- v **Oui :** Passez à l'étape suivante.
	- v **Non :** Initialisez et formatez les unités de disque.

**Attention :** Les données de l'unité de disque seront perdues. Procédez comme suit.

- a. Accédez à SST ou DST.
- b. Sélectionnez **Work with disk units**.
- c. Avez-vous pu accéder aux DST à l'aide d'un IPL de type D ?
	- v **Non :** Sélectionnez **Work with disk unit recovery** > **Disk unit problem recovery procedures**. Passez ensuite à l'étape suivante.
	- v **Oui :** Passez à l'étape suivante.
- d. Sélectionnez **Initialize and format disk unit** pour chaque unité de disque. Une fois la nouvelle unité de disque initialisée et formatée, l'écran affiche l'état Terminé. Cette opération peut prendre au moins 30 minutes.
- e. L'unité de disque est prête désormais à être ajoutée à la configuration système. **La procédure est terminée.**
- 4. L'unité de disque contient des données qui ont besoin d'être sauvegardées.
	- v Si l'adaptateur d'E-S a été remplacé par un type d'adaptateur d'E-S différent, réinstallez l'adaptateur d'E-S d'origine. Passez ensuite à l'étape suivante.
	- v Si les unités de disque ont été déplacées d'un type d'adaptateur d'E-S différent de celui-ci, replacez les unités de disque dans leur adaptateur d'E-S d'origine. Passez ensuite à l'étape suivante.
- 5. Arrêtez la protection par contrôle de parité sur les unités de disque, puis mettez le système hors tension normalement avec l'adaptateur d'E-S en état opérationnel. La configuration de départ de l'adaptateur d'E-S ou des unités de disque peut maintenant être rétablie. **La procédure est terminée.**

# **IOPIP34**

Vous avez été envoyé vers cette procédure par le code de référence d'unité (code URC) 9027.

La carte processeur d'E-S a détecté qu'une baie n'est pas en état de fonctionner en raison de la configuration matérielle actuelle.

- 1. Si le système a des partitions logiques, exécutez cette procédure à partir de la partition logique qui a signalé l'incident. Pour déterminer si le système a des partitions logiques, allez à (Déterminer si le système a des partitions logiques) avant de poursuivre cette procédure.
- 2. L'adaptateur d'E-S a-t-il été remplacé par un adaptateur d'E-S différent, ou les unités ont-elles été déplacées d'un adaptateur d'E-S différent de celui-ci ?
	- v **Non :** Exécutez (IOPIP22). **La procédure est terminée.**
	- v **Oui :** Procédez comme suit.
	- a. Mettez le système hors tension. Voir (Mise sous/hors tension du système et des partitions logiques).
	- b. Replacez toutes les cartes d'E-S ou unités dans leur position d'origine.
	- c. Mettez le système sous tension.
- 3. L'IPL se termine-t-il correctement ?
	- v **Non :** Contactez votre support technique pour obtenir de l'aide. **La procédure est terminée.**
	- v **Oui :La procédure est terminée.**

# **IOPIP40**

Cette procédure d'isolement n'est pas prise en charge sur ces modèles. Passez à l'élément défaillant suivant de la liste.

# <span id="page-87-0"></span>**IOPIP41**

Cette procédure d'isolement n'est pas prise en charge sur ces modèles. Passez à l'élément défaillant suivant de la liste.

# **Procédures d'isolement du microcode sous licence**

Cette section explique comment isoler les incidents liés au microcode sous licence.

Lisez et respectez toutes les consignes de sécurité avant de procéder à la maintenance du système et respectez-les lors de l'exécution d'une procédure.

**Avertissement :** Sauf instruction contraire, mettez systématiquement hors tension l'unité centrale ou l'unité d'extension contenant l'unité remplaçable sur site, avant de retirer, de remplacer ou d'installer une unité remplaçable sur site.

**DANGER :** Lorsque vous utilisez le système ou travaillez à proximité de ce dernier, observez les consignes suivantes :

Le courant électrique provenant de l'alimentation, du téléphone et des câbles de transmission peut présenter un danger. Pour éviter tout risque de choc électrique :

- Si IBM a fourni le ou les cordons d'alimentation, branchez cette unité uniquement avec le cordon d'alimentation fourni par IBM. N'utilisez pas ce dernier avec un autre produit.
- v N'ouvrez pas et n'entretenez pas le bloc d'alimentation électrique.
- v Ne manipulez aucun câble et n'effectuez aucune opération d'installation, d'entretien ou de reconfiguration de ce produit au cours d'un orage.
- v Le produit peut être équipé de plusieurs cordons d'alimentation. Pour supprimer tout risque de danger électrique, débranchez tous les cordons d'alimentation.
	- Pour l'alimentation en courant alternatif (CA), déconnectez tous les cordons d'alimentation de leurs source d'alimentation.
	- Pour les armoires équipées d'un panneau d'alimentation en courant continu, déconnectez du panneau la source d'alimentation du client.
- v Lorsque vous connectez l'alimentation au produit, assurez-vous que tous les câbles d'alimentation sont correctement branchés.
	- Pour les armoires avec une alimentation en courant alternatif, branchez tous les cordons d'alimentation sur une prise électrique mise à la terre et correctement connectée. Vérifiez que la tension et l'ordre des phases des prises de courant correspondent aux informations de la plaque d'alimentation électrique du système.
	- Pour les armoires équipées d'un panneau d'alimentation en courant continu, connectez le panneau à la source d'alimentation du client. Assurez-vous que la polarité appropriée est utilisée lors du branchement de l'alimentation CC et de la connexion de retour.
- v Branchez tout équipement connecté à ce produit sur un socle de prise de courant correctement câblé.
- v Lorsque cela est possible, n'utilisez qu'une seule main pour connecter ou déconnecter les cordons d'interface.
- v Ne mettez jamais un équipement sous tension en cas d'incendie ou d'inondation, ou en présence de dommages matériels.
- v Ne tentez pas de mettre la machine sous tension tant que vous n'avez pas résolu toutes les risques potentiels pour la sécurité.
- v Considérez la présence d'un risque en matière de sécurité électrique. Effectuez tous les contrôles de continuité, mise à la terre et alimentation préconisés lors des procédures d'installation du sous-système pour vous assurer que la machine respecte les règles de sécurité.
- v Ne poursuivez pas l'inspection en cas de conditions d'insécurité.
- v Avant d'ouvrir le carter d'une unité, et sauf mention contraire dans les procédure d'installation et de configuration : Débranchez les cordons d'alimentation CA, mettez hors tension es disjoncteurs correspondants, situés sur le panneau d'alimentation de l'armoire, puis déconnectez tout système télécommunication, réseau et modem.

#### <span id="page-88-0"></span>**DANGER :**

v Lorsque vous installez, déplacez ou manipulez le présent produit ou des périphériques qui lui sont raccordés, reportez-vous aux instructions ci-dessous pour connecter et déconnecter les différents cordons.

Pour déconnecter les cordons :

- 1. Mettez toutes les unités hors tension (sauf mention contraire).
- 2. Pour l'alimentation en courant alternatif, débranchez les cordons d'alimentation des prises.
- 3. Pour les armoires équipées d'un panneau d'alimentation en courant continu, mettez hors tension les disjoncteurs du panneau et coupez la source d'alimentation en courant continu.
- 4. Débranchez les cordons d'interface des connecteurs.
- 5. Débranchez tous les câbles des unités.

Pour connecter les cordons :

- 1. Mettez toutes les unités hors tension (sauf mention contraire).
- 2. Branchez tous les cordons sur les unités.
- 3. Branchez les cordons d'interface sur des connecteurs.
- 4. Pour l'alimentation en courant alternatif, branchez les cordons d'alimentation sur les prises.
- 5. Pour les armoires équipées d'un panneau d'alimentation en courant continu, remettez le courant à la source d'alimentation en courant continu du client puis mettez sous tension les disjoncteurs du panneau.
- 6. Mettez l'unité sous tension.

Des bords, des coins et des joints tranchants peuvent se trouver à l'intérieur et à proximité du système. Manipulez le matériel avec soin pour éviter tout risque de coupure, d'égratignure et de pincement. (D005)

# **LICIP01**

Le microcode sous licence a détecté un incident de programmation lié au processeur d'E-S.

Vous devrez rechercher des données pour déterminer la cause de l'incident. Si vous utilisez **OptiConnect**, et que le processeur d'E-S est connecté à un autre système, collectez ces informations sur les deux systèmes. Lisez la section [«Procédures d'isolement du microcode sous licence», à la page 62](#page-87-0) avant d'effectuer cette procédure.

- 1. Si le système a des partitions logiques, exécutez cette procédure à partir de la partition logique qui a signalé l'incident. Pour déterminer si le système comporte des partitions logiques, voir [Identification](http://www.ibm.com/support/knowledgecenter/POWER8/p8ect/pxect_lpardetermine.htm) [des systèmes comportant des partitions logiques](http://www.ibm.com/support/knowledgecenter/POWER8/p8ect/pxect_lpardetermine.htm) avant de poursuivre cette procédure.
- 2. Le système est-il opérationnel : Le code SRC provient-il du journal de procédure de maintenance, de l'historique d'activité produit, de l'historique des incidents ou d'un message en provenance de l'opérateur système ?
	- v **Non** : Passez à l'étape [9, à la page 64.](#page-89-0)
	- v **Oui** : S'agit-il d'un code SRC x6xx5121 ?

**Non** : Passez à l'étape suivante.

**Oui** : Passez à l'étape 4.

- 3. Si le processeur d'E-S contient des unités de stockage à accès direct connectées, le cliché du processeur d'E-S se trouve alors dans SID87 (ou SID187 si les unités de stockage à accès direct sont en miroir). Copiez le cliché du processeur d'E-S. Pour plus d'informations sur la copie du cliché du processeur d'E-S, prenez contact avec votre support technique.
- 4. Imprimez l'historique d'activité produit, y compris les clichés du processeur d'E-S, sur un support amovible du jour où l'incident s'est produit. Sélectionnez l'option pour obtenir des données HEX.
- 5. A l'aide de la fonction de maintenance "Journal du microcode sous licence" sous DST/SST, copiez les entrées du journal du microcode sous licence sur un support amovible du jour où l'incident s'est produit.
- 6. Copiez la liste de configuration du système. Pour obtenir des instructions, voir [Liste de configuration](http://www.ibm.com/support/knowledgecenter/POWER8/p8ect/pxect_pscl.htm) [du système.](http://www.ibm.com/support/knowledgecenter/POWER8/p8ect/pxect_pscl.htm)
- <span id="page-89-0"></span>7. Transmettez les clichés au service de maintenance.
- 8. Vérifiez la zone d'état (STATUS) de la ressource matérielle logique à l'aide de l'outil Hardware Service Manager. Si l'état n'est pas *Opérationnel*, lancez un IPL sur le processeur d'E-S avec l'option de débogage d'E-S. Ignorez les ressources avec un état *pas connecté*.

Pour exécuter un IPL sur un processeur d'E-S défectueux, vous pouvez lancer la commande suivante : **VRYCFG CFGOBJ(XXXX) CFGTYPE(\*CTL) STATUS(\*RESET)** ou utiliser l'outil Hardware Service Manager des DST/SST.

Si l'IPL ne fonctionne pas :

- v Consultez le journal de procédure de maintenance pour d'éventuelles nouvelles entrées SRC. Pour obtenir des instructions, voir [Recherche dans le journal de procédure de maintenance.](http://www.ibm.com/support/knowledgecenter/POWER8/p8ect/pxect_usingsal.htm) Utilisez le nouveau code SRC pour identifier l'incident et le corriger.
- v S'il n'y a pas de nouveau code SRC dans le journal de procédure de maintenance, prenez contact avec votre support technique. **La procédure est terminée.**
- 9. Le système s'est-il arrêté alors que la console DST est toujours active : Le code SRC provient-il de l'écran du gestionnaire de clichés de mémoire principale de la console DST ?

**Oui** : Passez à l'étape suivante.

**Non** : Passez à l'étape 15.

- 10. A partir du panneau de commande ou de l'écran du cliché de la mémoire principale DST, remplissez un formulaire Rapport d'incident à l'aide des informations des mots 1 à 9.
- 11. Le système a déjà pris un cliché de la mémoire principale partiel pour ce code SRC et s'est automatiquement relancé sur les outils DST.
- 12. Copiez le cliché de la mémoire principale sur une bande. Pour obtenir des instructions, voir [Clichés](http://www.ibm.com/support/knowledgecenter/POWER8/p8ect/pxect_srpa.htm) [de mémoire.](http://www.ibm.com/support/knowledgecenter/POWER8/p8ect/pxect_srpa.htm)
- 13. Quand le cliché est terminé, le système se relance automatiquement. Ouvrez une session DST ou SST. Collectez les données dans les étapes [3, à la page 63, 4, à la page 63, 5, à la page 63](#page-88-0) et [6, à la page](#page-88-0) [63.](#page-88-0)
- 14. Transmettez les clichés au service de maintenance. **La procédure est terminée.**
- 15. Le système s'est-il arrêté avec un code SRC au niveau du panneau de commande ?

**Oui** : Passez à l'étape suivante.

**Non** : Passez à l'étape [2, à la page 63.](#page-88-0)

- 16. A partir du panneau de commande ou de l'écran du cliché de la mémoire principale DST, remplissez un formulaire Rapport d'incident à l'aide des informations des mots 1 à 9.
- 17. **Ne mettez pas** le système hors tension. Lancez un IPL manuel sur les outils DST, puis démarrez la fonction de maintenance du gestionnaire de clichés de mémoire principale.
- 18. Copiez le cliché de la mémoire principale sur une bande.
- 19. Collectez les données dans les étapes [3, à la page 63, 4, à la page 63, 5, à la page 63](#page-88-0) et [6, à la page](#page-88-0) [63.](#page-88-0)
- 20. Relancez l'IPL du système.
- 21. Le système s'est-il arrêté avec un code SRC au niveau du panneau de commande ?

**Oui** : A l'aide du nouveau code SRC, identifiez l'incident puis corrigez-le. **La procédure est terminée.**

**Non** : Transmettez les clichés au service de maintenance. **La procédure est terminée.**

# **LICIP03**

Les outils de maintenance en mode dédié (DST) ont rencontré une erreur de programme permanente, ou un incident matériel est survenu.

Veuillez lire les consignes de type Danger dans la section [«Procédures d'isolement du microcode sous](#page-87-0) [licence», à la page 62](#page-87-0) avant d'effectuer cette procédure.

- 1. Si le système a des partitions logiques, exécutez cette procédure à partir de la partition logique qui a signalé l'incident. Pour déterminer si le système comporte des partitions logiques, voir [Identification](http://www.ibm.com/support/knowledgecenter/POWER8/p8ect/pxect_lpardetermine.htm) [des systèmes comportant des partitions logiques](http://www.ibm.com/support/knowledgecenter/POWER8/p8ect/pxect_lpardetermine.htm) avant de poursuivre cette procédure.
- 2. Effectuez un cliché de la mémoire principale. Voir [Clichés de mémoire.](http://www.ibm.com/support/knowledgecenter/POWER8/p8ect/pxect_srpa.htm)
- 3. Passez à la section [«LICIP08», à la page 68.](#page-93-0) **La procédure est terminée.**

# **LICIP04**

La fonction de maintenance IPL (démarrage du système) est terminée.

Les outils de maintenance en mode dédié (DST) étaient déconnectés (état Disconnected) ou ont perdu toute communication avec la console IPL en raison d'un incident de console et ne pouvaient plus communiquer avec l'utilisateur. Prenez connaissance des informations sur la sécurité figurant à la section [«Procédures d'isolement du microcode sous licence», à la page 62](#page-87-0) avant de poursuivre cette procédure.

- 1. Si le système a des partitions logiques, exécutez cette procédure à partir de la partition logique qui a signalé l'incident. Pour déterminer si le système comporte des partitions logiques, voir [Identification](http://www.ibm.com/support/knowledgecenter/POWER8/p8ect/pxect_lpardetermine.htm) [des systèmes comportant des partitions logiques](http://www.ibm.com/support/knowledgecenter/POWER8/p8ect/pxect_lpardetermine.htm) avant de poursuivre cette procédure.
- 2. Sélectionnez la fonction **21** (Activation des outils DST) sur le panneau de commande et appuyez sur **Entrée** pour lancer de nouveau les outils DST.

L'écran de connexion aux outils DST apparaît-il ?

- v **Non** : Passez à l'étape suivante.
- v **Oui** : Procédez comme suit (voir [Outils de maintenance en mode dédié \(DST\)](http://www.ibm.com/support/knowledgecenter/POWER8/p8ect/pxect_dst.htm) pour plus de détails) :
	- a. Sélectionnez **Start a Service Tool** > **Licensed Internal Code log**.
	- b. Effectuez un cliché du journal du microcode sous licence sur une bande. Voir [Démarrage d'un](http://www.ibm.com/support/knowledgecenter/POWER8/p8ect/pxect_dstool.htm) [outil de service](http://www.ibm.com/support/knowledgecenter/POWER8/p8ect/pxect_dstool.htm) pour plus de détails.
	- c. Revenez ensuite à cet endroit puis passez à l'étape suivante.
- 3. Effectuez un cliché de la mémoire principale. Voir [Clichés de mémoire](http://www.ibm.com/support/knowledgecenter/POWER8/p8ect/pxect_srpa.htm) pour plus de détails.
- 4. Copiez le cliché de la mémoire principale sur un support amovible. Voir [Clichés de mémoire](http://www.ibm.com/support/knowledgecenter/POWER8/p8ect/pxect_srpa.htm) pour plus de détails.
- 5. Signalez l'incident de microcode sous licence à votre support technique. **La procédure est terminée.**

# **LICIP07**

Le système a détecté un incident lors de la communication avec un processeur d'E-S spécifique.

L'incident peut provenir du microcode sous licence, de la carte processeur d'E-S ou du matériel de bus. Prenez connaissance des informations sur la sécurité figurant à la section [«Procédures d'isolement du](#page-87-0) [microcode sous licence», à la page 62](#page-87-0) avant de poursuivre cette procédure.

- 1. Si le système a des partitions logiques, exécutez cette procédure à partir de la partition logique qui a signalé l'incident. Pour déterminer si le système comporte des partitions logiques, voir [Identification](http://www.ibm.com/support/knowledgecenter/POWER8/p8ect/pxect_lpardetermine.htm) [des systèmes comportant des partitions logiques](http://www.ibm.com/support/knowledgecenter/POWER8/p8ect/pxect_lpardetermine.htm) avant de poursuivre cette procédure.
- 2. Avez-vous dû mettre le système hors tension lors d'une procédure précédente, avez-vous lancé un IPL en mode Manuel **et** le système est-il actuellement en mode Manuel ?
	- v **Oui** : Passez à l'étape suivante.
	- v **Non** : Procédez comme suit.
		- a. Mettez le système hors tension. Pour des détails sur les instructions, voir [Mise sous tension et](http://www.ibm.com/support/knowledgecenter/POWER8/p8ect/pxect_onoff.htm) [hors tension d'un système.](http://www.ibm.com/support/knowledgecenter/POWER8/p8ect/pxect_onoff.htm)
		- b. Sélectionnez le mode **Manuel** dans le panneau de commande. Pour obtenir des instructions, voir [Démarrage du système \(IPL\) - Options de type, de mode et de vitesse.](http://www.ibm.com/support/knowledgecenter/POWER8/p8ect/pxect_idesct.htm)
		- c. Mettez le système sous tension.
		- d. Passez à l'étape suivante.
- 3. Le code SRC qui vous a envoyé vers cette procédure apparaît-il sur le panneau de commande ?
	- v **Non** : Passez à l'étape suivante.
	- v **Oui** : Les informations du code SRC vont vous permettre de déterminer l'adresse de sélection directe de la carte. Si le code SRC est B6006910, vous pouvez vous servir des 8 derniers caractères de la première ligne de 16 caractères de la fonction 13 (mot 7) pour trouver l'adresse de sélection directe de la carte au format BBBBxxxx.

**BBBB** Bus number **xxxx** Non utilisé Passez à l'étape [11, à la page 67.](#page-92-0)

4. L'écran de la console indique-t-il un incident liés aux disques manquants ?

**Oui** : Passez à l'étape suivante.

**Non** : Passez à l'étape 6.

- 5. Procédez comme suit.
	- a. Allez au menu principal DST.
	- b. Depuis l'écran de connexion aux outils, saisissez l'ID utilisateur et le mot de passe des droits d'accès complets aux outils DST. Pour obtenir des instructions, voir [Outils de maintenance en](http://www.ibm.com/support/knowledgecenter/POWER8/p8ect/pxect_dst.htm) [mode dédié.](http://www.ibm.com/support/knowledgecenter/POWER8/p8ect/pxect_dst.htm)
	- c. Sélectionnez **Start a service tool** > **Hardware service manager**.
	- d. Vérifiez s'il existe un code SRC dans le journal de procédure de maintenance. Pour obtenir des instructions, voir [Recherche dans le journal de procédure de maintenance.](http://www.ibm.com/support/knowledgecenter/POWER8/p8ect/pxect_usingsal.htm)

Avez-vous trouvé le même code SRC qui vous a envoyé vers cette procédure ?

- v **Oui** : Notez la date et l'heure de ce code SRC. Allez dans l'historique d'activité produit puis recherchez ce même code SRC dans tous les historiques. Une fois que vous avez trouvé ce code SRC, passez à l'étape [9, à la page 67.](#page-92-0)
- v **Non** : Procédez comme suit.
	- 1) Revenez au menu principal DST.
	- 2) Lancez un IPL puis revenez à l'écran d'affichage des unités de disque manquantes (Display Missing Disk Units).
	- 3) Passez à la section [«LICIP11», à la page 68.](#page-93-0) **La procédure est terminée.**
- 6. Le code SRC qui vous a envoyé vers cette procédure apparaît-il sur la console ou sur la console secondaire ?
	- **Oui** : Passez à l'étape suivante.
	- v **Non** : L'IPL s'est-il déroulé correctement sur l'écran de démarrage ou d'installation du système ? **Oui** : Passez à l'étape suivante.

**Non** : Un code SRC différent s'est produit. Utilisez le nouveau code SRC pour résoudre l'incident. **La procédure est terminée.**

- 7. Procédez comme suit.
	- a. Connectez-vous aux outils DST à l'aide du mot de passe de droits d'accès complets.
	- b. Cherchez dans *tous les historiques* de l'historique d'activité produit les références de code SRC B600 5209 et le code SRC qui vous a envoyé vers cette procédure.

**Remarque :** Recherchez uniquement les codes SRC qui sont apparus lors du dernier IPL.

Avez-vous trouvé le code B600 5209 ou le même code SRC qui vous a envoyé vers cette procédure ?

- v **Oui** : Passez à l'étape [10, à la page 67.](#page-92-0)
- v **Non** : Avez-vous trouvé un code SRC différent de celui qui vous a envoyé vers cette procédure ? **Oui** : Passez à l'étape suivante.

**Non** : L'incident semble intermittent. Prenez contact avec votre support technique pour obtenir de l'aide. **La procédure est terminée.**

- <span id="page-92-0"></span>8. Utilisez le nouveau code SRC pour résoudre l'incident. **La procédure est terminée.**
- 9. Utilisez la touche **F11** pour vous déplacer entre les différentes vues des écrans d'analyses d'historique jusqu'à ce que vous trouviez la position de carte et l'ID châssis du processeur d'E-S défectueux associé au code SRC.

La position de carte et l'ID châssis étaient-ils disponibles, **et** ces informations vous ont-elles permis de trouver le processeur d'E-S ?

**Non** : Passez à l'étape suivante.

**Oui** : Passez à l'étape 12.

- 10. Procédez comme suit.
	- a. Affichez le rapport de l'entrée de journal du code SRC qui vous a envoyé vers cette procédure.
	- b. Affichez les informations complémentaires de cette entrée.
	- c. Si le code SRC est B6006910, utilisez les caractères 9 à 16 de la première ligne de 16 caractères de la fonction 13 (mot 7) pour trouver l'adresse de sélection directe de la carte au format BBBBxxxx. **BBBB** Bus number

**xxxx** Non utilisé

- 11. Utilisez les informations BBBBxxxx et reportez-vous à [Emplacement des composants et codes](http://www.ibm.com/support/knowledgecenter/POWER8/p8ecs/p8ecs_locations.htm) [d'emplacement](http://www.ibm.com/support/knowledgecenter/POWER8/p8ecs/p8ecs_locations.htm) pour déterminer le processeur d'E-S défectueux et son emplacement.
- 12. Allez à [«MABIP55», à la page 112](#page-137-0) pour localiser l'incident d'adaptateur d'E-S sur le processeur d'E-S que vous venez d'identifier. Si cette action ne vous permet pas de localiser l'incident, revenez à cet endroit puis procédez comme suit.
- 13. Procédez comme suit.
	- a. Mettez le système hors tension.
	- b. Retirez la carte processeur d'E-S.
	- c. Mettez le système sous tension.

Le code SRC qui vous a envoyé vers cette procédure apparaît-il sur le panneau de commande ou apparaît-il comme une nouvelle entrée dans le journal de procédure de maintenance ou l'historique d'activité produit ?

- v **Non** : Passez à l'étape suivante.
- v **Oui** : Procédez comme suit.
	- a. Mettez le système hors tension.
	- b. Installez la carte processeur d'E-S que vous venez de retirer.
	- c. Remplacez le fond de panier d'E-S (U*n*-P1). **La procédure est terminée.**
- 14. Procédez comme suit.
	- a. Mettez le système hors tension.
	- b. Remplacez la carte processeur d'E-S défectueuse.
- 15. Mettez le système sous tension.

Le code SRC qui vous a envoyé vers cette procédure apparaît-il sur le panneau de commande, sur la console ou sur la console secondaire ?

**Non** : Passez à l'étape suivante.

**Oui** : Passez à l'étape [17, à la page 68.](#page-93-0)

- 16. Un code SRC différent apparaît-il sur le panneau de commande, sur la console ou sur la console secondaire ?
	- v **Oui** : Utilisez le nouveau code SRC pour résoudre l'incident. **La procédure est terminée.**
	- v **Non** : Sur l'écran de démarrage ou d'installation du système, cherchez le code SRC dans le journal de procédure de maintenance. Pour obtenir des instructions, voir [Recherche dans le journal de](http://www.ibm.com/support/knowledgecenter/POWER8/p8ect/pxect_usingsal.htm) [procédure de maintenance.](http://www.ibm.com/support/knowledgecenter/POWER8/p8ect/pxect_usingsal.htm)

Avez-vous trouvé le même code SRC qui vous a envoyé vers cette procédure ?

**Oui** : Passez à l'étape suivante.

**Non** : Passez à [Vérification d'une réparation.](http://www.ibm.com/support/knowledgecenter/POWER8/p8ect/pxect_verifyrepair.htm) **La procédure est terminée.**

- <span id="page-93-0"></span>17. Procédez comme suit.
	- a. Mettez le système hors tension.
	- b. Retirez la carte processeur d'E-S que vous venez de remplacer puis installez la carte d'origine.
	- c. Allez à (Bus-PIP1). **La procédure est terminée.**
- 18. Contactez votre support technique pour obtenir de l'aide et signaler un incident de microcode sous licence. Vous risquez d'être invité à vérifier que toutes les modifications provisoires du logiciel ont été appliquées.

Consultez les informations ci-après si vous êtes invité à :

- v Copiez le cliché de la mémoire principale d'un disque sur une bande ou une disquette (voir [Clichés de la mémoire.](http://www.ibm.com/support/knowledgecenter/POWER8/p8ect/pxect_srpa.htm)
- v Imprimez l'historique d'activité produit, reportez-vous à [Utilisation de l'historique d'activité](http://www.ibm.com/support/knowledgecenter/POWER8/p8ect/pxect_usingpal.htm) [produit.](http://www.ibm.com/support/knowledgecenter/POWER8/p8ect/pxect_usingpal.htm)
- v Copiez le cliché de la mémoire du processeur d'E-S sur un support amovible, voir [Clichés de](http://www.ibm.com/support/knowledgecenter/POWER8/p8ect/pxect_srpa.htm) [mémoire.](http://www.ibm.com/support/knowledgecenter/POWER8/p8ect/pxect_srpa.htm) **La procédure est terminée.**

# **LICIP08**

Le microcode sous licence a détecté un incident de programme lié au système d'exploitation.

Prenez connaissance des informations sur la sécurité figurant à la section [«Procédures d'isolement du](#page-87-0) [microcode sous licence», à la page 62](#page-87-0) avant de poursuivre cette procédure.

- 1. Si le système a des partitions logiques, exécutez cette procédure à partir de la partition logique qui a signalé l'incident. Pour déterminer si le système comporte des partitions logiques, voir [Identification](http://www.ibm.com/support/knowledgecenter/POWER8/p8ect/pxect_lpardetermine.htm) [des systèmes comportant des partitions logiques](http://www.ibm.com/support/knowledgecenter/POWER8/p8ect/pxect_lpardetermine.htm) avant de poursuivre cette procédure.
- 2. Sélectionnez le mode **Manuel** puis lancez un IPL sur les outils DST. Voir [Exécution d'un IPL vers DST.](http://www.ibm.com/support/knowledgecenter/POWER8/p8ect/pxect_xidst.htm)
	- Le même code SRC s'est-il produit ?
	- v **Oui** : Passez à l'étape 5.
	- v **Non** : Le même code URC apparaît-il sur la console ?

**Non** : Passez à l'étape suivante.

**Oui** : Passez à l'étape 4.

- 3. Un code SRC différent se produit-il, ou un code URC différent apparaît-il sur la console ?
	- v **Oui** : Utilisez le nouveau code SRC ou code de référence pour résoudre l'incident. Si la procédure du nouveau code SRC vous renvoie à cette procédure, passez à l'étape suivante. **La procédure est terminée.**
	- v **Non** : Sélectionnez **Lancer un IPL** dans l'écran de démarrage ou d'installation du système pour terminer l'IPL.

L'incident est-il intermittent ?

**Oui** : Passez à l'étape suivante.

#### **Non** : **La procédure est terminée.**

- 4. Copiez le cliché de la mémoire principale sur un support amovible. Voir [Clichés de mémoire.](http://www.ibm.com/support/knowledgecenter/POWER8/p8ect/pxect_srpa.htm)
- 5. Signalez l'incident de microcode sous licence à votre support technique. **La procédure est terminée.**

# **LICIP11**

Cette procédure permet d'isoler un incident système **STARTUP** en mode IPL (procédure de chargement initial).

Lisez bien les consignes de sécurité de la rubrique [«Procédures d'isolement du microcode sous licence», à](#page-87-0) [la page 62](#page-87-0) avant de poursuivre cette procédure.

### **Recherche du code cause**

- 1. Si le système a des partitions logiques, exécutez cette procédure à partir de la partition logique qui a signalé l'incident. Pour déterminer si le système comporte des partitions logiques, voir [Identification](http://www.ibm.com/support/knowledgecenter/POWER8/p8ect/pxect_lpardetermine.htm) [des systèmes comportant des partitions logiques.](http://www.ibm.com/support/knowledgecenter/POWER8/p8ect/pxect_lpardetermine.htm)
- 2. Avez-vous obtenu un code cause par une autre procédure ?

**Non :** Passez à l'étape suivante.

**Oui :** Utilisez le code cause spécifié par cette autre procédure. Passez ensuite à l'étape 4.

- 3. Observez les caractères du mot 3. Vous pouvez obtenir ces caractères comme suit :
	- v En vous reportant au mot 3 de la liste des incidents remplie précédemment.
	- v En sélectionnant les caractères 9 à 16 de la première ligne de 16 caractères de la fonction 12 (mot 3).
- 4. Les 4 caractères les plus à gauche du mot 3 représentent le **code cause**. Sélectionnez le code cause pour accéder aux instructions d'isolement appropriées :

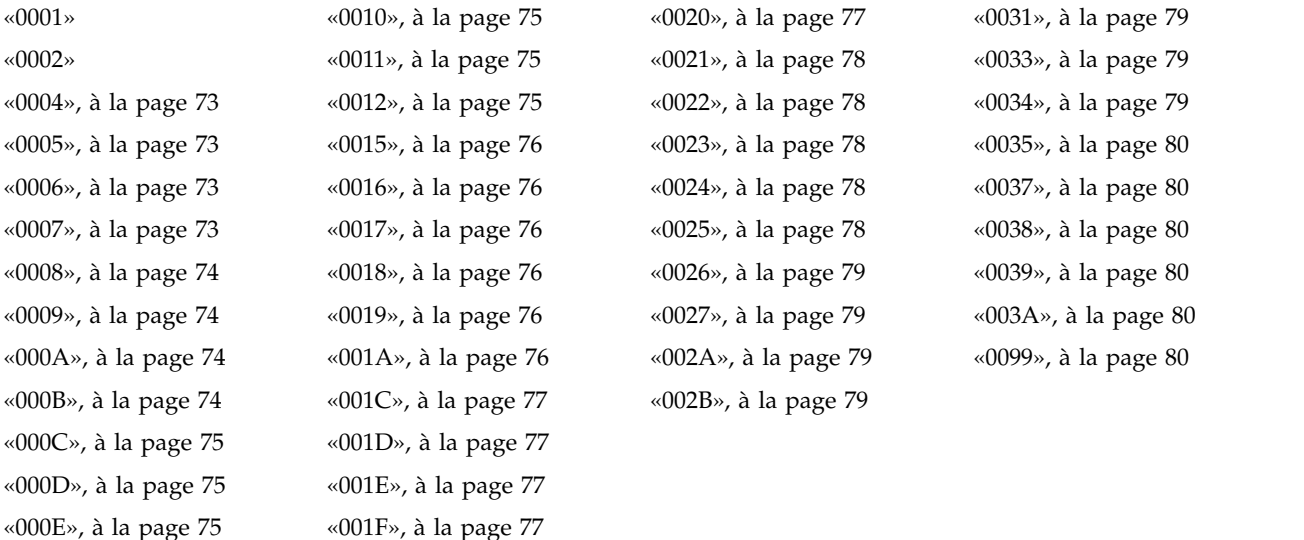

#### **0001**

La configuration du disque est manquante.

1. Sélectionnez **Mode manuel** et effectuez un IPL sur DST pour la partition défectueuse. Voir [Exécution](http://www.ibm.com/support/knowledgecenter/POWER8/p8ect/pxect_xidst.htm) [d'un IPL vers DST.](http://www.ibm.com/support/knowledgecenter/POWER8/p8ect/pxect_xidst.htm) L'écran Disk Configuration Error Report apparaît-il ?

**Oui :** Passez à l'étape suivante.

**Non :** L'IPL s'est déroulé correctement. **La procédure est terminée.**

2. Les informations sur la configuration de disque manquante sont-elles affichées ?

**Oui :** Passez à l'étape suivante.

**Non :** Passez à l'étape [1, à la page 70](#page-95-0) relative au code cause 0002.

- 3. Dans l'écran Missing Disk Configuration, procédez comme suit.
	- a. Sélectionnez l'option **5** > **Display Detailed Report** > **Work with disk units** > **Work with disk unit recovery** > **Recover Configuration**.
	- b. Suivez les instructions affichées à l'écran. Une fois que la configuration du disque a été effectuée, le système exécute automatiquement un IPL. **La procédure est terminée.**

#### **0002**

Les unités de disque sont manquantes dans la configuration du disque.

<span id="page-95-0"></span>Les données du panneau de commande permettent de rechercher des informations sur l'unité de disque manquante.

1. Avez-vous entamé cette procédure car toutes les unités répertoriées dans l'écran Display Missing Units (accessible à partir de l'écran Disk Configuration Error Report, Disk Configuration Attention Report ou Disk Configuration Warning Report) possédaient le code de référence 0000 ?

**Non :** Passez à l'étape suivante.

**Oui :** Passez à l'étape [20, à la page 72.](#page-97-0)

2. Avez-vous installé un nouveau boîtier de disque dans une unité de disque sans restaurer les données dans cette unité de disque ?

**Non :** Passez à l'étape suivante.

**Oui :** Ignorez le code SRC A600 5090. Passez à la procédure de restauration du remplacement de l'unité de disque. **La procédure est terminée.**

- 3. A l'aide des mots 1 à 9 des informations enregistrées dans la liste des incidents, identifiez l'unité de disque manquante dans la configuration :
	- v Les caractères 1 à 8 de la dernière ligne de 16 caractères de la fonction 12 (mot 4) contiennent l'adresse de sélection directe du processeur d'E-S.
	- v Les caractères 1 à 8 de la première ligne de 16 caractères de la fonction 13 (mot 6) contiennent le type, le niveau et le numéro de modèle de l'unité de disque.
	- v Les caractères 9 à 16 de la première ligne de 16 caractères de la fonction 13 (mot 7) contiennent le numéro de série de l'unité de disque.

**Remarque :** Pour les unités de disque 2105 et 2107, les 5 caractères les plus à droite du mot 7 contiennent le numéro de série de l'unité de disque.

v Les caractères 1 à 8 de la dernière ligne de 16 caractères de la fonction 13 (mot 8) contiennent le nombre d'unités de disque manquantes.

Les unités de disque défectueuses sont-elles des unités de disque 432x, 433x, 660x, 671x ou 673x ?

**Non :** Passez à l'étape suivante.

**Oui :** Passez à l'étape 5.

- 4. Faites en sorte que toutes les unités connectées au projet MSIOP aient le statut Prêt, en procédant comme suit :
	- a. L'adresse MSIOP (MSIOP Direct Select Address) à utiliser correspond aux caractères 1 à 8 de la dernière ligne de 16 caractères de la fonction 12 (mot 4).
	- b. Vérifiez les points suivants et corrigez-les éventuellement avant de passer à l'étape [10, à la page](#page-96-0) [71.](#page-96-0)
		- v Toutes les connexions par câble sont correctes et bien fixées.
		- v Toutes les unités de stockage possèdent une adresse de bus de signal, conformément à la liste de configuration du système.
		- v Toutes les unités de stockage sont sous tension et prêtes.
- 5. Avez-vous entré cette procédure car une entrée du journal de procédure de maintenance contient le code de référence B6005090 ?

**Oui :** Passez à l'étape suivante.

**Non :** Passez à l'étape [10, à la page 71.](#page-96-0)

6. Des travaux de client sont-ils en cours d'exécution sur le système ?

**Oui :** Passez à l'étape suivante.

**Non :** Assurez-vous que le client n'exécute aucune tâche avant de continuer cette procédure. Ensuite, passez à l'étape [10, à la page 71.](#page-96-0)

7. Sélectionnez **System Service Tools (SST)** > **Work with disk units** > **Display disk configuration** > **Display disk configuration status**.

Des unités de disque sont-elles manquantes dans la configuration (indiquées par un astérisque \*) ?

**Oui :** Passez à l'étape suivante.

#### **Non : La procédure est terminée**.

<span id="page-96-0"></span>8. Toutes les unités de disque manquantes dans la configuration ont-elles le statut "Interrompu" ?

**Oui :** Passez à l'étape suivante.

**Non :** Assurez-vous que le client n'exécute aucune tâche avant de continuer cette procédure. Ensuite, passez à l'étape 10.

9. Utilisez le journal de procédure de maintenance pour déterminer si des entrées existent pour les unités de disque manquantes (voir [Recherche dans le journal de procédure de maintenance\)](http://www.ibm.com/support/knowledgecenter/POWER8/p8ect/pxect_usingsal.htm). Existe-t-il des entrées dans le journal de procédure de maintenance pour les unités de disque manquantes consignées depuis le dernier IPL ?

**Oui :** Utilisez les informations dans le journal de procédure de maintenance et [Codes de](http://www.ibm.com/support/knowledgecenter/POWER8/p8eai/reference_codes_parent.htm) [référence\)](http://www.ibm.com/support/knowledgecenter/POWER8/p8eai/reference_codes_parent.htm). Effectuez l'action indiquée pour le code de référence de l'unité. **La procédure est terminée.**

**Non :** Passez à l'étape [21, à la page 72.](#page-97-0)

10. Sélectionnez le mode **manuel**, puis exécutez un IPL vers DST pour la partition défaillante (voir [Exécution d'un IPL sur les outils de maintenance en mode dédié](http://www.ibm.com/support/knowledgecenter/POWER8/p8ect/pxect_xidst.htm) ). L'écran Disk Configuration Error Report, Disk Configuration Attention Report ou Disk Configuration Warning Report apparaît-il ?

**Oui :** Passez à l'étape suivante.

**Non :** L'IPL s'est déroulé correctement. **La procédure est terminée.**

- 11. L'un des messages suivants apparaît-il dans la liste ?
	- v Unités de disque manquantes dans la configuration
	- v Unités de disque protégées par la fonction miroir manquantes dans la configuration
		- **Oui :** Passez à l'étape suivante.

**Non :** Passez à l'étape 16.

12. Sélectionnez l'option **5**. Les unités manquantes possèdent-elles le statut de protection par contrôle de parité ? (Le statut de la protection par contrôle de parité intégré est indiqué par "DPY/" dans les quatre premiers caractères du statut.)

**Oui :** Passez à l'étape suivante.

**Non :** Passez à l'étape 14.

13. Le statut est-il DPY/Active ?

**Oui :** Passez à l'étape suivante.

**Non :** A l'aide du journal de procédure de maintenance, déterminez si des entrées correspondent aux unités de disque manquantes ou à la carte/au processeur d'E-S qui les contrôle. Voir [Recherche dans le journal de procédure de maintenance](http://www.ibm.com/support/knowledgecenter/POWER8/p8ect/pxect_usingsal.htm) pour plus de détails. **La procédure est terminée.**

14. Appuyez sur **F11**, puis sur **Entrée** pour afficher les détails.

Les unités de disque répertoriées à l'écran possèdent-elles toutes le code de référence 0000 ?

**Oui :** Passez à l'étape suivante.

**Non :** Utilisez le code de référence de l'unité de disque indiqué à l'écran et [Codes de référence.](http://www.ibm.com/support/knowledgecenter/POWER8/p8eai/reference_codes_parent.htm) Effectuez l'action indiquée pour le code de référence de l'unité. **La procédure est terminée.**

15. Les processeurs d'E-S ou les unités de disque répertoriés à l'écran possèdent-ils tous le code de référence 0000 ?

**Non :** Utilisez le code de référence du processeur d'E-S indiqué à l'écran et [Codes de référence.](http://www.ibm.com/support/knowledgecenter/POWER8/p8eai/reference_codes_parent.htm) Effectuez l'action indiquée pour le code de référence. **La procédure est terminée.**

**Oui :** Passez à l'étape [20, à la page 72.](#page-97-0)

- 16. Le message suivant apparaît-il dans la liste : Unknown load-source status ?
	- **Oui :** Passez à l'étape suivante.

**Non :** Passez à l'étape [18, à la page 72.](#page-97-0)

<span id="page-97-0"></span>17. Sélectionnez l'option **5**, appuyez sur la touche **F11**, puis sur la touche **Entrée** pour afficher les détails. L'écran Assign Missing Load Source Disk apparaît-il ?

**Non :** Passez à l'étape suivante.

**Oui :** Appuyez sur la touche **Entrée** pour affecter l'unité de disque du source IPL. **La procédure est terminée.**

18. Le message suivant apparaît-il dans la liste ?

Load source failure

**Oui :** Passez à l'étape suivante.

**Non :** L'IPL s'est déroulé correctement. **La procédure est terminée.**

- 19. Sélectionnez l'option **5**, appuyez sur la touche **F11**, puis sur la touche **Entrée** pour afficher les détails.
- 20. Le nombre de fonctions d'unité de disque défectueuses (actionneurs) correspond au nombre d'unités de disque affichées. Une unité de disque possède un numéro *Unité* supérieur à zéro.

Recherchez l'unité de disque défectueuse à l'aide du type, du modèle, du numéro de série ou de l'adresse affiché sur la console.

21. Existe-t-il plusieurs unités de disque défectueuses connectées à l'adaptateur d'E-S ou au projet MSIOP ?

**Oui :** Passez à l'étape suivante.

**Non :** Passez à l'étape 24.

22. A l'aide du journal de procédure de maintenance, déterminez si des entrées ont été consignées vers l'heure à laquelle le code SRC A6xx/B6xx 5090 a été enregistré. Voir [Recherche dans le journal de](http://www.ibm.com/support/knowledgecenter/POWER8/p8ect/pxect_usingsal.htm) [procédure de maintenance.](http://www.ibm.com/support/knowledgecenter/POWER8/p8ect/pxect_usingsal.htm) Existe-t-il de telles entrées ?

**Non :** Passez à l'étape suivante.

**Oui :** Utilisez les informations dans le journal de procédure de maintenance et [Codes de](http://www.ibm.com/support/knowledgecenter/POWER8/p8eai/reference_codes_parent.htm) [référence\)](http://www.ibm.com/support/knowledgecenter/POWER8/p8eai/reference_codes_parent.htm). Effectuez l'action indiquée pour le code de référence de l'unité. **La procédure est terminée.**

23. Toutes les unités de disque connectées à l'adaptateur d'E-S ou au projet MSIOP sont-elles défectueuses ? (Si les unités de disque utilisent la protection par disque miroir, sélectionnez **Display Disk Status** pour le savoir.)

**Non :** Passez à l'étape suivante.

**Oui :** Passez à l'étape [25, à la page 73.](#page-98-0)

24. Accédez à [Codes de référence](http://www.ibm.com/support/knowledgecenter/POWER8/p8eai/reference_codes_parent.htm) et remplacez une par une les unités remplaçables sur site affichées. Revenez ensuite à cette étape et répondez à la question affichée sous les unités de disque répertoriées.

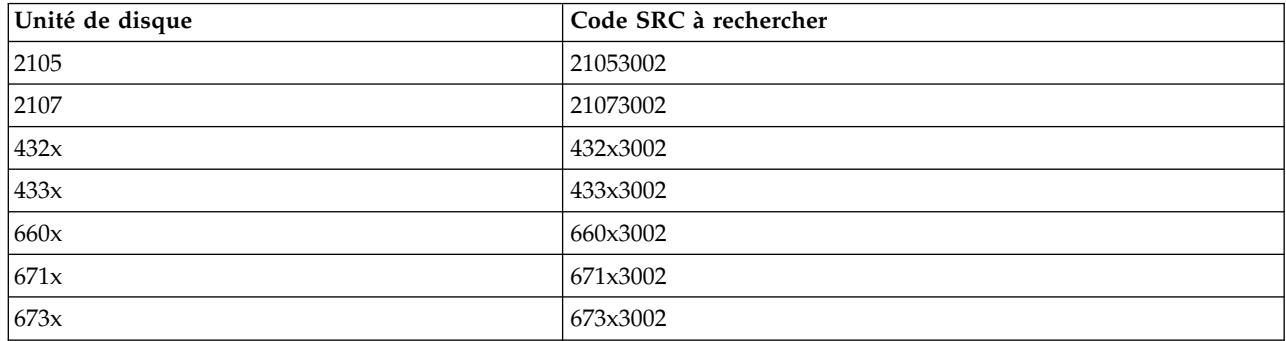

Les informations de maintenance des unités de disque ont-elles résolues l'incident ?

**Non :** Passez à l'étape suivante.

**Oui : La procédure est terminée.**

<span id="page-98-0"></span>25. Remplacez la carte d'E-S ou le projet MSIOP. Voir [Emplacement des composants et codes](http://www.ibm.com/support/knowledgecenter/POWER8/p8ecs/p8ecs_locations.htm) [d'emplacement](http://www.ibm.com/support/knowledgecenter/POWER8/p8ecs/p8ecs_locations.htm) pour plus d'informations sur l'emplacement des unités remplaçables sur site du système dont vous assurez la maintenance.

Si le remplacement de l'adaptateur d'E-S ou du projet MSIOP n'a pas résolu l'incident, utilisez le code SRC d'origine et remplacez les éléments défectueux, en commençant par le motif d'incident le plus probable. Si la liste d'éléments défaillants contient des codes FI, voir [Codes de référence](http://www.ibm.com/support/knowledgecenter/POWER8/p8eai/reference_codes_parent.htm) pour vous aider à déterminer les composants et les emplacements. **La procédure est terminée.**

## **0004**

Certaines unités de disque ne sont pas protégées, mais sont configurées dans un pool de mémoire secondaire protégé par disque miroir. Ces unités étaient à l'origine protégées par DPY, mais la protection a été désactivée.

Procédez comme suit.

1. Une console de gestion gère-t-elle le système ?

**Oui :** Sélectionnez **DST** en effectuant l'action de la console de gestion de la fonction 21 pour la partition défectueuse. Voir [Codes de fonction du panneau de commande sur la console de gestion.](http://www.ibm.com/support/knowledgecenter/POWER8/p8ect/pxect_cpfhmc.htm) Passez ensuite à l'étape suivante.

**Non :** sélectionnez **DST** à l'aide de la fonction 21 pour la partition défectueuse. Voir [Sélection de la](http://www.ibm.com/support/knowledgecenter/POWER8/p8ect/pxect_x21.htm) [fonction 21 dans le panneau de commande](http://www.ibm.com/support/knowledgecenter/POWER8/p8ect/pxect_x21.htm) dans [Fonctions de maintenance.](http://www.ibm.com/support/knowledgecenter/POWER8/p8ect/pxect_sfun.htm) Passez ensuite à l'étape suivante.

2. Sélectionnez **Work with disk units** et effectuez les actions permettant de protéger le système.

Si vous ne savez pas quelles actions effectuer, sélectionnez **Mode manuel** et effectuez un IPL sur DST pour la partition défectueuse. Voir [Exécution d'un IPL vers DST.](http://www.ibm.com/support/knowledgecenter/POWER8/p8ect/pxect_xidst.htm)

Lorsque le rapport d'erreur de la configuration du disque apparaît, les actions de récupération sont répertoriées dans le texte d'aide du message d'erreur "Unprotected disk units in a mirrored ASP". **La procédure est terminée.**

#### **0005**

Une unité de disque utilisant la protection par contrôle de la parité fonctionne en mode exposé.

- 1. Sélectionnez **Mode manuel** et effectuez un IPL sur DST pour la partition défectueuse. Voir [Exécution](http://www.ibm.com/support/knowledgecenter/POWER8/p8ect/pxect_xidst.htm) [d'un IPL vers DST.](http://www.ibm.com/support/knowledgecenter/POWER8/p8ect/pxect_xidst.htm)
- 2. Sélectionnez l'une des options suivantes :
	- v Si le même code de référence apparaît, contactez le support technique pour obtenir une assistance.
	- v Si aucun code de référence n'apparaît et que l'IPL se déroule correctement, l'incident est corrigé.
	- v Si un autre code de référence apparaît, utilisez-le pour lancer une identification d'incident et résoudre le nouvel incident. **La procédure est terminée.**

#### **0006**

De nouvelles unités pour lesquelles le microcode sous licence n'est pas installé sont connectées au système. Prenez contact avec votre support technique pour obtenir de l'aide.

#### **0007**

La protection par contrôle de parité de certaines unités de disque configurées est désactivée alors que le système s'attendait à ce qu'elle soit activée.

1. Une console de gestion gère-t-elle le système ?

**Oui :** Sélectionnez **DST** en effectuant l'action de la console de gestion de la fonction 21 pour la partition défectueuse. Voir [Codes de fonction du panneau de commande sur la console de gestion.](http://www.ibm.com/support/knowledgecenter/POWER8/p8ect/pxect_cpfhmc.htm) Passez ensuite à l'étape suivante.

**Non :** sélectionnez **DST** à l'aide de la fonction 21 pour la partition défectueuse. Voir [Sélection de la](http://www.ibm.com/support/knowledgecenter/POWER8/p8ect/pxect_x21.htm) [fonction 21 dans le panneau de commande](http://www.ibm.com/support/knowledgecenter/POWER8/p8ect/pxect_x21.htm) dans [Fonctions de maintenance.](http://www.ibm.com/support/knowledgecenter/POWER8/p8ect/pxect_sfun.htm) Passez ensuite à l'étape suivante.

- <span id="page-99-0"></span>2. Résolvez l'incident de la manière suivante :
	- a. Sélectionnez **Work with disk units** > **Work with disk unit recovery** > **Correct device parity protection**.
	- b. Suivez les instructions en ligne. **La procédure est terminée.**

### **0008**

Une unité de disque ne possède plus d'autres secteurs à affecter.

- 1. Identifiez l'unité de disque défectueuse à l'aide du type, du modèle, du numéro de série ou de l'adresse spécifié dans les mots 4 à 7. Voir [Description du format du code SRC.](http://www.ibm.com/support/knowledgecenter/POWER8/p8ect/pxect_srcformatdesc.htm)
- 2. Reportez-vous aux informations de maintenance de l'unité de stockage spécifique. Utilisez le code de référence d'unité de disque affiché ci-après pour entrer les informations de maintenance.

432x 102E, 433x 102E, 660x 102E, 671x 102E, 673x 102E [\(Codes de référence\)](http://www.ibm.com/support/knowledgecenter/POWER8/p8eai/reference_codes_parent.htm).

**La procédure est terminée.**

### **0009**

La procédure de restauration d'une unité de disque à partir de l'unité de bande ne s'est pas terminée. Passez à la procédure de restauration du remplacement de l'unité de disque.

### **000A**

Un sous-système d'unité de disque est défectueux. Des unités de disque sont donc manquantes dans le système

Procédez comme suit.

1. Une console de gestion gère-t-elle le système ?

**Oui :** Sélectionnez **DST** en effectuant l'action de la console de gestion de la fonction 21 pour la partition défectueuse. Voir [Codes de fonction du panneau de commande sur la console de gestion.](http://www.ibm.com/support/knowledgecenter/POWER8/p8ect/pxect_cpfhmc.htm) Passez ensuite à l'étape suivante.

**Non :** sélectionnez **DST** à l'aide de la fonction 21 pour la partition défectueuse. Voir [Sélection de la](http://www.ibm.com/support/knowledgecenter/POWER8/p8ect/pxect_x21.htm) [fonction 21 dans le panneau de commande](http://www.ibm.com/support/knowledgecenter/POWER8/p8ect/pxect_x21.htm) dans [Fonctions de maintenance.](http://www.ibm.com/support/knowledgecenter/POWER8/p8ect/pxect_sfun.htm) Passez ensuite à l'étape suivante.

- 2. Dans l'écran System Service Tools (SST), sélectionnez **Start a Service Tool** > **Product activity log** > **Analyze log**.
- 3. Dans l'écran de sélection des données du sous-système, sélectionnez l'option permettant d'afficher **tous les journaux**.

**Remarque :** Vous pouvez changer les dates et heures de départ et de fin du format de 24 heures par défaut si l'heure à laquelle le client a signalé l'incident est antérieure à 24 heures.

- 4. Utilisez les valeurs par défaut de l'écran Select Analysis Report Options en appuyant sur **Entrée**.
- 5. Dans l'écran Rapport d'analyse de l'historique, recherchez les entrées relatives aux codes de référence associés aux unités de disque manquantes.
- 6. Accédez à [Codes de référence](http://www.ibm.com/support/knowledgecenter/POWER8/p8eai/reference_codes_parent.htm) pour corriger le problème. **La procédure est terminée.**

## **000B**

Certains processeurs d'E-S du système requièrent la récupération de la mémoire cache.

1. Une console de gestion gère-t-elle le système ?

**Oui :** Sélectionnez **DST** en effectuant l'action de la console de gestion de la fonction 21 pour la partition défectueuse. Voir [Codes de fonction du panneau de commande sur la console de gestion.](http://www.ibm.com/support/knowledgecenter/POWER8/p8ect/pxect_cpfhmc.htm) Passez ensuite à l'étape suivante.

**Non :** sélectionnez **DST** à l'aide de la fonction 21 pour la partition défectueuse. Voir [Sélection de la](http://www.ibm.com/support/knowledgecenter/POWER8/p8ect/pxect_x21.htm) [fonction 21 dans le panneau de commande](http://www.ibm.com/support/knowledgecenter/POWER8/p8ect/pxect_x21.htm) dans [Fonctions de maintenance.](http://www.ibm.com/support/knowledgecenter/POWER8/p8ect/pxect_sfun.htm) Passez ensuite à l'étape suivante.

<span id="page-100-0"></span>2. Récupérez la mémoire cache de l'adaptateur. Voir [Récupération de la mémoire de cache du processeur](http://www.ibm.com/support/knowledgecenter/POWER8/p8ect/pxect_reclaimiop.htm) [d'E-S.](http://www.ibm.com/support/knowledgecenter/POWER8/p8ect/pxect_reclaimiop.htm)

**Remarque :** L'opérateur système peut vouloir restaurer les données de la dernière bande sauvegardée une fois que vous avez terminé la réparation. **La procédure est terminée.**

### **000C**

L'une des unités de disque protégées par disque miroir ne possède plus d'autres secteurs à affecter.

- 1. Identifiez l'unité de disque défectueuse à l'aide du type, du modèle, du numéro de série ou de l'adresse spécifié dans les mots 4 à 7. Voir [Informations sur les codes SRC.](http://www.ibm.com/support/knowledgecenter/POWER8/p8ect/pxect_srci.htm)
- 2. Reportez-vous aux informations de maintenance de l'unité de stockage spécifique. Utilisez le code de référence d'unité de disque affiché ci-après pour entrer les informations de maintenance. 432x 102E, 433x 102E, 660x 102E, 671x 102E, 673x 102E [\(Codes de référence\)](http://www.ibm.com/support/knowledgecenter/POWER8/p8eai/reference_codes_parent.htm).
	- **La procédure est terminée.**

## **000D**

La capacité du disque système est dépassée.

Pour plus d'informations sur la capacité du disque, voir *iSeries Handbook*, GA19-5486-20.

## **000E**

Echec de lancement de la compression.

- 1. Sélectionnez **Mode manuel** et effectuez un IPL sur DST pour la partition défectueuse. Voir [Exécution](http://www.ibm.com/support/knowledgecenter/POWER8/p8ect/pxect_xidst.htm) [d'un IPL vers DST.](http://www.ibm.com/support/knowledgecenter/POWER8/p8ect/pxect_xidst.htm)
- 2. Résolvez l'incident de la manière suivante :
	- a. Sélectionnez **Work with disk units** > **Work with disk unit recovery** > **Recover from start compression failure**.
	- b. Suivez les instructions en ligne. **La procédure est terminée.**

#### **0010**

La configuration du disque a été modifiée.

Le système d'exploitation doit être réinstallé et toutes les données client doivent être restaurées.

- 1. Sélectionnez le mode **manuel** sur le panneau de commande.
- 2. Effectuez un IPL pour réinstaller le système d'exploitation.
- 3. Le client doit restaurer toutes les données à partir de la dernière sauvegarde du système. **La procédure est terminée.**

#### **0011**

Le numéro de série du panneau de commande ne correspond pas à celui du système.

- 1. Sélectionnez le mode **manuel** sur le panneau de commande.
- 2. Effectuez un IPL. Vous êtes invité à indiquer le numéro de série du système. **La procédure est terminée.**

#### **0012**

L'opération d'écriture des données techniques essentielles (VPD) dans le panneau de commande a échoué.

Remplacez la carte du processeur d'E-S à fonctions multiples. Voir [Emplacement des composants et codes](http://www.ibm.com/support/knowledgecenter/POWER8/p8ecs/p8ecs_locations.htm) [d'emplacement](http://www.ibm.com/support/knowledgecenter/POWER8/p8ecs/p8ecs_locations.htm) pour plus d'informations sur l'emplacement des unités remplaçables sur site du système dont vous assurez la maintenance.

# <span id="page-101-0"></span>**0015**

L'unité de disque du source IPL en miroir est manquante dans la configuration du disque. Passez à l'étape [1, à la page 70](#page-95-0) relative au code cause 0002.

# **0016**

Une unité de disque protégée par disque miroir est manquante. Attendez six minutes. Si le même code de référence apparaît, passez à l'étape [1, à la page 70](#page-95-0) relative au code cause 0002.

# **0017**

La protection par disque miroir d'une ou plusieurs unités de disque est de niveau inférieur à celui de la configuration d'origine.

- 1. Sélectionnez **Mode manuel** et effectuez un IPL sur DST pour la partition défectueuse. Voir [Exécution](http://www.ibm.com/support/knowledgecenter/POWER8/p8ect/pxect_xidst.htm) [d'un IPL vers DST.](http://www.ibm.com/support/knowledgecenter/POWER8/p8ect/pxect_xidst.htm)
- 2. Consultez l'affichage détaillé, qui indique les niveaux nouveau et précédent de la protection par disque miroir. **La procédure est terminée.**

# **0018**

Incident lié à la configuration du source IPL. L'unité de disque du source IPL utilise la protection par disque miroir et est configurée à une adresse incorrecte. Vérifiez que l'unité de disque du source IPL se trouve à l'emplacement d'unité 1.

# **0019**

Une ou plusieurs unités de disque n'ont pas été formatées correctement.

Le système continuera de fonctionner normalement. Toutefois, ses performances ne seront pas optimales. Pour y remédier, procédez comme suit.

- 1. Relevez le numéro d'unité et le numéro de série de l'unité de disque qui n'est pas formatée correctement.
- 2. Ouvrez une session DST. Voir [Accès aux outils de maintenance en mode dédié \(DST\).](http://www.ibm.com/support/knowledgecenter/POWER8/p8ect/pxect_hadst.htm)
- 3. Sélectionnez **Work with disk units** > **Work with disk unit configuration** > **Remove unit from configuration**.
- 4. Sélectionnez l'unité de disque que vous avez relevée précédemment dans cette procédure.
- 5. Confirmez l'option de suppression des données de l'unité de disque. Cette étape peut prendre un certain temps car les données doivent être transférées vers d'autres unités de disque du pool de mémoire secondaire.
- 6. Une fois que l'opération de suppression est terminée, sélectionnez **Add unit to configuration**.
- 7. Sélectionnez l'unité de disque que vous avez relevée précédemment dans cette procédure.
- 8. Confirmez l'ajout. L'unité de disque est formatée lorsqu'elle est utilisée. **La procédure est terminée.**

## **001A**

Les données de l'unité de disque du source IPL ne sont pas à jour.

L'unité de disque du source IPL est protégée par disque miroir. Le système utilise l'unité de disque du source IPL dont les données ne sont pas à jour.

1. Sélectionnez **Mode manuel** et effectuez un IPL sur DST pour la partition défectueuse. Voir [Exécution](http://www.ibm.com/support/knowledgecenter/POWER8/p8ect/pxect_xidst.htm) [d'un IPL vers DST.](http://www.ibm.com/support/knowledgecenter/POWER8/p8ect/pxect_xidst.htm) L'écran Disk Configuration Error Report apparaît-il ?

**Non :** Le système utilise maintenant le source IPL approprié. **La procédure est terminée.**

**Oui :** Passez à l'étape suivante.

2. Un message indiquant un incident du source IPL apparaît-il dans la liste ?

**Oui :** Passez à l'étape suivante.

**Non :** Le système utilise maintenant le source IPL approprié. **La procédure est terminée.**

3. Sélectionnez l'option **5**, appuyez sur la touche **F11**, puis sur la touche **Entrée** pour afficher les détails.

<span id="page-102-0"></span>Les informations relatives au type, au modèle et au numéro de série du source IPL dont le système a besoin sont affichées sur la console.

L'unité de disque du source IPL (affichée sur la console) est-elle connectée à un projet MSIOP ne pouvant pas être utilisé pour un source IPL ?

**Oui :** Entrez en contact avec le prochain niveau de support technique. **La procédure est terminée.**

**Non :** L'unité de disque du source IPL est manquante. Passez à l'étape [1, à la page 70](#page-95-0) relative au code cause 0002.

# **001C**

Les unités de disque requises pour mettre à jour la configuration du système sont manquantes.

Effectuez un IPL de la manière suivante :

- 1. Sélectionnez le mode **manuel** sur le panneau de commande.
- 2. Effectuez un IPL. Déterminez la cause de l'incident à l'aide des informations de l'IPL. **La procédure est terminée.**

### **001D**

1. Le rapport d'avertissement sur la configuration du disque s'affiche-t-il ?

**Oui** : Passez à l'étape suivante.

**Non** : Contactez votre support technique pour obtenir de l'aide. **La procédure est terminée.**

2. Sur la ligne de message Bad Load Source Configuration, sélectionnez **5**, puis appuyez sur **Entrée** pour régénérer les informations de configuration du source IPL. S'il existe d'autres types d'avertissement, sélectionnez l'option **5** sur les avertissements et résolvez l'incident. **La procédure est terminée.**

### **001E**

Les données du source IPL doivent être restaurées.

## **001F**

Le microcode sous licence n'a pas été installé sur l'unité de disque appropriée de la paire de disques en miroir.

Le système a effectué un IPL sur un source IPL qui ne contient peut-être pas le même niveau de microcode sous licence que celui installé sur l'autre source IPL. Le type, le modèle et l'adresse de l'unité active sont affichés dans les mots 4 à 7 du code SRC.

Sélectionnez l'une des options suivantes :

- 1. Si l'unité de disque du source IPL en position 1 contient le niveau de microcode sous licence approprié, procédez comme suit.
	- a. Sélectionnez **Mode manuel** et effectuez un IPL sur DST pour la partition défectueuse. Voir [Exécution d'un IPL vers DST.](http://www.ibm.com/support/knowledgecenter/POWER8/p8ect/pxect_xidst.htm) Le rapport d'avertissement sur la configuration du disque s'affiche-t-il ?

**Oui :** Sélectionnez l'option **5** sur la ligne de message Incorrect Licensed Internal Code Install. Lorsque l'écran Display Incorrect Licensed Internal Code Install apparaît sur la console, appuyez sur **Entrée**.

**Non :** Le système utilise maintenant le source IPL approprié. **La procédure est terminée.**

2. Si l'unité de disque du source IPL en position 1 de l'unité centrale **ne contient pas** le niveau de microcode sous licence approprié, restaurez le microcode sous licence sur l'unité de disque à la position 1 de l'unité centrale. **La procédure est terminée.**

#### **0020**

Le système semble ne comporter qu'un seul disque. Sélectionnez **Mode manuel** et effectuez un IPL sur DST pour la partition défectueuse. Voir [Exécution d'un IPL vers DST.](http://www.ibm.com/support/knowledgecenter/POWER8/p8ect/pxect_xidst.htm)

# <span id="page-103-0"></span>**0021**

La vérification du mot de passe système a échoué.

- 1. Sélectionnez **Mode manuel** et effectuez un IPL sur DST pour la partition défectueuse. Voir [Exécution](http://www.ibm.com/support/knowledgecenter/POWER8/p8ect/pxect_xidst.htm) [d'un IPL vers DST.](http://www.ibm.com/support/knowledgecenter/POWER8/p8ect/pxect_xidst.htm)
- 2. Entrez le mot de passe système approprié lorsque vous y êtes invité. Si le mot de passe système approprié n'est pas disponible, procédez comme suit.
	- a. Sélectionnez **Bypass the system password**.
	- b. Demandez au client de contacter immédiatement son partenaire commercial pour commander un nouveau mot de passe système à son fournisseur de services. **La procédure est terminée.**

### **0022**

Un autre statut de compression était attendu sur une unité de disque qui a signalé un incident. Acceptez l'avertissement. Le statut de compression signalé sera utilisé comme statut de compression actuel.

## **0023**

Un sous-système d'unité de disque est défectueux. Des unités de disque sont donc manquantes dans le système. Le système peut effectuer un IPL dans cet état.

1. Une console de gestion gère-t-elle le système ?

**Oui :** Sélectionnez **DST** en effectuant l'action de la console de gestion de la fonction 21 pour la partition défectueuse. Voir [Codes de fonction du panneau de commande sur la console de gestion.](http://www.ibm.com/support/knowledgecenter/POWER8/p8ect/pxect_cpfhmc.htm) Passez ensuite à l'étape suivante.

**Non :** sélectionnez **DST** à l'aide de la fonction 21 pour la partition défectueuse. Voir [Sélection de la](http://www.ibm.com/support/knowledgecenter/POWER8/p8ect/pxect_x21.htm) [fonction 21 dans le panneau de commande](http://www.ibm.com/support/knowledgecenter/POWER8/p8ect/pxect_x21.htm) dans [Fonctions de maintenance.](http://www.ibm.com/support/knowledgecenter/POWER8/p8ect/pxect_sfun.htm) Passez ensuite à l'étape suivante.

- 2. Dans l'écran System Service Tools (SST), sélectionnez **Start a Service Tool** > **Product activity log** > **Analyze log**.
- 3. Dans l'écran de sélection des données du sous-système, sélectionnez l'option d'affichage de tous les historiques.

**Remarque :** Vous pouvez changer les dates et heures de départ et de fin du format de 24 heures par défaut si l'heure à laquelle le client a signalé l'incident est antérieure à 24 heures.

- 4. Utilisez les valeurs par défaut de l'écran Select Analysis Report Options en appuyant sur **Entrée**.
- 5. Dans l'écran Rapport d'analyse de l'historique, recherchez les entrées relatives aux codes de référence associés aux unités de disque manquantes.
- 6. Consultez la rubrique [Codes de référence](http://www.ibm.com/support/knowledgecenter/POWER8/p8eai/reference_codes_parent.htm) et utilisez les informations de code SRC pour corriger le problème. **La procédure est terminée.**

## **0024**

Le type du système ou son ID unique doit être entré.

- 1. Sélectionnez **Mode manuel** et effectuez un IPL sur DST pour la partition défectueuse. Voir [Exécution](http://www.ibm.com/support/knowledgecenter/POWER8/p8ect/pxect_xidst.htm) [d'un IPL vers DST.](http://www.ibm.com/support/knowledgecenter/POWER8/p8ect/pxect_xidst.htm)
- 2. Entrez le type ou l'ID unique approprié pour le système lorsque vous y êtes invité. **La procédure est terminée.**

## **0025**

Fonction Hardware Resource Information Persistence désactivée.

- 1. Sélectionnez **Mode manuel** et effectuez un IPL sur DST pour la partition défectueuse. Voir [Exécution](http://www.ibm.com/support/knowledgecenter/POWER8/p8ect/pxect_xidst.htm) [d'un IPL vers DST.](http://www.ibm.com/support/knowledgecenter/POWER8/p8ect/pxect_xidst.htm)
- 2. Prenez contact avec votre support technique pour des instructions sur la manière d'activer la fonction Hardware Resource Information Persistence. **La procédure est terminée.**

# <span id="page-104-0"></span>**0026**

Une unité de disque n'est pas configurée correctement pour un système de partition logique.

- 1. Sélectionnez **Mode manuel** et effectuez un IPL sur DST pour la partition défectueuse. Voir [Exécution](http://www.ibm.com/support/knowledgecenter/POWER8/p8ect/pxect_xidst.htm) [d'un IPL vers DST.](http://www.ibm.com/support/knowledgecenter/POWER8/p8ect/pxect_xidst.htm)
- 2. Dans l'écran System Service Tools (SST), sélectionnez **Start a Service Tool** > **Product activity log** > **Analyze log**.
- 3. Dans l'écran de sélection des données du sous-système, sélectionnez l'option d'affichage de tous les historiques.

**Remarque :** Vous pouvez changer les dates et heures de départ et de fin du format de 24 heures par défaut si l'heure à laquelle le client a signalé l'incident est antérieure à 24 heures.

- 4. Utilisez les valeurs par défaut de l'écran Select Analysis Report Options en appuyant sur **Entrée**.
- 5. Dans l'écran Rapport d'analyse de l'historique, recherchez les entrées relatives aux codes SRC (B6xx 53xx) associés à l'erreur.
- 6. Utilisez les informations de code SRC et la rubrique [Codes de référence](http://www.ibm.com/support/knowledgecenter/POWER8/p8eai/reference_codes_parent.htm) pour corriger le problème. **La procédure est terminée.**

### **0027**

La capacité du pool de mémoire secondaire de l'utilisateur est dépassée. Prenez contact avec votre support technique.

## **002A**

Echec de la commande d'examen de l'état du stockage en cache de l'adaptateur d'E-S (IOA). Prenez contact avec votre support technique.

# **002B**

Les données du pool de mémoire secondaire utilisateur ont débordé dans le pool de mémoire secondaire du système (ASP système) car l'ASP utilisateur était plein. Ajoutez d'autres unités de disque à l'ASP utilisateur ou supprimez-en des données afin de disposer de suffisamment de capacité pour accueillir les données ASP de dépassement. Sélectionnez ensuite le mode **manuel** et effectuez un IPL sur DST pour la partition défectueuse. Voir [Exécution d'un IPL vers DST.](http://www.ibm.com/support/knowledgecenter/POWER8/p8ect/pxect_xidst.htm) A l'écran, récupérez l'ASP utilisateur en dépassement. Cette opération déplace les données en dépassement de l'ASP système vers l'ASP utilisateur. Si vous avez besoin d'aide, contactez votre support technique.

## **0031**

Un incident a été détecté dans l'installation des écrans de maintenance du microcode sous licence. Il se peut que le support soit défectueux, que le support d'installation ait été retiré trop tôt ou qu'un incident se soit produit dans l'unité ou le microcode sous licence.

- v Prenez contact avec votre support technique pour obtenir de l'aide. Les caractères 13 à 16 de la première ligne de 16 caractères de la fonction 12 (4 caractères les plus à droite du mot 3) contiennent les informations sur l'erreur d'installation.
- v S'il n'est pas important pour le client que les écrans de maintenance soient affichés dans sa langue, vous pouvez continuer en effectuant un autre IPL du système. **La procédure est terminée.**

## **0033**

Modèle de système non pris en charge. Ce modèle de matériel ne prend pas en charge la version de microcode sous licence du système utilisée. Utilisez une version de microcode sous licence prise en charge.

## **0034**

Capacité de mémoire principale insuffisante.

La mémoire principale n'est pas suffisante. Pour des détails sur la capacité requise, consultez l'écran "Insufficient Main Storage Capacity", qui s'affiche lorsque le système fait l'objet d'un IPL en mode

<span id="page-105-0"></span>manuel. Généralement, cette erreur se produit lorsque vous avez transféré de la mémoire entre des partitions logiques et qu'une partition ne dispose plus d'une quantité de mémoire principale suffisante.

#### **0035**

Les données du pool de mémoire secondaire d'un utilisateur ont débordé dans le pool de mémoire secondaire du système (ASP 1). L'espace disponible dans le pool de mémoire secondaire de l'utilisateur est insuffisant pour transférer les données en dépassement de capacité du pool de mémoire secondaire du système vers le pool de mémoire secondaire de l'utilisateur. Le système continue de fonctionner tel quel, mais si un incident de disque dans le pool de mémoire secondaire du système entraîne le nettoyage de ce dernier, les données du pool de mémoire secondaire de l'utilisateur seront également effacées.

Vous devez supprimer certains fichiers ou objets du pool de mémoire secondaire de l'utilisateur pour que ce dernier dispose d'assez d'espace disponible pour permettre aux données en dépassement de capacité dans le pool de mémoire secondaire du système d'y être retransférées.

### **0037**

Une ou plusieurs connexions fonctionnelles à une unité de disque dans un environnement multi-accès n'ont pas été détectées. Les connexions à l'unité de disque ont été établies en exécutant ESS Specialist. Si vous utilisez le serveur dans cet état, vous risquez de perdre des données. Vous devez vous assurer que toutes les connexions fonctionnelles sont toujours établies entre le disque et les adaptateurs d'E-S connectés à ce serveur et à cette partition logique. S'il existe un adaptateur d'E-S dont la connexion à l'unité de disque a été déplacée vers une autre partition logique ou un autre serveur, ne continuez pas l'IPL. Avertissez-en votre support technique.

#### **0038**

Echec de la vérification de la clé de chiffrement. A l'aide du support de sauvegarde contenant la valeur de clé de chiffrement correcte, restaurez le système. Prenez contact avec votre support technique.

#### **0039**

L'unité de disque est connectée à la partition dans une configuration d'adaptateur à double stockage. La carte secondaire est manquante ou désactivée. La carte principale fonctionne actuellement, de sorte que l'unité de disque soit disponible pour la partition. Prenez contact avec votre support technique pour déterminer pourquoi le contrôleur secondaire est manquant ou désactivé.

## **003A**

L'unité de disque est connectée à la partition dans une configuration d'adaptateur à double stockage. La carte secondaire est défectueuse. La carte principale fonctionne actuellement, de sorte que l'unité de disque soit disponible pour la partition. Réparez ou remplacez la carte secondaire défectueuse.

## **0099**

Une erreur du microcode sous licence s'est produite. Prenez contact avec votre support technique pour obtenir de l'aide.

# **LICIP12**

Cette procédure permet d'isoler un incident de mise en fonction d'un pool de mémoire secondaire indépendant (IASP).

Le message CPDB8E0 est généré si l'utilisateur a essayé de mettre en fonction le pool de mémoire secondaire indépendant (IASP). Lisez les **consignes de sécurité** de la rubrique [«Procédures d'isolement](#page-87-0) [du microcode sous licence», à la page 62](#page-87-0) avant de poursuivre cette procédure.

#### **Recherche du code cause**

- 1. Si le système a des partitions logiques, exécutez cette procédure à partir de la partition logique qui a signalé l'incident. Pour déterminer si le système comporte des partitions logiques, voir [Identification](http://www.ibm.com/support/knowledgecenter/POWER8/p8ect/pxect_lpardetermine.htm) [des systèmes comportant des partitions logiques](http://www.ibm.com/support/knowledgecenter/POWER8/p8ect/pxect_lpardetermine.htm) avant de poursuivre cette procédure.
- 2. Avez-vous obtenu un code cause par une autre procédure ?

**Non** : Passez à l'étape suivante.

**Oui** : Utilisez le code cause spécifié par cette autre procédure. Ensuite, passez à l'étape 4.

- <span id="page-106-0"></span>3. Regardez les caractères du mot 3. Vous pouvez obtenir ces caractères de la manière suivante :
	- a. Sur la ligne de commande, entrez la commande Start System Service Tools (**STRSST**). Si vous ne pouvez pas accéder aux outils SST, accédez aux outils de maintenance en mode dédié (DST) à l'aide de la fonction 21. N'exécutez pas d'IPL pour accéder aux outils de maintenance en mode dédié.
	- b. Dans l'écran de démarrage des outils de maintenance, saisissez un ID utilisateur avec les privilèges et le mot de passe de maintenance.
	- c. Sélectionnez **Start a Service Tool** > **Hardware Service Manager** > **Work with service action log**.
	- d. Dans la zone From: Date and Time de l'écran Select Timeframe, indiquez une date et une heure qui précèdent le moment où l'utilisateur a essayé de mettre en fonction le pool de mémoire secondaire indépendant (IASP).
	- e. Recherchez un code SRC B6005094 généré lorsque l'utilisateur a essayé de mettre en fonction le pool de mémoire secondaire indépendant (IASP). Affichez les informations sur l'élément défectueux correspondant à cette entrée.
	- f. Sélectionnez la touche de fonction permettant d'afficher les **détails supplémentaires**.
	- g. Les 4 caractères les plus à gauche du mot 3 correspondent au code cause à utiliser dans cette procédure.
- 4. Recherchez le **code cause** ci-après.

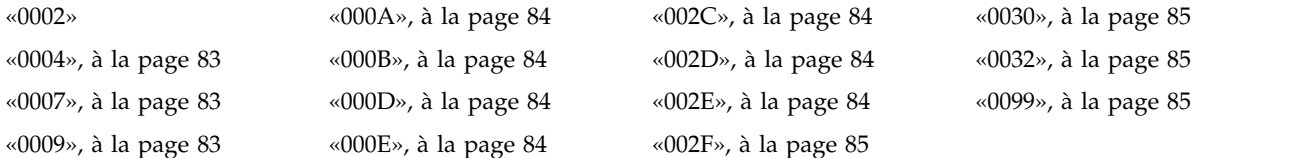

#### **0002**

Les unités de disque sont manquantes dans la configuration du disque du pool de mémoire secondaire indépendant (IASP).

- 1. Avez-vous installé un nouveau boîtier de disque dans une unité de disque sans restaurer les données dans cette unité de disque ?
	- **Non** : Passez à l'étape suivante.
	- v **Oui** : Ignorez le code SRC A600 5094.

Passez à la procédure de restauration du remplacement de l'unité de disque. **La procédure est terminée.**

- 2. A l'aide des mots 1 à 9 des informations du journal de procédure de maintenance (SAL), identifiez l'unité de disque manquante dans la configuration :
	- v Le mot 4 contient l'adresse de sélection directe (DSA) du processeur d'E-S.
	- v Le mot 5 contient l'adresse de l'unité.
	- v Le mot 6 contient le type, le niveau et le numéro de modèle de l'unité de disque.
	- v Le mot 7 contient le numéro de série de l'unité de disque.
	- v Le mot 8 contient le nombre d'unités de disque manquantes.

Les unités de disque défectueuses sont-elles des unités de disque 432x, 660x ou 671x ?

- v **Oui** : Passez à l'étape suivante.
- v **Non** : Faites en sorte que toutes les unités connectées au processeur d'E-S aient le statut Prêt, en procédant comme suit :
- a. L'adresse de processeur d'E-S (adresse de sélection directe du processeur d'E-S) à utiliser est le mot 4.
- b. Vérifiez les points suivants et corrigez-les si nécessaire :
	- Vérifiez que toutes les connexions par câble sont correctes et bien fixées.
	- Vérifiez que la configuration de l'unité est correcte.
	- Vérifiez que toutes les unités de stockage sont sous tension et prêtes.
- c. Passez à l'étape suivante.
- 3. Procédez comme suit.

#### Sélectionnez **System Service Tools (SST)** > **Work with disk units** > **Display disk configuration** > **Display disk configuration status**.

Des unités de disque sont-elles manquantes (indiquées par un astérisque (\*)) dans la configuration du pool de mémoire secondaire indépendant (IASP) ?

**Oui** : Passez à l'étape suivante.

#### **Non** : **La procédure est terminée.**

4. A l'aide du journal de procédure de maintenance, déterminez si des entrées autres que B6xx 5094 correspondent aux unités de disque manquantes ou à la carte ou au processeur d'E-S qui les contrôle. Voir [Utilisation de l'historique d'activité produit.](http://www.ibm.com/support/knowledgecenter/POWER8/p8ect/pxect_usingpal.htm)

Existe-t-il des entrées, dans le journal de procédure de maintenance, autres que B6xx 5094 pour les unités de disque manquantes ou la carte ou le processeur d'E-S qui les contrôle ?

**Non** : Passez à l'étape suivante.

**Oui** : Utilisez les informations du journal de procédure de maintenance pour résoudre l'incident. Voir [Utilisation de l'historique d'activité produit.](http://www.ibm.com/support/knowledgecenter/POWER8/p8ect/pxect_usingpal.htm) **La procédure est terminée.**

- 5. Avez-vous entré cette procédure car un code cause B6xx 5094 avait la valeur 0030 ?
	- v **Non** : Passez à l'étape suivante.
	- v **Oui** : Avec le concours du client, restaurez l'unité de disque source de la configuration inconnue. Utilisez un poste de travail sur lequel System i Navigator est installé pour sélectionner le pool de stockage sur disque défectueux, puis sélectionnez **Recover unknown configuration source** pour ce pool de stockage sur disque. **La procédure est terminée.**
- 6. A l'aide de l'outil Hardware Service Manager, affichez les ressources logiques connectées au processeur d'E-S. Voir [Outil Hardware Service Manager \(HSM\).](http://www.ibm.com/support/knowledgecenter/POWER8/p8ect/pxect_hsm.htm)
- 7. Toutes les unités sont-elles connectées au processeur d'E-S défectueux ?
	- **Oui** : Passez à l'étape suivante.
	- v **Non** : Toutes les unités de disque connectées à un processeur d'E-S sont-elles manquantes ?
		- **Non** : Passez à l'étape suivante.
		- **Oui** : Remplacez l'adaptateur d'E-S. Utilisez l'adresse de sélection directe du processeur d'E-S et le premier caractère de l'adresse de l'unité, à l'étape [2, à la page 81,](#page-106-0) pour rechercher l'emplacement. Voir [Emplacement des composants et codes d'emplacement.](http://www.ibm.com/support/knowledgecenter/POWER8/p8ecs/p8ecs_locations.htm) **La procédure est terminée.**
- 8. Plusieurs adaptateurs d'E-S de stockage sont-ils connectés au processeur d'E-S ?
	- v **Oui** : Remplacez le processeur d'E-S. Utilisez l'adresse de sélection directe du processeur d'E-S, à l'étape [2, à la page 81,](#page-106-0) pour rechercher l'emplacement. Voir [Emplacement des composants et codes](http://www.ibm.com/support/knowledgecenter/POWER8/p8ecs/p8ecs_locations.htm) [d'emplacement.](http://www.ibm.com/support/knowledgecenter/POWER8/p8ecs/p8ecs_locations.htm) **La procédure est terminée.**
	- v **Non** : Passez à l'étape [10, à la page 83.](#page-108-0)
- 9. Accédez aux informations de maintenance de l'unité de disque répertoriée ci-après et effectuez l'action indiquée. Revenez ensuite à cette étape et répondez à la question suivante.
	- v **Unités de disque 2105** : Utilisez le code SRC 3002 et remplacez les unités remplaçables sur site indiquées, l'une après l'autre.
v **Unités de disque 432x, 660x, 671x**: Utilisez le code SRC 3002 et remplacez les unités remplaçables sur site indiquées, l'une après l'autre.

Les informations de maintenance des unités de disque ont-elles résolues l'incident ?

**Non** : Passez à l'étape suivante.

### **Oui** : **La procédure est terminée.**

- 10. Procédez comme suit.
	- a. Remplacez l'adaptateur d'E-S. Utilisez l'adresse de sélection directe du processeur d'E-S et le premier caractère de l'adresse de l'unité, à l'étape [2, à la page 81,](#page-106-0) pour rechercher l'emplacement. Voir [Emplacement des composants et codes d'emplacement.](http://www.ibm.com/support/knowledgecenter/POWER8/p8ecs/p8ecs_locations.htm)
	- b. Si le remplacement de l'adaptateur d'E-S ne résout pas l'incident, remplacez le processeur d'E-S. Utilisez l'adresse de sélection directe du processeur d'E-S, à l'étape [2, à la page 81,](#page-106-0) pour rechercher l'emplacement. Voir [Emplacement des composants et codes d'emplacement.](http://www.ibm.com/support/knowledgecenter/POWER8/p8ecs/p8ecs_locations.htm)
	- c. Si le remplacement du processeur d'E-S ne résout pas l'incident, remplacez les éléments défectueux dans la liste d'unités remplaçables sur site ci-après, en commençant par le premier élément de la liste.
		- 1) FI01140
		- 2) Fond de panier système
		- 3) FI00580
		- 4) AJDG301

### **La procédure est terminée.**

### **0004**

Certaines unités de disque ne sont pas protégées, mais sont configurées dans un pool de mémoire secondaire indépendant protégé par disque miroir. Ces unités étaient à l'origine protégées par DPY, mais la protection a été désactivée.

Demandez au client d'effectuer les actions requises pour commencer à protéger ces unités de disque. **La procédure est terminée.**

### **0007**

La protection par contrôle de parité de certaines unités de disque configurées est désactivée alors que le système s'attendait à ce qu'elle soit activée.

- 1. Sélectionnez le mode **Manuel** puis lancez un IPL sur les outils DST. Voir [Exécution d'un IPL vers DST.](http://www.ibm.com/support/knowledgecenter/POWER8/p8ect/pxect_xidst.htm)
- 2. Résolvez l'incident de la manière suivante :
	- a. Sélectionnez **Work with disk units** > **Work with disk unit recovery** > **Correct device parity protection mismatch**.
	- b. Suivez les instructions en ligne. **La procédure est terminée.**

### **0008**

Une unité de disque ne possède plus d'autres secteurs à affecter.

- 1. Identifiez l'unité de disque défectueuse à l'aide du type, du modèle, du numéro de série ou de l'adresse spécifié dans les mots 4 à 7. Voir [Description du format du code SRC.](http://www.ibm.com/support/knowledgecenter/POWER8/p8ect/pxect_srcformatdesc.htm)
- 2. Reportez-vous aux informations de maintenance de l'unité de stockage spécifique. Utilisez le code de référence d'unité de disque affiché ci-après pour entrer les informations de maintenance. 432x 102E, 660x 102E, 671x 102E **La procédure est terminée.**

### **0009**

La procédure de restauration d'une unité de disque à partir de l'unité de bande ne s'est pas terminée.

Passez à la procédure de restauration du remplacement de l'unité de disque. **La procédure est terminée.**

### **000A**

Un sous-système d'unité de disque est défectueux. Des unités de disque sont donc manquantes dans le système

A l'aide du journal de procédure de maintenance, recherchez les codes SRC associés aux unités de disque manquantes en indiquant dans la zone From: Date and Time de l'écran Select Timeframe une date et une heure qui précèdent le moment où l'utilisateur a essayé de mettre en fonction le pool de mémoire secondaire indépendant (IASP). Pour plus d'informations relatives à l'utilisation du journal de procédure de maintenance, voir [Recherche dans le journal de procédure de maintenance.](http://www.ibm.com/support/knowledgecenter/POWER8/p8ect/pxect_usingsal.htm) **La procédure est terminée.**

### **000B**

Certains processeurs d'E-S du système requièrent la récupération de la mémoire cache.

- 1. Lancez l'outil SST.
- 2. Récupérez la mémoire cache de l'adaptateur de la manière suivante :
	- a. Sélectionnez **Work with disk units** > **Work with disk unit recovery** > **Reclaim IOP Cache Storage**.
	- b. Suivez les instructions en ligne pour récupérer la mémoire cache.
	- c. Une vous que vous avez terminé la réparation, il se peut que l'opérateur système souhaite restaurer les données de la dernière bande sauvegardée. **La procédure est terminée.**

### **000D**

La capacité du disque système est dépassée.

Pour plus d'informations sur la capacité du disque, voir *iSeries Handbook*. **La procédure est terminée.**

### **000E**

Echec de lancement de la compression.

- 1. Sélectionnez le mode **Manuel** puis lancez un IPL sur les outils DST. Voir [Exécution d'un IPL vers DST.](http://www.ibm.com/support/knowledgecenter/POWER8/p8ect/pxect_xidst.htm)
- 2. Résolvez l'incident de la manière suivante :
	- a. Sélectionnez **Work with disk units** > **Work with disk unit recovery** > **Recover from start compression failure**.
	- b. Suivez les instructions en ligne. **La procédure est terminée.**

### **002C**

Une erreur du microcode sous licence s'est produite.

Prenez contact avec votre support technique pour obtenir de l'aide. **La procédure est terminée.**

### **002D**

Les données de l'unité de disque du source de la configuration du pool de mémoire secondaire indépendant ne sont pas à jour.

Le système utilise l'unité de disque source de la configuration du pool de mémoire secondaire indépendant dont le niveau des données **n'est pas** le plus récent.

Avec l'aide du client, restaurez la configuration. Sur un poste de travail sur lequel System i Navigator est installé, sélectionnez le pool de stockage sur disque défectueux, puis sélectionnez **Recover configuration**. **La procédure est terminée.**

### **002E**

Le pool de mémoire secondaire indépendant est affecté à un autre système ou une erreur de microcode sous licence s'est produite.

Vérifiez les autres systèmes avec le client pour déterminer si le pool de mémoire secondaire indépendant leur a été affecté. Si le pool de mémoire secondaire indépendant n'a pas été affecté à un autre système, demandez de l'aide à votre support technique. **La procédure est terminée.**

### **002F**

La version et l'édition du système sont différentes de celles du pool de mémoire secondaire indépendant (IASP).

La version et l'édition du système doivent être mises à niveau pour correspondre à celles du système dans lequel le pool de mémoire secondaire indépendant (IASP) a été créé. **La procédure est terminée.**

### **0030**

L'unité de disque source de la configuration du pool de mémoire secondaire indépendant en miroir possède le statut de configuration du disque *inconnu* et est absente de la configuration du disque.

Passez à l'étape [1, à la page 81](#page-106-0) relative au code cause 0002.

### **0032**

Une erreur du microcode sous licence s'est produite.

Prenez contact avec votre support technique pour obtenir de l'aide. **La procédure est terminée.**

### **0099**

Une erreur du microcode sous licence s'est produite.

Prenez contact avec votre support technique pour obtenir de l'aide. **La procédure est terminée.**

## **LICIP13**

Il semble qu'une unité de disque ait arrêté de communiquer avec le système.

Le système arrête de fonctionner jusqu'à ce que le motif de l'incident d'unité de disque ait été déterminé et que l'incident ait été résolu. Lisez bien les **consignes de sécurité** de la rubrique [«Procédures](#page-87-0) [d'isolement du microcode sous licence», à la page 62](#page-87-0) avant de poursuivre cette procédure.

Si la **protection par disque miroir est active** pour l'unité de disque qui a arrêté de communiquer avec le système, l'activité normale du système s'arrête pendant une à deux minutes. Le système suspend ensuite la protection par disque miroir pour cette unité de disque et reprend son activité normale.

**Remarque :** Ne mettez pas le système ou la partition hors tension à l'aide du bouton blanc, de la fonction 08, de l'interface ASMI ou de la fonction de mise hors tension immédiate de la console de gestion lorsque vous effectuez cette procédure. Si cette procédure ou d'autres procédures d'isolement référencées par cette procédure vous demandent d'effectuer un IPL du système ou de mettre le système hors tension :

- v effectuez un cliché de la mémoire principale de la partition (voir [Exécution de clichés\)](http://www.ibm.com/support/knowledgecenter/POWER8/p8ect/pxect_mainstoragedump.htm), ou
- v si aucune autre information de cliché supplémentaire n'est requise, effectuez la fonction 03 (IPL) ou redémarrez le système ou la partition à l'aide de la console de gestion.
- 1. Si le système a des partitions logiques, exécutez cette procédure à partir de la partition logique qui a signalé l'incident. Pour déterminer si le système comporte des partitions logiques, voir [Identification](http://www.ibm.com/support/knowledgecenter/POWER8/p8ect/pxect_lpardetermine.htm) [des systèmes comportant des partitions logiques](http://www.ibm.com/support/knowledgecenter/POWER8/p8ect/pxect_lpardetermine.htm) avant de poursuivre cette procédure.
- 2. Une liste des incidents a-t-elle été remplie pour cet incident ?

**Non :** Passez à l'étape suivante.

**Oui :** Utilisez les informations de cette liste et passez à l'étape [4, à la page 86.](#page-111-0)

3. Remplissez un relevé d'incident intégralement à l'aide des instructions fournies.

- <span id="page-111-0"></span>4. La restauration suite à un dépassement du délai d'attente d'une commande d'unité peut avoir entraîné la condition de perte de communication (indiquée par un code SRC sur le panneau de commande ou dans la console de gestion). Cette condition de perte de communication se traduit par les symptômes suivants :
	- Le code SRC A6xx n'est pas incrémenté dans les deux minutes.
	- v Le système continue de fonctionner normalement après la restauration suite à la condition de perte de communication et le code de référence est effacé du panneau de commande.

La condition de perte de communication se traduit-elle par les symptômes ci-dessus ?

**Oui :** Passez à l'étape suivante.

**Non :** Passez à l'étape 6.

5. Vérifiez que toutes les modifications provisoires de microcode sous licence ont été appliquées au système. Appliquez au système les modifications provisoires de microcode sous licence qui n'ont pas encore été appliquées. La condition intermittente se produit-elle toujours ?

**Oui :** Imprimez tous les historiques d'activité des produits. Imprimez les journaux du microcode sous licence dont le code d'événement majeur est 1000. Communiquez ces informations à votre support technique. **La procédure est terminée.**

### **Non : La procédure est terminée.**

6. La mémoire est-elle hébergée par une autre partition ?

**Oui :** Entrez en contact avec le prochain support technique.

**Non :** Passez à l'étape suivante.

7. Une réinitialisation manuelle du processeur d'E-S peut faire disparaître le code de référence d'avertissement. Procédez comme suit.

### **Si vous utilisez le panneau de commande :**

- a. Sélectionnez *Mode manuel* dans le panneau de commande.
- b. Sélectionnez la **Fonction 25** et appuyez sur Entrée.
- c. Sélectionnez la **Fonction 26** et appuyez sur Entrée.
- d. Sélectionnez la **Fonction 67** et appuyez sur Entrée pour réinitialiser le processeur d'E-S.
- e. Attendez 10 minutes.
- f. Sélectionnez la **Fonction 25** et appuyez sur Entrée pour désactiver les fonctions de maintenance dans le panneau de commande.

#### **Si vous utilisez la console HMC :**

Choisissez l'une des options de navigation suivantes en fonction du type d'interface de la console HMC (Hardware Management Console) :

- v Si vous utilisez une interface HMC Classique ou HMC Etendue, procédez comme indiqué ci-après.
	- a. Dans la zone de navigation, sélectionnez **Gestion de systèmes**.
	- b. Dans la zone Sommaire, cliquez sur le serveur sur lequel réside la partition logique concernée.
	- c. Dans la zone de contenu, sélectionnez la partition logique.
	- d. Cliquez sur **Maintenabilité** > **Fonctions du panneau de commande**.
	- e. Sélectionnez **(67) Réinitialisation/rechargement du processeur d'E-S de l'unité de disque**.
	- f. Attendez 10 minutes.
- v Si vous utilisez une interface HMC Etendue+, procédez comme indiqué ci-après.
	- a. Dans la zone de navigation, cliquez sur l'icône **Ressources** , puis sélectionnez **Tous les systèmes**.
	- b. Pour activer les tâches pour le serveur, sélectionnez le nom de ce serveur.
	- c. Cliquez sur **Actions** > **Affichage des partitions système**.

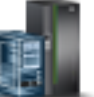

- d. Pour activer les tâches pour la partition, sélectionnez le nom de cette partition.
- e. Dans la zone de navigation, cliquez sur **Maintenabilité** > **Maintenabilité**.
- f. Dans la sous-fenêtre de contenu, section **Fonctions du panneau de commande**, cliquez sur **(67) Réinitialisation/Rechargement du processeur d'E-S de l'unité de disque**.
- g. Attendez 10 minutes.

La réinitialisation a-t-elle effacé le code SRC du panneau de commande ou la valeur du panneau de la console de gestion et des commandes peuvent-elles être entrées dans la console de la partition ?

**Non :** Passez à l'étape suivante.

**Oui :** Recherchez une entrée du journal de procédure de maintenance depuis le dernier IPL, puis utilisez-la pour résoudre l'incident (voir [Recherche dans le journal de procédure de maintenance\)](http://www.ibm.com/support/knowledgecenter/POWER8/p8ect/pxect_usingsal.htm). Si un code SRC B6xx 5090 SRC a été généré depuis le dernier IPL, recherchez d'autres entrées de code SRC et intervenez d'abord sur ces dernières. **La procédure est terminée.**

8. Le code SRC est-il le même que celui qui vous a envoyé ici ?

**Oui :** Le même code de référence a été généré. Passez à l'étape suivante.

**Non :** Collectez tous les mots du code de référence et lancez une identification d'incident pour résoudre le nouvel incident. **La procédure est terminée.**

9. La mise hors tension, puis sous tension du domaine de processeur d'E-S affecté peut effacer le code de référence d'avertissement. Procédez comme suit.

#### **Si vous utilisez le panneau de commande :**

- a. Sélectionnez *Mode manuel* dans le panneau de commande.
- b. Sélectionnez la **Fonction 25** et appuyez sur Entrée.
- c. Sélectionnez la **Fonction 26** et appuyez sur Entrée.
- d. Sélectionnez la **Fonction 68** et appuyez sur Entrée pour mettre le domaine hors tension.
- e. Une fois que le domaine a été mis hors tension ou que 10 minutes se sont écoulées, sélectionnez la **Fonction 69** et appuyez sur Entrée pour mettre le domaine sous tension.
- f. Attendez 10 minutes.
- g. Sélectionnez la **Fonction 25** et appuyez sur Entrée pour désactiver les fonctions de maintenance dans le panneau de commande.

#### **Si vous utilisez la console HMC :**

Choisissez l'une des options de navigation suivantes en fonction du type d'interface de la console HMC (Hardware Management Console) :

- v Si vous utilisez une interface HMC Classique ou HMC Etendue, procédez comme indiqué ci-après.
	- a. Dans la zone de navigation, sélectionnez **Gestion de systèmes**.
	- b. Dans la zone Sommaire, cliquez sur le serveur sur lequel réside la partition logique concernée.
	- c. Dans la zone de contenu, sélectionnez la partition logique.
	- d. Cliquez sur **Maintenabilité** > **Fonctions du panneau de commande**.
	- e. Sélectionnez **(68) Domaine de mise hors tension de la maintenance simultanée**.
	- f. Une fois le domaine mis hors tension ou une durée de 10 minutes écoulée, sélectionnez **(69) Domaine de mise sous tension de la maintenance simultanée**.
	- g. Attendez 10 minutes.
- v Si vous utilisez une interface HMC Etendue+, procédez comme indiqué ci-après.

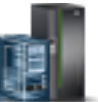

- a. Dans la zone de navigation, cliquez sur l'icône **Ressources** , puis sélectionnez **Tous les systèmes**.
- b. Pour activer les tâches pour le serveur, sélectionnez le nom de ce serveur.
- c. Cliquez sur **Actions** > **Affichage des partitions système**.
- d. Pour activer les tâches pour la partition, sélectionnez le nom de cette partition.
- e. Dans la zone de navigation, cliquez sur **Maintenabilité** > **Maintenabilité**.
- f. Dans la sous-fenêtre de contenu, section **Fonctions du panneau de commande**, cliquez sur **(68) Domaine de mise hors tension de la maintenance simultanée**.
- g. Une fois le domaine mis hors tension ou une durée de 10 minutes écoulée, sélectionnez **(69) Domaine de mise sous tension de la maintenance simultanée**.
- h. Attendez 10 minutes.

Cette opération a-t-elle effacé le code SRC du panneau de commande ou la valeur du panneau de la console de gestion et des commandes peuvent-elles être entrées dans la console de la partition ?

**Non :** Passez à l'étape suivante.

**Oui :** Recherchez une entrée du journal de procédure de maintenance depuis le dernier IPL, puis utilisez-la pour résoudre l'incident (voir [Recherche Recherche dans le journal de procédure de](http://www.ibm.com/support/knowledgecenter/POWER8/p8ect/pxect_usingsal.htm) [maintenance dans le journal de procédure de maintenance\)](http://www.ibm.com/support/knowledgecenter/POWER8/p8ect/pxect_usingsal.htm). Si un code SRC B6xx 5090 SRC a été généré depuis le dernier IPL, recherchez d'autres entrées de code SRC et intervenez d'abord sur ces dernières. **La procédure est terminée.**

10. Le code SRC est-il le même que celui qui vous a envoyé ici ?

**Oui :** Le même code de référence a été généré. Passez à l'étape suivante.

**Non :** Collectez tous les mots du code de référence et lancez une identification d'incident pour résoudre le nouvel incident. **La procédure est terminée.**

11. Effectuez un cliché de la mémoire principale, puis procédez à un IPL, de la manière suivante :

### **Si vous utilisez le panneau de commande :**

- a. Sélectionnez *Mode manuel* dans le panneau de commande.
- b. Sélectionnez la **Fonction 22** et appuyez sur Entrée pour vider la mémoire principale dans l'unité de disque du source IPL.
- c. Attendez que le code SRC A100 300x apparaisse.
- d. Sélectionnez **Fonction 22** et appuyez à nouveau sur Entrée.
- e. Copiez le fichier de vidage en vue de le remettre au support technique.
- f. Ensuite, exécutez un IPL vers DST (voir [Exécution d'un IPL sur les outils de maintenance en](http://www.ibm.com/support/knowledgecenter/POWER8/p8ect/pxect_xidst.htm) [mode dédié\)](http://www.ibm.com/support/knowledgecenter/POWER8/p8ect/pxect_xidst.htm).

#### **Si vous utilisez la console HMC :**

Choisissez l'une des options de navigation suivantes en fonction du type d'interface de la console HMC (Hardware Management Console) :

- v Si vous utilisez une interface HMC Classique ou HMC Etendue, procédez comme indiqué ci-après.
	- a. Dans la zone de navigation, sélectionnez **Gestion de systèmes** > **Serveurs**.
	- b. Dans la zone Sommaire, cliquez sur le serveur sur lequel réside la partition logique concernée.
	- c. Dans la zone de contenu, sélectionnez la partition logique.
	- d. Dans le menu Tâches, sélectionnez **Opérations** > **Redémarrage**.
	- e. Dans la fenêtre Redémarrage de la partition, sélectionnez **Cliché**. Cliquez ensuite sur **OK**.
- Si vous utilisez une interface HMC Etendue+, procédez comme indiqué ci-après.

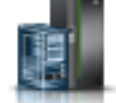

a. Dans la zone de navigation, cliquez sur l'icône **Ressources** , puis sélectionnez **Tous**

- **les systèmes**.
- b. Pour activer les tâches pour le serveur, sélectionnez le nom de ce serveur.
- c. Cliquez sur **Actions** > **Affichage des partitions système**.
- d. Pour activer les tâches pour la partition, sélectionnez le nom de cette partition.
- e. Cliquez sur **Actions** > **Redémarrage**.

f. Dans la fenêtre Redémarrage de la partition, sélectionnez **Cliché**. Cliquez ensuite sur **OK**. Un autre code SRC est-il généré ou un écran contenant des codes de référence apparaît-il sur la console ?

**Non :** Passez à l'étape suivante.

**Oui :** Lancez une identification d'incident pour corriger le nouvel incident. **La procédure est terminée.**

### 12. Le même code de référence se produit-il ?

- v **Oui :** Passez à l'étape suivante.
- v **Non :** L'incident est intermittent. Procédez comme suit.
	- a. Imprimez l'historique d'activité des produits du sous-système de stockage magnétique et les journaux du microcode sous licence dont le code d'événement majeur est 1000.
	- b. Copiez le cliché de la mémoire principale sur un support amovible (voir [Gestion des clichés\)](http://www.ibm.com/support/knowledgecenter/POWER8/p8ect/pxect_manage_dumps.htm).
	- c. Prenez contact avec votre support technique et communiquez-lui ces informations. **La procédure est terminée.**
- 13. Les caractères 7 à 8 de la première ligne de 16 caractères de la fonction 12 (2 caractères les plus à droite du mot 2) sont-ils égal à 13 ou 17 ?

**Oui :** Passez à l'étape suivante.

**Non :** Passez à l'étape 16.

- 14. A l'aide des mots 1 à 9 des informations enregistrées dans la liste des incidents, identifiez l'unité de disque manquante qui a arrêté de communiquer avec le système :
	- v Les caractères 9 à 16 de la première ligne de 16 caractères de la fonction 12 (mot 3) contiennent l'adresse de sélection directe du processeur d'E-S.
	- v Les caractères 1 à 8 de la dernière ligne de 16 caractères de la fonction 12 (mot 4) contiennent l'adresse de l'unité.
	- v Les caractères 1 à 8 de la première ligne de 16 caractères de la fonction 13 (mot 6) peuvent contenir le type, le niveau et le numéro de modèle de l'unité de disque.
	- v Les caractères 13 à 16 de la première ligne de 16 caractères de la fonction 13 (4 caractères les plus à droite du mot 7) peuvent contenir le code de référence d'unité du disque.
	- v Les caractères 1 à 8 de la dernière ligne de 16 caractères de la fonction 13 (mot 8) peuvent contenir le numéro de série de l'unité de disque.

**Remarque :** Pour les unités de disque 2105 et 2107, les caractères 4 à 8 Pour les unités de disque 2105 et 2107 13 (5 caractères les plus à droite du mot 8) contiennent le numéro de série de l'unité de disque.

- 15. Le code de référence d'unité du disque est-il 0000 ?
	- v **Non :** A l'aide des informations de l'étape 14, recherchez la table du type d'unité de disque indiqué. Lancez une identification d'incident pour le code de référence d'unité du disque. **La procédure est terminée.**
	- v **Oui :** Procédez comme suit.
		- a. Déterminez le type de processeur d'E-S à l'aide des caractères 9 à 12 de la dernière ligne de 16 caractères de la fonction 13 (4 caractères les plus à gauche du mot 9).
		- b. Recherchez la table des codes de référence d'unité correspondant au type de processeur d'E-S. Déterminez le code de référence d'unité à l'aide des caractères 13 à 16 de la dernière ligne de 16 caractères de la fonction 13 (4 caractères les plus à droite du mot 9).
		- c. Lancez une identification d'incident pour le code de référence d'unité. **La procédure est terminée.**
- 16. Les caractères 7 à 8 de la première ligne de 16 caractères de la fonction 12 (deux caractères les plus à droite du mot 2) sont-ils égal à 27 ?

**Oui :** Passez à l'étape suivante.

**Non :** Passez à l'étape 20.

- 17. A l'aide des mots 1 à 9 des informations enregistrées dans la liste des incidents, identifiez l'unité de disque manquante qui a arrêté de communiquer avec le système :
	- v Les caractères 9 à 16 de la première ligne de 16 caractères de la fonction 12 (mot 3) contiennent l'adresse de sélection directe du processeur d'E-S.
	- v Les caractères 1 à 8 de la dernière ligne de 16 caractères de la fonction 12 (mot 4) contiennent l'adresse de l'unité de disque.
	- v Les caractères 9 à 16 de la dernière ligne de 16 caractères de la fonction 12 (mot 5) contiennent le type, le niveau et le numéro de modèle de l'unité de disque.
	- v Les caractères 1 à 8 de la dernière ligne de 16 caractères de la fonction 13 (mot 8) contiennent le numéro de série de l'unité de disque.

**Remarque :** Pour les unités de disque 2105 et 2107, les caractères 4 à 8 Pour les unités de disque 2105 et 2107 13 (5 caractères les plus à droite du mot 8) contiennent le numéro de série de l'unité de disque.

v Les caractères 13 à 16 de la dernière ligne de 16 caractères de la fonction 13 (4 caractères les plus à droite du mot 9) contiennent le code de référence d'unité du disque.

18. Le code de référence d'unité du disque est-il 0000 ?

- v **Non :** Passez à l'étape suivante.
- v **Oui :** Recherchez la table du type d'unité de disque indiqué. Recherchez ensuite le code de référence d'unité (URC) 3002 dans la table et remplacez les unités remplaçables sur site de ce code URC, l'une après l'autre.

**Remarque :** N'effectuez pas d'autres procédures d'isolement associées au code de référence d'unité 3002.

#### **La procédure est terminée.**

19. Les caractères 9 à 16 de la dernière ligne de 16 caractères de la fonction 13 (mot 9) sont-ils égal à B6xx 51xx ?

**Oui :** A l'aide de la table B6xx, lancez une identification d'incident pour le code de référence d'unité 51xx. **La procédure est terminée.**

**Non :** A l'aide des informations de l'étape 17, recherchez la table du type d'unité de disque indiqué. Lancez une identification d'incident pour le code de référence d'unité du disque. **La procédure est terminée.**

20. Les deux caractères les plus à droite du mot 2 dans la liste des incidents sont-ils égal à 62 ?

**Non :** Utilisez les informations des caractères 9 à 16 de la dernière ligne de 16 caractères de la fonction 13 (mot 9) au lieu des informations du mot 1 pour le code de référence. **La procédure est terminée.**

**Oui :** Passez à l'étape suivante.

21. Les caractères 9 à 16 de la première ligne de 16 caractères de la fonction 12 (mot 3) sont-ils égal à 00010004 ?

**Oui :** Passez à l'étape suivante.

**Non :** Passez à l'étape [24, à la page 91.](#page-116-0)

22. Les caractères 13 à 16 de la dernière ligne de 16 caractères de la fonction 12 (quatre caractères les plus à droite du mot 5) sont-ils égal à 0000 ?

**Non :** Passez à l'étape suivante.

**Oui :** Passez à l'étape [25, à la page 91.](#page-116-0)

- 23. Procédez comme suit.
	- v Les caractères 13 à 16 de la dernière ligne de 16 caractères de la fonction 12 (4 caractères les plus à droite du mot 5) contiennent le code de référence d'unité du disque.
- <span id="page-116-0"></span>v Les caractères 1 à 8 de la première ligne de 16 caractères de la fonction 13 (mot 6) contiennent l'adresse de l'unité de disque.
- v Les caractères 9 à 16 de la première ligne de 16 caractères de la fonction 13 (mot 7) contiennent l'adresse de sélection directe du processeur d'E-S.
- v Les caractères 1 à 8 de la dernière ligne de 16 caractères de la fonction 13 (mot 8) contiennent le type, le niveau et le numéro de modèle de l'unité de disque.

Recherchez la table du type d'unité de disque (caractères 1 à 4 de la dernière ligne de 16 caractères de la fonction 13 - 4 caractères les plus à gauche du mot 8) et utilisez les caractères 13 à 16 de la dernière ligne de 16 caractères de la fonction 12 (4 caractères les plus à droite du mot 5) comme code de référence d'unité. **La procédure est terminée.**

- 24. Les caractères 9 à 16 de la première ligne de 16 caractères de la fonction 12 (mot 3) sont-ils égal à 0002000D ?
	- v **Oui :** Passez à l'étape suivante.
	- v **Non :** Utilisez les informations des caractères 9 à 16 de la dernière ligne de 16 caractères de la fonction 13 (mot 9) au lieu des informations du mot 1 pour le code de référence et lancez une identification d'incident.
		- Les caractères 1 à 8 de la première ligne de 16 caractères de la fonction 13 (mot 6) peuvent contenir l'adresse de l'unité de disque.
		- Les caractères 9 à 16 de la première ligne de 16 caractères de la fonction 13 (mot 7) peuvent contenir l'adresse de sélection directe du processeur d'E-S.
		- Les caractères 1 à 8 de la dernière ligne de 16 caractères de la fonction 13 (mot 8) peuvent contenir le type, le niveau et le numéro de modèle de l'unité de disque. **La procédure est terminée.**
- 25. Procédez comme suit.
	- v Les caractères 1 à 8 de la première ligne de 16 caractères de la fonction 13 (mot 6) contiennent l'adresse de l'unité de disque.
	- v Les caractères 9 à 16 de la première ligne de 16 caractères de la fonction 13 (mot 7) contiennent l'adresse de sélection directe du processeur d'E-S.
	- v Les caractères 1 à 8 de la dernière ligne de 16 caractères de la fonction 13 (mot 8) contiennent le type, le niveau et le numéro de modèle de l'unité de disque.

Recherchez la table du type d'unité de disque (caractères 1 à 4 de la dernière ligne de 16 caractères de la fonction 13 (4 caractères les plus à gauche du mot 8) et utilisez 3002 comme code de référence d'unité. Remplacez les unités remplaçables sur site correspondant au code de référence d'unité 3002, l'une après l'autre. **La procédure est terminée.**

# **LICIP14**

Le microcode sous licence a détecté un incident de test d'emplacement de carte.

Pour plus d'informations sur les références de pièce défaillante, les codes d'emplacement ou les procédures de retrait ou de remplacement, voir [Part locations and location codes](http://www.ibm.com/support/knowledgecenter/POWER8/p8ecs/p8ecs_locations.htm) (http://www.ibm.com/ support/knowledgecenter/POWER8/p8ecs/p8ecs\_locations.htm). Sélectionnez vos type machine et numéro de série pour afficher les procédures applicables à votre système.

1. La carte d'E-S a-t-elle été changée d'emplacement ?

**Oui :** Passez à l'étape suivante.

**Non :** Passez à l'étape [4, à la page 92.](#page-117-0)

- 2. Effectuez l'une des opérations suivantes, puis passez à la prochaine étape :
	- v Utilisez l'option de maintenance simultanée de Hardware Service Manager dans SST/DST pour mettre hors tension, retirer, réinsérer et mettre sous tension la carte d'E-S.
	- v Mettez le système hors tension, retirez la carte d'E-S, puis réinsérez-la. Procédez ensuite à un IPL du système.
- <span id="page-117-0"></span>3. Le code de référence est-il de nouveau utilisé pour ce même adaptateur d'E-S ?
	- Oui : Passez à l'étape suivante.
	- **Non :** Aucune action de maintenance n'est requise.
		- **La procédure est terminée.**
- 4. Placez l'adaptateur d'E-S dans un autre emplacement de carte en effectuant l'une des opérations suivantes, puis passez à l'étape suivante :
	- v Utilisez l'option de maintenance simultanée de Hardware Service Manager dans SST/DST pour mettre l'adaptateur d'E-S hors tension, le retirer, l'installer dans un autre emplacement de carte, puis le mettre sous tension.
	- v Mettez le système hors tension, retirez l'adaptateur d'E-S, installez-le dans un autre emplacement de carte, puis procédez à un IPL du système.
- 5. Le même code de référence est-il de nouveau utilisé pour cet adaptateur d'E-S ?
	- v **Oui :** Remplacez la carte d'E-S.
		- **La procédure est terminée.**
	- **Non :** Remplacez le fond de panier.

**La procédure est terminée.**

## **LICIP15**

Cette procédure permet d'effectuer une restauration après un incident d'IPL (procédure de chargement initial).

1. Le système est-il géré par la console HMC (Hardware Management Console) ou le gestionnaire IVM (Integrated Virtualization Manager) ?

**Oui :** Passez à l'étape suivante.

**Non :** Passez à l'étape 4.

2. Vérifiez la configuration LPAR pour vous assurer que les unités du source IPL et du source IPL secondaire sont valides. La configuration LPAR est-elle correcte ?

**Oui :** Passez à l'étape suivante.

**Non :** Corrigez l'incident de configuration LPAR. **La procédure est terminée.**

3. Le source IPL est-il hébergé par une autre partition ?

**Oui :** Entrez en contact avec le prochain support technique.

**Non :** Passez à l'étape suivante.

- 4. L'incident s'est-il produit alors que vous effectuiez un IPL de type D ?
	- v **Non :** Passez à l'étape [10, à la page 93.](#page-118-0)
	- v **Oui :** Procédez comme suit.
		- a. Vérifiez que l'unité est prête et que son support d'installation est valide.
		- b. Vérifiez que l'adresse SCSI de l'unité est correcte et que les câbles sont correctement branchés.

Si une correction est effectuée au cours des vérifications ci-dessus, recommencez l'IPL. Si aucune des solutions ci-dessus ne résout l'incident, passez à l'étape suivante.

5. Les unités du source IPL et du source IPL secondaire sont-elles contrôlées par le même adaptateur d'E-S et SLIC est-il chargé sur l'unité de disque du source IPL ?

**Oui :** Passez à l'étape suivante.

**Non :** Passez à l'étape [7, à la page 93.](#page-118-0)

- 6. Effectuez un IPL de type B en mode manuel. Le même code SRC se produit-il ?
	- **Non** : Passez à l'étape suivante.
	- v **Oui :** Remplacez les éléments suivants, l'un après l'autre, et recommencez l'IPL tant que l'incident n'est pas résolu (voir [Emplacements des composants et codes d'emplacement\)](http://www.ibm.com/support/knowledgecenter/POWER8/p8ecs/p8ecs_locations.htm) :
		- a. L'adaptateur d'E-S qui contrôle les unités du source IPL et du source IPL secondaire.

**Remarque :** La carte d'E-S est peut-être imbriquée dans le fond de panier de l'unité système.

- <span id="page-118-0"></span>b. Le câble commun, s'il en existe un, reliant le source IPL, le source IPL secondaire et l'adaptateur d'E-S de contrôle.
- c. Si aucun des éléments ci-dessus ne résout l'incident, prenez contact avec votre support technique. **La procédure est terminée.**
- 7. Remplacez les éléments suivants, l'un après l'autre, et recommencez l'IPL de type D tant que l'incident n'est pas résolu (voir [Emplacements des composants et codes d'emplacement\)](http://www.ibm.com/support/knowledgecenter/POWER8/p8ecs/p8ecs_locations.htm) :
	- a. Support dans l'unité du source IPL secondaire
	- b. Câbles de l'unité (éventuellement)
	- c. Unité de stockage (média)
	- d. Fond de panier de support
	- e. Adaptateur d'E-S contrôlant l'unité du source IPL secondaire

**Remarque :** La carte d'E-S est peut-être imbriquée dans le fond de panier de l'unité système

- f. Si l'incident persiste après le remplacement de chacun de ces composants, prenez contact avec votre support technique. **La procédure est terminée.**
- 8. Vous avez effectué un IPL de type A ou B. L'adaptateur d'E-S du source IPL est-il un adaptateur à canal optique ?

**Oui :** Passez à l'étape suivante.

**Non** : Passez à l'étape 10.

- 9. Effectuez un IPL de type D en mode manuel sur DST. Recherchez d'autres codes SRC et utilisez-les pour résoudre l'incident. S'il n'y a pas de code SRC ou que les codes SRC ne résolvent pas l'incident, effectuez les actions du code SRC 2847 3100. **La procédure est terminée.**
- 10. L'emplacement de l'unité est-il valide (voir [Emplacements des composants et codes d'emplacement\)](http://www.ibm.com/support/knowledgecenter/POWER8/p8ecs/p8ecs_locations.htm) ?

**Oui :** Passez à l'étape suivante.

**Non :** Corrigez l'incident d'emplacement d'unité et recommencez l'IPL. Si l'incident persiste, poursuivez à l'étape suivante.

- 11. Effectuez un IPL de type D en mode manuel sur DST. L'IPL de type D a-t-il abouti ?
	- v **Non :** Passez à l'étape suivante.
	- v **Oui :** Recherchez d'autres codes SRC et utilisez-les pour résoudre l'incident. En l'absence de code SRC ou si les codes SRC ne résolvent pas l'incident, remplacez les éléments suivants, l'un après l'autre, tant que l'incident n'est pas résolu (voir [Emplacements des composants et codes](http://www.ibm.com/support/knowledgecenter/POWER8/p8ecs/p8ecs_locations.htm) [d'emplacement\)](http://www.ibm.com/support/knowledgecenter/POWER8/p8ecs/p8ecs_locations.htm) :
		- a. Unité de disque du source IPL
		- b. Câbles (éventuellement)
		- c. Fond de panier d'unité de disque
		- d. Adaptateur d'E-S contrôlant l'unité du source IPL

**Remarque :** La carte d'E-S est peut-être imbriquée dans le fond de panier de l'unité système

- e. Fond de panier auquel l'adaptateur d'E-S est raccordé
- f. Si l'incident persiste après le remplacement de chacun de ces composants, prenez contact avec votre support technique. **La procédure est terminée.**
- 12. L'IPL de type D en mode manuel sur DST a échoué. La carte d'E-S est-elle imbriquée dans le fond de panier de l'unité système ?

**Non :** Passez à l'étape suivante.

**Oui :** Remplacez le fond de panier de l'unité centrale et recommencez l'IPL. Si l'IPL échoue toujours, prenez contact avec votre support technique. **La procédure est terminée**.

13. Le source IPL et le source IPL secondaire sont-ils contrôlés par le même adaptateur d'E-S ?

**Non :** Passez à l'étape 16.

**Oui :** Passez à l'étape suivante.

14. Remplacez la carte d'E-S et effectuez un IPL de type A ou B. L'IPL se termine-t-il correctement ?

### **Oui : La procédure est terminée.**

**Non :** Passez à l'étape suivante.

- 15. Effectuez un IPL de type D en mode manuel sur DST. L'IPL de type D a-t-il abouti ?
	- v **Non :** Passez à l'étape suivante.
	- v **Oui :** Recherchez d'autres codes SRC et utilisez-les pour résoudre l'incident. En l'absence de code SRC ou si les codes SRC ne résolvent pas l'incident, remplacez les éléments suivants, l'un après l'autre, tant que l'incident n'est pas résolu (voir [Emplacements des composants et codes](http://www.ibm.com/support/knowledgecenter/POWER8/p8ecs/p8ecs_locations.htm) [d'emplacement\)](http://www.ibm.com/support/knowledgecenter/POWER8/p8ecs/p8ecs_locations.htm) :
		- a. Unité de disque du source IPL
		- b. Câbles (éventuellement)
		- c. Fond de panier d'unité de disque
		- d. Adaptateur d'E-S contrôlant l'unité du source IPL

**Remarque :** La carte d'E-S est peut-être imbriquée dans le fond de panier de l'unité système

- e. Fond de panier auquel la carte d'E-S et le processeur d'E-S sont raccordés
- f. Si l'incident persiste après le remplacement de chacun de ces composants, prenez contact avec votre support technique. **La procédure est terminée.**
- 16. Remplacez le fond de panier auquel l'adaptateur d'E-S est raccordé, puis recommencez l'IPL. Si l'IPL échoue toujours, prenez contact avec votre support technique. **La procédure est terminée.**

## **LICIP16**

Cette procédure permet d'identifier une carte qui fonctionne, mais qui ne se trouve pas dans la même partition que sa carte associée.

Une carte identifiée dont la carte associée fonctionne, mais ne se trouve pas dans la même partition. Cette procédure permet d'identifier le numéro de série, puis de rechercher l'emplacement de la carte associée et de le réaffecter pour que les deux cartes se trouvent dans la même partition. Remarque : Si la carte associée se trouve dans une autre partition IBM i, il se peut qu'un message B600690A soit également consigné pour la carte associée dans cette partition.

- 1. La carte pour laquelle le message B600690A est consigné a déterminé que la carte associée est introuvable dans cette partition. Recherchez le nom de la ressource pour laquelle cette erreur a été consignée. Vous pouvez l'obtenir dans le journal de procédure de maintenance. Ensuite, à l'aide du nom de la ressource, procédez comme suit.
	- a. Accédez à SST ou DST.
	- b. Sélectionnez **Start a Service Tool.**
	- c. Sélectionnez **Hardware Service Manager.**
	- d. Sélectionnez **Locate resource by resource name.**
	- e. Entrez le nom de la ressource pour laquelle cette erreur a été consignée.
	- f. Choisissez d'afficher les détails de l'adaptateur.
- 2. La partie inférieure de l'écran des détails sur les ressources affiche une combinaison des informations suivantes :

```
Attached storage IOA resource name. :
Attached storage IOA serial number. :
Attached storage IOA link status. . :
```
Ou

Attached auxiliary IOA resource name:

```
Attached auxiliary IOA serial number:
Attached auxiliary IOA link status. :
Ou
Remote storage IOA resource name. . :
Remote storage IOA serial number. . :
Remote storage IOA link status. . . :
```
3. A l'aide des informations sur le numéro de série affichées pour l'adaptateur d'E-S connecté ou éloigné, demandez au client de déterminer quelle partition possède actuellement l'adaptateur correspondant à ce numéro de série à l'aide des ressources logiques ou des utilitaires VPD (données techniques essentielles) de chacune des partitions du système.

**Remarque :** Le numéro CCIN de l'adaptateur associé correspond aux quatre premiers caractères du mot 6 du code SRC.

4. Demandez ensuite au client de s'assurer que les deux cartes appartiennent à la même partition. Pour obtenir de l'aide, le client doit s'adresser à son fournisseur de services logiciels. **La procédure est terminée.**

## **Procédure d'isolement des partitions logiques**

Identifiez les conditions de configuration des partitions logiques (LPAR) et les interventions associées.

**DANGER :** Lorsque vous utilisez le système ou travaillez à proximité de ce dernier, observez les consignes suivantes :

Le courant électrique provenant de l'alimentation, du téléphone et des câbles de transmission peut présenter un danger. Pour éviter tout risque de choc électrique :

- v Si IBM a fourni le ou les cordons d'alimentation, branchez cette unité uniquement avec le cordon d'alimentation fourni par IBM. N'utilisez pas ce dernier avec un autre produit.
- v N'ouvrez pas et n'entretenez pas le bloc d'alimentation électrique.
- v Ne manipulez aucun câble et n'effectuez aucune opération d'installation, d'entretien ou de reconfiguration de ce produit au cours d'un orage.
- v Le produit peut être équipé de plusieurs cordons d'alimentation. Pour supprimer tout risque de danger électrique, débranchez tous les cordons d'alimentation.
	- Pour l'alimentation en courant alternatif (CA), déconnectez tous les cordons d'alimentation de leurs source d'alimentation.
	- Pour les armoires équipées d'un panneau d'alimentation en courant continu, déconnectez du panneau la source d'alimentation du client.
- v Lorsque vous connectez l'alimentation au produit, assurez-vous que tous les câbles d'alimentation sont correctement branchés.
	- Pour les armoires avec une alimentation en courant alternatif, branchez tous les cordons d'alimentation sur une prise électrique mise à la terre et correctement connectée. Vérifiez que la tension et l'ordre des phases des prises de courant correspondent aux informations de la plaque d'alimentation électrique du système.
	- Pour les armoires équipées d'un panneau d'alimentation en courant continu, connectez le panneau à la source d'alimentation du client. Assurez-vous que la polarité appropriée est utilisée lors du branchement de l'alimentation CC et de la connexion de retour.
- v Branchez tout équipement connecté à ce produit sur un socle de prise de courant correctement câblé.
- v Lorsque cela est possible, n'utilisez qu'une seule main pour connecter ou déconnecter les cordons d'interface.
- v Ne mettez jamais un équipement sous tension en cas d'incendie ou d'inondation, ou en présence de dommages matériels.
- v Ne tentez pas de mettre la machine sous tension tant que vous n'avez pas résolu toutes les risques potentiels pour la sécurité.
- v Considérez la présence d'un risque en matière de sécurité électrique. Effectuez tous les contrôles de continuité, mise à la terre et alimentation préconisés lors des procédures d'installation du sous-système pour vous assurer que la machine respecte les règles de sécurité.
- v Ne poursuivez pas l'inspection en cas de conditions d'insécurité.
- v Avant d'ouvrir le carter d'une unité, et sauf mention contraire dans les procédure d'installation et de configuration : Débranchez les cordons d'alimentation CA, mettez hors tension es disjoncteurs correspondants, situés sur le panneau d'alimentation de l'armoire, puis déconnectez tout système télécommunication, réseau et modem.

### **DANGER :**

Lorsque vous installez, déplacez ou manipulez le présent produit ou des périphériques qui lui sont raccordés, reportez-vous aux instructions ci-dessous pour connecter et déconnecter les différents cordons.

Pour déconnecter les cordons :

- 1. Mettez toutes les unités hors tension (sauf mention contraire).
- 2. Pour l'alimentation en courant alternatif, débranchez les cordons d'alimentation des prises.
- 3. Pour les armoires équipées d'un panneau d'alimentation en courant continu, mettez hors tension les disjoncteurs du panneau et coupez la source d'alimentation en courant continu.
- 4. Débranchez les cordons d'interface des connecteurs.
- 5. Débranchez tous les câbles des unités.

Pour connecter les cordons :

- 1. Mettez toutes les unités hors tension (sauf mention contraire).
- 2. Branchez tous les cordons sur les unités.
- 3. Branchez les cordons d'interface sur des connecteurs.
- 4. Pour l'alimentation en courant alternatif, branchez les cordons d'alimentation sur les prises.
- 5. Pour les armoires équipées d'un panneau d'alimentation en courant continu, remettez le courant à la source d'alimentation en courant continu du client puis mettez sous tension les disjoncteurs du panneau.
- 6. Mettez l'unité sous tension.

Des bords, des coins et des joints tranchants peuvent se trouver à l'intérieur et à proximité du système. Manipulez le matériel avec soin pour éviter tout risque de coupure, d'égratignure et de pincement. (D005)

## **LPRIP01**

Cette procédure permet d'isoler l'incident lorsque les données de la configuration LPAR ne correspondent pas à la configuration système actuelle.

- 1. Existe-t-il **une seule** erreur B6005311 consignée et l'est-elle pour l'unité du source IPL de la partition principale ou secondaire ?
	- v **Oui** : La partition qui signale l'incident est-elle la partition principale ?
		- **Oui** : Passez à l'étape suivante.
		- **Non** : Passez à l'étape [3, à la page 97.](#page-122-0)
	- v **Non** : Passez à l'étape [4, à la page 97.](#page-122-0)
- 2. L'unité de disque du source IPL a-t-elle été migrée à partir d'une autre partition du même système ?
	- v **Oui** : L'unité de disque du source IPL est-elle destinée à être le source IPL de la partition principale ?
		- **Oui** : Pour accepter l'unité de disque du source IPL, procédez comme suit. Accédez à SST/DST dans la partition actuelle et sélectionnez **Work with system partitions** > **Recover configuration data** > **Accept load source disk unit**. **La procédure est terminée.**
		- **Non :** Mettez le système hors tension. Replacez l'unité de disque du source IPL d'origine dans la partition principale et effectuez un IPL du système. **La procédure est terminée.**
	- v **Non** : L'unité de disque du source IPL n'a pas été modifiée. Prenez contact avec votre support technique. **La procédure est terminée.**

<span id="page-122-0"></span>3. La partition qui signale l'incident est la partition secondaire.

Depuis le dernier IPL de la partition qui signale l'incident, l'un des événements suivants s'est-il produit ?

- v La date/l'heure de la partition principale a-t-elle été remplacée par une date/heure antérieure à celle du paramètre précédent ?
- v Le numéro de série du système a-t-il été modifié ?
- v L'unité de disque du source IPL de cette partition secondaire a-t-elle été remplacée de manière intentionnelle par un source IPL d'un autre système ou d'une autre partition du même système ?
- v **Oui** : Pour accepter l'unité de disque du source IPL, procédez comme suit. Accédez à SST/DST dans la partition actuelle et sélectionnez **Work with system partitions** > **Recover configuration data** > **Accept load source disk unit**. **La procédure est terminée.**
- v **Non** : Contactez votre support technique. **La procédure est terminée.**
- 4. Existe-t-il **plusieurs** codes SRC B6005311 consignés dans la même partition ?
	- v **Oui** : Passez à l'étape suivante.
	- v **Non** : Aucune des conditions de cette procédure n'a été remplie. Prenez contact avec votre support technique. **La procédure est terminée.**
- 5. La ressource de l'**un** des codes SRC B6005311 correspond-t-elle à l'unité du source IPL et **toutes** les autres entrées B6005311 correspondent-elles à des ressources d'unité de disque non configurée ?

**Remarque :** Pour déterminer si une unité de disque est non configurée, voir la section "Work with disk unit options" de la section "DST options" du chapitre "DST" du document *iSeries Service Functions*.

- v **Oui** : La partition qui signale l'erreur est-elle la partition **principale** ?
	- **Oui** : Passez à l'étape suivante.
	- **Non** : Passez à l'étape 7.
- v **Non** : Passez à l'étape 8.
- 6. L'unité de disque du source IPL a-t-elle été migrée à partir d'une autre partition du même système ?
	- v **Oui** : L'unité de disque du source IPL est-elle destinée à être le source IPL de la partition principale ?
		- **Oui** : Pour accepter l'unité de disque du source IPL, procédez comme suit. Accédez à SST/DST dans la partition actuelle et sélectionnez **Work with system partitions** > **Recover configuration data** > **Accept load source disk unit**. **La procédure est terminée.**
		- **Non :** Mettez le système hors tension. Replacez l'unité de disque du source IPL d'origine dans la partition principale et effectuez un IPL du système. **La procédure est terminée.**
	- v **Non** : L'unité de disque du source IPL n'a pas été modifiée. Prenez contact avec votre support technique. **La procédure est terminée.**
- 7. La partition qui signale l'incident est la partition secondaire.

Depuis le dernier IPL de la partition qui signale l'incident, l'un des événements suivants s'est-il produit ?

- v La date/l'heure de la partition principale a-t-elle été remplacée par une date/heure antérieure à celle du paramètre précédent ?
- v Le numéro de série du système a-t-il été modifié ?
- v L'unité de disque du source IPL de cette partition secondaire a-t-elle été remplacée de manière intentionnelle par un source IPL d'un autre système ou d'une autre partition du même système ?
- v **Oui** : Pour accepter l'unité de disque du source IPL, procédez comme suit. Accédez à SST/DST dans la partition actuelle et sélectionnez **Work with system partitions** > **Recover configuration data** > **Accept load source disk unit**. **La procédure est terminée.**
- v **Non** : Contactez votre support technique. **La procédure est terminée.**
- 8. Un ou plusieurs codes SRC B6005311 ont été consignés dans la même partition.

Toutes les erreurs B6005311 ont-elles une ressource qui correspond à une unité de disque non configurée dans la partition ?

**Remarque :** Pour déterminer si une unité de disque est non configurée, voir la section "Work with disk unit options" de la section "DST options" du chapitre "DST" du document *iSeries Service Functions*.

- **Oui** : Passez à l'étape suivante.
- v **Non** : Aucune des conditions de cette procédure n'a été remplie. Prenez contact avec votre support technique. **La procédure est terminée.**
- 9. Des ressources d'unité de disque associées aux codes SRC B6005311 ont-elles été ajoutées à la partition, depuis le dernier IPL de la partition ?
	- v **Non** : Passez à l'étape suivante.
	- v **Oui** : Pour effacer les données de configuration d'une unité de disque non configurée, procédez comme suit.
		- a. Accédez à SST/DST dans la partition et sélectionnez **Work with system partitions** > **Recover configuration data** > **Clear non-configured disk unit configuration data**.
		- b. Sélectionnez chaque unité de la liste qui est nouvelle pour le système et appuyez sur **Entrée**.
		- c. Continuez l'IPL du système. **La procédure est terminée.**
- 10. Aucune des ressources associées aux codes SRC B6005311 ne correspondent à des unités de disque ajoutées à la partition depuis le dernier IPL de la partition.

Une installation microcode a-t-elle été récemment effectuée sur la partition qui signale les erreurs ?

- **Non** : Passez à l'étape suivante.
- v **Oui** : Passez à l'étape 13.
- 11. Si aucune installation microcode n'a été effectuée, l'option de nettoyage des données de configuration a-t-elle été récemment utilisée pour empêcher l'utilisation de partition logique ?
	- v **Oui** : Passez à l'étape suivante.
	- v **Non** : L'option **Clear configuration data** n'a pas été utilisée. Prenez contact avec votre support technique. **La procédure est terminée.**
- 12. Pour effacer les données de configuration d'une unité de disque non configurée, procédez comme suit.
	- a. Accédez à SST/DST dans la partition et sélectionnez **Work with system partitions** > **Recover configuration data** > **Clear non-configured disk unit configuration data**.
	- b. Sélectionnez chaque unité de la liste qui est nouvelle pour le système et appuyez sur **Entrée**.
	- c. Continuez l'IPL du système. **La procédure est terminée.**
- 13. L'unité du source IPL a-t-elle été mise en miroir avant l'installation microcode ?
	- v **Oui** : Passez à l'étape suivante.
	- v **Non** : Passez à l'étape 15.
- 14. Pour effacer les anciennes données de configuration de l'unité de disque qui servait de disque miroir à l'ancien disque du source IPL, procédez comme suit.
	- a. Accédez à SST/DST dans la partition et sélectionnez **Work with system partitions** > **Recover configuration data** > **Clear non-configured disk unit configuration data**.
	- b. Sélectionnez l'ancien miroir du source IPL dans la liste et appuyez sur **Entrée**.
- 15. La partition principale signale-t-elle les erreurs B6005311 ?
	- v **Non** : **La procédure est terminée.**
	- v **Oui** : Le client souhaite-t-il plusieurs partitions sur le système ?
		- **Non** : **La procédure est terminée.**
		- **Oui** : Utilisez l'option **Recover primary partition configuration data** pour extraire les données de configuration de la partition logique des autres unités du système.
- a. Accédez à SST/DST dans la partition principale et sélectionnez **Work with system partitions** > **Recover configuration data** > **Recover primary partition configuration data**. Le système effectue un IPL automatique.
- b. Vérifiez les informations affichées.
	- L'unité doit correspondre à une unité de source IPL d'une partition secondaire.
	- La date et l'heure doivent correspondre à une date et une heure où cette partition était active. Elles doivent être ultérieures à la dernière modification de la configuration de la partition logique. **La procédure est terminée.**

## **Procédures d'isolement d'Operations Console**

Ces procédures permettent d'isoler un incident survenu avec Operations Console.

**DANGER :** Lorsque vous utilisez le système ou travaillez à proximité de ce dernier, observez les consignes suivantes :

Le courant électrique provenant de l'alimentation, du téléphone et des câbles de transmission peut présenter un danger. Pour éviter tout risque de choc électrique :

- v Si IBM a fourni le ou les cordons d'alimentation, branchez cette unité uniquement avec le cordon d'alimentation fourni par IBM. N'utilisez pas ce dernier avec un autre produit.
- v N'ouvrez pas et n'entretenez pas le bloc d'alimentation électrique.
- v Ne manipulez aucun câble et n'effectuez aucune opération d'installation, d'entretien ou de reconfiguration de ce produit au cours d'un orage.
- v Le produit peut être équipé de plusieurs cordons d'alimentation. Pour supprimer tout risque de danger électrique, débranchez tous les cordons d'alimentation.
	- Pour l'alimentation en courant alternatif (CA), déconnectez tous les cordons d'alimentation de leurs source d'alimentation.
	- Pour les armoires équipées d'un panneau d'alimentation en courant continu, déconnectez du panneau la source d'alimentation du client.
- v Lorsque vous connectez l'alimentation au produit, assurez-vous que tous les câbles d'alimentation sont correctement branchés.
	- Pour les armoires avec une alimentation en courant alternatif, branchez tous les cordons d'alimentation sur une prise électrique mise à la terre et correctement connectée. Vérifiez que la tension et l'ordre des phases des prises de courant correspondent aux informations de la plaque d'alimentation électrique du système.
	- Pour les armoires équipées d'un panneau d'alimentation en courant continu, connectez le panneau à la source d'alimentation du client. Assurez-vous que la polarité appropriée est utilisée lors du branchement de l'alimentation CC et de la connexion de retour.
- v Branchez tout équipement connecté à ce produit sur un socle de prise de courant correctement câblé.
- v Lorsque cela est possible, n'utilisez qu'une seule main pour connecter ou déconnecter les cordons d'interface.
- v Ne mettez jamais un équipement sous tension en cas d'incendie ou d'inondation, ou en présence de dommages matériels.
- v Ne tentez pas de mettre la machine sous tension tant que vous n'avez pas résolu toutes les risques potentiels pour la sécurité.
- v Considérez la présence d'un risque en matière de sécurité électrique. Effectuez tous les contrôles de continuité, mise à la terre et alimentation préconisés lors des procédures d'installation du sous-système pour vous assurer que la machine respecte les règles de sécurité.
- v Ne poursuivez pas l'inspection en cas de conditions d'insécurité.
- v Avant d'ouvrir le carter d'une unité, et sauf mention contraire dans les procédure d'installation et de configuration : Débranchez les cordons d'alimentation CA, mettez hors tension es disjoncteurs correspondants, situés sur le panneau d'alimentation de l'armoire, puis déconnectez tout système télécommunication, réseau et modem.

**DANGER :**

v Lorsque vous installez, déplacez ou manipulez le présent produit ou des périphériques qui lui sont raccordés, reportez-vous aux instructions ci-dessous pour connecter et déconnecter les différents cordons.

Pour déconnecter les cordons :

- 1. Mettez toutes les unités hors tension (sauf mention contraire).
- 2. Pour l'alimentation en courant alternatif, débranchez les cordons d'alimentation des prises.
- 3. Pour les armoires équipées d'un panneau d'alimentation en courant continu, mettez hors tension les disjoncteurs du panneau et coupez la source d'alimentation en courant continu.
- 4. Débranchez les cordons d'interface des connecteurs.
- 5. Débranchez tous les câbles des unités.

Pour connecter les cordons :

- 1. Mettez toutes les unités hors tension (sauf mention contraire).
- 2. Branchez tous les cordons sur les unités.
- 3. Branchez les cordons d'interface sur des connecteurs.
- 4. Pour l'alimentation en courant alternatif, branchez les cordons d'alimentation sur les prises.
- 5. Pour les armoires équipées d'un panneau d'alimentation en courant continu, remettez le courant à la source d'alimentation en courant continu du client puis mettez sous tension les disjoncteurs du panneau.
- 6. Mettez l'unité sous tension.

Des bords, des coins et des joints tranchants peuvent se trouver à l'intérieur et à proximité du système. Manipulez le matériel avec soin pour éviter tout risque de coupure, d'égratignure et de pincement. (D005)

Les consignes de sécurité suivantes s'appliquent à l'ensemble de cette section.

Lisez bien toutes les consignes de sécurité avant d'intervenir sur le système. Respectez ces consignes lorsque vous effectuez une procédure. Sauf instruction contraire, mettez systématiquement hors tension l'unité centrale ou l'unité d'extension contenant l'unité remplaçable sur site, avant de retirer, de remplacer ou d'installer une unité remplaçable sur site.

# **OPCIP03**

Cette procédure permet d'isoler un incident d'affichage d'Operations Console.

Pour plus d'informations sur les références de pièce défaillante, les codes d'emplacement ou les procédures de retrait ou de remplacement, voir [Part locations and location codes](http://www.ibm.com/support/knowledgecenter/POWER8/p8ecs/p8ecs_locations.htm) (http://www.ibm.com/ support/knowledgecenter/POWER8/p8ecs/p8ecs\_locations.htm). Sélectionnez vos type machine et numéro de série pour afficher les procédures applicables à votre système.

**DANGER :** Lorsque vous utilisez le système ou travaillez à proximité de ce dernier, observez les consignes suivantes :

Le courant électrique provenant de l'alimentation, du téléphone et des câbles de transmission peut présenter un danger. Pour éviter tout risque de choc électrique :

- v Si IBM a fourni le ou les cordons d'alimentation, branchez cette unité uniquement avec le cordon d'alimentation fourni par IBM. N'utilisez pas ce dernier avec un autre produit.
- v N'ouvrez pas et n'entretenez pas le bloc d'alimentation électrique.
- v Ne manipulez aucun câble et n'effectuez aucune opération d'installation, d'entretien ou de reconfiguration de ce produit au cours d'un orage.
- v Le produit peut être équipé de plusieurs cordons d'alimentation. Pour supprimer tout risque de danger électrique, débranchez tous les cordons d'alimentation.
	- Pour l'alimentation en courant alternatif (CA), déconnectez tous les cordons d'alimentation de leurs source d'alimentation.
	- Pour les armoires équipées d'un panneau d'alimentation en courant continu, déconnectez du panneau la source d'alimentation du client.
- v Lorsque vous connectez l'alimentation au produit, assurez-vous que tous les câbles d'alimentation sont correctement branchés.
	- Pour les armoires avec une alimentation en courant alternatif, branchez tous les cordons d'alimentation sur une prise électrique mise à la terre et correctement connectée. Vérifiez que la tension et l'ordre des phases des prises de courant correspondent aux informations de la plaque d'alimentation électrique du système.
	- Pour les armoires équipées d'un panneau d'alimentation en courant continu, connectez le panneau à la source d'alimentation du client. Assurez-vous que la polarité appropriée est utilisée lors du branchement de l'alimentation CC et de la connexion de retour.
- v Branchez tout équipement connecté à ce produit sur un socle de prise de courant correctement câblé.
- v Lorsque cela est possible, n'utilisez qu'une seule main pour connecter ou déconnecter les cordons d'interface.
- v Ne mettez jamais un équipement sous tension en cas d'incendie ou d'inondation, ou en présence de dommages matériels.
- v Ne tentez pas de mettre la machine sous tension tant que vous n'avez pas résolu toutes les risques potentiels pour la sécurité.
- v Considérez la présence d'un risque en matière de sécurité électrique. Effectuez tous les contrôles de continuité, mise à la terre et alimentation préconisés lors des procédures d'installation du sous-système pour vous assurer que la machine respecte les règles de sécurité.
- v Ne poursuivez pas l'inspection en cas de conditions d'insécurité.
- v Avant d'ouvrir le carter d'une unité, et sauf mention contraire dans les procédure d'installation et de configuration : Débranchez les cordons d'alimentation CA, mettez hors tension es disjoncteurs correspondants, situés sur le panneau d'alimentation de l'armoire, puis déconnectez tout système télécommunication, réseau et modem.

### **DANGER :**

v Lorsque vous installez, déplacez ou manipulez le présent produit ou des périphériques qui lui sont raccordés, reportez-vous aux instructions ci-dessous pour connecter et déconnecter les différents cordons.

Pour déconnecter les cordons :

- 1. Mettez toutes les unités hors tension (sauf mention contraire).
- 2. Pour l'alimentation en courant alternatif, débranchez les cordons d'alimentation des prises.
- 3. Pour les armoires équipées d'un panneau d'alimentation en courant continu, mettez hors tension les disjoncteurs du panneau et coupez la source d'alimentation en courant continu.
- 4. Débranchez les cordons d'interface des connecteurs.
- 5. Débranchez tous les câbles des unités.

Pour connecter les cordons :

- 1. Mettez toutes les unités hors tension (sauf mention contraire).
- 2. Branchez tous les cordons sur les unités.
- 3. Branchez les cordons d'interface sur des connecteurs.
- 4. Pour l'alimentation en courant alternatif, branchez les cordons d'alimentation sur les prises.
- 5. Pour les armoires équipées d'un panneau d'alimentation en courant continu, remettez le courant à la source d'alimentation en courant continu du client puis mettez sous tension les disjoncteurs du panneau.
- 6. Mettez l'unité sous tension.

Des bords, des coins et des joints tranchants peuvent se trouver à l'intérieur et à proximité du système. Manipulez le matériel avec soin pour éviter tout risque de coupure, d'égratignure et de pincement. (D005)

Cette procédure permet d'isoler un incident d'affichage d'Operations Console lorsque le code SRC affiché dans le panneau est A6xx5008 ou B6xx5008. Si vous n'utilisez pas Operations Console, reportez-vous au code A6005004. Cette procédure ne fonctionne qu'avec des configurations de réseau local câblé. Elle n'est pas valide pour les configurations connectées par modem.

- 1. Si le système a des partitions logiques, exécutez cette procédure à partir de la partition logique qui a signalé l'incident. Pour déterminer si le système contient des partitions logiques, passez à l'étape Identification des systèmes comportant des partitions logiques avant de continuer cette procédure.
- 2. Le code SRC affiché dans le panneau est-il A6xx5008 ou B6xx5008 ?
	- v **Non** : **La procédure est terminée.**
	- v **Oui** : Connectez-vous Operations Console à l'aide de l'adaptateur ASYNC ?
		- **Oui** : Passez à l'étape suivante.
		- **Non** : Vous vous connectez à l'aide d'un adaptateur de réseau local. Passez à l'étape 6.
- 3. Les mots 17, 18 et 19 sont-ils tous égal à 00000000 ?
	- v **Oui** : Signalez l'incident à votre support technique. **La procédure est terminée.**
	- v **Non** : Le mot 17 est-il égal à 00000001 ?

**Non** : Passez à l'étape suivante.

**Oui** : L'adaptateur ASYNC n'a pas été détecté. Vérifiez que la carte ASYNC est installée ou remplacez l'adaptateur d'E-S, puis recommencez. **La procédure est terminée.**

- 4. Le mot 17 est-il égal à 00000002 ?
	- v **Oui** : Sur la carte ASYNC détectée, aucun câble n'a été détecté. Le mot 18 contient la position de la carte. Recherchez la carte ASYNC dans cet emplacement et assurez-vous que le câble externe est branché. Installez ou remplacez le câble externe. **La procédure est terminée.**
	- v **Non** : Le mot 17 est-il égal à 00000003 ?

**Non** : Passez à l'étape suivante.

**Oui** : Le câble détecté ne possède pas l'ID câble approprié. Le mot 18 contient la position de la carte. Le mot 19 contient l'ID câble. Recherchez la carte ASYNC dans cet emplacement et assurez-vous que le câble approprié est branché ou remplacez-le. **La procédure est terminée.**

5. Le mot 17 est-il égal à 00000004 ?

**Non** : Signalez l'incident à votre support technique. **La procédure est terminée.**

**Oui** : Operations Console n'est pas parvenu à se connecter car le port est déjà utilisé. Le mot 18 contient la position de la carte. Déconnectez la session de communication active, puis essayez à nouveau d'utiliser la ressource. **La procédure est terminée.**

- 6. Les mots 13, 14 et 15 sont-ils égaux à 00000000 ?
	- v **Oui** : Signalez l'incident à votre support technique. **La procédure est terminée.**
	- v **Non** : Le mot 13 est-il égal à 00000002 ?

**Non** : Passez à l'étape suivante.

**Oui** : Le matériel du réseau local n'a pas pu être activé. Remplacez l'adaptateur d'E-S de réseau local utilisé. **La procédure est terminée.**

- 7. Le mot 13 est-il égal à 00000003 ?
	- v **Non** : Passez à l'étape suivante.
	- v **Oui** : Une erreur matérielle s'est produite. Le mot 14 contient le code d'erreur (exemple : 53001A80). Le mot 15 contient la position de la carte.

Le code d'erreur est-il égal à 53001A80 ?

**Oui** : Le câble réseau n'est pas connecté à l'adaptateur de réseau local, le câble est défectueux ou le réseau n'est pas opérationnel. **La procédure est terminée.**

**Non** : L'adaptateur de réseau local n'est pas opérationnel. Remplacez le matériel, puis recommencez. **La procédure est terminée.**

- 8. Le mot 13 est-il égal à 00000004 ?
	- v **Oui** : La console n'a pas répondu. Le mot 14 contient le nombre de tentatives effectué. Le mot 15 contient la position de la carte. Le système est inséré dans le réseau, mais il n'est pas connecté au client (PC). Vérifiez la configuration du réseau sur le système et le client ; vérifiez la configuration d'Operations Console. **La procédure est terminée.**

<span id="page-128-0"></span>v **Non** : Le mot 13 est-il égal à 00000005 ?

**Non** : Signalez l'incident à votre support technique. **La procédure est terminée.**

**Oui** : La console a reçu l'adresse IP. Le mot 14 contient l'adresse IP reçue. Vérifiez les données de configuration du client (PC) ou la configuration du réseau. **La procédure est terminée.**

## **Procédures d'isolement de bus PCI**

Utilisez les procédures d'isolement de bus PCI si aucune console de gestion n'est connectée au serveur. Si le serveur est connecté à une console de gestion, utilisez les procédures disponibles sur celle-ci pour poursuivre la procédure d'isolement de l'unité remplaçable sur site.

## **Isolement de bus PCI à l'aide d'AIX, de Linux, ou de la console de gestion**

Isolez un incident de bus PCI à partir de la console de gestion ou lors de l'exécution dans un environnement AIX ou Linux.

Si vous disposez d'une console de gestion, cette procédure doit être exécutée à partir de la console, dans le cadre de la maintenance dirigée de la console de gestion.

Si vous ne disposez pas d'une console de gestion, vous devez exécuter la procédure lorsque le module de maintenance vous y invite.

### **Isolement d'un incident de bus PCI lors de l'exécution sous AIX ou Linux**

Choisissez l'une des options suivantes :

- v Si vous exécutez AIX, passez à [Exécution du journal de diagnostics autonomes et en ligne](http://www.ibm.com/support/knowledgecenter/POWER8/p8eah/p8eah_aix_diagnostics.htm) pour isoler l'incident de bus PCI à l'aide des diagnostics en ligne en mode simultané.
- v Si vous exécutez Linux, passez à [Exécution du journal de diagnostics autonomes et en ligne](http://www.ibm.com/support/knowledgecenter/POWER8/p8eah/p8eah_aix_diagnostics.htm) pour isoler l'incident de bus PCI à l'aide des diagnostics autonomes.

### **Isolement d'un incident de bus PCI depuis la console de gestion**

Pour isoler un bus PCI depuis la console de gestion, vérifiez la vue de l'événement réparable du serveur pour les emplacements de composants d'unité remplaçable sur site associés à l'événement réparable, puis poursuivez cette procédure :

1. La vue de l'événement réparable a-t-elle indiqué l'emplacement des unités remplaçables sur site comportant des défauts ?

**Oui :** Utilisez ces emplacements pour remplacer les unités remplaçables sur site indiquées une par une jusqu'à ce que l'incident soit résolu. **La procédure est terminée.**

**Non :** Passez à l'étape suivante.

- 2. Passez à la section [«Conversion de l'adresse de sélection directe», à la page 106](#page-131-0) pour déterminer l'adresse de sélection directe.
- 3. Procédez comme suit.
	- a. Enregistrez la valeur du numéro de bus (BBBB) provenant de l'adresse de sélection directe et convertissez-la au format décimal.
	- b. Recherchez le numéro de bus du système décimal dans les écrans des ressources de la partition sur la console de gestion.
	- c. Enregistrez le type de cadre ou d'unité et passez à l'étape suivante.
- 4. Reportez-vous à [«Positions de carte», à la page 107](#page-132-0) et utilisez la valeur BBBB que vous avez notée pour identifier la position de la carte. Revenez ensuite à la procédure qui vous a amené vers cette page. **La procédure est terminée.**

# **Vérification d'un système de bus PCI de réparation**

Cette procédure permet de vérifier la réparation d'un bus PCI du système.

Dans cette procédure, les termes "système" et "partition logique" sont interchangeables lorsqu'ils sont utilisés seuls.

- 1. Effectuez cette procédure à partir de la partition logique dans laquelle vous vous trouviez avant de passer à cette procédure ou à partir de la console de gestion si vous essayez de corriger cette erreur à partir de la console de gestion.
- 2. Si vous avez déjà mis hors tension un système, une partition logique ou une unité d'extension lors de cette action de maintenance, vous devez de nouveau le mettre hors tension.
- 3. Installez solidement les cartes, les câbles et le matériel. Vous pouvez utiliser la liste de configuration du système pour vérifier que les cartes sont installées correctement.
- 4. Mettez sous tension, les unités d'extension, partitions logiques ou unités centrales mises hors tension lors de l'action de maintenance. L'une des conditions ci-après est-elle vérifiée ?
	- v Si le système ou une partition logique a été mis hors tension lors de l'action de maintenance, l'IPL se déroule-t-il correctement ou l'écran d'installation du système s'affiche-t-il ?
	- v Si une unité d'extension a été mise hors tension lors de l'action de maintenance, la mise sous tension de l'unité d'extension se déroule-t-elle correctement ?
	- v Si des emplacements d'adaptateur d'E-S ont été mis hors tension à l'aide d'une opération de maintenance simultanée lors de l'action de maintenance, la mise sous tension de ces emplacements se déroule-t-elle correctement ?
	- v Si vous avez remplacé une unité remplaçable sur site qui doit apparaître comme une ou plusieurs ressources pour le système, telles qu'un adaptateur d'E-S, la nouvelle ressource de l'unité remplaçable sur site apparaît-elle comme opérationnelle dans HSM ?

**Oui** : Passez à l'étape suivante.

**Non** : Assurez-vous d'avoir bien suivi les procédures de mise hors tension, de retrait, de remplacement et de mise sous tension. Remplacez ensuite la prochaine unité remplaçable sur site de la liste. S'il n'y en a plus, prenez contact avec votre support technique. **La procédure est terminée.**

5. Le système ou la partition logique dispose-t-il d'une protection par disque miroir ? Sélectionnez Oui si vous n'êtes pas sûr de la réponse.

**Non** : Passez à l'étape suivante.

**Oui** : Depuis l'écran Outils de maintenance en mode dédié (DST), sélectionnez **Work with disk units** et rétablissez la protection par disque miroir pour toutes les unités pour lesquelles cette protection est désactivée.

- 6. Sélectionnez l'une des options suivantes :
	- v Si vous utilisez une partition, dans l'écran Start a Service Tool, sélectionnez l'option **Hardware service manager** et recherchez les adaptateurs d'E-S défectueux ou dont le statut est manquant.
	- v Si vous utilisez une console de gestion, consultez les propriétés de l'unité centrale.
	- a. Choisissez l'onglet I/O.
	- b. Recherchez les adaptateurs d'E-S défectueux ou dont le statut est manquant.

Les cartes d'adaptateur d'E-S sont-elles toutes opérationnelles ?

**Remarque :** Ignorez les adaptateurs d'E-S dont l'état est non connectés.

**Oui** : Passez à l'étape [10, à la page 105.](#page-130-0)

**Non** : Affichez les informations sur les ressources logiques des adaptateurs d'E-S non opérationnels. Pour tous les adaptateurs d'E-S défectueux, relevez le numéro de bus. Passez à l'étape suivante.

- 7. Procédez comme suit.
	- a. Retournez à l'écran Outils de maintenance en mode dédié (DST).
- <span id="page-130-0"></span>b. Affichez l'historique d'activité des produits.
- c. Sélectionnez **Tous les journaux** et recherchez une entrée possédant les mêmes informations d'adresse bus que l'adaptateur d'E-S non opérationnel. N'incluez pas d'entrées informatives ou statistiques dans votre recherche. N'utilisez que les entrées du dernier IPL.

Avez-vous trouvé une entrée relative au code SRC qui vous a envoyé vers cette procédure ?

**Non** : Passez à l'étape suivante.

**Oui** : Contactez votre support technique pour obtenir de l'aide. **La procédure est terminée.** 8. Avez-vous trouvé un code SRC B600 6944 qui s'est produit lors du dernier IPL ?

**Oui** : Passez à l'étape suivante.

**Non** : Un autre code SRC est associé à l'adaptateur d'E-S non opérationnel. Passez à la procédure [Démarrage d'une action correctrice](http://www.ibm.com/support/knowledgecenter/POWER8/p8ect/pxect_start.htm) et recherchez le nouveau code SRC pour résoudre l'incident. **La procédure est terminée.**

9. Un code SRC B600 xxxx autre que le code B600 6944 et les codes SRC informatifs a-t-il été généré lors du dernier IPL ?

**Oui** : Utilisez cet autre code SRC B600 xxxx pour identifier l'incident. Passez à [Démarrage d'une](http://www.ibm.com/support/knowledgecenter/POWER8/p8ect/pxect_start.htm) [action correctrice](http://www.ibm.com/support/knowledgecenter/POWER8/p8ect/pxect_start.htm) et recherchez le nouveau code SRC pour résoudre l'incident. **La procédure est terminée**.

**Non** : Vous avez connecté un adaptateur d'E-S dans le mauvais emplacement de carte. Comparez les cartes à l'aide de la liste de configuration du système. Une fois que vous avez corrigé la configuration, retournez au début de cette procédure pour vérifier la réparation du bus. **La procédure est terminée.**

10. Si vous utilisez une partition, imprimez la liste de configuration du système à l'aide de la fonction Hardware Service Manager.

Existe-t-il des différences de configuration ?

**Non** : Passez à l'étape suivante.

- **Oui** : Contactez votre support technique pour obtenir de l'aide. **La procédure est terminée.**
- 11. Vous avez vérifié la réparation du bus système.
	- a. Si, pour cette action de maintenance, une seule unité d'extension a été mise hors tension ou que seule la fonction de maintenance simultanée a été utilisée pour un adaptateur d'E-S, passez à l'étape suivante.
	- b. Sinon, pour retourner le système au client, procédez comme suit.
		- 1) Mettez le système ou la partition logique hors tension. Voir [Mise sous tension et hors tension](http://www.ibm.com/support/knowledgecenter/POWER8/p8ect/pxect_onoff.htm) pour les procédures de mise sous tension ou hors tension de votre système.
		- 2) Sélectionnez le mode de fonctionnement que l'utilisateur utilisait.
		- 3) Mettez le système ou la partition logique sous tension.
- 12. Si le système contenait des partitions logiques et que le code SRC du point d'entrée était B600 xxxx, recherchez des incidents connexes qui auraient pu être provoqués par le composant défaillant dans les autres partitions logiques. **La procédure est terminée.**

## **Analyse d'un code de référence de bus PCI**

Le mot 7 du code de référence permet de déterminer le numéro de bus, le type de bus et le numéro de carte logique, à l'aide de l'adresse de sélection directe (DSA).

Les libellés des emplacements de carte physiques et les positions de carte relatifs aux bus PCI sont déterminés à l'aide de l'adresse de sélection directe et de l'unité système appropriée ou des positions de carte d'unité d'E-S. Voir [«Positions de carte», à la page 107](#page-132-0) pour plus d'informations.

<span id="page-131-0"></span>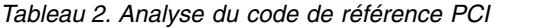

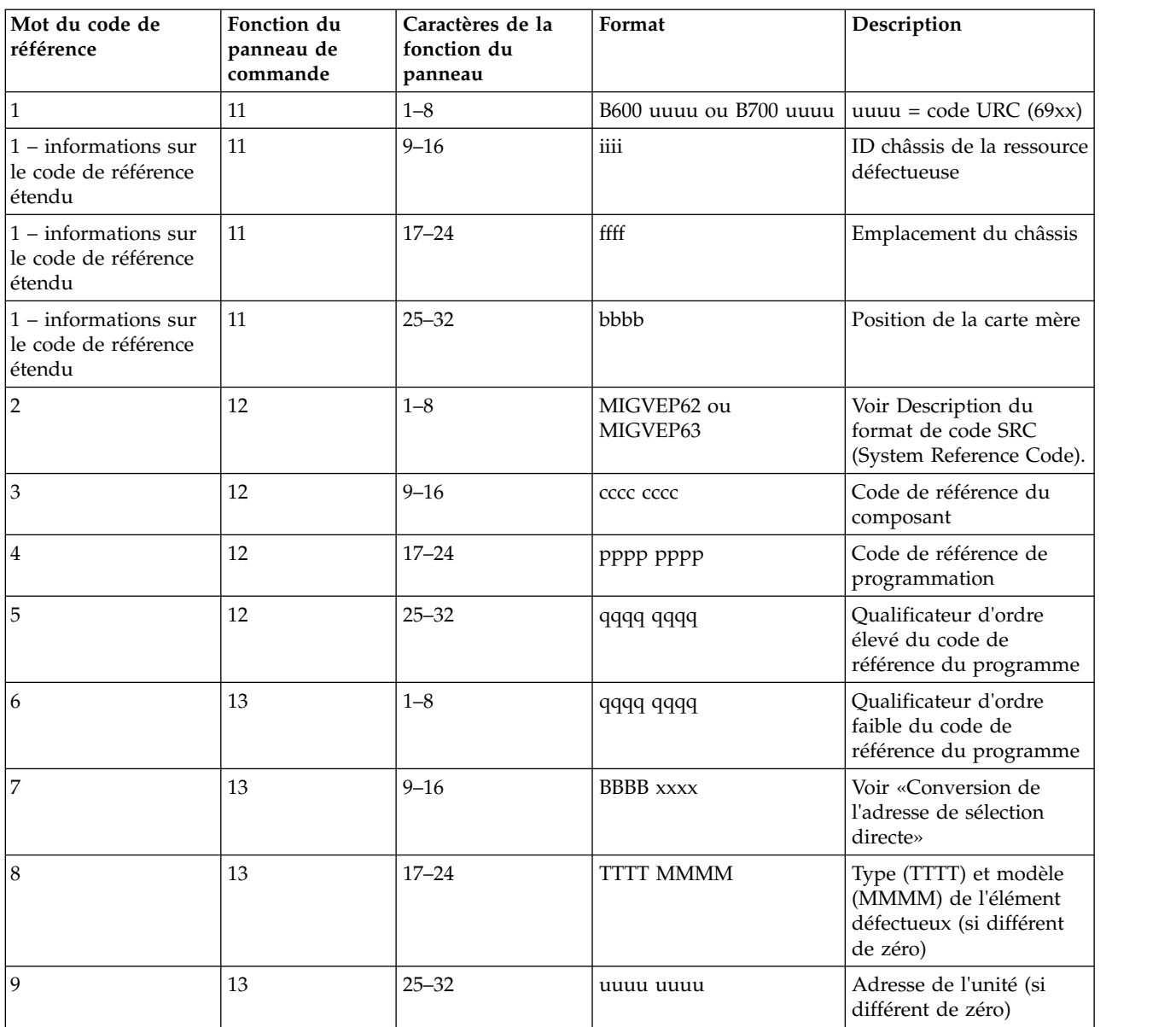

## **Conversion de l'adresse de sélection directe**

L'adresse de sélection directe (DSA) peut être codée dans le mot 7 du code de référence.

Cette adresse de sélection directe est un numéro de bus système PCI. Avec les informations suivantes et celles qui figurent dans la table de la position de carte, vous pouvez isoler un bus PCI défectueux. Suivez les instructions ci-après pour convertir la DSA :

- 1. L'adresse de sélection directe se présente sous la forme BBBB xxxx et se décompose de la façon suivante :
	- v BBBB = numéro de bus
	- $\cdot$  xxxx = non utilisé
- 2. Le numéro de bus est un numéro de bus PCI en hexadécimal. Convertissez le numéro en décimal, puis passez à l'étape suivante.
- 3. Utilisez l'un des guides suivants pour déterminer le type d'unité centrale ou d'unité d'extension dans laquelle le bus est situé :
- <span id="page-132-0"></span>v Si vous utilisez une interface de console de gestion, consultez les propriétés du système géré sur la console de gestion.
- v Si vous travaillez sous AIX ou Linux, utilisez l'interface de ligne de commande pour déterminer le type de boîtier. Sur la ligne de commande, entrez ce qui suit :

lshwres -r io --rsubtype bus

Le résultat aura la forme suivante :

unit\_phys\_loc=Uxxxx.yyy.zzzzzzz,bus\_id=a,

Recherchez l'entrée "a" de l'ID de bus qui correspond au numéro de bus décimal que vous avez défini à l'étape 2. En vous servant de la valeur Uxxxx correspondante, recherchez le type de modèle d'unité ou de boîtier à l'aide du tableau Unit Type and Locations de la section [Emplacements des](http://www.ibm.com/support/knowledgecenter/POWER8/p8ecs/p8ecs_locations.htm) [composants et codes d'emplacement.](http://www.ibm.com/support/knowledgecenter/POWER8/p8ecs/p8ecs_locations.htm)

4. Reportez-vous à «Positions de carte» pour rechercher le numéro de bus qui correspond au type d'unité centrale ou d'unité d'extension où le bus est situé. **La procédure est terminée.**

## **Positions de carte**

......

Les informations suivantes mettent en corrélation les numéros de bus PCI avec les codes d'emplacement de carte PCI pour les types de machine et les modèles répertoriés.

Les numéros de bus dans les unités centrales sont affectés suivant les indications des tableaux suivants. Les numéros de bus PCI dans les unités d'extension sont affectés par le microcode sous licence ou le microprogramme lors de la reconnaissance des bus.

- v [Positions de carte du modèle 5148-21L, 5148-22L, 8247-21L, 8247-22L, 8284-21A, ou 8284-22A](#page-132-1)
- v [Positions de carte du modèle 8247-42L, 8286-41A ou 8286-42A](#page-133-0)
- v [Positions de carte du modèle 8408-44E ou 8408-E8E](#page-133-1)
- v [Positions de carte du modèle 9080-MHE, 9080-MME 9119-MHE ou 9119-MME](#page-134-0)
- v [Positions de carte d'un module de sortance à 6 emplacements PCIe3 dans un tiroir d'extension EMX0](#page-135-0) [PCIe3](#page-135-0)

| Numéro de bus<br>(hexadécimal/décimal) | Elément désigné par le numéro de<br>bus                                         | Emplacement |
|----------------------------------------|---------------------------------------------------------------------------------|-------------|
| 1B/27                                  | Contrôleur USB intégré PCIe                                                     | $Un-P1$     |
|                                        | P1-T3 (arrière sur les modèles<br>5148-21L, 8247-21L et 8284-21A<br>uniquement) |             |
|                                        | P1-T4 (arrière sur les modèles<br>5148-21L, 8247-21L et 8284-21A<br>uniquement) |             |
|                                        | P1-T5 (avant)                                                                   |             |
|                                        | • P1-T6 (avant)                                                                 |             |
| 28/40                                  | Adaptateur d'E-S PCIe3 x8                                                       | $Un-P1-C2$  |
| 29/41                                  | Adaptateur d'E-S PCIe3 x16                                                      | $Un-P1-C3$  |
| 21/33                                  | Adaptateur d'E-S PCIe3 x16                                                      | $Un-P1-C5$  |
| 18/24                                  | Adaptateur d'E-S PCIe3 x16                                                      | $Un-P1-C6$  |
| 10/16                                  | Adaptateur d'E-S PCIe3 x16                                                      | $Un-P1-C7$  |
| 1D/29                                  | Adaptateur d'E-S PCIe3 x8                                                       | $Un-P1-C9$  |
| 1E/30                                  | Adaptateur d'E-S PCIe3 x8                                                       | $Un-P1-C10$ |
| 13/19                                  | Adaptateur d'E-S PCIe3 x8                                                       | $Un-P1-C11$ |

<span id="page-132-1"></span>*Tableau 3. Positions de carte pour le modèle 5148-21L, 5148-22L, 8247-21L, 8247-22L, 8284-21A, ou 8284-22A*

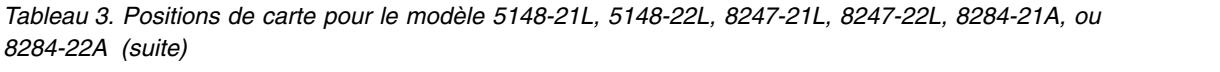

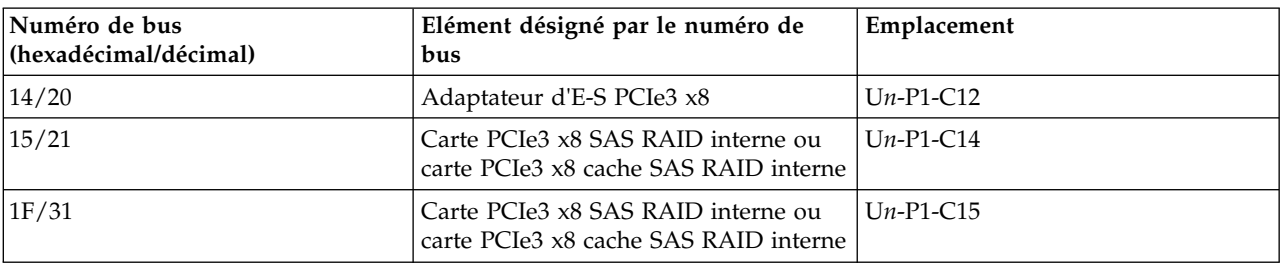

<span id="page-133-0"></span>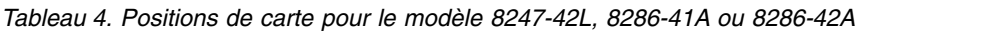

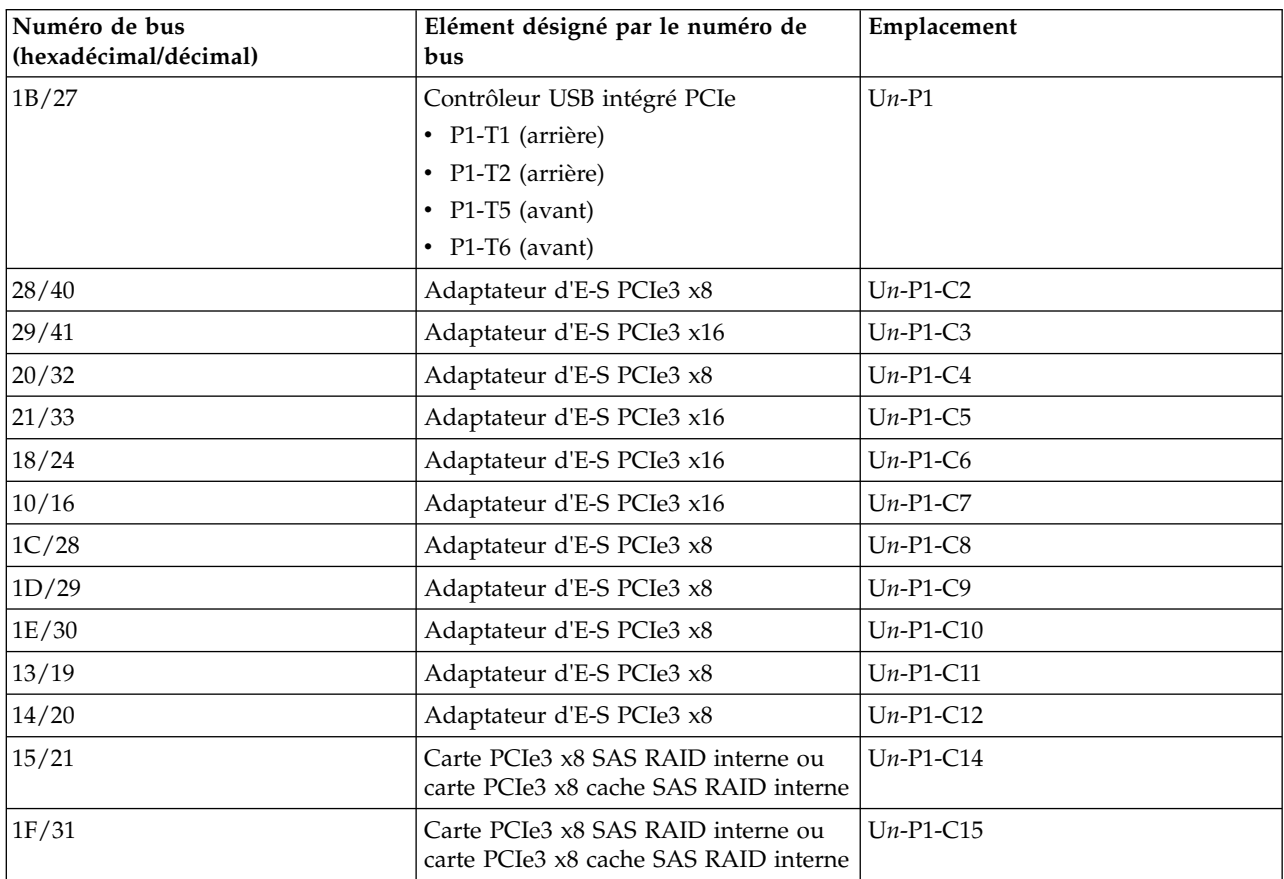

<span id="page-133-1"></span>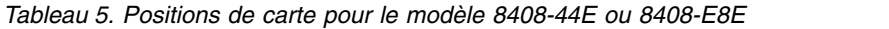

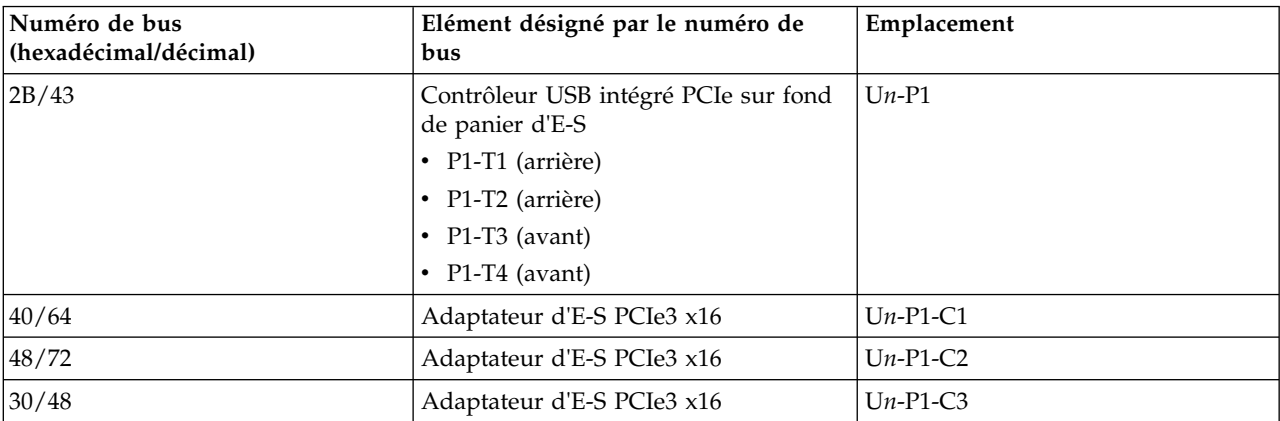

| Numéro de bus<br>(hexadécimal/décimal) | Elément désigné par le numéro de<br>bus                                     | Emplacement |
|----------------------------------------|-----------------------------------------------------------------------------|-------------|
| 38/56                                  | Adaptateur d'E-S PCIe3 x16                                                  | $Un-P1-C4$  |
| 2C/44                                  | Adaptateur d'E-S PCIe3 x8                                                   | $Un-P1-C6$  |
| 2D/45                                  | Adaptateur d'E-S PCIe3 x8                                                   | $Un-P1-C7$  |
| 20/32                                  | Adaptateur d'E-S PCIe3 x16                                                  | $Un-P1-C8$  |
| 28/40                                  | Adaptateur d'E-S PCIe3 x16                                                  | $Un-P1-C9$  |
| 10/16                                  | Adaptateur d'E-S PCIe3 x16                                                  | $Un-P1-C10$ |
| 18/24                                  | Adaptateur d'E-S PCIe3 x8                                                   | $Un-P1-C11$ |
| 19/25                                  | Adaptateur d'E-S PCIe3 x16                                                  | $Un-P1-C12$ |
| 11/17                                  | Contrôleur de stockage intégré PCIe3<br>$(Un-P3-R2)$ sur carte RAID (Un-P3) | $Un-P3$     |
| 21/33                                  | Contrôleur de stockage intégré PCIe3<br>$(Un-P3-R1)$ sur carte RAID (Un-P3) | $Un-P3$     |

*Tableau 5. Positions de carte pour le modèle 8408-44E ou 8408-E8E (suite)*

<span id="page-134-0"></span>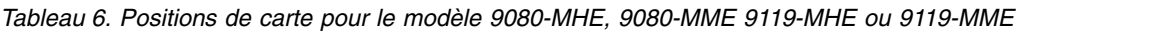

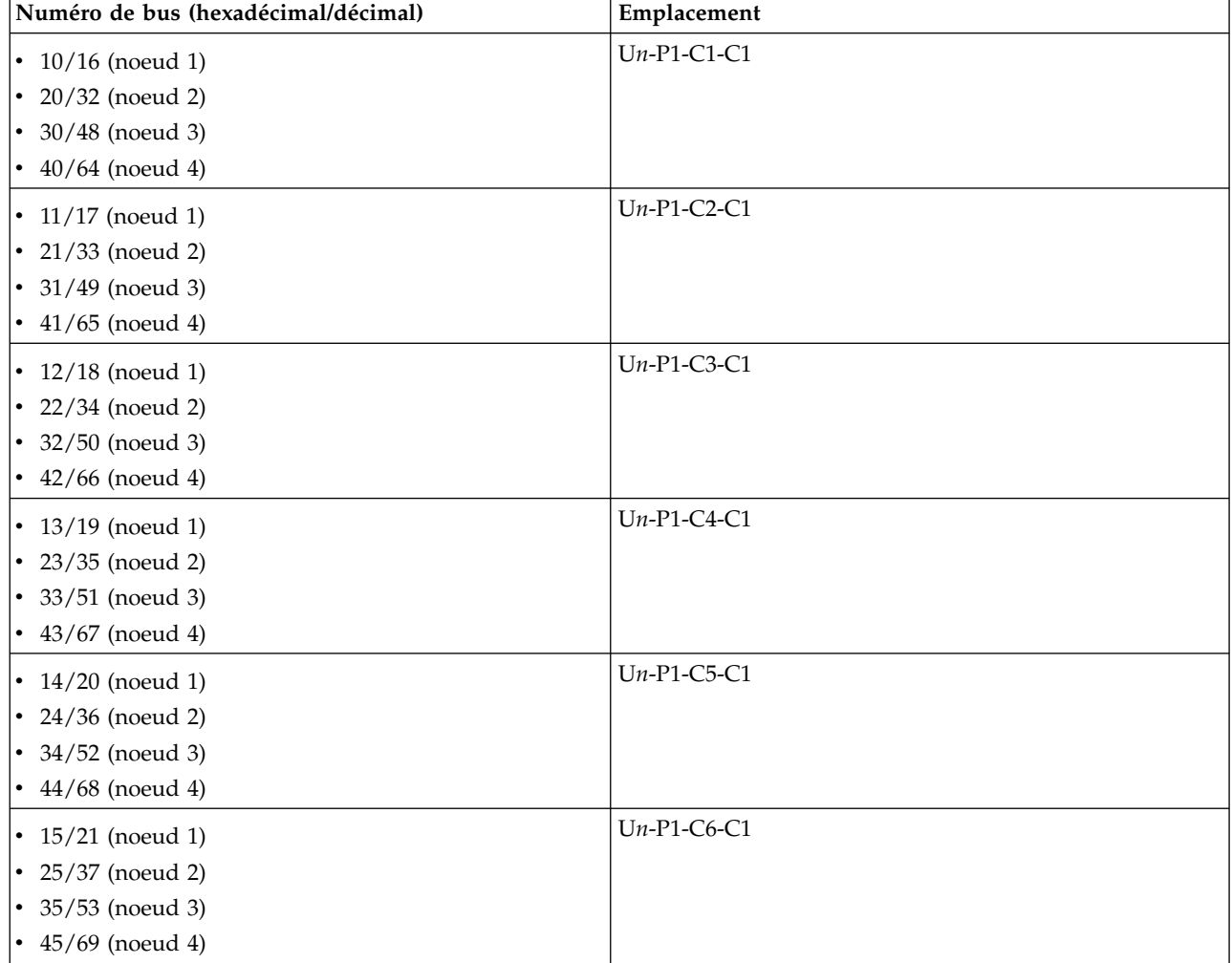

| Numéro de bus (hexadécimal/décimal) | Emplacement   |
|-------------------------------------|---------------|
| • $16/22$ (noeud 1)                 | $Un-P1-C7-C1$ |
| • $26/38$ (noeud 2)                 |               |
| • $36/54$ (noeud 3)                 |               |
| • $46/70$ (noeud 4)                 |               |
| • $17/23$ (noeud 1)                 | $Un-P1-C8-C1$ |
| • $27/39$ (noeud 2)                 |               |
| • $37/55$ (noeud 3)                 |               |
| • $47/71$ (noeud 4)                 |               |

*Tableau 6. Positions de carte pour le modèle 9080-MHE, 9080-MME 9119-MHE ou 9119-MME (suite)*

<span id="page-135-0"></span>*Tableau 7. Positions de carte d'un module de sortance à 6 emplacements PCIe3 dans un tiroir d'extension EMX0 PCIe3*

| Numéro de bus (hexadécimal) | Elément désigné par le numéro de<br>bus | Emplacement |
|-----------------------------|-----------------------------------------|-------------|
| $\mathbf{xx}1$              | Adaptateur d'E-S PCIe3 x16              | $Un-Py-C1$  |
| xx2                         | Adaptateur d'E-S PCIe3 x8               | $Un-Py-C2$  |
| xx3                         | Adaptateur d'E-S PCIe3 x8               | $Un-Pv-C3$  |
| $\mathbf{xx}4$              | Adaptateur d'E-S PCIe3 x16              | $Un-Pv-C4$  |
| xx5                         | Adaptateur d'E-S PCIe3 x8               | $Un-Pv-C5$  |
| xx6                         | Adaptateur d'E-S PCIe3 x8               | $Un-Py-C6$  |

**Remarque :** Pour déterminer si P*y* correspond à P1 ou à P2, procédez comme suit.

- 1. Convertissez le numéro de bus hexadécimal de la carte d'E-S en numéro de bus hexadécimal d'adaptateur de câble PCIe3 en retirant le dernier chiffre du numéro de bus. Par exemple, si le numéro de bus de l'adaptateur d'E-S est 102, celui de l'adaptateur de câble PCIe3 est 10.
- 2. Recherchez le numéro de bus hexadécimal de l'adaptateur de câble PCIe3 dans la table des unités centrales appropriée pour déterminer l'emplacement de l'adaptateur de câble PCIe3. Si, par exemple, le numéro de puis de l'adaptateur de câble PCIe3 est 10 et que celui-ci se trouve sur un système 9080-MHE, 9080-MME 9119-MHE ou 9119-MME, l'adaptateur est situé dans le noeud 1 avec l'emplacement U*n*-P1-C1-C1.
- 3. Inspectez les câbles de l'adaptateur de câble PCIe3 de l'unité centrale au module d'E-S du tiroir d'extension EMX0 PCIe3. Le module d'E-S de gauche est P1. Le module d'E-S de droite est P2.

## **MABIP02**

Cette procédure permet de résoudre un incident lié à un bus PCI.

Effectuez la procédure [«MABIP51», à la page 111.](#page-136-0)

## **MABIP03**

Cette procédure d'isolement n'est pas prise en charge sur ces modèles. Passez à l'élément défaillant suivant de la liste.

# <span id="page-136-0"></span>**MABIP05**

Cette procédure permet de réinitialiser un processeur d'E-S.

**Avertissement :** Une fois que le processeur d'E-S a été réinitialisé, toutes les ressources qu'il contrôle sont réinitialisées. N'effectuez cette procédure que si le client a vérifié que la réinitialisation du processeur d'E-S peut être effectuée à ce stade.

- 1. Accédez à l'écran SST/DST dans la partition qui a signalé l'incident. Utilisez STRSST si IBM i est en cours d'exécution ; utilisez la fonction 21 si STRSST ne fonctionne pas ou effectuez un IPL de la partition sur DST.
- 2. Dans l'écran de démarrage des outils de maintenance, entrez un ID utilisateur disposant des droits de maintenance et un mot de passe.
- 3. Sélectionnez **Start a service tool** > **Hardware service manager** > **Logical hardware resources** > **System bus resources**.
- 4. Faites défiler les pages jusqu'à ce que vous trouviez le processeur d'E-S à réinitialiser. Pour savoir comment identifier le processeur d'E-S à partir de l'adresse de sélection directe du code de référence, reportez-vous à la rubrique [«Conversion de l'adresse de sélection directe», à la page 106.](#page-131-0)
- 5. Vérifiez que les processeurs d'E-S sont corrects en comparant les noms de ressource à l'écran avec ceux du journal de procédure de maintenance en rapport avec l'incident que vous essayez de résoudre.
- 6. Placez le curseur sur le processeur d'E-S à réinitialiser et sélectionnez **I/O Debug** > **Reset IOP** > **IPL IOP**.**La procédure est terminée.**

## **MABIP50**

Cette procédure d'isolement n'est pas prise en charge sur ces modèles. Passez à l'élément défaillant suivant de la liste.

## **MABIP51**

Cette procédure permet de résoudre un incident lié à un bus PCI.

- 1. S'agit-il d'une partition AIX ou Linux ou une console de gestion est-elle connectée ?
	- **Non :** Passez à l'étape suivante.
	- **Oui :** Passez à l'étape [«Isolement de bus PCI à l'aide d'AIX, de Linux, ou de la console de gestion»,](#page-128-0) [à la page 103](#page-128-0) pour isoler un incident de bus PCI à partir d'AIX ou de Linux ou de la console de gestion.
- 2. Exécutez la procédure [PIOCARD.](http://www.ibm.com/support/knowledgecenter/POWER8/p8eb7/piocard.htm) **La procédure est terminée.**

## **MABIP52**

Cette procédure d'isolement n'est pas prise en charge sur ces modèles. Passez à l'élément défaillant suivant de la liste.

## **MABIP53**

Utilisez cette procédure pour déterminer la position d'une carte lorsque l'emplacement de la carte PCI n'est pas disponible dans la liste d'éléments défaillants d'un événement réparable.

Cette procédure utilise l'adresse DSA du code de référence car l'emplacement de la carte PCI n'était pas disponible dans la liste d'éléments défaillants d'un événement réparable.

1. Les outils de maintenance du système (SST) ou les outils de maintenance en mode dédié (DST) sont-il disponibles ?

**Non :** Vous ne pouvez pas identifier une position de carte en utilisant SST ou DST. Revenez à la procédure qui vous a amené vers cette page. **La procédure est terminée**.

**Oui :** Passez à l'étape suivante.

- 2. Si vous avez accédé à cette procédure avec une adresse DSA, utilisez-la. Sinon, utilisez celle du code de référence. Pour plus d'informations sur la recherche de l'adresse DSA dans les mots du code SRC, voir [«Conversion de l'adresse de sélection directe», à la page 106.](#page-131-0) Le numéro de bus correspond aux 4 caractères à l'extrême gauche sur les 8 caractères de l'adresse DSA. Convertissez la portion du numéro de bus depuis le format hexadécimal en format décimal pour qu'elle puisse être utilisée dans SST ou DST.
- 3. Exécutez la procédure suivante :
	- a. Connectez-vous à SST ou DST.
	- b. Sélectionnez **Start a service tool** > **Hardware service manager** > **Logical hardware resources** > **System bus resources**.
	- c. Placez le curseur sur une ressource de bus système et sélectionnez **Display detail** pour chaque bus jusqu'à trouver le numéro de bus (au format décimal) identifié à l'étape 2.
	- d. Enregistrez les informations d'emplacement type-modèle pour le type de châssis ou d'unité.
	- e. Passez à l'étape suivante.
- 4. Dans l'écran System bus resources, sélectionnez **Include non-reporting resources**. Entrez le numéro de bus décimal dans la zone **System bus(es) to work with** et appuyez sur Entrée. Passez ensuite à l'étape suivante.
- 5. Depuis l'écran Logical Hardware Resources on System Bus, vérifiez le statut de toutes les ressources sous le bus et localisez une ressource défaillante.
	- v Pour examiner le statut des adaptateurs d'E-S (IOA), sélectionnez **Resources associated with IOP** pour chaque processeur d'E-S (IOP) sous le bus.
	- v Pour déterminer la position de carte d'une ressource défaillante, sélectionnez **Associated packaging resources** > **Display detail** et notez l'ID unité et le numéro de composant.

Avez-vous trouvé des ressources défaillantes ?

**Oui :** Sélectionnez **Associated packaging resources** et appuyez sur Entrée. Sélectionnez **Display detail** et appuyez sur Entrée. Notez les informations d'emplacement physique pour la position de carte identifiée. Revenez à la procédure qui vous a amené vers cette page. **La procédure est terminée**.

**Non :** Vous ne pouvez pas identifier une position de carte en utilisant SST ou DST. Revenez à la procédure qui vous a amené vers cette page. **La procédure est terminée**.

## **MABIP54**

Cette procédure d'isolement n'est pas prise en charge sur ces modèles. Passez à l'élément défaillant suivant de la liste.

# **MABIP55**

Cette procédure d'isolement n'est pas prise en charge sur ces modèles. Passez à l'élément défaillant suivant de la liste.

## **MABIP56**

Cette procédure d'isolement n'est pas prise en charge sur ces modèles. Passez à l'élément défaillant suivant de la liste.

# **MABIP57**

Cette procédure d'isolement n'est pas prise en charge sur ces modèles. Passez à l'élément défaillant suivant de la liste.

# <span id="page-138-0"></span>**Procédures d'isolement de l'alimentation**

Utilisez les procédures d'isolement d'alimentation pour isoler un incident dans le système d'alimentation. Utilisez les procédures d'isolement si aucune console de gestion n'est connectée au serveur. Si le serveur est connecté à une console de gestion, utilisez les procédures disponibles sur celle-ci pour poursuivre la procédure d'isolement de l'unité remplaçable sur site.

Certaines unités FRU peuvent être remplacées alors que l'unité est sous tension. Suivez les instructions de la rubrique [Emplacements des composants et codes d'emplacement](http://www.ibm.com/support/knowledgecenter/POWER8/p8ecs/p8ecs_locations.htm) lorsque vous êtes invité à retirer, remplacer ou installer une unité remplaçable sur site.

Les consignes de sécurité suivantes s'appliquent pendant toute la durée des procédures d'isolement de l'alimentation. Lisez toutes les procédures relatives à la sécurité avant de procéder à la maintenance du système et respectez toutes les consignes lors de l'exécution de la procédure.

**DANGER :** Lorsque vous utilisez le système ou travaillez à proximité de ce dernier, observez les consignes suivantes :

Le courant électrique provenant de l'alimentation, du téléphone et des câbles de transmission peut présenter un danger. Pour éviter tout risque de choc électrique :

- v Si IBM a fourni le ou les cordons d'alimentation, branchez cette unité uniquement avec le cordon d'alimentation fourni par IBM. N'utilisez pas ce dernier avec un autre produit.
- v N'ouvrez pas et n'entretenez pas le bloc d'alimentation électrique.
- v Ne manipulez aucun câble et n'effectuez aucune opération d'installation, d'entretien ou de reconfiguration de ce produit au cours d'un orage.
- v Le produit peut être équipé de plusieurs cordons d'alimentation. Pour supprimer tout risque de danger électrique, débranchez tous les cordons d'alimentation.
	- Pour l'alimentation en courant alternatif (CA), déconnectez tous les cordons d'alimentation de leurs source d'alimentation.
	- Pour les armoires équipées d'un panneau d'alimentation en courant continu, déconnectez du panneau la source d'alimentation du client.
- v Lorsque vous connectez l'alimentation au produit, assurez-vous que tous les câbles d'alimentation sont correctement branchés.
	- Pour les armoires avec une alimentation en courant alternatif, branchez tous les cordons d'alimentation sur une prise électrique mise à la terre et correctement connectée. Vérifiez que la tension et l'ordre des phases des prises de courant correspondent aux informations de la plaque d'alimentation électrique du système.
	- Pour les armoires équipées d'un panneau d'alimentation en courant continu, connectez le panneau à la source d'alimentation du client. Assurez-vous que la polarité appropriée est utilisée lors du branchement de l'alimentation CC et de la connexion de retour.
- v Branchez tout équipement connecté à ce produit sur un socle de prise de courant correctement câblé.
- v Lorsque cela est possible, n'utilisez qu'une seule main pour connecter ou déconnecter les cordons d'interface.
- v Ne mettez jamais un équipement sous tension en cas d'incendie ou d'inondation, ou en présence de dommages matériels.
- v Ne tentez pas de mettre la machine sous tension tant que vous n'avez pas résolu toutes les risques potentiels pour la sécurité.
- v Considérez la présence d'un risque en matière de sécurité électrique. Effectuez tous les contrôles de continuité, mise à la terre et alimentation préconisés lors des procédures d'installation du sous-système pour vous assurer que la machine respecte les règles de sécurité.
- v Ne poursuivez pas l'inspection en cas de conditions d'insécurité.
- v Avant d'ouvrir le carter d'une unité, et sauf mention contraire dans les procédure d'installation et de configuration : Débranchez les cordons d'alimentation CA, mettez hors tension es disjoncteurs correspondants, situés sur le panneau d'alimentation de l'armoire, puis déconnectez tout système télécommunication, réseau et modem.

### <span id="page-139-0"></span>**DANGER :**

v Lorsque vous installez, déplacez ou manipulez le présent produit ou des périphériques qui lui sont raccordés, reportez-vous aux instructions ci-dessous pour connecter et déconnecter les différents cordons.

Pour déconnecter les cordons :

- 1. Mettez toutes les unités hors tension (sauf mention contraire).
- 2. Pour l'alimentation en courant alternatif, débranchez les cordons d'alimentation des prises.
- 3. Pour les armoires équipées d'un panneau d'alimentation en courant continu, mettez hors tension les disjoncteurs du panneau et coupez la source d'alimentation en courant continu.
- 4. Débranchez les cordons d'interface des connecteurs.
- 5. Débranchez tous les câbles des unités.

Pour connecter les cordons :

- 1. Mettez toutes les unités hors tension (sauf mention contraire).
- 2. Branchez tous les cordons sur les unités.
- 3. Branchez les cordons d'interface sur des connecteurs.
- 4. Pour l'alimentation en courant alternatif, branchez les cordons d'alimentation sur les prises.
- 5. Pour les armoires équipées d'un panneau d'alimentation en courant continu, remettez le courant à la source d'alimentation en courant continu du client puis mettez sous tension les disjoncteurs du panneau.
- 6. Mettez l'unité sous tension.

Des bords, des coins et des joints tranchants peuvent se trouver à l'intérieur et à proximité du système. Manipulez le matériel avec soin pour éviter tout risque de coupure, d'égratignure et de pincement. (D005)

## **Incidents d'alimentation**

Utilisez le tableau suivant pour savoir comment commencer l'analyse d'un incident d'alimentation.

| Symptôme                                                                                                    | Procédure à suivre                                                                      |
|----------------------------------------------------------------------------------------------------|-----------------------------------------------------------------------------------------|
| L'unité centrale ne se met pas sous tension.                                                                                             | Voir «Impossible de mettre sous tension l'unité centrale».                              |
| L'unité centrale ne se met pas hors tension.                                                                                             | Voir «Impossible de mettre hors tension l'unité centrale»,<br>  à la page 117.          |
| Le système ne reste pas sous tension lors d'une perte de<br>tension alternative entrante et il dispose d'une<br>alimentation de secours. | Voir le guide de l'utilisateur de l'alimentation de secours<br>fourni avec votre unité. |

*Tableau 8. Analyse des incidents d'alimentation*

### **Impossible de mettre sous tension l'unité centrale**

Effectuez cette procédure jusqu'à ce que l'incident soit résolu et que vous puissiez mettre le système sous tension.

Pour plus d'informations sur la sécurité avant de passer à cette procédure, voir [«Procédures d'isolement](#page-138-0) [de l'alimentation», à la page 113.](#page-138-0)

1. Tentez de mettre le système sous tension. Voir [Mise sous tension et hors tension](http://www.ibm.com/support/knowledgecenter/POWER8/p8ect/pxect_onoff.htm) pour obtenir des informations relatives à la mise sous tension ou hors tension. Le système se met-il sous tension, le voyant d'état de l'alimentation système est-il allumé en continu ?

**Remarque :** Le voyant d'état de l'alimentation système clignote à un débit plus lent (un clignotement toutes les deux secondes) lorsque le système est hors tension, et à un débit plus rapide (un clignotement par seconde) lors d'une mise sous tension normale.

**Non :** Passez à l'étape suivante.

**Oui :** Passez à l'étape [13, à la page 117.](#page-142-0)

<span id="page-140-0"></span>2. Des caractères figurent-ils sur le panneau de commande (un point mobile peut être considéré comme un caractère) ?

**Non :** Passez à l'étape suivante.

**Oui :** Passez à l'étape 5.

3. Les câbles d'alimentation CA principaux entre l'alimentation électrique, de l'unité d'alimentation ou de l'alimentation de secours sont-ils correctement reliés à la prise d'alimentation CA du client et bien fixés aux deux extrémités ?

**Oui :** Passez à l'étape suivante.

**Non :** Connectez correctement les câbles d'alimentation CA aux deux extrémités et passez à l'étape [1, à la page 114.](#page-139-0)

- 4. Procédez comme suit.
	- a. Vérifiez que l'alimentation de secours est mise sous tension (si celle-ci est installée). Si cette alimentation de secours ne se met pas sous tension, suivez les procédures de maintenance relatives à cette alimentation afin d'assurer le fonctionnement correct des tensions et de l'alimentation de secours.
	- b. Débranchez le câble d'alimentation CA principal ou le câble de pontage CA du connecteur d'alimentation CA du système.
	- c. Utilisez un multimètre pour mesurer la tension alternative à l'extrémité du câble d'alimentation CA principal ou du câble de pontage CA.

**Remarque :** Certains modèles possèdent plusieurs câbles d'alimentation CA principaux ou câbles de pontage CA principaux. Pour ces modèles, débranchez tous les câbles d'alimentation CA principaux ou les câbles de pontage CA, puis mesurez la tension alternative de chaque câble avant de passer à l'étape suivante.

La tension est-elle comprise entre 200 V CA et 240 V CA, ou entre 100 V CA et 127 V CA ?

**Non :** Passez à l'étape [8, à la page 116.](#page-141-0)

**Oui :** Passez à l'étape suivante.

- 5. Procédez comme suit.
	- a. Débranchez les câbles d'alimentation CA principaux de la prise de courant.
	- b. Remplacez le panneau de commande de l'unité centrale (U*n*-D1). Voir [Emplacement des](http://www.ibm.com/support/knowledgecenter/POWER8/p8ecs/p8ecs_locations.htm) [composants et codes d'emplacement.](http://www.ibm.com/support/knowledgecenter/POWER8/p8ecs/p8ecs_locations.htm)
	- c. Rebranchez les câbles d'alimentation CA principaux à la prise de courant.
	- d. Tentez de mettre le système sous tension.

Le système se met-il sous tension ?

**Non :** Passez à l'étape suivante.

**Oui :** Le panneau de commande de l'unité centrale correspondait au composant défectueux. **La procédure est terminée.**

- 6. Procédez comme suit.
	- a. Débranchez les câbles d'alimentation CA principaux de la prise de courant.
	- b. Remplacez la ou les alimentations électriques (U*n*-E1, U*n*-E2). Voir [Emplacement des composants](http://www.ibm.com/support/knowledgecenter/POWER8/p8ecs/p8ecs_locations.htm) [et codes d'emplacement.](http://www.ibm.com/support/knowledgecenter/POWER8/p8ecs/p8ecs_locations.htm)
	- c. Rebranchez les câbles d'alimentation CA principaux à la prise de courant.
	- d. Tentez de mettre le système sous tension. Voir [Mise sous tension et hors tension d'un système.](http://www.ibm.com/support/knowledgecenter/POWER8/p8ect/pxect_onoff.htm)
	- Le système se met-il sous tension ?

**Non :** Passez à l'étape suivante.

**Oui :** L'alimentation électrique correspondait au composant défectueux. **La procédure est terminée.**

7. Procédez comme suit.

- <span id="page-141-0"></span>a. Débranchez les câbles d'alimentation AC principaux.
- b. Remplacez le fond de panier système (U*n*-P1). Voir [Emplacement des composants et codes](http://www.ibm.com/support/knowledgecenter/POWER8/p8ecs/p8ecs_locations.htm) [d'emplacement.](http://www.ibm.com/support/knowledgecenter/POWER8/p8ecs/p8ecs_locations.htm)
- c. Rebranchez les câbles d'alimentation CA principaux à la prise de courant.
- d. Tentez de mettre le système sous tension.

Le système se met-il sous tension ?

**Non :** Passez à l'étape suivante.

**Oui :** Le fond de panier système correspondait au composant défectueux. **La procédure est terminée.**

- 8. Utilisez-vous une unité centrale doté d'une unité d'alimentation comprenant des disjoncteurs déclenchés ?
	- v **Non :** Passez à l'étape suivante.
	- v **Oui :** Procédez comme suit.
		- a. Réinitialisez le disjoncteur d'alimentation déclenché.
		- b. Vérifiez que le cordon d'alimentation CA amovible n'est pas à l'origine de l'incident. Remplacez le cordon s'il est défectueux.
		- c. Si le disjoncteur se déclenche toujours, installez une nouvelle alimentation électrique à chaque emplacement jusqu'à ce que vous détectiez le composant défectueux. **La procédure est terminée.**
- 9. Une alimentation de secours externe est-elle installée sur le système ?

**Oui :** Passez à l'étape suivante.

**Non :** Passez à l'étape 11.

10. Utilisez un multimètre pour mesurer la tension alternative CA au niveau des prises de l'alimentation de secours externe. La tension est-elle comprise entre 200 V CA et 240 V CA, ou entre 100 V CA et 127 V CA ?

**Non :** Maintenance requise pour l'alimentation de secours. Pour les alimentations de secours de type 9910, contactez le service de maintenance IBM. Pour tous les autres types d'alimentations de secours, contactez votre fournisseur respectif. Pendant ce temps, passez à l'étape 12 pour ignorer l'alimentation de secours.

**Oui :** Remplacez le cordon d'alimentation CA. Voir [Composants système](http://www.ibm.com/support/knowledgecenter/POWER8/p8ecs/p8ecs_parts.htm) pour connaître le numéro d'unité remplaçable sur site. **La procédure est terminée.**

- 11. Procédez comme suit.
	- a. Débranchez le câble d'alimentation CA principal de la prise d'alimentation CA du client.
	- b. Utilisez un multimètre pour mesurer la tension alternative au niveau de la prise d'alimentation alternative du client.

**Remarque :** Certains modèles de système possèdent plusieurs câbles d'alimentation CA principaux. Pour ces modèles, débranchez tous les câbles d'alimentation CA principaux, puis mesurez la tension alternative au niveau de l'ensemble des prises d'alimentation CA avant de poursuivre cette procédure.

La tension alternative est-elle comprise entre 200 V CA et 240 V CA, ou entre 100 V CA et 127 V CA ?

**Oui :** Remplacez le câble d'alimentation CA principal. Voir [Composants système](http://www.ibm.com/support/knowledgecenter/POWER8/p8ecs/p8ecs_parts.htm) pour connaître le numéro d'unité remplaçable sur site. Ensuite, passez à l'étape [1, à la page 114.](#page-139-0)

**Non :** Indiquez au client que la tension alternative au niveau de la prise de courant n'est pas correcte. Lorsque la tension CA au niveau de la prise d'alimentation est correcte, reconnectez les câbles d'alimentation CA principaux à la prise d'alimentation. **La procédure est terminée.**

- 12. Pour ignorer l'alimentation de secours, procédez comme suit.
	- a. Mettez hors tension votre système et l'alimentation de secours.
- <span id="page-142-0"></span>b. Retirez le cordon d'interface utilisé entre l'alimentation de secours et le système.
- c. Retirez les cordons d'alimentation utilisés entre l'alimentation de secours et les périphériques connectés.
- d. Retirez le cordon d'alimentation spécifique à votre région ou pays utilisé entre l'alimentation de secours et la prise de courant murale.
- e. Utilisez le cordon d'alimentation qui convient (cordon d'alimentation spécifique à votre région ou à votre pays fourni avec votre système) et branchez-le à l'entrée d'alimentation du système. Connectez l'autre extrémité de ce cordon à une prise de courant murale compatible.
- f. Tentez de mettre le système sous tension.

La séquence de veille de mise sous tension se termine-t-elle correctement ?

**Oui :** Passez à [Vérification d'une réparation.](http://www.ibm.com/support/knowledgecenter/POWER8/p8ect/pxect_verifyrepair.htm) **La procédure est terminée.**

**Non :** Passez à l'étape [5, à la page 115.](#page-140-0)

13. Affichez le mode d'IPL sélectionné sur le panneau de commande de l'unité centrale. Le mode sélectionné est-il identique à celui utilisé par le client lorsque l'échec de mise sous tension s'est produit ?

**Non :** Passez à l'étape 15.

**Oui :** Passez à l'étape suivante.

14. Un code de référence de la fonction 11 est-il affiché sur le panneau de commande de l'unité centrale ?

**Non :** Passez à l'étape 16.

**Oui :** Revenez à la section [Démarrage d'une action correctrice.](http://www.ibm.com/support/knowledgecenter/POWER8/p8ect/pxect_start.htm) **La procédure est terminée.**

- 15. Procédez comme suit.
	- a. Mettez le système hors tension. Voir [Mise sous tension et hors tension](http://www.ibm.com/support/knowledgecenter/POWER8/p8ect/pxect_onoff.htm) pour obtenir des informations relatives à la mise sous tension et hors tension.
	- b. Sélectionnez le mode du panneau de commande de l'unité centrale utilisé par le client lorsque l'échec de mise sous tension s'est produit.
	- c. Tentez de mettre le système sous tension.
	- Le système se met-il sous tension ?

**Oui :** Passez à l'étape suivante.

**Non :** Remplacez le panneau de commande de l'unité centrale (U*n*-D1). Voir [Emplacement des](http://www.ibm.com/support/knowledgecenter/POWER8/p8ecs/p8ecs_locations.htm) [composants et codes d'emplacement.](http://www.ibm.com/support/knowledgecenter/POWER8/p8ecs/p8ecs_locations.htm) **La procédure est terminée.**

16. Poursuivez l'IPL. L'IPL se termine-t-il correctement ?

#### **Oui : La procédure est terminée.**

**Non :** Revenez à la section [Démarrage d'une action correctrice.](http://www.ibm.com/support/knowledgecenter/POWER8/p8ect/pxect_start.htm) **La procédure est terminée.**

### **Impossible de mettre hors tension l'unité centrale**

Utilisez cette procédure pour analyser un échec des procédures du panneau de commande et des commandes normales pour mettre hors tension l'unité centrale.

**Avertissement :** Pour empêcher toute perte de données, demandez au client de vérifier qu'aucun travail interactif n'est en cours d'exécution avant de réaliser cette procédure.

Pour plus d'informations sur la sécurité avant de passer à cette procédure, voir [«Procédures d'isolement](#page-138-0) [de l'alimentation», à la page 113.](#page-138-0)

1. Essayez de mettre le système hors tension. Est-ce que l'unité centrale s'éteint ? Le voyant d'alimentation clignote-t-il lentement ?

**Non :** Passez à l'étape suivante.

**Oui :** Le système ne répond pas aux procédures normales de mise hors tension, ce qui peut indiquer un incident au niveau du microcode sous licence. Prenez contact avec votre support technique. **La procédure est terminée.**

2. Essayez de mettre le système hors tension à l'aide de l'interface ASMI. Le système s'éteint-il ?

**Oui :** Le système ne répond pas aux procédures normales de mise hors tension, ce qui peut indiquer un incident au niveau du microcode sous licence. Prenez contact avec votre support technique. **La procédure est terminée.**

**Non :** Passez à l'étape suivante.

3. Essayez de mettre le système hors tension à l'aide de l'interrupteur d'alimentation du panneau de commande. Le système s'éteint-il ?

**Oui :** Passez à l'étape suivante.

**Non :** Passez à l'étape 5.

4. Y a-t-il un code de référence enregistré dans l'interface ASMI, le panneau de commande ou la console de gestion, indiquant un incident lié à l'alimentation ?

**Oui :** Lancez une identification d'incident pour le code de référence du journal. **La procédure est terminée.**

**Non :** Contactez le support technique. **La procédure est terminée.**

- 5. Assurez-vous qu'aucun travail n'est en cours d'exécution sur le système ou la partition, puis vérifiez que l'alimentation de secours ne démarre pas le système. Passez ensuite à l'étape suivante.
- 6. Procédez comme suit.
	- a. Débranchez le cordon d'alimentation secteur CA de l'unité centrale au niveau de l'alimentation de secours ou, si aucune alimentation de secours n'est installée, débranchez-là au niveau de la prise d'alimentation CA du client. Si l'unité centrale dispose de plusieurs cordons d'alimentation CA, débranchez-les tous.
	- b. Remplacez un par un les composants ci-après. Voir [Emplacement des composants et codes](http://www.ibm.com/support/knowledgecenter/POWER8/p8ecs/p8ecs_locations.htm) [d'emplacement](http://www.ibm.com/support/knowledgecenter/POWER8/p8ecs/p8ecs_locations.htm) et [Composants système](http://www.ibm.com/support/knowledgecenter/POWER8/p8ecs/p8ecs_parts.htm) pour plus d'informations sur l'emplacement des unités remplaçables sur site du système dont vous assurez la maintenance.

Si l'unité centrale est défectueuse :

- 1) Alimentation électrique (U*n*-E1 ou U*n*-E2). Passez à l'étape 7.
- 2) Processeur de service (U*n*-P1)
- 3) Panneau de commande système (U*n*-D1)

### **La procédure est terminée.**

7. L'élément défectueux peut être une alimentation électrique.

**Avertissement :** Lorsque vous remplacez une alimentation électrique redondante, un code de référence 1*xxx*1504, 1*xxx*1514, 1*xxx*1524 ou 1*xxx*1534 peut apparaître dans le journal des erreurs. Si vous venez de retirer et de remplacer l'alimentation électrique dans l'emplacement associé à ce code de référence, et que celle-ci était opérationnelle après l'installation, ignorez ce code de référence. Si vous n'aviez pas retiré et remplacé précédemment une alimentation électrique, celle-ci n'était pas opérationnelle après l'installation, ou s'il y a des erreurs répétées au niveau du ventilateur après le remplacement de l'alimentation électrique, poursuivez avec les étapes ci-après.

Le code de référence est-il 1*xxx*15*xx* ?

**Non :** Passez à l'étape suivante.

**Oui :** Procédez comme suit.

- a. Trouvez le code de référence de l'unité dans le tableau suivant afin d'identifier l'alimentation électrique défectueuse.
- b. Assurez-vous que les câbles d'alimentation sont correctement connectés et positionnés.
- c. Le code de référence est-il 1*xxx*1500, 1*xxx*1510, 1*xxx*1520 ou 1*xxx*1530 et l'unité défectueuse est-elle configurée avec une option d'alimentation électrique redondante (ou une fonction de cordon d'alimentation en double) ?
	- v **Oui :** Exécutez la procédure [«PWR1911», à la page 126](#page-151-0) avant de remplacer les pièces.
	- v **Non** : Passez à l'étape [7d, à la page 119.](#page-144-0)
- d. Voir [Emplacement des composants et codes d'emplacement](http://www.ibm.com/support/knowledgecenter/POWER8/p8ecs/p8ecs_locations.htm) pour plus d'informations sur l'emplacement des unités remplaçables sur site du système dont vous assurez la maintenance.
- e. Remplacez l'alimentation électrique défectueuse (voir le tableau suivant pour déterminer l'alimentation électrique à remplacer).
- f. Si le nouveau bloc d'alimentation ne permet pas de résoudre l'incident, procédez comme suit.
	- 1) Réinstallez l'alimentation électrique d'origine.
	- 2) Essayez la nouvelle alimentation électrique dans chacune des autres positions répertoriées dans le tableau.
	- 3) Si l'incident se produit de nouveau, réinstallez l'alimentation électrique d'origine et passez à l'unité FRU suivante sur la liste.
	- 4) Pour les codes de référence 1*xxx*1500, 1*xxx*1510, 1*xxx*1520 et 1*xxx*1530, remplacez le fond de panier de l'alimentation électrique si le problème persiste après le remplacement de l'alimentation électrique.

*Tableau 9. Unité centrale*

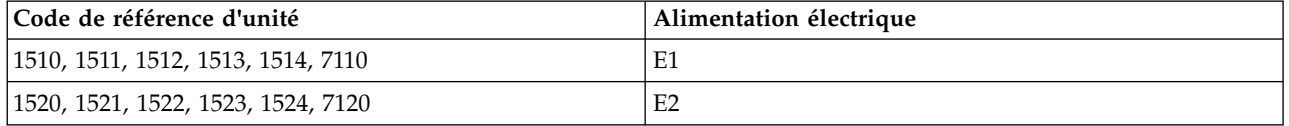

**Avertissement :** Pour les codes de référence 1500, 1510, 1520 et 1530, exécutez la procédure [«PWR1911», à la page 126](#page-151-0) avant de remplacer les pièces.

### **La procédure est terminée.**

- 8. Le code de référence est-il 1*xxx*2600, 1*xxx*2603, 1*xxx*2605 ou 1*xxx*2606 ?
	- v **Non :** Passez à l'étape suivante.
	- v **Oui :** Procédez comme suit.
	- a. Voir [Emplacement des composants et codes d'emplacement](http://www.ibm.com/support/knowledgecenter/POWER8/p8ecs/p8ecs_locations.htm) pour plus d'informations sur l'emplacement des unités remplaçables sur site du système dont vous assurez la maintenance.
	- b. Remplacez l'alimentation électrique défectueuse.
	- c. Exécutez les procédures suivantes si la nouvelle alimentation électrique ne résout pas l'incident :
		- 1) Réinstallez l'alimentation électrique d'origine.
		- 2) Essayez la nouvelle alimentation électrique dans chacune des autres positions répertoriées dans le tableau.
		- 3) Si l'incident se produit de nouveau, réinstallez l'alimentation électrique d'origine et passez à l'unité FRU suivante sur la liste.

**Avertissement :** N'installez pas de câbles de pontage c.a. P00 et P01 d'alimentation électrique sur le même module d'entrée c.a.

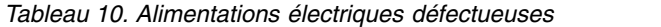

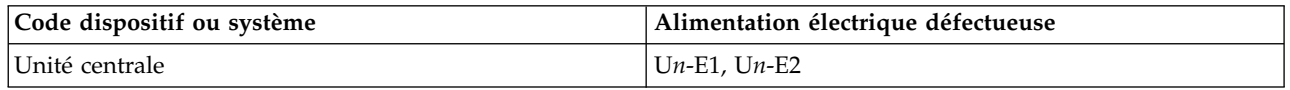

### **La procédure est terminée.**

- 9. Le code de référence est-il 1*xxx*8455 ou 1*xxx*8456 ?
	- v **Non :** Revenez à la section [Démarrage d'une action correctrice.](http://www.ibm.com/support/knowledgecenter/POWER8/p8ect/pxect_start.htm) **La procédure est terminée.**
	- v **Oui :** l'une des alimentations électriques est manquante et doit être installée. Utilisez le tableau suivant pour déterminer et installer l'alimentation électrique absente. Voir [Emplacement des](http://www.ibm.com/support/knowledgecenter/POWER8/p8ecs/p8ecs_locations.htm) [composants et codes d'emplacement](http://www.ibm.com/support/knowledgecenter/POWER8/p8ecs/p8ecs_locations.htm) pour plus d'informations sur l'emplacement des unités remplaçables sur site du système dont vous assurez la maintenance.

<span id="page-145-0"></span>*Tableau 11. Alimentations électriques manquantes*

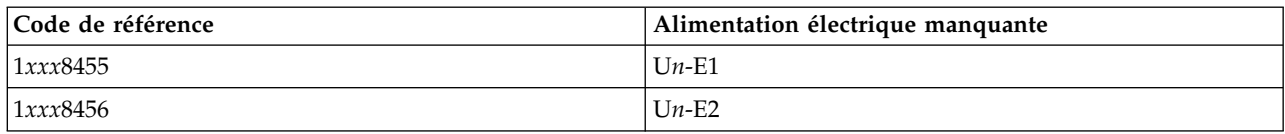

**La procédure est terminée.**

## **PWR1900**

Déterminez la procédure à utiliser en fonction du numéro de modèle.

Suivez les instructions correspondant au modèle dont vous assurez la maintenance.

- v Exécutez la procédure d'isolement [«PWR1905», à la page 122](#page-147-0) lors de la maintenance d'un modèle 5148-21L, 5148-22L, 8247-21L,8247-22L,8247-42L,8284-21A,8284-22A,8286-41A,8286-42A, 8408-44E ou 8408-E8E.
- v Exécutez la procédure d'isolement «PWR1904» lors de la maintenance d'un modèle 9080-MHE, 9080-MME 9119-MHE ou 9119-MME.

### **La procédure est terminée.**

## **PWR1904**

Une erreur d'alimentation électrique s'est produite sur la ligne +12V/-12V.

Voir [«Procédures d'isolement de l'alimentation», à la page 113](#page-138-0) pour consulter des informations importantes sur la sécurité avant de procéder à la maintenance du système.

## **Procédure pour un modèle 9080-MHE, 9080-MME 9119-MHE ou 9119-MME**

- 1. Procédez comme suit.
	- a. Mettez le système hors tension. Pour obtenir des instructions, voir [Mise sous tension et hors](http://www.ibm.com/support/knowledgecenter/POWER8/p8ect/pxect_onoff.htm) [tension d'un système.](http://www.ibm.com/support/knowledgecenter/POWER8/p8ect/pxect_onoff.htm)
	- b. Remplacez l'une des barrettes mémoire DIMM. Pour plus d'informations sur les emplacements, voir [Emplacement des composants et codes d'emplacement.](http://www.ibm.com/support/knowledgecenter/POWER8/p8ecs/p8ecs_locations.htm)
	- c. Mettez le système sous tension. Pour obtenir des instructions, voir [Mise sous tension et hors](http://www.ibm.com/support/knowledgecenter/POWER8/p8ect/pxect_onoff.htm) [tension d'un système.](http://www.ibm.com/support/knowledgecenter/POWER8/p8ect/pxect_onoff.htm)
	- d. Le problème a-t-il été résolu ?

**Non :** Répétez l'étape 1, en remplaçant une seule barrette mémoire DIMM à la fois. Si vous avez remplacé toutes les barrettes mémoire DIMM et que le problème persiste, passez à l'étape suivante.

### **Oui : La procédure est terminée.**

- 2. Procédez comme suit.
	- a. Mettez le système hors tension et déconnectez le câble de pontage c.a. de l'unité sur laquelle vous travaillez. Pour obtenir des instructions, voir [Mise sous tension et hors tension d'un système.](http://www.ibm.com/support/knowledgecenter/POWER8/p8ect/pxect_onoff.htm)
	- b. Déconnectez tous les périphériques d'E-S de l'unité sur laquelle vous travaillez en les faisant glisser partiellement hors de l'unité.
	- c. Retirez et étiquetez toutes les cartes.
	- d. Reconnectez le câble de pontage c.a. à l'unité sur laquelle vous travaillez.
	- e. Mettez le système sous tension. Pour obtenir des instructions, voir [Mise sous tension et hors](http://www.ibm.com/support/knowledgecenter/POWER8/p8ect/pxect_onoff.htm) [tension d'un système.](http://www.ibm.com/support/knowledgecenter/POWER8/p8ect/pxect_onoff.htm)

Un code de référence d'alimentation est-il généré ?

**Oui :** Passez à l'étape suivante.

**Non :** Passez à l'étape [7, à la page 121.](#page-146-0)

- <span id="page-146-0"></span>3. Procédez comme suit.
	- a. Mettez le système hors tension. Pour obtenir des instructions, voir [Mise sous tension et hors](http://www.ibm.com/support/knowledgecenter/POWER8/p8ect/pxect_onoff.htm) [tension d'un système.](http://www.ibm.com/support/knowledgecenter/POWER8/p8ect/pxect_onoff.htm)
	- b. Remplacez l'un des ventilateurs du système. Pour plus d'informations sur les emplacements, voir [Emplacement des composants et codes d'emplacement.](http://www.ibm.com/support/knowledgecenter/POWER8/p8ecs/p8ecs_locations.htm)
	- c. Mettez le système sous tension. Pour obtenir des instructions, voir [Mise sous tension et hors](http://www.ibm.com/support/knowledgecenter/POWER8/p8ect/pxect_onoff.htm) [tension d'un système.](http://www.ibm.com/support/knowledgecenter/POWER8/p8ect/pxect_onoff.htm)
	- Un code de référence d'alimentation est-il généré ?

**Oui :** Passez à l'étape suivante.

**Non :** Le ventilateur que vous avez remplacé est l'élément défectueux. **La procédure est terminée.**

4. Avez-vous remplacé tous les ventilateurs ?

**Oui :** Passez à l'étape suivante.

**Non :** Répétez l'étape 3, en remplaçant un seul ventilateur à la fois.

- 5. Procédez comme suit.
	- a. Mettez le système hors tension. Pour obtenir des instructions, voir [Mise sous tension et hors](http://www.ibm.com/support/knowledgecenter/POWER8/p8ect/pxect_onoff.htm) [tension d'un système.](http://www.ibm.com/support/knowledgecenter/POWER8/p8ect/pxect_onoff.htm)
	- b. Remplacez l'un des modules régulateurs de tension. Pour plus d'informations sur les emplacements, voir [Emplacement des composants et codes d'emplacement.](http://www.ibm.com/support/knowledgecenter/POWER8/p8ecs/p8ecs_locations.htm)
	- c. Mettez le système sous tension. Pour obtenir des instructions, voir [Mise sous tension et hors](http://www.ibm.com/support/knowledgecenter/POWER8/p8ect/pxect_onoff.htm) [tension d'un système.](http://www.ibm.com/support/knowledgecenter/POWER8/p8ect/pxect_onoff.htm)

Un code de référence d'alimentation est-il généré ?

**Oui :** Passez à l'étape suivante.

**Non :** Le module régulateur de tension que vous avez remplacé est l'élément défectueux. **La procédure est terminée.**

6. Avez-vous remplacé tous les modules régulateurs de tension ?

**Oui :** Passez à l'étape suivante.

**Non :** Répétez l'étape 5, en remplaçant un seul module régulateur de tension à la fois.

- 7. Procédez comme suit.
	- a. Mettez le système hors tension. Pour obtenir des instructions, voir [Mise sous tension et hors](http://www.ibm.com/support/knowledgecenter/POWER8/p8ect/pxect_onoff.htm) [tension d'un système.](http://www.ibm.com/support/knowledgecenter/POWER8/p8ect/pxect_onoff.htm)
	- b. Réinstallez dans leur emplacement d'origine toutes les cartes que vous avez retirées à l'étape [2, à](#page-145-0) [la page 120.](#page-145-0)
	- c. Mettez le système sous tension. Pour obtenir des instructions, voir [Mise sous tension et hors](http://www.ibm.com/support/knowledgecenter/POWER8/p8ect/pxect_onoff.htm) [tension d'un système.](http://www.ibm.com/support/knowledgecenter/POWER8/p8ect/pxect_onoff.htm)

Un code de référence d'alimentation est-il généré ?

**Oui :** Passez à l'étape suivante.

**Non :** Passez à l'étape [10, à la page 122.](#page-147-0)

- 8. Procédez comme suit.
	- a. Mettez le système hors tension. Pour obtenir des instructions, voir [Mise sous tension et hors](http://www.ibm.com/support/knowledgecenter/POWER8/p8ect/pxect_onoff.htm) [tension d'un système.](http://www.ibm.com/support/knowledgecenter/POWER8/p8ect/pxect_onoff.htm)
	- b. Retirez l'une des cartes que vous avez réinstallées à l'étape 7.
	- c. Mettez le système sous tension. Pour obtenir des instructions, voir [Mise sous tension et hors](http://www.ibm.com/support/knowledgecenter/POWER8/p8ect/pxect_onoff.htm) [tension d'un système.](http://www.ibm.com/support/knowledgecenter/POWER8/p8ect/pxect_onoff.htm)

Un code de référence d'alimentation est-il généré ?

**Oui :** Passez à l'étape suivante.

<span id="page-147-0"></span>**Non :** Remplacez la dernière carte que vous avez retirée à cette étape. Pour plus d'informations sur les emplacements, voir [Emplacement des composants et codes d'emplacement.](http://www.ibm.com/support/knowledgecenter/POWER8/p8ecs/p8ecs_locations.htm) **La procédure est terminée.**

9. Avez-vous retiré toutes les cartes ?

**Oui :** Réinstallez toutes les pièces supprimées ou remplacées dans cette procédure et procédez à l'identification de problème en utilisant le code de référence d'alimentation. **La procédure est terminée.**

**Non :** Répétez l'étape [8, à la page 121,](#page-146-0) en retirant chaque carte l'une après l'autre.

- 10. Procédez comme suit.
	- a. Mettez le système hors tension. Pour obtenir des instructions, voir [Mise sous tension et hors](http://www.ibm.com/support/knowledgecenter/POWER8/p8ect/pxect_onoff.htm) [tension d'un système.](http://www.ibm.com/support/knowledgecenter/POWER8/p8ect/pxect_onoff.htm)
	- b. Reconnectez tous les périphériques d'E-S que vous avez déconnectés à l'étape [2, à la page 120.](#page-145-0)
	- c. Mettez le système sous tension. Pour obtenir des instructions, voir [Mise sous tension et hors](http://www.ibm.com/support/knowledgecenter/POWER8/p8ect/pxect_onoff.htm) [tension d'un système.](http://www.ibm.com/support/knowledgecenter/POWER8/p8ect/pxect_onoff.htm)

Un code de référence d'alimentation est-il généré ?

**Oui :** Passez à l'étape suivante.

**Non :** L'incident est résolu. **La procédure est terminée.**

- 11. Procédez comme suit.
	- a. Mettez le système hors tension. Pour obtenir des instructions, voir [Mise sous tension et hors](http://www.ibm.com/support/knowledgecenter/POWER8/p8ect/pxect_onoff.htm) [tension d'un système.](http://www.ibm.com/support/knowledgecenter/POWER8/p8ect/pxect_onoff.htm)
	- b. Déconnectez l'un des périphériques d'E-S que vous avez reconnectés à l'étape 10.
	- c. Mettez le système sous tension. Pour obtenir des instructions, voir [Mise sous tension et hors](http://www.ibm.com/support/knowledgecenter/POWER8/p8ect/pxect_onoff.htm) [tension d'un système.](http://www.ibm.com/support/knowledgecenter/POWER8/p8ect/pxect_onoff.htm)

Un code de référence d'alimentation est-il généré ?

**Oui :** Passez à l'étape suivante.

**Non :** Remplacez le dernier périphérique d'E-S que vous avez déconnecté dans cette étape. Pour plus d'informations sur les emplacements, voir [Emplacement des composants et codes](http://www.ibm.com/support/knowledgecenter/POWER8/p8ecs/p8ecs_locations.htm) [d'emplacement.](http://www.ibm.com/support/knowledgecenter/POWER8/p8ecs/p8ecs_locations.htm) **La procédure est terminée.**

12. Avez-vous déconnecté tous les périphériques d'E-S ?

**Oui :** Répétez l'étape 11, en déconnectant les périphériques l'un après l'autre.

**Non :** Réinstallez toutes les pièces supprimées ou remplacées dans cette procédure et contactez le support technique. **La procédure est terminée.**

## **PWR1905**

Un incident de chargement de l'alimentation électrique se produit dans une unité centrale.

Voir [«Procédures d'isolement de l'alimentation», à la page 113](#page-138-0) pour consulter des informations importantes sur la sécurité avant de procéder à la maintenance du système.

## **Procédure pour un modèle 5148-21L, 5148-22L, 8247-21L,8247-22L,8247-42L,8284- 21A,8284-22A,8286-41A,8286-42A, 8408-44E ou 8408-E8E**

1. Le code de référence est-il 1xxx 1B01 ?

**Oui :** Passez à l'étape suivante.

**Non :** cette procédure isole uniquement les incidents qui génèrent la consignation de 1xxx 1B01. Revenez à la procédure qui vous a amené vers cette page. **La procédure est terminée.**

- 2. Procédez comme suit.
	- a. Mettez le système hors tension et déconnectez les câbles d'alimentation en courant alternatif de l'unité sur laquelle vous travaillez. Voir [Mise sous tension et hors tension d'un système.](http://www.ibm.com/support/knowledgecenter/POWER8/p8ect/pxect_onoff.htm)
- <span id="page-148-0"></span>b. Déconnectez tous les périphériques d'E-S en les faisant glisser partiellement hors de l'unité centrale. Voir [Emplacement des composants et codes d'emplacement](http://www.ibm.com/support/knowledgecenter/POWER8/p8ecs/p8ecs_locations.htm) pour plus d'informations sur les composants, les emplacements et les adresses des unités remplaçables sur site.
- c. Retirez et étiquetez toutes les cartes.
- d. Reconnectez les câbles d'alimentation en courant alternatif à l'unité sur laquelle vous travaillez.
- e. Mettez le système sous tension. Voir [Mise sous tension et hors tension](http://www.ibm.com/support/knowledgecenter/POWER8/p8ect/pxect_onoff.htm) pour obtenir des informations relatives à la mise sous tension ou hors tension.

Un code de référence d'alimentation est-il généré ?

**Oui :** Passez à l'étape suivante.

**Non :** Passez à l'étape 5.

- 3. Procédez comme suit.
	- a. Mettez le système hors tension. Voir [Mise sous tension et hors tension d'un système.](http://www.ibm.com/support/knowledgecenter/POWER8/p8ect/pxect_onoff.htm)
	- b. Remplacez l'un des ventilateurs du système. Voir [Emplacement des composants et codes](http://www.ibm.com/support/knowledgecenter/POWER8/p8ecs/p8ecs_locations.htm) [d'emplacement](http://www.ibm.com/support/knowledgecenter/POWER8/p8ecs/p8ecs_locations.htm) pour plus d'informations sur l'emplacement des ventilateurs du système dont vous assurez la maintenance.
	- c. Mettez le système sous tension. Voir [Mise sous tension et hors tension](http://www.ibm.com/support/knowledgecenter/POWER8/p8ect/pxect_onoff.htm) pour obtenir des informations relatives à la mise sous tension ou hors tension.

Un code de référence d'alimentation est-il généré ?

**Oui :** Passez à l'étape suivante.

**Non :** Le ventilateur que vous venez de remplacer était l'élément défectueux. **La procédure est terminée.**

- 4. Avez-vous essayé de remplacer tous les ventilateurs ?
	- v **Oui :** réinstallez le ventilateur que vous venez de remplacer à l'étape 3 et passez à l'étape suivante.
	- v **Non :** Procédez comme suit.
		- a. Mettez le système hors tension.
		- b. Réinstallez le ventilateur que vous venez de retirer à l'étape 3 dans son emplacement d'origine.
		- c. Répétez l'étape 3.
- 5. Procédez comme suit.
	- a. Mettez le système hors tension.
	- b. Réinstallez dans leur emplacement d'origine toutes les cartes que vous avez retirées à l'étape [2, à](#page-147-0) [la page 122.](#page-147-0)
	- c. Mettez le système sous tension. Voir [Mise sous tension et hors tension d'un système.](http://www.ibm.com/support/knowledgecenter/POWER8/p8ect/pxect_onoff.htm)

Un code de référence d'alimentation est-il généré ?

**Oui :** Passez à l'étape suivante.

**Non :** Passez à l'étape [8, à la page 124.](#page-149-0)

- 6. Procédez comme suit.
	- a. Mettez le système hors tension. Voir [Mise sous tension et hors tension d'un système.](http://www.ibm.com/support/knowledgecenter/POWER8/p8ect/pxect_onoff.htm)
	- b. Déconnectez l'une des cartes que vous avez réinstallées à l'étape 5.
	- c. Mettez le système sous tension. Voir [Mise sous tension et hors tension d'un système.](http://www.ibm.com/support/knowledgecenter/POWER8/p8ect/pxect_onoff.htm)

Un code de référence d'alimentation est-il généré ?

**Oui :** Passez à l'étape suivante.

**Non :** Remplacez la dernière carte que vous avez déconnectée dans cette étape. Voir [Emplacement des composants et codes d'emplacement](http://www.ibm.com/support/knowledgecenter/POWER8/p8ecs/p8ecs_locations.htm) pour plus d'informations sur l'emplacement des unités remplaçables sur site du système dont vous assurez la maintenance. **La procédure est terminée.**

7. Avez-vous déconnecté toutes les cartes ?

<span id="page-149-0"></span>**Non :** Répétez l'étape [6, à la page 123.](#page-148-0)

**Oui :** Réinstallez toutes les pièces supprimées ou remplacées dans cette procédure et revenez à [Démarrage d'une action correctrice.](http://www.ibm.com/support/knowledgecenter/POWER8/p8ect/pxect_start.htm) **La procédure est terminée.**

- 8. Procédez comme suit.
	- a. Mettez le système hors tension. Voir [Mise sous tension et hors tension d'un système.](http://www.ibm.com/support/knowledgecenter/POWER8/p8ect/pxect_onoff.htm)
	- b. Reconnectez tous les périphériques d'E-S que vous avez déconnectés à l'étape [2, à la page 122.](#page-147-0)
	- c. Mettez le système sous tension. Voir [Mise sous tension et hors tension d'un système.](http://www.ibm.com/support/knowledgecenter/POWER8/p8ect/pxect_onoff.htm)

Un code de référence d'alimentation est-il généré ?

**Oui :** Passez à l'étape suivante.

### **Non :** L'incident est résolu. **La procédure est terminée.**

- 9. Procédez comme suit.
	- a. Mettez le système hors tension. Voir [Mise sous tension et hors tension d'un système.](http://www.ibm.com/support/knowledgecenter/POWER8/p8ect/pxect_onoff.htm)
	- b. Déconnectez l'un des périphériques d'E-S que vous avez reconnectés à l'étape 8.
	- c. Mettez le système sous tension. Voir [Mise sous tension et hors tension d'un système.](http://www.ibm.com/support/knowledgecenter/POWER8/p8ect/pxect_onoff.htm)

Un code de référence d'alimentation est-il généré ?

**Oui :** Passez à l'étape suivante.

**Non :** Remplacez le dernier périphérique d'E-S que vous avez déconnecté dans cette étape. Voir [Emplacement des composants et codes d'emplacement](http://www.ibm.com/support/knowledgecenter/POWER8/p8ecs/p8ecs_locations.htm) pour plus d'informations sur l'emplacement des périphériques d'entrée-sortie du système dont vous assurez la maintenance. **La procédure est terminée.**

10. Avez-vous essayé de déconnecter tous les périphériques d'E-S ?

**Non :** Répétez l'étape 9.

**Oui :** Passez à l'étape suivante.

11. Remplacez le fond de panier système (U*n*-P1). Réinstallez toutes les pièces que vous avez retirées ou remplacées dans cette procédure.

Un code de référence d'alimentation est-il généré ?

**Oui :** Passez à l'étape suivante.

**Non :** Le système est fixe. **La procédure est terminée.**

12. Le système contient-il uniquement un bloc d'alimentation ?

**Oui :** Passez à l'étape suivante.

**Non :** Passez à l'étape 14.

13. Remplacez l'alimentation.

Un code de référence d'alimentation est-il généré ?

**Oui :** Contactez votre support technique. **La procédure est terminée.**

**Non :** Le système est fixe. **La procédure est terminée.**

14. Mettez le système hors tension. Retirer l'un des blocs d'alimentation, puis mettez le système sous tension. Voir [Mise sous tension et hors tension d'un système.](http://www.ibm.com/support/knowledgecenter/POWER8/p8ect/pxect_onoff.htm)

Un code de référence d'alimentation est-il généré ?

**Oui :** Passez à l'étape suivante.

**Non :** Le bloc d'alimentation que vous venez de retirer est défectueux. Remplacez-le. **La procédure est terminée.**

- 15. Avez-vous tenté de remplacer toutes les alimentations électriques l'une après l'autre ?
	- v **Oui :** Passez à l'étape suivante.
	- v **Non :** Procédez comme suit.
		- a. Mettez le système hors tension.
- b. Réinstallez l'alimentation électrique que vous venez de retirer à l'étape [14, à la page 124](#page-149-0) dans son emplacement d'origine.
- c. Répétez l'étape [14, à la page 124.](#page-149-0)
- 16. Mettez le système hors tension. Remplacez toutes les alimentations électriques en même temps. Mettez le système sous tension.

Un code de référence d'alimentation est-il généré ?

**Oui :** Entrez en contact avec le prochain support technique. **La procédure est terminée.**

**Non :** Le système est fixe. **La procédure est terminée.**

# **PWR1907**

Cette procédure permet de mettre à jour le microprogramme tiroir d'extension EMX0 PCIe3 si cette mise à jour n'a pas commencé en raison du paramètre de règles de mise à jour du microprogramme SPCN.

Une mise à jour du microprogramme du tiroir d'extension EMX0 PCIe3 est requise. La mise à jour du microprogramme n'a pas commencé en raison du paramètre de règles de mise à jour du microprogramme SPCN.

**Remarque :** La mise à jour du microprogramme, une opération de maintenance simultanée ou la mise hors tension du système interrompt la mise à jour du microprogramme SPCN. Si une mise à jour du microprogramme SPCN a été interrompue par l'une de ces actions, elle doit être relancée.

Pour mettre à jour le microprogramme du tiroir d'extension EMX0 PCIe3, procédez comme suit.

- 1. Le code de référence que vous gérez est-il 1*xxx*913B ?
	- v **Oui :** Passez à l'étape suivante.
	- v **Non :** Contactez le support technique. **Cela marque la fin de la procédure.**
- <span id="page-150-0"></span>2. Utilisez l'interface ASMI (Advanced System Management Interface) pour commencer la mise à jour du microprogramme SPCN. Procédez comme suit.
	- a. Sur la fenêtre d'accueil de l'interface ASMI, indiquez votre ID utilisateur et votre mot de passe, puis cliquez sur **Connexion**.
	- b. Dans la zone de navigation, cliquez sur **Configuration système** > **Configuration des boîtiers d'E-S**
	- c. Enregistrez le paramètre Règles de mise à jour du microprogramme SPCN afin de pouvoir le rétablir ultérieurement.
	- d. Définissez le paramètre Règles de mise à jour du microprogramme SCPN sur **Activé** et cliquez sur **Sauvegardez les paramètres des règles** pour autoriser la mise à jour du microprogramme SPCN.
	- e. Sélectionnez **Démarrer la mise à jour du microprogramme du SPCN**. Le microprogramme SPCN est téléchargé vers les tiroirs d'extension PCIe3 qui nécessitent une mise à jour.
	- f. Rétablissez le paramètre Règles de mise à jour du microprogramme SCPN à la valeur sur laquelle il était défini à l'origine à l'étape [2.c,](#page-150-0) puis cliquez sur **Sauvegardez les paramètres des règles**.

**Remarque :** La mise à jour du microprogramme SPCN peut être arrêtée à l'aide du bouton **Arrêter la mise à jour du microprogramme SPCN**. Cependant, la mise à jour du microprogramme doit être autorisée de façon à ce que les tiroirs d'extension PCIe3 soient mis à jour vers le niveau de microprogramme SPCN le plus récent.

La progression de la mise à jour du microprogramme SPCN peut être surveillée en cliquant sur **Configuration des boîtiers d'E-S** pour actualiser l'écran. N'utilisez pas les boutons Précédent ou Actualiser du navigateur pour surveiller la progression de la mise à jour. La colonne **Etat MISE A JOUR du réseau de contrôle de l'alimentation** affiche le pourcentage d'avancement et la mention **Action en cours** s'affiche à mesure que le téléchargement progresse. La mention **Non requis** s'affiche lorsque le processus de téléchargement est terminé. **La procédure est terminée.**

# <span id="page-151-0"></span>**PWR1909**

Cette procédure d'isolement n'est pas prise en charge sur ces modèles. Passez à l'élément défaillant suivant de la liste.

# **PWR1911**

Vous vous trouvez dans cette section en raison de la survenue d'un incident lié à l'alimentation sur un système avec plusieurs cordons. Si l'unité défectueuse ne dispose pas de plusieurs cordons d'alimentation, retournez à la procédure qui vous a amené ici ou passez à l'élément suivant de la liste des unités FRU.

Les étapes suivantes sont conçues pour l'unité centrale, sauf si d'autres instructions sont données. Pour plus d'informations sur la sécurité avant d'effectuer la maintenance du système, voir [«Procédures](#page-138-0) [d'isolement de l'alimentation», à la page 113.](#page-138-0)

- 1. Si une alimentation de secours est installée, vérifiez qu'elle est sous tension avant de continuer.
- 2. Toutes les unités sont-elles sous tension ?
	- v **Oui :** Passez à l'étape [7, à la page 127.](#page-152-0)
	- **Non :** Pour l'unité qui n'est pas sous tension, procédez comme suit.
		- a. Déconnectez les cordons d'alimentation de l'unité qui ne se met pas sous tension.
		- b. Utilisez un multimètre pour mesurer la tension à l'extrémité système des cordons d'alimentation.

*Tableau 12. Tension correcte*

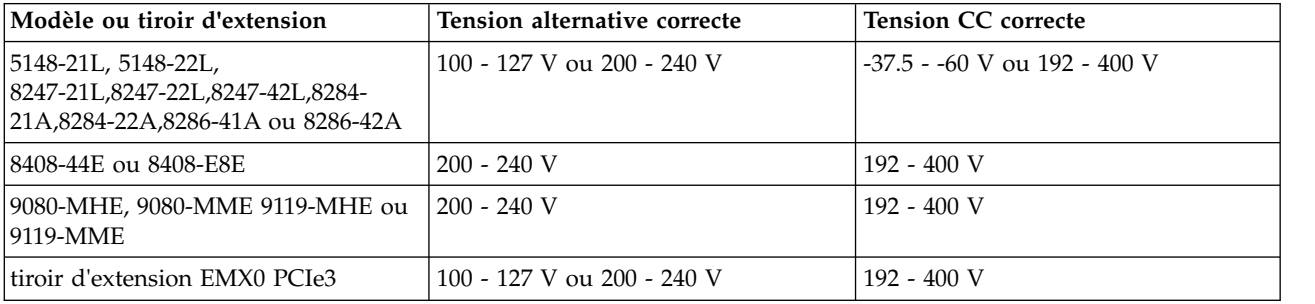

c. La tension alternative est-elle correcte (voir le tableau 12) ?

**Oui :** Passez à l'étape suivante.

**Non :** Passez à l'étape [4, à la page 127.](#page-152-0)

- 3. Procédez comme suit.
	- a. Reconnectez les cordons d'alimentation.
	- b. Vérifiez si la mise sous tension de l'unité défectueuse échoue.
	- c. Remplacez l'alimentation électrique défectueuse. Utilisez le tableau suivant pour déterminer quelle alimentation électrique doit être remplacée, puis reportez-vous à la rubrique [Part locations](http://www.ibm.com/support/knowledgecenter/POWER8/p8ecs/p8ecs_locations.htm) [and location codes](http://www.ibm.com/support/knowledgecenter/POWER8/p8ecs/p8ecs_locations.htm) pour avoir les informations d'emplacement, de numéro de composant et de procédure de remplacement.

*Tableau 13. Alimentation électrique défaillante pour les modèles de système et les tiroirs d'extension*

| Code de référence | Unité centrale ou tiroir d'extension | Nom de l'élément défectueux |
|-------------------|--------------------------------------|-----------------------------|
| 1510              | Unité centrale                       | Alimentation électrique 1   |
|                   | Tiroir d'extension                   | Alimentation électrique 1   |
| 1520              | Unité centrale                       | Alimentation électrique 2   |
|                   | Tiroir d'extension                   | Alimentation électrique 2   |
| 1530              | Unité centrale                       | Alimentation électrique 3   |
| 1540              | Unité centrale                       | Alimentation électrique 4   |

### **La procédure est terminée.**

<span id="page-152-0"></span>4. Le système est-il un modèle 9080-MHE, 9080-MME 9119-MHE ou 9119-MME ?

**Oui :** Passez à l'étape suivante.

**Non :** Passez à l'étape 6.

- 5. Effectuez les étapes suivantes à l'arrière du système :
	- a. Déconnectez les cordons d'alimentation des connecteurs du conduit de cordons d'alimentation pour l'unité qui ne se met pas sous tension.
	- b. Utilisez un multimètre pour mesurer la tension à l'extrémité système des cordons d'alimentation.
	- c. La tension est-elle correcte (voir le tableau [12, à la page 126\)](#page-151-0) ?

**Oui :** Remplacez le conduit de cordons d'alimentation. **La procédure est terminée.**

**Non :** Passez à l'étape suivante.

- 6. Procédez comme suit.
	- a. Déconnectez les cordons d'alimentation de la prise de courant du client.
	- b. Utilisez un multimètre pour mesurer la tension au niveau de la prise de courant du client.

La tension alternative est-elle correcte (voir le tableau [12, à la page 126\)](#page-151-0) ?

v **Oui :** Remplacez le cordon d'alimentation défectueux.

### **La procédure est terminée.**

- v **Non :** Procédez comme suit.
	- a. Informez le client que la tension au niveau de la prise de courant est incorrecte.
	- b. Rebranchez les cordons d'alimentation à la prise de courant une fois que la tension au niveau de cette dernière est correcte.

### **La procédure est terminée.**

- 7. Le code de référence est-il 1xxx00AC ?
	- v **Non :** Passez à l'étape suivante.
	- v **Oui :** Ce code de référence peut avoir été généré par une panne de courant. Si le système se met sous tension sans erreur, aucune pièce n'a besoin d'être remplacée.

### **La procédure est terminée.**

- 8. Le code de référence est-il 1xxx15x0 ?
	- v **Non :** Exécutez une identification d'incident en utilisant le code de référence. **La procédure est terminée.**
	- v **Oui :** Procédez comme suit.
		- a. Utilisez le tableau suivant pour rechercher les composants défectueux. Pour plus d'informations sur les emplacements, voir [Emplacement des composants et codes](http://www.ibm.com/support/knowledgecenter/POWER8/p8ecs/p8ecs_locations.htm) [d'emplacement.](http://www.ibm.com/support/knowledgecenter/POWER8/p8ecs/p8ecs_locations.htm)

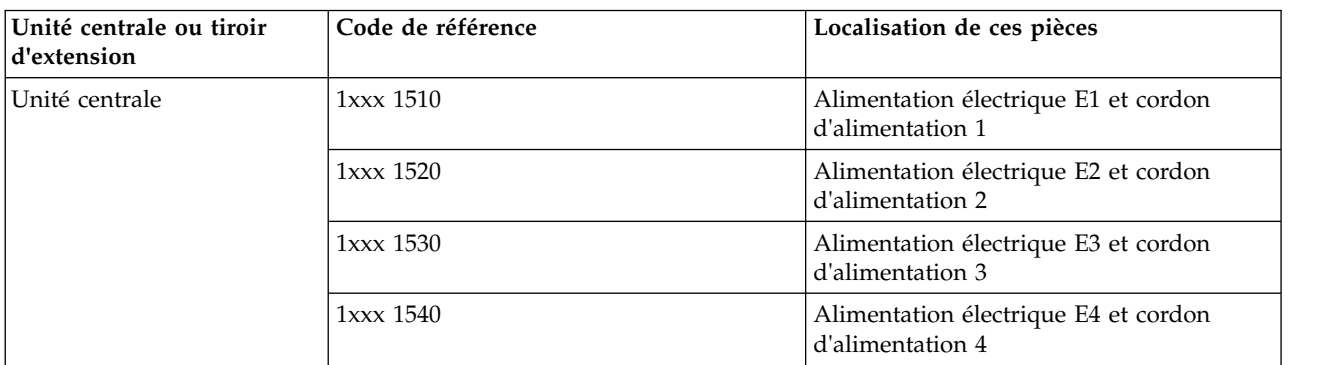

*Tableau 14. Tableau des codes de référence d'alimentation*

*Tableau 14. Tableau des codes de référence d'alimentation (suite)*

| Unité centrale ou tiroir <br>d'extension | Code de référence | Localisation de ces pièces                              |
|------------------------------------------|-------------------|---------------------------------------------------------|
| Tiroir d'extension                       | 1xxx 1510         | Alimentation électrique 1 et cordon<br>d'alimentation 1 |
|                                          | $1xxx$ 1520       | Alimentation électrique 2 et cordon<br>d'alimentation 2 |

- b. Localisez le cordon d'alimentation ou le câble de pontage pour le code de référence concerné.
- c. Passez à l'étape 9.
- 9. Procédez comme suit.

**Avertissement :** Ne déconnectez pas les autres cordons d'alimentation système ni les autres câbles de pontage lorsque le système est sous tension.

- a. Pour le code de référence concerné, déconnectez soit le câble de pontage, soit le cordon d'alimentation de l'alimentation électrique.
- b. Utilisez un multimètre pour mesurer la tension à l'extrémité de l'alimentation électrique du câble de pontage **ou** du cordon d'alimentation.
- La tension est-elle correcte (voir le tableau [12, à la page 126\)](#page-151-0) ?

**Non :** Passez à l'étape suivante.

**Oui :** Remplacez l'alimentation électrique défectueuse. Voir le tableau [13, à la page 126](#page-151-0) pour déterminer son emplacement, puis voir [Emplacement des composants et codes d'emplacement](http://www.ibm.com/support/knowledgecenter/POWER8/p8ecs/p8ecs_locations.htm) pour trouver des numéros de référence et des liens pour des procédures d'échange. **La procédure est terminée.**

- 10. Procédez comme suit.
	- a. Déconnectez les cordons d'alimentation de la prise de courant.
	- b. Utilisez un multimètre pour mesurer la tension au niveau de la prise de courant du client.

La tension est-elle correcte (voir le tableau [12, à la page 126\)](#page-151-0) ?

- v **Oui :** Remplacez les éléments suivants l'un après l'autre :
	- Le cordon d'alimentation défectueux
	- Le câble de pontage défectueux (le cas échéant)

### **La procédure est terminée.**

- v **Non :** Procédez comme suit.
	- a. Informez le client que la tension au niveau de la prise de courant est incorrecte.
	- b. Rebranchez les cordons d'alimentation à la prise de courant une fois que la tension au niveau de cette dernière est correcte.

**La procédure est terminée.**

## **PWR1912**

Cette procédure d'isolement n'est pas prise en charge sur ces modèles. Passez à l'élément défaillant suivant de la liste.

# **PWR1917**

Cette procédure d'isolement n'est pas prise en charge sur ces modèles. Passez à l'élément défaillant suivant de la liste.

# **PWR1918**

Le serveur a détecté une erreur dans le système d'alimentation.

Pour plus d'informations sur les emplacements, voir [Emplacement des composants et codes](http://www.ibm.com/support/knowledgecenter/POWER8/p8ecs/p8ecs_locations.htm) [d'emplacement.](http://www.ibm.com/support/knowledgecenter/POWER8/p8ecs/p8ecs_locations.htm)

Sélectionnez le système dont vous assurez la maintenance, puis exécutez la procédure PWR1918 indiquée.

- v [5148-21L, 5148-22L, 8247-21L, 8247-22L, 8284-21A, ou 8284-22A](#page-154-0)
- v [8247-42L, 8286-41A ou 8286-42A](#page-154-1)
- <span id="page-154-0"></span>v [8408-44E, 8408-E8E, 9080-MHE, 9080-MME 9119-MHE ou 9119-MME](#page-154-2)

*Tableau 15. Action à exécuter pour un modèle 5148-21L, 5148-22L, 8247-21L, 8247-22L, 8284-21A, ou 8284-22A.*

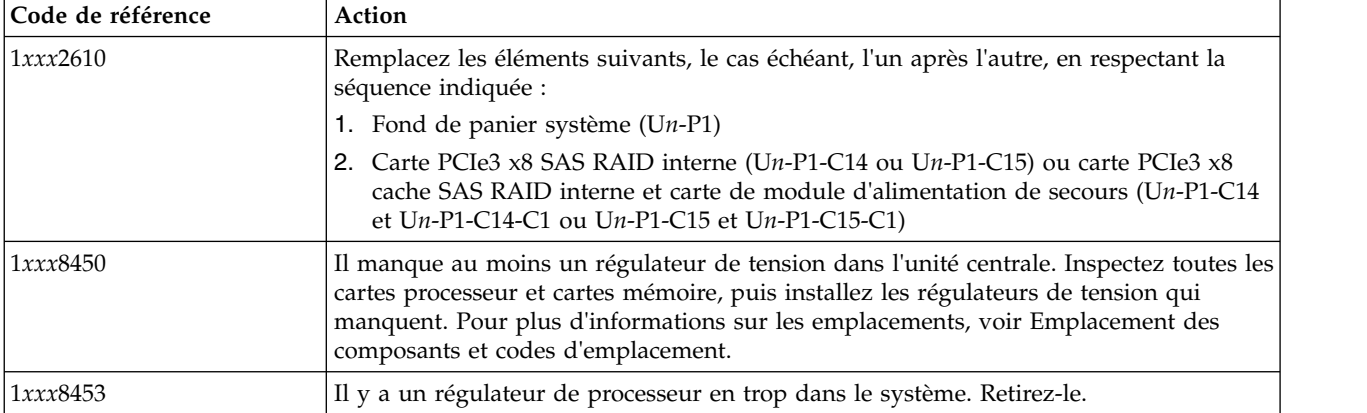

### <span id="page-154-1"></span>*Tableau 16. Action à exécuter pour un modèle 8247-42L, 8286-41A ou 8286-42A.*

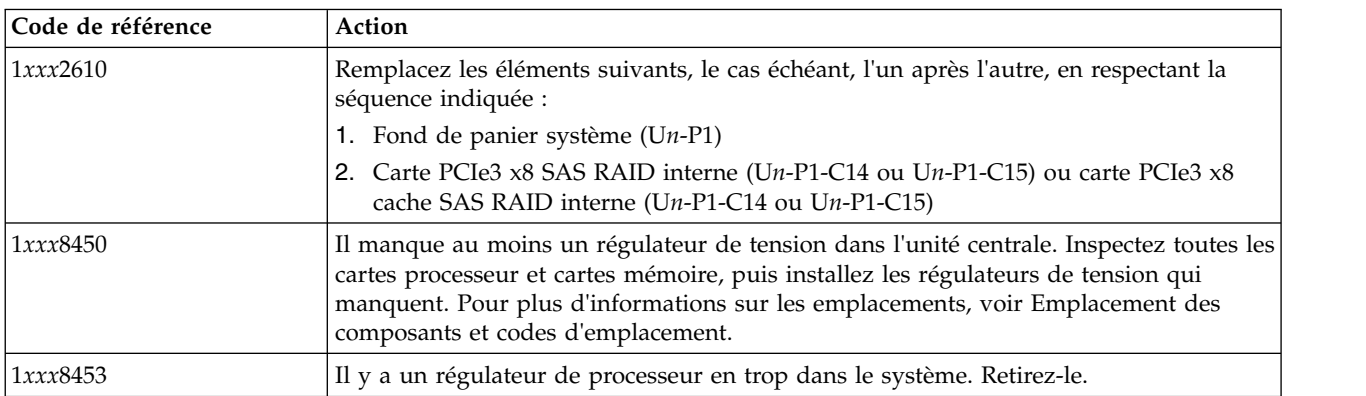

<span id="page-154-2"></span>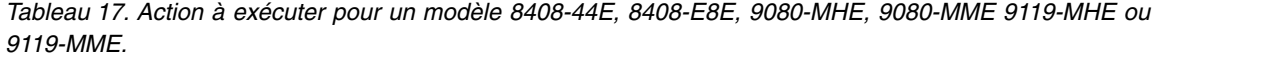

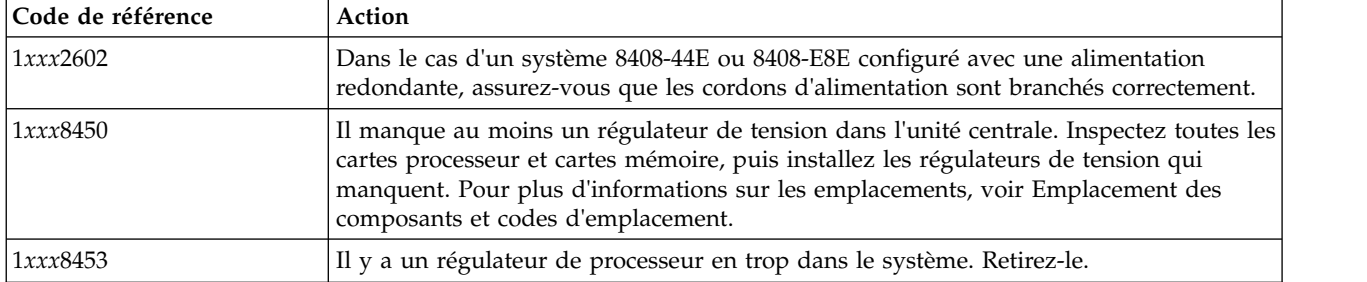

*Tableau 17. Action à exécuter pour un modèle 8408-44E, 8408-E8E, 9080-MHE, 9080-MME 9119-MHE ou 9119-MME. (suite)*

| Code de référence | Action                                                                                                    |
|-------------------|----------------------------------------------------------------------------------------------------|
| B1 <i>xxxxxx</i>  | Les DIMM DDR4 sont installés mais un ou plusieurs VRM requis pour prendre en<br>charge les DIMM DDR4 sont manquants. Retirez les DIMM DDR4 ou installez les<br>VRM.                                                                                                    |
|                   | Si le système est un système 8408-44E ou 8408-E8E, vérifiez que les deux VRM de<br>mémoire sont installés. Les VRM de mémoire se trouvent dans les emplacements<br>$Un-P2-C9$ et $Un-P2-C42$ . Pour plus d'informations sur les emplacements, voir<br>Emplacement des composants et codes d'emplacement. |
|                   | Si le système est un 9080-MHE, 9080-MME 9119-MHE ou 9119-MME, vérifiez que le<br>VRM Vpp est installé. Le VRM Vpp se trouve dans l'emplacement $Un-P1-C55$ . Pour<br>plus d'informations sur les emplacements, voir Emplacement des composants et codes<br>d'emplacement.                                |

# **PWR1920**

Cette procédure d'isolement n'est pas prise en charge sur ces modèles. Passez à l'élément défaillant suivant de la liste.

# **PWR2402**

Cette procédure d'isolement n'est pas prise en charge sur ces modèles. Passez à l'élément défaillant suivant de la liste.

# **Procédures d'isolement du routeur**

Ces procédures vous aident à effectuer les procédures d'isolement appropriées à partir des tables de codes de référence.

**DANGER :** Lorsque vous utilisez le système ou travaillez à proximité de ce dernier, observez les consignes suivantes :

Le courant électrique provenant de l'alimentation, du téléphone et des câbles de transmission peut présenter un danger. Pour éviter tout risque de choc électrique :

- v Si IBM a fourni le ou les cordons d'alimentation, branchez cette unité uniquement avec le cordon d'alimentation fourni par IBM. N'utilisez pas ce dernier avec un autre produit.
- v N'ouvrez pas et n'entretenez pas le bloc d'alimentation électrique.
- v Ne manipulez aucun câble et n'effectuez aucune opération d'installation, d'entretien ou de reconfiguration de ce produit au cours d'un orage.
- v Le produit peut être équipé de plusieurs cordons d'alimentation. Pour supprimer tout risque de danger électrique, débranchez tous les cordons d'alimentation.
	- Pour l'alimentation en courant alternatif (CA), déconnectez tous les cordons d'alimentation de leurs source d'alimentation.
	- Pour les armoires équipées d'un panneau d'alimentation en courant continu, déconnectez du panneau la source d'alimentation du client.
- v Lorsque vous connectez l'alimentation au produit, assurez-vous que tous les câbles d'alimentation sont correctement branchés.
	- Pour les armoires avec une alimentation en courant alternatif, branchez tous les cordons d'alimentation sur une prise électrique mise à la terre et correctement connectée. Vérifiez que la tension et l'ordre des phases des prises de courant correspondent aux informations de la plaque d'alimentation électrique du système.
	- Pour les armoires équipées d'un panneau d'alimentation en courant continu, connectez le panneau à la source d'alimentation du client. Assurez-vous que la polarité appropriée est utilisée lors du branchement de l'alimentation CC et de la connexion de retour.
- v Branchez tout équipement connecté à ce produit sur un socle de prise de courant correctement câblé.
- v Lorsque cela est possible, n'utilisez qu'une seule main pour connecter ou déconnecter les cordons d'interface.
- v Ne mettez jamais un équipement sous tension en cas d'incendie ou d'inondation, ou en présence de dommages matériels.
- v Ne tentez pas de mettre la machine sous tension tant que vous n'avez pas résolu toutes les risques potentiels pour la sécurité.
- v Considérez la présence d'un risque en matière de sécurité électrique. Effectuez tous les contrôles de continuité, mise à la terre et alimentation préconisés lors des procédures d'installation du sous-système pour vous assurer que la machine respecte les règles de sécurité.
- v Ne poursuivez pas l'inspection en cas de conditions d'insécurité.
- v Avant d'ouvrir le carter d'une unité, et sauf mention contraire dans les procédure d'installation et de configuration : Débranchez les cordons d'alimentation CA, mettez hors tension es disjoncteurs correspondants, situés sur le panneau d'alimentation de l'armoire, puis déconnectez tout système télécommunication, réseau et modem.

## **DANGER :**

v Lorsque vous installez, déplacez ou manipulez le présent produit ou des périphériques qui lui sont raccordés, reportez-vous aux instructions ci-dessous pour connecter et déconnecter les différents cordons.

Pour déconnecter les cordons :

- 1. Mettez toutes les unités hors tension (sauf mention contraire).
- 2. Pour l'alimentation en courant alternatif, débranchez les cordons d'alimentation des prises.
- 3. Pour les armoires équipées d'un panneau d'alimentation en courant continu, mettez hors tension les disjoncteurs du panneau et coupez la source d'alimentation en courant continu.
- 4. Débranchez les cordons d'interface des connecteurs.
- 5. Débranchez tous les câbles des unités.

Pour connecter les cordons :

- 1. Mettez toutes les unités hors tension (sauf mention contraire).
- 2. Branchez tous les cordons sur les unités.
- 3. Branchez les cordons d'interface sur des connecteurs.
- 4. Pour l'alimentation en courant alternatif, branchez les cordons d'alimentation sur les prises.
- 5. Pour les armoires équipées d'un panneau d'alimentation en courant continu, remettez le courant à la source d'alimentation en courant continu du client puis mettez sous tension les disjoncteurs du panneau.
- 6. Mettez l'unité sous tension.

Des bords, des coins et des joints tranchants peuvent se trouver à l'intérieur et à proximité du système. Manipulez le matériel avec soin pour éviter tout risque de coupure, d'égratignure et de pincement. (D005)

N'effectuez ces procédures que si une autre procédure vous le demande.

# **RTRIP02**

Fournit un lien à une rubrique qui peut vous aider à diagnostiquer les erreurs détectées par le processeur d'E-S du poste de travail.

Effectuez la procédure [«TWSIP01», à la page 238.](#page-263-0)

# **RTRIP03**

Fournit des liens à des rubriques qui peuvent vous aider à diagnostiquer les erreurs détectées par le processeur d'E-S du poste de travail.

Si vous disposez d'un terminal twinax pour la console, effectuez la procédure [«TWSIP01», à la page 238.](#page-263-0) Sinon, effectuez la procédure [«WSAIP01», à la page 246.](#page-271-0)

# **RTRIP04**

Utilisez la liste des unités remplaçables sur site (FRU) du journal de procédure de maintenance si elle est disponible. Si elle ne l'est pas, examinez le mot 5 du code de référence.

Le mot 5 du code de référence est-il zéro (0000 0000) ?

**Oui :** Exécutez la procédure [SIIOADP.](http://www.ibm.com/support/knowledgecenter/POWER8/p8eb7/siioadp.htm)

**Non :** Exécutez la procédure [PIOCARD.](http://www.ibm.com/support/knowledgecenter/POWER8/p8eb7/piocard.htm)

**La procédure est terminée.**

# **RTRIP05**

Cette procédure d'isolement n'est pas prise en charge sur ces modèles. Passez à l'élément défaillant suivant de la liste.

## **RTRIP06**

Cette procédure d'isolement n'est pas prise en charge sur ces modèles. Passez à l'élément défaillant suivant de la liste.

## **RTRIP07**

Fournit un lien vous aidant à diagnostiquer une erreur de clavier.

Effectuez la procédure [«WSAIP01», à la page 246.](#page-271-0)

## **RTRIP08**

Fournit un lien pour vous aider lorsque le microcode sous licence détecte un incident de programmation du processeur d'E-S.

Démarrez le système. L'IPL a-t-il abouti ?

**Oui :** Effectuez la procédure [«LICIP01», à la page 63](#page-88-0) pour déterminer la cause de l'incident. **La procédure est terminée.**

**Non :** Effectuez l'action décrite dans le nouveau code de référence. **La procédure est terminée.**

# **Procédures d'isolement des câbles SAS**

Utilisez les procédures d'isolement SAS (Serial Attached SCSI) si aucune console de gestion n'est connectée au serveur. Si le serveur est connecté à une console de gestion, utilisez les procédures disponibles sur celle-ci pour poursuivre la procédure d'isolement de l'unité remplaçable sur site.

**DANGER :** Lorsque vous utilisez le système ou travaillez à proximité de ce dernier, observez les consignes suivantes :

Le courant électrique provenant de l'alimentation, du téléphone et des câbles de transmission peut présenter un danger. Pour éviter tout risque de choc électrique :

- v Si IBM a fourni le ou les cordons d'alimentation, branchez cette unité uniquement avec le cordon d'alimentation fourni par IBM. N'utilisez pas ce dernier avec un autre produit.
- v N'ouvrez pas et n'entretenez pas le bloc d'alimentation électrique.
- v Ne manipulez aucun câble et n'effectuez aucune opération d'installation, d'entretien ou de reconfiguration de ce produit au cours d'un orage.
- v Le produit peut être équipé de plusieurs cordons d'alimentation. Pour supprimer tout risque de danger électrique, débranchez tous les cordons d'alimentation.
	- Pour l'alimentation en courant alternatif (CA), déconnectez tous les cordons d'alimentation de leurs source d'alimentation.
- Pour les armoires équipées d'un panneau d'alimentation en courant continu, déconnectez du panneau la source d'alimentation du client.
- v Lorsque vous connectez l'alimentation au produit, assurez-vous que tous les câbles d'alimentation sont correctement branchés.
	- Pour les armoires avec une alimentation en courant alternatif, branchez tous les cordons d'alimentation sur une prise électrique mise à la terre et correctement connectée. Vérifiez que la tension et l'ordre des phases des prises de courant correspondent aux informations de la plaque d'alimentation électrique du système.
	- Pour les armoires équipées d'un panneau d'alimentation en courant continu, connectez le panneau à la source d'alimentation du client. Assurez-vous que la polarité appropriée est utilisée lors du branchement de l'alimentation CC et de la connexion de retour.
- v Branchez tout équipement connecté à ce produit sur un socle de prise de courant correctement câblé.
- v Lorsque cela est possible, n'utilisez qu'une seule main pour connecter ou déconnecter les cordons d'interface.
- v Ne mettez jamais un équipement sous tension en cas d'incendie ou d'inondation, ou en présence de dommages matériels.
- v Ne tentez pas de mettre la machine sous tension tant que vous n'avez pas résolu toutes les risques potentiels pour la sécurité.
- v Considérez la présence d'un risque en matière de sécurité électrique. Effectuez tous les contrôles de continuité, mise à la terre et alimentation préconisés lors des procédures d'installation du sous-système pour vous assurer que la machine respecte les règles de sécurité.
- v Ne poursuivez pas l'inspection en cas de conditions d'insécurité.
- v Avant d'ouvrir le carter d'une unité, et sauf mention contraire dans les procédure d'installation et de configuration : Débranchez les cordons d'alimentation CA, mettez hors tension es disjoncteurs correspondants, situés sur le panneau d'alimentation de l'armoire, puis déconnectez tout système télécommunication, réseau et modem.

### **DANGER :**

v Lorsque vous installez, déplacez ou manipulez le présent produit ou des périphériques qui lui sont raccordés, reportez-vous aux instructions ci-dessous pour connecter et déconnecter les différents cordons.

Pour déconnecter les cordons :

- 1. Mettez toutes les unités hors tension (sauf mention contraire).
- 2. Pour l'alimentation en courant alternatif, débranchez les cordons d'alimentation des prises.
- 3. Pour les armoires équipées d'un panneau d'alimentation en courant continu, mettez hors tension les disjoncteurs du panneau et coupez la source d'alimentation en courant continu.
- 4. Débranchez les cordons d'interface des connecteurs.
- 5. Débranchez tous les câbles des unités.

Pour connecter les cordons :

- 1. Mettez toutes les unités hors tension (sauf mention contraire).
- 2. Branchez tous les cordons sur les unités.
- 3. Branchez les cordons d'interface sur des connecteurs.
- 4. Pour l'alimentation en courant alternatif, branchez les cordons d'alimentation sur les prises.
- 5. Pour les armoires équipées d'un panneau d'alimentation en courant continu, remettez le courant à la source d'alimentation en courant continu du client puis mettez sous tension les disjoncteurs du panneau.
- 6. Mettez l'unité sous tension.

Des bords, des coins et des joints tranchants peuvent se trouver à l'intérieur et à proximité du système. Manipulez le matériel avec soin pour éviter tout risque de coupure, d'égratignure et de pincement. (D005)

# **SIP3110**

Cette procédure permet de résoudre les incidents impliquant des unités de disque incompatibles ou une unité absente ou défaillante.

Les codes SRC suivants sont possibles :

- v SRC xxxx9025. Indique qu'une unité de disque incompatible est installée à l'emplacement d'unité de disque ayant entraîné la mise en péril de la grappe.
- v SRC xxxx9030. Indique qu'une grappe de disques est menacée en raison d'une unité de disque absente ou défaillante.
- v SRC xxxx9032. Indique qu'une unité de disque d'une grappe de disques est absente ou défaillante, mais que la grappe est toujours protégée.

Si vous avez reçu le code SRC xxxx9030 ou xxxx9032, l'un des événements suivants s'est produit :

- v Une unité de disque est en panne et la protection de la grappe RAID est menacée ou va l'être si une autre unité tombe en panne, car aucune unité de disque de secours n'était disponible pour prendre le relais. Si la grappe est menacée, elle continuera à l'être tant que l'unité de disque n'a pas été remplacée et qu'une reconstitution manuelle de la grappe n'a pas été lancée.
- v Une unité de disque est en panne dans une grappe RAID, mais une unité de secours a été utilisée pour lancer automatiquement une reconstitution de la grappe. Remplacez, formatez et configurez l'unité de disque défaillante comme unité de secours.

**Remarque :** Si la capacité de l'unité de disque de secours précédente était plus importante que celle de l'unité défaillante, veillez à expliquer au client que l'unité de remplacement risque de ne pas fournir une couverture d'unité de secours adéquate pour toutes les grappes dépendant de cette carte.

1. Les informations d'emplacement de l'unité pour ce code SRC sont-elles disponibles dans le journal de procédure de maintenance (voir [Recherche du journal de procédure de maintenance](http://www.ibm.com/support/knowledgecenter/POWER8/p8ect/pxect_usingsal.htm) pour plus de détails) ?

**Non :** Passez à l'étape suivante.

- **Oui :** Procédez au remplacement de l'unité de disque. **La procédure est terminée**.
- 2. Identifiez la carte et les unités de disque touchées en examinant l'historique d'activité des produits. Effectuez l'une des étapes suivantes pour accéder aux outils de maintenance du système (SST) ou aux outils en mode dédié (DST) :
	- v Si vous pouvez entrer une commande à la console, accédez aux outils SST. Voir [Outils de](http://www.ibm.com/support/knowledgecenter/POWER8/p8ect/pxect_ssto.htm) [maintenance système \(SST\).](http://www.ibm.com/support/knowledgecenter/POWER8/p8ect/pxect_ssto.htm)
	- v Si vous ne pouvez pas entrer de commande à la console, lancez un démarrage du système sur les outils DST. Voir [Exécution d'un IPL vers DST.](http://www.ibm.com/support/knowledgecenter/POWER8/p8ect/pxect_xidst.htm)
- 3. Procédez comme suit.
	- a. Accédez à l'historique d'activité des produits et affichez le code SRC qui est à l'origine de votre démarche.
	- b. Appuyez sur la touche F9 pour obtenir des informations d'adresse. Il s'agit de l'adresse de l'adaptateur.
	- c. Passez à l'étape suivante.
- 4. Procédez comme suit.
	- a. Revenez au menu principal des outils SST ou DST.
	- b. Sélectionnez **Work with disk units** > **Display disk configuration** > **Display disk configuration status**.
	- c. Dans l'écran Display disk configuration status, recherchez les unités connectées à la carte qui est identifiée à l'étape 3.

Une unité se trouve-t-elle à l'état RAID 5/Unknown, RAID 6/Unknown, RAID 5/Failed ou RAID 6/Failed ?

**Non :** Passez à l'étape [7, à la page 135.](#page-160-0)

**Oui :** Passez à l'étape suivante.

- <span id="page-160-0"></span>5. Recherchez l'unité à l'état RAID 5/Unknown, RAID 6/Unknown, RAID 5/Failed ou RAID 6/Failed. C'est celle qui est à l'origine de l'incident. Affichez son adresse en sélectionnant **Display Disk Unit Details** > **Display Detailed Address**. Enregistrez cette adresse. Accédez à [Adresses](http://www.ibm.com/support/knowledgecenter/POWER8/p8ecs/p8ecs_addresses.htm) et recherchez les éléments suivants :
	- le logement identifié par l'adresse de sélection directe de la carte
	- v l'emplacement d'unité de disque identifié par l'adresse de l'unité.
- 6. Avez-vous déterminé l'emplacement de la carte et de l'unité de disque qui provoquent l'incident ?
	- **Non :** Prenez contact avec votre support technique pour obtenir de l'aide. **La procédure est terminée**.
	- **Oui :** Remplacez l'unité de disque qui provoque l'incident. **La procédure est terminée**.
- 7. Appuyez sur la touche de fonction pour annuler et revenir au menu Display Disk Configuration, puis procédez comme suit.
	- a. Sélectionnez **Display disk hardware status**.
	- b. Recherchez une unité dont l'état est **Not operational** ou **Read/write protected**.
	- c. Affichez les détails de l'unité et obtenez l'emplacement de l'unité de disque défaillante.
	- d. Remplacez l'unité de disque puis configurez-la en tant qu'unité de secours. **La procédure est terminée**.

# **SIP3111**

Cette procédure résout l'incident impliquant deux unités de disque ou plus absentes d'une grappe de disques RAID 5 ou RAID 6.

Les codes SRC suivants sont possibles :

- *xxxx*9020
- $\cdot$   $xxx9021$
- $\cdot$  *xxxx*9022
- 1. Identifiez la carte et les unités de disque touchées en examinant l'historique d'activité des produits. Procédez comme suit.
	- a. Accédez à SST ou DST.
		- v Si vous pouvez entrer une commande à la console, accédez aux outils SST. Voir [Outils de](http://www.ibm.com/support/knowledgecenter/POWER8/p8ect/pxect_ssto.htm) [maintenance système \(SST\).](http://www.ibm.com/support/knowledgecenter/POWER8/p8ect/pxect_ssto.htm)
		- v Si vous ne pouvez pas entrer de commande à la console, lancez un démarrage du système sur les outils DST. Voir [Exécution d'un IPL vers DST.](http://www.ibm.com/support/knowledgecenter/POWER8/p8ect/pxect_xidst.htm)
		- v Si vous ne parvenez pas à exécuter un IPL de type A ou B, exécutez un IPL de type D à partir d'un support amovible.
	- b. Accédez à l'historique d'activité des produits et enregistrez les informations d'adresse.

### **Si un IPL de type D n'a pas été effectué pour accéder à SST ou DST :**

Les informations de journal sont mises en forme. Accédez à l'historique d'activité des produits et affichez le code SRC qui est à l'origine de votre démarche. Appuyez sur la touche F9 pour obtenir des informations d'adresse. Il s'agit de l'adresse de la carte. Appuyez ensuite sur F12 pour annuler et revenir à l'écran précédent. Appuyez ensuite sur la touche F4 pour afficher l'écran "Informations supplémentaires" afin d'enregistrer les informations de journal mises en forme. Enregistrez toutes les unités qui sont absentes de la grappe de disques. Il s'agit des membres de la grappe qui possèdent une adresse actuelle égale à 0 mais dont l'adresse prévue est différente de 0.

## **Si un IPL de type D a été effectué pour accéder à DST :**

Les informations de journal ne sont pas mises en forme. Accédez à l'historique d'activité des produits et affichez le code SRC qui est à l'origine de votre démarche. L'adresse de sélection directe (DSA) de la carte est au format BBBB-xxxx :

**BBBB** Décalages hexadécimaux 4C et 4D

**xxxx** Non utilisé

Pour interpréter les informations hexadécimales afin d'obtenir des adresses d'unité, voir [Exemples : Obtention d'informations supplémentaires à partir des rapports hexadécimaux.](http://www.ibm.com/support/knowledgecenter/POWER8/p8ect/pxect_diplpaliop.htm) Enregistrez toutes les unités qui sont absentes de la grappe de disques. Il s'agit des membres de la grappe qui possèdent une adresse actuelle égale à 0 mais dont l'adresse prévue est différente de 0.

- c. Déterminez l'emplacement de la carte et des unités qui sont à l'origine de l'incident. Accédez à [Adresses](http://www.ibm.com/support/knowledgecenter/POWER8/p8ecs/p8ecs_addresses.htm) et recherchez les éléments suivants :
	- v le logement de carte désigné par l'adresse de sélection directe (DSA) ;
	- v les emplacements d'unités de disque qui sont identifiés par les adresses d'unité
- 2. Effectuez l'une des opérations suivantes (citées par ordre de préférence) :

### **Option 1**

Mettez le système ou la partition hors tension et installez les unités de disque identifiées aux emplacements physiques corrects (c'est-à-dire les adresses attendues) dans le système. **La procédure est terminée.**

### **Option 2**

Arrêtez la grappe de disques qui contient les unités manquantes.

**Avertissement :** Les données client risquent d'être perdues.

Procédez comme suit.

- a. Si vous n'utilisez pas déjà des outils de maintenance en mode dédié, lancez un démarrage du système sur les outils DST. Voir [Exécution d'un IPL vers DST.](http://www.ibm.com/support/knowledgecenter/POWER8/p8ect/pxect_xidst.htm) Si vous ne parvenez pas à exécuter un IPL de type A ou B, exécutez un IPL de type D à partir d'un support amovible.
- b. Sélectionnez **Work with disk units**. Avez-vous pu accéder aux DST à l'aide d'un IPL de type D ?
	- **Non :** Sélectionnez **Work with disk configuration** > **Work with device parity protection**. Passez ensuite à la sous-étape 2c.

**Oui :** Passez à l'étape 2c.

- c. Sélectionnez **Stop device parity protection**.
- d. Suivez les instructions en ligne pour arrêter la protection par contrôle de parité intégré.
- e. Effectuez un IPL à partir du disque.

L'IPL se termine-t-il correctement ?

**Non :** Passez à la section [Démarrage d'une action correctrice.](http://www.ibm.com/support/knowledgecenter/POWER8/p8ect/pxect_start.htm) **La procédure est terminée**.

#### **Oui : La procédure est terminée.**

#### **Option 3**

Si les données sur les unités de disque ne sont pas nécessaires, initialisez et formatez les membres restants de la grappe de disques en procédant comme suit :

**Avertissement :** Les données de l'unité de disque seront perdues.

Si un IPL de type D n'a pas été effectué pour accéder à SST ou DST :

- a. Accédez à SST ou DST.
- b. Sélectionnez **Work with disk units** > **Work with disk unit recovery** > **Disk unit problem recovery procedures**.
- c. Sélectionnez **Initialize and format disk unit** pour chaque unité de disque. Une fois la nouvelle unité de disque initialisée et formatée, l'écran affiche l'état Terminé. Cela peut

prendre au moins 30 minutes, selon la capacité de l'unité de disque. L'unité peut maintenant être ajoutée à la configuration du système. **La procédure est terminée.**

Si un IPL de type D a été effectué pour accéder à DST :

- a. Accédez à DST.
- b. Sélectionnez **Work with disk units**.
- c. Sélectionnez **Initialize and format disk unit** pour chaque unité de disque. Une fois la nouvelle unité de disque initialisée et formatée, l'écran affiche l'état Terminé. Cela peut prendre au moins 30 minutes, selon la capacité de l'unité de disque. L'unité de disque est prête désormais à être ajoutée à la configuration système. **La procédure est terminée.**

## **SIP3112**

Cette procédure résout l'incident impliquant un ou plusieurs membres de la grappe de disques qui ne se trouvent pas aux bons emplacements physiques.

Le code SRC possible est SRC *xxxx*9023.

- 1. Identifiez la carte et les unités de disque touchées qui ne se trouvent pas aux emplacements requis en examinant l'historique d'activité des produits. Procédez comme suit.
	- a. Accédez à SST ou DST.
		- v Si vous pouvez entrer une commande à la console, accédez aux outils SST. Voir [Outils de](http://www.ibm.com/support/knowledgecenter/POWER8/p8ect/pxect_ssto.htm) [maintenance système \(SST\).](http://www.ibm.com/support/knowledgecenter/POWER8/p8ect/pxect_ssto.htm)
		- v Si vous ne pouvez pas entrer de commande à la console, lancez un démarrage du système sur les outils DST. Voir [Exécution d'un IPL vers DST.](http://www.ibm.com/support/knowledgecenter/POWER8/p8ect/pxect_xidst.htm)
		- v Si vous ne parvenez pas à exécuter un IPL de type A ou B, exécutez un IPL de type D à partir d'un support amovible.
	- b. Accédez à l'historique d'activité des produits et enregistrez les informations d'adresse.

#### **Si un IPL de type D n'a pas été effectué pour accéder à SST ou DST :**

Les informations de journal sont mises en forme. Accédez à l'historique d'activité des produits et affichez le code SRC qui est à l'origine de votre démarche. Appuyez sur la touche F9 pour obtenir des informations d'adresse. Il s'agit de l'adresse de la carte. Appuyez ensuite sur F12 pour annuler et revenir à l'écran précédent. Appuyez ensuite sur la touche F4 pour afficher les informations supplémentaires afin d'enregistrer les informations de journal mises en forme. Enregistrez toutes les unités qui ne se trouvent pas aux emplacements requis. Il s'agit des membres de la grappe dont l'adresse actuelle et l'adresse prévue ne concordent pas. Une adresse actuelle égale à 0 est acceptable, et aucune intervention n'est nécessaire pour la corriger pour une unité défaillante connue dans la grappe.

#### **Si un IPL de type D a été effectué pour accéder à DST :**

Les informations de journal ne sont pas mises en forme. Accédez à l'historique d'activité des produits et affichez le code SRC qui est à l'origine de votre démarche. L'adresse de sélection directe (DSA) de la carte est au format BBBB-xxxx :

**BBBB** Décalages hexadécimaux 4C et 4D

**xxxx** Non utilisé

Pour interpréter les informations hexadécimales afin d'obtenir des adresses d'unité, voir [Exemples : Obtention d'informations supplémentaires à partir des rapports hexadécimaux.](http://www.ibm.com/support/knowledgecenter/POWER8/p8ect/pxect_diplpaliop.htm) Enregistrez toutes les unités qui ne se trouvent pas aux emplacements requis. Il s'agit des membres de la grappe dont l'adresse actuelle et l'adresse prévue ne concordent pas. Une adresse actuelle égale à 0 est acceptable, et aucune intervention n'est nécessaire pour la corriger pour une unité défaillante connue dans la grappe.

c. Déterminez l'emplacement de la carte et des unités qui sont à l'origine de l'incident. Accédez à [Adresses](http://www.ibm.com/support/knowledgecenter/POWER8/p8ecs/p8ecs_addresses.htm) et recherchez les éléments suivants :

- v le logement de carte désigné par l'adresse de sélection directe (DSA) ;
- v les emplacements d'unités de disque qui sont identifiés par les adresses d'unité
- 2. Effectuez une seule des opérations suivantes (citées par ordre de préférence) :

### **Option 1**

Mettez le système ou la partition hors tension et installez les unités de disque identifiées aux emplacements physiques corrects (c'est-à-dire les adresses attendues) dans le système. **La procédure est terminée.**

### **Option 2**

Arrêtez la grappe de disques qui contient les unités manquantes.

**Avertissement :** Les données client risquent d'être perdues.

Procédez comme suit.

- a. Si vous n'utilisez pas déjà des outils de maintenance en mode dédié, lancez un démarrage du système sur les outils DST. Voir [Exécution d'un IPL vers DST.](http://www.ibm.com/support/knowledgecenter/POWER8/p8ect/pxect_xidst.htm) Si vous ne parvenez pas à exécuter un IPL de type A ou B, exécutez un IPL de type D à partir d'un support amovible.
- b. Sélectionnez **Work with disk units**. Avez-vous pu accéder aux DST à l'aide d'un IPL de type D ?
	- **Non :** Sélectionnez **Work with disk configuration** > **Work with device parity protection**. Passez ensuite à la sous-étape 2c.

**Oui :** Passez à la sous-étape suivante 2c.

- c. Sélectionnez **Stop device parity protection**.
- d. Suivez les instructions en ligne pour arrêter la protection par contrôle de parité intégré.
- e. Effectuez un IPL à partir du disque.

L'IPL se termine-t-il correctement ?

**Non :** Passez à la section [Démarrage d'une action correctrice.](http://www.ibm.com/support/knowledgecenter/POWER8/p8ect/pxect_start.htm) **La procédure est terminée**.

### **Oui : La procédure est terminée.**

### **Option 3**

Si les données sur les unités de disque ne sont pas nécessaires, initialisez et formatez les membres restants de la grappe de disques en procédant comme suit :

**Avertissement :** Les données de l'unité de disque seront perdues.

Si un IPL de type D n'a pas été effectué pour accéder à SST ou DST :

- a. Accédez à SST ou DST.
- b. Sélectionnez **Work with disk units** > **Work with disk unit recovery** > **Disk unit problem recovery procedures**.
- c. Sélectionnez **Initialize and format disk unit** pour chaque unité de disque. Une fois la nouvelle unité de disque initialisée et formatée, l'écran affiche l'état Terminé. Cela peut prendre au moins 30 minutes, selon la capacité de l'unité de disque. L'unité peut maintenant être ajoutée à la configuration du système. **La procédure est terminée.**

Si un IPL de type D a été effectué pour accéder à DST :

- a. Accédez à DST.
- b. Sélectionnez **Work with disk units**.
- c. Sélectionnez **Initialize and format disk unit** pour chaque unité de disque. Une fois la nouvelle unité de disque initialisée et formatée, l'écran affiche l'état Terminé. Cela peut prendre au moins 30 minutes, selon la capacité de l'unité de disque. L'unité de disque est prête désormais à être ajoutée à la configuration système. **La procédure est terminée.**

# **SIP3113**

Cette procédure résout l'incident impliquant qu'une grappe de disques est menacée ou risque de l'être et que les données de parité ne sont pas synchronisées.

Le code SRC possible est *xxxx*9027.

- 1. Identifiez la carte et les unités de disque touchées en examinant l'historique d'activité des produits. Procédez comme suit.
	- a. Accédez à SST ou DST.
		- v Si vous pouvez entrer une commande à la console, accédez aux outils SST. Voir [Outils de](http://www.ibm.com/support/knowledgecenter/POWER8/p8ect/pxect_ssto.htm) [maintenance système \(SST\).](http://www.ibm.com/support/knowledgecenter/POWER8/p8ect/pxect_ssto.htm)
		- v Si vous ne pouvez pas entrer de commande à la console, lancez un démarrage du système sur les outils DST. Voir [Exécution d'un IPL vers DST.](http://www.ibm.com/support/knowledgecenter/POWER8/p8ect/pxect_xidst.htm)
		- v Si vous ne parvenez pas à exécuter un IPL de type A ou B, exécutez un IPL de type D à partir d'un support amovible.
	- b. Accédez à l'historique d'activité des produits et enregistrez les informations d'adresse.

### **Si un IPL de type D n'a pas été effectué pour accéder à SST ou DST :**

Les informations de journal sont mises en forme. Accédez à l'historique d'activité des produits et affichez le code SRC qui est à l'origine de votre démarche. Appuyez sur la touche F9 pour obtenir des informations d'adresse. Il s'agit de l'adresse de la carte. Appuyez ensuite sur F12 pour annuler et revenir à l'écran précédent. Appuyez ensuite sur la touche F4 pour afficher les informations supplémentaires afin d'enregistrer les informations de journal mises en forme. Enregistrez toutes les unités qui sont absentes de la grappe de disques. Il s'agit des membres de la grappe qui possèdent une adresse actuelle égale à 0 mais dont l'adresse prévue est différente de 0.

### **Si un IPL de type D a été effectué pour accéder à DST :**

Les informations de journal ne sont pas mises en forme. Accédez à l'historique d'activité des produits et affichez le code SRC qui est à l'origine de votre démarche. L'adresse de sélection directe (DSA) de la carte est au format BBBB-xxxx :

**BBBB** Décalages hexadécimaux 4C et 4D

**xxxx** Non utilisé

Pour interpréter les informations hexadécimales afin d'obtenir des adresses d'unité, voir [Exemples : Obtention d'informations supplémentaires à partir des rapports hexadécimaux.](http://www.ibm.com/support/knowledgecenter/POWER8/p8ect/pxect_diplpaliop.htm) Enregistrez toutes les unités qui sont absentes de la grappe de disques. Il s'agit des membres de la grappe qui possèdent une adresse actuelle égale à 0 mais dont l'adresse prévue est différente de 0.

- c. Déterminez l'emplacement de la carte et des unités qui sont à l'origine de l'incident. Accédez à [Adresses](http://www.ibm.com/support/knowledgecenter/POWER8/p8ecs/p8ecs_addresses.htm) et recherchez les éléments suivants :
	- v le logement de carte désigné par l'adresse de sélection directe (DSA) ;
	- v les emplacements d'unités de disque qui sont identifiés par les adresses d'unité
- 2. La carte ou les unités de disque ont-elles été physiquement déplacées récemment ?

**Non :** Contactez votre fournisseur de services matériels. **La procédure est terminée.**

**Oui :** Passez à l'étape suivante.

3. Effectuez l'une des deux opérations suivantes (citées par ordre de préférence) :

**Option 1**

Mettez le système ou la partition hors tension et restaurez la configuration d'origine de la carte d'E-S et des unités de disque. **La procédure est terminée.**

### **Option 2**

Arrêtez la grappe de disques qui contient les unités manquantes.

**Avertissement :** Les données client risquent d'être perdues.

Procédez comme suit.

- a. Si vous n'utilisez pas déjà des outils de maintenance en mode dédié, lancez un démarrage du système sur les outils DST. Voir [Exécution d'un IPL vers DST.](http://www.ibm.com/support/knowledgecenter/POWER8/p8ect/pxect_xidst.htm) Si vous ne parvenez pas à exécuter un IPL de type A ou B, exécutez un IPL de type D à partir d'un support amovible.
- b. Sélectionnez **Work with disk units**. Avez-vous pu accéder aux DST à l'aide d'un IPL de type D ?
	- **Non :** Sélectionnez **Work with disk configuration** > **Work with device parity protection**. Passez ensuite à la sous-étape 3c.

**Oui :** Passez à l'étape 3c.

- c. Sélectionnez **Stop device parity protection**.
- d. Suivez les instructions en ligne pour arrêter la protection par contrôle de parité intégré.
- e. Effectuez un IPL à partir du disque.

L'IPL se termine-t-il correctement ?

**Non :** Passez à la section [Démarrage d'une action correctrice.](http://www.ibm.com/support/knowledgecenter/POWER8/p8ect/pxect_start.htm) **La procédure est terminée**.

### **Oui : La procédure est terminée.**

#### **Option 3**

Si les données sur les unités de disque ne sont pas nécessaires, initialisez et formatez ces unités en procédant comme suit :

**Avertissement :** Les données de l'unité de disque seront perdues.

Si un IPL de type D n'a pas été effectué pour accéder à SST ou DST :

- a. Accédez à SST ou DST.
- b. Sélectionnez **Work with disk units** > **Work with disk unit recovery** > **Disk unit problem recovery procedures**.
- c. Sélectionnez **Initialize and format disk unit** pour chaque unité de disque. Une fois la nouvelle unité de disque initialisée et formatée, l'écran affiche l'état Terminé. Cela peut prendre au moins 30 minutes, selon la capacité de l'unité de disque. L'unité peut maintenant être ajoutée à la configuration du système. **La procédure est terminée.**

Si un IPL de type D a été effectué pour accéder à DST :

- a. Accédez à DST.
- b. Sélectionnez **Work with disk units**.
- c. Sélectionnez **Initialize and format disk unit** pour chaque unité de disque. Une fois la nouvelle unité de disque initialisée et formatée, l'écran affiche l'état Terminé. Cela peut prendre au moins 30 minutes, selon la capacité de l'unité de disque. L'unité de disque est prête désormais à être ajoutée à la configuration système. **La procédure est terminée.**

## **SIP3120**

Cette procédure résout l'incident lorsque les données de cache associées aux unités de disque connectées sont introuvables.

Pour plus d'informations sur les références de pièce défaillante, les codes d'emplacement ou les procédures de retrait ou de remplacement, voir [Part locations and location codes](http://www.ibm.com/support/knowledgecenter/POWER8/p8ecs/p8ecs_locations.htm) (http://www.ibm.com/ support/knowledgecenter/POWER8/p8ecs/p8ecs\_locations.htm). Sélectionnez vos type machine et numéro de série pour afficher les procédures applicables à votre système.

Le code SRC possible est *xxxx*9010.

1. L'adaptateur est-il connecté à une configuration d'adaptateur à double stockage (c'est-à-dire deux cartes connectées au même ensemble d'unités de disque) ?

**Non** Passez à l'étape suivante.

**Oui** Contactez votre fournisseur de services matériels.

2. Le serveur est-il hors tension depuis plusieurs jours ?

**Non** Passez à l'étape suivante.

**Oui** Passez à l'étape 6.

3. A l'aide des procédures de maintenance appropriées, retirez la carte. Installez la nouvelle carte de stockage de remplacement équipée des éléments suivants :

**Remarque :** Etiquetez tous les éléments (d'origine et nouveaux) avant de les déplacer.

- v la carte du répertoire de cache de la carte de stockage d'origine ; voir [Remplacement de la carte du](http://www.ibm.com/support/knowledgecenter/POWER8/p8ebj/sasreplacingthecachedirectorycard.htm) [répertoire de cache.](http://www.ibm.com/support/knowledgecenter/POWER8/p8ebj/sasreplacingthecachedirectorycard.htm)
- v la carte de cache amovible de la carte de stockage d'origine ; cela ne s'applique qu'à certains adaptateurs qui comportent une carte de cache amovible.
- 4. Un nouveau code SRC *xxxx*9010 ou *xxxx*9050 est-il survenu ?

**Non** Passez à l'étape 7.

**Oui** Passez à l'étape suivante.

- 5. Le nouveau code SRC était-il *xxxx*9050 ?
	- **Non** Le nouveau code SRC était *xxxx*9010. Récupérez la mémoire cache de la carte. Voir [Récupération de la mémoire de cache du processeur d'E-S.](http://www.ibm.com/support/knowledgecenter/POWER8/p8ect/pxect_reclaimiop.htm)

**Avertissement :** Les données risquent d'être perdues. Lorsqu'un adaptateur de cache auxiliaire connecté à la carte RAID consigne un code SRC *xxxx*9055 dans le journal des erreurs matérielles, la procédure de récupération n'entraîne pas la perte de secteurs. Sinon, la procédure de récupération entraîne effectivement la perte de serveurs.

**Remarque :** Dans l'écran de résultats de la récupération de la mémoire cache du contrôleur, le nombre de secteurs perdus est affiché. Si ce nombre est de 0, il n'y a pas de perte de données. S'il est différent de 0, des données ont été perdues et l'opérateur système peut les restaurer une fois cette procédure terminée. Passez à l'étape 7.

**Oui :** Contactez votre fournisseur de services matériels. **La procédure est terminée.**

6. Si le serveur est hors tension depuis plusieurs jours à la suite d'une mise hors tension anormale, il se peut que le bloc de batterie de cache soit déchargé. Ne remplacez pas la carte ni le bloc de batterie de cache. Récupérez la mémoire cache de la carte. Voir [Récupération de la mémoire de cache du](http://www.ibm.com/support/knowledgecenter/POWER8/p8ect/pxect_reclaimiop.htm) [processeur d'E-S.](http://www.ibm.com/support/knowledgecenter/POWER8/p8ect/pxect_reclaimiop.htm)

**Avertissement :** Les données risquent d'être perdues. Lorsqu'un adaptateur de cache auxiliaire connecté à la carte RAID consigne un code SRC *xxxx*9055 dans le journal des erreurs matérielles, la procédure de récupération n'entraîne pas la perte de secteurs. Sinon, la procédure de récupération entraîne effectivement la perte de serveurs.

**Remarque :** Dans l'écran de résultats de la récupération de la mémoire cache du contrôleur, le nombre de secteurs perdus est affiché. Si ce nombre est de 0, il n'y a pas de perte de données. S'il est différent de 0, des données ont été perdues et l'opérateur système peut les restaurer une fois cette procédure terminée.

### **La procédure est terminée.**

7. A l'aide des procédures de maintenance appropriées, retirez la carte. Installez la nouvelle carte de stockage de remplacement équipée des éléments suivants :

- v la carte du répertoire de cache de la nouvelle carte de stockage ; Voir [Remplacement de la carte du](http://www.ibm.com/support/knowledgecenter/POWER8/p8ebj/sasreplacingthecachedirectorycard.htm) [répertoire de cache.](http://www.ibm.com/support/knowledgecenter/POWER8/p8ebj/sasreplacingthecachedirectorycard.htm)
- v la carte de cache amovible de la nouvelle carte de stockage ; cela ne s'applique qu'à certains adaptateurs qui comportent une carte de cache amovible.

**La procédure est terminée.**

## **SIP3121**

Cette procédure permet de résoudre l'incident suivant : Ressources de carte RAID non disponibles en raison d'incidents précédents (code SRC *xxxx*9054).

Mettez le système et procédez au retrait de toutes les unités de disque nouvelles ou de remplacement. Exécutez un IPL du système sur l'écran DST. Si vous ne parvenez pas à exécuter un IPL de type A ou B, exécutez un IPL de type D à partir d'un support amovible.

Recherchez les autres codes de référence dans l'historique d'activité des produits et effectuez les actions correctives appropriées. **La procédure est terminée**.

## **SIP3130**

Cette procédure permet de résoudre l'incident suivant : la carte ne prend pas en charge la fonction attendue pour un ou plusieurs disques (code SRC xxxx9008).

- 1. Identifiez la carte et les unités de disque touchées en examinant l'historique d'activité des produits. Procédez comme suit.
	- a. Accédez à SST ou DST.
		- v Si vous pouvez entrer une commande à la console, accédez aux outils SST. Voir [Outils de](http://www.ibm.com/support/knowledgecenter/POWER8/p8ect/pxect_ssto.htm) [maintenance système \(SST\).](http://www.ibm.com/support/knowledgecenter/POWER8/p8ect/pxect_ssto.htm)
		- v Si vous ne pouvez pas entrer de commande à la console, lancez un démarrage du système sur les outils DST. Voir [Exécution d'un IPL vers DST.](http://www.ibm.com/support/knowledgecenter/POWER8/p8ect/pxect_xidst.htm)
		- v Si vous ne parvenez pas à exécuter un IPL de type A ou B, exécutez un IPL de type D à partir d'un support amovible.
	- b. Accédez à l'historique d'activité des produits et enregistrez les informations d'adresse.

### **Si un IPL de type D n'a pas été effectué pour accéder à SST ou DST :**

Les informations de journal sont mises en forme. Accédez à l'historique d'activité des produits et affichez le code SRC qui est à l'origine de votre démarche. Appuyez sur la touche F9 pour obtenir des informations d'adresse. Il s'agit de l'adresse de la carte. Appuyez ensuite sur F12 pour annuler et revenir à l'écran précédent. Appuyez ensuite sur la touche F4 pour afficher l'écran "Informations supplémentaires" afin d'enregistrer les informations de journal mises en forme. La zone Device Errors Detected indique le nombre total d'unités de disque touchées. La zone Device Errors Logged indique le nombre d'unités de disque pour lesquelles des informations détaillées sont fournies. Sous l'en-tête Unité, l'adresse, le type, le numéro de série et le WWID de l'unité sont indiqués pour trois unités de disque au maximum. En outre, le type de carte, le numéro de série et le WWID de chacune de ces unités de disque désignent la carte à laquelle le disque était connecté en dernier lorsqu'il fonctionnait.

### **Si un IPL de type D a été effectué pour accéder à DST :**

Les informations de journal ne sont pas mises en forme. Accédez à l'historique d'activité des produits et affichez le code SRC qui est à l'origine de votre démarche. L'adresse de sélection directe (DSA) de la carte est au format BBBB-xxxx :

- **BBBB** Décalages hexadécimaux 4C et 4D
- **xxxx** Non utilisé

Pour interpréter les informations hexadécimales afin d'obtenir des adresses d'unité, voir [Exemples : Obtention d'informations supplémentaires à partir des rapports hexadécimaux.](http://www.ibm.com/support/knowledgecenter/POWER8/p8ect/pxect_diplpaliop.htm) La zone Device Errors Detected indique le nombre total d'unités de disque touchées. La zone Device Errors Logged indique le nombre d'unités de disque pour lesquelles des informations détaillées sont fournies. Sous l'en-tête Unité, l'adresse, le type, le numéro de série et le WWID de l'unité sont indiqués pour trois unités de disque au maximum. En outre, le type de carte, le numéro de série et le WWID de chacune de ces unités de disque désignent la carte à laquelle le disque était connecté en dernier lorsqu'il fonctionnait.

- c. Déterminez l'emplacement de la carte et des unités qui sont à l'origine de l'incident. Accédez à [Adresses](http://www.ibm.com/support/knowledgecenter/POWER8/p8ecs/p8ecs_addresses.htm) et recherchez les éléments suivants :
	- v le logement de carte désigné par l'adresse de sélection directe (DSA) ;
	- v les emplacements d'unités de disque qui sont identifiés par les adresses d'unité

Avez-vous déterminé l'emplacement de la carte et des unités qui provoquent l'incident ?

**Non :** Contactez votre support technique pour obtenir de l'aide. **La procédure est terminée. Oui :** Passez à l'étape suivante.

2. La carte ou les unités de disque ont-elles été physiquement déplacées récemment, ou les unités de disque précédemment utilisées par le système d'exploitation AIX ou Linux ?

**Non :** Contactez votre support technique pour obtenir de l'aide. **La procédure est terminée. Oui :** Passez à l'étape suivante.

3. Effectuez l'une des opérations suivantes (citées par ordre de préférence) :

### **Option 1**

Mettez le système ou la partition hors tension et restaurez la configuration d'origine de la carte et des unités de disque. **La procédure est terminée.**

### **Option 2**

Si les données sur les unités de disque ne sont pas nécessaires, initialisez et formatez ces unités en procédant comme suit :

**Avertissement :** Les données de l'unité de disque seront perdues.

## **Si un IPL de type D n'a pas été effectué pour accéder à SST ou DST :**

- a. Accédez à SST ou DST.
- b. Sélectionnez **Work with disk units** > **Work with disk unit recovery** > **Disk unit problem recovery procedures**.
- c. Sélectionnez **Initialize and format disk unit** pour chaque unité de disque. Une fois la nouvelle unité de disque initialisée et formatée, l'écran affiche l'état Terminé. Cela peut prendre au moins 30 minutes, selon la capacité de l'unité de disque. L'unité peut maintenant être ajoutée à la configuration du système. **La procédure est terminée.**

### **Si un IPL de type D a été effectué pour accéder à DST :**

- a. Accédez à DST.
- b. Sélectionnez **Work with disk units**.
- c. Sélectionnez **Initialize and format disk unit** pour chaque unité de disque. Une fois la nouvelle unité de disque initialisée et formatée, l'écran affiche l'état Terminé. Cela peut prendre au moins 30 minutes, selon la capacité de l'unité de disque. L'unité de disque est prête désormais à être ajoutée à la configuration système. **La procédure est terminée.**

## **SIP3131**

Cette procédure permet de résoudre l'incident suivant : Les données de cache requises sont introuvables pour une ou plusieurs unités de disque (code SRC *xxxx*9050).

1. Veniez-vous de remplacer la carte à la suite d'une défaillance ?

**Non :** Passez à l'étape 4.

**Oui :** Passez à l'étape suivante.

2. L'adaptateur est-il connecté à une configuration d'adaptateur à double stockage (c'est-à-dire deux cartes connectées au même ensemble d'unités de disque) ?

**Non :** Passez à l'étape suivante.

**Oui :** Contactez votre fournisseur de services matériels.

3.

## **Avertissement :**

- a. La carte défaillante que vous venez de remplacer contient des données de cache requises par les unités de disque qui étaient connectées à cette carte. Si la carte que vous venez de remplacer tombe en panne de façon intermittente, sa réinstallation et un IPL du système peuvent permettre l'écriture des données sur les unités de disque. Une fois les données de cache écrites sur les unités de disque et le système mis hors tension normalement, il est possible de remplacer la carte sans perdre de données. Sinon, poursuivez cette procédure.
- b. Etiquetez tous les éléments (d'origine et nouveaux) avant de les déplacer.

A l'aide des procédures de maintenance appropriées, retirez la carte. Installez la nouvelle carte de stockage de remplacement équipée des éléments suivants :

- v la carte du répertoire de cache de la carte de stockage d'origine ; voir [Remplacement de la carte](http://www.ibm.com/support/knowledgecenter/POWER8/p8ebj/sasreplacingthecachedirectorycard.htm) [du répertoire de cache.](http://www.ibm.com/support/knowledgecenter/POWER8/p8ebj/sasreplacingthecachedirectorycard.htm)
- v la carte de cache amovible de la carte de stockage d'origine ; cela ne s'applique qu'à certains adaptateurs qui comportent une carte de cache amovible.

Passez à l'étape [9, à la page 146.](#page-171-0)

- 4. Identifiez la carte et les unités de disque touchées en examinant l'historique d'activité des produits. Procédez comme suit.
	- a. Accédez aux SST/DST.
		- v Si vous pouvez entrer une commande à la console, accédez aux outils SST. Voir [Outils de](http://www.ibm.com/support/knowledgecenter/POWER8/p8ect/pxect_ssto.htm) [maintenance système \(SST\).](http://www.ibm.com/support/knowledgecenter/POWER8/p8ect/pxect_ssto.htm)
		- v Si vous ne pouvez pas entrer de commande à la console, lancez un démarrage du système sur les outils DST. Voir [Exécution d'un IPL vers DST.](http://www.ibm.com/support/knowledgecenter/POWER8/p8ect/pxect_xidst.htm)
		- v Si vous ne parvenez pas à exécuter un IPL de type A ou B, exécutez un IPL de type D à partir d'un support amovible.
	- b. Accédez à l'historique d'activité des produits et enregistrez les informations d'adresse.

## **Si un IPL de type D n'a pas été effectué pour accéder à SST/DST :**

Les informations de journal sont mises en forme. Accédez à l'historique d'activité des produits et affichez le code SRC qui est à l'origine de votre démarche. Appuyez sur la touche F9 pour obtenir des informations d'adresse. Il s'agit de l'adresse de la carte. Appuyez ensuite sur F12 pour annuler et revenir à l'écran précédent. Appuyez ensuite sur la touche F4 pour afficher les informations supplémentaires afin d'enregistrer les informations de journal mises en forme. La zone Device Errors Detected indique le nombre total d'unités de disque touchées. La zone Device Errors Logged indique le nombre d'unités de disque pour lesquelles des informations détaillées sont fournies. Sous l'en-tête Unité, l'adresse, le type, le numéro de série et le WWID de l'unité sont indiqués pour trois unités de disque au maximum. En outre, le type de carte, le numéro de série et le WWID de chacune de ces unités de disque désignent la carte à laquelle le disque était connecté en dernier lorsqu'il fonctionnait.

## **Si un IPL de type D a été effectué pour accéder à DST :**

Les informations de journal ne sont pas mises en forme. Accédez à l'historique d'activité

des produits et affichez le code SRC qui est à l'origine de votre démarche. L'adresse de sélection directe (DSA) de la carte est au format BBBB-xxxx :

**BBBB** Décalages hexadécimaux 4C et 4D

**xxxx** Non utilisé

Pour interpréter les informations hexadécimales afin d'obtenir des adresses d'unité, voir [Exemples : Obtention d'informations supplémentaires à partir des rapports](http://www.ibm.com/support/knowledgecenter/POWER8/p8ect/pxect_diplpaliop.htm) [hexadécimaux.](http://www.ibm.com/support/knowledgecenter/POWER8/p8ect/pxect_diplpaliop.htm) La zone Device Errors Detected indique le nombre total d'unités de disque touchées. La zone Device Errors Logged indique le nombre d'unités de disque pour lesquelles des informations détaillées sont fournies. Sous l'en-tête Unité, l'adresse, le type, le numéro de série et le WWID de l'unité sont indiqués pour trois unités de disque au maximum. En outre, le type de carte, le numéro de série et le WWID de chacune de ces unités de disque désignent la carte à laquelle le disque était connecté en dernier lorsqu'il fonctionnait.

- c. Déterminez l'emplacement de la carte et des unités qui sont à l'origine de l'incident. Accédez à [Adresses](http://www.ibm.com/support/knowledgecenter/POWER8/p8ecs/p8ecs_addresses.htm) et recherchez les éléments suivants :
	- le logement de carte désigné par l'adresse de sélection directe (DSA) ;
	- v les emplacements d'unités de disque qui sont identifiés par les adresses d'unité

Avez-vous déterminé l'emplacement de la carte et des unités qui provoquent l'incident ?

**Non :** Contactez votre support technique pour obtenir de l'aide. **La procédure est terminée. Oui :** Passez à l'étape suivante.

5. La carte ou les unités de disque ont-elles été physiquement déplacées récemment ?

**Non :** Contactez votre fournisseur de services matériels.

**Oui :** Passez à l'étape suivante.

6. Les données sur les unités de disque sont-elles nécessaires pour ce système ou un autre ?

**Non :** Passez à l'étape 8.

**Oui :** Passez à l'étape suivante.

7. Restaurez la configuration d'origine de la carte et des unités de disque. La carte et les unités de disque doivent être reconnectées pour permettre l'écriture des données de cache sur les unités de disque.

Une fois les données de cache écrites sur les unités de disque et le système mis hors tension normalement, la carte ou les unités de disque peuvent être déplacées. **La procédure est terminée**

8. Effectuez une seule des opérations suivantes, citées par ordre de préférence :

#### **Option 1**

Récupérez la mémoire cache de la carte. Voir [Récupération de la mémoire de cache du](http://www.ibm.com/support/knowledgecenter/POWER8/p8ect/pxect_reclaimiop.htm) [processeur d'E-S.](http://www.ibm.com/support/knowledgecenter/POWER8/p8ect/pxect_reclaimiop.htm)

**Avertissement :** Les données de la baie de disques seront perdues. **La procédure est terminée**.

#### **Option 2**

Si les données sur les unités de disque ne sont pas nécessaires, initialisez et formatez ces unités en procédant comme suit :

**Avertissement :** Les données des unités de disque seront perdues.

**Si un IPL de type D n'a pas été effectué pour accéder à SST ou DST :**

- a. Accédez à SST ou DST.
- b. Sélectionnez **Work with disk units** > **Work with disk unit recovery** > **Disk unit problem recovery procedures**.

<span id="page-171-0"></span>c. Sélectionnez Initialize and format disk unit pour chaque unité de disque. Une fois la nouvelle unité de disque initialisée et formatée, l'écran affiche l'état Terminé. Cela peut prendre au moins 30 minutes, selon la capacité de l'unité de disque. L'unité peut maintenant être ajoutée à la configuration du système. **La procédure est terminée**.

## **Si un IPL de type D a été effectué pour accéder à DST :**

- a. Accédez à DST.
- b. Sélectionnez Work with disk units.
- c. Sélectionnez Initialize and format disk unit pour chaque unité de disque. Une fois la nouvelle unité de disque initialisée et formatée, l'écran affiche l'état Terminé. Cela peut prendre au moins 30 minutes, selon la capacité de l'unité de disque. L'unité peut maintenant être ajoutée à la configuration du système. **La procédure est terminée**.
- 9. Un nouveau code SRC *xxxx*9010 ou *xxxx*9050 est-il survenu ?

**Non :** Passez à l'étape 11.

- **Oui :** Passez à l'étape suivante.
- 10. Le nouveau code SRC était-il *xxxx*9050 ?
	- **Non :** Le nouveau code SRC était *xxxx*9010.

Récupérez la mémoire cache de la carte. Voir [Récupération de la mémoire de cache du](http://www.ibm.com/support/knowledgecenter/POWER8/p8ect/pxect_reclaimiop.htm) [processeur d'E-S.](http://www.ibm.com/support/knowledgecenter/POWER8/p8ect/pxect_reclaimiop.htm)

**Avertissement :** Les données risquent d'être perdues. Lorsqu'un adaptateur de cache auxiliaire connecté à la carte RAID consigne un code SRC *xxxx*9055 dans le journal des erreurs matérielles, la procédure de récupération n'entraîne pas la perte de secteurs. Sinon, la procédure de récupération entraîne effectivement la perte de serveurs.

**Remarque :** Dans l'écran de résultats de la récupération de la mémoire cache du contrôleur, le nombre de secteurs perdus est affiché. Si ce nombre est de 0, il n'y a pas de perte de données. S'il est différent de 0, des données ont été perdues et l'opérateur système peut les restaurer une fois cette procédure terminée. Passez à l'étape suivante.

**Oui :** Contactez votre fournisseur de services matériels.

- 11. A l'aide des procédures de maintenance appropriées, retirez la carte. Installez la nouvelle carte de stockage de remplacement équipée des éléments suivants :
	- v la carte du répertoire de cache de la nouvelle carte de stockage ; voir [Remplacement de la carte du](http://www.ibm.com/support/knowledgecenter/POWER8/p8ebj/sasreplacingthecachedirectorycard.htm) [répertoire de cache.](http://www.ibm.com/support/knowledgecenter/POWER8/p8ebj/sasreplacingthecachedirectorycard.htm)
	- v la carte de cache amovible de la nouvelle carte de stockage ; Cela ne s'applique qu'à certains adaptateurs qui comportent une carte de cache amovible.

### **La procédure est terminée.**

## **SIP3132**

Cette procédure permet de résoudre l'incident suivant : Des données de cache existent pour une ou plusieurs unités de disque manquantes ou défaillantes (code SRC *xxxx*9051).

Les raisons possibles sont les suivantes :

- v Une ou plusieurs unités de disque sont tombées en panne sur la carte.
- v Une ou plusieurs unités de disque ont été déplacées simultanément ou supprimées après une mise hors tension anormale.
- v La carte a été déplacée sur ce système à partir d'un autre système ou emplacement après une mise hors tension anormale.
- v Le cache de la carte n'a pas été effacé avant d'être expédié au client.
- 1. Identifiez la carte et les unités de disque touchées en examinant l'historique d'activité des produits. Procédez comme suit.
	- a. Accédez à SST ou DST.
		- v Si vous pouvez entrer une commande à la console, accédez aux outils SST. Voir [Outils de](http://www.ibm.com/support/knowledgecenter/POWER8/p8ect/pxect_ssto.htm) [maintenance système \(SST\).](http://www.ibm.com/support/knowledgecenter/POWER8/p8ect/pxect_ssto.htm)
		- v Si vous ne pouvez pas entrer de commande à la console, lancez un démarrage du système sur les outils DST. Voir [Exécution d'un IPL vers DST.](http://www.ibm.com/support/knowledgecenter/POWER8/p8ect/pxect_xidst.htm)
		- v Si vous ne parvenez pas à exécuter un IPL de type A ou B, exécutez un IPL de type D à partir d'un support amovible.
	- b. Accédez à l'historique d'activité des produits et enregistrez les informations d'adresse.

### **Si un IPL de type D n'a pas été effectué pour accéder à SST ou DST :**

Les informations de journal sont mises en forme. Accédez à l'historique d'activité des produits et affichez le code SRC qui est à l'origine de votre démarche. Appuyez sur la touche F9 pour obtenir des informations d'adresse. Il s'agit de l'adresse de la carte. Appuyez ensuite sur F12 pour annuler et revenir à l'écran précédent. Appuyez ensuite sur la touche F4 pour afficher les informations supplémentaires afin d'enregistrer les informations de journal mises en forme. La zone Device Errors Detected indique le nombre total d'unités de disque touchées. La zone Device Errors Logged indique le nombre d'unités de disque pour lesquelles des informations détaillées sont fournies. Sous l'en-tête Unité, l'adresse, le type, le numéro de série et le WWID de l'unité sont indiqués pour trois unités de disque au maximum. En outre, le type de carte, le numéro de série et le WWID de chacune de ces unités de disque désignent la carte à laquelle le disque était connecté en dernier lorsqu'il fonctionnait.

### **Si un IPL de type D a été effectué pour accéder à DST :**

Les informations de journal ne sont pas mises en forme. Accédez à l'historique d'activité des produits et affichez le code SRC qui est à l'origine de votre démarche. L'adresse de sélection directe (DSA) de la carte est au format BBBB-xxxx :

- **BBBB** Décalages hexadécimaux 4C et 4D
- **xxxx** Non utilisé

Pour interpréter les informations hexadécimales afin d'obtenir des adresses d'unité, voir [Exemples : Obtention d'informations supplémentaires à partir des rapports hexadécimaux.](http://www.ibm.com/support/knowledgecenter/POWER8/p8ect/pxect_diplpaliop.htm) La zone Device Errors Detected indique le nombre total d'unités de disque touchées. La zone Device Errors Logged indique le nombre d'unités de disque pour lesquelles des informations détaillées sont fournies. Sous l'en-tête Unité, l'adresse, le type, le numéro de série et le WWID de l'unité sont indiqués pour trois unités de disque au maximum. En outre, le type de carte, le numéro de série et le WWID de chacune de ces unités de disque désignent la carte à laquelle le disque était connecté en dernier lorsqu'il fonctionnait.

- c. Déterminez l'emplacement de la carte et des unités qui sont à l'origine de l'incident. Accédez à [Adresses](http://www.ibm.com/support/knowledgecenter/POWER8/p8ecs/p8ecs_addresses.htm) et recherchez les éléments suivants :
	- le logement de carte désigné par l'adresse de sélection directe (DSA) ;
	- v les emplacements d'unités de disque qui sont identifiés par les adresses d'unité

Avez-vous déterminé l'emplacement de la carte et des unités qui provoquent l'incident ?

**Non :** Contactez votre support technique pour obtenir de l'aide. **La procédure est terminée. Oui :** Passez à l'étape suivante.

2. D'autres erreurs d'unité de disque ou de carte se sont-elles produites à peu près au même moment que cette erreur ?

**Non :** Passez à l'étape 3.

**Oui :** Passez à l'étape 6.

3. Les données sur les unités de disque (et par conséquent les données de cache de ces unités) sont-elles nécessaires pour ce système ou un autre ?

**Non :** Passez à l'étape 7.

**Oui :** Passez à l'étape 4.

4. La carte ou les unités de disque ont-elles été physiquement déplacées récemment ?

**Non :** Contactez votre fournisseur de services matériels.

**Oui :** Passez à l'étape 5.

5. Restaurez la configuration d'origine de la carte et des unités de disque. La carte et les unités de disque doivent être reconnectées pour permettre l'écriture des données de cache sur les unités de disque.

Une fois les données de cache écrites sur les unités de disque et le système mis hors tension normalement, la carte ou les unités de disque peuvent être déplacées. **La procédure est terminée**.

- 6. Intervenez sur les autres erreurs qui sont survenues en même temps que cette erreur. **La procédure est terminée**.
- 7. Récupérez la mémoire cache de la carte. Voir [Récupération de la mémoire de cache du processeur](http://www.ibm.com/support/knowledgecenter/POWER8/p8ect/pxect_reclaimiop.htm) [d'E-S.](http://www.ibm.com/support/knowledgecenter/POWER8/p8ect/pxect_reclaimiop.htm)

**Avertissement :** Des données vont être perdues. **La procédure est terminée**.

# **SIP3134**

Cette procédure permet de résoudre l'incident suivant : l'unité de disque doit être formatée avant d'être utilisée (code SRC *xxxx*9092).

Les raisons possibles sont les suivantes :

- v L'unité de disque est une unité d'une grappe de disques précédemment défaillante qui a été automatiquement remplacée par une unité de disque de secours.
- v L'unité de disque est une unité d'une grappe de disques précédemment défaillante qui a été retirée puis réinstallée sur une autre carte ou à un autre emplacement de cette carte.
- v Les procédures de maintenance appropriées n'ont pas été suivies pour le remplacement des unités de disque ou la reconfiguration de la carte, par exemple une mise hors tension normale n'a pas été effectuée avant la reconfiguration des unités de disque et cartes.
- v L'unité de disque fait partie d'une grappe de disques, mais a été détectée après la reconfiguration de la carte.
- v L'unité de disque présente des incidents de configuration multiples ou complexes.
- 1. Identifiez la carte et les unités de disque touchées en examinant l'historique d'activité des produits. Procédez comme suit.
	- a. Accédez à SST ou DST.
		- v Si vous pouvez entrer une commande à la console, accédez aux outils SST. Voir [Outils de](http://www.ibm.com/support/knowledgecenter/POWER8/p8ect/pxect_ssto.htm) [maintenance système \(SST\).](http://www.ibm.com/support/knowledgecenter/POWER8/p8ect/pxect_ssto.htm)
		- v Si vous ne pouvez pas entrer de commande à la console, lancez un démarrage du système sur les outils DST. Voir [Exécution d'un IPL vers DST.](http://www.ibm.com/support/knowledgecenter/POWER8/p8ect/pxect_xidst.htm)
		- v Si vous ne parvenez pas à exécuter un IPL de type A ou B, exécutez un IPL de type D à partir d'un support amovible.
	- b. Accédez à l'historique d'activité des produits et enregistrez les informations d'adresse.

### **Si un IPL de type D n'a pas été effectué pour accéder à SST ou DST :**

Les informations de journal sont mises en forme. Accédez à l'historique d'activité des produits et affichez le code SRC qui est à l'origine de votre démarche. Appuyez sur la touche F9 pour obtenir des informations d'adresse. Il s'agit de l'adresse de la carte. Appuyez ensuite sur F12 pour annuler et revenir à l'écran précédent. Appuyez ensuite sur la touche F4 pour afficher les informations supplémentaires afin d'enregistrer les informations de journal mises en forme. La zone Device Errors Detected indique le nombre total d'unités de disque touchées. La zone Device Errors Logged indique le nombre d'unités de disque pour lesquelles des informations détaillées sont fournies. Sous l'en-tête Unité, l'adresse, le type, le numéro de série et le WWID de l'unité sont indiqués pour trois unités de disque au maximum. En outre, le type de carte, le numéro de série et le WWID de chacune de ces unités de disque désignent la carte à laquelle le disque était connecté en dernier lorsqu'il fonctionnait.

#### **Si un IPL de type D a été effectué pour accéder à DST :**

Les informations de journal ne sont pas mises en forme. Accédez à l'historique d'activité des produits et affichez le code SRC qui est à l'origine de votre démarche. L'adresse de sélection directe (DSA) de la carte est au format BBBB-xxxx :

- **BBBB** Décalages hexadécimaux 4C et 4D
- **xxxx** Non utilisé

Pour interpréter les informations hexadécimales afin d'obtenir des adresses d'unité, voir [Exemples : Obtention d'informations supplémentaires à partir des rapports hexadécimaux.](http://www.ibm.com/support/knowledgecenter/POWER8/p8ect/pxect_diplpaliop.htm) La zone Device Errors Detected indique le nombre total d'unités de disque touchées. La zone Device Errors Logged indique le nombre d'unités de disque pour lesquelles des informations détaillées sont fournies. Sous l'en-tête Device, l'adresse, le type, le numéro de série et le WWID sont indiqués pour trois unités de disque au maximum. En outre, le type de carte, le numéro de série et le WWID de chacune de ces unités de disque désignent la carte à laquelle le disque était connecté en dernier lorsqu'il fonctionnait.

- c. Déterminez l'emplacement de la carte et des unités qui sont à l'origine de l'incident. Accédez à [Adresses](http://www.ibm.com/support/knowledgecenter/POWER8/p8ecs/p8ecs_addresses.htm) et recherchez les éléments suivants :
	- le logement de carte désigné par l'adresse de sélection directe (DSA) ;
	- v les emplacements d'unités de disque qui sont identifiés par les adresses d'unité

Avez-vous déterminé l'emplacement de la carte et des unités qui provoquent l'incident ?

**Non :** Contactez votre support technique pour obtenir de l'aide. **La procédure est terminée. Oui :** Passez à l'étape suivante.

2. D'autres erreurs d'unité de disque ou de carte se sont-elles produites à peu près au même moment que cette erreur ?

**Non :** Passez à l'étape 3.

**Oui :** Passez à l'étape 5.

3. La carte ou les unités de disque ont-elles été physiquement déplacées récemment ?

**Non :** Passez à l'étape 4.

**Oui :** Passez à l'étape 6.

4. Les données sur les unités de disque sont-elles nécessaires pour ce système ou un autre ?

**Non :** Passez à l'étape [7, à la page 150.](#page-175-0)

**Oui :** Passez à l'étape 6.

- 5. Intervenez sur les autres erreurs qui sont survenues en même temps que cette erreur. **La procédure est terminée.**
- 6. Effectuez l'une des opérations suivantes qui convient le mieux à votre situation :

**Option 1**

Procédez comme suit pour que la carte reconnaisse de nouveau les unités et les connexions :

<span id="page-175-0"></span>**Remarque :** L'exécution de cette étape bloque temporairement la partition système. Attendez que le système ignorer ce blocage temporaire.

- a. Utilisez l'option de débogage d'E-S des ressources logiques de l'outil Hardware Service Manager pour relancer l'IPL du processeur d'E-S virtuel associé à cet adaptateur.
- b. Mettez sous tension toute autre ressource connectée au processeur d'E-S virtuel.

Effectuez les actions nécessaires pour résoudre les autres erreurs qui se produisent à présent. **La procédure est terminée.**

### **Option 2**

Mettez le système ou la partition hors tension et restaurez la configuration d'origine de la carte et des unités de disque. **La procédure est terminée.**

### **Option 3**

Retirez les unités de disque de cette carte. **La procédure est terminée.**

7. Pour formater les unités de disque, procédez comme suit.

**Avertissement :** Toutes les données des unités de disque seront perdues.

### **Si un IPL de type D n'a pas été effectué pour accéder à SST ou DST :**

- a. Accédez à SST ou DST.
- b. Sélectionnez **Work with disk units** > **Work with disk unit recovery** > **Disk unit problem recovery procedures**.
- c. Sélectionnez **Initialize and format disk unit** pour chaque unité de disque. Une fois la nouvelle unité de disque initialisée et formatée, l'écran affiche l'état Terminé. Cela peut prendre au moins 30 minutes, selon la capacité de l'unité de disque. L'unité de disque est prête désormais à être ajoutée à la configuration système. **La procédure est terminée**.

### **Si un IPL de type D a été effectué pour accéder à DST :**

- a. Accédez à DST.
- b. Sélectionnez **Work with disk units**.
- c. Sélectionnez **Initialize and format disk unit** pour chaque unité de disque. Une fois la nouvelle unité de disque initialisée et formatée, l'écran affiche l'état Terminé. Cela peut prendre au moins 30 minutes, selon la capacité de l'unité de disque. L'unité de disque est prête désormais à être ajoutée à la configuration système. **La procédure est terminée**.

## **SIP3140**

Cette procédure permet de résoudre l'incident suivant : Plusieurs cartes connectées dans une configuration incorrecte (code SRC *xxxx*9073).

Les causes possibles sont les suivantes :

- v Des cartes incompatibles sont connectées les unes aux autres. Cela inclut des combinaisons de cartes incorrectes telles que les suivantes :
	- des cartes ont des caches d'écriture de tailles différentes ;
	- une carte n'est pas prise en charge par le système d'exploitation IBM i ;
	- une carte ne prenant pas en charge le cache auxiliaire est connectée à un adaptateur de cache auxiliaire ;
	- une carte prenant en charge les cartes d'E-S dual storage est connectée à une autre carte qui n'assure pas cette prise en charge ;
	- plus de 2 cartes sont connectées pour des cartes d'E-S dual storage ;
	- les niveaux de code de carte ne sont pas à jour ou pas au même niveau de fonctionnement ;
- v une carte ou une paire connectée de cartes ne fonctionne pas sous le système d'exploitation IBM i ; les deux cartes connectées doivent être contrôlées par le même système d'exploitation IBM. En outre, les deux cartes doivent se trouver dans la même partition système.

v des cartes connectées pour des cartes d'E-S dual storage ne sont pas correctement câblées. Chaque type de configuration de carte d'E-S dual storage exige l'utilisation prise en charge de câbles spécifiques.

Déterminez laquelle des causes possibles s'applique à la configuration actuelle et effectuez les opérations appropriées pour résoudre l'incident. Si cela ne corrige pas l'erreur, prenez contact avec votre fournisseur de services matériels. **La procédure est terminée.**

# **SIP3141**

Cette procédure permet de résoudre l'incident suivant : Plusieurs cartes ne peuvent pas exécuter des fonctions identiques ou contrôler le même ensemble d'unités (code SRC *xxxx*9074)

1. Cette erreur est liée aux adaptateurs connectés dans une configuration d'adaptateur d'E-S à double stockage. Pour obtenir la cause ou une description de cette erreur, vous devez rechercher les informations de l'erreur mises en forme dans l'historique d'activité des produits. Celui-ci doit également contenir des informations sur la carte connectée.

Procédez comme suit.

- a. Accédez aux SST/DST.
	- v Si vous pouvez entrer une commande à la console, accédez aux outils SST. Voir [Outils de](http://www.ibm.com/support/knowledgecenter/POWER8/p8ect/pxect_ssto.htm) [maintenance système \(SST\).](http://www.ibm.com/support/knowledgecenter/POWER8/p8ect/pxect_ssto.htm)
	- v Si vous ne pouvez pas entrer de commande à la console, lancez un démarrage du système sur les outils DST. Voir [Exécution d'un IPL vers DST.](http://www.ibm.com/support/knowledgecenter/POWER8/p8ect/pxect_xidst.htm)
	- v Si vous ne parvenez pas à exécuter un IPL de type A ou B, exécutez un IPL de type D à partir d'un support amovible.
- b. Accédez à l'historique d'activité des produits et enregistrez les informations d'adresse.

### **Si un IPL D n'a pas été effectué pour accéder à SST/DST :**

Les informations de journal sont mises en forme. Accédez à l'historique d'activité des produits et affichez le code SRC qui est à l'origine de votre démarche. Appuyez sur la touche F9 pour obtenir des "informations d'adresse". Il s'agit de l'adresse de la carte. Appuyez ensuite sur F12 pour annuler et revenir à l'écran précédent. Appuyez ensuite sur la touche F4 pour afficher l'écran "Informations supplémentaires" afin d'enregistrer les informations de journal mises en forme. La zone Description d'incident indique le type d'incident. Le type, le numéro de série et le WWID de la carte connectée sont également disponibles.

### **Si un IPL de type D a été effectué pour accéder à DST :**

Les informations de journal ne sont pas mises en forme. Accédez à l'historique d'activité des produits et affichez le code SRC qui est à l'origine de votre démarche. L'adresse de sélection directe (DSA) de la carte est au format BBBB-xxxx :

**BBBB** décalages hexadécimaux 4C et 4D

**xxxx** Non utilisé

Pour interpréter les informations hexadécimales afin d'obtenir des adresses d'unité. Voir [Exemples : Obtention d'informations supplémentaires à partir des rapports hexadécimaux.](http://www.ibm.com/support/knowledgecenter/POWER8/p8ect/pxect_diplpaliop.htm) La zone Description d'incident indique le type d'incident. Le type, le numéro de série et le WWID de la carte connectée sont également disponibles.

2. Recherchez la description d'incident et les informations relatives à la carte connectée (carte distante) indiquées dans le journal des erreurs et effectuez l'opération correspondant à la cause dans le tableau suivant.

| Description d'incident                                                                                                 | Description complète                                                                                                    | Action                                                                                                    | Carte sur laquelle effectuer<br>l'action                                                                                                    |
|----------------------------------------------------------------------------------------------------|----------------------------------------------------------------------------------------------------|----------------------------------------------------------------------------------------------------|----------------------------------------------------------------------------------------------------|
| La carte secondaire ne<br>prend pas en charge le<br>niveau RAID utilisé par la<br>carte principale.                    | La carte secondaire a<br>détecté que la carte<br>principale comporte une<br>grappe RAID d'un niveau<br>qu'elle ne prend pas en<br>charge.                            | Le client doit mettre à<br>niveau le type de la carte<br>secondaire ou remplacer le<br>niveau RAID de la grappe<br>sur la carte principale par<br>un niveau pris en charge<br>par la carte secondaire.                                                                                                    | Modifiez physiquement le<br>type de carte qui a<br>consigné l'erreur. Modifiez<br>le niveau RAID sur la carte<br>principale (la carte distante<br>indiquée dans le journal<br>des erreurs). |
| La carte secondaire ne<br>prend pas en charge la<br>fonction d'unité de disque<br>utilisée par la carte<br>principale. | La carte secondaire a<br>détecté une fonction d'unité<br>qu'elle ne prend pas en<br>charge.                                                                          | Le client doit peut-être<br>mettre à niveau le code de<br>carte ou le type de la carte<br>secondaire.                                                                                                    | Carte ayant consigné<br>l'erreur.                                                                                                    |
| La carte secondaire ne<br>parvient pas à détecter les<br>unités détectées par la carte<br>principale.                  | La carte secondaire ne<br>reconnaît pas toutes les<br>unités que comporte la<br>carte principale.                                                                    | La carte ayant consigné<br>l'erreur est la carte<br>secondaire. Affichez les<br>détails de consignation des<br>ressources de la carte dans<br>la rubrique "Logical<br>Hardware Resources" de<br>Hardware Service Manager<br>pour déterminer le nom de<br>la carte principale. Puis<br>affichez les unités<br>connectées à la fois à la<br>carte principale et à la carte<br>secondaire dans les<br>informations "Logical<br>Hardware Resources" pour<br>déterminer les unités<br>manquantes sur la carte<br>secondaire. Vérifiez les<br>connexions des câbles aux<br>unités manquantes. Si les<br>connexions des câbles sont<br>correctes mais que<br>l'incident persiste,<br>remplacez les câbles. | Carte ayant consigné<br>l'erreur.                                                                                                    |
| La carte secondaire a<br>détecté des unités non<br>détectées par la carte<br>principale.                               | La carte secondaire a<br>détecté plus d'unités que la<br>carte principale. Après<br>consignation de cette<br>erreur, une reprise en ligne<br>automatique se produit. | Vérifiez les connexions aux<br>unités à partir de la carte<br>distante indiquée dans le<br>journal des erreurs.<br>Affichez les unités de<br>disque sous chaque carte en<br>utilisant HSM pour<br>déterminer le port SAS sur<br>lequel l'incident s'est<br>produit.                                                                                                    | Carte distante indiquée<br>dans le journal des erreurs.                                                                                                    |

*Tableau 18. Cause de la défaillance de la grappe RAID*

| Description d'incident                                                                                                    | Description complète                                                                                                    | Action                                                                                                    | Carte sur laquelle effectuer<br>l'action                             |
|----------------------------------------------------------------------------------------------------|----------------------------------------------------------------------------------------------------|----------------------------------------------------------------------------------------------------|----------------------------------------------------------------------|
| Le port secondaire n'est pas<br>connecté au même port<br>numéroté que sur la carte<br>principale.                                            | Les connexions SAS de la<br>carte aux unités sont<br>incorrectes. Les unités<br>d'extension de disque<br>communes doivent être<br>connectées au même port<br>SAS numéroté sur toutes<br>les cartes.<br>L'incident peut également<br>provenir d'un câblage<br>incorrect vers l'unité<br>d'extension de disque.<br>Vérifiez que les câbles Y0,<br>YI et X sont passés à droite<br>du châssis de l'armoire (vue<br>de l'arrière) lors de la<br>connexion à une unité<br>d'extension de disque. | Vérifiez les connexions et<br>réinstallez les câbles SAS si<br>nécessaire.                                                                       | L'une ou l'autre carte.                                              |
| La carte principale a perdu<br>le contact avec les unités de<br>disque accessibles par la<br>carte secondaire.                               | Echec de la liaison depuis<br>la carte principale vers les<br>unités. Une reprise en ligne<br>automatique va avoir lieu.                                                                                                    | Vérifiez les connexions des<br>câbles à partir de la carte<br>qui a consigné l'erreur.<br>Incident possible de l'unité<br>d'extension de disque. | Carte ayant consigné<br>l'erreur.                                    |
| La mise en cache est<br>désactivée. Remplacez la<br>carte distante par une carte<br>du même type que la carte<br>qui a signalé cette erreur. | Une carte CCIN 57B5 est<br>connectée à une carte CCIN<br>57BB. Ces cartes ne sont<br>pas compatibles. La carte<br>CCIN 57BB va signaler<br>cette erreur et empêcher<br>l'une ou l'autre des cartes<br>d'effectuer la mise en cache<br>d'écriture. Il se peut que les<br>performances soient<br>affectées tant que le<br>problème ne sera pas<br>résolu.                                                                                                    | Identifiez la carte CCIN<br>57B5 associée à la carte<br>CCIN 57BB qui signale<br>cette erreur et remplacez-la<br>par une carte CCIN 57BB.        | Carte distante indiquée<br>dans la vue des événements<br>réparables. |
| Autre                                                                                                    | Actuellement non définie.                                                                                                    | Contactez votre fournisseur<br>de services matériels.                                                                                            |                                                                      |

*Tableau 18. Cause de la défaillance de la grappe RAID (suite)*

### **La procédure est terminée.**

## **SIP3142**

Cette procédure permet de résoudre l'erreur de configuration suivante : connexion incorrecte entre des boîtiers en cascade (code SRC *xxxx*4010).

Les raisons possibles sont les suivantes :

- Câblage incorrect de boîtiers d'unité en cascade
- Utilisation d'un boîtier d'unité non pris en charge

Pour éviter tout dommage matériel, mettez le système, la partition ou le logement de carte hors tension de la façon appropriée avant de brancher ou de débrancher des câbles ou des unités.

- 1. Identifiez la carte touchée et son port en examinant l'historique d'activité des produits. Procédez comme suit.
	- a. Accédez à SST ou DST.
		- v Si vous pouvez entrer une commande à la console, accédez aux outils SST. Voir [Outils de](http://www.ibm.com/support/knowledgecenter/POWER8/p8ect/pxect_ssto.htm) [maintenance système \(SST\).](http://www.ibm.com/support/knowledgecenter/POWER8/p8ect/pxect_ssto.htm)
		- v Si vous ne pouvez pas entrer de commande à la console, lancez un démarrage du système sur les outils DST. Voir [Exécution d'un IPL vers DST.](http://www.ibm.com/support/knowledgecenter/POWER8/p8ect/pxect_xidst.htm)
		- v Si vous ne parvenez pas à exécuter un IPL de type A ou B, exécutez un IPL de type D à partir d'un support amovible.
	- b. Accédez à l'historique d'activité des produits et enregistrez les informations d'adresse.

### **Si un IPL de type D n'a pas été effectué pour accéder à SST ou DST :**

Les informations de journal sont mises en forme. Accédez à l'historique d'activité des produits et affichez le code SRC qui est à l'origine de votre démarche. Appuyez sur la touche F9 pour obtenir des informations d'adresse. Il s'agit de l'adresse de la carte. Appuyez ensuite sur F12 pour annuler et revenir à l'écran précédent. Appuyez ensuite sur la touche F4 pour afficher les informations supplémentaires afin d'enregistrer les informations de journal mises en forme. La zone Adapter Port indique le port sur la carte qui signale l'incident. Il peut y avoir plusieurs ports indiqués, étant donné que plusieurs ports sont mappés sur le même connecteur physique. Par exemple, les ports 0 à 3 sont mappés sur le premier connecteur physique, les ports 4 à 7 sur le deuxième, et ainsi de suite. Les numéros de port sont étiquetés sur la contre-poupée de la carte.

### **Si un IPL de type D a été effectué pour accéder à DST :**

Les informations de journal ne sont pas mises en forme. Accédez à l'historique d'activité des produits et affichez le code SRC qui est à l'origine de votre démarche. L'adresse de sélection directe (DSA) de la carte est au format BBBB-xxxx :

**BBBB** Décalages hexadécimaux 4C et 4D

**xxxx** Non utilisé

Pour interpréter les informations hexadécimales afin d'obtenir des adresses d'unité, voir [Exemples : Obtention d'informations supplémentaires à partir des rapports hexadécimaux.](http://www.ibm.com/support/knowledgecenter/POWER8/p8ect/pxect_diplpaliop.htm) La zone Adapter Port indique le port sur la carte qui signale l'incident. Il peut y avoir plusieurs ports indiqués, étant donné que plusieurs ports sont mappés sur le même connecteur physique. Par exemple, les ports 0 à 3 sont mappés sur le premier connecteur physique, les ports 4 à 7 sur le deuxième, et ainsi de suite. Les numéros de port sont étiquetés sur la contre-poupée de la carte.

- c. Déterminez l'emplacement de la carte qui a signalé l'incident. Accédez à [Adresses](http://www.ibm.com/support/knowledgecenter/POWER8/p8ecs/p8ecs_addresses.htm) et recherchez les éléments suivants :
	- v le logement de carte désigné par l'adresse de sélection directe (DSA) ;
	- v le connecteur physique identifié par le numéro de port indiqué sur la contre-poupée de la carte

Avez-vous déterminé l'emplacement de la carte et son port ?

**Non :** Contactez votre support technique pour obtenir de l'aide. **La procédure est terminée.**

**Oui :** Passez à l'étape suivante.

- 2. Passez en revue le câblage des boîtiers d'unité et corrigez-le si nécessaire pour l'unité ou le boîtier connecté au port de carte identifié. Pour consulter des exemples de configuration d'unité avec câblage SAS (Serial Attached SCSI), voir [Planification du câblage SAS,](http://www.ibm.com/support/knowledgecenter/POWER8/p8had/p8had_sascabling.htm) dans Planification du site et du matériel. Si des boîtiers d'unité non pris en charge sont connectés, retirez-les ou remplacez-les par des boîtiers pris en charge.
- 3. Procédez comme suit pour que la carte reconnaisse de nouveau les unités et les connexions :

**Remarque :** L'exécution de cette étape bloque temporairement la partition système. Attendez que le système ignorer ce blocage temporaire.
- a. Utilisez l'option de débogage d'E-S des ressources logiques de l'outil Hardware Service Manager pour relancer l'IPL du processeur d'E-S virtuel associé à cet adaptateur.
- b. Mettez en fonction les autres ressources connectées au processeur d'entrée-sortie virtuel.

L'erreur s'est-elle reproduite ?

**Non : La procédure est terminée.**

**Oui :** Contactez votre fournisseur de services matériels. **La procédure est terminée.**

## **SIP3143**

Cette procédure permet de résoudre l'erreur de configuration suivante : les connexions dépassent les limites de conception IOA (SRC xxxx4020).

Les causes possibles sont les suivantes :

- v Nombre non pris en charge de boîtiers d'unité en cascade
- v Câblage incorrect de boîtiers d'unité en cascade

Pour éviter tout dommage matériel, mettez le système, la partition ou le logement de carte hors tension de la façon appropriée avant de brancher ou de débrancher des câbles ou des unités.

- 1. Identifiez la carte touchée et son port en examinant l'historique d'activité des produits. Procédez comme suit.
	- a. Accédez à SST ou DST.
		- v Si vous pouvez entrer une commande à la console, accédez aux outils SST. Voir [Outils de](http://www.ibm.com/support/knowledgecenter/POWER8/p8ect/pxect_ssto.htm) [maintenance système \(SST\).](http://www.ibm.com/support/knowledgecenter/POWER8/p8ect/pxect_ssto.htm)
		- v Si vous ne pouvez pas entrer de commande à la console, lancez un démarrage du système sur les outils DST. Voir [Exécution d'un IPL vers DST.](http://www.ibm.com/support/knowledgecenter/POWER8/p8ect/pxect_xidst.htm)
		- v Si vous ne parvenez pas à exécuter un IPL de type A ou B, exécutez un IPL de type D à partir d'un support amovible.
	- b. Accédez à l'historique d'activité des produits et enregistrez les informations d'adresse.

### **Si un IPL de type D n'a pas été effectué pour accéder à SST ou DST :**

Les informations de journal sont mises en forme. Accédez à l'historique d'activité des produits et affichez le code SRC qui est à l'origine de votre démarche. Appuyez sur la touche F9 pour obtenir des informations d'adresse. Il s'agit de l'adresse de la carte. Appuyez ensuite sur F12 pour annuler et revenir à l'écran précédent. Appuyez ensuite sur la touche F4 pour afficher les informations supplémentaires afin d'enregistrer les informations de journal mises en forme. La zone Adapter Port indique le port sur la carte qui signale l'incident. Il peut y avoir plusieurs ports indiqués, étant donné que plusieurs ports sont mappés sur le même connecteur physique. Par exemple, les ports 0 à 3 sont mappés sur le premier connecteur physique, les ports 4 à 7 sur le deuxième, et ainsi de suite. Les numéros de port sont étiquetés sur la contre-poupée de la carte.

### **Si un IPL de type D a été effectué pour accéder à DST :**

Les informations de journal ne sont pas mises en forme. Accédez à l'historique d'activité des produits et affichez le code SRC qui est à l'origine de votre démarche. L'adresse de sélection directe (DSA) de la carte est au format BBBB-xxxx :

- **BBBB** Décalages hexadécimaux 4C et 4D
- **xxxx** Non utilisé

Pour interpréter les informations hexadécimales afin d'obtenir des adresses d'unité, voir [Exemples : Obtention d'informations supplémentaires à partir des rapports hexadécimaux.](http://www.ibm.com/support/knowledgecenter/POWER8/p8ect/pxect_diplpaliop.htm) La zone Adapter Port indique le port sur la carte qui signale l'incident. Il peut y avoir plusieurs ports indiqués, étant donné que plusieurs ports sont mappés sur le même

connecteur physique. Par exemple, les ports 0 à 3 sont mappés sur le premier connecteur physique, les ports 4 à 7 sur le deuxième, et ainsi de suite. Les numéros de port sont étiquetés sur la contre-poupée de la carte.

- c. Déterminez l'emplacement de la carte qui a signalé l'incident. Accédez à [Adresses](http://www.ibm.com/support/knowledgecenter/POWER8/p8ecs/p8ecs_addresses.htm) et recherchez les éléments suivants :
	- le logement de carte désigné par l'adresse de sélection directe (DSA) ;
	- v le connecteur physique identifié par le numéro de port indiqué sur la contre-poupée de la carte

Avez-vous déterminé l'emplacement de la carte et son port ?

**Non :** Contactez votre support technique pour obtenir de l'aide. **La procédure est terminée.**

**Oui :** Passez à l'étape suivante.

- 2. Réduisez le nombre de boîtiers d'unité en cascade. Les boîtiers d'unité peuvent uniquement avoir une profondeur de configuration d'un niveau, et seulement sous certaines configurations. Passez en revue le câblage des boîtiers d'unité et corrigez-le si nécessaire pour l'unité ou le boîtier connecté au port de carte identifié. Pour consulter des exemples de configuration d'unité avec câblage SAS (Serial Attached SCSI), voir [Planification du câblage SAS,](http://www.ibm.com/support/knowledgecenter/POWER8/p8had/p8had_sascabling.htm) dans Planification du site et du matériel.
- 3. Procédez comme suit pour que la carte reconnaisse de nouveau les unités et les connexions :

**Remarque :** L'exécution de cette étape bloque temporairement la partition système. Attendez que le système ignorer ce blocage temporaire.

- a. Utilisez l'option de débogage d'E-S des ressources logiques de l'outil Hardware Service Manager pour relancer l'IPL du processeur d'E-S virtuel associé à cet adaptateur.
- b. Mettez en fonction les autres ressources connectées au processeur d'entrée-sortie virtuel.

L'erreur s'est-elle reproduite ?

**Non : La procédure est terminée.**

**Oui :** Contactez votre fournisseur de services matériels. **La procédure est terminée.**

### **SIP3144**

Cette procédure permet de résoudre les incidents liés aux connexions multi-accès.

Cette procédure permet de résoudre les erreurs de configuration suivantes :

- v Erreur de configuration : connexion multi-accès incorrecte (SRC *xxxx*4030)
- v Erreur de configuration, connexion multi-accès incomplète entre la carte et le boîtier détectée (SRC xxxx4040)

Les raisons possibles sont les suivantes :

v Câblage incorrect vers le boîtier d'unité.

**Remarque :** Prêtez une attention particulière au fait qu'un câble Y0, YI ou X doit être passé à droite du cadre de l'armoire (vue de l'arrière) lors de sa connexion à une unité d'extension de disque. Passez en revue le câblage des boîtiers d'unité et corrigez-le si nécessaire. Pour consulter des exemples de configuration d'unité avec câblage SAS (Serial Attached SCSI), voir [Planification du câblage SAS,](http://www.ibm.com/support/knowledgecenter/POWER8/p8had/p8had_sascabling.htm) dans Planification du site et du matériel.

v L'échec d'une connexion provoqué par un composant défaillant dans la matrice SAS entre et y compris la carte et le boîtier d'unité.

Considérations :

- v Mettez le système, la partition ou l'emplacement de carte hors tension avant de brancher ou débrancher des câbles ou des unités, suivant le cas, pour éviter tout dommage matériel.
- v Certains systèmes disposent d'une logique d'interface de bus SAS, PCI-X et PCIe intégrée aux cartes mères et utilisent une carte d'activation RAID connectable (une carte format non-PCI) pour ces bus

SAS, PCI-X et PCIe. Dans une telle configuration, il est peu probable que le remplacement de la carte d'activation RAID permette de résoudre l'incident lié à SAS, étant donné que la logique d'interface SAS figure sur la carte mère.

- v Certains systèmes disposent d'un boîtier de disque ou d'un boîtier de support amovible intégré au système sans câbles. Pour ces configurations, les connexions SAS sont intégrées aux cartes mère et l'échec d'une connexion peut résulter de la défaillance d'une carte mère ou d'un boîtier d'unité intégré.
- v Certains systèmes disposent d'adaptateurs SAS RAID intégrées au fond de panier système et utilisent une carte d'activation cache RAID et dual IOA pour activer le mode Adaptateur d'E-S à double stockage et cache d'écriture. Dans une telle configuration, il est peu probable que le remplacement de la carte d'activation cache Raid et dual IOA permette de résoudre l'incident lié à SAS car la logique d'interface SAS figure sur le fond de panier système.
- v Certaines configurations impliquent un adaptateur SAS se connectant à des boîtiers de disque SAS internes dans un système à l'aide d'une carte de câble. N'oubliez pas que lorsque la procédure fait référence à un boîtier d'unité, elle peut se rapporter aux logements de disque SAS ou de support internes. De même, quand la procédure fait référence à un câble, elle peut inclure un câble carte.
- v Lors de l'utilisation d'adaptateurs SAS dans une configuration d'adaptateur d'E-S à double stockage, assurez-vous que les actions entreprises dans cette procédure s'appliquent à la carte principale (et pas à la carte secondaire).

**Avertissement :** Lorsque des incidents de matrice SAS surviennent, ne remplacez pas les cartes RAID sans assistance de la part de votre fournisseur de services. Il est possible que la carte contienne des données de configuration et de cache d'écriture non volatiles sur les baies de disques associées. Dans ce cas, le remplacement d'une carte peut engendrer des incidents supplémentaires. Suivez les procédures de maintenance appropriées lors du remplacement de la carte d'activation cache RAID et dual IOA. Un retrait incorrect peut entraîner la perte des données ou un mode d'opération d'adaptateur d'E-S à stockage non double.

1. Le code SRC était-il xxxx4030 ?

**Non :** Passez à l'étape [5, à la page 158.](#page-183-0)

**Oui :** Passez à l'étape 2.

- 2. Identifiez la carte touchée et son port en examinant l'historique d'activité des produits. Procédez comme suit.
	- a. Accédez à SST ou DST.
		- v Si vous pouvez entrer une commande à la console, accédez aux outils SST. Voir [Outils de](http://www.ibm.com/support/knowledgecenter/POWER8/p8ect/pxect_ssto.htm) [maintenance système \(SST\).](http://www.ibm.com/support/knowledgecenter/POWER8/p8ect/pxect_ssto.htm)
		- v Si vous ne pouvez pas entrer de commande à la console, lancez un démarrage du système sur les outils DST. Voir [Exécution d'un IPL vers DST.](http://www.ibm.com/support/knowledgecenter/POWER8/p8ect/pxect_xidst.htm)
		- v Si vous ne parvenez pas à exécuter un IPL de type A ou B, exécutez un IPL de type D à partir d'un support amovible.
	- b. Accédez à l'historique d'activité des produits et enregistrez les informations d'adresse.

### **Si un IPL de type D n'a pas été effectué pour accéder à SST ou DST :**

Les informations de journal sont mises en forme. Accédez à l'historique d'activité des produits et affichez le code SRC qui est à l'origine de votre démarche. Appuyez sur la touche F9 pour obtenir des informations d'adresse. Il s'agit de l'adresse de la carte. Appuyez ensuite sur F12 pour annuler et revenir à l'écran précédent. Appuyez ensuite sur la touche F4 pour afficher les informations supplémentaires afin d'enregistrer les informations de journal mises en forme. La zone Adapter Port indique le port sur la carte qui signale l'incident. Il peut y avoir plusieurs ports indiqués, étant donné que plusieurs ports sont mappés sur le même connecteur physique. Par exemple, les ports 0 à 3 sont mappés sur le premier connecteur physique, les ports 4 à 7 sur le deuxième, et ainsi de suite. Les numéros de port sont étiquetés sur la contre-poupée de la carte.

### <span id="page-183-0"></span>**Si un IPL de type D a été effectué pour accéder à DST :**

Les informations de journal ne sont pas mises en forme. Accédez à l'historique d'activité des produits et affichez le code SRC qui est à l'origine de votre démarche. L'adresse de sélection directe (DSA) de la carte est au format BBBB-xxxx :

- **BBBB** Décalages hexadécimaux 4C et 4D
- **xxxx** Non utilisé

Pour interpréter les informations hexadécimales afin d'obtenir des adresses d'unité, voir [Exemples : Obtention d'informations supplémentaires à partir des rapports hexadécimaux.](http://www.ibm.com/support/knowledgecenter/POWER8/p8ect/pxect_diplpaliop.htm) La zone Adapter Port indique le port sur la carte qui signale l'incident. Il peut y avoir plusieurs ports indiqués, étant donné que plusieurs ports sont mappés sur le même connecteur physique. Par exemple, les ports 0 à 3 sont mappés sur le premier connecteur physique, les ports 4 à 7 sur le deuxième, et ainsi de suite. Les numéros de port sont étiquetés sur la contre-poupée de la carte.

- c. Déterminez l'emplacement de la carte qui a signalé l'incident. Accédez à [Adresses](http://www.ibm.com/support/knowledgecenter/POWER8/p8ecs/p8ecs_addresses.htm) et recherchez les éléments suivants :
	- v le logement de carte désigné par l'adresse de sélection directe (DSA) ;
	- v le connecteur physique identifié par le numéro de port indiqué sur la contre-poupée de la carte

Avez-vous déterminé l'emplacement de la carte et son port ?

**Non :** Contactez votre support technique pour obtenir de l'aide. **La procédure est terminée.**

**Oui :** Passez à l'étape suivante.

- 3. Passez en revue le câblage des boîtiers d'unité et corrigez-le si nécessaire pour l'unité ou le boîtier connecté au port de carte identifié. Pour consulter des exemples de configuration d'unité avec câblage SAS (Serial Attached SCSI), voir [Planification du câblage SAS,](http://www.ibm.com/support/knowledgecenter/POWER8/p8had/p8had_sascabling.htm) dans Planification du site et du matériel.
- 4. Procédez comme suit pour que la carte reconnaisse de nouveau les unités et les connexions :

**Remarque :** L'exécution de cette étape bloque temporairement la partition système. Attendez que le système ignorer ce blocage temporaire.

- a. Utilisez l'option de débogage d'E-S des ressources logiques de l'outil Hardware Service Manager pour relancer l'IPL du processeur d'E-S virtuel associé à cet adaptateur.
- b. Mettez sous tension toute autre ressource connectée au processeur d'E-S virtuel.

L'erreur s'est-elle reproduite ?

#### **Non : La procédure est terminée.**

**Oui :** Contactez votre fournisseur de services matériels. **La procédure est terminée.**

5. Le code SRC est xxxx4040. Déterminez si un incident existe toujours sur l'adaptateur DC*xx* ayant consigné cette erreur en vérifiant les connexions SAS comme suit : Voir [Affichage des informations](http://www.ibm.com/support/knowledgecenter/POWER8/p8ed5/ared5viewsasfab.htm) [relatives aux chemins d'accès à la matrice SAS.](http://www.ibm.com/support/knowledgecenter/POWER8/p8ed5/ared5viewsasfab.htm) Toutes les unités attendues apparaissent-elles dans la liste et tous les chemins sont-ils marqués comme opérationnels (Operational) ?

**Non :** Passez à l'étape suivante.

**Oui :** La condition d'erreur n'existe plus. **La procédure est terminée.**

- 6. Procédez comme suit pour que la carte reconnaisse de nouveau les unités et les connexions :
	- a. Utilisez l'outil Hardware Service Manager pour relancer l'IPL du processeur d'E-S virtuel associé à cette carte.
	- b. Mettez sous tension toute autre ressource connectée au processeur d'E-S virtuel.

**Remarque :** A ce stade, ignorez les incidents rencontrés et passez à l'étape suivante.

7. Déterminez si l'incident persiste pour la carte qui a consigné cette erreur en examinant les connexions SAS en effectuant de nouveau les opérations de l'étape 5.

Toutes les unités attendues apparaissent-elles dans la liste et tous les chemins sont-ils marqués comme opérationnels (Operational) ?

**Non** Passez à l'étape 8.

### **Oui La procédure est terminée.**

8. Comme l'incident se produit de nouveau, une opération corrective est nécessaire pour le résoudre. Procédez comme suit.

Effectuez une seule des opérations correctives suivantes (citées par ordre de préférence). Si l'une de ces opérations a déjà été tentée, passez à la suivante dans la liste.

- v Remettez les câbles en place s'il y en a sur la carte et le boîtier d'unité. Procédez comme suit.
	- a. Utilisez la maintenance simultanée des cartes pour mettre hors tension le logement de carte ou le système/la partition.
	- b. Remettez les câbles en place.
	- c. Utilisez la maintenance simultanée des cartes pour mettre sous tension le logement de carte ou le système/la partition.
- v Remplacez les câbles, le cas échéant, qui vont de l'adaptateur vers le boîtier d'unité. Procédez comme suit.
	- a. Utilisez la maintenance simultanée des cartes pour mettre hors tension le logement de carte ou le système/la partition.
	- b. Remplacez les câbles.
	- c. Utilisez la maintenance simultanée des cartes pour mettre sous tension le logement de carte ou le système/la partition.
- v Remplacez le boîtier d'unité interne ou consultez la documentation de maintenance pour une unité d'extension externe. Procédez comme suit.
	- a. Mettez le système ou la partition hors tension. Si le boîtier est externe, il est possible d'utiliser la maintenance simultanée des cartes au lieu de mettre hors tension le logement de carte.
	- b. Remplacez le boîtier d'unité.
	- c. Mettez le système ou la partition sous tension. S'il s'agit d'un boîtier externe, utilisez la maintenance simultanée d'adaptateur au lieu de mettre l'emplacement d'adaptateur sous tension.
- v Remplacez la carte. La procédure de remplacement de la carte se trouve dans la rubrique [Carte PCI.](http://www.ibm.com/support/knowledgecenter/POWER8/p8ect/pxect_rackpcicard.htm)
- v Contactez votre fournisseur de services.
- 9. Pour déterminer si l'incident existe toujours sur l'adaptateur qui a consigné cette erreur, examinez les connexions SAS en exécutant de nouveau les actions de l'étape [5, à la page 158.](#page-183-0) Toutes les unités attendues apparaissent-elles dans la liste et tous les chemins sont-ils marqués comme opérationnels (Operational) ?

**Non :** Passez à l'étape 8.

**Oui : La procédure est terminée.**

### **SIP3145**

Cette procédure permet de résoudre l'incident suivant : fonction de boîtier non prise en charge détectée (code SRC xxxx4110).

Les raisons possibles sont les suivantes :

- v Les niveaux de boîtier d'unité ou de code de carte ne sont pas à jour.
- v Type de boîtier d'unité ou d'unité non pris en charge. Par exemple, cette erreur peut se produire si une unité SATA, telle qu'une unité de DVD est connectée à certains niveaux d'une carte CCIN 57B4. Les niveaux initiaux de la carte CCIN 57B4 ne prenaient pas en charge les unités SATA. Pour déterminer si une carte prend en charge des unités SATA, voir [Comparaison entre les cartes SAS RAID PCIe2](http://www.ibm.com/support/knowledgecenter/POWER8/p8ed5/ared5pcie2comp.htm) ou [Comparaison entre les cartes SAS RAID PCIe3.](http://www.ibm.com/support/knowledgecenter/POWER8/p8ed5/ared5pcie3comp.htm)

### Considérations :

Pour éviter tout dommage matériel ou résultat de diagnostic erroné, mettez le système hors tension de la façon appropriée avant de brancher ou de débrancher des câbles ou des unités.

- 1. Identifiez la carte touchée et son port en examinant l'historique d'activité des produits. Procédez comme suit.
	- a. Accédez à SST ou DST.
		- v Si vous pouvez entrer une commande à la console, accédez aux outils SST. Voir [Outils de](http://www.ibm.com/support/knowledgecenter/POWER8/p8ect/pxect_ssto.htm) [maintenance système \(SST\).](http://www.ibm.com/support/knowledgecenter/POWER8/p8ect/pxect_ssto.htm)
		- v Si vous ne pouvez pas entrer de commande à la console, lancez un démarrage du système sur les outils DST. Voir [Exécution d'un IPL vers DST.](http://www.ibm.com/support/knowledgecenter/POWER8/p8ect/pxect_xidst.htm)
		- v Si vous ne parvenez pas à exécuter un IPL de type A ou B, exécutez un IPL de type D à partir d'un support amovible.
	- b. Accédez à l'historique d'activité des produits et enregistrez les informations d'adresse.

### **Si un IPL de type D n'a pas été effectué pour accéder à SST ou DST :**

Les informations de journal sont mises en forme. Accédez à l'historique d'activité des produits et affichez le code SRC qui est à l'origine de votre démarche. Appuyez sur la touche F9 pour obtenir des informations d'adresse. Il s'agit de l'adresse de la carte. Appuyez ensuite sur F12 pour annuler et revenir à l'écran précédent. Appuyez ensuite sur la touche F4 pour afficher les informations supplémentaires afin d'enregistrer les informations de journal mises en forme. La zone Adapter Port indique le port sur la carte qui signale l'incident. Il peut y avoir plusieurs ports indiqués, étant donné que plusieurs ports sont mappés sur le même connecteur physique. Par exemple, les ports 0 à 3 sont mappés sur le premier connecteur physique, les ports 4 à 7 sur le deuxième, et ainsi de suite. Les numéros de port sont étiquetés sur la contre-poupée de la carte.

### **Si un IPL de type D a été effectué pour accéder à DST :**

Les informations de journal ne sont pas mises en forme. Accédez à l'historique d'activité des produits et affichez le code SRC qui est à l'origine de votre démarche. L'adresse de sélection directe (DSA) de la carte est au format BBBB-xxxx :

**BBBB** Décalages hexadécimaux 4C et 4D

**xxxx** Non utilisé

Pour interpréter les informations hexadécimales afin d'obtenir des adresses d'unité, voir [Exemples : Obtention d'informations supplémentaires à partir des rapports hexadécimaux.](http://www.ibm.com/support/knowledgecenter/POWER8/p8ect/pxect_diplpaliop.htm) La zone Adapter Port indique le port sur la carte qui signale l'incident. Il peut y avoir plusieurs ports indiqués, étant donné que plusieurs ports sont mappés sur le même connecteur physique. Par exemple, les ports 0 à 3 sont mappés sur le premier connecteur physique, les ports 4 à 7 sur le deuxième, et ainsi de suite. Les numéros de port sont étiquetés sur la contre-poupée de la carte.

- c. Déterminez l'emplacement de la carte qui a signalé l'incident. Accédez à [Adresses](http://www.ibm.com/support/knowledgecenter/POWER8/p8ecs/p8ecs_addresses.htm) et recherchez les éléments suivants :
	- le logement de carte désigné par l'adresse de sélection directe (DSA) ;
	- v le connecteur physique identifié par le numéro de port indiqué sur la contre-poupée de la carte Avez-vous déterminé l'emplacement de la carte et son port ?
	- **Non :** Prenez contact avec votre support technique pour obtenir de l'aide. **La procédure est terminée.**
	- **Oui :** Passez à l'étape suivante.
- 2. Consultez les derniers PTF pour le boîtier d'unité ou la carte et appliquez-les. Si vous avez besoin d'aide pour trouver les PTF, contactez votre support technique. Si des boîtiers d'unité ou des unités non pris en charge sont connectés, retirez-les ou remplacez-les par des boîtiers ou unités pris en charge.

<span id="page-186-0"></span>Passez en revue le câblage des boîtiers d'unité et corrigez-le si nécessaire pour l'unité ou le boîtier connecté au port de carte identifié. Pour consulter des exemples de configuration d'unité avec câblage SAS (Serial Attached SCSI), voir [Planification du câblage SAS,](http://www.ibm.com/support/knowledgecenter/POWER8/p8had/p8had_sascabling.htm) dans Planification du site et du matériel.

3. Procédez comme suit pour que la carte reconnaisse de nouveau les unités et les connexions :

**Remarque :** L'exécution de cette étape bloque temporairement la partition système. Attendez que le système ignorer ce blocage temporaire.

- a. Utilisez l'option de débogage d'E-S des ressources logiques de l'outil Hardware Service Manager pour relancer l'IPL du processeur d'E-S virtuel associé à cet adaptateur.
- b. Mettez sous tension toute autre ressource connectée au processeur d'E-S virtuel.

L'erreur s'est-elle reproduite ?

### **Non : La procédure est terminée.**

**Oui :** Contactez votre fournisseur de services matériels. **La procédure est terminée.**

### **SIP3146**

Cette procédure permet de résoudre l'erreur de configuration suivante : connexion multi-accès incomplète détectée entre les boîtiers et l'unité (code SRC xxxx4041).

Pour plus d'informations sur les références de pièce défaillante, les codes d'emplacement ou les procédures de retrait ou de remplacement, voir [Part locations and location codes](http://www.ibm.com/support/knowledgecenter/POWER8/p8ecs/p8ecs_locations.htm) (http://www.ibm.com/ support/knowledgecenter/POWER8/p8ecs/p8ecs\_locations.htm). Sélectionnez vos type machine et numéro de série pour afficher les procédures applicables à votre système.

La cause possible est l'échec d'une connexion provoqué par un composant défaillant dans le boîtier d'unité, y compris l'unité elle-même.

**Remarque :** La carte n'est pas une cause probable de cet incident.

Considérations :

- v Mettez le système, la partition ou l'emplacement de carte hors tension avant de brancher ou débrancher des câbles ou des unités, suivant le cas, pour éviter tout dommage matériel.
- v Certains systèmes disposent d'un boîtier de disque ou d'un boîtier de support amovible intégré au système sans câbles. Pour ces configurations, les connexions SAS sont intégrées aux cartes mère et l'échec d'une connexion peut résulter de la défaillance d'une carte mère ou d'un boîtier d'unité intégré.
- v Certaines configurations impliquent la connexion d'un adaptateur SAS (Serial Attached SCSI) aux boîtiers de disque SAS interne sur un système utilisant un câble carte. N'oubliez pas que lorsque la procédure fait référence à un boîtier d'unité, elle peut se rapporter aux logements de disque SAS ou de support internes. Par ailleurs, lorsque la procédure fait référence à un câble, il peut s'agir d'une carte de câble.
- v Lors de l'utilisation d'adaptateurs SAS dans une configuration de carte d'E-S Dual Storage, assurez-vous que les actions entreprises dans cette procédure s'appliquent à la carte principale (et pas à la carte secondaire).

**Avertissement :** Ne retirez pas les disques actuellement en fonctionnement sans l'assistance de votre fournisseur de services. En effet, si des unités de disque en cours de fonctionnement sont retirées, une baie de disques peut se retrouver sans protection ou tomber en panne, ce qui pourrait entraîner d'autres incidents.

- 1. Déterminez le nom de ressource de la carte qui a signalé l'incident, en procédant comme suit :
	- a. Accédez à SST ou DST.
	- b. Accédez à l'historique d'activité produit, puis enregistrez le nom de la ressource sur laquelle cette erreur est consignée. Si le nom de ressource désigne une carte, utilisez-le et passez à l'étape

<span id="page-187-0"></span>suivante. Si le nom de ressource est un nom de ressource d'unité de disque, utilisez l'outil HSM (Hardware Service Manager) pour déterminer le nom de la ressource de l'adaptateur qui contrôle cette unité de disque. Le numéro de bus logique de la ressource logique d'unité de disque peut permettre de déterminer le nom de ressource de l'adaptateur.

- 2. Déterminez si un incident existe toujours sur l'adaptateur DC*xx* ayant consigné cette erreur en vérifiant les connexions SAS comme suit : Voir [Affichage des informations relatives aux chemins](http://www.ibm.com/support/knowledgecenter/POWER8/p8ed5/ared5viewsasfab.htm) [d'accès à la matrice SAS.](http://www.ibm.com/support/knowledgecenter/POWER8/p8ed5/ared5viewsasfab.htm) Toutes les affirmations ci-après sont-elles vérifiées ?
	- Toutes les unités prévues figurent dans la liste.
	- v Tous les chemins d'accès sont marqués comme opérationnels.
	- v Aucun d'est chemin d'accès n'est vide.

**Non :** Passez à l'étape suivante.

**Oui :** La condition d'erreur n'existe plus. **La procédure est terminée.**

3. Procédez comme suit pour que la carte reconnaisse de nouveau les unités et les connexions :

**Remarque :** L'exécution de cette étape bloque temporairement la partition système. Attendez que le système ignorer ce blocage temporaire.

- a. Utilisez l'option de débogage d'E-S des ressources logiques de l'outil Hardware Service Manager pour relancer l'IPL du processeur d'E-S virtuel associé à cet adaptateur.
- b. Mettez en fonction les autres ressources connectées au processeur d'E-S virtuel.
- 4. Pour déterminer si l'incident existe toujours sur l'adaptateur qui a consigné cette erreur, vérifiez le journal d'activité du produit afin de déterminer si de nouvelles erreurs ont été consignées pour la même ressource que celle identifiée à l'étape [1, à la page 161.](#page-186-0) Vérifiez également les connexions SAS en ré-exécutant les actions décrites à l'étape 2. Toutes les affirmations ci-après sont-elles vérifiées ?
	- Toutes les unités prévues figurent dans la liste.
	- v Tous les chemins d'accès sont marqués comme opérationnels.
	- v Aucun d'est chemin d'accès n'est vide.
	- v Aucune nouvelle erreur n'a été consignée dans le journal d'activité produit de la ressource.

**Non :** Passez à l'étape suivante.

**Oui :** La condition d'erreur n'existe plus. **La procédure est terminée.**

- 5. Effectuez une seule des opérations correctives suivantes (citées par ordre de préférence), puis poursuivez avec l'étape 6. Si l'une de ces opérations a déjà été tentée, passez à la suivante dans la liste.
	- v Passez en revue le câblage des boîtiers d'unité et corrigez-le si nécessaire. Pour consulter des exemples de configuration d'unité avec câblage SAS (Serial Attached SCSI), voir [Planification du](http://www.ibm.com/support/knowledgecenter/POWER8/p8had/p8had_sascabling.htm) [câblage SAS,](http://www.ibm.com/support/knowledgecenter/POWER8/p8had/p8had_sascabling.htm) dans Planification du site et du matériel.
	- v Remplacez l'unité.
	- v Remplacez le boîtier d'unité interne ou consultez la documentation de maintenance pour une unité d'extension externe. Procédez comme suit :
		- a. Mettez le système ou la partition hors tension. S'il s'agit d'un boîtier externe, utilisez la maintenance simultanée d'adaptateur au lieu de mettre l'emplacement d'adaptateur hors tension.
		- b. Remplacez les éléments défectueux du boîtier d'unité. Voir [SASEXP](http://www.ibm.com/support/knowledgecenter/POWER8/p8eb7/sasexp.htm) et [DEVBPLN](http://www.ibm.com/support/knowledgecenter/POWER8/p8eb7/devbpln.htm) pour connaître les éléments éventuellement défectueux à remplacer.
		- c. Mettez le système ou la partition sous tension. Si le boîtier est externe, il est possible d'utiliser la maintenance simultanée des cartes au lieu de mettre sous tension le logement de carte.
	- Contactez votre fournisseur de services.
- 6. Pour déterminer si l'incident existe toujours sur l'adaptateur qui a consigné cette erreur, vérifiez le journal d'activité du produit afin de déterminer si de nouvelles erreurs ont été consignées pour la même ressource que celle identifiée à l'étape [1, à la page 161.](#page-186-0) Vérifiez également les connexions SAS en ré-exécutant les actions décrites à l'étape 2. Toutes les affirmations ci-après sont-elles vérifiées ?
- v Toutes les unités prévues figurent dans la liste.
- v Tous les chemins d'accès sont marqués comme opérationnels.
- v Aucun d'est chemin d'accès n'est vide.
- v Aucune nouvelle erreur n'a été consignée dans le journal d'activité produit de la ressource. **Non :** Passez à l'étape [5, à la page 162.](#page-187-0)

**Oui :** La condition d'erreur n'existe plus. **La procédure est terminée.**

# **SIP3147**

Cette procédure permet de résoudre l'incident suivant : Carte distante manquante (code SRC *xxxx*9076).

- 1. Une carte connectée dans une configuration de cache auxiliaire ou de carte d'E-S Dual Storage n'a pas été détectée dans le délai imparti. Pour plus d'informations sur la configuration concernée, localisez le journal mis en forme dans l'historique d'activité des produits.
	- a. Accédez aux SST/DST.
		- v Si vous pouvez entrer une commande à la console, accédez aux outils SST. Voir [Outils de](http://www.ibm.com/support/knowledgecenter/POWER8/p8ect/pxect_ssto.htm) [maintenance système \(SST\).](http://www.ibm.com/support/knowledgecenter/POWER8/p8ect/pxect_ssto.htm)
		- v Si vous ne pouvez pas entrer de commande à la console, lancez un démarrage du système sur les outils DST. Voir [Exécution d'un IPL vers DST.](http://www.ibm.com/support/knowledgecenter/POWER8/p8ect/pxect_xidst.htm)
		- v Si vous ne parvenez pas à exécuter un IPL de type A ou B, exécutez un IPL de type D à partir d'un support amovible.
	- b. Accédez à l'historique d'activité des produits et enregistrez les informations d'adresse.

### **Si un IPL D n'a pas été effectué pour accéder à SST/DST :**

Les informations de journal sont mises en forme. Accédez à l'historique d'activité des produits et affichez le code SRC qui est à l'origine de votre démarche. Appuyez sur la touche F9 pour obtenir des "informations d'adresse". Il s'agit de l'adresse de la carte qui signale l'erreur. Appuyez ensuite sur F12 pour annuler et revenir à l'écran précédent. Appuyez ensuite sur la touche F4 pour afficher l'écran "Informations supplémentaires" afin d'enregistrer les informations de journal mises en forme. La zone "Type of adapter connection" indique le type de configuration concerné.

### **Si un IPL de type D a été effectué pour accéder à DST :**

Les informations de journal ne sont pas mises en forme. Accédez à l'historique d'activité des produits et affichez le code SRC qui est à l'origine de votre démarche. L'adresse de sélection directe (DSA) de la carte est au format BBBB-xxxx :

- **BBBB** décalages hexadécimaux 4C et 4D
- **xxxx** Non utilisé

Pour interpréter les informations hexadécimales afin d'obtenir des adresses d'unité. Voir [Exemples : Obtention d'informations supplémentaires à partir des rapports hexadécimaux.](http://www.ibm.com/support/knowledgecenter/POWER8/p8ect/pxect_diplpaliop.htm) La zone "Type of adapter connection" indique le type de configuration concerné.

- 2. Parmi les causes suivantes, déterminez laquelle est à l'origine de l'erreur que vous avez rencontrée et effectuez les opérations appropriées indiquées. Si cela ne corrige pas l'erreur, prenez contact avec votre fournisseur de services matériels. Les raisons possibles sont les suivantes :
	- v Une carte connectée pour la configuration n'est pas installée ou sous tension. Certaines cartes doivent faire partie d'une configuration de carte d'E-S Dual Storage. Assurez-vous que les deux cartes sont correctement installées et sous tension. Utilisez l'outil Hardware Service Manager pour déterminer la carte distante manquante associée à la carte qui signale l'erreur.
	- v S'il s'agit d'une configuration de cache auxiliaire ou de carte d'E-S à double stockage, les deux cartes peuvent ne pas être dans la même partition. Assurez-vous que les deux cartes sont affectées à la même partition.
	- Une carte connectée ne prend pas en charge la configuration souhaitée.
- v Une carte connectée pour la configuration a échoué. Intervenez sur les autres erreurs qui sont survenues en même temps que cette erreur.
- v Les niveaux de code de carte ne sont pas à jour ou ne sont pas au même niveau de fonctionnement. Assurez-vous que le code des deux cartes est au niveau le plus récent.
- v Un câble PCIe connecté à un boîtier de stockage PCIe est peut-être défectueux.

**Remarque :** La carte qui consigne cette erreur va être exécutée dans un mode de performances dégradées, sans mise en cache, jusqu'à ce que l'incident soit résolu.

**La procédure est terminée.**

# **SIP3148**

Cette procédure permet de résoudre l'incident suivant : le boîtier connecté ne prend pas en charge la fonction multi-accès requise (code SRC *xxxx*4050).

La cause possible est l'utilisation d'un boîtier d'unité non pris en charge.

Considérations :

- v Mettez le système, la partition ou le logement de carte hors tension avant de connecter ou de déconnecter des câbles ou des unités, afin d'éviter tout dommage matériel.
- 1. Identifiez la carte et le port de carte associés à l'incident en examinant l'historique d'activité des produits. Procédez comme suit.
	- a. Accédez à SST ou DST.
		- v Si vous pouvez entrer une commande à la console, accédez aux outils SST. Voir [Outils de](http://www.ibm.com/support/knowledgecenter/POWER8/p8ect/pxect_ssto.htm) [maintenance système \(SST\).](http://www.ibm.com/support/knowledgecenter/POWER8/p8ect/pxect_ssto.htm)
		- v Si vous ne pouvez pas entrer de commande à la console, lancez un démarrage du système sur les outils DST. Voir [Exécution d'un IPL vers DST.](http://www.ibm.com/support/knowledgecenter/POWER8/p8ect/pxect_xidst.htm)
		- v Si vous ne parvenez pas à exécuter un IPL de type A ou B, exécutez un IPL de type D à partir d'un support amovible.
	- b. Accédez à l'historique d'activité des produits et enregistrez les informations d'adresse.

### **Si un IPL de type D n'a pas été effectué pour accéder à SST ou DST :**

Les informations de journal sont mises en forme. Accédez à l'historique d'activité des produits et affichez le code SRC qui est à l'origine de votre démarche. Appuyez sur la touche F9 pour obtenir des informations d'adresse. Il s'agit de l'adresse de la carte. Appuyez ensuite sur F12 pour annuler et revenir à l'écran précédent. Appuyez ensuite sur la touche F4 pour afficher les informations supplémentaires afin d'enregistrer les informations de journal mises en forme. La zone Adapter Port indique le port sur la carte qui signale l'incident. Il peut y avoir plusieurs ports indiqués, étant donné que plusieurs ports sont mappés sur le même connecteur physique. Par exemple, les ports 0 à 3 sont mappés sur le premier connecteur physique, les ports 4 à 7 sur le deuxième, et ainsi de suite. Les numéros de port sont étiquetés sur la contre-poupée de la carte.

**Si un IPL de type D a été effectué pour accéder à DST :**

Les informations de journal ne sont pas mises en forme. Accédez à l'historique d'activité des produits et affichez le code SRC qui est à l'origine de votre démarche. L'adresse de sélection directe (DSA) de la carte est au format BBBB-xxxx :

**BBBB** Décalages hexadécimaux 4C et 4D

**xxxx** Non utilisé

Pour interpréter les informations hexadécimales afin d'obtenir des adresses d'unité, voir [Exemples : Obtention d'informations supplémentaires à partir des rapports hexadécimaux.](http://www.ibm.com/support/knowledgecenter/POWER8/p8ect/pxect_diplpaliop.htm) La zone Adapter Port indique le port sur la carte qui signale l'incident. Il peut y avoir plusieurs ports indiqués, étant donné que plusieurs ports sont mappés sur le même

connecteur physique. Par exemple, les ports 0 à 3 sont mappés sur le premier connecteur physique, les ports 4 à 7 sur le deuxième, et ainsi de suite. Les numéros de port sont étiquetés sur la contre-poupée de la carte.

- c. Déterminez l'emplacement de la carte qui a signalé l'incident. Accédez à [Adresses](http://www.ibm.com/support/knowledgecenter/POWER8/p8ecs/p8ecs_addresses.htm) et recherchez les éléments suivants :
	- le logement de carte désigné par l'adresse de sélection directe (DSA) ;
	- v le connecteur physique identifié par le numéro de port indiqué sur la contre-poupée de la carte Avez-vous déterminé l'emplacement de la carte et son port ?
	- **Non :** Prenez contact avec votre support technique pour obtenir de l'aide. **La procédure est terminée**.
	- **Oui :** Passez à l'étape suivante.
- 2. Si des boîtiers d'unité non pris en charge sont connectés au port de carte identifié, retirez-les ou remplacez-les par des boîtiers pris en charge.
- 3. Procédez comme suit pour que la carte reconnaisse de nouveau les unités et les connexions :

**Remarque :** L'exécution de cette étape bloque temporairement la partition système. Attendez que le système ignorer ce blocage temporaire.

- a. Utilisez l'option de débogage d'E-S des ressources logiques de l'outil Hardware Service Manager pour relancer l'IPL du processeur d'E-S virtuel associé à cet adaptateur.
- b. Mettez sous tension toute autre ressource connectée au processeur d'E-S virtuel.

L'erreur s'est-elle reproduite ?

#### **Non : La procédure est terminée.**

**Oui :** Contactez votre fournisseur de services matériels. **La procédure est terminée.**

### **SIP3149**

Cette procédure permet de résoudre l'incident suivant : Connexion multi-accès incomplète entre la carte et la carte distante (code SRC xxxx9075).

La cause possible est une défaillance de la matrice SAS intégrée. Pour déterminer la procédure de maintenance à suivre, utilisez le tableau ci-après.

| Emplacement d'une ou plusieurs unités                            | Procédure de maintenance                                                                                                    |  |
|------------------------------------------------------------------|----------------------------------------------------------------------------------------------------|--|
| 5148-21L, 5148-22L, 8247-21L, 8247-22L, 8284-21A, ou<br>8284-22A | Remplacez les unités remplaçables sur site suivantes, une<br>par une et dans l'ordre affiché, tant que l'incident n'est<br>pas résolu. Voir 5148-21L, 5148-22L, 8247-21L, 8247-22L,<br>8284-21A, ou 8284-22A locations pour déterminer<br>l'emplacement, le numéro de composant et la procédure<br>de remplacement pour chaque unité remplaçable sur site. |  |
|                                                                  | 1. Remplacez l'adaptateur ayant consigné l'erreur.                                                                                                    |  |
|                                                                  | • Carte PCIe3 x8 cache SAS RAID interne et carte de<br>module d'alimentation de secours ( $Un-P1-C14$ et<br>$Un-P1-C14-C1$ ou $Un-P1-C15$ et $Un-P1-C15-C1)$                                                                                                    |  |
|                                                                  | 2. Remplacez l'adaptateur partenaire de l'adaptateur<br>ayant consigné l'erreur.                                                                                                    |  |
|                                                                  | • Carte PCIe3 x8 cache SAS RAID interne et carte de<br>module d'alimentation de secours ( $Un-P1-C14$ et<br>Un-P1-C14-C1 ou Un-P1-C15 et Un-P1-C15-C1)                                                                                                    |  |
|                                                                  | 3. Remplacez le fond de panier système à l'emplacement<br>$Un-P1.$                                                                                                    |  |

*Tableau 19. Opérations de maintenance pour une défaillance de la matrice SAS intégrée*

| Emplacement d'une ou plusieurs unités | Procédure de maintenance                                                                                                    |  |
|---------------------------------------|----------------------------------------------------------------------------------------------------|--|
| 8247-42L, 8286-41A ou 8286-42A        | Remplacez les unités remplaçables sur site suivantes, une<br>par une et dans l'ordre affiché, tant que l'incident n'est<br>pas résolu. Voir 8247-42L, 8286-41A ou 8286-42A<br>locations pour déterminer l'emplacement, le numéro de<br>composant et la procédure de remplacement pour chaque<br>unité remplaçable sur site. |  |
|                                       | 1. Remplacez l'adaptateur ayant consigné l'erreur.                                                                                                    |  |
|                                       | • Carte PCIe3 x8 cache SAS RAID interne<br>(Un-P1-C14 ou Un-P1-C15)                                                                                                    |  |
|                                       | 2. Remplacez l'adaptateur partenaire de l'adaptateur<br>ayant consigné l'erreur.                                                                                                    |  |
|                                       | • Carte PCIe3 x8 cache SAS RAID interne<br>(Un-P1-C14 ou Un-P1-C15)                                                                                                    |  |
|                                       | 3. Remplacez le fond de panier système à l'emplacement<br>$Un-P1$ .                                                                                                    |  |

*Tableau 19. Opérations de maintenance pour une défaillance de la matrice SAS intégrée (suite)*

### **La procédure est terminée.**

# **SIP3150**

Cette procédure permet d'isoler l'incident lié à l'ensemble de noeuds SAS (Serial Attached SCSI).

Considérations :

- v Mettez le système, la partition ou le logement de carte hors tension avant de connecter ou de déconnecter des câbles ou des unités, afin d'éviter tout dommage matériel.
- Certains systèmes disposent d'une logique d'interface de bus SAS, PCI-X et PCIe intégrée aux cartes mères et utilisent une carte d'activation RAID connectable (une carte format non-PCI) pour ces bus SAS, PCI-X et PCIe. Dans une telle configuration, il est peu probable que le remplacement de la carte d'activation RAID permette de résoudre l'incident lié à SAS, étant donné que la logique d'interface SAS figure sur la carte mère.
- Certains systèmes disposent d'un boîtier de disque ou d'un boîtier de support amovible intégré au système sans câbles. Pour ce type de configuration, les connexions SAS sont intégrées aux cartes mère et un échec de connexion peut être provoqué par la défaillance d'une carte mère ou d'un boîtier intégré.
- Certains systèmes disposent d'adaptateurs SAS RAID intégrées au fond de panier système et utilisent une carte d'activation cache RAID et dual IOA pour activer le mode Adaptateur d'E-S à double stockage et cache d'écriture. Dans une telle configuration, il est peu probable que le remplacement de la carte d'activation cache Raid et dual IOA permette de résoudre l'incident lié à SAS car la logique d'interface SAS figure sur le fond de panier système.

**Avertissement :** En cas d'incident de matrice SAS, contactez votre fournisseur de services matériels pour obtenir de l'aide :

- v Lorsque des incidents de matrice SAS surviennent, ne remplacez pas les cartes RAID sans assistance de la part de votre fournisseur de services. Il est possible que l'adaptateur contienne des données de configuration et de cache d'écriture non volatiles sur les baies de disques associées. Dans ce cas, le remplacement d'un adaptateur peut engendrer des incidents supplémentaires.
- v Suivez les procédures de maintenance appropriées lors du remplacement de la carte d'activation cache RAID et dual IOA. Un retrait incorrect peut entraîner la perte des données ou un mode d'opération d'adaptateur d'E-S à stockage non double.
- v Ne retirez pas les disques actuellement en fonctionnement sans l'assistance de votre fournisseur de services. Une baie de disques risque de ne plus être protégée ou de tomber en panne si des unités de disque en cours de fonctionnement sont retirées. Le retrait d'unités de disque actuellement en fonctionnement risque également d'entraîner d'autres incidents dans la baie de disques.
- 1. Le code SRC était-il *xxxx*3020 ou SRC *xxxx*8130 ?

**Non :** Passez à l'étape 3.

**Oui :** Passez à l'étape 2.

2. Parmi les causes suivantes, déterminez laquelle est à l'origine de l'erreur que vous avez rencontrée et effectuez les opérations appropriées indiquées.

Les causes possibles pour le code SRC *xxxx*3020 sont les suivantes :

- v Le nombre d'unités connectées à l'adaptateur dépasse le nombre qu'il peut prendre en charge. Modifiez la configuration pour indiquer un nombre d'unités inférieur à celui pris en charge par l'adaptateur.
- v Une unité SAS a été déplacée de façon erronée d'un emplacement à un autre. Replacez l'unité à son emplacement d'origine ou déplacez-la quand l'adaptateur est hors tension.
- v Une unité SAS a été remplacée à tort par une unité SATA. Une unité SAS ne peut être remplacée que par une unité SAS.

Les causes possibles pour le code SRC *xxxx*8130 sont les suivantes :

- v Une ou plusieurs unités SAS ont été déplacées d'une carte PCIe2 ou PCIe3 vers une carte PCI-X ou PCIe. Si l'unité a été déplacée à partir d'une carte PCIe2 ou PCIe3 vers une carte PCI-X ou PCIe, la section de données détaillées du journal des erreurs matérielles contient le motif de l'erreur Payload CRC Error. Dans ce cas, l'erreur peut être ignorée et l'incident est résolu si les unités sont renvoyées sur une carte PCIe2 ou PCIe3 formatées sur la carte PCI-X ou PCIe.
- v Pour toutes les autres causes, passez à l'étape 3.
- 3. Déterminez l'état des unités de disque de la baie en procédant comme suit :
	- a. Accédez à l'historique d'activité des produits et affichez le code SRC qui est à l'origine de votre démarche.
	- b. Appuyez sur la touche F9 pour obtenir des informations d'adresse. Il s'agit de l'adresse de l'adaptateur.
	- c. Revenez au menu principal des outils SST ou DST.
	- d. Sélectionnez **Work with disk units** > **Display disk configuration** > **Display disk configuration status**.
	- e. Dans l'écran Display disk configuration status, cherchez les unités connectées à l'adaptateur qui a été identifié.

Une unité se trouve-t-elle à l'état RAID 5/Unknown, RAID 6/Unknown, RAID 5/Failed ou RAID 6/Failed ?

**Non :** Passez à l'étape [5, à la page 168.](#page-193-0)

**Oui :** Passez à l'étape [4, à la page 168.](#page-193-0)

- <span id="page-193-0"></span>4. D'autres erreurs auraient pu découler de la perte de protection de la baie de disques. Corrigez ces erreurs en remplaçant l'unité de disque défectueuse puis restaurez la baie de disques pour rétablir son état pleinement protégé. **La procédure est terminée.**
- 5. D'autres erreurs sont-elles survenues en même temps que cette erreur ?

**Non :** Passez à l'étape 7.

**Oui :** Passez à l'étape 6.

- 6. Intervenez sur les autres erreurs survenues en même temps que celle-ci. **La procédure est terminée.**
- 7. Le code SRC était-il *xxxx*FFFE ?

**Non :** Passez à l'étape 10.

**Oui :** Passez à l'étape 8.

8. Cherchez les dernières modifications provisoires de logiciel pour l'unité, le boîtier d'unité et l'adaptateur puis appliquez-les. Si vous avez besoin d'aide pour trouver les PTF, contactez votre support technique. Avez-vous trouvé et appliqué une modification provisoire de logiciel ?

**Non :** Passez à l'étape 10.

**Oui :** Passez à l'étape 9.

- 9. **La procédure est terminée.**
- 10. Identifiez la carte et le port de carte associés à l'incident en examinant l'historique d'activité des produits. Procédez comme suit.
	- a. Accédez à SST ou DST.
		- v Si vous pouvez entrer une commande à la console, accédez aux outils SST. Voir [Outils de](http://www.ibm.com/support/knowledgecenter/POWER8/p8ect/pxect_ssto.htm) [maintenance système \(SST\).](http://www.ibm.com/support/knowledgecenter/POWER8/p8ect/pxect_ssto.htm)
		- v Si vous ne pouvez pas entrer de commande à la console, lancez un démarrage du système sur les outils DST. Voir [Exécution d'un IPL vers DST.](http://www.ibm.com/support/knowledgecenter/POWER8/p8ect/pxect_xidst.htm)
		- v Si vous ne parvenez pas à exécuter un IPL de type A ou B, exécutez un IPL de type D à partir d'un support amovible.
	- b. Accédez à l'historique d'activité des produits et affichez le code SRC qui est à l'origine de votre démarche. Enregistrez l'adresse et le port de l'adaptateur en exécutant l'une des actions ci-après.
		- v Si le code SRC est *xxxx*FFFE, appuyez sur la touche F9 pour obtenir des informations sur l'adresse. L'adresse de l'adaptateur correspond aux informations du bus. Le port s'affiche dans la zone du bus d'E-S. Convertissez la valeur décimale du port au format hexadécimal.
		- v Appuyez sur la touche F9 pour obtenir des informations d'adresse. L'adresse de l'adaptateur correspond aux informations du bus. Appuyez ensuite sur F12 pour annuler et retourner à l'écran précédent. Appuyez ensuite sur la touche F4 pour afficher les informations supplémentaires, le cas échéant. Il s'agit de l'adresse d'unité. Accédez aux [informations](http://www.ibm.com/support/knowledgecenter/POWER8/p8ed5/ared5sasaddressphyslocation.htm) [d'adresse et d'emplacement physique SAS](http://www.ibm.com/support/knowledgecenter/POWER8/p8ed5/ared5sasaddressphyslocation.htm) et utilisez l'adresse d'unité pour déterminer le port de contrôleur.
		- v Voir [Historique d'activité produit Données hexadécimales](http://www.ibm.com/support/knowledgecenter/POWER8/p8ect/pxect_hexdta.htm) pour obtenir les informations d'adresse. L'adresse de l'adaptateur correspond aux informations du bus. Le port du contrôleur figure dans l'adresse de l'unité. Accédez aux [informations d'adresse et d'emplacement physique](http://www.ibm.com/support/knowledgecenter/POWER8/p8ed5/ared5sasaddressphyslocation.htm) [SAS](http://www.ibm.com/support/knowledgecenter/POWER8/p8ed5/ared5sasaddressphyslocation.htm) et utilisez l'adresse d'unité pour déterminer le port de contrôleur.

11. Procédez comme suit.

- a. Sélectionnez **Start a Service Tool** > **Hardware Service Manager** > **Logical Hardware Resources** > **System Bus Resources**.
- b. Entrez l'adresse bus et utilisez l'option **Associated packaging resource(s)** pour afficher le type, le modèle et l'ID unité.
- c. Enregistrez le type, le modèle et l'ID unité du boîtier dans lequel se trouve l'adaptateur.
- <span id="page-194-0"></span>d. Utilisez le type, le modèle, l'ID unité et l'adresse d'adaptateur pour retrouver l'emplacement de l'adaptateur (voir [Adresses](http://www.ibm.com/support/knowledgecenter/POWER8/p8ecs/p8ecs_addresses.htm) et consultez la rubrique [Emplacements des composants et codes](http://www.ibm.com/support/knowledgecenter/POWER8/p8ecs/p8ecs_locations.htm) [d'emplacement\)](http://www.ibm.com/support/knowledgecenter/POWER8/p8ecs/p8ecs_locations.htm).
- e. Le numéro de port logique a été identifié à l'étape [10, à la page 168.](#page-193-0) Les numéros de port logique sont indiqués sur les libellés des connecteurs physiques situés sur la contre-poupée de l'adaptateur. Pour localiser l'unité ou le boîtier d'unité qui rencontre un problème, utilisez le numéro de port logique pour déterminer le connecteur physique auquel l'unité ou le boîtier est connecté.

**Remarque :** Pour plus d'informations sur les formats d'adresse d'unité, voir [Informations sur](http://www.ibm.com/support/knowledgecenter/POWER8/p8ed5/ared5sasaddressphyslocation.htm) [l'adresse SAS et l'emplacement physique.](http://www.ibm.com/support/knowledgecenter/POWER8/p8ed5/ared5sasaddressphyslocation.htm)

- 12. Comme l'incident se produit de nouveau, une opération corrective est nécessaire pour le résoudre. Effectuez une seule des opérations correctives suivantes (citées par ordre de préférence). Si l'une de ces opérations a déjà été tentée, passez à la suivante dans la liste.
	- v Remettez les câbles en place, le cas échéant, sur la carte et le boîtier d'unité. Procédez comme suit.
		- a. Utilisez la maintenance simultanée des cartes pour mettre hors tension le logement de carte ou le système/la partition.
		- b. Remettez les câbles en place.
		- c. Utilisez la maintenance simultanée des cartes pour mettre sous tension le logement de carte ou le système/la partition.
	- v Remplacez les câbles, le cas échéant, qui vont de l'adaptateur vers le boîtier d'unité. Procédez comme suit.
		- a. Utilisez la maintenance simultanée des cartes pour mettre hors tension le logement de carte ou le système/la partition.
		- b. Remplacez les câbles.
		- c. Utilisez la maintenance simultanée des cartes pour mettre sous tension le logement de carte ou le système/la partition.
	- Remplacez l'unité.

**Remarque :** S'il existe plusieurs unités avec un chemin d'accès qui n'est pas opérationnel, l'incident ne provient pas forcément d'une unité.

- v Remplacez le boîtier d'unité interne ou consultez la documentation de maintenance pour une unité d'extension externe. Procédez comme suit.
	- a. Mettez le système ou la partition hors tension. S'il s'agit d'un boîtier externe, utilisez la maintenance simultanée d'adaptateur au lieu de mettre l'emplacement d'adaptateur hors tension.
	- b. Remplacez le boîtier d'unité.
	- c. Mettez le système ou la partition sous tension. S'il s'agit d'un boîtier externe, utilisez la maintenance simultanée d'adaptateur au lieu de mettre l'emplacement d'adaptateur sous tension.
- v Remplacez la carte. La procédure de remplacement de la carte se trouve dans la rubrique [Carte](http://www.ibm.com/support/knowledgecenter/POWER8/p8ect/pxect_rackpcicard.htm) [PCI.](http://www.ibm.com/support/knowledgecenter/POWER8/p8ect/pxect_rackpcicard.htm)
- Contactez votre fournisseur de services.
- 13. L'incident se produit-il toujours après exécution de l'action corrective ?

**Non : La procédure est terminée.**

**Oui :** Passez à l'étape 12.

# **SIP3152**

Cette procédure permet de résoudre l'éventuel incident d'échec de connexion

Pour plus d'informations sur les références de pièce défaillante, les codes d'emplacement ou les procédures de retrait ou de remplacement, voir [Part locations and location codes](http://www.ibm.com/support/knowledgecenter/POWER8/p8ecs/p8ecs_locations.htm) (http://www.ibm.com/ support/knowledgecenter/POWER8/p8ecs/p8ecs\_locations.htm). Sélectionnez vos type machine et numéro de série pour afficher les procédures applicables à votre système.

Cette procédure permet de résoudre les incidents suivants :

- v Le niveau de redondance multi-accès s'est détérioré (SRC *xxxx*4060)
- v Erreur de matrice du bus d'unité (SRC *xxxx*4100)
- v Erreur temporaire de matrice du bus d'unité (SRC *xxxx*4101)

Les raisons possibles sont les suivantes :

- v Echec d'une connexion provoqué par un composant défaillant dans la matrice SAS (Serial Attached SCSI) entre et y compris l'adaptateur et le boîtier d'unité.
- v Echec d'une connexion engendré par un composant défectueux dans le boîtier d'unité, y compris l'unité même.

**Remarque :** Pour le code SRC *xxxx*4060, la connexion défectueuse fonctionnait auparavant et peut avoir déjà été rétablie.

Considérations :

- v Mettez le système, la partition ou l'emplacement de carte hors tension avant de brancher ou débrancher des câbles ou des unités, suivant le cas, pour éviter tout dommage matériel.
- v Certains systèmes disposent d'une logique d'interface de bus SAS, PCI-X et PCIe intégrée aux cartes mères et utilisent une carte d'activation RAID connectable (une carte format non-PCI) pour ces bus SAS, PCI-X et PCIe. Dans une telle configuration, il est peu probable que le remplacement de la carte d'activation RAID permette de résoudre l'incident lié à SAS, étant donné que la logique d'interface SAS figure sur la carte mère.
- v Certains systèmes disposent d'un boîtier de disque ou d'un boîtier de support amovible intégré au système sans câbles. Pour ces configurations, les connexions SAS sont intégrées aux cartes mère et l'échec d'une connexion peut résulter de la défaillance d'une carte mère ou d'un boîtier d'unité intégré.
- v Certains systèmes disposent d'adaptateurs SAS RAID intégrées au fond de panier système et utilisent une carte d'activation cache RAID et dual IOA pour activer le mode adaptateur d'E-S à double stockage et cache d'écriture. Dans une telle configuration, il est peu probable que le remplacement de la carte d'activation cache Raid et dual IOA permette de résoudre l'incident lié à SAS car la logique d'interface SAS figure sur le fond de panier système.
- v Certaines configurations impliquent un adaptateur SAS se connectant à des boîtiers de disque SAS internes dans un système qui utilise une carte câble. Lorsque la procédure fait référence à un boîtier d'unité, elle peut se rapporter aux logements de disque SAS ou de support internes. De même, quand la procédure fait référence à un câble, elle peut inclure un câble carte.
- Quand vous utilisez des adaptateurs SAS dans une configuration d'adaptateur d'E-S à double stockage, vérifiez que les actions prises dans cette procédure s'effectuent sur l'adaptateur principal (non sur l'adaptateur auxiliaire).

### <span id="page-196-0"></span>**Avertissement :**

- v Lorsque des incidents de matrice SAS surviennent, ne remplacez pas les cartes RAID sans assistance de la part de votre fournisseur de services. Il est possible que l'adaptateur contienne des données de configuration et de cache d'écriture non volatiles sur les baies de disques associées. Dans ce cas, le remplacement d'un adaptateur peut engendrer des incidents supplémentaires.
- v Suivez les procédures de maintenance appropriées lors du remplacement de la carte d'activation cache RAID et dual IOA. Un retrait incorrect peut entraîner la perte des données ou un mode d'opération d'adaptateur d'E-S à stockage non double.
- v Ne retirez pas les disques actuellement en fonctionnement sans l'assistance de votre fournisseur de services. Une baie de disques risque de ne plus être protégée ou de tomber en panne si des unités de disque en cours de fonctionnement sont retirées. Le retrait d'unités de disque actuellement en fonctionnement risque également d'entraîner d'autres incidents dans la baie de disques.
- 1. Déterminez le nom de ressource de la carte qui a signalé l'incident, en procédant comme suit :
	- a. Accédez à SST ou DST.
	- b. Accédez à l'historique d'activité produit, puis enregistrez le nom de la ressource sur laquelle cette erreur est consignée. Si le nom de ressource désigne une carte, utilisez-le et passez à l'étape suivante. Si le nom de ressource est un nom de ressource d'unité de disque, utilisez l'outil HSM (Hardware Service Manager) pour déterminer le nom de la ressource de l'adaptateur qui contrôle cette unité de disque. Le numéro de bus logique de la ressource logique d'unité de disque peut permettre de déterminer le nom de ressource de l'adaptateur.
- 2. Déterminez si un incident existe toujours sur l'adaptateur DC*xx* ayant consigné cette erreur en vérifiant les connexions SAS comme suit : Voir [Affichage des informations relatives aux chemins](http://www.ibm.com/support/knowledgecenter/POWER8/p8ed5/ared5viewsasfab.htm) [d'accès à la matrice SAS.](http://www.ibm.com/support/knowledgecenter/POWER8/p8ed5/ared5viewsasfab.htm) Toutes les unités attendues apparaissent-elles dans la liste et tous les chemins sont-ils marqués comme opérationnels (Operational) ?

**Non :** Passez à l'étape suivante.

**Oui :** La condition d'erreur a été récupérée. Si la condition d'erreur a été récupérée à plusieurs reprises, passez à l'étape 5. Dans le cas contraire, la condition d'erreur n'est pas un incident persistant et aucune autre action de maintenance n'est requise. **La procédure est terminée.**

3. Procédez comme suit pour que la carte reconnaisse de nouveau les unités et les connexions :

**Remarque :** L'exécution de cette étape bloque temporairement la partition système. Attendez que le système ignorer ce blocage temporaire.

- a. Utilisez l'option de débogage d'E-S des ressources logiques de l'outil Hardware Service Manager pour relancer l'IPL du processeur d'E-S virtuel associé à cet adaptateur.
- b. Mettez en fonction les autres ressources connectées au processeur d'E-S virtuel.
- 4. Pour déterminer si l'incident persiste pour la carte qui a consigné cette erreur, examinez les connexions SAS en effectuant de nouveau les opérations de l'étape 2. Toutes les unités attendues apparaissent-elles dans la liste et tous les chemins sont-ils marqués comme opérationnels (Operational) ?

**Non :** Passez à l'étape suivante.

**Oui :** La condition d'erreur n'existe plus. **La procédure est terminée.**

- 5. Effectuez une seule des opérations correctives suivantes (citées par ordre de préférence). Si une des actions a été tentée auparavant, passez à l'action suivante de la liste.
	- v Remettez les câbles en place, le cas échéant, sur la carte, le boîtier d'unité et sur les autres boîtiers d'unité connectés au boîtier d'unité. Procédez comme suit.
		- a. A l'aide des ressources de module Hardware Service Manager, exécutez la E-S physiques simultanée d'adaptateur pour mettre l'emplacement d'adaptateur hors tension, ou mettez le système ou la partition hors tension.
		- b. Remettez les câbles en place.
- c. A l'aide des ressources de module Hardware Service Manager, exécutez la E-S physiques simultanée d'adaptateur pour mettre l'emplacement d'adaptateur sous tension, ou mettez le système ou la partition sous tension.
- v Le cas échéant, remettez en place le câble qui va de la carte au boîtier d'unité, ainsi que les câbles entre le boîtier d'unité et les autres boîtiers d'unité connectés au boîtier d'unité. Procédez comme suit.
	- a. A l'aide des ressources de module Hardware Service Manager, exécutez la E-S physiques simultanée d'adaptateur pour mettre l'emplacement d'adaptateur hors tension, ou mettez le système ou la partition hors tension.
	- b. Remplacez les câbles.
	- c. A l'aide des ressources de module Hardware Service Manager, exécutez la E-S physiques simultanée d'adaptateur pour mettre l'emplacement d'adaptateur sous tension, ou mettez le système ou la partition sous tension.
- Remplacez l'unité.

**Remarque :** S'il existe plusieurs unités avec un chemin d'accès qui n'est pas opérationnel, l'incident ne provient pas forcément d'une unité.

- v Remplacez le boîtier d'unité interne ou consultez la documentation de maintenance pour une unité d'extension externe. Procédez comme suit.
	- a. Mettez le système ou la partition hors tension. Si le boîtier est externe, il est possible d'utiliser la maintenance simultanée des cartes au lieu de mettre hors tension le logement de carte.
	- b. Remplacez les éléments défectueux du boîtier d'unité. Voir [SASEXP](http://www.ibm.com/support/knowledgecenter/POWER8/p8eb7/sasexp.htm) et [DEVBPLN](http://www.ibm.com/support/knowledgecenter/POWER8/p8eb7/devbpln.htm) pour connaître les éléments éventuellement défectueux à remplacer.
	- c. Mettez le système ou la partition sous tension. Si le boîtier est externe, il est possible d'utiliser la maintenance simultanée des cartes au lieu de mettre sous tension le logement de carte.
- v Remplacez l'adaptateur. Pour la procédure de remplacement de l'adaptateur, voir [Carte PCI.](http://www.ibm.com/support/knowledgecenter/POWER8/p8ect/pxect_rackpcicard.htm)
- v Contactez votre fournisseur de services.
- 6. Pour déterminer si l'incident existe toujours sur l'adaptateur qui a consigné cette erreur, examinez les connexions SAS en exécutant de nouveau les actions de l'étape [2, à la page 171.](#page-196-0) Toutes les unités attendues apparaissent-elles dans la liste et tous les chemins sont-ils marqués comme opérationnels (Operational) ?

**Non :** Passez à l'étape [5, à la page 171.](#page-196-0)

**Oui :** La condition d'erreur a été récupérée. Si la condition d'erreur a été récupérée à plusieurs reprises, passez à l'étape [5, à la page 171.](#page-196-0) Dans le cas contraire, la condition d'erreur n'est pas un incident persistant et aucune autre action de maintenance n'est requise. **La procédure est terminée.**

# **SIP3153**

Cette procédure permet de résoudre l'éventuel incident d'échec de connexion

Suivez la procédure d'isolement [«SIP3152», à la page 169.](#page-194-0)

### **SIP3250**

Utilisez cette procédure pour effectuer l'isolement d'un problème d'ensemble de noeuds SAS pour un contrôleur PCIe2 ou PCIe3.

Remarques :

v Mettez le système, la partition ou le logement de carte hors tension avant de connecter ou de déconnecter des câbles ou des unités, afin d'éviter tout dommage matériel.

<span id="page-198-0"></span>v Certains systèmes disposent d'un boîtier de disque ou d'un boîtier de support amovible intégré au système sans câbles. Pour ce type de configuration, les connexions SAS sont intégrées aux cartes mère et un échec de connexion peut être provoqué par la défaillance d'une carte mère ou d'un boîtier intégré.

**Avertissement :** En cas d'incident de matrice SAS, contactez votre fournisseur de services matériels pour obtenir de l'aide :

- v Lorsque des incidents de matrice SAS surviennent, ne remplacez pas les cartes RAID sans assistance de la part de votre fournisseur de services. Il est possible que l'adaptateur contienne des données de configuration et de cache d'écriture non volatiles sur les baies de disques associées. Dans ce cas, le remplacement d'un adaptateur peut engendrer des incidents supplémentaires.
- v Ne retirez pas les disques actuellement en fonctionnement sans l'assistance de votre fournisseur de services. En effet, si des unités de disque en cours de fonctionnement sont retirées, une baie de disques peut se retrouver sans protection ou tomber en panne. Le retrait d'unités de disque actuellement en fonctionnement risque également d'entraîner d'autres incidents dans la baie de disques.
- 1. Le code SRC était-il *xxxx*3020 ?

**Non :** Passez à l'étape 3.

**Oui :** Passez à l'étape 2.

- 2. Les causes possibles sont les suivantes :
	- v Le nombre d'unités connectées à l'adaptateur dépasse le nombre qu'il peut prendre en charge. Modifiez la configuration pour indiquer un nombre d'unités inférieur à celui pris en charge par l'adaptateur.
	- v Une unité SAS a été déplacée de façon erronée d'un emplacement à un autre. Replacez l'unité à son emplacement d'origine ou déplacez-la quand l'adaptateur est hors tension.
	- v Une unité SATA a remplacé une unité SAS de façon inappropriée. Une unité SAS ne peut être remplacée que par une unité SAS.

### **La procédure est terminée.**

- 3. Déterminez l'état des unités de disque de la baie en procédant comme suit :
	- a. Accédez à l'historique d'activité des produits et affichez le code SRC qui est à l'origine de votre démarche.
	- b. Appuyez sur la touche F9 pour obtenir des informations d'adresse. Les informations affichées mentionnent l'adresse de la carte.
	- c. Revenez au menu principal des outils SST ou DST.
	- d. Sélectionnez **Work with disk units** > **Display disk configuration** > **Display disk configuration status**.
	- e. Dans l'écran Display disk configuration status, cherchez les unités connectées à l'adaptateur qui a été identifié.

Une unité se trouve-t-elle à l'état RAID 5/Unknown, RAID 6/Unknown, RAID 5/Failed ou RAID 6/Failed ?

**Non :** Passez à l'étape 5.

**Oui :** Passez à l'étape 4.

- 4. D'autres erreurs auraient pu découler de la perte de protection de la baie de disques. Pour les corriger, remplacez l'unité de disque défectueuse puis restaurez la baie de disques pour rétablir son état pleinement protégé. **La procédure est terminée.**
- 5. Le code SRC était-il *xxxx*FFFD ?

**Non :** Passez à l'étape [8, à la page 174.](#page-199-0)

**Oui :** Passez à l'étape 6.

6. Identifiez l'emplacement de l'unité associée à l'incident. Procédez comme suit.

- <span id="page-199-0"></span>a. Accédez à SST ou DST.
	- v Si vous pouvez entrer une commande à la console, accédez aux outils SST. Voir [Outils de](http://www.ibm.com/support/knowledgecenter/POWER8/p8ect/pxect_ssto.htm) [maintenance système \(SST\).](http://www.ibm.com/support/knowledgecenter/POWER8/p8ect/pxect_ssto.htm)
	- v Si vous ne pouvez pas entrer de commande à la console, lancez un démarrage du système sur les outils DST. Voir [Exécution d'un IPL vers DST.](http://www.ibm.com/support/knowledgecenter/POWER8/p8ect/pxect_xidst.htm)
	- v Si vous ne parvenez pas à exécuter un IPL de type A ou B, exécutez un IPL de type D à partir d'un support amovible.
- b. Accédez à l'historique d'activité des produits et affichez le code SRC qui est à l'origine de votre démarche. Recherchez l'emplacement en l'unité en exécutant l'une des actions ci-après.
	- v Notez le nom de ressource de l'unité. Utilisez ensuite la console HMC (Hardware Service Manager) pour déterminer l'emplacement de l'unité au moyen du nom de ressource.
	- v Voir [Historique d'activité produit Données hexadécimales](http://www.ibm.com/support/knowledgecenter/POWER8/p8ect/pxect_hexdta.htm) pour obtenir les informations d'adresse de l'unité. Accédez ensuite à [Adresses](http://www.ibm.com/support/knowledgecenter/POWER8/p8ecs/p8ecs_addresses.htm) pour déterminer l'emplacement de l'unité.
- 7. Remplacez l'unité à l'emplacement identifié à l'étape [6, à la page 173.](#page-198-0) Pour plus d'informations sur les emplacements, voir [Emplacement des composants et codes d'emplacement.](http://www.ibm.com/support/knowledgecenter/POWER8/p8ecs/p8ecs_locations.htm) Si le remplacement de l'unité ne résout pas le problème, contactez votre fournisseur de services de matériel. **La procédure est terminée.**
- 8. D'autres erreurs sont-elles survenues en même temps que cette erreur ?

**Non :** Passez à l'étape 10.

**Oui :** Passez à l'étape 9.

- 9. Corrigez les autres erreurs qui sont survenues en même temps que cette erreur. **La procédure est terminée.**
- 10. Le code SRC était-il *xxxx*FFFE ?

**Non :** Passez à l'étape 13.

**Oui :** Passez à l'étape 11.

11. Cherchez les dernières modifications provisoires de logiciel pour l'unité, le boîtier d'unité et l'adaptateur puis appliquez-les. Si vous avez besoin d'aide pour trouver les PTF, contactez votre support technique. Avez-vous trouvé et appliqué une modification provisoire de logiciel ?

**Non :** Passez à l'étape 13.

**Oui :** Passez à l'étape 12.

- 12. **La procédure est terminée.**
- 13. Identifiez le port d'adaptateur SAS associé à l'incident en examinant l'historique d'activité du produit. Procédez comme suit.
	- a. Accédez à SST ou DST.
		- v Si vous pouvez entrer une commande à la console, accédez aux outils SST. Voir [Outils de](http://www.ibm.com/support/knowledgecenter/POWER8/p8ect/pxect_ssto.htm) [maintenance système \(SST\).](http://www.ibm.com/support/knowledgecenter/POWER8/p8ect/pxect_ssto.htm)
		- v Si vous ne pouvez pas entrer de commande à la console, lancez un démarrage du système sur les outils DST. Voir [Exécution d'un IPL vers DST.](http://www.ibm.com/support/knowledgecenter/POWER8/p8ect/pxect_xidst.htm)
		- Si vous ne parvenez pas à exécuter un IPL de type A ou B, exécutez un IPL de type D à partir d'un support amovible.
	- b. Accédez à l'historique d'activité des produits et affichez le code SRC qui est à l'origine de votre démarche. Enregistrez l'adresse et le port de l'adaptateur en exécutant l'une des actions ci-après.
		- v Si le code SRC est *xxxx*FFFE, appuyez sur la touche F9 pour obtenir des informations sur l'adresse. L'adresse de l'adaptateur correspond aux informations du bus. Le port s'affiche dans la zone du bus d'E-S. Convertissez la valeur décimale du port au format hexadécimal.
		- v Appuyez sur la touche F9 pour obtenir des informations d'adresse. L'adresse de l'adaptateur correspond aux informations du bus. Appuyez ensuite sur F12 pour annuler et revenir à l'écran précédent. Appuyez ensuite sur la touche F4 pour afficher les informations

<span id="page-200-0"></span>supplémentaires, le cas échéant. Il s'agit de l'adresse d'unité. Accédez aux [informations](http://www.ibm.com/support/knowledgecenter/POWER8/p8ed5/ared5sasaddressphyslocation.htm) [d'adresse et d'emplacement physique SAS](http://www.ibm.com/support/knowledgecenter/POWER8/p8ed5/ared5sasaddressphyslocation.htm) et utilisez l'adresse d'unité pour déterminer le port de contrôleur.

- v Voir [Historique d'activité produit Données hexadécimales](http://www.ibm.com/support/knowledgecenter/POWER8/p8ect/pxect_hexdta.htm) pour obtenir les informations d'adresse. L'adresse de l'adaptateur correspond aux informations du bus. Le port du contrôleur figure dans l'adresse de l'unité. Accédez aux [informations d'adresse et d'emplacement physique](http://www.ibm.com/support/knowledgecenter/POWER8/p8ed5/ared5sasaddressphyslocation.htm) [SAS](http://www.ibm.com/support/knowledgecenter/POWER8/p8ed5/ared5sasaddressphyslocation.htm) et utilisez l'adresse d'unité pour déterminer le port de contrôleur.
- 14. Procédez comme suit.
	- a. Sélectionnez **Start a Service Tool** > **Hardware Service Manager** > **Logical Hardware Resources** > **System Bus Resources**.
	- b. Entrez l'adresse bus et utilisez l'option **Associated packaging resource(s)** pour afficher le type, le modèle et l'ID unité.
	- c. Enregistrez le type, le modèle et l'ID unité du boîtier dans lequel se trouve l'adaptateur.
	- d. Utilisez le type, le modèle, l'ID unité et l'adresse d'adaptateur pour retrouver l'emplacement de l'adaptateur (voir [Adresses](http://www.ibm.com/support/knowledgecenter/POWER8/p8ecs/p8ecs_addresses.htm) et consultez la rubrique [Emplacements des composants et codes](http://www.ibm.com/support/knowledgecenter/POWER8/p8ecs/p8ecs_locations.htm) [d'emplacement\)](http://www.ibm.com/support/knowledgecenter/POWER8/p8ecs/p8ecs_locations.htm).
	- e. Le numéro de port logique a été identifié à l'étape [13, à la page 174.](#page-199-0) Les numéros de port logique sont indiqués sur les libellés des connecteurs physiques situés sur la contre-poupée de l'adaptateur. Pour localiser l'unité ou le boîtier d'unité qui rencontre un problème, utilisez le numéro de port logique pour déterminer le connecteur physique auquel l'unité ou le boîtier est connecté.
- 15. Puisque l'incident persiste, une action corrective est nécessaire pour le résoudre.

Effectuez une seule des opérations correctives suivantes (citées par ordre de préférence). Si l'une de ces opérations a déjà été tentée, passez à la suivante dans la liste.

- v Remettez les câbles en place, le cas échéant, sur la carte et le boîtier d'unité. Procédez comme suit.
	- a. Utilisez la maintenance simultanée des cartes pour mettre hors tension le logement de carte ou le système/la partition.
	- b. Remettez les câbles en place.
	- c. Utilisez la maintenance simultanée des cartes pour mettre sous tension le logement de carte ou le système/la partition.
- v Remplacez les câbles, le cas échéant, qui vont de l'adaptateur vers le boîtier d'unité. Procédez comme suit.
	- a. Utilisez la maintenance simultanée des cartes pour mettre hors tension le logement de carte ou le système/la partition.
	- b. Remplacez les câbles.
	- c. Utilisez la maintenance simultanée des cartes pour mettre sous tension le logement de carte ou le système/la partition.
- v Remplacez l'unité.

**Remarque :** S'il existe plusieurs unités avec un chemin d'accès qui n'est pas opérationnel, l'incident ne provient pas forcément d'une unité.

- v Remplacez le boîtier d'unité interne ou consultez la documentation de maintenance pour une unité d'extension externe. Procédez comme suit.
	- a. Mettez le système ou la partition hors tension. S'il s'agit d'un boîtier externe, utilisez la maintenance simultanée d'adaptateur au lieu de mettre l'emplacement d'adaptateur hors tension.
	- b. Remplacez le boîtier d'unité.
	- c. Mettez le système ou la partition sous tension. S'il s'agit d'un boîtier externe, utilisez la maintenance simultanée d'adaptateur au lieu de mettre l'emplacement d'adaptateur sous tension.
- v Remplacez l'adaptateur. La procédure de remplacement de la carte se trouve dans la rubrique [Carte PCI.](http://www.ibm.com/support/knowledgecenter/POWER8/p8ect/pxect_rackpcicard.htm)
- Contactez votre fournisseur de services.
- 16. L'incident se produit-il toujours après exécution de l'action corrective ?

### **Non : La procédure est terminée.**

**Oui :** Passez à l'étape [15, à la page 175.](#page-200-0)

# **SIP3254**

Cette procédure permet de résoudre l'incident suivant : Dégradation des performances de matrice du bus d'unité (SRC *xxxx*4102) pour un contrôleur PCIe2 ou PCIe3.

**Remarque :** Cet incident n'est pas courant pour un contrôleur PCIe2 ou PCIe3.

Effectuez la procédure «SIP3290».

**La procédure est terminée.**

# **SIP3290**

L'incident qui s'est produit est rare ou très difficile à résoudre. Cette procédure permet de recueillir les informations relatives à l'erreur et de contacter votre support technique.

- 1. Si le système a des partitions logiques, exécutez cette procédure à partir de la partition logique qui a signalé l'incident. Pour déterminer si le système comporte des partitions logiques, voir [Identification](http://www.ibm.com/support/knowledgecenter/POWER8/p8ect/pxect_lpardetermine.htm) [des systèmes comportant des partitions logiques](http://www.ibm.com/support/knowledgecenter/POWER8/p8ect/pxect_lpardetermine.htm) avant de poursuivre la procédure.
- 2. Accédez aux outils SST/DST en procédant de l'une des façons suivantes :
	- v Si vous **êtes en mesure** d'entrer une commande au niveau de la console, accédez aux outils de maintenance du système (SST). Voir [Outils de maintenance système \(SST\).](http://www.ibm.com/support/knowledgecenter/POWER8/p8ect/pxect_ssto.htm)
	- v Si vous **ne le pouvez pas**, exécutez un IPL sur les outils DST. Voir [Exécution d'un IPL vers DST.](http://www.ibm.com/support/knowledgecenter/POWER8/p8ect/pxect_xidst.htm)
- 3. Accédez au journal d'activités du produit et collectez les informations d'erreur matérielle, y compris les données hexadécimales, consignées pratiquement en même temps pour la carte.
- 4. Déterminez l'état des unités de disque de la baie en procédant comme suit :
	- a. Accédez à l'historique d'activité des produits et affichez le code SRC qui est à l'origine de votre démarche.
	- b. Appuyez sur la touche F9 pour obtenir des informations d'adresse. Il s'agit de l'adresse de l'adaptateur.
	- c. Revenez au menu principal des outils SST ou DST.
	- d. Sélectionnez **Work with disk units** > **Display disk configuration** > **Display disk configuration status**.
	- e. Dans l'écran Display disk configuration status, cherchez les unités connectées à l'adaptateur qui a été identifié et enregistrez leur état.
- 5. Collectez les données de journal, de débogage et de visage, si elles sont disponibles, et contactez le support technique pour obtenir de l'assistance.

**La procédure est terminée.**

# **SIP3295**

Cette procédure permet de résoudre l'incident suivant : Le contrôleur a dépassé la température maximale admise en fonctionnement (SRC *xxxx*4080) pour un contrôleur PCIe2 ou PCIe3.

1. La puce du contrôleur de stockage a dépassé la température maximale admise en fonctionnement. L'adaptateur continue pourtant de s'exécuter, sauf si la température augmente au point que des

erreurs ou des défaillances matérielles surviennent. Selon toute vraisemblance, l'adaptateur n'est pas à l'origine de la condition de surchauffe. Pour consulter des informations sur la température, procédez comme suit.

- a. Accédez aux outils SST/DST en procédant de l'une des façons suivantes :
	- v Si vous **êtes en mesure** d'entrer une commande au niveau de la console, accédez aux outils de maintenance du système (SST). Voir [Outils de maintenance système \(SST\).](http://www.ibm.com/support/knowledgecenter/POWER8/p8ect/pxect_ssto.htm)
	- v Si vous **ne le pouvez pas**, exécutez un IPL sur les outils DST. Voir [Exécution d'un IPL vers DST.](http://www.ibm.com/support/knowledgecenter/POWER8/p8ect/pxect_xidst.htm)
- b. Accédez à l'historique d'activité des produits et affichez le code SRC qui est à l'origine de votre démarche. Appuyez sur la touche F4 pour afficher les informations de température dans la section **Informations supplémentaires**. La section **Données de détail** indique la **Température actuelle** (en degrés Celsius en notation décimale) et la **Température maximale admise en fonctionnement** (en degrés Celsius en notation décimale) au moment de l'enregistrement de l'erreur.
- c. Passez à l'étape suivante pour déterminer la cause possible et l'action corrective à mettre en oeuvre pour empêcher le dépassement de la température maximale admise en fonctionnement.
- 2. Parmi les causes suivantes, déterminez laquelle est à l'origine du dépassement et effectuez les opérations appropriées indiquées. Si vous ne parvenez pas à corriger l'erreur, contactez le support technique pour obtenir une assistance.

Les raisons possibles sont les suivantes :

- v L'adaptateur est installé sur un système non pris en charge. Pour plus d'informations sur les systèmes prenant en charge l'adaptateur, voir [Informations sur les cartes PCI par type de dispositif.](http://www.ibm.com/support/knowledgecenter/POWER8/p8hcd/pcibyfeature.htm)
- v L'adaptateur est installé dans un emplacement non pris en charge au sein de l'unité système ou du boîtier d'entrée-sortie. Pour plus d'informations sur les emplacements pris en charge, consultez les informations relatives au positionnement des cartes PCI pour le modèle de serveur sur lequel l'adaptateur est installé.
- v Vérifiez qu'aucun autre problème n'est à l'origine du dysfonctionnement du système de refroidissement (défaillances ou obstructions du ventilateur).

**Remarque :** Cette erreur persiste chaque fois que l'adaptateur reste au-dessus de la température maximale admise en fonctionnement ou la dépasse. **La procédure est terminée.**

# **SIP4040**

Cette procédure permet de résoudre l'incident suivant : Plusieurs cartes connectées dans une configuration incorrecte (code SRC *xxxx*9073).

Une erreur de configuration s'est produite. Voir [«Configurations SAS RAID», à la page 364](#page-389-0) pour déterminer les configurations admises. Ensuite, corrigez la configuration. Si la correction de la configuration ne résout pas l'erreur, prenez contact avec votre fournisseur de services matériels. **La procédure est terminée.**

# **SIP4041**

Cette procédure permet de résoudre l'incident suivant : Plusieurs adaptateurs ne peuvent pas contrôler le même ensemble d'unités (code SRC *xxxx*9074)

1. Cette erreur est liée aux adaptateurs connectés dans une configuration d'adaptateur d'E-S à double stockage. Pour obtenir la cause ou une description de cette erreur, vous devez rechercher les informations de l'erreur mises en forme dans l'historique d'activité des produits. Cet historique contient également des informations sur l'adaptateur connecté.

Procédez comme suit.

- a. Accédez aux SST/DST.
	- v Si vous pouvez entrer une commande à la console, accédez aux outils SST. Voir [Outils de](http://www.ibm.com/support/knowledgecenter/POWER8/p8ect/pxect_ssto.htm) [maintenance système \(SST\).](http://www.ibm.com/support/knowledgecenter/POWER8/p8ect/pxect_ssto.htm)
- v Si vous ne pouvez pas entrer de commande à la console, lancez un démarrage du système sur les outils DST. Voir [Exécution d'un IPL vers DST.](http://www.ibm.com/support/knowledgecenter/POWER8/p8ect/pxect_xidst.htm)
- v Si vous ne parvenez pas à exécuter un IPL de type A ou B, exécutez un IPL de type D à partir d'un support amovible.
- b. Accédez à l'historique d'activité des produits et enregistrez les informations d'adresse.

#### **Si un IPL D n'a pas été effectué pour accéder à SST/DST :**

Les informations de journal sont mises en forme. Accédez à l'historique d'activité des produits et affichez le code SRC qui est à l'origine de votre démarche. Appuyez sur la touche F9 pour obtenir des "informations d'adresse". Il s'agit de l'adresse de la carte. Appuyez ensuite sur F12 pour annuler et revenir à l'écran précédent. Appuyez ensuite sur la touche F4 pour afficher l'écran "Informations supplémentaires" afin d'enregistrer les informations de journal mises en forme. La zone Description d'incident indique le type d'incident. Le type, le numéro de série et le WWID de la carte connectée sont également disponibles.

#### **Si un IPL de type D a été effectué pour accéder à DST :**

Les informations de journal ne sont pas mises en forme. Accédez à l'historique d'activité des produits et affichez le code SRC qui est à l'origine de votre démarche. L'adresse de sélection directe (DSA) de la carte est au format BBBB-xxxx :

**BBBB** décalages hexadécimaux 4C et 4D

**xxxx** Non utilisé

Pour interpréter les informations hexadécimales afin d'obtenir des adresses d'unité. Voir [Exemples : Obtention d'informations supplémentaires à partir des rapports hexadécimaux.](http://www.ibm.com/support/knowledgecenter/POWER8/p8ect/pxect_diplpaliop.htm) La zone Description d'incident indique le type d'incident. Le type, le numéro de série et le WWID de la carte connectée sont également disponibles.

2. Recherchez la description d'incident et les informations relatives à la carte connectée (carte distante) indiquées dans le journal des erreurs et effectuez l'opération correspondant à la cause dans le tableau suivant.

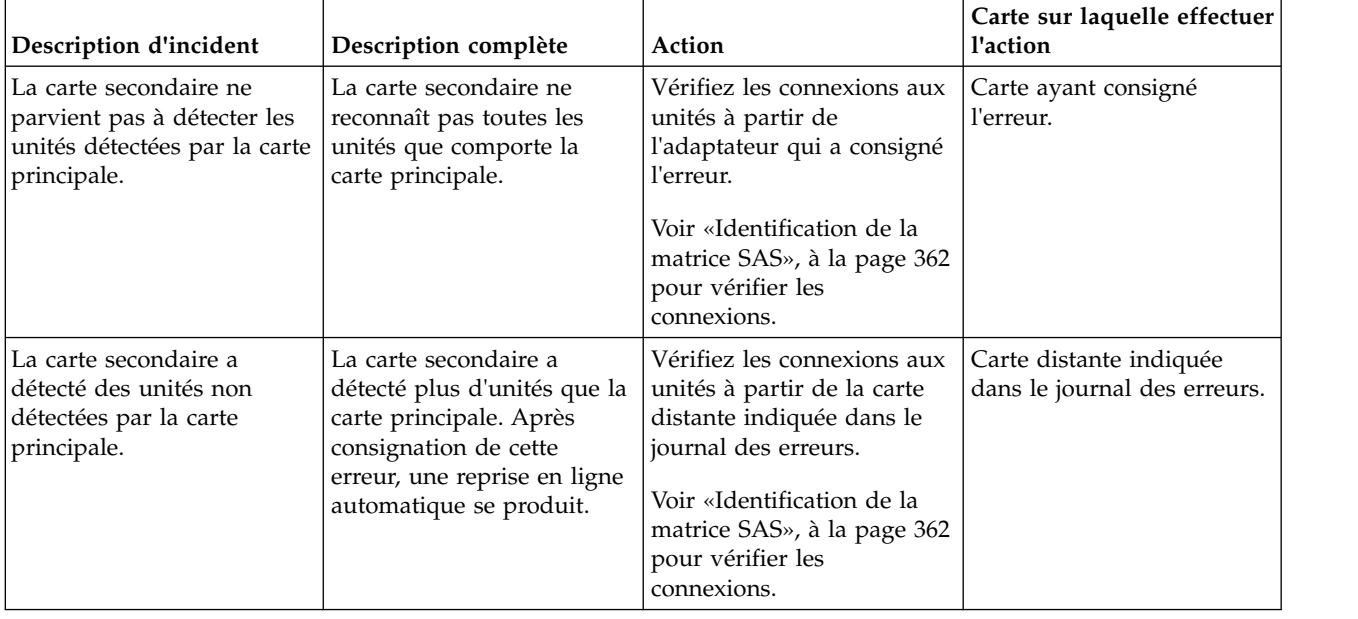

*Tableau 20. Cause de la défaillance de la grappe RAID*

| Description d'incident                                                                                         | Description complète                                                                                                    | Action                                                                                                    | Carte sur laquelle effectuer<br>l'action |
|----------------------------------------------------------------------------------------------------|----------------------------------------------------------------------------------------------------|----------------------------------------------------------------------------------------------------|------------------------------------------|
| La carte principale a perdu<br>le contact avec les unités de<br>disque accessibles par la<br>carte secondaire. | Echec de la liaison depuis<br>la carte principale vers les<br>unités. Une reprise en ligne<br>automatique va avoir lieu. | Vérifiez les connexions aux<br>unités à partir de<br>l'adaptateur qui a consigné<br>l'erreur.<br>Voir «Identification de la<br>matrice SAS», à la page 362<br>pour vérifier les<br>connexions. | Carte ayant consigné<br>l'erreur.        |
| Autre                                                                                                    | Actuellement non définie.                                                                                                | Contactez votre fournisseur<br>de services matériels.                                                                                                    |                                          |

*Tableau 20. Cause de la défaillance de la grappe RAID (suite)*

**La procédure est terminée.**

### **SIP4044**

Cette procédure permet de résoudre les incidents liés aux connexions multi-accès.

Cette procédure permet de résoudre les erreurs de configuration suivantes :

- v Erreur de configuration : connexion multi-accès incorrecte (SRC *xxxx*4030)
- v Erreur de configuration, connexion multi-accès incomplète entre la carte et le boîtier détectée (SRC xxxx4040)

Les raisons possibles sont les suivantes :

v Câblage incorrect vers le boîtier d'unité.

**Remarque :** Prêtez une attention particulière au fait qu'un câble YI doit être passé à droite du cadre de l'armoire (vue de l'arrière) lors de la connexion à une unité d'extension de disque. Passez en revue le câblage des boîtiers d'unité et corrigez-le si nécessaire. Pour consulter des exemples de configuration d'unité avec câblage SAS (Serial Attached SCSI), voir [Planification du câblage SAS,](http://www.ibm.com/support/knowledgecenter/POWER8/p8had/p8had_sascabling.htm) dans Planification du site et du matériel.

v L'échec d'une connexion provoqué par un composant défaillant dans la matrice SAS entre et y compris la carte et le boîtier d'unité.

Considérations :

- v Mettez le système, la partition ou l'emplacement de carte hors tension avant de brancher ou débrancher des câbles ou des unités, suivant le cas, pour éviter tout dommage matériel.
- v Certains systèmes disposent d'une logique d'interface de bus SAS, PCI-X et PCIe intégrée aux cartes mères et utilisent une carte d'activation RAID connectable (une carte format non-PCI) pour ces bus SAS, PCI-X et PCIe. Dans une telle configuration, il est peu probable que le remplacement de la carte d'activation RAID permette de résoudre l'incident lié à SAS, étant donné que la logique d'interface SAS figure sur la carte mère.
- v Certains systèmes disposent d'un boîtier de disque ou d'un boîtier de support amovible intégré au système sans câbles. Pour ces configurations, les connexions SAS sont intégrées aux cartes mère. L'échec d'une connexion peut résulter de la défaillance d'une carte mère ou d'un boîtier d'unité intégré.
- v Lors de l'utilisation d'adaptateurs SAS dans une configuration d'adaptateur d'E-S à double stockage, assurez-vous que les actions entreprises dans cette procédure s'appliquent à la carte principale (et pas à la carte secondaire).

**Avertissement :** Lorsque des incidents de matrice SAS surviennent, ne remplacez pas les cartes RAID sans assistance de la part de votre fournisseur de services. Il est possible que la carte contienne des données de configuration et de cache d'écriture non volatiles sur les baies de disques associées. Dans ce cas, le remplacement d'une carte peut engendrer des incidents supplémentaires. Suivez les procédures de maintenance appropriées lors du remplacement de la carte d'activation cache RAID et dual IOA. Un retrait incorrect peut entraîner la perte des données ou un mode d'opération d'adaptateur d'E-S à stockage non double.

1. Le code SRC était-il xxxx4030 ?

**Non :** Passez à l'étape 4.

- **Oui :** Passez à l'étape 2.
- 2. Passez en revue le câblage des boîtiers d'unité et corrigez-le si nécessaire pour l'unité ou le boîtier connecté au port de carte identifié. Pour consulter des exemples de configuration d'unité avec câblage SAS (Serial Attached SCSI), voir [Planification du câblage SAS,](http://www.ibm.com/support/knowledgecenter/POWER8/p8had/p8had_sascabling.htm) dans Planification du site et du matériel.
- 3. Procédez comme suit pour que la carte reconnaisse de nouveau les unités et les connexions :

**Remarque :** L'exécution de cette étape bloque temporairement la partition système. Attendez que le système ignorer ce blocage temporaire.

- a. Utilisez l'option de débogage d'E-S des ressources logiques de l'outil Hardware Service Manager pour relancer l'IPL du processeur d'E-S virtuel associé à cet adaptateur.
- b. Mettez sous tension toute autre ressource connectée au processeur d'E-S virtuel.

L'erreur s'est-elle reproduite ?

#### **Non : La procédure est terminée.**

- **Oui :** Contactez votre fournisseur de services matériels. **La procédure est terminée.**
- 4. Le code SRC est *xxxx*4040. Déterminez si un incident existe toujours sur l'adaptateur DC*xx* ayant consigné cette erreur en vérifiant les connexions SAS comme suit : Voir [Affichage des informations](http://www.ibm.com/support/knowledgecenter/POWER8/p8ed5/ared5viewsasfab.htm) [relatives aux chemins d'accès à la matrice SAS.](http://www.ibm.com/support/knowledgecenter/POWER8/p8ed5/ared5viewsasfab.htm) Toutes les unités attendues apparaissent-elles dans la liste et tous les chemins sont-ils marqués comme opérationnels (Operational) ?

**Non :** Passez à l'étape suivante.

**Oui :** La condition d'erreur n'existe plus. **La procédure est terminée.**

- 5. Procédez comme suit pour que la carte reconnaisse de nouveau les unités et les connexions :
	- a. Utilisez l'outil Hardware Service Manager pour relancer l'IPL du processeur d'E-S virtuel associé à cette carte.
	- b. Mettez sous tension toute autre ressource connectée au processeur d'E-S virtuel.

**Remarque :** A ce stade, ignorez les incidents rencontrés et passez à l'étape suivante.

6. Déterminez si l'incident persiste pour la carte qui a consigné cette erreur en examinant les connexions SAS en effectuant de nouveau les opérations de l'étape 4.

Toutes les unités attendues apparaissent-elles dans la liste et tous les chemins sont-ils marqués comme opérationnels (Operational) ?

**Non** Passez à l'étape 7.

### **Oui La procédure est terminée.**

- 7. Passez à la section [«Identification de la matrice SAS», à la page 362.](#page-387-0) Passez ensuite à l'étape suivante.
- 8. Pour déterminer si l'incident existe toujours sur l'adaptateur qui a consigné cette erreur, examinez les connexions SAS en exécutant de nouveau les actions de l'étape 4. Toutes les unités attendues apparaissent-elles dans la liste et tous les chemins sont-ils marqués comme opérationnels (Operational) ?

**Non :** Passez à l'étape 7.

### **Oui : La procédure est terminée.**

# **SIP4047**

Cette procédure permet de résoudre l'incident suivant : Carte distante manquante (code SRC *xxxx*9076).

Un adaptateur connecté dans une configuration d'adaptateur d'E-S à double stockage n'a pas été détecté dans le temps imparti. Parmi les causes suivantes, déterminez laquelle est à l'origine de l'erreur que vous avez rencontrée et effectuez les opérations appropriées indiquées. Si cela ne corrige pas l'erreur, prenez contact avec votre fournisseur de services matériels. Les raisons possibles sont les suivantes :

- v Une carte connectée pour la configuration n'est pas installée ou sous tension. Certaines cartes doivent faire partie d'une configuration de carte d'E-S Dual Storage. Assurez-vous que les deux cartes sont correctement installées et sous tension.
- v S'il s'agit d'une configuration d'adaptateur d'E-S à double stockage, les deux adaptateurs peuvent ne pas être dans la même partition. Assurez-vous que les deux cartes sont affectées à la même partition.
- v Une carte connectée ne prend pas en charge la configuration souhaitée. Voir [«Configurations SAS](#page-389-0) [RAID», à la page 364](#page-389-0) pour déterminer les configurations admises. Ensuite, corrigez la configuration. Si la correction de la configuration ne résout pas l'erreur, prenez contact avec votre fournisseur de services matériels.
- v Une carte connectée pour la configuration a échoué. Intervenez sur les autres erreurs qui sont survenues en même temps que cette erreur.
- v Les niveaux de code de carte ne sont pas à jour ou ne sont pas au même niveau de fonctionnement. Assurez-vous que le code des deux cartes est au niveau le plus récent.

**Remarque :** La carte qui consigne cette erreur va être exécutée dans un mode de performances dégradées, sans mise en cache, jusqu'à ce que l'incident soit résolu. **La procédure est terminée.**

# **SIP4049**

Cette procédure d'isolement n'est pas prise en charge sur ces modèles. Passez à l'élément défaillant suivant de la liste.

# **SIP4050**

Cette procédure permet d'isoler l'incident lié à l'ensemble de noeuds SAS (Serial Attached SCSI).

Considérations :

- v Mettez le système, la partition ou le logement de carte hors tension avant de connecter ou de déconnecter des câbles ou des unités, afin d'éviter tout dommage matériel.
- v Certains systèmes disposent d'une logique d'interface de bus SAS, PCI-X et PCIe intégrée aux cartes mères et utilisent une carte d'activation RAID connectable (une carte format non-PCI) pour ces bus SAS, PCI-X et PCIe. Dans une telle configuration, il est peu probable que le remplacement de la carte d'activation RAID permette de résoudre l'incident lié à SAS, étant donné que la logique d'interface SAS figure sur la carte mère.
- v Certains systèmes disposent d'un boîtier de disque ou d'un boîtier de support amovible intégré au système sans câbles. Pour ces configurations, les connexions SAS sont intégrées aux cartes mère. L'échec d'une connexion peut résulter de la défaillance d'une carte mère ou d'un boîtier d'unité intégré.

**Avertissement :** En cas d'incident de matrice SAS, contactez votre fournisseur de services matériels pour obtenir de l'aide :

- v Lorsque des incidents de matrice SAS surviennent, ne remplacez pas les cartes RAID sans assistance de la part de votre fournisseur de services. Il est possible que l'adaptateur contienne des données de configuration et de cache d'écriture non volatiles sur les baies de disques associées. Dans ce cas, le remplacement d'un adaptateur peut engendrer des incidents supplémentaires.
- v Suivez les procédures de maintenance appropriées lors du remplacement de la carte d'activation cache RAID et dual IOA. Un retrait incorrect peut entraîner la perte des données ou un mode d'opération d'adaptateur d'E-S à stockage non double.
- v Ne retirez pas les disques actuellement en fonctionnement sans l'assistance de votre fournisseur de services. Une baie de disques risque de ne plus être protégée ou de tomber en panne si des unités de disque en cours de fonctionnement sont retirées. Le retrait d'unités de disque actuellement en fonctionnement risque également d'entraîner d'autres incidents dans la baie de disques.
- 1. Le code SRC était-il *xxxx*3020 ?

**Non :** Passez à l'étape 3.

**Oui :** Passez à l'étape 2.

- 2. Les raisons possibles sont les suivantes :
	- v Le nombre d'unités connectées à l'adaptateur dépasse le nombre qu'il peut prendre en charge. Modifiez la configuration sur le nombre d'unités autorisées.
	- v Une unité SAS a été déplacée de façon erronée d'un emplacement à un autre. Replacez l'unité à son emplacement d'origine ou déplacez-la quand l'adaptateur est hors tension.
	- v Une unité SAS a été remplacée à tort par une unité SATA. Une unité SAS ne peut être remplacée que par une unité SAS.

#### **La procédure est terminée.**

- 3. Déterminez l'état des unités de disque de la baie en procédant comme suit :
	- a. Accédez à l'historique d'activité des produits et affichez le code SRC qui est à l'origine de votre démarche.
	- b. Appuyez sur la touche F9 pour obtenir des informations d'adresse. Il s'agit de l'adresse de la carte.
	- c. Revenez au menu principal des outils SST ou DST.
	- d. Sélectionnez **Work with disk units** > **Display disk configuration** > **Display disk configuration status**.
	- e. Dans l'écran Display disk configuration status, cherchez les unités connectées à l'adaptateur qui a été identifié.

Une unité se trouve-t-elle à l'état RAID 5/Unknown, RAID 6/Unknown, RAID 5/Failed ou RAID 6/Failed ?

**Non :** Passez à l'étape 5.

**Oui :** Passez à l'étape 4.

- 4. D'autres erreurs auraient pu découler de la perte de protection de la baie de disques. Corrigez ces erreurs en remplaçant l'unité de disque défectueuse puis restaurez la baie de disques pour rétablir son état pleinement protégé. **La procédure est terminée.**
- 5. D'autres erreurs sont-elles survenues en même temps que cette erreur ?

**Non :** Passez à l'étape 7.

**Oui :** Passez à l'étape 6.

- 6. Intervenez sur les autres erreurs survenues en même temps que celle-ci. **La procédure est terminée.**
- 7. Le code SRC était-il *xxxx*FFFE ?

**Non :** Passez à l'étape [10, à la page 183.](#page-208-0)

**Oui :** Passez à l'étape 8.

<span id="page-208-0"></span>8. Cherchez les dernières modifications provisoires de logiciel pour l'unité, le boîtier d'unité et l'adaptateur puis appliquez-les. Si vous avez besoin d'aide pour trouver les PTF, contactez votre support technique. Avez-vous trouvé et appliqué une modification provisoire de logiciel ?

**Non :** Passez à l'étape 10.

**Oui :** Passez à l'étape 9.

- 9. **La procédure est terminée.**
- 10. L'incident se situe-t-il au niveau d'une unité d'extension de disque ?
	- **Non** Passez à la section [«Identification de la matrice SAS», à la page 362.](#page-387-0)

**Oui** Passez à la section 11.

- 11. Identifiez la carte et le port de carte associés à l'incident en examinant l'historique d'activité des produits. Procédez comme suit.
	- a. Accédez à SST ou DST.
		- v Si vous pouvez entrer une commande à la console, accédez aux outils SST. Voir [Outils de](http://www.ibm.com/support/knowledgecenter/POWER8/p8ect/pxect_ssto.htm) [maintenance système \(SST\).](http://www.ibm.com/support/knowledgecenter/POWER8/p8ect/pxect_ssto.htm)
		- v Si vous ne pouvez pas entrer de commande à la console, lancez un démarrage du système sur les outils DST. Voir [Exécution d'un IPL vers DST.](http://www.ibm.com/support/knowledgecenter/POWER8/p8ect/pxect_xidst.htm)
		- v Si vous ne parvenez pas à exécuter un IPL de type A ou B, exécutez un IPL de type D à partir d'un support amovible.
	- b. Accédez à l'historique d'activité des produits et affichez le code SRC qui est à l'origine de votre démarche. Enregistrez l'adresse et le port de l'adaptateur en exécutant l'une des actions ci-après.
		- v Si le code SRC est *xxxx*FFFE, appuyez sur la touche F9 pour obtenir des informations sur l'adresse. L'adresse de l'adaptateur correspond aux informations du bus. Le port s'affiche dans la zone du bus d'E-S. Convertissez la valeur décimale du port au format hexadécimal.
		- v Appuyez sur la touche F9 pour obtenir des informations d'adresse. L'adresse de l'adaptateur correspond aux informations du bus. Appuyez ensuite sur F12 pour annuler et retourner à l'écran précédent. Appuyez ensuite sur la touche F4 pour afficher les informations supplémentaires, le cas échéant. Il s'agit de l'adresse d'unité. Accédez aux [informations](http://www.ibm.com/support/knowledgecenter/POWER8/p8ed5/ared5sasaddressphyslocation.htm) [d'adresse et d'emplacement physique SAS](http://www.ibm.com/support/knowledgecenter/POWER8/p8ed5/ared5sasaddressphyslocation.htm) et utilisez l'adresse d'unité pour déterminer le port de contrôleur.
		- v Voir [Historique d'activité produit Données hexadécimales](http://www.ibm.com/support/knowledgecenter/POWER8/p8ect/pxect_hexdta.htm) pour obtenir les informations d'adresse. L'adresse de l'adaptateur correspond aux informations du bus. Le port du contrôleur figure dans l'adresse de l'unité. Accédez aux [informations d'adresse et d'emplacement physique](http://www.ibm.com/support/knowledgecenter/POWER8/p8ed5/ared5sasaddressphyslocation.htm) [SAS](http://www.ibm.com/support/knowledgecenter/POWER8/p8ed5/ared5sasaddressphyslocation.htm) et utilisez l'adresse d'unité pour déterminer le port de contrôleur.
- 12. Procédez comme suit.
	- a. Sélectionnez **Start a Service Tool** > **Hardware Service Manager** > **Logical Hardware Resources** > **System Bus Resources**.
	- b. Entrez l'adresse bus et utilisez l'option **Associated packaging resource(s)** pour afficher le type, le modèle et l'ID unité.
	- c. Enregistrez le type, le modèle et l'ID unité du boîtier dans lequel se trouve l'adaptateur.
	- d. Utilisez le type, le modèle, l'ID unité et l'adresse d'adaptateur pour retrouver l'emplacement de l'adaptateur (voir [Adresses](http://www.ibm.com/support/knowledgecenter/POWER8/p8ecs/p8ecs_addresses.htm) et consultez la rubrique [Emplacements des composants et codes](http://www.ibm.com/support/knowledgecenter/POWER8/p8ecs/p8ecs_locations.htm) [d'emplacement\)](http://www.ibm.com/support/knowledgecenter/POWER8/p8ecs/p8ecs_locations.htm).
	- e. Le numéro de port logique a été identifié à l'étape 11. Les numéros de port logique sont indiqués sur les libellés des connecteurs physiques situés sur la contre-poupée de l'adaptateur. Pour localiser l'unité ou le boîtier d'unité qui rencontre un problème, utilisez le numéro de port logique pour déterminer le connecteur physique auquel l'unité ou le boîtier est connecté.
- 13. Comme l'incident se produit de nouveau, une opération corrective est nécessaire pour le résoudre.

<span id="page-209-0"></span>Effectuez une seule des opérations correctives suivantes (citées par ordre de préférence). Si l'une de ces opérations a déjà été tentée, passez à la suivante dans la liste.

- v Remettez les câbles en place, le cas échéant, sur la carte et le boîtier d'unité. Procédez comme suit.
	- a. Utilisez la maintenance simultanée des cartes pour mettre hors tension le logement de carte ou le système/la partition.
	- b. Remettez les câbles en place.
	- c. Utilisez la maintenance simultanée des cartes pour mettre sous tension le logement de carte ou le système/la partition.
- v Remplacez les câbles, le cas échéant, qui vont de l'adaptateur vers le boîtier d'unité. Procédez comme suit.
	- a. Utilisez la maintenance simultanée des cartes pour mettre hors tension le logement de carte ou le système/la partition.
	- b. Remplacez les câbles.
	- c. Utilisez la maintenance simultanée des cartes pour mettre sous tension le logement de carte ou le système/la partition.
- Remplacez l'unité.

**Remarque :** S'il existe plusieurs unités avec un chemin d'accès qui n'est pas opérationnel, l'incident ne provient pas forcément d'une unité.

- v Remplacez le boîtier d'unité interne ou consultez la documentation de maintenance pour une unité d'extension externe. Procédez comme suit.
	- a. Mettez le système ou la partition hors tension. S'il s'agit d'un boîtier externe, utilisez la maintenance simultanée d'adaptateur au lieu de mettre l'emplacement d'adaptateur hors tension.
	- b. Remplacez le boîtier d'unité.
	- c. Mettez le système ou la partition sous tension. S'il s'agit d'un boîtier externe, utilisez la maintenance simultanée d'adaptateur au lieu de mettre l'emplacement d'adaptateur sous tension.
- v Remplacez la carte. La procédure de remplacement de la carte se trouve dans la rubrique [Carte](http://www.ibm.com/support/knowledgecenter/POWER8/p8ect/pxect_rackpcicard.htm) [PCI.](http://www.ibm.com/support/knowledgecenter/POWER8/p8ect/pxect_rackpcicard.htm)
- Contactez votre fournisseur de services.
- 14. L'incident se produit-il toujours après exécution de l'action corrective ?

### **Non : La procédure est terminée.**

**Oui :** Passez à l'étape [13, à la page 183.](#page-208-0)

### **SIP4052**

Cette procédure permet de résoudre les éventuels incidents d'échec de connexion

Cette procédure permet de résoudre les incidents suivants :

- v Le niveau de redondance multi-accès s'est détérioré (SRC *xxxx*4060)
- v Erreur de matrice du bus d'unité (SRC *xxxx*4100)
- v Erreur temporaire de matrice du bus d'unité (SRC *xxxx*4101)

Les raisons possibles sont les suivantes :

- v L'échec d'une connexion provoqué par un composant défaillant dans la matrice SAS (Serial Attached SCSI) entre et y compris la carte et le boîtier d'unité.
- v Echec d'une connexion engendré par un composant défectueux dans le boîtier d'unité, y compris l'unité même.

<span id="page-210-0"></span>**Remarque :** Pour le code SRC *xxxx*4060, la connexion défectueuse fonctionnait auparavant et peut avoir déjà été rétablie.

Considérations :

- v Mettez le système, la partition ou l'emplacement de carte hors tension avant de brancher ou débrancher des câbles ou des unités, suivant le cas, pour éviter tout dommage matériel.
- v Certains systèmes disposent d'une logique d'interface de bus SAS, PCI-X et PCIe intégrée aux cartes mères et utilisent une carte d'activation RAID connectable (une carte format non-PCI) pour ces bus SAS, PCI-X et PCIe. Dans une telle configuration, il est peu probable que le remplacement de la carte d'activation RAID permette de résoudre l'incident lié à SAS, étant donné que la logique d'interface SAS figure sur la carte mère.
- v Certains systèmes disposent d'un boîtier de disque ou d'un boîtier de support amovible intégré au système sans câbles. Pour ces configurations, les connexions SAS sont intégrées aux cartes mère. L'échec d'une connexion peut résulter de la défaillance d'une carte mère ou d'un boîtier d'unité intégré.
- v Quand vous utilisez des adaptateurs SAS dans une configuration d'adaptateur d'E-S à double stockage, vérifiez que les actions prises dans cette procédure s'effectuent sur l'adaptateur principal (non sur l'adaptateur auxiliaire).

### **Avertissement :**

- v Lorsque des incidents de matrice SAS surviennent, ne remplacez pas les cartes RAID sans assistance de la part de votre fournisseur de services. Il est possible que l'adaptateur contienne des données de configuration et de cache d'écriture non volatiles sur les baies de disques associées. Dans ce cas, le remplacement d'un adaptateur peut engendrer des incidents supplémentaires.
- v Suivez les procédures de maintenance appropriées lors du remplacement de la carte d'activation cache RAID et dual IOA. Un retrait incorrect peut entraîner la perte des données ou un mode d'opération d'adaptateur d'E-S à stockage non double.
- v Ne retirez pas les disques actuellement en fonctionnement sans l'assistance de votre fournisseur de services. Une baie de disques risque de ne plus être protégée ou de tomber en panne si des unités de disque en cours de fonctionnement sont retirées. Le retrait d'unités de disque actuellement en fonctionnement risque également d'entraîner d'autres incidents dans la baie de disques.
- 1. Déterminez le nom de ressource de la carte qui a signalé l'incident, en procédant comme suit :
	- a. Accédez à SST ou DST.
	- b. Accédez à l'historique d'activité produit, puis enregistrez le nom de la ressource sur laquelle cette erreur est consignée. Si le nom de ressource désigne une carte, utilisez-le et passez à l'étape suivante. Si le nom de ressource est un nom de ressource d'unité de disque, utilisez l'outil Hardware Service Manager pour déterminer le nom de la ressource de l'adaptateur qui commande cette unité de disque.
- 2. Déterminez si un incident existe toujours sur l'adaptateur DC*xx* ayant consigné cette erreur en vérifiant les connexions SAS comme suit : Voir [Affichage des informations relatives aux chemins](http://www.ibm.com/support/knowledgecenter/POWER8/p8ed5/ared5viewsasfab.htm) [d'accès à la matrice SAS.](http://www.ibm.com/support/knowledgecenter/POWER8/p8ed5/ared5viewsasfab.htm) Toutes les unités attendues apparaissent-elles dans la liste et tous les chemins sont-ils marqués comme opérationnels (Operational) ?

**Non :** Passez à l'étape suivante.

**Oui :** La condition d'erreur a été récupérée. Si la condition d'erreur a été récupérée à plusieurs reprises, passez à l'étape [5, à la page 186.](#page-211-0) Dans le cas contraire, la condition d'erreur n'est pas un incident persistant et aucune autre action de maintenance n'est requise. **La procédure est terminée.**

3. Procédez comme suit pour que la carte reconnaisse de nouveau les unités et les connexions :

**Remarque :** L'exécution de cette étape bloque temporairement la partition système. Attendez que le système ignorer ce blocage temporaire.

- a. Utilisez l'option de débogage d'E-S des ressources logiques de l'outil Hardware Service Manager pour relancer l'IPL du processeur d'E-S virtuel associé à cet adaptateur.
- b. Mettez en fonction les autres ressources connectées au processeur d'entrée-sortie virtuel.

<span id="page-211-0"></span>4. Pour déterminer si l'incident existe toujours sur l'adaptateur qui a consigné cette erreur, examinez les connexions SAS en exécutant de nouveau les actions de l'étape [2, à la page 185.](#page-210-0) Toutes les unités attendues apparaissent-elles dans la liste et tous les chemins sont-ils marqués comme opérationnels (Operational) ?

**Non :** Passez à l'étape suivante.

**Oui :** La condition d'erreur n'existe plus. **La procédure est terminée.**

- 5. Passez à la section [«Identification de la matrice SAS», à la page 362.](#page-387-0) Passez ensuite à l'étape suivante.
- 6. Pour déterminer si l'incident existe toujours sur l'adaptateur qui a consigné cette erreur, examinez les connexions SAS en exécutant de nouveau les actions de l'étape [2, à la page 185.](#page-210-0) Toutes les unités attendues apparaissent-elles dans la liste et tous les chemins sont-ils marqués comme opérationnels (Operational) ?

**Non :** Passez à l'étape 5.

**Oui :** La condition d'erreur a été récupérée. Si la condition d'erreur a été récupérée à plusieurs reprises, passez à l'étape 5. Dans le cas contraire, la condition d'erreur n'est pas un incident persistant et aucune autre action de maintenance n'est requise. **La procédure est terminée.**

### **SIP4053**

Cette procédure permet de résoudre l'éventuel incident d'échec de connexion

Suivez la procédure d'isolement [«SIP4052», à la page 184.](#page-209-0)

### **SIP4140**

Cette procédure permet de résoudre l'incident suivant : Plusieurs cartes connectées dans une configuration incorrecte (code SRC *xxxx*9073).

Un adaptateur, d'une paire d'adaptateurs connectés, ne fonctionne pas sous le type de système d'exploitation que l'autre adaptateur. Les deux adaptateurs connectés doivent être contrôlés par le même type de système d'exploitation. Corrigez la configuration. Si la correction de la configuration ne résout pas l'erreur, prenez contact avec votre fournisseur de services matériels. **La procédure est terminée.**

### **SIP4141**

Cette procédure permet de résoudre l'incident suivant : Plusieurs adaptateurs ne peuvent pas contrôler le même ensemble d'unités (code SRC *xxxx*9074)

1. Cette erreur est liée aux adaptateurs connectés dans une configuration d'adaptateur d'E-S à double stockage. Pour obtenir la cause ou une description de cette erreur, vous devez rechercher les informations de l'erreur mises en forme dans l'historique d'activité des produits. Cet historique contient également des informations sur l'adaptateur connecté.

Procédez comme suit.

- a. Accédez aux SST/DST.
	- v Si vous pouvez entrer une commande à la console, accédez aux outils SST. Voir [Outils de](http://www.ibm.com/support/knowledgecenter/POWER8/p8ect/pxect_ssto.htm) [maintenance système \(SST\).](http://www.ibm.com/support/knowledgecenter/POWER8/p8ect/pxect_ssto.htm)
	- v Si vous ne pouvez pas entrer de commande à la console, lancez un démarrage du système sur les outils DST. Voir [Exécution d'un IPL vers DST.](http://www.ibm.com/support/knowledgecenter/POWER8/p8ect/pxect_xidst.htm)
	- v Si vous ne parvenez pas à exécuter un IPL de type A ou B, exécutez un IPL de type D à partir d'un support amovible.
- b. Accédez à l'historique d'activité des produits et enregistrez les informations d'adresse.

### **Si un IPL D n'a pas été effectué pour accéder à SST/DST :**

Les informations de journal sont mises en forme. Accédez à l'historique d'activité des produits et affichez le code SRC qui est à l'origine de votre démarche. Appuyez sur la touche F9 pour obtenir des "informations d'adresse". Il s'agit de l'adresse de la carte. Appuyez ensuite sur F12 pour annuler et revenir à l'écran précédent. Appuyez ensuite sur la touche F4 pour afficher l'écran "Informations supplémentaires" afin d'enregistrer les informations de journal mises en forme. La zone Description d'incident indique le type d'incident. Le type, le numéro de série et le WWID de la carte connectée sont également disponibles.

### **Si un IPL de type D a été effectué pour accéder à DST :**

Les informations de journal ne sont pas mises en forme. Accédez à l'historique d'activité des produits et affichez le code SRC qui est à l'origine de votre démarche. L'adresse de sélection directe (DSA) de la carte est au format BBBB-xxxx :

- **BBBB** décalages hexadécimaux 4C et 4D
- **xxxx** Non utilisé

Pour interpréter les informations hexadécimales afin d'obtenir des adresses d'unité. Voir [Exemples : Obtention d'informations supplémentaires à partir des rapports hexadécimaux.](http://www.ibm.com/support/knowledgecenter/POWER8/p8ect/pxect_diplpaliop.htm) La zone Description d'incident indique le type d'incident. Le type, le numéro de série et le WWID de la carte connectée sont également disponibles.

2. Recherchez la description d'incident et les informations relatives à la carte connectée (carte distante) indiquées dans le journal des erreurs et effectuez l'opération correspondant à la cause dans le tableau suivant.

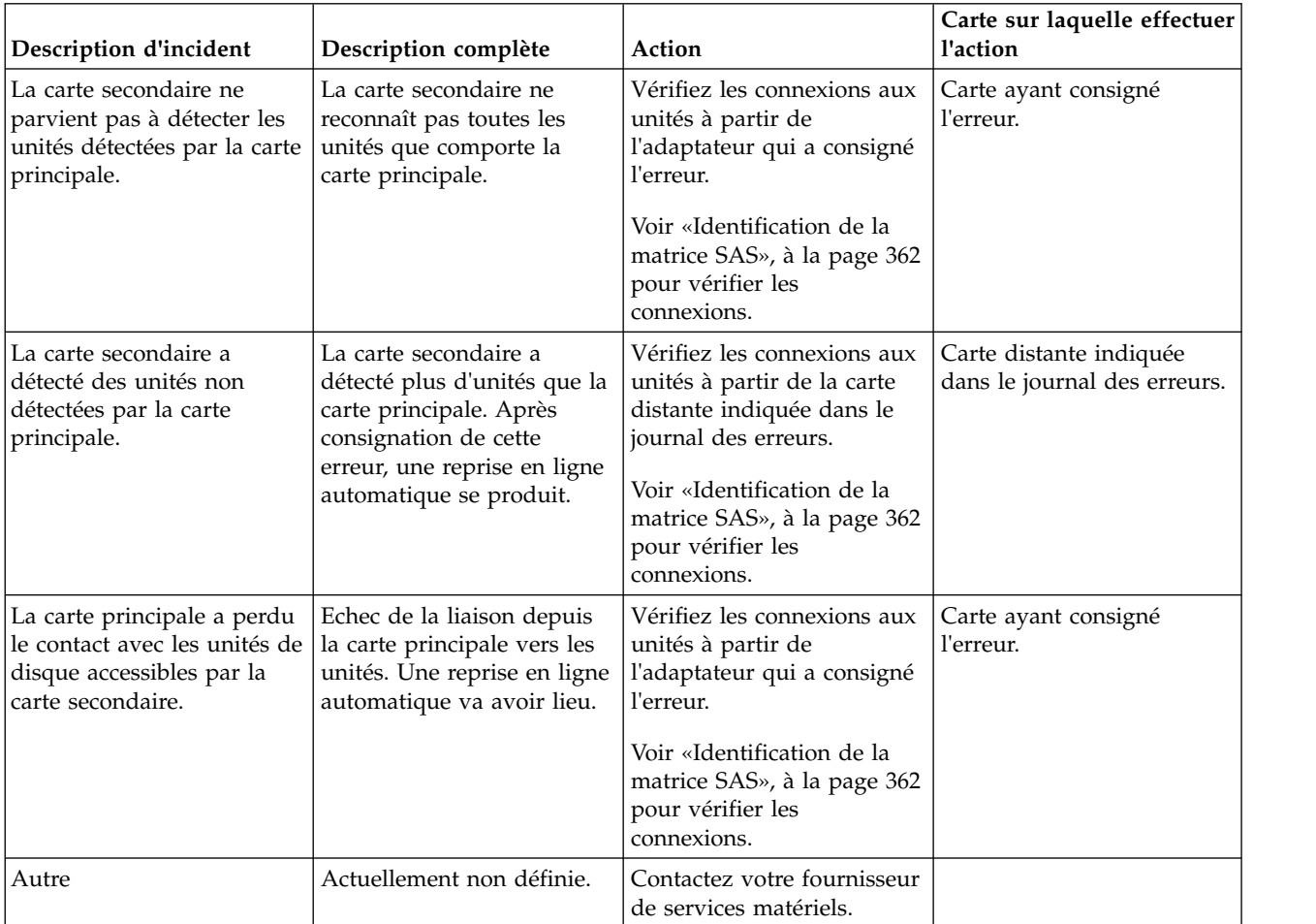

*Tableau 21. Cause de la défaillance de la grappe RAID*

**La procédure est terminée.**

# **SIP4144**

Cette procédure permet de résoudre les incidents liés aux connexions multi-accès.

Cette procédure permet de résoudre les erreurs de configuration suivantes :

- v Erreur de configuration : connexion multi-accès incorrecte (SRC *xxxx*4030)
- v Erreur de configuration, connexion multi-accès incomplète entre la carte et le boîtier détectée (SRC xxxx4040)

Les raisons possibles sont les suivantes :

v Câblage incorrect vers le boîtier d'unité.

**Remarque :** Prêtez une attention particulière au fait qu'un câble YI doit être passé à droite du cadre de l'armoire (vue de l'arrière) lors de la connexion à une unité d'extension de disque. Passez en revue le câblage des boîtiers d'unité et corrigez-le si nécessaire. Pour consulter des exemples de configuration d'unité avec câblage SAS (Serial Attached SCSI), voir [Planification du câblage SAS,](http://www.ibm.com/support/knowledgecenter/POWER8/p8had/p8had_sascabling.htm) dans Planification du site et du matériel.

v L'échec d'une connexion provoqué par un composant défaillant dans la matrice SAS entre et y compris la carte et le boîtier d'unité.

Considérations :

- v Mettez le système, la partition ou l'emplacement de carte hors tension avant de brancher ou débrancher des câbles ou des unités, suivant le cas, pour éviter tout dommage matériel.
- Certains systèmes disposent d'un boîtier de disque ou d'un boîtier de support amovible intégré au système sans câbles. Pour ces configurations, les connexions SAS sont intégrées aux cartes mère. L'échec d'une connexion peut résulter de la défaillance d'une carte mère ou d'un boîtier d'unité intégré.
- v Certains systèmes disposent d'adaptateurs SAS RAID intégrées au fond de panier système et utilisent une carte d'activation cache RAID et dual IOA pour activer le mode Adaptateur d'E-S à double stockage et cache d'écriture. Dans une telle configuration, il est peu probable que le remplacement de la carte d'activation cache Raid et dual IOA permette de résoudre l'incident lié à SAS car la logique d'interface SAS figure sur le fond de panier système.
- v Lors de l'utilisation d'adaptateurs SAS dans une configuration d'adaptateur d'E-S à double stockage, assurez-vous que les actions entreprises dans cette procédure s'appliquent à la carte principale (et pas à la carte secondaire).

**Avertissement :** Lorsque des incidents de matrice SAS surviennent, ne remplacez pas les cartes RAID sans assistance de la part de votre fournisseur de services. Il est possible que la carte contienne des données de configuration et de cache d'écriture non volatiles sur les baies de disques associées. Dans ce cas, le remplacement d'une carte peut engendrer des incidents supplémentaires. Suivez les procédures de maintenance appropriées lors du remplacement de la carte d'activation cache RAID et dual IOA. Un retrait incorrect peut entraîner la perte des données ou un mode d'opération d'adaptateur d'E-S à stockage non double.

1. Le code SRC était-il xxxx4030 ?

**Non :** Passez à l'étape [4, à la page 189.](#page-214-0)

- **Oui :** Passez à l'étape 2.
- 2. Passez en revue le câblage des boîtiers d'unité et corrigez-le si nécessaire pour l'unité ou le boîtier connecté au port de carte identifié. Pour consulter des exemples de configuration d'unité avec câblage SAS (Serial Attached SCSI), voir [Planification du câblage SAS,](http://www.ibm.com/support/knowledgecenter/POWER8/p8had/p8had_sascabling.htm) dans Planification du site et du matériel.
- 3. Procédez comme suit pour que la carte reconnaisse de nouveau les unités et les connexions :

**Remarque :** L'exécution de cette étape bloque temporairement la partition système. Attendez que le système ignorer ce blocage temporaire.

- <span id="page-214-0"></span>a. Utilisez l'option de débogage d'E-S des ressources logiques de l'outil Hardware Service Manager pour relancer l'IPL du processeur d'E-S virtuel associé à cet adaptateur.
- b. Mettez sous tension toute autre ressource connectée au processeur d'E-S virtuel.

L'erreur s'est-elle reproduite ?

### **Non : La procédure est terminée.**

- **Oui :** Contactez votre fournisseur de services matériels. **La procédure est terminée.**
- 4. Le code SRC est *xxxx*4040. Déterminez si un incident existe toujours sur l'adaptateur DC*xx* ayant consigné cette erreur en vérifiant les connexions SAS comme suit : Voir [Affichage des informations](http://www.ibm.com/support/knowledgecenter/POWER8/p8ed5/ared5viewsasfab.htm) [relatives aux chemins d'accès à la matrice SAS.](http://www.ibm.com/support/knowledgecenter/POWER8/p8ed5/ared5viewsasfab.htm) Toutes les unités attendues apparaissent-elles dans la liste et tous les chemins sont-ils marqués comme opérationnels (Operational) ?

**Non :** Passez à l'étape suivante.

### **Oui :** La condition d'erreur n'existe plus. **La procédure est terminée.**

- 5. Procédez comme suit pour que la carte reconnaisse de nouveau les unités et les connexions :
	- a. Utilisez l'outil Hardware Service Manager pour relancer l'IPL du processeur d'E-S virtuel associé à cette carte.
	- b. Mettez sous tension toute autre ressource connectée au processeur d'E-S virtuel.

**Remarque :** A ce stade, ignorez les incidents rencontrés et passez à l'étape suivante.

6. Déterminez si l'incident persiste pour la carte qui a consigné cette erreur en examinant les connexions SAS en effectuant de nouveau les opérations de l'étape 4.

Toutes les unités attendues apparaissent-elles dans la liste et tous les chemins sont-ils marqués comme opérationnels (Operational) ?

**Non** Passez à l'étape 7.

### **Oui La procédure est terminée.**

- 7. Passez à la section [«Identification de la matrice SAS», à la page 362.](#page-387-0) Passez ensuite à l'étape suivante.
- 8. Pour déterminer si l'incident existe toujours sur l'adaptateur qui a consigné cette erreur, examinez les connexions SAS en exécutant de nouveau les actions de l'étape 4. Toutes les unités attendues apparaissent-elles dans la liste et tous les chemins sont-ils marqués comme opérationnels (Operational) ?

**Non :** Passez à l'étape 7.

### **Oui : La procédure est terminée.**

### **SIP4147**

Cette procédure permet de résoudre l'incident suivant : Carte distante manquante (code SRC *xxxx*9076).

Un adaptateur connecté dans une configuration d'adaptateur d'E-S à double stockage n'a pas été détecté dans le temps imparti. Parmi les causes suivantes, déterminez laquelle est à l'origine de l'erreur que vous avez rencontrée et effectuez les opérations appropriées indiquées. Si cela ne corrige pas l'erreur, prenez contact avec votre fournisseur de services matériels. Les raisons possibles sont les suivantes :

- v Une carte connectée pour la configuration n'est pas installée ou sous tension. Certaines cartes doivent faire partie d'une configuration de carte d'E-S Dual Storage. Assurez-vous que les deux cartes sont correctement installées et sous tension.
- v S'il s'agit d'une configuration d'adaptateur d'E-S à double stockage, les deux adaptateurs peuvent ne pas être dans la même partition. Assurez-vous que les deux cartes sont affectées à la même partition.
- v Une carte connectée pour la configuration a échoué. Intervenez sur les autres erreurs qui sont survenues en même temps que cette erreur.
- v Les niveaux de code de carte ne sont pas à jour ou ne sont pas au même niveau de fonctionnement. Assurez-vous que le code des deux cartes est au niveau le plus récent.

**Remarque :** La carte qui consigne cette erreur va être exécutée dans un mode de performances dégradées, sans mise en cache, jusqu'à ce que l'incident soit résolu. **La procédure est terminée.**

## **SIP4149**

Cette procédure d'isolement n'est pas prise en charge sur ces modèles. Passez à l'élément défaillant suivant de la liste.

# **SIP4150**

Cette procédure permet d'isoler l'incident lié à l'ensemble de noeuds SAS (Serial Attached SCSI).

Considérations :

- v Mettez le système, la partition ou le logement de carte hors tension avant de connecter ou de déconnecter des câbles ou des unités, afin d'éviter tout dommage matériel.
- v Certains systèmes disposent d'un boîtier de disque ou d'un boîtier de support amovible intégré au système sans câbles. Pour ces configurations, les connexions SAS sont intégrées aux cartes mère. L'échec d'une connexion peut résulter de la défaillance d'une carte mère ou d'un boîtier d'unité intégré.
- v Certains systèmes disposent d'adaptateurs SAS RAID intégrées au fond de panier système et utilisent une carte d'activation cache RAID et dual IOA pour activer le mode Adaptateur d'E-S à double stockage et cache d'écriture. Dans une telle configuration, il est peu probable que le remplacement de la carte d'activation cache Raid et dual IOA permette de résoudre l'incident lié à SAS car la logique d'interface SAS figure sur le fond de panier système.

**Avertissement :** En cas d'incident de matrice SAS, contactez votre fournisseur de services matériels pour obtenir de l'aide :

- v Lorsque des incidents de matrice SAS surviennent, ne remplacez pas les cartes RAID sans assistance de la part de votre fournisseur de services. Il est possible que l'adaptateur contienne des données de configuration et de cache d'écriture non volatiles sur les baies de disques associées. Dans ce cas, le remplacement d'un adaptateur peut engendrer des incidents supplémentaires.
- v Suivez les procédures de maintenance appropriées lors du remplacement de la carte d'activation cache RAID et dual IOA. Un retrait incorrect peut entraîner la perte des données ou un mode d'opération d'adaptateur d'E-S à stockage non double.
- v Ne retirez pas les disques actuellement en fonctionnement sans l'assistance de votre fournisseur de services. Une baie de disques risque de ne plus être protégée ou de tomber en panne si des unités de disque en cours de fonctionnement sont retirées. Le retrait d'unités de disque actuellement en fonctionnement risque également d'entraîner d'autres incidents dans la baie de disques.
- 1. Le code SRC était-il *xxxx*3020 ?

**Non :** Passez à l'étape 3.

**Oui :** Passez à l'étape 2.

- 2. Les raisons possibles sont les suivantes :
	- v Le nombre d'unités connectées à l'adaptateur dépasse le nombre qu'il peut prendre en charge. Modifiez la configuration sur le nombre d'unités autorisées.
	- v Une unité SAS a été déplacée de façon erronée d'un emplacement à un autre. Replacez l'unité à son emplacement d'origine ou déplacez-la quand l'adaptateur est hors tension.
	- v Une unité SAS a été remplacée à tort par une unité SATA. Une unité SAS ne peut être remplacée que par une unité SAS.

### **La procédure est terminée.**

- 3. Déterminez l'état des unités de disque de la baie en procédant comme suit :
	- a. Accédez à l'historique d'activité des produits et affichez le code SRC qui est à l'origine de votre démarche.
- <span id="page-216-0"></span>b. Appuyez sur la touche F9 pour obtenir des informations d'adresse. Il s'agit de l'adresse de la carte.
- c. Revenez au menu principal des outils SST ou DST.
- d. Sélectionnez **Work with disk units** > **Display disk configuration** > **Display disk configuration status**.
- e. Dans l'écran Display disk configuration status, cherchez les unités connectées à l'adaptateur qui a été identifié.

Une unité se trouve-t-elle à l'état RAID 5/Unknown, RAID 6/Unknown, RAID 5/Failed ou RAID 6/Failed ?

**Non :** Passez à l'étape 5.

**Oui :** Passez à l'étape 4.

- 4. D'autres erreurs auraient pu découler de la perte de protection de la baie de disques. Corrigez ces erreurs en remplaçant l'unité de disque défectueuse puis restaurez la baie de disques pour rétablir son état pleinement protégé. **La procédure est terminée.**
- 5. D'autres erreurs sont-elles survenues en même temps que cette erreur ?

**Non :** Passez à l'étape 7.

**Oui :** Passez à l'étape 6.

- 6. Intervenez sur les autres erreurs survenues en même temps que celle-ci. **La procédure est terminée.**
- 7. Le code SRC était-il *xxxx*FFFE ?

**Non :** Passez à l'étape 10.

**Oui :** Passez à l'étape 8.

8. Cherchez les dernières modifications provisoires de logiciel pour l'unité, le boîtier d'unité et l'adaptateur puis appliquez-les. Si vous avez besoin d'aide pour trouver les PTF, contactez votre support technique. Avez-vous trouvé et appliqué une modification provisoire de logiciel ?

**Non :** Passez à l'étape 10.

**Oui :** Passez à l'étape 9.

- 9. **La procédure est terminée.**
- 10. L'incident se situe-t-il au niveau d'une unité d'extension de disque ?

**Non** Passez à la section [«Identification de la matrice SAS», à la page 362.](#page-387-0)

**Oui** Passez à la section 11.

- 11. Identifiez la carte et le port de carte associés à l'incident en examinant l'historique d'activité des produits. Procédez comme suit.
	- a. Accédez à SST ou DST.
		- v Si vous pouvez entrer une commande à la console, accédez aux outils SST. Voir [Outils de](http://www.ibm.com/support/knowledgecenter/POWER8/p8ect/pxect_ssto.htm) [maintenance système \(SST\).](http://www.ibm.com/support/knowledgecenter/POWER8/p8ect/pxect_ssto.htm)
		- v Si vous ne pouvez pas entrer de commande à la console, lancez un démarrage du système sur les outils DST. Voir [Exécution d'un IPL vers DST.](http://www.ibm.com/support/knowledgecenter/POWER8/p8ect/pxect_xidst.htm)
		- v Si vous ne parvenez pas à exécuter un IPL de type A ou B, exécutez un IPL de type D à partir d'un support amovible.
	- b. Accédez à l'historique d'activité des produits et affichez le code SRC qui est à l'origine de votre démarche. Enregistrez l'adresse et le port de l'adaptateur en exécutant l'une des actions ci-après.
		- v Si le code SRC est *xxxx*FFFE, appuyez sur la touche F9 pour obtenir des informations sur l'adresse. L'adresse de l'adaptateur correspond aux informations du bus. Le port s'affiche dans la zone du bus d'E-S. Convertissez la valeur décimale du port au format hexadécimal.
		- v Appuyez sur la touche F9 pour obtenir des informations d'adresse. L'adresse de l'adaptateur correspond aux informations du bus. Appuyez ensuite sur F12 pour annuler et retourner à

<span id="page-217-0"></span>l'écran précédent. Appuyez ensuite sur la touche F4 pour afficher les informations supplémentaires, le cas échéant. Il s'agit de l'adresse d'unité. Accédez aux [informations](http://www.ibm.com/support/knowledgecenter/POWER8/p8ed5/ared5sasaddressphyslocation.htm) [d'adresse et d'emplacement physique SAS](http://www.ibm.com/support/knowledgecenter/POWER8/p8ed5/ared5sasaddressphyslocation.htm) et utilisez l'adresse d'unité pour déterminer le port de contrôleur.

- v Voir [Historique d'activité produit Données hexadécimales](http://www.ibm.com/support/knowledgecenter/POWER8/p8ect/pxect_hexdta.htm) pour obtenir les informations d'adresse. L'adresse de l'adaptateur correspond aux informations du bus. Le port du contrôleur figure dans l'adresse de l'unité. Accédez aux [informations d'adresse et d'emplacement physique](http://www.ibm.com/support/knowledgecenter/POWER8/p8ed5/ared5sasaddressphyslocation.htm) [SAS](http://www.ibm.com/support/knowledgecenter/POWER8/p8ed5/ared5sasaddressphyslocation.htm) et utilisez l'adresse d'unité pour déterminer le port de contrôleur.
- 12. Procédez comme suit.
	- a. Sélectionnez **Start a Service Tool** > **Hardware Service Manager** > **Logical Hardware Resources** > **System Bus Resources**.
	- b. Entrez l'adresse bus et utilisez l'option **Associated packaging resource(s)** pour afficher le type, le modèle et l'ID unité.
	- c. Enregistrez le type, le modèle et l'ID unité du boîtier dans lequel se trouve l'adaptateur.
	- d. Utilisez le type, le modèle, l'ID unité et l'adresse d'adaptateur pour retrouver l'emplacement de l'adaptateur (voir [Adresses](http://www.ibm.com/support/knowledgecenter/POWER8/p8ecs/p8ecs_addresses.htm) et consultez la rubrique [Emplacements des composants et codes](http://www.ibm.com/support/knowledgecenter/POWER8/p8ecs/p8ecs_locations.htm) [d'emplacement\)](http://www.ibm.com/support/knowledgecenter/POWER8/p8ecs/p8ecs_locations.htm).
	- e. Le numéro de port logique a été identifié à l'étape [11, à la page 191.](#page-216-0) Les numéros de port logique sont indiqués sur les libellés des connecteurs physiques situés sur la contre-poupée de l'adaptateur. Pour localiser l'unité ou le boîtier d'unité qui rencontre un problème, utilisez le numéro de port logique pour déterminer le connecteur physique auquel l'unité ou le boîtier est connecté.
- 13. Comme l'incident se produit de nouveau, une opération corrective est nécessaire pour le résoudre. Effectuez une seule des opérations correctives suivantes (citées par ordre de préférence). Si l'une de ces opérations a déjà été tentée, passez à la suivante dans la liste.
	- v Remettez les câbles en place, le cas échéant, sur la carte et le boîtier d'unité. Procédez comme suit.
		- a. Utilisez la maintenance simultanée des cartes pour mettre hors tension le logement de carte ou le système/la partition.
		- b. Remettez les câbles en place.
		- c. Utilisez la maintenance simultanée des cartes pour mettre sous tension le logement de carte ou le système/la partition.
	- v Remplacez les câbles, le cas échéant, qui vont de l'adaptateur vers le boîtier d'unité. Procédez comme suit.
		- a. Utilisez la maintenance simultanée des cartes pour mettre hors tension le logement de carte ou le système/la partition.
		- b. Remplacez les câbles.
		- c. Utilisez la maintenance simultanée des cartes pour mettre sous tension le logement de carte ou le système/la partition.
	- Remplacez l'unité.

**Remarque :** S'il existe plusieurs unités avec un chemin d'accès qui n'est pas opérationnel, l'incident ne provient pas forcément d'une unité.

- v Remplacez le boîtier d'unité interne ou consultez la documentation de maintenance pour une unité d'extension externe. Procédez comme suit.
	- a. Mettez le système ou la partition hors tension. S'il s'agit d'un boîtier externe, utilisez la maintenance simultanée d'adaptateur au lieu de mettre l'emplacement d'adaptateur hors tension.
	- b. Remplacez le boîtier d'unité.
- <span id="page-218-0"></span>c. Mettez le système ou la partition sous tension. S'il s'agit d'un boîtier externe, utilisez la maintenance simultanée d'adaptateur au lieu de mettre l'emplacement d'adaptateur sous tension.
- v Remplacez la carte. La procédure de remplacement de la carte se trouve dans la rubrique [Carte](http://www.ibm.com/support/knowledgecenter/POWER8/p8ect/pxect_rackpcicard.htm) [PCI.](http://www.ibm.com/support/knowledgecenter/POWER8/p8ect/pxect_rackpcicard.htm)
- Contactez votre fournisseur de services.
- 14. L'incident se produit-il toujours après exécution de l'action corrective ?

**Non : La procédure est terminée. Oui :** Passez à l'étape [13, à la page 192.](#page-217-0)

## **SIP4152**

Cette procédure permet de résoudre les éventuels incidents d'échec de connexion

Cette procédure permet de résoudre les incidents suivants :

- v Le niveau de redondance multi-accès s'est détérioré (SRC *xxxx*4060)
- v Erreur de matrice du bus d'unité (SRC *xxxx*4100)
- v Erreur temporaire de matrice du bus d'unité (SRC *xxxx*4101)

Les raisons possibles sont les suivantes :

- v L'échec d'une connexion provoqué par un composant défaillant dans la matrice SAS (Serial Attached SCSI) entre et y compris la carte et le boîtier d'unité.
- v Echec d'une connexion engendré par un composant défectueux dans le boîtier d'unité, y compris l'unité même.

**Remarque :** Pour le code SRC *xxxx*4060, la connexion défectueuse fonctionnait auparavant et peut avoir déjà été rétablie.

Considérations :

- v Mettez le système, la partition ou l'emplacement de carte hors tension avant de brancher ou débrancher des câbles ou des unités, suivant le cas, pour éviter tout dommage matériel.
- v Certains systèmes disposent d'un boîtier de disque ou d'un boîtier de support amovible intégré au système sans câbles. Pour ces configurations, les connexions SAS sont intégrées aux cartes mère. L'échec d'une connexion peut résulter de la défaillance d'une carte mère ou d'un boîtier d'unité intégré.
- v Certains systèmes disposent d'adaptateurs SAS RAID intégrées au fond de panier système et utilisent une carte d'activation cache RAID et dual IOA pour activer le mode Adaptateur d'E-S à double stockage et cache d'écriture. Dans une telle configuration, il est peu probable que le remplacement de la carte d'activation cache Raid et dual IOA permette de résoudre l'incident lié à SAS car la logique d'interface SAS figure sur le fond de panier système.
- v Quand vous utilisez des adaptateurs SAS dans une configuration d'adaptateur d'E-S à double stockage, vérifiez que les actions prises dans cette procédure s'effectuent sur l'adaptateur principal (non sur l'adaptateur auxiliaire).

## **Avertissement :**

- v Lorsque des incidents de matrice SAS surviennent, ne remplacez pas les cartes RAID sans assistance de la part de votre fournisseur de services. Il est possible que l'adaptateur contienne des données de configuration et de cache d'écriture non volatiles sur les baies de disques associées. Dans ce cas, le remplacement d'un adaptateur peut engendrer des incidents supplémentaires.
- v Suivez les procédures de maintenance appropriées lors du remplacement de la carte d'activation cache RAID et dual IOA. Un retrait incorrect peut entraîner la perte des données ou un mode d'opération d'adaptateur d'E-S à stockage non double.
- v Ne retirez pas les disques actuellement en fonctionnement sans l'assistance de votre fournisseur de services. Une baie de disques risque de ne plus être protégée ou de tomber en panne si des unités de disque en cours de fonctionnement sont retirées. Le retrait d'unités de disque actuellement en fonctionnement risque également d'entraîner d'autres incidents dans la baie de disques.
- 1. Déterminez le nom de ressource de la carte qui a signalé l'incident, en procédant comme suit :
	- a. Accédez à SST ou DST.
	- b. Accédez à l'historique d'activité produit, puis enregistrez le nom de la ressource sur laquelle cette erreur est consignée. Si le nom de ressource désigne une carte, utilisez-le et passez à l'étape suivante. Si le nom de ressource est un nom de ressource d'unité de disque, utilisez l'outil Hardware Service Manager pour déterminer le nom de la ressource de l'adaptateur qui commande cette unité de disque.
- 2. Déterminez si un incident existe toujours sur l'adaptateur DC*xx* ayant consigné cette erreur en vérifiant les connexions SAS comme suit : Voir [Affichage des informations relatives aux chemins](http://www.ibm.com/support/knowledgecenter/POWER8/p8ed5/ared5viewsasfab.htm) [d'accès à la matrice SAS.](http://www.ibm.com/support/knowledgecenter/POWER8/p8ed5/ared5viewsasfab.htm) Toutes les unités attendues apparaissent-elles dans la liste et tous les chemins sont-ils marqués comme opérationnels (Operational) ?

**Non :** Passez à l'étape suivante.

**Oui :** La condition d'erreur a été récupérée. Si la condition d'erreur a été récupérée à plusieurs reprises, passez à l'étape 5. Dans le cas contraire, la condition d'erreur n'est pas un incident persistant et aucune autre action de maintenance n'est requise. **La procédure est terminée.**

3. Procédez comme suit pour que la carte reconnaisse de nouveau les unités et les connexions :

**Remarque :** L'exécution de cette étape bloque temporairement la partition système. Attendez que le système ignorer ce blocage temporaire.

- a. Utilisez l'option de débogage d'E-S des ressources logiques de l'outil Hardware Service Manager pour relancer l'IPL du processeur d'E-S virtuel associé à cet adaptateur.
- b. Mettez en fonction les autres ressources connectées au processeur d'entrée-sortie virtuel.
- 4. Pour déterminer si l'incident existe toujours sur l'adaptateur qui a consigné cette erreur, examinez les connexions SAS en exécutant de nouveau les actions de l'étape 2. Toutes les unités attendues apparaissent-elles dans la liste et tous les chemins sont-ils marqués comme opérationnels (Operational) ?

**Non :** Passez à l'étape suivante.

**Oui :** La condition d'erreur n'existe plus. **La procédure est terminée.**

- 5. Passez à la section [«Identification de la matrice SAS», à la page 362.](#page-387-0) Passez ensuite à l'étape suivante.
- 6. Pour déterminer si l'incident existe toujours sur l'adaptateur qui a consigné cette erreur, examinez les connexions SAS en exécutant de nouveau les actions de l'étape 2. Toutes les unités attendues apparaissent-elles dans la liste et tous les chemins sont-ils marqués comme opérationnels (Operational) ?

**Non :** Passez à l'étape 5.

**Oui :** La condition d'erreur a été récupérée. Si la condition d'erreur a été récupérée à plusieurs reprises, passez à l'étape 5. Dans le cas contraire, la condition d'erreur n'est pas un incident persistant et aucune autre action de maintenance n'est requise. **La procédure est terminée.**

# **SIP4153**

Cette procédure permet de résoudre l'éventuel incident d'échec de connexion

Suivez la procédure d'isolement [«SIP4152», à la page 193.](#page-218-0)

# **Procédures d'isolement du processeur de service**

Utilisez les procédures d'isolement du processeur de service si aucune console de gestion n'est connectée au serveur. Si le serveur est connecté à une console de gestion, utilisez les procédures disponibles sur celle-ci pour poursuivre la procédure d'isolement de l'unité remplaçable sur site.

**DANGER :** Lorsque vous utilisez le système ou travaillez à proximité de ce dernier, observez les consignes suivantes :

Le courant électrique provenant de l'alimentation, du téléphone et des câbles de transmission peut présenter un danger. Pour éviter tout risque de choc électrique :

- v Si IBM a fourni le ou les cordons d'alimentation, branchez cette unité uniquement avec le cordon d'alimentation fourni par IBM. N'utilisez pas ce dernier avec un autre produit.
- v N'ouvrez pas et n'entretenez pas le bloc d'alimentation électrique.
- v Ne manipulez aucun câble et n'effectuez aucune opération d'installation, d'entretien ou de reconfiguration de ce produit au cours d'un orage.
- v Le produit peut être équipé de plusieurs cordons d'alimentation. Pour supprimer tout risque de danger électrique, débranchez tous les cordons d'alimentation.
	- Pour l'alimentation en courant alternatif (CA), déconnectez tous les cordons d'alimentation de leurs source d'alimentation.
	- Pour les armoires équipées d'un panneau d'alimentation en courant continu, déconnectez du panneau la source d'alimentation du client.
- v Lorsque vous connectez l'alimentation au produit, assurez-vous que tous les câbles d'alimentation sont correctement branchés.
	- Pour les armoires avec une alimentation en courant alternatif, branchez tous les cordons d'alimentation sur une prise électrique mise à la terre et correctement connectée. Vérifiez que la tension et l'ordre des phases des prises de courant correspondent aux informations de la plaque d'alimentation électrique du système.
	- Pour les armoires équipées d'un panneau d'alimentation en courant continu, connectez le panneau à la source d'alimentation du client. Assurez-vous que la polarité appropriée est utilisée lors du branchement de l'alimentation CC et de la connexion de retour.
- v Branchez tout équipement connecté à ce produit sur un socle de prise de courant correctement câblé.
- v Lorsque cela est possible, n'utilisez qu'une seule main pour connecter ou déconnecter les cordons d'interface.
- v Ne mettez jamais un équipement sous tension en cas d'incendie ou d'inondation, ou en présence de dommages matériels.
- v Ne tentez pas de mettre la machine sous tension tant que vous n'avez pas résolu toutes les risques potentiels pour la sécurité.
- v Considérez la présence d'un risque en matière de sécurité électrique. Effectuez tous les contrôles de continuité, mise à la terre et alimentation préconisés lors des procédures d'installation du sous-système pour vous assurer que la machine respecte les règles de sécurité.
- v Ne poursuivez pas l'inspection en cas de conditions d'insécurité.
- v Avant d'ouvrir le carter d'une unité, et sauf mention contraire dans les procédure d'installation et de configuration : Débranchez les cordons d'alimentation CA, mettez hors tension es disjoncteurs correspondants, situés sur le panneau d'alimentation de l'armoire, puis déconnectez tout système télécommunication, réseau et modem.

### **DANGER :**

v Lorsque vous installez, déplacez ou manipulez le présent produit ou des périphériques qui lui sont raccordés, reportez-vous aux instructions ci-dessous pour connecter et déconnecter les différents cordons.

Pour déconnecter les cordons :

- 1. Mettez toutes les unités hors tension (sauf mention contraire).
- 2. Pour l'alimentation en courant alternatif, débranchez les cordons d'alimentation des prises.
- 3. Pour les armoires équipées d'un panneau d'alimentation en courant continu, mettez hors tension les disjoncteurs du panneau et coupez la source d'alimentation en courant continu.
- 4. Débranchez les cordons d'interface des connecteurs.
- 5. Débranchez tous les câbles des unités.

Pour connecter les cordons :

- 1. Mettez toutes les unités hors tension (sauf mention contraire).
- 2. Branchez tous les cordons sur les unités.
- 3. Branchez les cordons d'interface sur des connecteurs.
- 4. Pour l'alimentation en courant alternatif, branchez les cordons d'alimentation sur les prises.
- 5. Pour les armoires équipées d'un panneau d'alimentation en courant continu, remettez le courant à la source d'alimentation en courant continu du client puis mettez sous tension les disjoncteurs du panneau.
- 6. Mettez l'unité sous tension.

Des bords, des coins et des joints tranchants peuvent se trouver à l'intérieur et à proximité du système. Manipulez le matériel avec soin pour éviter tout risque de coupure, d'égratignure et de pincement. (D005)

# **FSPSP01**

Un composant vital pour le système est déconfiguré. Consultez les journaux des erreurs afin de trouver les erreurs incluant dans leur liste d'éléments défaillants les composants pertinents par rapport à chaque code raison. Si vous avez remplacé ces composants et que le problème n'est pas résolu, suivez cette procédure.

Pour plus d'informations sur le retrait et le remplacement de FRU, voir [Emplacement des composants et](http://www.ibm.com/support/knowledgecenter/POWER8/p8ecs/p8ecs_locations.htm) [codes d'emplacement.](http://www.ibm.com/support/knowledgecenter/POWER8/p8ecs/p8ecs_locations.htm)

Sélectionnez le système pour lequel vous effectuez une opération de maintenance :

- v [5148-21L, 5148-22L, 8247-21L,8247-22L,8247-42L,8284-21A,8284-22A,8286-41A ou 8286-42A](#page-221-0)
- v [8408-44E ou 8408-E8E](#page-221-1)
- v [9080-MHE, 9080-MME 9119-MHE ou 9119-MME](#page-222-0)

### <span id="page-221-0"></span>**5148-21L, 5148-22L, 8247-21L,8247-22L,8247-42L,8284-21A,8284-22A,8286-41A ou 8286-42A**

- 1. Mettez le système hors tension. Pour obtenir des instructions, voir [Mise sous tension et hors tension](http://www.ibm.com/support/knowledgecenter/POWER8/p8ect/pxect_onoff.htm) [d'un système.](http://www.ibm.com/support/knowledgecenter/POWER8/p8ect/pxect_onoff.htm)
- 2. Remplacez le fond de panier système à l'emplacement U*n*-P1.
- 3. Mettez le système sous tension. Pour obtenir des instructions, voir [Mise sous tension et hors tension](http://www.ibm.com/support/knowledgecenter/POWER8/p8ect/pxect_onoff.htm) [d'un système.](http://www.ibm.com/support/knowledgecenter/POWER8/p8ect/pxect_onoff.htm)
- 4. L'incident se produit-il encore ?

### **Non : La procédure est terminée.**

**Oui :** Entrez en contact avec le prochain niveau de support technique. **La procédure est terminée.**

### <span id="page-221-1"></span>**8408-44E ou 8408-E8E**

1. Mettez le système hors tension. Pour obtenir des instructions, voir [Mise sous tension et hors tension](http://www.ibm.com/support/knowledgecenter/POWER8/p8ect/pxect_onoff.htm) [d'un système.](http://www.ibm.com/support/knowledgecenter/POWER8/p8ect/pxect_onoff.htm)

- 2. Remplacez tout élément défectueux déconfiguré. Pour identifier les éléments défectueux déconfigurés, procédez comme suit.
	- a. Sur la fenêtre d'accueil de l'interface ASMI, indiquez votre ID utilisateur et votre mot de passe, puis cliquez sur **Connexion**.
	- b. Dans la zone de navigation, développez **Aides à la maintenance système** > **Enregistrements de déconfiguration**.
- 3. Mettez le système sous tension. Pour obtenir des instructions, voir [Mise sous tension et hors tension](http://www.ibm.com/support/knowledgecenter/POWER8/p8ect/pxect_onoff.htm) [d'un système.](http://www.ibm.com/support/knowledgecenter/POWER8/p8ect/pxect_onoff.htm)
- 4. L'incident se produit-il encore ?

### **Non : La procédure est terminée.**

**Oui :** Entrez en contact avec le prochain niveau de support technique. **La procédure est terminée.**

## <span id="page-222-0"></span>**9080-MHE, 9080-MME 9119-MHE ou 9119-MME**

- 1. Mettez le système hors tension. Pour obtenir des instructions, voir [Mise sous tension et hors tension](http://www.ibm.com/support/knowledgecenter/POWER8/p8ect/pxect_onoff.htm) [d'un système.](http://www.ibm.com/support/knowledgecenter/POWER8/p8ect/pxect_onoff.htm)
- 2. Assurez-vous que les câbles connectés aux noeuds système et ceux connectés à l'unité de contrôle système et aux noeuds système sont installés correctement. Pour des informations sur le câblage, voir [Câblage du système 9080-MHE, 9080-MME 9119-MHE ou 9119-MME.](http://www.ibm.com/support/knowledgecenter/POWER8/p8ect/pxect_cabling.htm)
- 3. Remplacez tout élément défectueux déconfiguré. Pour identifier les éléments défectueux déconfigurés, procédez comme suit.
	- a. Sur la fenêtre d'accueil de l'interface ASMI, indiquez votre ID utilisateur et votre mot de passe, puis cliquez sur **Connexion**.
	- b. Dans la zone de navigation, développez **Aides à la maintenance système** > **Enregistrements de déconfiguration**.
- 4. Mettez le système sous tension. Pour obtenir des instructions, voir [Mise sous tension et hors tension](http://www.ibm.com/support/knowledgecenter/POWER8/p8ect/pxect_onoff.htm) [d'un système.](http://www.ibm.com/support/knowledgecenter/POWER8/p8ect/pxect_onoff.htm)
- 5. L'incident se produit-il encore ?

### **Non : La procédure est terminée.**

**Oui :** Entrez en contact avec le prochain niveau de support technique. **La procédure est terminée.**

# **FSPSP02**

Cette procédure concerne les échecs d'initialisation qui prennent fin au début du processus d'initialisation.

Ce chemin de traitement des erreurs est indiqué lorsque les mots de données de code de référence défilent automatiquement via les fonctions du panneau de commande 11, 12 et 13, et que les boutons de l'interface du panneau de commande ne répondent pas.

Procédez comme suit.

1. Appuyez sur le bouton d'alimentation pour réinitialiser le système et le redémarrer sur l'autre côté du code interne sous licence (LIC) de la plateforme.

**Remarque :** Le bouton d'alimentation réinitialise le système et tente de le faire passer en veille.

2. Un code de référence s'est-il affiché suite au redémarrage du système sur l'autre côté ?

**Non :** Vérifiez que le microprogramme du système est au dernier niveau. Mettez à jour le microprogramme du système sur le côté défectueux, si nécessaire. Exécutez la procédure [LICCODE.](http://www.ibm.com/support/knowledgecenter/POWER8/p8eb7/liccode.htm) **La procédure est terminée.**

**Oui :** Passez à l'étape suivante.

- 3. Le code de référence est-il le même que celui qui vous a conduit vers cette procédure ?
	- v **Non :** Revenez à la section [Démarrage d'une action correctrice](http://www.ibm.com/support/knowledgecenter/POWER8/p8ect/pxect_start.htm) pour traiter ce nouveau code de référence. **La procédure est terminée.**

v **Oui :** Exécutez l'action indiquée pour votre système dans le tableau suivant.

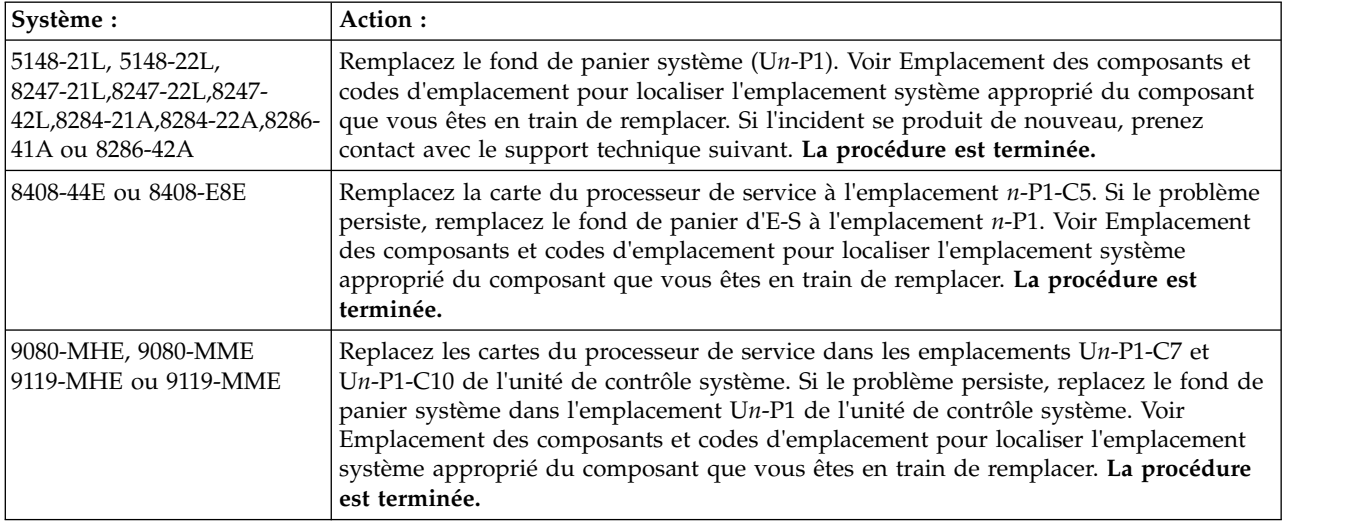

# **FSPSP03**

Une erreur liée à l'opérateur système ou à l'utilisateur s'est produite.

Si un code SRC a été généré, la description correspondante peut fournir des informations ou préconiser une action que vous pouvez exécuter pour résoudre le problème. Sinon, vous pouvez consulter la documentation relative à la tâche que vous tentez d'effectuer.

## **FSPSP04**

Un incident a été détecté dans le microprogramme du processeur de maintenance.

Exécutez la procédure [LICCODE.](http://www.ibm.com/support/knowledgecenter/POWER8/p8eb7/liccode.htm) **La procédure est terminée.**

## **FSPSP05**

Le processeur de maintenance a détecté un incident au niveau du microprogramme de la plateforme.

Exécutez la procédure [LICCODE.](http://www.ibm.com/support/knowledgecenter/POWER8/p8eb7/liccode.htm) **La procédure est terminée**.

# **FSPSP06**

Le processeur de maintenance a fait état d'un incident intermittent probable.

Collectez les données de journal, de débogage et de visage, si elles sont disponibles, et envoyez-les au support technique.

# **FSPSP07**

L'heure a été réinitialisée à la valeur par défaut.

- 1. Pour définir l'heure, voir le guide d'utilisation du système.
- 2. Si l'incident persiste, procédez comme suit.
	- a. Mettez le système hors tension. Pour obtenir des instructions, voir [Mise sous tension et hors](http://www.ibm.com/support/knowledgecenter/POWER8/p8ect/pxect_onoff.htm) [tension d'un système.](http://www.ibm.com/support/knowledgecenter/POWER8/p8ect/pxect_onoff.htm)
	- b. Pour déterminer la procédure à suivre, utilisez le tableau ci-après.

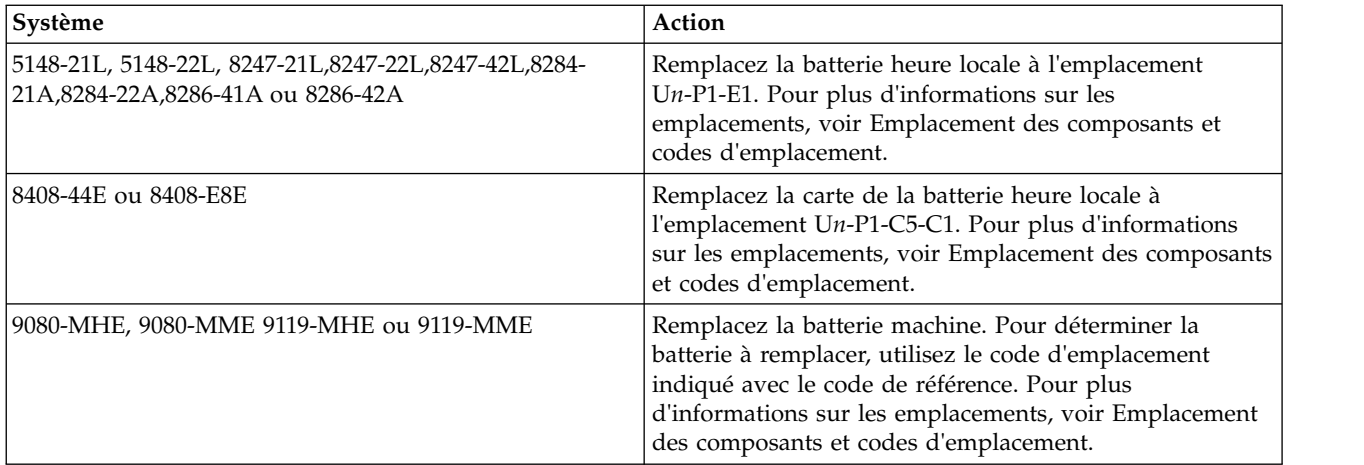

3. Mettez le système sous tension. Pour obtenir des instructions, voir [Mise sous tension et hors tension](http://www.ibm.com/support/knowledgecenter/POWER8/p8ect/pxect_onoff.htm) [d'un système.](http://www.ibm.com/support/knowledgecenter/POWER8/p8ect/pxect_onoff.htm) **La procédure est terminée.**

# **FSPSP08**

Un incident a été détecté au niveau d'un processeur système, mais le système ne parvient pas à identifier celui qui est défectueux.

## **5148-21L, 5148-22L, 8247-21L,8247-22L,8247-42L,8284-21A,8284-22A,8286-41A ou 8286-42A**

- 1. Mettez le système hors tension. Pour obtenir des instructions, voir [Mise sous tension et hors tension](http://www.ibm.com/support/knowledgecenter/POWER8/p8ect/pxect_onoff.htm) [d'un système.](http://www.ibm.com/support/knowledgecenter/POWER8/p8ect/pxect_onoff.htm)
- 2. Remplacez un module processeur à la fois (U*n*-P1-C32, puis U*n*-P1-C33, le cas échéant). Pour plus d'informations sur les emplacements, voir [Emplacement des composants et codes d'emplacement.](http://www.ibm.com/support/knowledgecenter/POWER8/p8ecs/p8ecs_locations.htm)
- 3. Mettez le système sous tension après avoir replacé chaque processeur. Pour obtenir des instructions, voir [Mise sous tension et hors tension d'un système.](http://www.ibm.com/support/knowledgecenter/POWER8/p8ect/pxect_onoff.htm) **La procédure est terminée.**

### **8408-44E ou 8408-E8E**

- 1. Mettez le système hors tension. Pour obtenir des instructions, voir [Mise sous tension et hors tension](http://www.ibm.com/support/knowledgecenter/POWER8/p8ect/pxect_onoff.htm) [d'un système.](http://www.ibm.com/support/knowledgecenter/POWER8/p8ect/pxect_onoff.htm)
- 2. Remplacez les modules processeur en une seule fois (U*n*-P2-C2, U*n*-P2-C3, U*n*-P2-C6 et U*n*-P2-C7 si présents). Pour plus d'informations sur les emplacements, voir [Emplacement des composants et codes](http://www.ibm.com/support/knowledgecenter/POWER8/p8ecs/p8ecs_locations.htm) [d'emplacement.](http://www.ibm.com/support/knowledgecenter/POWER8/p8ecs/p8ecs_locations.htm)
- 3. Mettez le système sous tension après avoir replacé chaque processeur. Pour obtenir des instructions, voir [Mise sous tension et hors tension d'un système.](http://www.ibm.com/support/knowledgecenter/POWER8/p8ect/pxect_onoff.htm) **La procédure est terminée.**

### **9080-MHE, 9080-MME 9119-MHE ou 9119-MME**

Cette procédure d'isolement n'est pas prise en charge. Passez à l'élément défaillant suivant de la liste.

# **FSPSP09**

Un incident a été détecté au niveau des barrettes DIMM, mais le système ne parvient pas à identifier celle qui est défectueuse.

1. Pour déterminer la procédure à suivre, utilisez le tableau ci-après.

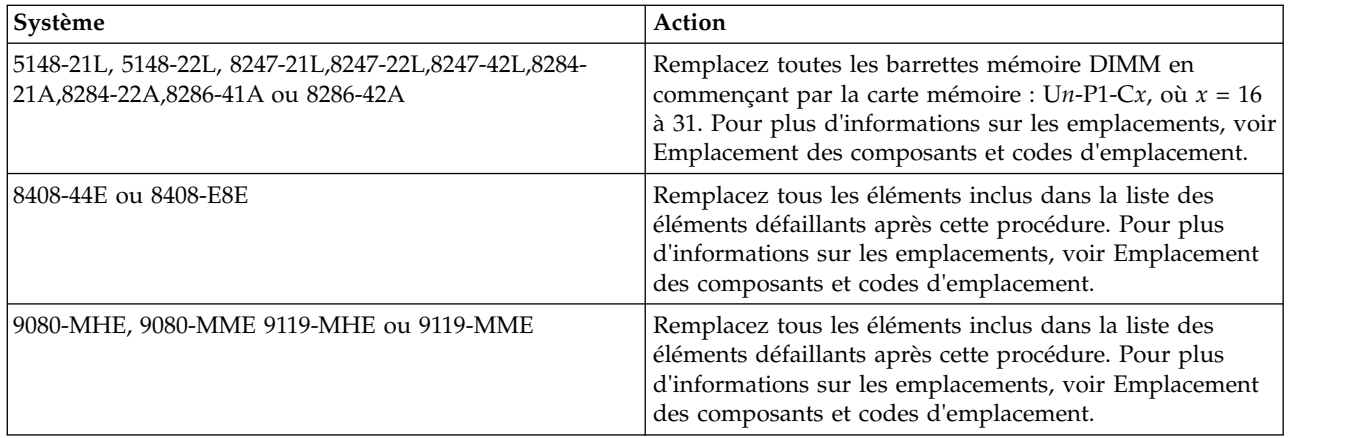

2. Mettez le système sous tension. Pour obtenir des instructions, voir [Mise sous tension et hors tension](http://www.ibm.com/support/knowledgecenter/POWER8/p8ect/pxect_onoff.htm) [d'un système.](http://www.ibm.com/support/knowledgecenter/POWER8/p8ect/pxect_onoff.htm) **La procédure est terminée.**

# **FSPSP10**

Le composant indiqué dans la liste des éléments défaillants qui suit cette procédure n'est pas valide ou n'existe pas dans la configuration du système.

Pour plus d'informations sur les emplacements, voir [Emplacement des composants et codes](http://www.ibm.com/support/knowledgecenter/POWER8/p8ecs/p8ecs_locations.htm) [d'emplacement.](http://www.ibm.com/support/knowledgecenter/POWER8/p8ecs/p8ecs_locations.htm)

Sélectionnez le système pour lequel vous effectuez une opération de maintenance :

- v [5148-21L, 5148-22L, 8247-21L,8247-22L,8247-42L,8284-21A,8284-22A,8286-41A ou 8286-42A](#page-225-0)
- v [8408-44E, 8408-E8E, 9080-MHE, 9080-MME 9119-MHE ou 9119-MME](#page-226-0)

### <span id="page-225-0"></span>**5148-21L, 5148-22L, 8247-21L,8247-22L,8247-42L,8284-21A,8284-22A,8286-41A ou 8286-42A**

Pour corriger l'incident, procédez comme suit.

1. Le mot 8 du code de référence (les 8 caractères les plus à gauche sur la seconde ligne de la fonction 13) se termine-t-il par 02 ou 04 ?

**Non :** Passez à l'étape 3.

**Oui :** Passez à l'étape suivante.

2. L'unité remplaçable sur site incluse dans la liste d'éléments défaillants qui est proposée après cette procédure est soit inexistante, soit invalide. Cette unité remplaçable est-elle installée, connectée et branchée correctement ?

**Oui :** L'unité remplaçable installée n'est pas valide. Retirez cette unité. Ensuite, prenez contact avec votre support technique pour déterminer l'unité remplaçable sur site correcte. **La procédure est terminée.**

**Non :** L'unité remplaçable n'existe pas. Si l'unité remplaçable sur site est présente mais qu'elle n'est pas connectée, rebranchez-la et mettez le système sous tension. Pour obtenir des instructions, voir [Mise sous tension et hors tension d'un système.](http://www.ibm.com/support/knowledgecenter/POWER8/p8ect/pxect_onoff.htm) Sinon, prenez contact avec votre support technique pour déterminer l'unité remplaçable sur site manquante.

### **La procédure est terminée.**

3. Le mot à 8 caractères se termine-t-il par 01 ou 05?

**Non :** Revenez à la section [Démarrage d'une action correctrice.](http://www.ibm.com/support/knowledgecenter/POWER8/p8ect/pxect_start.htm) **La procédure est terminée.**

**Oui :** L'unité remplaçable sur site répertoriée après cette procédure est dotée d'un numéro de série identique à celui d'une autre unité FRU du système. Retirez toutes les unités FRU répertoriées dans cette procédure, sauf une, puis mettez le système sous tension. Pour obtenir des instructions, voir [Mise sous tension et hors tension d'un système.](http://www.ibm.com/support/knowledgecenter/POWER8/p8ect/pxect_onoff.htm)

## **La procédure est terminée.**

### <span id="page-226-0"></span>**8408-44E, 8408-E8E, 9080-MHE, 9080-MME 9119-MHE ou 9119-MME**

Pour corriger l'incident, procédez comme suit.

1. Le code de référence est-il B1*xx*BACA, B1*xx*BACB, B1*xx*BACE ?

**Non :** Passez à l'étape 3.

**Oui :** Passez à l'étape suivante.

2. L'unité remplaçable sur site incluse dans la liste d'éléments défaillants qui est proposée après cette procédure est soit inexistante, soit invalide. Cette unité remplaçable est-elle installée et connectée correctement ?

**Oui :** L'unité remplaçable installée n'est pas valide. Retirez l'unité remplaçable sur site. Prenez contact avec votre support technique pour déterminer l'unité remplaçable sur site correcte. **La procédure est terminée.**

**Non :** L'unité remplaçable n'existe pas. Si l'unité remplaçable sur site est présente mais qu'elle n'est pas connectée, rebranchez-la et mettez le système sous tension. Pour obtenir des instructions, voir [Mise sous tension et hors tension d'un système.](http://www.ibm.com/support/knowledgecenter/POWER8/p8ect/pxect_onoff.htm) Sinon, prenez contact avec votre support technique pour déterminer l'unité remplaçable sur site manquante. **La procédure est terminée.**

3. Le code de référence est-il B1*xx*BA13 ?

**Non :** Passez à l'étape suivante.

**Oui :** L'unité remplaçable sur site répertoriée après cette procédure dans la liste d'éléments défaillants est dotée d'un numéro de série identique à celui d'une autre unité FRU du système. Retirez toutes les unités FRU répertoriées après cette procédure dans la liste d'éléments défaillants, sauf une, puis mettez le système sous tension. Pour obtenir des instructions, voir [Mise sous tension et hors tension](http://www.ibm.com/support/knowledgecenter/POWER8/p8ect/pxect_onoff.htm) [d'un système.](http://www.ibm.com/support/knowledgecenter/POWER8/p8ect/pxect_onoff.htm) **La procédure est terminée.**

4. Le code de référence est-il B1*xx*BACC ?

**Non :** Revenez à la section [Démarrage d'une action correctrice.](http://www.ibm.com/support/knowledgecenter/POWER8/p8ect/pxect_start.htm) **La procédure est terminée.**

**Oui :** si le système est un modèle 8408-44E ou 8408-E8E, remplacez la carte de données techniques essentielles (VPD) du système à l'emplacement *n*-P1-C14. Sinon, replacez la carte des données techniques essentielles (VPD) du système dans l'emplacement U*n*-P1-C12 de l'unité de contrôle système et mettez le système sous tension. Pour obtenir des instructions, voir [Mise sous tension et](http://www.ibm.com/support/knowledgecenter/POWER8/p8ect/pxect_onoff.htm) [hors tension d'un système.](http://www.ibm.com/support/knowledgecenter/POWER8/p8ect/pxect_onoff.htm) **La procédure est terminée.**

# **FSPSP11**

Cette procédure d'isolement n'est pas prise en charge sur ces modèles. Passez à l'élément défaillant suivant de la liste.

# **FSPSP12**

Cette procédure d'isolement n'est pas prise en charge sur ces modèles. Passez à l'élément défaillant suivant de la liste.

# **FSPSP14**

Le processeur de maintenance ne peut pas communiquer avec le microprogramme du système. Le microprogramme de serveur va continuer à exécuter le système et les partitions tout en tentant de restaurer les communications. Les opérations de restauration du microprogramme de serveur vont se poursuivre pendant environ 30 à 40 minutes.

Procédez comme suit.

- 1. Notez l'heure à laquelle le journal a été créé ou quand le SRC a été détecté pour la première fois. Passez à l'étape suivante.
- 2. Les codes de progression sont-ils affichés sur le panneau ?
- v **Oui :** Le microprogramme de serveur a pu restaurer le processeur de maintenance. **La procédure est terminée.**
- **Non :** Passez à l'étape suivante.
- 3. Un code SRC A7006995 a-t-il été affiché sur le panneau ?
	- v **Oui :** les partitions sont mises hors tension et un cliché du serveur sera tenté. Conformez-vous à la description du code SRC A7006995 si les partitions ne se terminent pas comme demandé. **La procédure est terminée.**
	- v **Non :** Passez à l'étape suivante.
- 4. Le code SRC A1xx est-il resté affiché sur le panneau plus de 40 minutes ?
	- v **Oui :** Le microprogramme de serveur n'a pas pu commencer à mettre fin aux partitions. Contactez votre support technique pour obtenir de l'aide afin de mettre fin aux partitions restantes et de forcer le cliché du serveur. Collectez le cliché pour le support, mettez le système hors et sous tension. **La procédure est terminée.**
	- v **Non :** Contactez le support technique. **La procédure est terminée.**

Enregistrez un journal des erreurs et les données de vidage, puis contactez le support technique pour obtenir de l'assistance.

# **FSPSP17**

Une erreur irrémédiable s'est produite sur le système.

- 1. Recherchez d'autres événements réparables et utilisez les éléments défaillants qui figurent dans la même liste pour résoudre l'incident.
- 2. Pour exécuter le système en mode dégradé jusqu'à ce que vous puissiez effectuer les opérations de maintenance, procédez comme suit:
	- a. Mettez le système hors tension (voir [Mise sous tension et hors tension\)](http://www.ibm.com/support/knowledgecenter/POWER8/p8ect/pxect_onoff.htm).
	- b. Mettez le système sous tension (voir [Mise sous tension et hors tension\)](http://www.ibm.com/support/knowledgecenter/POWER8/p8ect/pxect_onoff.htm) pour lancer un diagnostic de la mémoire afin de la nettoyer et de déconfigurer tous les composants défectueux.

### **La procédure est terminée.**

## **FSPSP18**

Un incident a été détecté dans le code interne sous licence de la plateforme.

Exécutez la procédure [LICCODE.](http://www.ibm.com/support/knowledgecenter/POWER8/p8eb7/liccode.htm) **La procédure est terminée.**

## **FSPSP20**

Un élément défaillant a été détecté par une procédure matérielle.

Pour exécuter des diagnostics matériels, mettez le système hors et sous tension. Voir [Mise sous tension et](http://www.ibm.com/support/knowledgecenter/POWER8/p8ect/pxect_onoff.htm) [hors tension d'un système.](http://www.ibm.com/support/knowledgecenter/POWER8/p8ect/pxect_onoff.htm)

Si nouveau code SRC est généré, réparez le système via ce code de référence.

S'il n'est pas complet, voir [Gestion de l'interface ASMI](http://www.ibm.com/support/knowledgecenter/POWER8/p8ect/pxect_asmi.htm) pour mettre le système hors tension, contrôler les composants déconfigurés et mettre le système sous tension. Voir [Mise sous tension et hors tension d'un](http://www.ibm.com/support/knowledgecenter/POWER8/p8ect/pxect_onoff.htm) [système.](http://www.ibm.com/support/knowledgecenter/POWER8/p8ect/pxect_onoff.htm)

### **La procédure est terminée.**

Le système a détecté qu'une puce de processeur est manquante dans la configuration système car les lignes JTAG ne fonctionnent pas.

Pour plus d'informations sur le retrait et le remplacement de FRU, voir [Emplacement des composants et](http://www.ibm.com/support/knowledgecenter/POWER8/p8ecs/p8ecs_locations.htm) [codes d'emplacement.](http://www.ibm.com/support/knowledgecenter/POWER8/p8ecs/p8ecs_locations.htm)

Pour un modèle 8408-44E,8408-E8E, 9080-MHE, 9080-MME 9119-MHE ou 9119-MME, cette procédure d'isolement n'est pas prise en charge. Passez à l'élément défaillant suivant de la liste.

Pour un modèle 5148-21L, 5148-22L, 8247-21L,8247-22L,8247-42L,8284-21A,8284-22A,8286-41A ou 8286-42A, procédez comme suit :

- 1. Mettez le système hors tension. Pour obtenir des instructions, voir [Mise sous tension et hors tension](http://www.ibm.com/support/knowledgecenter/POWER8/p8ect/pxect_onoff.htm) [d'un système.](http://www.ibm.com/support/knowledgecenter/POWER8/p8ect/pxect_onoff.htm)
- 2. Remplacez le fond de panier système à l'emplacement U*n*-P1.
- 3. Remplacez le premier module processeur à l'emplacement U*n*-P1-C32.
- 4. Remplacez le deuxième module processeur, le cas échéant, à l'emplacement U*n*-P1-C33.
- 5. Mettez le système sous tension. Pour obtenir des instructions, voir [Mise sous tension et hors tension](http://www.ibm.com/support/knowledgecenter/POWER8/p8ect/pxect_onoff.htm) [d'un système.](http://www.ibm.com/support/knowledgecenter/POWER8/p8ect/pxect_onoff.htm)
- 6. L'incident se produit-il encore ?

## **Non : La procédure est terminée.**

**Oui :** Entrez en contact avec le prochain niveau de support technique. **La procédure est terminée.**

## **FSPSP23**

Le système doit effectuer un cliché du processeur de maintenance.

- 1. Effectuez un cliché de processeur de service (voir [Exécution d'un cliché du système de la plateforme](http://www.ibm.com/support/knowledgecenter/POWER8/p8ect/pxect_platform_dump.htm) [ou du processeur de service\)](http://www.ibm.com/support/knowledgecenter/POWER8/p8ect/pxect_platform_dump.htm).
- 2. Essayez d'exécuter un IPL sur le système.
- 3. Sauvegardez le cliché du processeur de maintenance. Voir [Gestion des clichés.](http://www.ibm.com/support/knowledgecenter/POWER8/p8ect/pxect_manage_dumps.htm)
- 4. Prenez contact avec votre support technique. **La procédure est terminée.**

# **FSPSP24**

Le système fonctionne en mode dégradé. La réallocation dynamique des blocs mémoire (bit-steering) par matrice peut résoudre cet incident sans nécessiter de remplacement de matériel.

- 1. Mettez le système hors tension puis sous tension (voir [Mise sous tension et hors tension\)](http://www.ibm.com/support/knowledgecenter/POWER8/p8ect/pxect_onoff.htm).
- 2. Si l'incident persiste, remplacez l'unité remplaçable sur site mentionnée après de cette procédure dans la liste d'éléments défaillants. Voir [Emplacement des composants et codes d'emplacement](http://www.ibm.com/support/knowledgecenter/POWER8/p8ecs/p8ecs_locations.htm) pour des instructions. **La procédure est terminée.**

# **FSPSP25**

Cette procédure d'isolement n'est pas prise en charge sur ces modèles. Passez à l'élément défaillant suivant de la liste.

# **FSPSP27**

Un incident an été détecté sur une ligne d'attention.

Pour plus d'informations sur les emplacements, voir [Emplacement des composants et codes](http://www.ibm.com/support/knowledgecenter/POWER8/p8ecs/p8ecs_locations.htm) [d'emplacement.](http://www.ibm.com/support/knowledgecenter/POWER8/p8ecs/p8ecs_locations.htm)

Si le remplacement de l'unité FRU effectué avant cette procédure n'a pas permis de résoudre l'incident, procédez comme suit pour le système dont vous assurez la maintenance :

- v [5148-21L, 5148-22L, 8247-21L,8247-22L,8247-42L,8284-21A,8284-22A,8286-41A ou 8286-42A](#page-229-0)
- v [8408-44E ou 8408-E8E](#page-229-1)
- v [9080-MHE, 9080-MME 9119-MHE ou 9119-MME](#page-229-2)

#### <span id="page-229-0"></span>**5148-21L, 5148-22L, 8247-21L,8247-22L,8247-42L,8284-21A,8284-22A,8286-41A ou 8286-42A**

1. L'unité remplaçable sur site mentionnée avant cette procédure est-elle une barrette mémoire DIMM (U*n*-P1-C*x*, où x = 16 à 31) ?

**Non :** Passez à l'étape suivante.

**Oui :** Passez à l'étape [3.](#page-229-3)

2. L'unité remplaçable sur site mentionnée avant cette procédure est-elle un module processeur (U*n*-P1-C32 ou U*n*-P1-C33) ?

#### **Non : La procédure est terminée.**

**Oui :** Passez à l'étape suivante.

- <span id="page-229-3"></span>3. Procédez comme suit.
	- a. Mettez le système hors tension. Pour obtenir des instructions, voir [Mise sous tension et hors](http://www.ibm.com/support/knowledgecenter/POWER8/p8ect/pxect_onoff.htm) [tension d'un système.](http://www.ibm.com/support/knowledgecenter/POWER8/p8ect/pxect_onoff.htm)
	- b. Remplacez le fond de panier système à l'emplacement U*n*-P1. Pour plus d'informations sur les emplacements, voir [Emplacement des composants et codes d'emplacement.](http://www.ibm.com/support/knowledgecenter/POWER8/p8ecs/p8ecs_locations.htm)
	- c. Mettez le système sous tension. Pour obtenir des instructions, voir [Mise sous tension et hors](http://www.ibm.com/support/knowledgecenter/POWER8/p8ect/pxect_onoff.htm) [tension d'un système.](http://www.ibm.com/support/knowledgecenter/POWER8/p8ect/pxect_onoff.htm)

L'incident se produit-il encore ?

#### **Non : La procédure est terminée.**

**Oui :** Entrez en contact avec le prochain niveau de support technique. **La procédure est terminée.**

### <span id="page-229-1"></span>**8408-44E ou 8408-E8E**

1. L'unité remplaçable sur site mentionnée avant cette procédure est-elle une barrette mémoire DIMM (U*n*-P2-C*x*, où x = 10 à 41) ?

**Non :** Passez à l'étape suivante.

**Oui :** Passez à l'étape [3.](#page-229-4)

2. L'unité FRU répertoriée avant cette procédure est-elle un module (U*n*-P2-C2, U*n*-P2-C3, U*n*-P2-C6 ou U*n*-P2-C7) ?

#### **Non : La procédure est terminée.**

**Oui :** Passez à l'étape suivante.

- <span id="page-229-4"></span>3. Procédez comme suit.
	- a. Mettez le système hors tension. Pour obtenir des instructions, voir [Mise sous tension et hors](http://www.ibm.com/support/knowledgecenter/POWER8/p8ect/pxect_onoff.htm) [tension d'un système.](http://www.ibm.com/support/knowledgecenter/POWER8/p8ect/pxect_onoff.htm)
	- b. Remplacez le fond de panier système à l'emplacement U*n*-P2. Pour plus d'informations sur les emplacements, voir [Emplacement des composants et codes d'emplacement.](http://www.ibm.com/support/knowledgecenter/POWER8/p8ecs/p8ecs_locations.htm)
	- c. Mettez le système sous tension. Pour obtenir des instructions, voir [Mise sous tension et hors](http://www.ibm.com/support/knowledgecenter/POWER8/p8ect/pxect_onoff.htm) [tension d'un système.](http://www.ibm.com/support/knowledgecenter/POWER8/p8ect/pxect_onoff.htm)

L'incident se produit-il encore ?

### **Non : La procédure est terminée.**

**Oui :** Entrez en contact avec le prochain niveau de support technique. **La procédure est terminée.**

### <span id="page-229-2"></span>**9080-MHE, 9080-MME 9119-MHE ou 9119-MME**

Prenez contact avec votre support technique. **La procédure est terminée.**

L'ID ressource (RID) de l'unité remplaçable sur site (FRU) est introuvable dans la table des données techniques essentielles (VPD).

Pour plus d'informations sur les références de pièce défaillante, les codes d'emplacement ou les procédures de retrait ou de remplacement, voir [Part locations and location codes](http://www.ibm.com/support/knowledgecenter/POWER8/p8ecs/p8ecs_locations.htm) (http://www.ibm.com/ support/knowledgecenter/POWER8/p8ecs/p8ecs\_locations.htm). Sélectionnez vos type machine et numéro de série pour afficher les procédures applicables à votre système.

- 1. Accédez à la vue des événements réparables et recherchez d'autres éléments défectueux intitulés "FSPxxxx", où xxxx est un nombre hexadécimal à 4 chiffres qui représente l'ID ressource. N'effectuez pas d'autre opération sur ces éléments défectueux.
- 2. Notez tous les éléments défectueux, les numéros d'ID ressource, ainsi que le modèle du système et contactez votre support technique. **La procédure est terminée.**

# **FSPSP29**

Le système a détecté que la configuration système ne contient aucun pont d'E-S.

Pour plus d'informations sur le retrait et le remplacement de FRU, voir [Emplacement des composants et](http://www.ibm.com/support/knowledgecenter/POWER8/p8ecs/p8ecs_locations.htm) [codes d'emplacement.](http://www.ibm.com/support/knowledgecenter/POWER8/p8ecs/p8ecs_locations.htm)

Pour un modèle 8408-44E,8408-E8E, 9080-MHE, 9080-MME 9119-MHE ou 9119-MME, cette procédure d'isolement n'est pas prise en charge. Passez à l'élément défaillant suivant de la liste.

Pour un modèle 5148-21L, 5148-22L, 8247-21L,8247-22L,8247-42L,8284-21A,8284-22A,8286-41A ou 8286-42A, procédez comme suit :

- 1. Mettez le système hors tension. Pour obtenir des instructions, voir [Mise sous tension et hors tension](http://www.ibm.com/support/knowledgecenter/POWER8/p8ect/pxect_onoff.htm) [d'un système.](http://www.ibm.com/support/knowledgecenter/POWER8/p8ect/pxect_onoff.htm)
- 2. Remplacez le fond de panier système à l'emplacement U*n*-P1.
- 3. Mettez le système sous tension. Pour obtenir des instructions, voir [Mise sous tension et hors tension](http://www.ibm.com/support/knowledgecenter/POWER8/p8ect/pxect_onoff.htm) [d'un système.](http://www.ibm.com/support/knowledgecenter/POWER8/p8ect/pxect_onoff.htm)

# **FSPSP30**

Un problème est survenu lors de l'accès à la carte VPD ou avec les données figurant sur la carte VPD.

Cette erreur se produit avant la fin de la collecte des données techniques essentielles (VPD). Aucun code d'emplacement n'a été créé.

- 1. Mettez le système hors tension. Pour prendre connaissance de la procédure "Mise sous tension et hors tension", voir [Mise sous tension et hors tension d'un système.](http://www.ibm.com/support/knowledgecenter/POWER8/p8ect/pxect_onoff.htm)
- 2. Supprimez toute erreur de déconfiguration relative à la carte VPD.
- 3. Exécutez l'action indiquée pour votre système dans le tableau suivant.

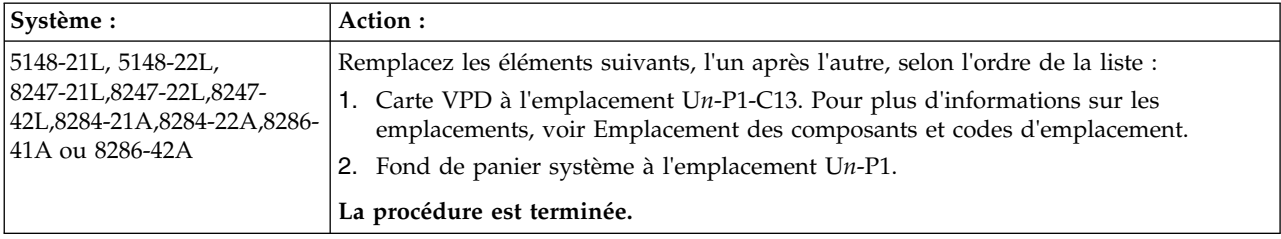

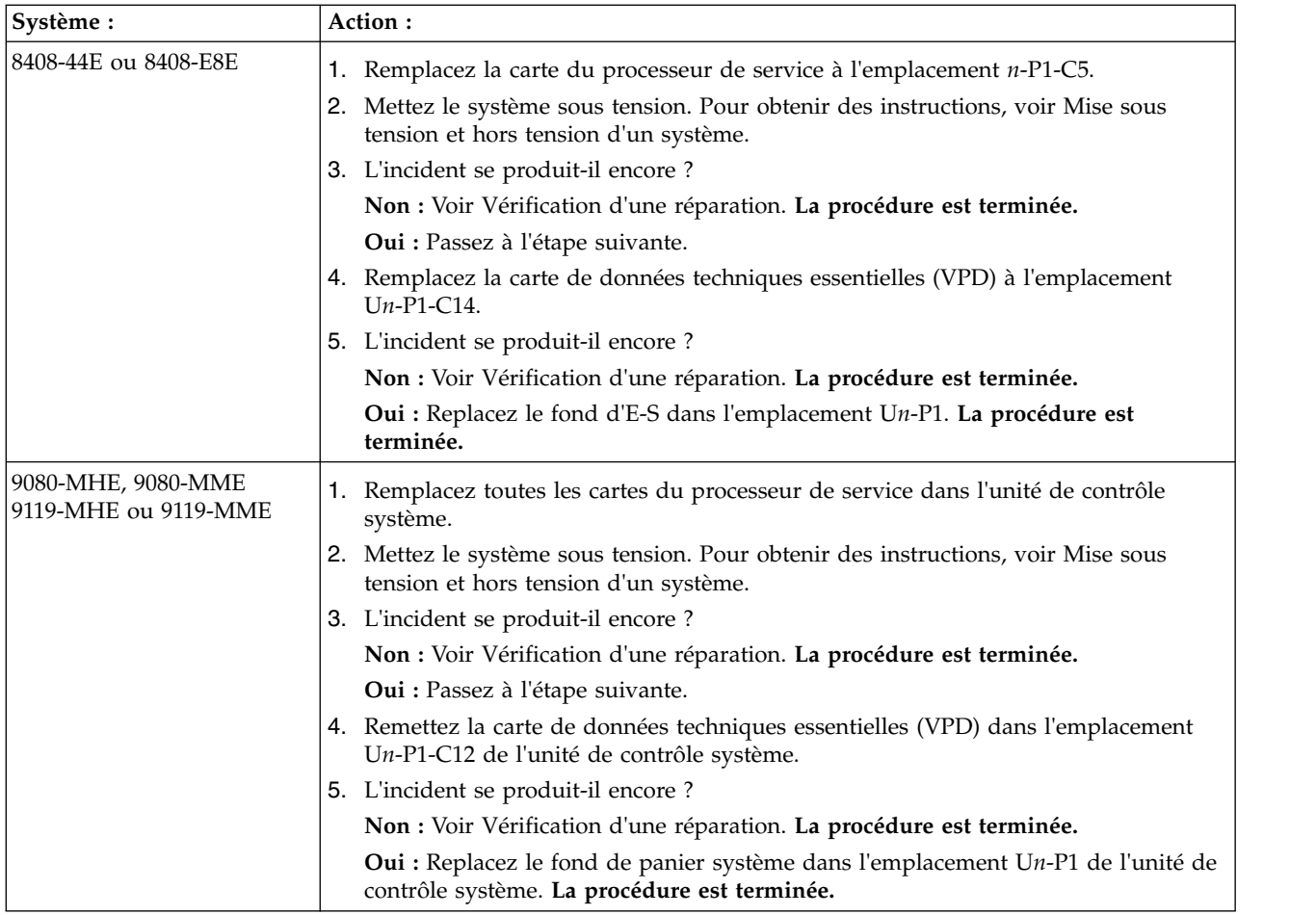

Le processeur de service a détecté qu'une ou plusieurs des zones requises relatives aux données techniques essentielles (VPD) du système n'a (ont) pas été initialisée(s).

- 1. Connectez-vous à l'interface ASMI à l'aide des droits d'accès du fournisseur de service autorisé (voir [Accès à l'interface ASMI\)](http://www.ibm.com/support/knowledgecenter/POWER8/p8ect/pxect_accessasmi.htm).
- 2. Définissez les valeurs VPD (voir [Définition du type de boîtier du système](http://www.ibm.com/support/knowledgecenter/POWER8/p8ect/pxect_systemenclosures.htm) et [Identificateurs système\)](http://www.ibm.com/support/knowledgecenter/POWER8/p8ect/pxect_systemkeywords.htm).

**Remarque :** Le processeur de service effectuera automatiquement une réinitialisation lorsque l'utilisateur quittera l'interface ASMI suite à la mise à jour des données VPD du système.

3. Mettez le système sous tension. Voir [Mise sous tension et hors tension.](http://www.ibm.com/support/knowledgecenter/POWER8/p8ect/pxect_onoff.htm) **La procédure est terminée.**

# **FSPSP32**

Un incident a été détecté au niveau du boîtier.

L'un des éléments suivants peut être à l'origine de l'incident :

- v Les données techniques essentielles du boîtier sont introuvables.
- v Le numéro de série du boîtier n'est pas programmé ou comporte la même valeur que le numéro de série du système.
- Le code dispositif du boîtier n'est pas programmé.

Pour plus d'informations sur le retrait et le remplacement de FRU, voir [Emplacement des composants et](http://www.ibm.com/support/knowledgecenter/POWER8/p8ecs/p8ecs_locations.htm) [codes d'emplacement.](http://www.ibm.com/support/knowledgecenter/POWER8/p8ecs/p8ecs_locations.htm)

Sélectionnez le système pour lequel vous effectuez une opération de maintenance :

- v [5148-21L, 5148-22L, 8247-21L,8247-22L,8247-42L,8284-21A,8284-22A,8286-41A ou 8286-42A](#page-232-0)
- v [8408-44E ou 8408-E8E](#page-233-0)
- v [9080-MHE, 9080-MME 9119-MHE ou 9119-MME](#page-234-0)

#### <span id="page-232-0"></span>**5148-21L, 5148-22L, 8247-21L,8247-22L,8247-42L,8284-21A,8284-22A,8286-41A ou 8286-42A**

Procédez comme suit.

- 1. Enregistrez le code raison (les 4 derniers caractères du mot 11) à partir du code de référence en le visualisant sur le panneau de commande ou en accédant au journal des erreurs via l'interface ASMI.
- 2. S'agit-il du code raison A46F ?

**Non :** Passez à l'étape 5.

**Oui :** Passez à l'étape suivante.

3. Vérifiez les mises à jour pour le microprogramme de serveur et appliquez-les, le cas échéant. L'incident se produit-il encore ?

#### **Non : La procédure est terminée.**

**Oui :** Passez à l'étape suivante.

- 4. Procédez comme suit.
	- a. Mettez le système hors tension. Pour obtenir des instructions, voir [Mise sous tension et hors](http://www.ibm.com/support/knowledgecenter/POWER8/p8ect/pxect_onoff.htm) [tension d'un système.](http://www.ibm.com/support/knowledgecenter/POWER8/p8ect/pxect_onoff.htm)
	- b. Remplacez le fond de panier système (U*n*-P1).
	- c. Mettez le système sous tension. Pour obtenir des instructions, voir [Mise sous tension et hors](http://www.ibm.com/support/knowledgecenter/POWER8/p8ect/pxect_onoff.htm) [tension d'un système.](http://www.ibm.com/support/knowledgecenter/POWER8/p8ect/pxect_onoff.htm)

L'incident se produit-il encore ?

#### **Non : La procédure est terminée.**

**Oui :** Entrez en contact avec le prochain niveau de support technique. **La procédure est terminée.**

5. S'agit-il du code raison A41C ou A460 ?

**Non :** Passez à l'étape 7.

**Oui :** Passez à l'étape suivante.

- 6. Procédez comme suit.
	- a. Définissez le numéro de série du boîtier à l'aide de l'interface ASMI. Pour obtenir des instructions, voir [Identification du type de boîtier.](http://www.ibm.com/support/knowledgecenter/POWER8/p8hby/systemenclosures.htm)

**Remarque :** Le numéro de série du boîtier figure sur l'étiquette située sur le châssis du système.

- b. Le processeur de service est automatiquement réinitialisé après que vous avez terminé la procédure l' [Identification du type de boîtier.](http://www.ibm.com/support/knowledgecenter/POWER8/p8hby/systemenclosures.htm)
- c. Mettez le système sous tension. Pour obtenir des instructions, voir [Mise sous tension et hors](http://www.ibm.com/support/knowledgecenter/POWER8/p8ect/pxect_onoff.htm) [tension d'un système.](http://www.ibm.com/support/knowledgecenter/POWER8/p8ect/pxect_onoff.htm)

L'incident se produit-il encore ?

### **Non : La procédure est terminée.**

**Oui :** Entrez en contact avec le prochain niveau de support technique. **La procédure est terminée.**

7. S'agit-il du code raison A45F ?

**Non :** Contactez le support technique. **La procédure est terminée.**

- **Oui :** Passez à l'étape suivante.
- 8. Procédez comme suit.
	- a. Définissez le code dispositif du boîtier à l'aide de l'interface ASMI. Pour obtenir des instructions, voir [Identification du type de boîtier.](http://www.ibm.com/support/knowledgecenter/POWER8/p8hby/systemenclosures.htm)
- b. Le processeur de service est automatiquement réinitialisé après que vous avez terminé la procédure l' [Identification du type de boîtier.](http://www.ibm.com/support/knowledgecenter/POWER8/p8hby/systemenclosures.htm)
- c. Mettez le système sous tension. Pour obtenir des instructions, voir [Mise sous tension et hors](http://www.ibm.com/support/knowledgecenter/POWER8/p8ect/pxect_onoff.htm) [tension d'un système.](http://www.ibm.com/support/knowledgecenter/POWER8/p8ect/pxect_onoff.htm)

L'incident se produit-il encore ?

## **Non : La procédure est terminée.**

**Oui :** Entrez en contact avec le prochain niveau de support technique. **La procédure est terminée.**

#### <span id="page-233-0"></span>**8408-44E ou 8408-E8E**

Procédez comme suit.

- 1. Enregistrez le code raison (les 4 derniers caractères du mot 11) à partir du code de référence en le visualisant sur le panneau de commande ou en accédant au journal des erreurs via l'interface ASMI.
- 2. S'agit-il du code raison A435 ou A491 ?

**Non :** Passez à l'étape [5, à la page 209.](#page-234-1)

**Oui :** Passez à l'étape suivante.

3. Vérifiez les mises à jour pour le microprogramme de serveur et appliquez-les, le cas échéant. L'incident se produit-il encore ?

**Non : La procédure est terminée.**

**Oui :** Passez à l'étape suivante.

- 4. Procédez comme suit.
	- a. Mettez le système hors tension. Pour obtenir des instructions, voir [Mise sous tension et hors](http://www.ibm.com/support/knowledgecenter/POWER8/p8ect/pxect_onoff.htm) [tension d'un système.](http://www.ibm.com/support/knowledgecenter/POWER8/p8ect/pxect_onoff.htm)
	- b. Remplacez le fond de panier système à l'emplacement U*n*-P2.
	- c. Mettez le système sous tension. Pour obtenir des instructions, voir [Mise sous tension et hors](http://www.ibm.com/support/knowledgecenter/POWER8/p8ect/pxect_onoff.htm) [tension d'un système.](http://www.ibm.com/support/knowledgecenter/POWER8/p8ect/pxect_onoff.htm)

L'incident se produit-il encore ?

**Non : La procédure est terminée.**

**Oui :** Entrez en contact avec le prochain niveau de support technique. **La procédure est terminée.**

5. S'agit-il du code raison A41C ou A44C ?

**Non :** Passez à l'étape [7, à la page 210.](#page-235-0)

**Oui :** Passez à l'étape suivante.

- 6. Procédez comme suit.
	- a. Définissez le numéro de série du boîtier à l'aide de l'interface ASMI. Pour obtenir des instructions, voir [Identification du type de boîtier.](http://www.ibm.com/support/knowledgecenter/POWER8/p8hby/systemenclosures.htm)

**Remarque :** Le numéro de série du boîtier figure sur l'étiquette située sur le châssis du système.

- b. Le processeur de service est automatiquement réinitialisé après que vous avez terminé la procédure l' [Identification du type de boîtier.](http://www.ibm.com/support/knowledgecenter/POWER8/p8hby/systemenclosures.htm)
- c. Mettez le système sous tension. Pour obtenir des instructions, voir [Mise sous tension et hors](http://www.ibm.com/support/knowledgecenter/POWER8/p8ect/pxect_onoff.htm) [tension d'un système.](http://www.ibm.com/support/knowledgecenter/POWER8/p8ect/pxect_onoff.htm)

L'incident se produit-il encore ?

**Non : La procédure est terminée.**

**Oui :** Entrez en contact avec le prochain niveau de support technique. **La procédure est terminée.**

7. S'agit-il du code raison A41B ou A44B ?

**Non :** Contactez le support technique. **La procédure est terminée.**

**Oui :** Passez à l'étape suivante.

- <span id="page-234-1"></span>8. Procédez comme suit.
	- a. Définissez le code dispositif du boîtier à l'aide de l'interface ASMI. Pour obtenir des instructions, voir [Identification du type de boîtier.](http://www.ibm.com/support/knowledgecenter/POWER8/p8hby/systemenclosures.htm)
	- b. Le processeur de service est automatiquement réinitialisé après que vous avez terminé la procédure l' [Identification du type de boîtier.](http://www.ibm.com/support/knowledgecenter/POWER8/p8hby/systemenclosures.htm)
	- c. Mettez le système sous tension. Pour obtenir des instructions, voir [Mise sous tension et hors](http://www.ibm.com/support/knowledgecenter/POWER8/p8ect/pxect_onoff.htm) [tension d'un système.](http://www.ibm.com/support/knowledgecenter/POWER8/p8ect/pxect_onoff.htm)

L'incident se produit-il encore ?

### **Non : La procédure est terminée.**

**Oui :** Entrez en contact avec le prochain niveau de support technique. **La procédure est terminée.**

### <span id="page-234-0"></span>**9080-MHE, 9080-MME 9119-MHE ou 9119-MME**

Procédez comme suit.

- 1. Enregistrez le code raison (les 4 derniers caractères du mot 11) à partir du code de référence en le visualisant sur le panneau de commande ou en accédant au journal des erreurs via l'interface ASMI.
- 2. S'agit-il du code raison A435 ou A491 ?

**Non :** Passez à l'étape 5.

**Oui :** Passez à l'étape suivante.

3. Vérifiez les mises à jour pour le microprogramme de serveur et appliquez-les, le cas échéant. L'incident se produit-il encore ?

### **Non : La procédure est terminée.**

**Oui :** Passez à l'étape suivante.

- 4. Procédez comme suit.
	- a. Mettez le système hors tension. Pour obtenir des instructions, voir [Mise sous tension et hors](http://www.ibm.com/support/knowledgecenter/POWER8/p8ect/pxect_onoff.htm) [tension d'un système.](http://www.ibm.com/support/knowledgecenter/POWER8/p8ect/pxect_onoff.htm)
	- b. Remplacez le fond de panier système à l'emplacement U*n*-P1.
	- c. Mettez le système sous tension. Pour obtenir des instructions, voir [Mise sous tension et hors](http://www.ibm.com/support/knowledgecenter/POWER8/p8ect/pxect_onoff.htm) [tension d'un système.](http://www.ibm.com/support/knowledgecenter/POWER8/p8ect/pxect_onoff.htm)

L'incident se produit-il encore ?

**Non : La procédure est terminée.**

**Oui :** Entrez en contact avec le prochain niveau de support technique. **La procédure est terminée.**

5. S'agit-il du code raison A41C ou A44C ?

**Non :** Passez à l'étape [7, à la page 210.](#page-235-0)

**Oui :** Passez à l'étape suivante.

- 6. Procédez comme suit.
	- a. Définissez le numéro de série du boîtier à l'aide de l'interface ASMI. Pour obtenir des instructions, voir [Identification du type de boîtier.](http://www.ibm.com/support/knowledgecenter/POWER8/p8hby/systemenclosures.htm) Le boîtier est indiqué par les 4 derniers caractères du mot 6 du code de référence :
		- v Si le mot 6 est *xxxx*1E01, le boîtier est le noeud système 1.
		- v Si le mot 6 est *xxxx*1E02, le boîtier est le noeud système 2.
		- v Si le mot 6 est *xxxx*1E03, le boîtier est le noeud système 3.
		- v Si le mot 6 est *xxxx*1E04, le boîtier est le noeud système 4.

<span id="page-235-0"></span>**Remarque :** Le numéro de série du boîtier se trouve sur l'étiquette apposée sur le châssis du noeud système.

- b. Le processeur de service est automatiquement réinitialisé après que vous avez terminé la procédure l' [Identification du type de boîtier.](http://www.ibm.com/support/knowledgecenter/POWER8/p8hby/systemenclosures.htm)
- c. Mettez le système sous tension. Pour obtenir des instructions, voir [Mise sous tension et hors](http://www.ibm.com/support/knowledgecenter/POWER8/p8ect/pxect_onoff.htm) [tension d'un système.](http://www.ibm.com/support/knowledgecenter/POWER8/p8ect/pxect_onoff.htm)

L'incident se produit-il encore ?

**Non : La procédure est terminée.**

**Oui :** Entrez en contact avec le prochain niveau de support technique. **La procédure est terminée.**

7. S'agit-il du code raison A41B ou A44B ?

**Non :** Contactez le support technique. **La procédure est terminée.**

**Oui :** Passez à l'étape suivante.

- 8. Procédez comme suit.
	- a. Définissez le code dispositif du boîtier à l'aide de l'interface ASMI. Pour obtenir des instructions, voir [Identification du type de boîtier.](http://www.ibm.com/support/knowledgecenter/POWER8/p8hby/systemenclosures.htm) Le boîtier est indiqué par les 4 derniers caractères du mot 6 du code de référence :
		- v Si le mot 6 est *xxxx*1E01, le boîtier est le noeud système 1.
		- v Si le mot 6 est *xxxx*1E02, le boîtier est le noeud système 2.
		- v Si le mot 6 est *xxxx*1E03, le boîtier est le noeud système 3.
		- v Si le mot 6 est *xxxx*1E04, le boîtier est le noeud système 4.
	- b. Le processeur de service est automatiquement réinitialisé après que vous avez terminé la procédure l' [Identification du type de boîtier.](http://www.ibm.com/support/knowledgecenter/POWER8/p8hby/systemenclosures.htm)
	- c. Mettez le système sous tension. Pour obtenir des instructions, voir [Mise sous tension et hors](http://www.ibm.com/support/knowledgecenter/POWER8/p8ect/pxect_onoff.htm) [tension d'un système.](http://www.ibm.com/support/knowledgecenter/POWER8/p8ect/pxect_onoff.htm)

L'incident se produit-il encore ?

**Non : La procédure est terminée.**

**Oui :** Entrez en contact avec le prochain niveau de support technique. **La procédure est terminée.**

## **FSPSP33**

Un incident a été détecté au niveau de la connexion avec la console de gestion.

- 1. Assurez-vous que les connecteurs de câble entre le réseau et la console de gestion, le système géré, les partitions du système géré et les autres consoles de gestion sont solidement branchés. Si les connexions ne sont pas sécurisées, rebranchez les câbles dans les emplacements appropriés et assurez-vous que le branchement est correct.
- 2. Vérifiez si la console de gestion fonctionne correctement ou si elle a était mal déconnectée du système géré, des partitions du système géré et des autres consoles de gestion. Dans l'un de ces cas, relancez la console de gestion.
- 3. Vérifiez que la connexion réseau entre la console HMC, le système géré, les partitions du système géré et les autres consoles HMC fonctionne correctement.
- 4. Effectuez les opérations de maintenance sur l'unité FRU suivante, le cas échéant. Voir [Emplacement](http://www.ibm.com/support/knowledgecenter/POWER8/p8ecs/p8ecs_locations.htm) [des composants et codes d'emplacement](http://www.ibm.com/support/knowledgecenter/POWER8/p8ecs/p8ecs_locations.htm) pour des instructions.
- 5. Si l'incident se produit de nouveau, prenez contact avec votre support technique. **La procédure est terminée.**

# **FSPSP34**

Les modules de mémoire sont connectés dans une configuration qui n'est pas valide.

Voir [Emplacement des composants et codes d'emplacement](http://www.ibm.com/support/knowledgecenter/POWER8/p8ecs/p8ecs_locations.htm) pour trouver des instructions pour le retrait et le remplacement d'unités remplaçables sur site (FRU).

- 1. S'agit-il du code de référence BC20090F et le mot 6 appartient-il au code de référence 00276899 ?
	- **Oui :** Un ou plusieurs modules de mémoire n'ont pas pu être configurés en raison de règles de raccordement de module de mémoire. Pour corriger l'erreur, retirez les éléments défectueux identifiés dans la liste d'éléments défaillants ou ajoutez de la mémoire supplémentaire pour satisfaire les exigences pour ce système. **La procédure est terminée.**

**Non :** Passez à l'étape suivante.

2. Revenez à la section [Démarrage d'une action correctrice.](http://www.ibm.com/support/knowledgecenter/POWER8/p8ect/pxect_start.htm) **La procédure est terminée.**

# **FSPSP35**

Cette procédure d'isolement n'est pas prise en charge sur ces modèles. Passez à l'élément défaillant suivant de la liste.

# **FSPSP36**

Les câbles SMP qui relient les noeuds système sont connectés de manière incorrecte, sont rompus ou ne sont pas d'un type adapté à cette configuration du système.

Pour un modèle 5148-21L, 5148-22L, 8247-21L,8247-22L,8247-42L,8284-21A,8284-22A,8286-41A,8286-42A, 8408-44E ou 8408-E8E, cette procédure d'isolement n'est pas prise en charge. Passez à l'élément défaillant suivant de la liste.

Pour un modèle 9080-MHE, 9080-MME 9119-MHE ou 9119-MME, procédez comme suit.

1. Le code de référence est-il B1504909 ou B1504922 ?

**Oui :** Passez à l'étape 4.

**Non :** Passez à l'étape suivante.

- 2. Utilisez la procédure [Remplacement de FRU](http://www.ibm.com/support/knowledgecenter/POWER8/p8ha1/smexchangefru.htm) sur la console HMC pour reconnecter les câbles SMP répertoriés dans la liste d'éléments défectueux pour ce code de référence dans la vue des événements réparables. Ne remplacez pas les câbles SMP lors de cette procédure. Pour toute information sur le câblage du système, voir [Câblage pour le système 9080-MHE, 9080-MME 9119-MHE ou 9119-MME.](http://www.ibm.com/support/knowledgecenter/POWER8/p8ect/pxect_cabling.htm)
- 3. Après avoir reconnecté les câbles SMP, validez à nouveau leur état. Pour obtenir des instructions, voir [Validation des câbles dans 9080-MHE, 9080-MME 9119-MHE ou 9119-MME.](http://www.ibm.com/support/knowledgecenter/POWER8/p8hby/p8hby_cablevalidation.htm) L'état des câbles SMP est-il **OK** ?

## **Oui : La procédure est terminée.**

**Non :** Passez à l'étape suivante.

- 4. Utilisez la procédure [Remplacement de FRU](http://www.ibm.com/support/knowledgecenter/POWER8/p8ha1/smexchangefru.htm) sur la console HMC pour remplacer les câbles répertoriés dans la liste d'éléments défectueux pour ce code de référence dans la vue des événements réparables. Pour toute information sur le câblage du système, voir [Câblage pour le système 9080-MHE,](http://www.ibm.com/support/knowledgecenter/POWER8/p8ect/pxect_cabling.htm) [9080-MME 9119-MHE ou 9119-MME.](http://www.ibm.com/support/knowledgecenter/POWER8/p8ect/pxect_cabling.htm)
- 5. Après avoir remplacé les câbles SMP, validez à nouveau leur état. Pour obtenir des instructions, voir [Validation des câbles dans 9080-MHE, 9080-MME 9119-MHE ou 9119-MME.](http://www.ibm.com/support/knowledgecenter/POWER8/p8hby/p8hby_cablevalidation.htm) L'état des câbles SMP est-il **OK** ?

### **Oui : La procédure est terminée.**

**Non :** Passez à l'étape suivante.

6. Utilisez la procédure [Remplacement de FRU](http://www.ibm.com/support/knowledgecenter/POWER8/p8ha1/smexchangefru.htm) sur la console HMC pour remplacer un à un les autres éléments répertoriés dans la liste d'éléments défectueux. Si l'incident persiste, prenez contact avec votre support technique. **La procédure est terminée.**

# **FSPSP38**

Le système a détecté une erreur au niveau du chemin JTAG.

<span id="page-237-3"></span>Remplacez tous les éléments défectueux, le cas échéant, dans la liste d'éléments défaillants de l'entrée du journal des erreurs du processeur de service avant de poursuivre cette procédure. Si le remplacement de tous les éléments défectueux ne résout pas l'incident, contactez votre support technique.

Voir [Emplacement des composants et codes d'emplacement](http://www.ibm.com/support/knowledgecenter/POWER8/p8ecs/p8ecs_locations.htm) pour trouver des information pour la localisation des unités remplaçables sur site (FRU).

### **La procédure est terminée.**

## **FSPSP40**

Cette procédure est un avertissement provoqué par une tentative de connexion non valide au processeur de service.

Aucune action de maintenance n'est requise. Ignorez les éléments défaillants figurant dans la liste des éléments défaillants associée à ce code de référence.

# **FSPSP42**

Cette procédure d'isolement n'est pas prise en charge sur ces modèles. Passez à l'élément défaillant suivant de la liste.

# **FSPSP45**

Le système a détecté une erreur au niveau du chemin FSI.

Sélectionnez le système pour lequel vous effectuez une opération de maintenance :

- v [5148-21L, 5148-22L, 8247-21L,8247-22L,8247-42L,8284-21A,8284-22A,8286-41A ou 8286-42A](#page-237-0)
- v [8408-44E, 8408-E8E, 9080-MHE, 9080-MME 9119-MHE ou 9119-MME](#page-237-1)

### <span id="page-237-2"></span><span id="page-237-0"></span>**5148-21L, 5148-22L, 8247-21L,8247-22L,8247-42L,8284-21A,8284-22A,8286-41A ou 8286-42A**

- 1. Remplacez un module processeur à la fois (U*n*-P1-C32, puis U*n*-P1-C33, le cas échéant). Pour plus d'informations sur les emplacements, voir [Emplacement des composants et codes d'emplacement.](http://www.ibm.com/support/knowledgecenter/POWER8/p8ecs/p8ecs_locations.htm)
- 2. Mettez le système sous tension. Pour obtenir des instructions, voir [Mise sous tension et hors tension](http://www.ibm.com/support/knowledgecenter/POWER8/p8ect/pxect_onoff.htm) [d'un système.](http://www.ibm.com/support/knowledgecenter/POWER8/p8ect/pxect_onoff.htm)

L'incident se produit-il encore ?

### **Non : La procédure est terminée.**

**Oui :** Passez à l'étape suivante.

3. Tous les modules processeur ont-ils été remplacés ?

**Non :** Revenez à l'étape [1](#page-237-2) et remplacez un autre module processeur.

- **Oui :** Passez à l'étape suivante.
- 4. Remplacez le fond de panier système (U*n*-P1).
- 5. Mettez le système sous tension. Pour obtenir des instructions, voir [Mise sous tension et hors tension](http://www.ibm.com/support/knowledgecenter/POWER8/p8ect/pxect_onoff.htm) [d'un système.](http://www.ibm.com/support/knowledgecenter/POWER8/p8ect/pxect_onoff.htm) **La procédure est terminée.**

### <span id="page-237-1"></span>**8408-44E, 8408-E8E, 9080-MHE, 9080-MME 9119-MHE ou 9119-MME**

- 1. Mettez le système hors tension. Pour obtenir des instructions, voir [Mise sous tension et hors tension](http://www.ibm.com/support/knowledgecenter/POWER8/p8ect/pxect_onoff.htm) [d'un système.](http://www.ibm.com/support/knowledgecenter/POWER8/p8ect/pxect_onoff.htm)
- 2. Remplacez les éléments défaillants de la vue des événements réparables l'un après l'autre. Pour plus d'informations sur la recherche des éléments défaillants, voir [Emplacement des composants et codes](http://www.ibm.com/support/knowledgecenter/POWER8/p8ecs/p8ecs_locations.htm) [d'emplacement.](http://www.ibm.com/support/knowledgecenter/POWER8/p8ecs/p8ecs_locations.htm)
- 3. Mettez le système sous tension. Pour obtenir des instructions, voir [Mise sous tension et hors tension](http://www.ibm.com/support/knowledgecenter/POWER8/p8ect/pxect_onoff.htm) [d'un système.](http://www.ibm.com/support/knowledgecenter/POWER8/p8ect/pxect_onoff.htm)

L'incident se produit-il encore ?

## **Non : La procédure est terminée.**

**Oui :** Passez à l'étape suivante.

- 4. Mettez le système hors tension. Pour obtenir des instructions, voir [Mise sous tension et hors tension](http://www.ibm.com/support/knowledgecenter/POWER8/p8ect/pxect_onoff.htm) [d'un système.](http://www.ibm.com/support/knowledgecenter/POWER8/p8ect/pxect_onoff.htm)
- 5. Si le système est un modèle 8408-44E ou 8408-E8E, remplacez le fond de panier système à l'emplacement U*n*-P2. Sinon, remettez en place le fond de panier à l'emplacement U*n*-P1 du boîtier dans lequel les éléments défaillants ont été remplacés à l'étape [2, à la page 212.](#page-237-3) Pour plus d'informations sur la recherche des éléments défaillants, voir [Emplacement des composants et codes](http://www.ibm.com/support/knowledgecenter/POWER8/p8ecs/p8ecs_locations.htm) [d'emplacement.](http://www.ibm.com/support/knowledgecenter/POWER8/p8ecs/p8ecs_locations.htm)
- 6. Mettez le système sous tension. Pour obtenir des instructions, voir [Mise sous tension et hors tension](http://www.ibm.com/support/knowledgecenter/POWER8/p8ect/pxect_onoff.htm) [d'un système.](http://www.ibm.com/support/knowledgecenter/POWER8/p8ect/pxect_onoff.htm)

L'incident se produit-il encore ?

**Non : La procédure est terminée.**

**Oui :** Entrez en contact avec le prochain niveau de support technique. **La procédure est terminée.**

# **FSPSP46**

Un problème a été détecté dans certaines zones flash ou de mémoire rémanente (NVRAM) sur le processeur de service.

Pour plus d'informations sur les références de pièce défaillante, les codes d'emplacement ou les procédures de retrait ou de remplacement, voir [Part locations and location codes](http://www.ibm.com/support/knowledgecenter/POWER8/p8ecs/p8ecs_locations.htm) (http://www.ibm.com/ support/knowledgecenter/POWER8/p8ecs/p8ecs\_locations.htm). Sélectionnez vos type machine et numéro de série pour afficher les procédures applicables à votre système.

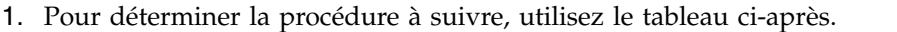

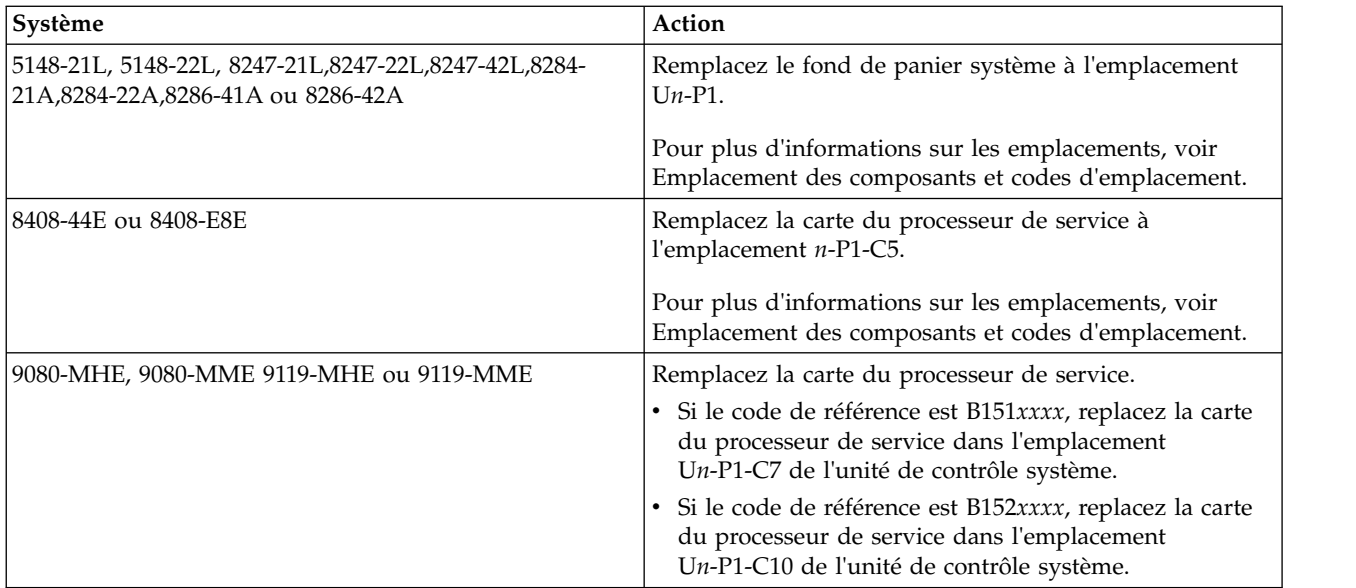

2. Mettez le système sous tension. Pour obtenir des instructions, voir [Mise sous tension et hors tension](http://www.ibm.com/support/knowledgecenter/POWER8/p8ect/pxect_onoff.htm) [d'un système.](http://www.ibm.com/support/knowledgecenter/POWER8/p8ect/pxect_onoff.htm) **La procédure est terminée.**

# **FSPSP47**

Le système a détecté une erreur dans la liaison PSI. Pour résoudre l'incident, procédez comme suit.

Pour plus d'informations sur le retrait et le remplacement de FRU, voir [Emplacement des composants et](http://www.ibm.com/support/knowledgecenter/POWER8/p8ecs/p8ecs_locations.htm) [codes d'emplacement.](http://www.ibm.com/support/knowledgecenter/POWER8/p8ecs/p8ecs_locations.htm)

Sélectionnez le système pour lequel vous effectuez une opération de maintenance :

- v [5148-21L, 5148-22L, 8247-21L,8247-22L,8247-42L,8284-21A,8284-22A,8286-41A ou 8286-42A](#page-239-0)
- v [8408-44E, 8408-E8E, 9080-MHE, 9080-MME 9119-MHE ou 9119-MME](#page-239-1)

### <span id="page-239-0"></span>**5148-21L, 5148-22L, 8247-21L,8247-22L,8247-42L,8284-21A,8284-22A,8286-41A ou 8286-42A**

- 1. Remplacez le fond de panier système à l'emplacement U*n*-P1.
- 2. Mettez le système sous tension. Pour obtenir des instructions, voir [Mise sous tension et hors tension](http://www.ibm.com/support/knowledgecenter/POWER8/p8ect/pxect_onoff.htm) [d'un système.](http://www.ibm.com/support/knowledgecenter/POWER8/p8ect/pxect_onoff.htm)
- 3. L'incident se produit-il encore ?

## **Non : La procédure est terminée.**

**Oui :** Passez à l'étape suivante.

- <span id="page-239-2"></span>4. Remplacez un module processeur à la fois (U*n*-P1-C32, puis U*n*-P1-C33, le cas échéant). Pour plus d'informations sur le retrait et le remplacement de FRU, voir [Emplacement des composants et codes](http://www.ibm.com/support/knowledgecenter/POWER8/p8ecs/p8ecs_locations.htm) [d'emplacement.](http://www.ibm.com/support/knowledgecenter/POWER8/p8ecs/p8ecs_locations.htm)
- 5. Mettez le système sous tension. Pour obtenir des instructions, voir [Mise sous tension et hors tension](http://www.ibm.com/support/knowledgecenter/POWER8/p8ect/pxect_onoff.htm) [d'un système.](http://www.ibm.com/support/knowledgecenter/POWER8/p8ect/pxect_onoff.htm)
- 6. L'incident se produit-il encore ?

## **Non : La procédure est terminée.**

**Oui :** Passez à l'étape suivante.

7. Tous les modules processeur ont-ils été remplacés ?

**Non :** Revenez à l'étape [4](#page-239-2) et remplacez un autre module processeur.

**Oui :** Entrez en contact avec le prochain niveau de support technique. **La procédure est terminée.**

## <span id="page-239-1"></span>**8408-44E, 8408-E8E, 9080-MHE, 9080-MME 9119-MHE ou 9119-MME**

- 1. Remplacez les éléments défaillants de la liste des éléments défaillants du code de référence l'un après l'autre.
- 2. Mettez le système sous tension. Pour obtenir des instructions, voir [Mise sous tension et hors tension](http://www.ibm.com/support/knowledgecenter/POWER8/p8ect/pxect_onoff.htm) [d'un système.](http://www.ibm.com/support/knowledgecenter/POWER8/p8ect/pxect_onoff.htm)
- 3. L'incident se produit-il encore ?

### **Non : La procédure est terminée.**

**Oui :** Entrez en contact avec le prochain niveau de support technique. **La procédure est terminée.**

## **FSPSP48**

Une fonction de diagnostic a détecté un incident au niveau de l'interface du processeur externe.

Pour un modèle 5148-21L, 5148-22L, 8247-21L,8247-22L,8247-42L,8284-21A,8284-22A,8286-41A,8286-42A, 8408-44E ou 8408-E8E, cette procédure d'isolement n'est pas prise en charge. Passez à l'élément défaillant suivant de la liste.

Pour un modèle 9080-MHE, 9080-MME 9119-MHE ou 9119-MME, procédez comme suit.

- 1. Assurez-vous que les câbles SMP (emplacements U*n*-P1-T1 à U*n*-P1-T6) sont bien connectés entre les noeuds système. Pour des informations sur le câblage, voir [Câblage du système 9080-MHE,](http://www.ibm.com/support/knowledgecenter/POWER8/p8ect/pxect_cabling.htm) [9080-MME 9119-MHE ou 9119-MME.](http://www.ibm.com/support/knowledgecenter/POWER8/p8ect/pxect_cabling.htm)
- 2. Mettez le système sous tension. Pour obtenir des instructions, voir [Mise sous tension et hors tension](http://www.ibm.com/support/knowledgecenter/POWER8/p8ect/pxect_onoff.htm) [d'un système.](http://www.ibm.com/support/knowledgecenter/POWER8/p8ect/pxect_onoff.htm)
- 3. L'incident se produit-il encore ?

## **Non : La procédure est terminée.**

**Oui :** Passez à l'étape suivante.

- <span id="page-240-0"></span>4. Remplacez le premier module de processeur à l'emplacement indiqué dans l'entrée du processeur de service, dans la vue des événements réparables.
- 5. Mettez le système sous tension. Pour obtenir des instructions, voir [Mise sous tension et hors tension](http://www.ibm.com/support/knowledgecenter/POWER8/p8ect/pxect_onoff.htm) [d'un système.](http://www.ibm.com/support/knowledgecenter/POWER8/p8ect/pxect_onoff.htm)
- 6. Est-ce que l'incident persiste ?

## **Non : La procédure est terminée.**

**Oui :** Passez à l'étape suivante.

- <span id="page-240-1"></span>7. Remplacez le deuxième module de processeur à l'emplacement indiqué dans l'entrée du processeur de service, dans la vue des événements réparables.
- 8. Mettez le système sous tension. Pour obtenir des instructions, voir [Mise sous tension et hors tension](http://www.ibm.com/support/knowledgecenter/POWER8/p8ect/pxect_onoff.htm) [d'un système.](http://www.ibm.com/support/knowledgecenter/POWER8/p8ect/pxect_onoff.htm)
- 9. L'incident se produit-il encore ?

## **Non : La procédure est terminée.**

**Oui :** Passez à l'étape suivante.

- 10. Replacez le fond de panier système dans l'emplacement U*n*-P1 du même noeud système que le module de processeur que vous avez remplacé à l'étape [4.](#page-240-0)
- 11. Mettez le système sous tension. Pour obtenir des instructions, voir [Mise sous tension et hors tension](http://www.ibm.com/support/knowledgecenter/POWER8/p8ect/pxect_onoff.htm) [d'un système.](http://www.ibm.com/support/knowledgecenter/POWER8/p8ect/pxect_onoff.htm)
- 12. L'incident se produit-il encore ?

## **Non : La procédure est terminée.**

**Oui :** Passez à l'étape suivante.

- 13. Replacez le fond de panier système dans l'emplacement U*n*-P1 du même noeud système que le module de processeur que vous avez remplacé à l'étape [7.](#page-240-1)
- 14. Mettez le système sous tension. Pour obtenir des instructions, voir [Mise sous tension et hors tension](http://www.ibm.com/support/knowledgecenter/POWER8/p8ect/pxect_onoff.htm) [d'un système.](http://www.ibm.com/support/knowledgecenter/POWER8/p8ect/pxect_onoff.htm)
- 15. L'incident se produit-il encore ?

### **Non : La procédure est terminée.**

**Oui :** Entrez en contact avec le prochain niveau de support technique. **La procédure est terminée.**

# **FSPSP49**

Une fonction de diagnostic a détecté un incident au niveau de l'interface du processeur interne.

Sélectionnez le système pour lequel vous effectuez une opération de maintenance :

- v [5148-21L, 5148-22L, 8247-21L,8247-22L,8247-42L,8284-21A,8284-22A,8286-41A ou 8286-42A](#page-240-2)
- v [8408-44E ou 8408-E8E](#page-241-0)
- v [9080-MHE, 9080-MME 9119-MHE ou 9119-MME](#page-241-1)

### <span id="page-240-2"></span>**5148-21L, 5148-22L, 8247-21L,8247-22L,8247-42L,8284-21A,8284-22A,8286-41A ou 8286-42A**

Exécutez la procédure suivante :

1. Remplacez les unités remplaçables sur site indiquées dans la liste d'éléments défaillants. L'incident persiste-t-il ?

### **Non : La procédure est terminée.**

**Oui :** Passez à l'étape suivante.

- 2. Mettez le système hors tension. Pour obtenir des instructions, voir [Mise sous tension et hors tension](http://www.ibm.com/support/knowledgecenter/POWER8/p8ect/pxect_onoff.htm) [d'un système.](http://www.ibm.com/support/knowledgecenter/POWER8/p8ect/pxect_onoff.htm)
- 3. Exécutez la procédure suivante :
- a. Remplacez un module processeur à la fois aux emplacements U*n*-P1-C32 et U*n*-P1-C33, le cas échéant.
- b. Remplacez le fond de panier système à l'emplacement U*n*-P1. Pour plus d'informations sur les emplacements, voir [Emplacement des composants et codes d'emplacement.](http://www.ibm.com/support/knowledgecenter/POWER8/p8ecs/p8ecs_locations.htm)
- 4. Mettez le système sous tension. Pour obtenir des instructions, voir [Mise sous tension et hors tension](http://www.ibm.com/support/knowledgecenter/POWER8/p8ect/pxect_onoff.htm) [d'un système.](http://www.ibm.com/support/knowledgecenter/POWER8/p8ect/pxect_onoff.htm) **La procédure est terminée.**

## <span id="page-241-0"></span>**8408-44E ou 8408-E8E**

Exécutez la procédure suivante :

1. Remplacez les unités remplaçables sur site indiquées dans la liste d'éléments défaillants. L'incident persiste-t-il ?

## **Non : La procédure est terminée.**

**Oui :** Passez à l'étape suivante.

- 2. Mettez le système hors tension. Pour obtenir des instructions, voir [Mise sous tension et hors tension](http://www.ibm.com/support/knowledgecenter/POWER8/p8ect/pxect_onoff.htm) [d'un système.](http://www.ibm.com/support/knowledgecenter/POWER8/p8ect/pxect_onoff.htm)
- 3. Exécutez la procédure suivante :
	- a. Remplacez les modules processeur U*n*-P2-C2, U*n*-P2-C3, U*n*-P2-C6 et U*n*-P2-C7, si présents, en une seule fois.
	- b. Remplacez le fond de panier système à l'emplacement U*n*-P2. Pour plus d'informations sur les emplacements, voir [Emplacement des composants et codes d'emplacement.](http://www.ibm.com/support/knowledgecenter/POWER8/p8ecs/p8ecs_locations.htm)
- 4. Mettez le système sous tension. Pour obtenir des instructions, voir [Mise sous tension et hors tension](http://www.ibm.com/support/knowledgecenter/POWER8/p8ect/pxect_onoff.htm) [d'un système.](http://www.ibm.com/support/knowledgecenter/POWER8/p8ect/pxect_onoff.htm) **La procédure est terminée.**

### <span id="page-241-1"></span>**9080-MHE, 9080-MME 9119-MHE ou 9119-MME**

<span id="page-241-2"></span>Exécutez la procédure suivante :

1. Remplacez les unités remplaçables sur site indiquées dans la liste d'éléments défaillants. L'incident persiste-t-il ?

### **Non : La procédure est terminée.**

**Oui :** Passez à l'étape suivante.

- 2. Mettez le système hors tension. Pour obtenir des instructions, voir [Mise sous tension et hors tension](http://www.ibm.com/support/knowledgecenter/POWER8/p8ect/pxect_onoff.htm) [d'un système.](http://www.ibm.com/support/knowledgecenter/POWER8/p8ect/pxect_onoff.htm)
- 3. Replacez le fond de panier système dans l'emplacement U*n*-P1 sur le même noeud système que les unités remplaçables sur site de la liste d'éléments défaillants qui ont été remplacées à l'étape [1.](#page-241-2) Pour plus d'informations sur les emplacements, voir [Emplacement des composants et codes d'emplacement.](http://www.ibm.com/support/knowledgecenter/POWER8/p8ecs/p8ecs_locations.htm)
- 4. Mettez le système sous tension. Pour obtenir des instructions, voir [Mise sous tension et hors tension](http://www.ibm.com/support/knowledgecenter/POWER8/p8ect/pxect_onoff.htm) [d'un système.](http://www.ibm.com/support/knowledgecenter/POWER8/p8ect/pxect_onoff.htm) **La procédure est terminée.**
- 5. L'incident persiste-t-il ?

**Non : La procédure est terminée.**

**Oui :** Entrez en contact avec le prochain niveau de support technique. **La procédure est terminée.**

# **FSPSP50**

Cette procédure d'isolement n'est pas prise en charge sur ces modèles. Passez à l'élément défaillant suivant de la liste.

# **FSPSP51**

Cette procédure d'isolement n'est pas prise en charge sur ces modèles. Passez à l'élément défaillant suivant de la liste.

Un incident a été détecté sur un bus mémoire. Si le remplacement des unités FRU précédemment répertoriées dans la liste des éléments défaillants ne permet pas de résoudre l'incident, procédez comme suit.

- 1. Mettez le système hors tension. Pour obtenir des instructions, voir [Mise sous tension et hors tension](http://www.ibm.com/support/knowledgecenter/POWER8/p8ect/pxect_onoff.htm) [d'un système.](http://www.ibm.com/support/knowledgecenter/POWER8/p8ect/pxect_onoff.htm)
- 2. Pour déterminer la procédure à suivre, utilisez le tableau ci-après.

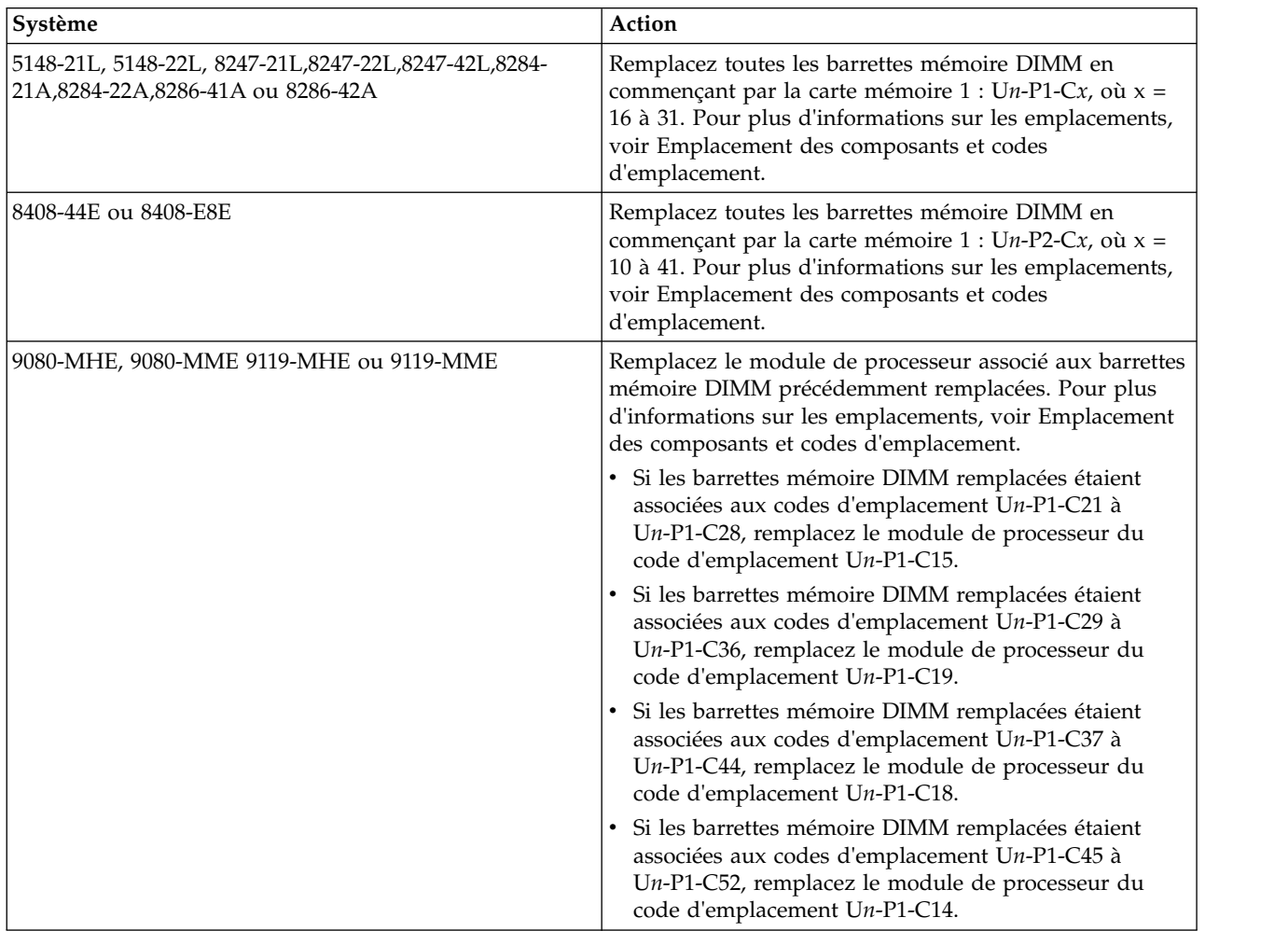

3. Mettez le système sous tension. Pour obtenir des instructions, voir [Mise sous tension et hors tension](http://www.ibm.com/support/knowledgecenter/POWER8/p8ect/pxect_onoff.htm) [d'un système.](http://www.ibm.com/support/knowledgecenter/POWER8/p8ect/pxect_onoff.htm) **La procédure est terminée.**

# **FSPSP54**

Cette procédure d'isolement n'est pas prise en charge sur ces modèles. Passez à l'élément défaillant suivant de la liste.

# **FSPSP55**

Une erreur s'est produite sur un bus entre deux unités remplaçables sur site de la liste d'éléments défaillants.

Toutes les unités remplaçables sur site du chemin défaillant sont incluses dans la liste d'éléments défaillants. Toute unité FRU figurant dans la liste d'éléments défaillants peut être à l'origine de l'erreur. Remplacez un par un les éléments de la liste d'éléments défaillants jusqu'à résolution du problème. **La procédure est terminée.**

# **FSPSP56**

Cette procédure d'isolement n'est pas prise en charge sur ces modèles. Passez à l'élément défaillant suivant de la liste.

# **FSPSP57**

Cette procédure d'isolement n'est pas prise en charge sur ces modèles. Passez à l'élément défaillant suivant de la liste.

# **FSPSP58**

Cette procédure d'isolement n'est pas prise en charge sur ces modèles. Passez à l'élément défaillant suivant de la liste.

# **FSPSP59**

Cette procédure d'isolement n'est pas prise en charge sur ces modèles. Passez à l'élément défaillant suivant de la liste.

# **FSPSP60**

Cette procédure d'isolement n'est pas prise en charge sur ces modèles. Passez à l'élément défaillant suivant de la liste.

# **FSPSP61**

Cette procédure d'isolement n'est pas prise en charge sur ces modèles. Passez à l'élément défaillant suivant de la liste.

# **FSPSP62**

Cette procédure d'isolement n'est pas prise en charge sur ces modèles. Passez à l'élément défaillant suivant de la liste.

# **FSPSP63**

Une erreur liée à l'alimentation s'est produite sur le système. Veuillez consulter les journaux des erreurs précédents pour en savoir plus sur les incidents relatifs à l'alimentation.

# **FSPSP64**

Tous les liens de l'interface de support du processeur du système ne fonctionnent pas ou sont déconfigurés, l'IPL ne peut donc pas être effectué correctement. Recherchez les journaux des erreurs précédents relatifs à la déconfiguration du matériel.

# **FSPSP65**

Les deux ports de processeur de maintenance se trouvent sur le même sous-réseau IP. Cette configuration n'est pas valide.

Le réseau est câblé ou configuré de manière incorrecte. Si vous utilisez la console HMC (Hardware Management Console), voir [Configuring the HMC](http://www.ibm.com/support/knowledgecenter/POWER8/p8hai/configure.htm) pour corriger le problème. **La procédure est terminée.**

Utilisez cette procédure lorsqu'un système doté de processeurs de service redondants a été mis sous tension avec la fonction de reprise en ligne désactivée.

Pour un modèle 5148-21L, 5148-22L, 8247-21L,8247-22L,8247-42L,8284-21A,8284-22A,8286-41A,8286-42A, 8408-44E ou 8408-E8E, cette procédure d'isolement n'est pas prise en charge. Passez à l'élément défaillant suivant de la liste.

Pour un modèle 9080-MHE, 9080-MME 9119-MHE ou 9119-MME, Si vous assurez la maintenance d'un système comportant des processeurs de service redondants et que vous avez mis sous tension le système avec la fonction de reprise en ligne désactivée, procédez comme suit.

- 1. Mettez le système hors tension.
- 2. Utilisez la console de gestion pour activer la reprise en ligne.
- 3. Mettez le système sous tension. Assurez-vous que le code de référence pour lequel vous avez effectué la procédure n'a pas été consigné lors de la mise sous tension.

# **FSPSP67**

Cette procédure d'isolement n'est pas prise en charge sur ces modèles. Passez à l'élément défaillant suivant de la liste.

# **FSPSP68**

Un problème s'est produit au cours d'une opération de maintenance.

Pour un modèle 5148-21L, 5148-22L, 8247-21L,8247-22L,8247-42L,8284-21A,8284-22A,8286-41A,8286-42A, 8408-44E ou 8408-E8E, cette procédure d'isolement n'est pas prise en charge. Passez à l'élément défaillant suivant de la liste. **La procédure est terminée.**

Pour un modèle 9080-MHE, 9080-MME 9119-MHE ou 9119-MME, effectuez un cliché du processeur de service. Pour obtenir des instructions, voir [Exécution d'un cliché du processeur de service.](http://www.ibm.com/support/knowledgecenter/POWER8/p8ha5/sp_dump.htm) Transmettez le cliché à votre support technique. Pour obtenir des instructions, voir [Consignation d'un cliché.](http://www.ibm.com/support/knowledgecenter/POWER8/p8ha5/report_msd.htm) **La procédure est terminée.**

# **FSPSP70**

Recherchez les erreurs de type 1100xxxx dans la vue des événements réparables qui ont été consignées au même moment que cette erreur et corrigez-les. Si vous n'en trouvez pas, prenez contact avec votre support technique.

# **FSPSP71**

Cette procédure d'isolement n'est pas prise en charge sur ces modèles. Passez à l'élément défaillant suivant de la liste.

# **FSPSP73**

Cette procédure d'isolement n'est pas prise en charge sur ces modèles. Passez à l'élément défaillant suivant de la liste.

# **FSPSP75**

Cette procédure d'isolement n'est pas prise en charge sur ces modèles. Passez à l'élément défaillant suivant de la liste.

Un numéro d'identification de carte personnalisé (CCIN) unique associé à l'élément de la liste d'éléments défaillants est introuvable sur le système.

Pour plus d'informations sur les références de pièce défaillante, les codes d'emplacement ou les procédures de retrait ou de remplacement, voir [Part locations and location codes](http://www.ibm.com/support/knowledgecenter/POWER8/p8ecs/p8ecs_locations.htm) (http://www.ibm.com/ support/knowledgecenter/POWER8/p8ecs/p8ecs\_locations.htm). Sélectionnez vos type machine et numéro de série pour afficher les procédures applicables à votre système.

- 1. Accédez à la vue des événements réparables et recherchez d'autres éléments défectueux intitulés "FSPxxxx", où xxxx est un nombre hexadécimal à 4 chiffres qui représente l'ID ressource (RID). N'effectuez pas d'autre opération sur ces éléments défectueux.
- 2. Notez tous les éléments défectueux, les numéros d'ID ressource, ainsi que le modèle du système et contactez votre support technique. **La procédure est terminée.**

# **FSPSP78**

Le processeur de service détecté un problème lors d'une tentative d'utilisation d'un coeur de processeur en veille.

Effectuez l'une des actions suivantes :

- v Si vous avez accès à l'interface ASMI (Advanced System Management Interface), connectez-vous à celle-ci et affichez les détails du journal des erreurs du processeur de service. Recherchez les journaux précédents avec le même ID de journal de plateforme que le problème qui vous a amené vers cette page.
- v Si vous avez accès à une console HMC (Hardware Management Console), connectez-vous en tant qu'utilisateur PE. Sélectionnez l'une des options de navigation suivantes en fonction du type d'interface
	- :– Si vous utilisez une interface HMC Classique ou HMC Etendue, exécutez la procédure suivante.
		- 1. Dans la zone de navigation, cliquez sur **Gestion de la maintenance** > **Gestion des événements réparables**. La fenêtre Gestion des événements réparables - Sélection d'événements réparables s'affiche.
		- 2. Affichez les événements pour le système du processeur de service correspondant. Cliquez deux fois sur le système pour afficher les détails. Recherchez les journaux précédents avec le même ID de journal de plateforme que le problème qui vous a amené vers cette page.
	- Si vous utilisez une interface HMC Etendue+, procédez comme indiqué ci-après.
		- 1. Dans la zone de navigation, cliquez sur l'icône Maintenabilité (puis sélectionnée **Gestionnaire des événements réparables**. La fenêtre Gestion des événements réparables s'affiche.
		- 2. Affichez les événements pour le système du processeur de service correspondant. Cliquez deux fois sur le système pour afficher les détails. Recherchez les journaux précédents avec le même ID de journal de plateforme que le problème qui vous a amené vers cette page.

## **La procédure est terminée.**

# **FSPSP79**

Recherchez les erreurs de mémoire dans la vue des événements réparables qui ont été consignées au même moment que cette erreur et corrigez-les. Si aucune erreur de mémoire irrémédiable n'a été consignée, remplacez le module de processeur.

Enregistrez un journal des erreurs et les données de vidage, puis contactez le support technique pour obtenir de l'assistance.

# **FSPSP83**

Le processeur de maintenance a détecté qu'un élément matériel a été retiré de la configuration du système.

Le code de référence B150F138 continue d'être consigné à chaque démarrage du système et une fois par mois après le dernier démarrage du système jusqu'à ce que le problème matériel soit résolu ou jusqu'à ce que la consignation d'un événement de déconfiguration spécifique soit désactivée. Une déconfiguration matérielle peut impliquer les éléments suivants :

- Mémoire ou processeurs
- v Processeur de service ou horloge système
- v Données techniques essentielles (VPD) du système
- Câblage

Pour résoudre le problème, procédez comme suit :

1. Dans la fenêtre d'accueil de l'interface ASMI, indiquez votre ID utilisateur et votre mot de passe, et cliquez sur **Connexion**.

**Remarque :** Pour effectuer cette opération, vous devez disposer du niveau d'autorisation d'administrateur ou de fournisseur de services agréé.

2. Dans la zone de navigation, développez **Aides à la maintenance système** > **Enregistrements de déconfiguration**. Des enregistrements de déconfiguration ont-ils été répertoriés ?

**Oui :** Passez à l'étape suivante.

**Non :** Il peut s'agir d'un problème de câblage. Passez à l'étape [7, à la page 222.](#page-247-0)

3. Des enregistrements de déconfiguration de la mémoire ou du processeur ont-ils été répertoriés ?

**Oui :** Passez à l'étape suivante.

**Non** : Passez à l'étape [6, à la page 222.](#page-247-0)

- 4. Les ressources de la mémoire ou du processeur sont déconfigurées sur le système. Si les critères suivants sont réunis, il est possible que le remplacement du matériel ne soit pas nécessaire :
	- v Une capacité de réserve suffisante est disponible (ressources sans licence).
	- v Le client a déterminé que la maintenance du matériel n'est pas nécessaire.
	- v Le microprogramme du système 830.00 (ou une version ultérieure) est installé.

Les affirmations ci-dessous sont-elles toutes vérifiées ?

**Oui :** Passez à l'étape suivante.

**Non** : Passez à l'étape [6, à la page 222.](#page-247-0)

- 5. Le code de référence B150F138 continue d'être consigné à chaque démarrage du système et une fois par mois après le dernier démarrage du système jusqu'à ce que le matériel soit remplacé. Pour désactiver la consignation du code de référence B150F138 pour l'événement de déconfiguration spécifique qui vous a amené ici, procédez comme suit :
	- a. Sur la fenêtre d'accueil de l'interface ASMI, indiquez votre ID utilisateur et votre mot de passe, puis cliquez sur **Connexion**.

**Remarque :** Pour effectuer cette opération, vous devez disposer du niveau d'autorisation d'administrateur ou de fournisseur de services agréé.

b. Dans la zone de navigation, développez **Aides à la maintenance système** > **Ressources déconfigurées**.

- <span id="page-247-0"></span>c. Recherchez et sélectionnez l'entrée associée à la mémoire ou au processeur déconfiguré ne nécessitant pas de remplacement matériel.
- d. Sous la colonne Alerte client, redéfinissez la sélection sur **Désactivé**.
- e. Cliquez sur **Modification des alertes client** pour sauvegarder les modifications.

## **La procédure est terminée**.

- 6. Utilisez l'interface ASMI (Advanced System Management Interface) pour identifier l'élément matériel à remplacer et planifiez la maintenance à un moment qui vous convient le mieux. Pour identifier l'élément matériel à remplacer, procédez comme suit.
	- a. Sur la fenêtre d'accueil de l'interface ASMI, indiquez votre ID utilisateur et votre mot de passe, puis cliquez sur **Connexion**.

**Remarque :** Pour effectuer cette opération, vous devez disposer du niveau d'autorisation d'administrateur ou de fournisseur de services agréé.

- b. Dans la zone de navigation, développez **Aides à la maintenance système** > **Enregistrements de déconfiguration**.
- c. Utilisez le code de référence système (SRC) associé au matériel déconfiguré pour résoudre le problème.

### **La procédure est terminée**.

7. Vérifiez que les câbles sont correctement positionnés. Pour des informations sur le câblage, voir [Câblage du système 9080-MHE, 9080-MME 9119-MHE ou 9119-MME.](http://www.ibm.com/support/knowledgecenter/POWER8/p8ect/pxect_cabling.htm) **La procédure est terminée**.

## **FSPSP85**

Le processeur de service a détecté un problème pendant le processus d'amorçage anticipé.

Exécutez la procédure [LICCODE.](http://www.ibm.com/support/knowledgecenter/POWER8/p8eb7/liccode.htm) **La procédure est terminée.**

# **FSPSP86**

Une fonction de diagnostic a détecté un incident au niveau de la fonction d'horloge ou d'heure du jour.

Exécutez la procédure suivante :

- 1. Mettez le système hors tension. Pour obtenir des instructions, voir [Mise sous tension et hors tension](http://www.ibm.com/support/knowledgecenter/POWER8/p8ect/pxect_onoff.htm) [d'un système.](http://www.ibm.com/support/knowledgecenter/POWER8/p8ect/pxect_onoff.htm)
- 2. Remplacez les éléments défaillants de la vue des événements réparables l'un après l'autre. Pour plus d'informations sur la recherche des éléments défaillants, voir [Emplacement des composants et codes](http://www.ibm.com/support/knowledgecenter/POWER8/p8ecs/p8ecs_locations.htm) [d'emplacement.](http://www.ibm.com/support/knowledgecenter/POWER8/p8ecs/p8ecs_locations.htm)
- 3. Mettez le système sous tension. Pour obtenir des instructions, voir [Mise sous tension et hors tension](http://www.ibm.com/support/knowledgecenter/POWER8/p8ect/pxect_onoff.htm) [d'un système.](http://www.ibm.com/support/knowledgecenter/POWER8/p8ect/pxect_onoff.htm)

L'incident se produit-il encore ?

### **Non : La procédure est terminée.**

**Oui :** Passez à l'étape suivante.

- 4. Mettez le système hors tension. Pour obtenir des instructions, voir [Mise sous tension et hors tension](http://www.ibm.com/support/knowledgecenter/POWER8/p8ect/pxect_onoff.htm) [d'un système.](http://www.ibm.com/support/knowledgecenter/POWER8/p8ect/pxect_onoff.htm)
- 5. Si le système est un modèle 8408-44E ou 8408-E8E, remplacez le fond de panier système à l'emplacement U*n*-P2. Sinon, remettez en place le fond de panier à l'emplacement U*n*-P1 du boîtier dans lequel les éléments défaillants ont été remplacés à l'étape 2. Pour plus d'informations sur la recherche des éléments défaillants, voir [Emplacement des composants et codes d'emplacement.](http://www.ibm.com/support/knowledgecenter/POWER8/p8ecs/p8ecs_locations.htm)
- 6. Mettez le système sous tension. Pour obtenir des instructions, voir [Mise sous tension et hors tension](http://www.ibm.com/support/knowledgecenter/POWER8/p8ect/pxect_onoff.htm) [d'un système.](http://www.ibm.com/support/knowledgecenter/POWER8/p8ect/pxect_onoff.htm)

L'incident se produit-il encore ?

## <span id="page-248-3"></span>**Non : La procédure est terminée.**

**Oui :** Entrez en contact avec le prochain niveau de support technique. **La procédure est terminée.**

# **FSPSP87**

Une fonction de diagnostic a détecté un incident au niveau de la fonction d'horloge de référence.

Sélectionnez le système pour lequel vous effectuez une opération de maintenance :

- v [5148-21L, 5148-22L, 8247-21L,8247-22L,8247-42L,8284-21A,8284-22A,8286-41A ou 8286-42A](#page-248-0)
- v [8408-44E ou 8408-E8E](#page-248-1)
- v [9080-MHE, 9080-MME 9119-MHE ou 9119-MME](#page-248-2)

### <span id="page-248-0"></span>**5148-21L, 5148-22L, 8247-21L,8247-22L,8247-42L,8284-21A,8284-22A,8286-41A ou 8286-42A**

- 1. Mettez le système hors tension. Pour obtenir des instructions, voir [Mise sous tension et hors tension](http://www.ibm.com/support/knowledgecenter/POWER8/p8ect/pxect_onoff.htm) [d'un système.](http://www.ibm.com/support/knowledgecenter/POWER8/p8ect/pxect_onoff.htm)
- 2. Remplacez le fond de panier système à l'emplacement U*n*-P1.
- 3. Mettez le système sous tension. Pour obtenir des instructions, voir [Mise sous tension et hors tension](http://www.ibm.com/support/knowledgecenter/POWER8/p8ect/pxect_onoff.htm) [d'un système.](http://www.ibm.com/support/knowledgecenter/POWER8/p8ect/pxect_onoff.htm)
- 4. L'incident se produit-il encore ?

## **Non : La procédure est terminée.**

**Oui :** Entrez en contact avec le prochain niveau de support technique. **La procédure est terminée.**

### <span id="page-248-1"></span>**8408-44E ou 8408-E8E**

- 1. Mettez le système hors tension. Pour obtenir des instructions, voir [Mise sous tension et hors tension](http://www.ibm.com/support/knowledgecenter/POWER8/p8ect/pxect_onoff.htm) [d'un système.](http://www.ibm.com/support/knowledgecenter/POWER8/p8ect/pxect_onoff.htm)
- 2. Remplacez le fond de panier système à l'emplacement U*n*-P2.
- 3. Mettez le système sous tension. Pour obtenir des instructions, voir [Mise sous tension et hors tension](http://www.ibm.com/support/knowledgecenter/POWER8/p8ect/pxect_onoff.htm) [d'un système.](http://www.ibm.com/support/knowledgecenter/POWER8/p8ect/pxect_onoff.htm)
- 4. L'incident se produit-il encore ?

### **Non : La procédure est terminée.**

**Oui :** Entrez en contact avec le prochain niveau de support technique. **La procédure est terminée.**

### <span id="page-248-2"></span>**9080-MHE, 9080-MME 9119-MHE ou 9119-MME**

- 1. Mettez le système hors tension. Pour obtenir des instructions, voir [Mise sous tension et hors tension](http://www.ibm.com/support/knowledgecenter/POWER8/p8ect/pxect_onoff.htm) [d'un système.](http://www.ibm.com/support/knowledgecenter/POWER8/p8ect/pxect_onoff.htm)
- 2. Assurez-vous que les câbles souples d'horloge aux emplacements *n*-P1-T7 et U*n*-P1-T8 du noeud système sont correctement connectés. Utilisez les emplacements des éléments défectueux de la vue des événements réparations pour déterminer le noeud système à vérifier. Pour des informations sur le câblage, voir [Câblage du système 9080-MHE, 9080-MME 9119-MHE ou 9119-MME.](http://www.ibm.com/support/knowledgecenter/POWER8/p8ect/pxect_cabling.htm)
- 3. Mettez le système sous tension. Pour obtenir des instructions, voir [Mise sous tension et hors tension](http://www.ibm.com/support/knowledgecenter/POWER8/p8ect/pxect_onoff.htm) [d'un système.](http://www.ibm.com/support/knowledgecenter/POWER8/p8ect/pxect_onoff.htm)

L'incident se produit-il encore ?

### **Non : La procédure est terminée.**

**Oui :** Passez à l'étape suivante.

- 4. Mettez le système hors tension. Pour obtenir des instructions, voir [Mise sous tension et hors tension](http://www.ibm.com/support/knowledgecenter/POWER8/p8ect/pxect_onoff.htm) [d'un système.](http://www.ibm.com/support/knowledgecenter/POWER8/p8ect/pxect_onoff.htm)
- 5. Remplacez les câbles souples d'horloge aux emplacements *n*-P1-T7d et U*n*-P1-T8 du noeud système identifiés à l'étape 2. Pour des informations sur le câblage, voir [Câblage du système 9080-MHE,](http://www.ibm.com/support/knowledgecenter/POWER8/p8ect/pxect_cabling.htm) [9080-MME 9119-MHE ou 9119-MME.](http://www.ibm.com/support/knowledgecenter/POWER8/p8ect/pxect_cabling.htm)

6. Mettez le système sous tension. Pour obtenir des instructions, voir [Mise sous tension et hors tension](http://www.ibm.com/support/knowledgecenter/POWER8/p8ect/pxect_onoff.htm) [d'un système.](http://www.ibm.com/support/knowledgecenter/POWER8/p8ect/pxect_onoff.htm)

L'incident se produit-il encore ?

#### **Non : La procédure est terminée.**

**Oui :** Passez à l'étape suivante.

- 7. Mettez le système hors tension. Pour obtenir des instructions, voir [Mise sous tension et hors tension](http://www.ibm.com/support/knowledgecenter/POWER8/p8ect/pxect_onoff.htm) [d'un système.](http://www.ibm.com/support/knowledgecenter/POWER8/p8ect/pxect_onoff.htm)
- 8. Remplacez les éléments défaillants de la vue des événements réparables l'un après l'autre. Pour plus d'informations sur la recherche des éléments défaillants, voir [Emplacement des composants et codes](http://www.ibm.com/support/knowledgecenter/POWER8/p8ecs/p8ecs_locations.htm) [d'emplacement.](http://www.ibm.com/support/knowledgecenter/POWER8/p8ecs/p8ecs_locations.htm)
- 9. Mettez le système sous tension. Pour obtenir des instructions, voir [Mise sous tension et hors tension](http://www.ibm.com/support/knowledgecenter/POWER8/p8ect/pxect_onoff.htm) [d'un système.](http://www.ibm.com/support/knowledgecenter/POWER8/p8ect/pxect_onoff.htm)

L'incident se produit-il encore ?

#### **Non : La procédure est terminée.**

**Oui :** Passez à l'étape suivante.

- 10. Mettez le système hors tension. Pour obtenir des instructions, voir [Mise sous tension et hors tension](http://www.ibm.com/support/knowledgecenter/POWER8/p8ect/pxect_onoff.htm) [d'un système.](http://www.ibm.com/support/knowledgecenter/POWER8/p8ect/pxect_onoff.htm)
- 11. Remettez en place le fond de panier système à l'emplacement U*n*-P1 sur l'unité de contrôle système.
- 12. Mettez le système sous tension. Pour obtenir des instructions, voir [Mise sous tension et hors tension](http://www.ibm.com/support/knowledgecenter/POWER8/p8ect/pxect_onoff.htm) [d'un système.](http://www.ibm.com/support/knowledgecenter/POWER8/p8ect/pxect_onoff.htm)

L'incident se produit-il encore ?

#### **Non : La procédure est terminée.**

**Oui :** Passez à l'étape suivante.

- 13. Mettez le système hors tension. Pour obtenir des instructions, voir [Mise sous tension et hors tension](http://www.ibm.com/support/knowledgecenter/POWER8/p8ect/pxect_onoff.htm) [d'un système.](http://www.ibm.com/support/knowledgecenter/POWER8/p8ect/pxect_onoff.htm)
- 14. Remettez en place le fond de panier système à l'emplacement U*n*-P1 du noeud système identifié à l'étape [2, à la page 223.](#page-248-3)
- 15. Mettez le système sous tension. Pour obtenir des instructions, voir [Mise sous tension et hors tension](http://www.ibm.com/support/knowledgecenter/POWER8/p8ect/pxect_onoff.htm) [d'un système.](http://www.ibm.com/support/knowledgecenter/POWER8/p8ect/pxect_onoff.htm)

L'incident se produit-il encore ?

#### **Non : La procédure est terminée.**

**Oui :** Entrez en contact avec le prochain niveau de support technique. **La procédure est terminée.**

## **FSPSP88**

Une fonction de diagnostic a détecté un incident au niveau des câbles UPIC.

Pour un modèle 5148-21L, 5148-22L, 8247-21L,8247-22L,8247-42L,8284-21A,8284-22A,8286-41A,8286-42A, 8408-44E ou 8408-E8E, cette procédure d'isolement n'est pas prise en charge. Passez à l'élément défaillant suivant de la liste.

Pour un modèle 9080-MHE, 9080-MME 9119-MHE ou 9119-MME, procédez comme suit.

1. Validez l'état des câbles UPIC. Pour obtenir des instructions, voir [Validation des câbles dans](http://www.ibm.com/support/knowledgecenter/POWER8/p8hby/p8hby_cablevalidation.htm) [9080-MHE, 9080-MME 9119-MHE ou 9119-MME.](http://www.ibm.com/support/knowledgecenter/POWER8/p8hby/p8hby_cablevalidation.htm) Pour toute information sur le câblage du système, voir [Câblage pour le système 9080-MHE, 9080-MME 9119-MHE ou 9119-MME.](http://www.ibm.com/support/knowledgecenter/POWER8/p8ect/pxect_cabling.htm)L'état des câbles UPIC est-il **OK** ?

**Oui :** Utilisez la procédure [Remplacement de FRU](http://www.ibm.com/support/knowledgecenter/POWER8/p8ha1/smexchangefru.htm) sur la console HMC pour remplacer un à un les autres éléments répertoriés dans la liste d'éléments défectueux. Si l'incident persiste, prenez contact avec votre support technique. **La procédure est terminée.**

**Non :** Passez à l'étape suivante.

- 2. Utilisez la procédure [Remplacement de FRU](http://www.ibm.com/support/knowledgecenter/POWER8/p8ha1/smexchangefru.htm) sur la console HMC pour reconnecter les câbles UPIC dont l'état n'est pas **OK**. Ne remplacez pas les câbles UPIC lors de cette procédure. Pour toute information sur le câblage du système, voir [Câblage pour le système 9080-MHE, 9080-MME](http://www.ibm.com/support/knowledgecenter/POWER8/p8ect/pxect_cabling.htm) [9119-MHE ou 9119-MME.](http://www.ibm.com/support/knowledgecenter/POWER8/p8ect/pxect_cabling.htm)
- 3. Après avoir reconnecté les câbles UPIC, validez à nouveau leur état. Pour obtenir des instructions, voir [Validation des câbles dans 9080-MHE, 9080-MME 9119-MHE ou 9119-MME.](http://www.ibm.com/support/knowledgecenter/POWER8/p8hby/p8hby_cablevalidation.htm) L'état des câbles UPIC est-il **OK** ?

## **Oui : La procédure est terminée.**

**Non :** Passez à l'étape suivante.

- 4. Utilisez la procédure [Remplacement de FRU](http://www.ibm.com/support/knowledgecenter/POWER8/p8ha1/smexchangefru.htm) sur la console HMC pour remplacer les câbles UPIC dont l'état n'est pas **OK**. Pour toute information sur le câblage du système, voir [Câblage pour le système](http://www.ibm.com/support/knowledgecenter/POWER8/p8ect/pxect_cabling.htm) [9080-MHE, 9080-MME 9119-MHE ou 9119-MME.](http://www.ibm.com/support/knowledgecenter/POWER8/p8ect/pxect_cabling.htm)
- 5. Après avoir remplacé les câbles UPIC, validez à nouveau leur état. Pour obtenir des instructions, voir [Validation des câbles dans 9080-MHE, 9080-MME 9119-MHE ou 9119-MME.](http://www.ibm.com/support/knowledgecenter/POWER8/p8hby/p8hby_cablevalidation.htm) L'état des câbles UPIC est-il **OK** ?

## **Oui : La procédure est terminée.**

**Non :** Passez à l'étape suivante.

6. Utilisez la procédure [Remplacement de FRU](http://www.ibm.com/support/knowledgecenter/POWER8/p8ha1/smexchangefru.htm) sur la console HMC pour remplacer un à un les autres éléments répertoriés dans la liste d'éléments défectueux. Si l'incident persiste, prenez contact avec votre support technique. **La procédure est terminée.**

## **FSPSP89**

Une fonction de diagnostic a détecté un incident au niveau des câbles souples de l'horloge.

Pour un modèle 5148-21L, 5148-22L, 8247-21L,8247-22L,8247-42L,8284-21A,8284-22A,8286-41A,8286-42A, 8408-44E ou 8408-E8E, cette procédure d'isolement n'est pas prise en charge. Passez à l'élément défaillant suivant de la liste.

Pour un modèle 9080-MHE, 9080-MME 9119-MHE ou 9119-MME, procédez comme suit.

1. Validez l'état des câbles souples d'horloge (également appelés câbles d'horloge). Pour obtenir des instructions, voir [Validation des câbles dans 9080-MHE, 9080-MME 9119-MHE ou 9119-MME.](http://www.ibm.com/support/knowledgecenter/POWER8/p8hby/p8hby_cablevalidation.htm) Pour toute information sur le câblage du système, voir [Câblage pour le système 9080-MHE, 9080-MME](http://www.ibm.com/support/knowledgecenter/POWER8/p8ect/pxect_cabling.htm) [9119-MHE ou 9119-MME.](http://www.ibm.com/support/knowledgecenter/POWER8/p8ect/pxect_cabling.htm)L'état des câbles souples d'horloge est-il **OK** ?

**Oui :** Utilisez la procédure [Remplacement de FRU](http://www.ibm.com/support/knowledgecenter/POWER8/p8ha1/smexchangefru.htm) sur la console HMC pour remplacer un à un les autres éléments répertoriés dans la liste d'éléments défectueux. Si l'incident persiste, prenez contact avec votre support technique. **La procédure est terminée.**

**Non :** Passez à l'étape suivante.

- 2. Utilisez la procédure [Remplacement de FRU](http://www.ibm.com/support/knowledgecenter/POWER8/p8ha1/smexchangefru.htm) sur la console HMC pour reconnecter les câbles souples d'horloge dont l'état n'est pas **OK**. Ne remplacez pas les câbles souples d'horloge lors de cette procédure. Pour toute information sur le câblage du système, voir [Câblage pour le système](http://www.ibm.com/support/knowledgecenter/POWER8/p8ect/pxect_cabling.htm) [9080-MHE, 9080-MME 9119-MHE ou 9119-MME.](http://www.ibm.com/support/knowledgecenter/POWER8/p8ect/pxect_cabling.htm)
- 3. Après avoir reconnecté les câbles souples d'horloge, validez à nouveau leur état. Pour obtenir des instructions, voir [Validation des câbles dans 9080-MHE, 9080-MME 9119-MHE ou 9119-MME.](http://www.ibm.com/support/knowledgecenter/POWER8/p8hby/p8hby_cablevalidation.htm) L'état des câbles souples d'horloge est-il **OK** ?

### **Oui : La procédure est terminée.**

**Non :** Passez à l'étape suivante.

4. Utilisez la procédure [Remplacement de FRU](http://www.ibm.com/support/knowledgecenter/POWER8/p8ha1/smexchangefru.htm) sur la console HMC pour remplacer les câbles souples d'horloge dont l'état n'est pas **OK**. Pour toute information sur le câblage du système, voir [Câblage](http://www.ibm.com/support/knowledgecenter/POWER8/p8ect/pxect_cabling.htm) [pour le système 9080-MHE, 9080-MME 9119-MHE ou 9119-MME.](http://www.ibm.com/support/knowledgecenter/POWER8/p8ect/pxect_cabling.htm)

5. Après avoir remplacé les câbles souples d'horloge, validez à nouveau leur état. Pour obtenir des instructions, voir [Validation des câbles dans 9080-MHE, 9080-MME 9119-MHE ou 9119-MME.](http://www.ibm.com/support/knowledgecenter/POWER8/p8hby/p8hby_cablevalidation.htm) L'état des câbles souples d'horloge est-il **OK** ?

## **Oui : La procédure est terminée.**

**Non :** Passez à l'étape suivante.

6. Utilisez la procédure [Remplacement de FRU](http://www.ibm.com/support/knowledgecenter/POWER8/p8ha1/smexchangefru.htm) sur la console HMC pour remplacer un à un les autres éléments répertoriés dans la liste d'éléments défectueux. Si l'incident persiste, prenez contact avec votre support technique. **La procédure est terminée.**

## **FSPSP90**

Une fonction de diagnostic a détecté un incident au niveau de l'interface GFSP entre l'unité de contrôle système et les noeuds système.

Pour un modèle 5148-21L, 5148-22L, 8247-21L,8247-22L,8247-42L,8284-21A,8284-22A,8286-41A,8286-42A, 8408-44E ou 8408-E8E, cette procédure d'isolement n'est pas prise en charge. Passez à l'élément défaillant suivant de la liste.

Pour un modèle 9080-MHE, 9080-MME 9119-MHE ou 9119-MME, procédez comme suit.

1. Validez l'état des câbles GFSP (également appelés câbles FSP). Pour obtenir des instructions, voir [Validation des câbles dans 9080-MHE, 9080-MME 9119-MHE ou 9119-MME.](http://www.ibm.com/support/knowledgecenter/POWER8/p8hby/p8hby_cablevalidation.htm) Pour toute information sur le câblage du système, voir [Câblage pour le système 9080-MHE, 9080-MME 9119-MHE ou](http://www.ibm.com/support/knowledgecenter/POWER8/p8ect/pxect_cabling.htm) [9119-MME.](http://www.ibm.com/support/knowledgecenter/POWER8/p8ect/pxect_cabling.htm)L'état des câbles GFSP est-il **OK** ?

**Oui :** Utilisez la procédure [Remplacement de FRU](http://www.ibm.com/support/knowledgecenter/POWER8/p8ha1/smexchangefru.htm) sur la console HMC pour remplacer un à un les autres éléments répertoriés dans la liste d'éléments défectueux. Si l'incident persiste, prenez contact avec votre support technique. **La procédure est terminée.**

**Non :** Passez à l'étape suivante.

- 2. Utilisez la procédure [Remplacement de FRU](http://www.ibm.com/support/knowledgecenter/POWER8/p8ha1/smexchangefru.htm) sur la console HMC pour reconnecter les câbles GFSP dont l'état n'est pas **OK**. Ne remplacez pas les câbles GFSP lors de cette procédure. Pour toute information sur le câblage du système, voir [Câblage pour le système 9080-MHE, 9080-MME](http://www.ibm.com/support/knowledgecenter/POWER8/p8ect/pxect_cabling.htm) [9119-MHE ou 9119-MME.](http://www.ibm.com/support/knowledgecenter/POWER8/p8ect/pxect_cabling.htm)
- 3. Après avoir reconnecté les câbles GFSP, validez à nouveau leur état. Pour obtenir des instructions, voir [Validation des câbles dans 9080-MHE, 9080-MME 9119-MHE ou 9119-MME.](http://www.ibm.com/support/knowledgecenter/POWER8/p8hby/p8hby_cablevalidation.htm) L'état des câbles GFSP est-il **OK** ?

## **Oui : La procédure est terminée.**

**Non :** Passez à l'étape suivante.

- 4. Utilisez la procédure [Remplacement de FRU](http://www.ibm.com/support/knowledgecenter/POWER8/p8ha1/smexchangefru.htm) sur la console HMC pour remplacer les câbles GFSP dont l'état n'est pas **OK**. Pour toute information sur le câblage du système, voir [Câblage pour le système](http://www.ibm.com/support/knowledgecenter/POWER8/p8ect/pxect_cabling.htm) [9080-MHE, 9080-MME 9119-MHE ou 9119-MME.](http://www.ibm.com/support/knowledgecenter/POWER8/p8ect/pxect_cabling.htm)
- 5. Après avoir remplacé les câbles GFSP, validez à nouveau leur état. Pour obtenir des instructions, voir [Validation des câbles dans 9080-MHE, 9080-MME 9119-MHE ou 9119-MME.](http://www.ibm.com/support/knowledgecenter/POWER8/p8hby/p8hby_cablevalidation.htm) L'état des câbles GFSP est-il **OK** ?

## **Oui : La procédure est terminée.**

**Non :** Passez à l'étape suivante.

6. Utilisez la procédure [Remplacement de FRU](http://www.ibm.com/support/knowledgecenter/POWER8/p8ha1/smexchangefru.htm) sur la console HMC pour remplacer un à un les autres éléments répertoriés dans la liste d'éléments défectueux. Si l'incident persiste, prenez contact avec votre support technique. **La procédure est terminée.**

## **FSPSP91**

Le microprogramme de processeur de maintenance a détecté une erreur. Pour résoudre le problème, vous devez mettre le système hors tension, puis sous tension.
- <span id="page-252-0"></span>1. Mettez le système hors tension, puis sous tension. Pour obtenir des instructions, voir [Mise sous](http://www.ibm.com/support/knowledgecenter/POWER8/p8ect/pxect_onoff.htm) [tension et hors tension d'un système.](http://www.ibm.com/support/knowledgecenter/POWER8/p8ect/pxect_onoff.htm)
- 2. Si l'incident persiste, prenez contact avec votre support technique. **La procédure est terminée.**

## **FSPSP92**

Le processeur de service a détecté une condition de température trop élevée.

Accédez à [OVERTMP.](http://www.ibm.com/support/knowledgecenter/POWER8/p8eb7/overtmp.htm) **La procédure est terminée.**

# **FSPSPC1**

Si le système se bloque après que le code qui vous a amené à cette procédure apparaît dans le panneau de commande, exécutez ces étapes pour réinitialiser le processeur de service.

**Avertissement :** Il est recommandé de contrôler régulièrement le niveau du microprogramme du système sur tous les serveurs et de le mettre à jour au dernier niveau, le cas échéant. Si vous avez été dirigé vers cette procédure parce que le serveur a affiché les codes B1817201, C1001014 ou C1001020 (ou une combinaison de ces codes), le dernier microprogramme peut permettre d'éviter la récurrence de cet incident.

Même si le client ne peut pas mettre à jour le microprogramme sur ce système à ce stade, l'ensemble du système doit être mis à jour au dernier niveau de microprogramme dès que possible, pour éviter que cet incident ne se produise sur d'autres systèmes.

### **Réinitialisation du processeur de service sur les systèmes à l'aide d'un panneau de commande physique**

1. Si l'interface de gestion avancée de systèmes (ASMI) est disponible, réinitialisez le processeur de service à l'aide des menus de l'interface ASMI.

Avez-vous pu utiliser les menus de l'interface ASMI pour réinitialiser le processeur de service ?

#### **Oui : La procédure est terminée.**

**Non :** Passez à l'étape suivante.

- 2. Activez l'interrupteur d'arrêt du processeur de service situé sur le panneau de commande du système en suivant la procédure suivante avec précaution :
	- a. Prenez un trombone recouvert d'un matériau isolant et dépliez-le de façon qu'il présente une section rectiligne d'environ 5 centimètres.
	- b. Insérez le trombone dans le trou, en le plaçant perpendiculairement par rapport au panneau frontal en plastique.
	- c. Lorsque vous enclenchez l'interrupteur d'arrêt, vous devez sentir son cliquet. En appuyant sur l'interrupteur d'arrêt, vous provoquez la réinitialisation du processeur de service et l'arrêt du système.
- 3. Réamorcez le système depuis le côté permanent en utilisant la fonction 02 du panneau de commande ou les menus de l'interface ASMI, s'ils sont disponibles.
- 4. Si le blocage se reproduit, vérifiez s'il existe une mise à jour du microprogramme qui permette de résoudre l'incident ; appliquez-la, le cas échéant. Pour plus d'informations, voir :
	- v Si le système est géré par une console HMC, voir [Mise à niveau du code machine sur une console](http://www.ibm.com/support/knowledgecenter/POWER8/p8eav/p8eav_fixeshmc_upgrades.htm) [HMC.](http://www.ibm.com/support/knowledgecenter/POWER8/p8eav/p8eav_fixeshmc_upgrades.htm)
	- v Si le système n'est pas géré par une console de gestion, voir [Gestion de l'interface ASMI.](http://www.ibm.com/support/knowledgecenter/POWER8/p8hby/p8hby_kickoff.htm)
- 5. Sélectionnez l'une des options suivantes :
	- v Si aucune mise à jour du microprogramme n'existe, passez à l'étape suivante.
	- v Si une mise à jour du microprogramme est disponible, appliquez-la à l'aide de la console de gestion si celle-ci est connectée.

La mise à jour a-t-elle permis de résoudre l'incident et d'initialiser le système ?

### **Oui : La procédure est terminée.**

**Non :** Vous êtes ici car aucune console de gestion n'est connectée au système, la mise à jour flash a échoué ou le microprogramme mis à jour n'a pas permis de résoudre le blocage. Passez à l'étape suivante.

- 6. Sélectionnez l'une des options suivantes :
	- v Si vous êtes un client, contactez votre prestataire de maintenance matérielle agréé. **La procédure est terminée.**
	- v Si vous êtes le prestataire de maintenance matérielle agréé, passez à l'étape suivante.
- 7. Remplacez le processeur de service (voir [Emplacement des composants et codes d'emplacement.](http://www.ibm.com/support/knowledgecenter/POWER8/p8ecs/p8ecs_locations.htm)
- 8. Si le remplacement du processeur de service ne résout pas l'incident, contactez votre support technique. **La procédure est terminée.**

### **Réinitialisation du processeur de service sur les systèmes à l'aide d'un panneau de commande logique**

- 1. Réinitialisez le processeur de service. Utilisez les menus de l'interface ASMI, le cas échéant, ou la console de gestion pour couper, puis rétablir l'alimentation du processeur de service.
- 2. A l'aide des paramètres du menu ASMI, réamorcez le système depuis le côté permanent.
- 3. Si le blocage se reproduit, vérifiez auprès de votre support de maintenance s'il existe une mise à jour du microprogramme qui permette de corriger l'incident. Pour la console HMC, voir [Mise à niveau du](http://www.ibm.com/support/knowledgecenter/POWER8/p8eav/p8eav_fixeshmc_upgrades.htm) [code machine sur une console HMC.](http://www.ibm.com/support/knowledgecenter/POWER8/p8eav/p8eav_fixeshmc_upgrades.htm)
- 4. Choisissez l'une des options suivantes :
	- v Si aucune mise à jour du microprogramme n'existe, passez à l'étape suivante.
	- v Si une mise à jour de microprogramme est disponible, appliquez-la à l'aide de la console de gestion. La mise à jour a-t-elle permis de résoudre l'incident et d'initialiser le système ?
		- **Non :** Vous êtes ici car aucune console de gestion n'est connectée au système, la mise à jour flash a échoué ou le microprogramme mis à jour n'a pas permis de résoudre le blocage. Passez à l'étape suivante.

#### **Oui : La procédure est terminée.**

- 5. Choisissez l'une des options suivantes :
	- v Si vous êtes un client, contactez votre prestataire de maintenance matérielle agréé. La procédure est alors terminée.
	- v Si vous êtes un client et que votre système est doté d'un processeur de service secondaire, utilisez la console de gestion pour lancer une reprise en ligne du processeur de service et poursuivre la mise sous tension du système. Prenez contact avec votre fournisseur de services agréé pour prévoir une maintenance différée du processeur de service défaillant. **La procédure est terminée.**
	- v Si vous êtes le prestataire de maintenance matérielle agréé, passez à l'étape suivante.
- 6. Remplacez le processeur de service. Voir [Emplacement des composants et codes d'emplacement](http://www.ibm.com/support/knowledgecenter/POWER8/p8ecs/p8ecs_locations.htm) pour plus d'informations sur l'emplacement des unités remplaçables sur site du système dont vous assurez la maintenance.
- 7. Si le remplacement du processeur de service ne résout pas l'incident, contactez votre support technique. **La procédure est terminée.**

## **FSPSPD1**

Si le système se bloque après que le code qui vous a amené à cette procédure apparaît dans le panneau de commande, exécutez ces étapes pour réinitialiser le processeur de service.

Effectuez la procédure [«FSPSPC1», à la page 227.](#page-252-0)

# <span id="page-254-0"></span>**Procédures d'isolement d'une unité de bande**

Cette rubrique contient les procédures requises pour isoler un incident dans une unité de bande.

Dans ces procédures, le terme *unité de bande* peut faire référence à l'une des unités de bande suivantes :

- v une unité de bande interne, avec ses composants électroniques et ses voyants d'état
- v une unité de bande interne, avec son tiroir, son régulateur de tension et ses unités d'aération
- v une unité de bande externe, avec son bloc d'alimentation, son interrupteur, son régulateur de tension et ses unités d'aération

Vous ne devez pas interpréter l'*unité de bande* comme l'unité de bande que vous utilisez. Toutefois, ces procédure utilisent les termes *unité de bande* et *boîtier* pour une signification plus spécifique.

Lisez et respectez toutes les consignes de sécurité avant de procéder à la maintenance du système et respectez-les lors de l'exécution des procédures de cette rubrique. Sauf instruction contraire, mettez systématiquement le système ou l'unité d'extension contenant l'unité remplaçable sur site hors tension (voir [Mise sous tension et hors tension\)](http://www.ibm.com/support/knowledgecenter/POWER8/p8ect/pxect_onoff.htm) avant de retirer, de remplacer ou d'installer une unité remplaçable sur site.

**DANGER :** Lorsque vous utilisez le système ou travaillez à proximité de ce dernier, observez les consignes suivantes :

Le courant électrique provenant de l'alimentation, du téléphone et des câbles de transmission peut présenter un danger. Pour éviter tout risque de choc électrique :

- v Si IBM a fourni le ou les cordons d'alimentation, branchez cette unité uniquement avec le cordon d'alimentation fourni par IBM. N'utilisez pas ce dernier avec un autre produit.
- v N'ouvrez pas et n'entretenez pas le bloc d'alimentation électrique.
- v Ne manipulez aucun câble et n'effectuez aucune opération d'installation, d'entretien ou de reconfiguration de ce produit au cours d'un orage.
- v Le produit peut être équipé de plusieurs cordons d'alimentation. Pour supprimer tout risque de danger électrique, débranchez tous les cordons d'alimentation.
	- Pour l'alimentation en courant alternatif (CA), déconnectez tous les cordons d'alimentation de leurs source d'alimentation.
	- Pour les armoires équipées d'un panneau d'alimentation en courant continu, déconnectez du panneau la source d'alimentation du client.
- v Lorsque vous connectez l'alimentation au produit, assurez-vous que tous les câbles d'alimentation sont correctement branchés.
	- Pour les armoires avec une alimentation en courant alternatif, branchez tous les cordons d'alimentation sur une prise électrique mise à la terre et correctement connectée. Vérifiez que la tension et l'ordre des phases des prises de courant correspondent aux informations de la plaque d'alimentation électrique du système.
	- Pour les armoires équipées d'un panneau d'alimentation en courant continu, connectez le panneau à la source d'alimentation du client. Assurez-vous que la polarité appropriée est utilisée lors du branchement de l'alimentation CC et de la connexion de retour.
- v Branchez tout équipement connecté à ce produit sur un socle de prise de courant correctement câblé.
- v Lorsque cela est possible, n'utilisez qu'une seule main pour connecter ou déconnecter les cordons d'interface.
- v Ne mettez jamais un équipement sous tension en cas d'incendie ou d'inondation, ou en présence de dommages matériels.
- v Ne tentez pas de mettre la machine sous tension tant que vous n'avez pas résolu toutes les risques potentiels pour la sécurité.
- v Considérez la présence d'un risque en matière de sécurité électrique. Effectuez tous les contrôles de continuité, mise à la terre et alimentation préconisés lors des procédures d'installation du sous-système pour vous assurer que la machine respecte les règles de sécurité.
- v Ne poursuivez pas l'inspection en cas de conditions d'insécurité.

v Avant d'ouvrir le carter d'une unité, et sauf mention contraire dans les procédure d'installation et de configuration : Débranchez les cordons d'alimentation CA, mettez hors tension es disjoncteurs correspondants, situés sur le panneau d'alimentation de l'armoire, puis déconnectez tout système télécommunication, réseau et modem.

### **DANGER :**

v Lorsque vous installez, déplacez ou manipulez le présent produit ou des périphériques qui lui sont raccordés, reportez-vous aux instructions ci-dessous pour connecter et déconnecter les différents cordons.

Pour déconnecter les cordons :

- 1. Mettez toutes les unités hors tension (sauf mention contraire).
- 2. Pour l'alimentation en courant alternatif, débranchez les cordons d'alimentation des prises.
- 3. Pour les armoires équipées d'un panneau d'alimentation en courant continu, mettez hors tension les disjoncteurs du panneau et coupez la source d'alimentation en courant continu.
- 4. Débranchez les cordons d'interface des connecteurs.
- 5. Débranchez tous les câbles des unités.

Pour connecter les cordons :

- 1. Mettez toutes les unités hors tension (sauf mention contraire).
- 2. Branchez tous les cordons sur les unités.
- 3. Branchez les cordons d'interface sur des connecteurs.
- 4. Pour l'alimentation en courant alternatif, branchez les cordons d'alimentation sur les prises.
- 5. Pour les armoires équipées d'un panneau d'alimentation en courant continu, remettez le courant à la source d'alimentation en courant continu du client puis mettez sous tension les disjoncteurs du panneau.
- 6. Mettez l'unité sous tension.

Des bords, des coins et des joints tranchants peuvent se trouver à l'intérieur et à proximité du système. Manipulez le matériel avec soin pour éviter tout risque de coupure, d'égratignure et de pincement. (D005)

# **TUPIP03**

Vous avez été renvoyé ici car vous devez peut-être remplacer un composant défaillant.

Le composant défaillant a été identifié d'une des façons suivantes :

- v autres procédures d'isolement d'incident,
- v colonne *Failing item* de la table des codes de référence de l'unité de bande,
- v informations de maintenance de l'unité de bande.

**Remarque :** De temps en temps, le système est disponible, mais n'exécute pas d'IPL secondaire (IPL de type D). Dans ce cas, tout incident matériel lié au processeur d'E-S de l'unité de bande ou tout appareil qui y est raccordé n'est pas problématique. Si l'on excepte la perte des appareils concernés, le système reste disponible.

- 1. Si le système comporte des partitions logiques, suivez cette procédure à partir de la partition logique qui a signalé l'incident (voir [Identification des systèmes comportant des partitions logiques\)](http://www.ibm.com/support/knowledgecenter/POWER8/p8ect/pxect_lpardetermine.htm).
- 2. Avez-vous besoin de remplacer un appareil potentiellement défaillant ?
	- v **Non** : Avez-vous besoin de remplacer le processeur d'E-S de l'unité de bande ?

**Non** : Passez à l'étape suivante.

**Oui** : Remplacez le processeur d'E-S de l'unité de bande. Voir [Emplacement des composants et](http://www.ibm.com/support/knowledgecenter/POWER8/p8ecs/p8ecs_locations.htm) [codes d'emplacement.](http://www.ibm.com/support/knowledgecenter/POWER8/p8ecs/p8ecs_locations.htm) Lorsque vous avez terminé la procédure de retrait et de remplacement, passez à l'étape suivante.

- v **Oui** : Procédez comme suit.
	- Pour une unité de bande interne, voir [Emplacement des composants et codes d'emplacement](http://www.ibm.com/support/knowledgecenter/POWER8/p8ecs/p8ecs_locations.htm) pour plus d'informations sur l'emplacement des unités remplaçables sur site du système.
- Pour une unité de bande externe, reportez-vous aux procédures de retrait et de remplacement dans les informations de maintenance d'un appareil.
- 3. Travaillez-vous avec une unité de bande se trouvant dans l'unité centrale ou dans une unité d'extension ?
	- v **Oui** : Le système est-il accessible et pouvez-vous entrer des commandes sur la ligne de commande ?

**Non** : Passez à l'étape suivante.

- **Oui** : Passez à l'étape 9.
- v **Non** : Passez à l'étape suivante.
- 4. Affichez le type d'IPL sélectionné. L'IPL affiché est-il de type D ?
	- v **Non** : Voulez-vous effectuer un IPL alternatif (de type D) ?
		- **Non** : Passez à l'étape suivante.
		- **Oui** : Passez à l'étape 6.
	- v **Oui** : Passez à l'étape 6.
- 5. Effectuez un IPL à partir du disque en procédant comme suit :
	- a. Mettez le système hors tension. Voir [Mise sous tension et hors tension d'un système.](http://www.ibm.com/support/knowledgecenter/POWER8/p8ect/pxect_onoff.htm)
	- b. Sélectionnez un IPL de type A en mode manuel.
	- c. Mettez le système sous tension.
	- d. Passez à l'étape 8.
- 6. Placez la première bande de l'ensemble le plus récent de bandes SAVSYS ou SAVSTG, ou la première bande de distribution de logiciel dans l'unité de bande de l'IPL secondaire. L'unité de bande se prépare automatiquement à l'exécution de l'IPL (plusieurs minutes peuvent être nécessaires).
- 7. Effectuez un IPL secondaire en procédant comme suit :
	- a. Mettez le système hors tension.
	- b. Sélectionnez un IPL de type D en mode manuel.
	- c. Mettez le système sous tension.
- 8. L'IPL peut nécessiter une ou plusieurs heures.

Un code de référence inattendu apparaît-il sur le panneau de commande et le voyant d'avertissement est-il allumé ?

v **Non** : L'IPL se déroule-t-il correctement ?

**Oui** : Passez à l'étape suivante.

- **Non** : Effectuez une analyse d'incident pour identifier ce dernier. **La procédure est terminée.**
- v **Oui** : Passez à l'étape 10.
- 9. Pour tester l'unité de bande, procédez comme suit.
	- a. Entrez VFYTAP (commande de vérification de bande) sur la ligne de commande.
	- b. Suivez les invites qui s'affichent pour la vérification de bande, puis revenez ici et répondez à la question suivante.
	- La commande VFYTAP aboutit-elle avec succès ?

**Non** : Passez à l'étape suivante.

### **Oui** : **La procédure est terminée.**

10. Enregistrez le code SRC.

Le code SRC est-il le même que celui qui vous a conduit vers cette procédure ?

**Oui** : Vous ne pouvez pas continuer à identifier l'incident. Utilisez le code SRC d'origine et remplacez les FRU. Commencez par celle qui a le pourcentage le plus élevé de probabilité d'incident (voir la liste d'éléments défaillants pour obtenir ce code de référence). **La procédure est terminée.**

**Non** : Un code SRC différent s'est produit. Utilisez le nouveau code SRC pour résoudre l'incident. **La procédure est terminée.**

# <span id="page-257-0"></span>**TUPIP04**

Utilisez cette procédure pour redéfinir un processeur d'E-S et les unités de bande qui y sont raccordées. Lisez la (présentation) avant de poursuivre la procédure.

Si des unités de disque sont raccordées à un processeur d'E-S, vous devez mettre le système hors tension, puis le remettre sous tension pour réinitialiser le processeur d'E-S.

- 1. Si le système comporte des partitions logiques, suivez cette procédure à partir de la partition logique qui a signalé l'incident (voir [Identification des systèmes comportant des partitions logiques\)](http://www.ibm.com/support/knowledgecenter/POWER8/p8ect/pxect_lpardetermine.htm).
- 2. L'unité de bande est-elle sous tension ?
	- v **Non** : Passez à l'étape suivante.
	- v **Oui** : Procédez comme suit.
		- a. Appuyez sur la touche Décharger à l'avant de l'unité de bande voulue.
		- b. En cas de présence d'une cartouche de données ou d'une bobine, ne chargez pas celle-ci tant que ce n'est pas nécessaire.
		- c. Passez à l'étape suivante de cette procédure.
- 3. Vérifiez les conditions suivantes :
	- v Si l'unité externe comporte un interrupteur d'alimentation, vérifiez qu'il est placé en position **sous tension**.
	- v Vérifiez que les câbles d'alimentation et cordons d'interface externes sont connectés correctement.

**Remarque :** Pour chaque unité de bande 8 mm et 1/4 pouce, la fiche d'extrémité du bus d'E-S pour le cordon d'interface externe SCSI est connectée en interne. Pour ces composants, une fiche d'extrémité externe est inutile et interdite.

- 4. Avez-vous appuyé sur la touche Décharger à l'étape 2?
	- v **Oui** : Pouvez-vous saisir des commandes sur la ligne de commande ?
		- **Oui** : Passez à l'étape suivante.

**Non** : Passez à l'étape [11, à la page 234.](#page-259-0)

- v **Non** : Appuyez sur la touche **Décharger** à l'avant de l'unité de bande voulue. En cas de présence d'une cartouche de données ou d'une bobine, ne chargez pas celle-ci tant que ce n'est pas nécessaire. Passez à l'étape suivante de cette procédure.
- 5. L'unité de bande fonctionne-t-elle correctement depuis son installation ? Si vous ne le savez pas, passez à l'étape suivante de cette procédure.

**Oui** : Passez à l'étape suivante.

**Non** : Passez à l'étape [11, à la page 234.](#page-259-0)

6. Si un message système a affiché un nom de processeur d'E-S, un nom de ressource d'unité de bande ou un nom d'unité, notez ce nom à utiliser à l'étape suivante. Vous pouvez continuer sans nom.

Le processeur d'E-S prend-il en charge uniquement une unité de bande ? Si vous ne le savez pas, passez à l'étape suivante de cette procédure.

- v **Non** : Passez à l'étape suivante.
- v **Oui** : Procédez comme suit. Vous devez exécuter complètement cette étape avant d'appuyer sur la touche **Entrée**.
	- a. Entrez

WRKCFGSTS \*DEV \*TAP ASTLVL(\*INTERMED)

(commande de gestion des états de configuration) sur la ligne de commande.

b. Si le composant n'est pas hors fonction, sélectionnez **Vary off** avant de continuer.

- <span id="page-258-0"></span>c. Sélectionnez **Vary on** pour l'unité de bande défaillante.
- d. Entrez

RESET(\*YES)

(commande de réinitialisation) sur la ligne de commande.

- e. Appuyez sur **Entrée**. **La procédure est terminée.**
- 7. Cette étape détermine si le processeur d'E-S de l'unité de bande prend en charge d'autres unités de bande ou une unité de disque.

### **Remarques :**

- a. Si vous ne pouvez pas déterminer quelle est l'unité de bande que vous essayez d'utiliser, passez à l'étape **11** (voir [11, à la page 234\)](#page-259-0).
- b. Les messages système qualifient les autres unités de bande que prend en charge le processeur d'E-S de *composants associés*.

Entrez WRKHDWRSC \*STG (commande de gestion des ressources matérielles) sur la ligne de commande. Avez-vous noté un nom de ressource de processeur d'E-S à l'étape [6, à la page 232?](#page-257-0)

- v **Non** : Procédez comme suit.
	- a. Sélectionnez **Gestion des ressources** pour chaque processeur d'E-S de ressource de stockage (CMB01, SIO1 et SIO2 sont des exemples de processeur d'E-S de ressource de stockage).
	- b. Trouvez le nom de la description de configuration de l'unité de bande que vous essayez d'utiliser, puis enregistrez les noms de la description de configuration de toutes les unités de bande que prend en charge le processeur d'E-S.
	- c. Notez si le processeur d'E-S pour l'unité de bande prend également en charge des ressources d'unité de disque.
	- d. Passez à l'étape suivante.
- v **Oui** : Procédez comme suit.
	- a. Sélectionnez **Gestion des ressources** pour cette ressource.
	- b. Notez le nom de la description de configuration de toutes les unités de bande prises en charge par le processeur d'E-S.
	- c. Notez si le processeur d'E-S pour l'unité de bande prend également en charge des ressources d'unité de disque.
	- d. Passez à l'étape suivante.
- 8. Le processeur d'E-S prend-il en charge des ressources d'unité de disque ?

**Non** : Passez à l'étape suivante.

- **Oui** : L'option **Réinitialisation** n'est pas disponible. Passez à l'étape [11, à la page 234.](#page-259-0)
- 9. Le processeur d'E-S prend-il en charge uniquement une unité de bande ?
	- v **Non** : Passez à l'étape suivante.
	- v **Oui** : Procédez comme suit.
		- a. Sélectionnez **Gestion des descriptions de configuration** et appuyez sur **Entrée**.
		- b. Sélectionnez **Gérer l'état** et appuyez sur **Entrée**.

**Remarque :** Vous devez finir cette étape avant d'appuyer à nouveau sur la touche **Entrée**.

- c. Si le composant n'est pas hors fonction, sélectionnez **Vary off** avant de continuer.
- d. Sélectionnez **Vary on** pour l'unité de bande défaillante.
- e. Entrez RESET(\*YES) (commande de réinitialisation) sur la ligne de commande.
- f. Appuyez sur **Entrée**. **La procédure est terminée.**
- 10. Procédez comme suit.
	- a. Entrée

<span id="page-259-0"></span>WRKCFGSTS \*DEV \*TAP ASTLVL(\*INTERMED)

(commande de gestion des états de configuration) sur la ligne de commande.

b. Sélectionnez **Mettre hors fonction** pour l'unité de bande défaillante et les composants associés (ceux que vous avez identifiés à l'étape [7, à la page 233\)](#page-258-0) et appuyez sur **Entrée**.

**Remarque :** Vous devez finir cette étape avant d'appuyer à nouveau sur la touche **Entrée**.

- c. Sélectionnez **Vary on** pour l'unité de bande défaillante.
- d. Entrez

RESET(\*YES)

(commande de réinitialisation) sur la ligne de commande.

- e. Appuyez sur **Entrée**.
- f. Sélectionnez **Mettre en fonction** pour les composants associés (unités de bande) que vous avez identifiés à l'étape [7, à la page 233.](#page-258-0) Il n'est pas nécessaire de spécifier à nouveau l'option **Réinitialisation**.

Un message système indique-t-il que l'opération de mise en fonction a échoué ?

**Oui** : Passez à l'étape suivante.

### **Non** : **La procédure est terminée.**

11. La **réinitialisation** n'est pas disponible ou vous n'avez pas pu trouver le nom de la description de configuration lors de l'utilisation.

WRKHDWRSC \*STG

(commande de gestion des ressources matérielles).

Vous pouvez réinitialiser un processeur d'E-S en le redémarrant. Tous les composants raccordés au processeur d'E-S seront réinitialisés.

Les étapes suivantes expliquent comment charger un processeur d'E-S, configurer une unité de bande, ou mettre en fonction et rendre disponible des unités de bande.

12. Une cartouche de données ou une bobine est-elle installée dans l'unité de bande ?

**Non** : Passez à l'étape suivante.

**Oui** : Retirez la cartouche de données ou la bobine de la bande. Passez à l'étape suivante.

- 13. Pouvez-vous saisir des commandes sur la ligne de commande ?
	- v **Oui** : Passez à l'étape suivante.
	- v **Non** : Procédez comme suit.
		- a. Mettez le système hors tension. Voir [Mise sous tension et hors tension d'un système.](http://www.ibm.com/support/knowledgecenter/POWER8/p8ect/pxect_onoff.htm)
		- b. Mettez le système sous tension.

Le système exécute un IPL et réinitialise tous les composants. Si l'unité de bande répond à l'adresse SDSI 7, le système configure l'unité de bande. **La procédure est terminée.**

14. Vérifiez que la configuration automatique est activée en saisissant : DSPSYSVAL QAUTOCFG

(commande d'affichage des valeurs système) sur la ligne de commande.

L'option **Autoconfigure device** est-elle définie sur **1** ?

- **Oui** : Passez à l'étape suivante.
- v **Non** : Procédez comme suit.
	- a. Appuyez sur la touche **Entrée** pour revenir sur la ligne de commande.
	- b. Activez la configuration automatique en entrant CHGSYSVAL QAUTOCFG '1'

(commande de modification des valeurs système) sur la ligne de commande.

**Remarque :** QAUTOCFG réinitialise la configuration à la valeur initiale de l'étape [20, à la page](#page-261-0) [236.](#page-261-0)

- c. Passez à l'étape suivante.
- 15. Procédez comme suit.
	- a. Entrée
		- STRSST

(commande de démarrage de SST) sur la ligne de commande.

- b. Dans l'écran de démarrage des outils de maintenance, saisissez un ID utilisateur avec les privilèges et le mot de passe QSRV.
- c. Sélectionnez **Start a Service Tool** > **Hardware Service Manager** > **Logical Hardware Resources** > **System Bus Resources**. L'écran Logical Hardware Resources on System Bus affiche tous les processeurs d'E-S.
- d. Localisez le processeur d'E-S à réinitialiser. Vous **devez** vous assurer que personne n'utilise une unité de bande, un canal de communication ou un poste d'affichage raccordé au processeur d'E-S à réinitialiser.

Un indicateur "\*" s'affiche-t-il à droite de la description du processeur d'E-S ?

- v **Non** : Passez à l'étape suivante.
- v **Oui** : Les unité de disque sont connectées au processeur d'E-S.

Procédez comme suit.

- a. Appuyez sur **F3** jusqu'à ce que l'écran de sortie des outils de maintenance s'affiche.
- b. Appuyez sur **Entrée**.
- c. Mettez le système hors tension. Voir [Mise sous tension et hors tension d'un système.](http://www.ibm.com/support/knowledgecenter/POWER8/p8ect/pxect_onoff.htm)
- d. Mettez le système sous tension.
- Le système exécute un IPL et réinitialise tous les composants. **La procédure est terminée.**
- 16. Procédez comme suit.
	- a. Sélectionnez **I/O debug** > **IPL the I/O processor**.
	- b. Lorsque la réinitialisation du processeur d'E-S est terminée, passez à l'étape suivante.
- 17. Procédez comme suit.
	- a. Appuyez sur **F12** pour revenir à l'écran Logical Hardware Resources on System Bus.
	- b. Sélectionnez **Resources associated with IOP** pour le processeur d'E-S que vous réinitialisez.

Le processeur d'E-S a-t-il détecté l'unité de bande ?

- v **Oui** : Passez à l'étape suivante.
- v **Non** : Le processeur d'E-S n'a pas détecté l'unité de bande. Tenez compte des points suivants :
	- Vérifiez que l'unité de bande est sous tension et que les cordons d'interface sont raccordés correctement. Si vous détectez et corrigez un incident au niveau d'un câble d'alimentation ou d'un cordon d'interface, revenez à l'étape 15.
	- Il est possible que l'unité de bande soit défaillante. Reportez-vous aux informations de maintenance sur l'unité de bande et exécutez les procédures d'identification d'incident au niveau des composants. Si vous détectez et corrigez un incident au niveau d'une unité de bande, revenez à l'étape 15.
	- Si aucune des informations précédentes n'est vraie, contactez le support technique pour obtenir une assistance. **La procédure est terminée.**
- 18. Appuyez sur **F3** jusqu'à ce que l'écran de sortie des outils de maintenance s'affiche. Appuyez ensuite sur **Entrée**.
- 19. La configuration automatique était-elle désactivée avant l'exécution de l'étape [14, à la page 234?](#page-259-0) **Oui** : Passez à l'étape suivante.

**Non** : **La procédure est terminée.**

### <span id="page-261-0"></span>20. Entrée

CHGSYSVAL QAUTOCFG '0'

(commande de modification des valeurs système) sur la ligne de commande pour réinitialiser QAUTOCFG à sa valeur initiale. **La procédure est terminée.**

# **TUPIP06**

Utilisez cette procédure pour repérer un message Unité introuvable pendant l'installation à partir d'une unité secondaire.

Plusieurs causes sont possibles :

- v L'unité d'installation secondaire n'a pas été définie correctement.
- v L'unité d'installation secondaire n'a pas été préparée.
- v L'unité d'installation secondaire ne contient pas de support d'installation.
- v L'unité d'installation secondaire n'est pas sous tension.
- v L'unité d'installation secondaire n'est pas raccordée correctement.
- v Il existe une erreur matérielle sur l'unité d'installation secondaire ou sur le processeur d'E-S raccordé.

Prenez connaissance des informations sur la sécurité figurant à la section [«Procédures d'isolement d'une](#page-254-0) [unité de bande», à la page 229](#page-254-0) avant de poursuivre cette procédure.

- 1. Le composant que vous utilisez pour une installation secondaire est-il défini comme unité d'installation secondaire ?
	- v **Oui** : L'unité d'installation secondaire est-elle prête ?
		- **Oui** : Passez à l'étape suivante.

**Non** : Préparez l'unité d'installation secondaire et tentez à nouveau l'installation secondaire. **La procédure est terminée.**

- v **Non** : Corrigez les informations de l'unité d'installation secondaire et tentez à nouveau l'installation secondaire. **La procédure est terminée.**
- 2. Existe-t-il un support d'installation dans l'unité d'installation secondaire ?
	- v **Oui** : L'unité d'installation secondaire est-elle une unité externe ?

**Oui** : Passez à l'étape suivante.

**Non** : Passez à l'étape [5.](#page-262-0)

- v **Non** : Chargez le support correct et tentez à nouveau l'installation secondaire. **La procédure est terminée.**
- 3. L'unité d'installation secondaire est-elle sous tension ?
	- v **Oui** : Assurez-vous que l'unité d'installation secondaire est correctement connectée au processeur d'E-S ou à la carte d'E-S.

L'unité d'installation secondaire est-elle raccordée correctement ?

**Oui** : Passez à l'étape [5.](#page-262-0)

**Non** : Corrigez l'incident et tentez à nouveau l'installation secondaire. **La procédure est terminée.**

- v **Non** : Passez à l'étape suivante.
- 4. Vérifiez que le câble d'alimentation est bien raccordé au connecteur voulu à l'arrière de l'unité secondaire. Vérifiez que le câble d'alimentation est raccordé à une prise électrique ayant le voltage correct. Basculez l'interrupteur d'alimentation de l'unité secondaire en position sous tension.

Le voyant de mise sous tension doit s'allumer et rester allumé. En cas d'incident d'alimentation, une des conditions de coupure d'alimentation suivantes risque de se produire :

- v Le voyant de mise sous tension s'allume brièvement, puis reste éteint.
- v Le voyant de mise sous tension ne s'allume pas.
- <span id="page-262-1"></span>v Une autre indication d'incident d'alimentation se produit.
- L'une des conditions de coupure d'alimentation mentionnée ci-dessus s'est-elle produite ?
- v **Non** : L'unité secondaire est mise sous tension et exécute un autotest à la mise sous tension. Attendez la fin de l'autotest à la mise sous tension.

L'autotest à la mise sous tension aboutit-il avec succès ?

**Non** : Recherchez dans les informations de maintenance celles qui concernent l'unité d'installation secondaire spécifique pour corriger l'incident. Tentez ensuite à nouveau l'installation secondaire. **La procédure est terminée.**

- **Oui** : Tentez à nouveau l'installation secondaire. **La procédure est terminée.**
- v **Oui** : Procédez comme suit.
	- a. Recherchez dans les informations de maintenance celles qui concernent l'unité secondaire spécifique pour corriger l'incident d'alimentation.
	- b. Une fois l'incident d'alimentation corrigé, tentez à nouveau l'installation secondaire. **La procédure est terminée.**
- <span id="page-262-0"></span>5. Une erreur liée à l'unité a-t-elle été consignée dans l'historique d'activité produit ?

**Non** : Contactez votre support technique. **La procédure est terminée.**

**Oui** : Voir [Codes de référence](http://www.ibm.com/support/knowledgecenter/POWER8/p8eai/reference_codes_parent.htm) pour rechercher l'enregistrement d'erreur d'unité et corriger l'incident. **La procédure est terminée.**

# **Procédure d'isolement du processeur d'E-S d'un poste de travail twinax**

La procédure ci-après permet d'isoler un incident détecté par le processeur d'E-S d'un poste de travail twinax. Si vous utilisez un ordinateur de bureau, un programme d'émulation doit être installé et actif.

Lisez et respectez toutes les consignes de sécurité avant de procéder à la maintenance du système et respectez-les lors de l'exécution de la procédure ci-après.

**Avertissement :** Sauf instruction contraire, mettez systématiquement le système ou l'unité d'extension contenant l'unité remplaçable sur site hors tension (voir [Mise sous tension et hors tension\)](http://www.ibm.com/support/knowledgecenter/POWER8/p8ect/pxect_onoff.htm) avant de retirer, de remplacer ou d'installer une unité remplaçable sur site.

**DANGER :** Lorsque vous utilisez le système ou travaillez à proximité de ce dernier, observez les consignes suivantes :

Le courant électrique provenant de l'alimentation, du téléphone et des câbles de transmission peut présenter un danger. Pour éviter tout risque de choc électrique :

- v Si IBM a fourni le ou les cordons d'alimentation, branchez cette unité uniquement avec le cordon d'alimentation fourni par IBM. N'utilisez pas ce dernier avec un autre produit.
- v N'ouvrez pas et n'entretenez pas le bloc d'alimentation électrique.
- v Ne manipulez aucun câble et n'effectuez aucune opération d'installation, d'entretien ou de reconfiguration de ce produit au cours d'un orage.
- v Le produit peut être équipé de plusieurs cordons d'alimentation. Pour supprimer tout risque de danger électrique, débranchez tous les cordons d'alimentation.
	- Pour l'alimentation en courant alternatif (CA), déconnectez tous les cordons d'alimentation de leurs source d'alimentation.
	- Pour les armoires équipées d'un panneau d'alimentation en courant continu, déconnectez du panneau la source d'alimentation du client.
- v Lorsque vous connectez l'alimentation au produit, assurez-vous que tous les câbles d'alimentation sont correctement branchés.
- Pour les armoires avec une alimentation en courant alternatif, branchez tous les cordons d'alimentation sur une prise électrique mise à la terre et correctement connectée. Vérifiez que la tension et l'ordre des phases des prises de courant correspondent aux informations de la plaque d'alimentation électrique du système.
- Pour les armoires équipées d'un panneau d'alimentation en courant continu, connectez le panneau à la source d'alimentation du client. Assurez-vous que la polarité appropriée est utilisée lors du branchement de l'alimentation CC et de la connexion de retour.
- v Branchez tout équipement connecté à ce produit sur un socle de prise de courant correctement câblé.
- v Lorsque cela est possible, n'utilisez qu'une seule main pour connecter ou déconnecter les cordons d'interface.
- v Ne mettez jamais un équipement sous tension en cas d'incendie ou d'inondation, ou en présence de dommages matériels.
- v Ne tentez pas de mettre la machine sous tension tant que vous n'avez pas résolu toutes les risques potentiels pour la sécurité.
- v Considérez la présence d'un risque en matière de sécurité électrique. Effectuez tous les contrôles de continuité, mise à la terre et alimentation préconisés lors des procédures d'installation du sous-système pour vous assurer que la machine respecte les règles de sécurité.
- v Ne poursuivez pas l'inspection en cas de conditions d'insécurité.
- v Avant d'ouvrir le carter d'une unité, et sauf mention contraire dans les procédure d'installation et de configuration : Débranchez les cordons d'alimentation CA, mettez hors tension es disjoncteurs correspondants, situés sur le panneau d'alimentation de l'armoire, puis déconnectez tout système télécommunication, réseau et modem.

### **DANGER :**

Lorsque vous installez, déplacez ou manipulez le présent produit ou des périphériques qui lui sont raccordés, reportez-vous aux instructions ci-dessous pour connecter et déconnecter les différents cordons.

Pour déconnecter les cordons :

- 1. Mettez toutes les unités hors tension (sauf mention contraire).
- 2. Pour l'alimentation en courant alternatif, débranchez les cordons d'alimentation des prises.
- 3. Pour les armoires équipées d'un panneau d'alimentation en courant continu, mettez hors tension les disjoncteurs du panneau et coupez la source d'alimentation en courant continu.
- 4. Débranchez les cordons d'interface des connecteurs.
- 5. Débranchez tous les câbles des unités.

Pour connecter les cordons :

- 1. Mettez toutes les unités hors tension (sauf mention contraire).
- 2. Branchez tous les cordons sur les unités.
- 3. Branchez les cordons d'interface sur des connecteurs.
- 4. Pour l'alimentation en courant alternatif, branchez les cordons d'alimentation sur les prises.
- 5. Pour les armoires équipées d'un panneau d'alimentation en courant continu, remettez le courant à la source d'alimentation en courant continu du client puis mettez sous tension les disjoncteurs du panneau.
- 6. Mettez l'unité sous tension.

Des bords, des coins et des joints tranchants peuvent se trouver à l'intérieur et à proximité du système. Manipulez le matériel avec soin pour éviter tout risque de coupure, d'égratignure et de pincement. (D005)

**Avertissement :** Retirez et branchez les câbles avec précaution lorsque vous y êtes invité. Si vous forcez, vous risquez d'endommager les connecteurs.

# **TWSIP01**

Le processeur d'E-S du poste de travail a détecté une erreur.

<span id="page-264-0"></span>Pour plus d'informations sur les références de pièce défaillante, les codes d'emplacement ou les procédures de retrait ou de remplacement, voir [Part locations and location codes](http://www.ibm.com/support/knowledgecenter/POWER8/p8ecs/p8ecs_locations.htm) (http://www.ibm.com/ support/knowledgecenter/POWER8/p8ecs/p8ecs\_locations.htm). Sélectionnez vos type machine et numéro de série pour afficher les procédures applicables à votre système.

Prenez connaissance des informations sur la sécurité dans la rubrique [«Procédure d'isolement du](#page-262-1) [processeur d'E-S d'un poste de travail twinax», à la page 237](#page-262-1) avant d'exécuter cette procédure.

L'un des événements suivants s'est produit :

- v Tous les postes de travail se trouvant sur un port ne fonctionnent pas.
- v Tous les postes de travail se trouvant sur le système ne fonctionnent pas.
- v Un des postes de travail se trouvant sur le système ne fonctionne pas.
- v Le tableau de codes de référence vous a incité à exécuter cette procédure.
- v La console des opérations à distance ne fonctionne pas.
- 1. Si le système a des partitions logiques, exécutez cette procédure à partir de la partition logique qui a signalé l'incident. Pour déterminer si le système comporte des partitions logiques, voir [Identification](http://www.ibm.com/support/knowledgecenter/POWER8/p8ect/pxect_lpardetermine.htm) [des systèmes comportant des partitions logiques](http://www.ibm.com/support/knowledgecenter/POWER8/p8ect/pxect_lpardetermine.htm) avant de poursuivre cette procédure.
- 2. Utilisez-vous une console pour adaptateur de poste de travail ?

**Remarque :** Un ordinateur personnel (utilisé comme console) qui est raccordé au système à l'aide d'un câble de console est appelé console pour adaptateur de poste de travail. Le câble (référence 46G0450, 46G0479 ou 44H7504) connecte le port système se trouvant sur l'ordinateur personnel à une carte d'E-S de communications sur le système.

**Non** : Passez à l'étape suivante.

**Oui** : Passez à l'étape [«WSAIP01», à la page 246.](#page-271-0) **Cela marque la fin de la procédure.**

3. Est-ce que l'unité que vous essayez de réparer est un ordinateur personnel ?

**Non** : Passez à l'étape suivante.

**Oui** : Les programmes d'émulation de PC gèrent et signalent différemment les incidents de communications système/PC. Pour plus de détails sur l'identification d'erreur, reportez-vous aux informations sur l'émulation de PC. Passez ensuite à l'étape suivante.

- 4. Procédez comme suit.
	- a. Vérifiez que toutes les unités que vous essayez de réparer, la console principale et toute console secondaire, sont sous tension.
	- b. Vérifiez que toutes les unités que vous essayez de réparer, la console principale et toute console secondaire, présentent un état de disponibilité. Pour plus d'informations sur l'affichage de l'état de l'unité, voir [Outil Hardware Service Manager \(HSM\).](http://www.ibm.com/support/knowledgecenter/POWER8/p8ect/pxect_hsm.htm)
	- c. Vérifiez que les adresses de tous les postes de travail se trouvant sur le port défaillant sont correctes. Chaque poste de travail se trouvant sur le port doit avoir une adresse distincte, de 0 à 6. Pour plus de détails sur la vérification des adresses, reportez-vous aux informations de maintenance du poste de travail.
	- d. Vérifiez que le dernier poste de travail se trouvant sur le port défaillant comporte une terminaison. Les autres postes de travail du port ne doivent pas comporter de terminaison.
	- e. Vérifiez que les câbles connectés à l'unité ou aux unités ne sont pas tordus ni endommagés.
	- f. Si des câbles ont été changés, vérifiez-les avec soin.
	- g. Si tous les postes de travail se trouvant sur le système ne fonctionnent pas, déconnectez-les en créant une terminaison au niveau de la console.
	- h. Vérifiez le fonctionnement des unités (pour des instructions, reportez-vous aux informations relatives aux unités).
	- i. L'emplacement du curseur peut contribuer à identifier l'incident.
- v Si le curseur se trouve dans le coin supérieur droit, un incident est possible au niveau de la communication entre le processeur d'E-S du poste de travail et l'unité. Passez à l'étape suivante.
- v Si le curseur se trouve dans le coin supérieur gauche, un incident est possible au niveau de la communication entre le processeur d'E-S du poste de travail et le système d'exploitation. Procédez comme suit.
	- 1) Vérifiez que tous les PTF en cours sont chargés.
	- 2) Prenez contact avec votre support technique pour obtenir de l'aide. **La procédure est terminée.**
- 5. Le système est-il hors tension ?

**Oui** : Passez à l'étape suivante.

**Non** : Passez à l'étape 8.

- 6. Procédez comme suit.
	- a. Mettez le système sous tension en mode **manuel**. Pour plus d'informations, voir [Démarrage du](http://www.ibm.com/support/knowledgecenter/POWER8/p8ect/pxect_idesct.htm) [système \(IPL\) - Options de type, de mode et de vitesse.](http://www.ibm.com/support/knowledgecenter/POWER8/p8ect/pxect_idesct.htm)
	- b. Attendez l'affichage d'un écran sur la console ou d'un code de référence sur le panneau de commande.

Un écran s'affiche-t-il sur la console ?

- v **Non** : Passez à l'étape suivante.
- v **Oui** : Si vous avez déconnecté des unités après passage de la console à l'étape [4, à la page 239,](#page-264-0) procédez comme suit.
	- a. Mettez le système hors tension.
	- b. Reconnectez une unité.

**Remarque :** Vérifiez que vous créez une terminaison pour l'unité que vous venez de reconnecter et supprimez la terminaison de l'unité qui l'était précédemment.

- c. Mettez le système sous tension.
- d. Si un code de référence apparaît dans le panneau de commande, passez à l'étape [9, à la page](#page-266-0) [241.](#page-266-0)
- e. Si aucun code de référence n'apparaît, répétez les étapes a à d de cette étape jusqu'à vérification complète de toutes les unités précédemment déconnectées.
- f. Continuez à exécuter le démarrage du système (IPL). **La procédure est terminée.**
- 7. Le code de référence vous ayant conduit à cette procédure s'affiche-t-il encore sur le panneau de commande ?

**Oui** : Passez à l'étape suivante.

**Non** : Identifiez ce nouvel incident. **La procédure est terminée.**

- 8. Pour accéder aux outils de maintenance en mode dédié (DST), procédez comme suit.
	- a. Vérifiez que le mode **manuel** est sélectionné sur le panneau de commande.
	- b. Sélectionnez la fonction 21 **Activation des outils DST**.
	- c. Vérifiez si un écran s'affiche sur la console ou sur les consoles secondaires.

Un écran s'affiche-t-il sur l'une des consoles ?

- v **Non** : Passez à l'étape suivante.
- v **Oui** : Si vous avez déconnecté des unités après passage de la console à l'étape [4, à la page 239,](#page-264-0) procédez comme suit.
	- a. Mettez le système hors tension.
	- b. Reconnectez une unité.

**Remarque :** Vérifiez que vous créez une terminaison pour l'unité que vous venez de reconnecter et supprimez la terminaison de l'unité qui l'était précédemment.

- <span id="page-266-0"></span>c. Mettez le système sous tension.
- d. Si un code de référence s'affiche sur le panneau de commande ou sur la console de gestion, passez à l'étape 9.
- e. Si aucun code de référence n'apparaît, répétez les étapes a à d de cette étape jusqu'à vérification complète de toutes les unités précédemment déconnectées.
- f. Continuez à exécuter le démarrage du système (IPL). **La procédure est terminée.**
- 9. Vérifiez que les conditions suivantes sont remplies :
	- v Les adresses de tous les postes de travail se trouvant sur le port défaillant doivent être correctes.

Chaque poste de travail se trouvant sur le port doit avoir une adresse distincte, de 0 à 6. Pour plus de détails sur la vérification des adresses, reportez-vous aux informations de maintenance du poste de travail.

Avez-vous détecté un incident au niveau de l'une des conditions précédentes ?

**Oui** : Passez à l'étape suivante.

**Non** : Passez à l'étape 11.

- 10. Procédez comme suit.
	- a. Corrigez l'incident.
	- b. Sélectionnez la fonction 21 **Activation des outils DST**.
	- c. Vérifiez si un écran s'affiche sur la console ou sur les consoles secondaires.
	- Un écran s'affiche-t-il sur l'une des consoles ?
	- v **Oui** : Continuez à exécuter l'IPL. **La procédure est terminée.**
	- v **Non** : Le même code de référence s'affiche-t-il sur le panneau de commande ?

**Oui** : Passez à l'étape suivante.

**Non** : Identifiez ce nouvel incident. **La procédure est terminée.**

11. Le code de référence est-il l'un des suivants : 0001, 0003, 0004, 0005, 0006, 0101, 0103, 0104, 0105, 0106, 5004, 5082, B000, D010 ou D023 ?

**Non** : Passez à l'étape suivante.

- **Oui** : Passez à l'étape [15, à la page 242.](#page-267-0)
- 12. Le système dispose-t-il d'une console secondaire sur un deuxième processeur d'E-S de poste de travail ?

**Oui** : Passez à l'étape suivante.

**Non** : Passez à l'étape [14, à la page 242.](#page-267-0)

- 13. Il existe un incident au niveau du microcode sous licence ou il existe deux unités défaillantes au niveau des câbles, des consoles ou des processeurs d'E-S du poste de travail. La console et toute console secondaire sont les causes les plus probables de cet échec.
	- v Recherchez dans les informations de maintenance celles qui concernent l'écran défaillant pour tenter de corriger l'incident. Si un écran est connecté au système par un convertisseur de protocole de liaison, servez-vous des informations de ce dernier pour tenter de corriger l'incident. Il est possible que l'élément défectueux soit le convertisseur.
	- v Si vous disposez d'un autre écran opérationnel, vous pouvez échanger la console et les consoles secondaires, et exécuter un IPL pour tenter de remédier à l'incident.
	- v Remplacez les composants suivants un à un jusqu'à ce que vous localisiez l'élément défectueux :
		- a. Console
		- b. Console secondaire
		- c. Câbles
		- d. Adaptateur d'E-S (IOA) du poste de travail pour la console. **La procédure est terminée.**
- <span id="page-267-0"></span>14. La console, les câbles ou la carte du processeur d'E-S du poste de travail constituent les causes les plus probables de l'échec. Si la console est connectée au système par un convertisseur de protocole de liaison, ce dernier peut être l'élément défectueux. Pour remédier à l'incident, choisissez une ou plusieurs des solutions suivantes :
	- a. Recherchez dans les informations de maintenance celles qui concernent les écrans défaillants pour tenter de corriger l'incident. Si un écran est connecté au système par un convertisseur de protocole de liaison, servez-vous des informations de ce dernier pour tenter de corriger l'incident.
	- b. Si vous disposez d'un autre écran opérationnel, vous pouvez remplacer la console et exécuter un IPL pour tenter de remédier à l'incident.
	- c. Remplacez les composants suivants un à un jusqu'à ce que vous localisiez l'élément défectueux :
		- 1) Console
		- 2) Adaptateur d'E-S de poste de travail
		- 3) Connexion twinax (câble). **La procédure est terminée.**
- 15. Pour continuer à identifier l'incident, utilisez un testeur de port (référence 93X2040 ou 59X4262) : vous pouvez en avoir un dans vos outils ou le client peut en posséder un. Le testeur de port possède deux ou trois voyants.

Un testeur de port est-il disponible ?

- **Oui** : Passez à l'étape suivante.
- v **Non** : Vérifiez ou remplacez les câbles existant entre le système et l'écran défectueux. Cette opération a-t-elle remédié à l'incident ?
	- **Oui** : Vous avez résolu l'incident. **La procédure est terminée.**

**Non** : Passez à l'étape [12, à la page 241.](#page-266-0)

- 16. Pour identifier l'incident à l'aide du testeur de port, procédez comme suit.
	- v Vérifiez que le testeur de port fonctionne correctement en effectuant un autotest. Il est possible d'effectuer un autotest à tout moment, même si le testeur de port est connecté à un port ou à un câble. Pour effectuer un autotest, procédez comme suit.
		- a. Déplacez le sélecteur jusqu'à la position centrale (0).
		- b. Restez appuyé sur le bouton de test jusqu'à ce que tous les voyants s'allument. Les voyants jaunes doivent s'allumer immédiatement, et le voyant vert doit s'allumer environ 5 secondes plus tard. Le testeur de port est prêt à utilisation lorsque tous les voyants s'allument.
	- Laissez le système sous tension.
- 17. Localisez le câble d'entrée de la console ou du port défaillant.
- La console ou le port défaillant est-il connecté à un convertisseur de protocole ?
	- v **Non** : Procédez comme suit.
		- a. Débranchez le câble d'entrée de la console défaillante.
		- b. Connectez le testeur de port au câble d'entrée.
		- c. Passez à l'étape suivante.
	- v **Oui** : Procédez comme suit.
		- a. Débranchez le câble entre le système et le convertisseur de protocole.
		- b. Connectez le testeur de port au câble.
		- c. Passez à l'étape suivante.
- 18. Procédez comme suit.
	- a. Positionnez le sélecteur sur le testeur de port sur la gauche (1) pour une connexion twinax. Positionnez le sélecteur sur la droite (2) pour une connexion à paire torsadée.
	- b. Appuyez sur le commutateur de tests du testeur de port pendant 15 secondes et observez les voyants.
	- c. Sélectionnez l'une des options suivantes :
		- v Si le testeur de port comporte **trois** voyants, procédez comme suit.
- <span id="page-268-0"></span>– Si seul le voyant supérieur (vert) est allumé, passez à l'étape [27, à la page 244.](#page-269-0)
- Si le voyant supérieur (vert) et le voyant central (jaune) sont allumés, passez à l'étape 20.

**Remarque :** Le voyant central (jaune) est toujours allumé pour un câble à paire torsadée et peut être allumé pour un câble en fibre optique.

- Si seul le voyant inférieur (jaune) est allumé, passez à l'étape 21.
- Si tous les voyants sont éteints, passez à l'étape 22.
- Si tous les voyants sont allumés, passez à l'étape 19.
- v Si le testeur de port comporte **deux** voyants, procédez comme suit.
	- Si seul le voyant supérieur (vert) est allumé, passez à l'étape [27, à la page 244.](#page-269-0)
	- Si seul le voyant inférieur (jaune) est allumé, passez à l'étape 21.
	- Si les deux voyants sont éteints, passez à l'étape 22.
	- Si les deux voyants sont allumés, passez à l'étape suivante.
- 19. Le testeur est en mode autotest. Vérifiez la position du sélecteur.
	- v Si le sélecteur ne se trouve pas en position correcte, passez à l'étape [18, à la page 242.](#page-267-0)
	- v Si le sélecteur se trouve déjà en position correcte, le testeur de port ne fonctionne pas correctement. Remplacez le testeur de port, puis passez à l'étape [16, à la page 242.](#page-267-0)
- 20. Le câble que vous testez comporte une rupture de blindage.

**Remarque :** Il n'est possible de vérifier la rupture de blindage uniquement sur le câble d'un boîtier de connexion twinax de poste de travail avec l'unité, ou entre deux unités. Vous ne pouvez vérifier qu'une section de câble à la fois. Reportez-vous aux informations du manuel SA11-1292, Testeur de câble twinax - Guide d'utilisation.

#### **La procédure est terminée.**

- 21. Le réseau de câblage est défectueux. Les fils du câble entre la console et le boîtier de connexion twinax de poste de travail sont inversés. Passez à l'étape [26, à la page 244.](#page-269-0)
- 22. Procédez comme suit.
	- a. Localisez le boîtier de connexion twinax de poste de travail auquel est raccordée la console défaillante.
	- b. Débranchez le câble du port 0 sur ce boîtier de connexion twinax de poste de travail.
	- c. Connectez le testeur de port au port 0 sur le boîtier.
	- d. Positionnez le sélecteur sur le testeur de port sur la gauche (1).
- 23. Procédez comme suit.
	- a. Appuyez sur le commutateur de tests du testeur de port pendant 15 secondes et observez les voyants.
	- b. Si le testeur de port comporte **trois** voyants, procédez comme suit.
		- v Si le voyant supérieur (vert) et le voyant central (jaune) sont allumés, passez à l'étape [24, à la](#page-269-0) [page 244.](#page-269-0)

**Remarque :** Le voyant central (jaune) est toujours allumé pour un câble à paire torsadée et peut être allumé pour un câble en fibre optique.

- v Si seul le voyant inférieur (jaune) est allumé, passez à l'étape [24, à la page 244.](#page-269-0)
- v Si tous les voyants sont éteints, passez à l'étape [24, à la page 244.](#page-269-0)
- v Si seul le voyant supérieur (vert) est allumé, passez à l'étape [26, à la page 244.](#page-269-0)
- v Si tous les voyants sont allumés, passez à l'étape [25, à la page 244.](#page-269-0)
- c. Si le testeur de port comporte **deux** voyants, procédez comme suit.
- v Si seul le voyant supérieur (vert) est allumé, passez à l'étape [26, à la page 244.](#page-269-0)
- <span id="page-269-0"></span>v Si seul le voyant inférieur (jaune) est allumé, passez à l'étape 24.
- v Si les deux voyants sont éteints, passez à l'étape 24.
- v Si les deux voyants sont allumés, passez à l'étape 25.
- 24. Le test a indiqué que le système n'émettait aucun signal. Rebranchez le câble que vous avez déconnecté et procédez comme suit.
	- a. Remplacez la carte d'adaptateur d'E-S twinax de poste de travail.
	- b. Mettez sous tension le système pour effectuer un IPL. **La procédure est terminée.**
- 25. Le testeur est en mode autotest. Vérifiez la position du sélecteur:
	- v Si le sélecteur ne se trouve pas sur la gauche (1), positionnez-le sur la gauche (1). Ensuite, passez à l'étape [23, à la page 243.](#page-268-0)
	- v Si le sélecteur se trouve déjà sur la gauche (1), le testeur de port ne fonctionne pas correctement. Remplacez le testeur de port, puis passez à l'étape [22, à la page 243.](#page-268-0)
- 26. Le câble de connexion au poste de travail est l'élément défaillant. La maintenance du câble incombe au client. Vous devez réparer ou remplacer le câble. Mettez ensuite le système sous tension pour effectuer un IPL. **La procédure est terminée.**
- 27. Le testeur de port détecte la plupart des incidents, mais ne détecte pas toujours un incident intermittent ou certains incidents d'impédance du câble. Il est possible que le testeur indique une condition correcte même s'il existe un incident au niveau des câbles ou de la carte d'E-S du processeur d'E-S.
	- a. Si l'écran défaillant est connecté à un convertisseur de protocole de liaison, ce dernier peut être l'élément défectueux. Reportez-vous aux informations de maintenance du convertisseur de protocole de liaison pour corriger l'incident.
	- b. Remplacez les pièces suivantes :
		- 1) Console
		- 2) Adaptateur d'E-S du poste de travail twinax
		- 3) Câbles
	- c. Si vous disposez d'un autre écran opérationnel, vous pouvez remplacer la console et exécuter un IPL pour tenter de remédier à l'incident. Recherchez dans les informations de maintenance celles qui concernent l'écran défaillant.
	- d. Si le remplacement des éléments défaillants ne corrige pas l'incident et qu'un des codes de référence était 5002, 5082 ou 50FF, il est possible qu'il s'agisse d'un incident de microcode sous licence. Passez à la section [«LICIP03», à la page 64.](#page-89-0)
	- e. L'incident peut être lié à des unités connectées sur le port 0 après la console. **La procédure est terminée.**

## **Procédure d'isolement d'adaptateur de poste de travail**

Isolez un incident détecté par l'adaptateur de poste de travail, lorsqu'aucun écran ne permet de procéder à une analyse des incidents en ligne.

L'adaptateur de poste de travail a détecté un incident lors de la communication avec le poste de travail utilisé comme console principale.

**Remarque :** Si vous utilisez un ordinateur de bureau, vous devez installer un programme d'émulation.

Lisez et respectez toutes les consignes de sécurité avant de procéder à la maintenance du système et respectez-les lors de l'exécution de la procédure ci-après.

**Avertissement :** Sauf instruction contraire, mettez systématiquement le système ou l'unité d'extension contenant l'unité remplaçable sur site hors tension (voir [Mise sous tension et hors tension\)](http://www.ibm.com/support/knowledgecenter/POWER8/p8ect/pxect_onoff.htm) avant de retirer, de remplacer ou d'installer une unité remplaçable sur site.

**DANGER :** Lorsque vous utilisez le système ou travaillez à proximité de ce dernier, observez les consignes suivantes :

Le courant électrique provenant de l'alimentation, du téléphone et des câbles de transmission peut présenter un danger. Pour éviter tout risque de choc électrique :

- v Si IBM a fourni le ou les cordons d'alimentation, branchez cette unité uniquement avec le cordon d'alimentation fourni par IBM. N'utilisez pas ce dernier avec un autre produit.
- v N'ouvrez pas et n'entretenez pas le bloc d'alimentation électrique.
- v Ne manipulez aucun câble et n'effectuez aucune opération d'installation, d'entretien ou de reconfiguration de ce produit au cours d'un orage.
- v Le produit peut être équipé de plusieurs cordons d'alimentation. Pour supprimer tout risque de danger électrique, débranchez tous les cordons d'alimentation.
	- Pour l'alimentation en courant alternatif (CA), déconnectez tous les cordons d'alimentation de leurs source d'alimentation.
	- Pour les armoires équipées d'un panneau d'alimentation en courant continu, déconnectez du panneau la source d'alimentation du client.
- v Lorsque vous connectez l'alimentation au produit, assurez-vous que tous les câbles d'alimentation sont correctement branchés.
	- Pour les armoires avec une alimentation en courant alternatif, branchez tous les cordons d'alimentation sur une prise électrique mise à la terre et correctement connectée. Vérifiez que la tension et l'ordre des phases des prises de courant correspondent aux informations de la plaque d'alimentation électrique du système.
	- Pour les armoires équipées d'un panneau d'alimentation en courant continu, connectez le panneau à la source d'alimentation du client. Assurez-vous que la polarité appropriée est utilisée lors du branchement de l'alimentation CC et de la connexion de retour.
- v Branchez tout équipement connecté à ce produit sur un socle de prise de courant correctement câblé.
- v Lorsque cela est possible, n'utilisez qu'une seule main pour connecter ou déconnecter les cordons d'interface.
- v Ne mettez jamais un équipement sous tension en cas d'incendie ou d'inondation, ou en présence de dommages matériels.
- v Ne tentez pas de mettre la machine sous tension tant que vous n'avez pas résolu toutes les risques potentiels pour la sécurité.
- v Considérez la présence d'un risque en matière de sécurité électrique. Effectuez tous les contrôles de continuité, mise à la terre et alimentation préconisés lors des procédures d'installation du sous-système pour vous assurer que la machine respecte les règles de sécurité.
- v Ne poursuivez pas l'inspection en cas de conditions d'insécurité.
- v Avant d'ouvrir le carter d'une unité, et sauf mention contraire dans les procédure d'installation et de configuration : Débranchez les cordons d'alimentation CA, mettez hors tension es disjoncteurs correspondants, situés sur le panneau d'alimentation de l'armoire, puis déconnectez tout système télécommunication, réseau et modem.

#### **DANGER :**

v Lorsque vous installez, déplacez ou manipulez le présent produit ou des périphériques qui lui sont raccordés, reportez-vous aux instructions ci-dessous pour connecter et déconnecter les différents cordons.

Pour déconnecter les cordons :

- 1. Mettez toutes les unités hors tension (sauf mention contraire).
- 2. Pour l'alimentation en courant alternatif, débranchez les cordons d'alimentation des prises.
- 3. Pour les armoires équipées d'un panneau d'alimentation en courant continu, mettez hors tension les disjoncteurs du panneau et coupez la source d'alimentation en courant continu.
- 4. Débranchez les cordons d'interface des connecteurs.
- 5. Débranchez tous les câbles des unités.

Pour connecter les cordons :

- 1. Mettez toutes les unités hors tension (sauf mention contraire).
- 2. Branchez tous les cordons sur les unités.
- <span id="page-271-0"></span>3. Branchez les cordons d'interface sur des connecteurs.
- 4. Pour l'alimentation en courant alternatif, branchez les cordons d'alimentation sur les prises.
- 5. Pour les armoires équipées d'un panneau d'alimentation en courant continu, remettez le courant à la source d'alimentation en courant continu du client puis mettez sous tension les disjoncteurs du panneau.
- 6. Mettez l'unité sous tension.

Des bords, des coins et des joints tranchants peuvent se trouver à l'intérieur et à proximité du système. Manipulez le matériel avec soin pour éviter tout risque de coupure, d'égratignure et de pincement. (D005)

## **WSAIP01**

Isolez une erreur clavier de la console contenant un "K" à l'écran.

**Remarque :** Si la console indique une erreur clavier, un "K" peut apparaître à l'écran. Pour plus d'informations, reportez-vous aux informations de maintenance du poste de travail.

Exécutez cette procédure à partir de la partition logique qui a signalé l'incident :

- 1. Sur le poste de travail, cliquez sur l'icône permettant de le transformer en console (cette opération est peut-être déjà effectuée). Vous devez *enregistrer* la sélection de la console.
- 2. Accédez aux Outils de maintenance dédiés (DST) en procédant comme suit :
	- a. Sélectionnez le mode **manuel** sur le panneau de commande.
	- b. A l'aide du bouton de sélection du panneau de commande, affichez la fonction 21 **Activation des outils DST** et appuyez sur la touche **Entrée** sur le panneau de commande.
	- c. Attendez l'affichage d'un écran sur la console ou d'un code de référence sur le panneau de commande.
	- Un écran s'affiche-t-il sur la console ?

**Non :** Passez à l'étape suivante.

**Oui :** L'incident est corrigé. **La procédure est terminée.**

- 3. Isolez l'incident sur un serveur et un poste de travail (console) en procédant comme suit :
	- a. Débranchez le câble d'alimentation du poste de travail.
	- b. Eliminez du réseau tous les postes de travail, câbles et boîtiers de connexion, à l'exception d'un serveur, d'une console, de deux boîtiers de connexion et d'un câble.
	- c. Vérifiez que les câbles connectés à la console, au clavier et au serveur sont branchés correctement et ne sont pas endommagés.
- 4. Procédez comme suit.
	- a. Vérifiez que la console serveur a une terminaison correcte.
	- b. Placez l'interrupteur d'alimentation de la console en position **sous tension**.
	- c. Cliquez sur l'icône **SNA\*PS** de la console.
	- d. Pour plus d'informations, reportez-vous aux informations du poste de travail.
- 5. Accédez aux outils DST en procédant comme suit :
	- a. Sélectionnez le mode **manuel** sur le panneau de commande.
	- b. A l'aide du bouton de sélection du panneau de commande, affichez la fonction 21 **Activation des outils DST** et appuyez sur la touche **Entrée** sur le panneau de commande.
	- c. Attendez l'affichage d'un écran sur la console ou d'un code de référence sur le panneau de commande.
	- Un écran s'affiche-t-il sur la console ?

**Non :** Passez à l'étape suivante.

**Oui :** L'incident se situe au niveau d'un câble, d'un boîtier de connexion ou d'une unité que vous avez déconnecté à l'étape 3. **La procédure est terminée.**

6. Le code de référence A600 5005 s'affiche-t-il sur le panneau de commande ?

**Oui :** Passez à l'étape suivante.

**Non :** Exécutez une identification d'incident à l'aide du code de référence. **La procédure est terminée.**

- 7. Avez-vous à votre disposition un autre poste de travail, un autre câble et deux autres boîtiers de connexion que vous pouvez échanger avec le poste de travail connecté au serveur ?
	- **Oui** : Passez à l'étape suivante.
	- v **Non :** L'incident est lié à l'un des éléments suivants :

**Remarque :** Les éléments sont classés par ordre décroissant de probabilité, à partir du haut de la liste.

- Microcode sous licence de l'adaptateur de poste de travail
- Configuration de l'adaptateur de poste de travail
- Poste de travail
- Câble
- Boîtier de connexion
- Adaptateur d'E-S de poste de travail
- Processeur d'E-S de poste de travail

Si vous ne parvenez pas à corriger l'incident, contactez le support technique pour obtenir une assistance. **La procédure est terminée.**

8. Répétez les étapes [3, à la page 246](#page-271-0) à 7 de cette procédure en utilisant un autre poste de travail, un autre câble et d'autres boîtiers de connexion.

L'incident se produit-il de nouveau ?

**Oui :** Passez à l'étape suivante.

**Non :** L'incident se situe au niveau du câble, des boîtiers de connexion ou du poste de travail que vous avez déconnectés. **La procédure est terminée.**

9. L'incident provient de l'un des éléments suivants :

**Remarque :** Les éléments sont classés par ordre décroissant de probabilité, à partir du haut de la liste.

- v Microcode sous licence de l'adaptateur de poste de travail
- Configuration de l'adaptateur de poste de travail
- v Adaptateur d'E-S de poste de travail
- v Processeur d'E-S de communications

Pour installer un autre poste de travail que la console, procédez comme suit.

- a. Connectez un autre poste de travail à ce réseau.
- b. Sélectionnez le mode **normal** sur le panneau de commande.
- c. Effectuez un IPL.
- Si l'écran d'ouverture de session s'affiche, les éléments suivants sont corrects :
- v Processeur d'E-S de communications
- Adaptateur d'E-S de poste de travail

**Remarque :** Si une imprimante raccordée à cet assemblage ne fonctionne pas correctement, il est possible que l'écran soit défectueux. Exécutez un autotest sur l'imprimante pour vérifier que l'impression est correcte (voir les informations de maintenance de l'imprimante).

Si vous ne parvenez pas à corriger l'incident, contactez le support technique pour obtenir une assistance. **La procédure est terminée.**

# **Procédure d'isolement de console d'adaptateur de poste de travail**

Cette procédure permet d'identifier un échec détecté par la console de l'adaptateur de poste de travail.

Utilisez cette procédure lorsqu'aucun écran n'est disponible pour une identification d'incident en ligne.

**Remarque :** Si vous utilisez un PC, vous devez installer un programme d'émulation.

Avant d'effectuer la maintenance du système, lisez toutes les procédures en matière de sécurité. Veillez à respecter ces dernières lorsque vous suivez une procédure. Sauf instruction contraire, mettez systématiquement le système ou l'unité d'extension contenant l'unité remplaçable sur site hors tension (voir [Mise sous tension et hors tension\)](http://www.ibm.com/support/knowledgecenter/POWER8/p8ect/pxect_onoff.htm) avant de retirer, de remplacer ou d'installer une unité remplaçable sur site.

**DANGER :** Lorsque vous utilisez le système ou travaillez à proximité de ce dernier, observez les consignes suivantes :

Le courant électrique provenant de l'alimentation, du téléphone et des câbles de transmission peut présenter un danger. Pour éviter tout risque de choc électrique :

- v Si IBM a fourni le ou les cordons d'alimentation, branchez cette unité uniquement avec le cordon d'alimentation fourni par IBM. N'utilisez pas ce dernier avec un autre produit.
- v N'ouvrez pas et n'entretenez pas le bloc d'alimentation électrique.
- v Ne manipulez aucun câble et n'effectuez aucune opération d'installation, d'entretien ou de reconfiguration de ce produit au cours d'un orage.
- v Le produit peut être équipé de plusieurs cordons d'alimentation. Pour supprimer tout risque de danger électrique, débranchez tous les cordons d'alimentation.
	- Pour l'alimentation en courant alternatif (CA), déconnectez tous les cordons d'alimentation de leurs source d'alimentation.
	- Pour les armoires équipées d'un panneau d'alimentation en courant continu, déconnectez du panneau la source d'alimentation du client.
- v Lorsque vous connectez l'alimentation au produit, assurez-vous que tous les câbles d'alimentation sont correctement branchés.
	- Pour les armoires avec une alimentation en courant alternatif, branchez tous les cordons d'alimentation sur une prise électrique mise à la terre et correctement connectée. Vérifiez que la tension et l'ordre des phases des prises de courant correspondent aux informations de la plaque d'alimentation électrique du système.
	- Pour les armoires équipées d'un panneau d'alimentation en courant continu, connectez le panneau à la source d'alimentation du client. Assurez-vous que la polarité appropriée est utilisée lors du branchement de l'alimentation CC et de la connexion de retour.
- v Branchez tout équipement connecté à ce produit sur un socle de prise de courant correctement câblé.
- v Lorsque cela est possible, n'utilisez qu'une seule main pour connecter ou déconnecter les cordons d'interface.
- v Ne mettez jamais un équipement sous tension en cas d'incendie ou d'inondation, ou en présence de dommages matériels.
- v Ne tentez pas de mettre la machine sous tension tant que vous n'avez pas résolu toutes les risques potentiels pour la sécurité.
- v Considérez la présence d'un risque en matière de sécurité électrique. Effectuez tous les contrôles de continuité, mise à la terre et alimentation préconisés lors des procédures d'installation du sous-système pour vous assurer que la machine respecte les règles de sécurité.
- v Ne poursuivez pas l'inspection en cas de conditions d'insécurité.
- v Avant d'ouvrir le carter d'une unité, et sauf mention contraire dans les procédure d'installation et de configuration : Débranchez les cordons d'alimentation CA, mettez hors tension es disjoncteurs correspondants, situés sur le panneau d'alimentation de l'armoire, puis déconnectez tout système télécommunication, réseau et modem.

### **DANGER :**

v Lorsque vous installez, déplacez ou manipulez le présent produit ou des périphériques qui lui sont raccordés, reportez-vous aux instructions ci-dessous pour connecter et déconnecter les différents cordons.

Pour déconnecter les cordons :

- 1. Mettez toutes les unités hors tension (sauf mention contraire).
- 2. Pour l'alimentation en courant alternatif, débranchez les cordons d'alimentation des prises.
- 3. Pour les armoires équipées d'un panneau d'alimentation en courant continu, mettez hors tension les disjoncteurs du panneau et coupez la source d'alimentation en courant continu.
- 4. Débranchez les cordons d'interface des connecteurs.
- 5. Débranchez tous les câbles des unités.

Pour connecter les cordons :

- 1. Mettez toutes les unités hors tension (sauf mention contraire).
- 2. Branchez tous les cordons sur les unités.
- 3. Branchez les cordons d'interface sur des connecteurs.
- 4. Pour l'alimentation en courant alternatif, branchez les cordons d'alimentation sur les prises.
- 5. Pour les armoires équipées d'un panneau d'alimentation en courant continu, remettez le courant à la source d'alimentation en courant continu du client puis mettez sous tension les disjoncteurs du panneau.
- 6. Mettez l'unité sous tension.

Des bords, des coins et des joints tranchants peuvent se trouver à l'intérieur et à proximité du système. Manipulez le matériel avec soin pour éviter tout risque de coupure, d'égratignure et de pincement. (D005)

Avant d'utiliser cette section, familiarisez-vous avec les procédures de maintenance suivantes :

- v [Mise sous tension et hors tension d'un système](http://www.ibm.com/support/knowledgecenter/POWER8/p8ect/pxect_onoff.htm)
- v [Consoles principales et consoles secondaires](http://www.ibm.com/support/knowledgecenter/POWER8/p8ect/pxect_dpac.htm)
- v [Emplacement des composants et codes d'emplacement](http://www.ibm.com/support/knowledgecenter/POWER8/p8ecs/p8ecs_locations.htm)

**Remarque :** Si la console indique une erreur clavier, un "K" peut apparaître à l'écran. Pour plus d'informations, reportez-vous aux informations de maintenance du poste de travail.

- 1. Si le système a des partitions logiques, exécutez cette procédure à partir de la partition logique qui a signalé l'incident. Pour déterminer si le système comporte des partitions logiques, voir [Identification](http://www.ibm.com/support/knowledgecenter/POWER8/p8ect/pxect_lpardetermine.htm) [des systèmes comportant des partitions logiques.](http://www.ibm.com/support/knowledgecenter/POWER8/p8ect/pxect_lpardetermine.htm)
- 2. Vérifiez que les conditions suivantes sont remplies par le poste de travail :
	- v Le poste de travail que vous utilisez comme console est sous tension.
	- v Le programme d'émulation est installé et opérationnel.
	- v La carte d'E-S est installée et le câble de console du poste de travail est raccordé.

#### **Remarques :**

- a. Informations de carte : Le matériel associé à un élément 6A59 est la carte de type 2745.
- b. Informations de câble : Le câble est branché directement sur la carte d'E-S.

Avez-vous détecté un incident au niveau de l'une des conditions précédentes ?

**Non :** Passez à l'étape suivante.

**Oui :** Corrigez l'incident. Exécutez ensuite un IPL du système. **La procédure est terminée.**

- 3. Pour pouvoir accéder aux outils de maintenance en mode dédié (DST), procédez comme suit.
	- a. En cas de présence d'une console secondaire, vérifiez qu'elle est sous tension.
	- b. Vérifiez que le mode **manuel** est sélectionné sur le panneau de commande.
	- c. Sélectionnez la fonction 21 **Activation des outils DST** sur le panneau de commande et appuyez sur la touche **Entrée**.

Un écran s'affiche-t-il sur la console ou sur une console secondaire ?

**Non :** Passez à l'étape suivante.

**Oui :** Terminez l'IPL. Lorsque l'écran du système d'exploitation s'affiche, lancez la commande de gestion des incidents (WRKPRB) ou d'identification des incidents (ANZPRB) pour identifier et corriger ou signaler un incident de console. **La procédure est terminée.**

- 4. Observez-vous le code SRC A600 5001, A600 5004, A600 5007 ou B075 xxxx (où xxxx correspond à une valeur quelconque) ?
	- **Non** : Passez à l'étape suivante.
	- v **Oui :** Procédez comme suit.
		- a. Débranchez les câbles qui sont connectés à la carte d'E-S.
		- b. Installez le connecteur de bouclage sur la carte d'E-S. L'étiquette du connecteur de bouclage 2745 est QQ.
		- c. Effectuez un IPL en mode manuel.
- 5. Observez-vous le code SRC 6A59 5007 ?
	- v **Non :** Passez à l'étape suivante.
	- v **Oui :** L'incident provient de l'un des éléments suivants :
		- Programme d'émulation du poste de travail
		- Poste de travail
		- Câble de console du poste de travail

### **La procédure est terminée.**

6. Observez-vous le code SRC A600 5001, A600 5004 ou 6A59 5008 ?

**Non :** Il s'agit d'un nouvel incident. Aidez-vous du nouveau code de référence pour identifier l'incident ou faites appel au support technique. **La procédure est terminée.**

**Oui :** L'adaptateur de poste de travail de type 2745 est le composant défaillant. **La procédure est terminée.**

## **Isolement d'incidents sur des serveurs exécutant AIX ou Linux**

Utilisez les procédures pour les serveurs AIX ou Linux si aucune console de gestion n'est connectée au serveur. Si le serveur est connecté à une console de gestion, utilisez les procédures disponibles sur celle-ci pour poursuivre la procédure d'isolement de l'unité remplaçable sur site.

# **MAP 0210 : résolution générale des incidents**

Remplacez les unités remplaçables sur site une par une dans leur ordre d'apparition dans la liste.

Pour plus d'informations sur les références de pièce défaillante, les codes d'emplacement ou les procédures de retrait ou de remplacement, voir [Part locations and location codes](http://www.ibm.com/support/knowledgecenter/POWER8/p8ecs/p8ecs_locations.htm) (http://www.ibm.com/ support/knowledgecenter/POWER8/p8ecs/p8ecs\_locations.htm). Sélectionnez vos type machine et numéro de série pour afficher les procédures applicables à votre système.

# **Incidents de chargement et de démarrage du système d'exploitation (AIX et Linux)**

Si le système exécute des partitions à partir d'une partition en attente (LPAR), la procédure suivante permet de résoudre l'incident lorsqu'une partition n'initialise pas AIX ou Linux alors que d'autres partitions initialisent et exécutent correctement le système d'exploitation.

Il est de la responsabilité de l'utilisateur de déplacer les unités entre les partitions. Si une unité doit être déplacée vers une autre partition afin d'exécuter des diagnostics, contactez l'utilisateur ou l'administrateur système. Si l'unité de disque optique doit être déplacée vers une autre partition, toutes les unités SCSI connectées à cette carte SCSI doivent également être déplacées. En effet, les déplacements sont effectués au niveau des emplacements, et non au niveau des unités.

Selon l'unité d'amorçage, un point de contrôle peut être affiché sur le panneau de commande durant un laps de temps prolongé lors de l'extraction de l'image d'initialisation de l'unité. Cela se produit en particulier pour les tentatives d'initialisation de réseaux et de bandes. Dans le cas d'un amorçage depuis une unité de disque optique ou une unité de bande, observez l'activité de l'unité via le voyant DEL. Si ce voyant clignote, cela signifie que le chargement de l'image d'initialisation ou d'informations supplémentaires requis par le système d'exploitation en cours d'initialisation n'est pas terminé. Si le point de contrôle est affiché pendant un laps de temps prolongé et que le voyant DEL de l'unité n'indique aucune activité, il se peut qu'il y ait un incident au niveau du chargement de l'image d'initialisation depuis l'unité.

#### **Remarques :**

- 1. Dans le cas d'amorçages de réseau, si le système n'est pas connecté à un réseau actif ou si le serveur cible est inaccessible (ce qui peut également provenir de paramètres IP incorrects), le système tentera tout de même d'effectuer une initialisation. Les délais d'expiration étant nécessairement longs avant de permettre de nouvelles tentatives, le système peut sembler en suspens. Reportez-vous au point de contrôle CA00 E174.
- 2. Si la partition s'interrompt avec un point de contrôle à 4 caractères sur l'écran, la partition doit être désactivée, puis réactivée avant toute tentative de réinitialisation.
- 3. Si un code d'erreur BA06 000x est rapporté, la partition est déjà désactivée et indique un état d'erreur. Procédez à une réinitialisation en activant la partition. Si la réinitialisation échoue à nouveau, passez à l'étape 3.

Cette procédure suppose qu'un CD-ROM de diagnostic et une unité de disque optique à partir duquel il peut être initialisé sont disponibles, ou que les diagnostics peuvent être effectués depuis un serveur NIM (Network Installation Management). L'initialisation de l'image de diagnostic depuis une unité de disque optique ou un serveur NIM correspond à l'exécution de diagnostics autonomes.

1. Le système géré est-il connecté à une console de gestion ?

**Oui :** Passez à l'étape suivante.

**Non :** Passez à l'étape 3.

2. Consultez le journal des erreurs de la procédure de maintenance sur la console de gestion. Effectuez les actions nécessaires pour résoudre toutes les entrées ouvertes qui affectent les unités dans le chemin d'initialisation de la partition ou qui indiquent des incidents avec le câblage d'E-S. Essayez ensuite de réinitialiser la partition. La réinitialisation de la partition s'effectue-t-elle correctement ?

#### **Oui : La procédure est terminée.**

**Non :** Passez à l'étape suivante.

- 3. Amorçage sur le menu principal SMS :
	- v Si vous réinitialisez une partition à partir d'une partition en attente (LPAR), accédez aux propriétés de la partition et sélectionnez l'option **Amorçage sur le menu SMS**, puis activez la partition.
	- v Si vous effectuez une réinitialisation depuis une plateforme en veille, accédez à l'interface ASMI. Voir [Accès à l'interface ASMI via un navigateur Web.](http://www.ibm.com/support/knowledgecenter/POWER8/p8ect/pxect_browser.htm) Sélectionnez **Contrôle alimentation/ redémarrage**, puis **Mettre le système sous/hors tension**. Dans la zone d'initialisation en mode partition AIX/Linux, sélectionnez l'option **Amorçage sur le menu SMS** > **Sauvegarder les paramètres et mettre sous tension**.

Dans le menu principal du service SMS, choisissez **Sélection des options d'amorçage** et vérifiez si l'unité d'amorçage souhaitée est correctement spécifiée dans la liste des unités d'amorçage. L'unité de chargement souhaitée est-elle correctement spécifiée dans la liste des unités d'amorçage.

- v **Oui :** Procédez comme suit.
	- a. Retirez tous les supports amovibles des unités figurant dans la liste des unités d'amorçage, depuis lesquels vous ne souhaitez pas charger le système d'exploitation.
	- b. Si vous tentez de charger le système d'exploitation depuis un réseau, passez à l'étape [4, à la](#page-277-0) [page 252.](#page-277-0)
- <span id="page-277-0"></span>c. Si vous tentez de charger le système d'exploitation depuis une unité de disque ou de disque optique, passez à l'étape 7.
- d. **Non :** Passez à l'étape 5.
- 4. Si vous tentez de charger le système d'exploitation depuis un réseau, procédez comme suit.
	- v Vérifiez que les paramètres IP sont corrects.
	- v Tentez d'exécuter une commande Ping sur le serveur cible à l'aide de l'utilitaire ping SMS. Si la commande Ping échoue, demandez à l'administrateur réseau de vérifier la configuration du serveur pour cet utilisateur.
	- v Vérifiez auprès de l'administrateur réseau que le réseau fonctionne. Demandez-lui également de vérifier les paramètres sur le serveur à partir duquel vous tentez de charger le système d'exploitation.
	- v Vérifiez le câblage entre le réseau et la carte.

Redémarrez la partition et tentez de charger le système d'exploitation. Le système d'exploitation se charge-t-il correctement ?

**Oui : La procédure est terminée.**

**Non :** Passez à l'étape 7.

5. Ajoutez l'unité d'amorçage souhaitée à la séquence d'initialisation via les menus SMS. Pouvez-vous ajouter l'unité à la séquence d'initialisation ?

**Oui :** Redémarrez la partition. **La procédure est terminée.**

**Non :** Passez à l'étape suivante.

6. Demandez à l'utilisateur ou à l'administrateur système de vérifier que l'unité à partir de laquelle vous tentez d'effectuer un chargement est affectée à la partition appropriée. Sélectionnez ensuite l'option **Liste de toutes les unités** et enregistrez la liste des unités d'amorçage qui s'affiche. L'unité à partir de laquelle vous souhaitez charger le système d'exploitation figure-t-elle dans la liste ?

**Oui :** Passez à l'étape 7.

**Non :** Passez à l'étape [10, à la page 253.](#page-278-0)

7. Essayez de charger et d'exécuter des diagnostics autonomes sur les unités de la partition, en particulier sur l'unité d'amorçage à partir de laquelle vous souhaitez charger le système d'exploitation. Vous pouvez exécuter des diagnostics autonomes à partir d'une unité de disque optique ou d'un serveur NIM. Pour initialiser des programmes de diagnostic autonome, suivez les procédures détaillées décrites dans [Exécution des diagnostics en ligne et autonomes.](http://www.ibm.com/support/knowledgecenter/POWER8/p8eah/p8eah_aix_diagnostics.htm)

**Remarque :** Lorsque vous tentez de charger des diagnostics sur une partition à partir d'une partition en attente, l'unité à partir de laquelle vous chargez des diagnostics autonomes doit être disponible pour la partition qui ne parvient pas à charger le système d'exploitation, si celle-ci ne figure pas déjà dans cette partition. Contactez l'utilisateur ou l'administrateur système si une unité doit être déplacée entre des partitions afin de charger des diagnostics autonomes.

Les diagnostics autonomes ont-ils pu être chargés puis lancés ?

**Oui :** Passez à l'étape 8.

**Non :** Passez à l'étape [14, à la page 254.](#page-279-0)

- 8. L'unité d'amorçage souhaitée figurait-elle dans la sortie de l'option **Affichage de la configuration et de la liste de ressources**, qui est exécutée via le menu Sélection des tâches ?
	- **Oui** : Passez à l'étape suivante.
	- v **Non :** Passez à l'étape [10, à la page 253.](#page-278-0)
- 9. L'exécution des diagnostics sur l'unité d'amorçage souhaitée a-t-elle renvoyé le message **Aucun incident détecté** ?

**Oui :** Passez à l'étape [12, à la page 253.](#page-278-0)

**Non :** Consultez la liste des numéros de demande d'intervention et effectuez les actions de réparation pour le code SRN rapporté par les diagnostics. Une fois les actions de réparation effectuées, passez à l'étape [13, à la page 253.](#page-278-0)

- <span id="page-278-0"></span>10. Effectuez les actions suivantes :
	- a. Effectuez la première action de la [liste](#page-278-1) ci-après. Dans cette liste d'actions, choisissez SCSI ou IDE selon le type d'unité à partir de laquelle vous tentez d'initialiser le système d'exploitation.
	- b. Redémarrez le système ou la partition.
	- c. Accédez aux menus SMS et sélectionnez **Sélection des options d'amorçage**.
	- d. L'unité qui ne figurait pas dans la liste des unités d'amorçage y figure-t-elle désormais ?

**Oui :** Passez à [Vérification d'une réparation.](http://www.ibm.com/support/knowledgecenter/POWER8/p8ect/pxect_verifyrepair.htm) **La procédure est terminée.**

**Non :** Effectuez l'action suivante dans la [liste,](#page-278-1) puis revenez à l'étape 10b. Après avoir effectué toutes les actions de la liste, passez à l'étape 11.

#### <span id="page-278-1"></span>**Liste d'actions :**

**Remarque :** Voir [Emplacement des composants et codes d'emplacement](http://www.ibm.com/support/knowledgecenter/POWER8/p8ecs/p8ecs_locations.htm) pour trouver des numéros de référence et des liens pour des procédures d'échange.

- a. Vérifiez que les câbles SCSI ou IDE sont correctement connectés. Vérifiez également que la configuration de l'unité et les cavaliers d'adresse sont correctement définis.
- b. Effectuez l'une des opérations suivantes :
	- v **Unité d'amorçage SCSI** : Si vous tentez d'effectuer une initialisation à partir d'une unité SCSI, retirez toutes les unités de disque remplaçables à chaud (excepté l'unité d'amorçage souhaitée, si celle-ci est remplaçable à chaud). Si l'unité d'amorçage figure dans la liste des unités d'amorçage après l'initialisation du système via les menus SMS, ajoutez à nouveau les unités de disque remplaçables à chaud une par une, jusqu'à ce que vous ayez identifié l'unité défaillante.
	- v **Unité d'amorçage IDE** : Si vous tentez d'effectuer une initialisation à partir d'une unité IDE, déconnectez toutes les autres unités IDE ou SCSI internes. Si l'unité d'amorçage figure dans la liste des unités d'amorçage après l'initialisation du système via les menus SMS, reconnectez les unités SCSI ou IDE internes une par une, jusqu'à ce que vous ayez identifié l'unité ou le câble défaillant.
- c. Remplacez les câbles SCSI ou IDE.
- d. Remplacez le fond de panier SCSI (ou fond de panier IDE, s'il existe) à laquelle l'unité d'amorçage est connectée.
- e. Remplacez l'unité d'amorçage souhaitée.
- f. Remplacez le fond de panier système.
- 11. Choisissez l'une des options suivantes :
	- v Si l'unité d'amorçage souhaitée n'est pas répertoriée, consultez la section [«PFW1548 : Procédure](#page-362-0) [d'isolement d'incident au niveau du sous-système processeur ou mémoire», à la page 337.](#page-362-0) **La procédure est terminée.**
	- v Si un code SRN est rapporté par les diagnostics, consultez la liste des numéros de demande d'entretien et effectuez l'action répertoriée. **La procédure est terminée.**
- 12. Avez-vous déconnecté d'autres unités ?

**Oui :** Réinstallez chacune des unités que vous avez déconnectées, une par une. Après avoir réinstallé chacune des unités, réinitialisez le système. Poursuivez cette procédure jusqu'à ce que vous ayez identifié l'unité défaillante. Remplacez l'unité défaillante, puis passez à l'étape 13.

**Non :** Lancez le processus de récupération propre au système d'exploitation ou réinstallez le système d'exploitation. **La procédure est terminée.**

13. L'incident a-t-il été résolu ?

**Oui :** Passez à [Vérification d'une réparation.](http://www.ibm.com/support/knowledgecenter/POWER8/p8ect/pxect_verifyrepair.htm) **La procédure est terminée.**

**Non :** Si le remplacement des unités FRU indiquées n'a pas permis de résoudre l'incident, ou si les étapes précédentes ne l'ont pas réglé, consultez la section [«PFW1548 : Procédure d'isolement](#page-362-0) [d'incident au niveau du sous-système processeur ou mémoire», à la page 337.](#page-362-0) **La procédure est terminée.**

- <span id="page-279-0"></span>14. L'initialisation SCSI (impossible de procéder à une initialisation depuis une unité SCSI) a-t-elle également échoué ?
	- v **Oui :** Passez à l'étape [«PFW1548 : Procédure d'isolement d'incident au niveau du sous-système](#page-362-0) [processeur ou mémoire», à la page 337.](#page-362-0) **La procédure est terminée.**
	- **Non** : Passez à l'étape suivante.
- 15. Effectuez les actions suivantes pour déterminer si l'incident est lié à un autre adaptateur :
	- a. Retirez tous les adaptateurs, excepté celui auquel l'unité de disque optique est connectée et celui utilisé pour la console.
	- b. Rechargez les diagnostics en mode autonome. Pouvez-vous recharger les diagnostics autonomes ?
		- v **Oui :** Procédez comme suit.
			- 1) Réinstallez les adaptateurs que vous avez retirés (et connectez les unités, le cas échéant) un par un. Une fois les adaptateurs réinstallées, effectuez à nouveau l'opération d'initialisation jusqu'à ce que l'incident réapparaisse.
			- 2) Remplacez l'adaptateur ou l'unité à l'origine de l'incident.
			- 3) Passez à [Vérification d'une réparation.](http://www.ibm.com/support/knowledgecenter/POWER8/p8ect/pxect_verifyrepair.htm) **La procédure est terminée.**
		- v **Non :** Passez à l'étape suivante.
- 16. La carte graphique (le cas échéant), l'unité de disque optique, le câble IDE ou SCSI ou la carte mère est probablement défectueuse. Votre système dispose-t-il d'une carte graphique PCI ?

**Oui :** Passez à l'étape suivante.

**Non :** Passez à l'étape 18

- 17. Pour déterminer si l'incident provient de la carte graphique, procédez comme suit.
	- a. Retirez la carte graphique.
	- b. Connectez un terminal TTY au port système.
	- c. Essayez de recharger les diagnostics autonomes. Les diagnostics autonomes peuvent-ils être chargés ?

**Oui :** Remplacez la carte graphique. **La procédure est terminée.**

**Non :** Passez à l'étape suivante.

- 18. Si ce n'est déjà fait, remplacez un par un les composants suivants, jusqu'à ce que l'incident soit résolu.
	- a. Unité de disque optique
	- b. Câble IDE ou SCSI connecté à l'unité de disque optique
	- c. Carte mère contenant les adaptateurs IDE ou SCSI intégrés

Si l'incident est résolu, allez à l'étape [Vérification d'une réparation.](http://www.ibm.com/support/knowledgecenter/POWER8/p8ect/pxect_verifyrepair.htm) Si l'incident se produit de nouveau ou si les descriptions précédentes n'ont pas permis de le résoudre, consultez la section [«PFW1548 : Procédure d'isolement d'incident au niveau du sous-système processeur ou mémoire», à](#page-362-0) [la page 337.](#page-362-0)

**La procédure est terminée.**

## **Conseils en matière de maintenance SCSI**

Utilisez une ou plusieurs des procédures ci-après lorsque vous effectuez des opérations de maintenance sur des adaptateurs ou des unités SCSI.

## **Contrôles généraux de la configuration SCSI**

Lorsque vous rencontrez des incidents au niveau de l'unité SCSI, de quel type qu'il soit, commencez par effectuer les étapes suivantes :

- 1. Vérifiez que toutes les unités SCSI reliées au bus SCSI ont une adresse unique.
- 2. Assurez-vous que tous les câbles sont correctement connectés et que des terminaisons appropriées sont présentes à chaque extrémité du bus SCSI.
- 3. Vérifiez que la configuration du câblage ne dépasse pas la longueur de câble maximale définie pour l'adaptateur utilisé.
- 4. Vérifiez que les adaptateurs et unités employés sont au niveau du microcode approprié à l'installation du client. Si vous avez besoin d'aide concernant le microcode, contactez votre service de maintenance.
- 5. Si plusieurs adaptateurs SCSI sont reliés au bus SCSI, vérifiez que le client utilise le logiciel approprié pour prendre en charge ce type de configuration. Si vous n'utilisez pas le logiciel approprié et que plusieurs adaptateurs tentent d'accéder à la même unité SCSI, il est très probable que des erreurs SCSI surviennent. Par ailleurs, chaque adaptateur doit disposer d'une adresse unique.

### **Contrôles de plusieurs systèmes SCSI ou de systèmes SCSI à haute disponibilité**

Si vous disposez d'une configuration à haute disponibilité ou si plusieurs systèmes sont connectés au même bus SCSI, procédez comme suit.

1. Vérifiez que les adaptateurs et les unités disposent chacun d'une adresse SCSI unique. Par défaut, l'adresse de l'adaptateur SCSI est 7. Si plusieurs adaptateurs sont présents sur le bus, modifiez l'adresse d'au moins un des adaptateurs en utilisant SMIT (**unités SMIT** > **adaptateur SCSI** > **Modifier ou afficher les caractéristiques d'un adaptateur**). Les modifications devront être effectuées uniquement au niveau de la base de données. Réamorcez ensuite le système pour appliquer les modifications.

**Remarque :** Par défaut, les programmes de diagnostic utilisent l'ID 7 (n'utilisez pas cet ID dans les configurations à haute disponibilité).

- 2. Si des unités RAID telles que 7135 ou 7137 sont connectées, exécutez les programmes de diagnostic correspondants. En cas d'incident, contactez le service de maintenance. Si les programmes de diagnostic ne sont pas exécutés correctement sur ces unités, ces dernières risquent de générer des codes erronés.
- 3. Il convient de ne pas exécuter les programmes de diagnostic sur des unités OEM, pour éviter la génération de codes SRN erronés.
- 4. Assurez-vous que tous les câbles sont correctement connectés et que des terminaisons appropriées sont présentes à chaque extrémité du bus SCSI.
- 5. Vérifiez que la configuration du câblage ne dépasse pas la longueur de câble maximale définie pour l'adaptateur utilisé. Pour plus de détails sur le câblage SCSI, voir la section correspondante du document *RS/6000 eServer pSeries Adapters, Devices, and Cable Information for Multiple Bus Systems*.
- 6. Vérifiez que les adaptateurs et unités se trouvent au niveau du microcode approprié pour l'installation du client. Si vous avez besoin d'aide concernant le microcode, contactez votre service de maintenance.

## **Procédure d'isolement des incidents PTC liés à l'adaptateur monoport SCSI-2**

Avant de remplacer un adaptateur monoport SCSI-2, utilisez les procédures ci-après pour déterminer si un court-circuit s'est produit au niveau du bus SCSI. La même résistance PTC (Positive Temperature Coefficient) est utilisée pour les bus internes et externes. Le PTC protège le bus SCSI contre les courants hautes tensions résultant de courts-circuits survenus au niveau du câble, du module de terminaison ou de l'unité. Il est peu probable qu'un adaptateur défectueux déclenche le PTC. Sauf instruction contraire fournie dans ces procédures, ne remplacez pas l'adaptateur suite au déclenchement d'une résistance PTC.

Un incident (court-circuit) entraîne une augmentation de la résistance et de la température de PTC. Le PTC arrête la circulation du courant à la suite de l'augmentation de la résistance. A partir du moment où l'erreur est corrigée au niveau du bus SCSI ou lorsque le système est mis hors tension, la résistance et la température du PTC baissent. Attendez 5 minutes pour que la résistance du PTC refroidisse complètement, puis réexécutez le test.

Les procédures ci-après permettent, d'un côté, de déterminer si la résistance PTC continue à se déclencher et, de l'autre, de rechercher la présence d'un court-circuit au niveau du bus SCSI.

## **Identification de la procédure de départ**

Pour déterminer la configuration de l'adaptateur et sélectionner la procédure appropriée, procédez comme suit.

- v Si des câbles externes sont connectés à l'adaptateur, commencez par la procédure d'identification des incidents PTC liés aux bus externes correspondant au type de votre adaptateur.
- v Si aucun câble externe n'est connecté, commencez par la [«Procédure d'isolement des incidents PTC liés](#page-282-0) [aux bus monoport SCSI-2 internes», à la page 257.](#page-282-0)
- v Si des câbles externes et internes sont utilisés, commencez par la procédure d'identification des incidents PTC liés aux bus externes" correspondant au type de votre adaptateur. Si cette procédure ne permet pas de résoudre l'incident, poursuivez avec la procédure d'identification des incidents PTC liés aux bus internes correspondant au type de votre adaptateur.

## **Procédure d'isolement des incidents PTC liés aux bus monoport SCSI-2 externes**

Identifiez l'incident PTC lié au bus SCSI externe en appliquant la procédure suivante :

### **Remarque :** Le bus externe est de type monoport.

- 1. Vérifiez que le système et toutes les unités externes sont hors tension. Tous les tests sont effectués alors que le système est hors tension.
- 2. Déconnectez tous les câbles internes et externes de l'adaptateur et retirez ce dernier du système.
- 3. A l'aide d'un ohmmètre numérique, vérifiez que la résistance PTC interne, appelée Z1 (voir l'illustration présentée après la procédure d'identification des incidents PTC liés aux bus monoports SCSI-2 internes, étape [3, à la page 257\)](#page-282-0) est froide et que la valeur de la résistance électrique est faible (en général, moins de 0,5 ohm). Lors des mesures, veillez à sonder les deux côtés de la résistance PTC, aux points d'assemblage des joints de soudure et de la carte. La polarité des connexions d'essai est sans importance. Si nécessaire, attendez que la résistance PTC refroidisse et procédez de nouveau aux mesures.
- 4. Localisez le condensateur C1 et mesurez la résistance de celui-ci en utilisant la procédure suivante :
	- a. Connectez le fil positif au côté du condensateur où figure le signe +, sur la carte proche de C1. Veillez à appliquer la sonde au niveau du joint de soudure utilisé pour assembler le condensateur et l'adaptateur.
	- b. Connectez le fil négatif à l'autre côté du condensateur marqué *GND*. Veillez à appliquer la sonde au niveau du joint de soudure utilisé pour assembler le condensateur et l'adaptateur.
	- c. S'il n'y a pas de court-circuit, la valeur de la résistance électrique est élevée (en général, plusieurs centaines d'ohms).

**Remarque :** Cette mesure étant effectuée sur des unités en silicium sans alimentation, la lecture dépend de l'ohmmètre utilisé.

v Si un incident est survenu, la valeur de la résistance électrique est faible (en général, inférieure à 10 ohms). Etant donné qu'aucun câble n'est connecté, l'erreur est liée à l'adaptateur. Remplacez l'adaptateur.

**Remarque :** Certains instruments de mesure multifonctions identifient les fils spécifiquement pour les mesures de tension. Si vous utilisez ce type d'instrument pour mesurer la résistance, les signes + et - risquent de ne pas être indiqués correctement. Si vous n'êtes pas sûr que les fils de votre appareil de mesure reflètent correctement la polarité pour la mesure de la résistance, répétez cette étape en inversant les fils. Si une fois les fils inversés, aucun court-circuit n'est signalé, cela signifie que le bus SCSI n'est pas défectueux (absence de court-circuit).

- v Si la résistance mesurée est élevée, passez à l'étape suivante.
- 5. Reconnectez le câble externe à la câble, puis procédez comme suit.
	- a. Mesurez la résistance du concentrateur C1 comme indiqué précédemment.
- <span id="page-282-0"></span>b. Si la résistance est encore élevée (dans ce cas, supérieure à 10 ohms), aucune cause apparente ne peut expliquer un échec PTC au niveau de ce bus. Si des câbles internes sont connectés, poursuivez avec la «Procédure d'isolement des incidents PTC liés aux bus monoport SCSI-2 internes».
- c. Si la résistance est inférieure à 10 ohms, un incident a pu se produire au niveau du bus SCSI externe. Identifiez et résolvez l'incident lié au bus SCSI externe en déconnectant les unités et les modules de terminaison. Mesurez la résistance du concentrateur C1 pour déterminer si l'erreur a été corrigée. Remplacez le composant défectueux. Passez à [Vérification d'une réparation.](http://www.ibm.com/support/knowledgecenter/POWER8/p8ect/pxect_verifyrepair.htm)

## **Causes probables du déclenchement de PTC sur un bus monoport SCSI-2**

La liste suivante indique quelques points à vérifier en cas de déclenchement du PTC :

- v Court-circuit survenu au niveau d'un module de terminaison ou d'un câble. Vérifiez qu'il n'existe pas de broches déformées sur chaque connecteur et module de terminaison amovible.
- v Des échecs PTC intermittents peuvent être causés par des connecteurs de câble mal positionnés. Replacez le connecteur et pliez le câble de façon à reproduire l'erreur au niveau du condensateur C1.
- v Branchement ou débranchement d'un câble ou d'un module de terminaison alors que le système est sous tension (remplacement à chaud).
- v Court-circuit survenu au niveau d'une unité.
- v Des unités ou modules de terminaison différentiels sont connectés au bus SCSI monoport.

**Remarque :** Le bus SCSI externe des adaptateurs Ultra PCI et SCSI-2 Fast/Wide utilise un module de terminaison électronique embarqué. Lorsque l'adaptateur est mis hors tension, comme dans le cas de cette procédure, l'impédance du module de terminaison augmente et la résistance mesurée ne peut pas être vérifiée (on peut seulement déterminer qu'elle est élevée). Certains modules de terminaison externes utilisent un module de terminaison électronique, dont l'impédance augmente également en cas de mise hors tension. Par conséquent, cette procédure doit permettre de détecter un incident lié à un court-circuit ou à une résistance faible, et non pas de vérifier la présence ou l'absence d'un module de terminaison.

### **Procédure d'isolement des incidents PTC liés aux bus monoport SCSI-2 internes**

Identifiez l'incident PTC lié au bus SCSI interne en appliquant la procédure suivante :

**Remarque :** Le bus interne est de type monoport.

- 1. Vérifiez que le système et toutes les unités externes sont hors tension.
- 2. Déconnectez tous les câbles internes et externes de l'adaptateur avant de le retirer du système.
- 3. A l'aide d'un ohmmètre numérique, vérifiez que la résistance PTC interne, appelée Z1 est froide et que la valeur de la résistance électrique est faible (en général, moins de 0,5 ohm). Lors des mesures, veillez à sonder les deux côtés de la résistance PTC, aux points d'assemblage des joints de soudure et de la carte. La polarité des connexions d'essai est sans importance. Si nécessaire, attendez que la résistance PTC refroidisse et procédez de nouveau aux mesures. Voir l'illustration suivante.

#### **Carte SE PCI Fast/Wide SCSI-2**

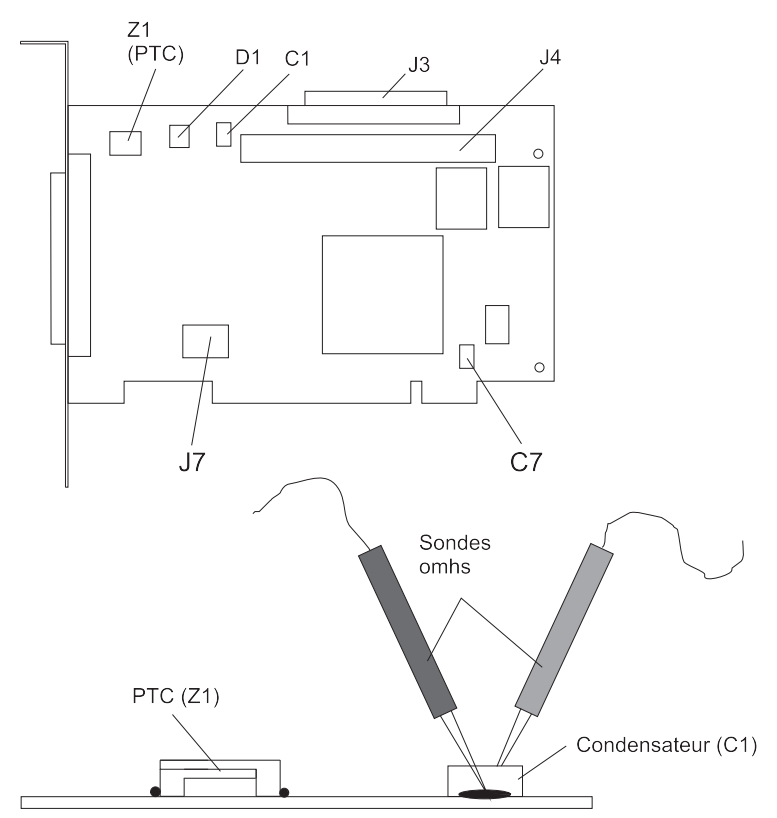

**Remarque :** Assurez-vous que seules les extrémités de la sonde sont en contact avec les joints de soudure. Veillez à ce que les sondes et les autres parties du composant ne se touchent pas.

- 4. Localisez le condensateur C1 et mesurez la résistance de celui-ci en utilisant la procédure suivante :
	- a. Connectez le fil positif au côté du condensateur où figure le signe +. Veillez à appliquer la sonde au niveau du joint de soudure utilisé pour assembler le condensateur et l'adaptateur.
	- b. Connectez le fil négatif à l'autre côté du condensateur. Veillez à appliquer la sonde au niveau du joint de soudure utilisé pour assembler le condensateur et l'adaptateur.
	- c. S'il n'y a pas de court-circuit, la valeur de la résistance électrique est élevée (en général, de plusieurs centaines d'ohms).

**Remarque :** Cette mesure étant effectuée sur des unités en silicium sans alimentation, la lecture dépend de l'ohmmètre utilisé.

v Si un incident est survenu, la valeur de la résistance électrique est faible (en général, inférieure à 10 ohms). Etant donné qu'aucun câble n'est connecté, l'erreur est liée à l'adaptateur. Remplacez l'adaptateur.

**Remarque :** Certains instruments de mesure multifonctions identifient les fils spécifiquement pour les mesures de tension. Si vous utilisez ce type d'instrument pour mesurer la résistance, les signes + et - risquent de ne pas être indiqués correctement. Si vous n'êtes pas sûr que les fils de votre appareil de mesure reflètent correctement la polarité pour la mesure de la résistance, répétez cette étape en inversant les fils. La polarité est importante dans cette mesure pour éviter les diodes de polarisation en sens direct qui entraînent une lecture erronée de la valeur faible de la résistance. Si une fois les fils inversés, le court-circuit n'est pas signalé, cela signifie que le bus SCSI n'est pas défectueux (absence de court-circuit).

- v Si la résistance est élevée et qu'aucun câble interne ne peut être reconnecté, aucune cause apparente ne peut expliquer l'échec du diagnostic de la résistance PTC.
- v Si la résistance est élevée et qu'un câble interne peut être reconnecté, passez à l'étape suivante.
- 5. Reconnectez le câble interne à la câble, puis procédez comme suit.
	- a. Mesurez la résistance du concentrateur C1 comme indiqué précédemment.
	- b. Si la résistance est encore élevée (supérieure à 25 ohms), aucune cause apparente ne peut expliquer un échec PTC.
	- c. Si la résistance est inférieure à 10 ohms, un incident a pu se produire au niveau du bus SCSI interne. Identifiez et résolvez l'incident lié au bus SCSI interne en déconnectant les unités et les modules de terminaison. Mesurez la résistance du concentrateur C1 pour déterminer si l'erreur a été corrigée.

**Remarque :** Certains câbles internes disposent de modules de terminaison non amovibles.

## **Causes probables du déclenchement de la résistance PTC sur un bus monoport SCSI-2 interne**

La liste suivante indique quelques points à vérifier en cas de déclenchement du PTC :

- v Court-circuit survenu au niveau d'un module de terminaison ou d'un câble. Vérifiez qu'il n'existe pas de broches déformées sur chaque connecteur et module de terminaison amovible.
- v Des échecs PTC intermittents peuvent être causés par des connecteurs de câble mal positionnés. Replacez le connecteur et pliez le câble de façon à reproduire l'erreur au niveau du condensateur C1.
- v Court-circuit survenu au niveau d'une unité.
- v Sur certains systèmes, le module de terminaison est fixé au câble interne et ne peut pas être retiré. Si toutes les unités ont été retirées du câble et que la résistance demeure faible, il convient de remplacer le câble.

**Remarque :** Le bus SCSI interne des adaptateurs Ultra PCI et SCSI-2 Fast/Wide utilise un module de terminaison électronique embarqué. Lorsque l'adaptateur est mis hors tension, comme dans le cas de cette procédure, l'impédance du module de terminaison augmente et la résistance mesurée ne peut pas être vérifiée (on peut seulement déterminer qu'elle est élevée). Certains modules de terminaison internes utilisent un module de terminaison électronique, dont l'impédance augmente également en cas de mise hors tension. Par conséquent, cette procédure doit permettre de détecter un incident lié à un court-circuit ou à une résistance faible, et non pas de vérifier la présence ou l'absence d'un module de terminaison.

## **Procédure d'isolement des incidents PTC liés à l'adaptateur différentiel SCSI-2**

Utilisez cette procédure lorsque le code SRN *xxx*-240 ou *xxx*-800 a été indiqué.

L'adaptateur différentiel peut être identifié par l'indication 4-B ou 4-L figurant sur la plaque du support externe.

Avant de remplacer un adaptateur différentiel SCSI-2, utilisez les procédures ci-après pour déterminer si un court-circuit s'est produit au niveau du bus SCSI. Le PTC protège le bus SCSI contre les courants hautes tensions résultant de courts-circuits survenus au niveau du câble, du module de terminaison ou de l'unité. Il est peu probable qu'un adaptateur défectueux déclenche le PTC. Sauf instruction contraire fournie dans ces procédures, ne remplacez pas l'adaptateur suite au déclenchement d'une résistance PTC.

Un incident (court-circuit) entraîne une augmentation de la résistance et de la température de PTC. Le PTC arrête la circulation du courant à la suite de l'augmentation de la résistance. A partir du moment où l'erreur est corrigée au niveau du bus SCSI ou lorsque le système est mis hors tension, la résistance et la température du PTC baissent. Attendez 5 minutes pour que la résistance du PTC refroidisse complètement, puis réexécutez le test.

Les procédures ci-après permettent, d'un côté, de déterminer si la résistance PTC continue à se déclencher et, de l'autre, de rechercher la présence d'un court-circuit au niveau du bus SCSI.

### **Procédure d'isolement des incidents PTC liés aux bus de l'adaptateur différentiel SCSI-2 externes**

Identifiez l'incident PTC lié au bus SCSI externe en appliquant la procédure suivante :

#### **Remarques :**

- 1. Assurez-vous que seules les extrémités de la sonde sont en contact avec les joints de soudure. Veillez à ce que les sondes et les autres parties du composant ne se touchent pas.
- 2. Le bus externe est de type différentiel.
- 1. Vérifiez que le système et toutes les unités externes sont hors tension.
- 2. Assurez-vous que toutes les unités sont identifiées comme des unités différentielles SCSI et que le module de terminaison situé à l'extrémité du bus SCSI est également marqué comme différentiel. Si tel n'est pas le cas, il est possible qu'un module de terminaison ou une unité SCSI monoport soit présent sur le bus SCSI différentiel. Les unités monoports ne fonctionnent pas sur un bus SCSI différentiel et peuvent entraîner la notification d'une erreur de type PTC. Le bus SCSI complet peut sembler fonctionner par intermittence. Après avoir vérifié que le système est complètement différentiel, poursuivez la procédure.
- 3. Déconnectez les câbles externes de l'adaptateur et retirez ce dernier du système.
- 4. A l'aide d'un ohmmètre numérique, vérifiez que la résistance PTC interne, appelée Z1, est froide et que la valeur de la résistance électrique est faible (en général, moins de 0,5 ohm). Voir l'illustration suivante. Lors des mesures, veillez à sonder les deux côtés de la résistance PTC, aux points d'assemblage des joints de soudure et de la carte. La polarité des connexions d'essai est sans importance. Si nécessaire, attendez que la résistance PTC refroidisse et procédez de nouveau aux mesures.

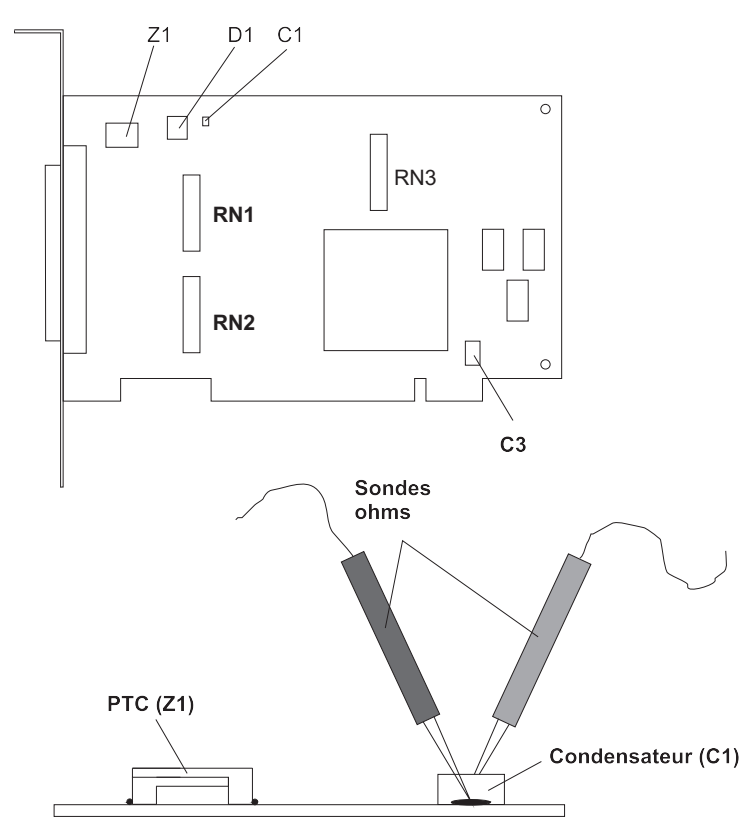

Carte PC| Fast/Wide différentielle SCS|-2

- 5. Localisez le condensateur C1 et mesurez la résistance de celui-ci en utilisant la procédure suivante :
	- a. Connectez le fil négatif au côté du condensateur marqué *GND*. Veillez à appliquer la sonde au niveau du joint de soudure utilisé pour assembler le condensateur et l'adaptateur.
	- b. Connectez le fil positif au côté du condensateur marqué *Cathode D1* sur la carte proche de C1. Veillez à appliquer la sonde au niveau du joint de soudure utilisé pour assembler le condensateur et la carte.
		- v S'il n'existe pas de court-circuit, la valeur de la résistance électrique est comprise entre 25 et 35 ohms. L'adaptateur n'est pas défectueux. Passez à l'étape suivante.
		- v Si la résistance mesurée est supérieure à 35 ohms, vérifiez que les connecteurs RN1, RN2 et RN3 sont insérés dans leur logement. Si les logements sont vides, cela signifie que vous utilisez un système à plusieurs initiateurs ou à haute disponibilité. Dans ce cas, la valeur de la résistance du concentrateur C1 ne peut pas être vérifiée si ce n'est de déterminer si elle est élevée (mais il est impossible de détecter un court-circuit). Si la mesure de la résistance n'est pas suffisamment faible pour être considérée comme une anomalie (inférieure à 10 ohms), passez à l'étape suivante.
		- v Si la résistance est élevée et qu'aucun câble externe ne peut être reconnecté, aucune cause apparente ne peut expliquer l'échec du diagnostic du PTC.
		- v Si la valeur de la résistance électrique est faible (en général, inférieure à 10 ohms), cela signifie qu'un incident est survenu. Etant donné qu'aucun câble n'est connecté, l'erreur est liée à l'adaptateur. Remplacez l'adaptateur.
		- v Si la résistance mesurée est élevée et qu'un câble externe peut être reconnecté, passez à l'étape suivante.
- 6. Reconnectez le câble externe à l'adaptateur.
	- a. Mesurez la résistance du concentrateur C1 comme indiqué précédemment.
	- b. Si la résistance est comprise entre 10 et 20 ohms, aucune cause apparente ne peut expliquer un échec de la résistance PTC.
	- c. Si la résistance est inférieure à 10 ohms, un incident a pu se produire au niveau du bus SCSI externe. Identifiez et résolvez l'incident lié au bus SCSI externe en déconnectant les unités et les modules de terminaison. Mesurez la résistance du concentrateur C1 pour déterminer si l'erreur a été corrigée.

## **Causes probables du déclenchement de PTC sur un adaptateur différentiel SCSI-2**

La liste suivante indique quelques points à vérifier en cas de déclenchement du PTC :

- v Court-circuit survenu au niveau d'un module de terminaison ou d'un câble. Vérifiez qu'il n'existe pas de broches déformées sur chaque connecteur et module de terminaison amovible.
- v Des échecs PTC intermittents peuvent être causés par des connecteurs de câble mal positionnés. Replacez le connecteur et pliez le câble de façon à reproduire l'erreur au niveau du condensateur C1.
- v Branchement ou débranchement d'un câble ou d'un module de terminaison alors que le système est sous tension (remplacement à chaud).
- v Court-circuit survenu au niveau d'une unité.
- v Des unités monoports sont connectées au bus SCSI différentiel.

### **Procédure d'isolement des incidents PTC liés à l'adaptateur Dual Channel Ultra SCSI**

Utilisez les procédures ci-après si les tests de diagnostic indiquent une erreur potentielle liée à la résistance PTC (coefficient de température positif) ou si le voyant TERMPWR court-circuité est allumé.

Cette procédure est utilisée pour les codes SRN 637-240 et 637-800 sur l'adaptateur Dual Channel Ultra SCSI. Si le voyant TERMPWR court-circuité est allumé, appliquez cette procédure pour identifier plus facilement la source de l'incident au niveau du canal défaillant.

1. Identifiez l'adaptateur au moyen de son étiquette 4-R figurant sur le support externe. Déterminez ensuite si l'incident est lié au canal A ou B.

2. Le même PTC est utilisé pour les bus internes et externes. Le PTC protège le bus SCSI contre les courants hautes tensions résultant de courts-circuits survenus au niveau du câble, du module de terminaison ou de l'unité. Il est peu probable qu'un adaptateur défectueux déclenche le PTC. Un incident (court-circuit) entraîne une augmentation de la résistance et de la température de PTC. Le PTC arrête la circulation du courant à la suite de l'augmentation de la résistance. A partir du moment où l'erreur est corrigée au niveau du bus SCSI ou lorsque le système est mis hors tension, la résistance et la température du PTC baissent.

Attendez 5 minutes pour que la résistance du PTC refroidisse complètement, puis réexécutez le test.

- 3. Si la même erreur persiste ou si le voyant TERMPWR court-circuité est allumé, remplacez les composants du canal défaillant selon l'ordre suivant (laissez un intervalle de cinq minutes entre chaque étape) :
	- a. Si l'incident est lié au câble externe, remplacez les composants suivants :
		- 1) Câble
		- 2) Unité
		- 3) Sous-système connecté
		- 4) Adaptateur
	- b. Si l'incident est lié au câble interne, remplacez les composants suivants :
		- 1) Câble
		- 2) Unité
		- 3) Fond de panier
		- 4) Adaptateur
	- c. Si l'incident se produit de nouveau, vérifiez que le remplacement des composants a été effectué dans le canal approprié (interne ou externe, A ou B).

### **Procédure d'isolement des incidents PTC liés à l'adaptateur Dual Channel SCSI PCI-X 64 bits**

Utilisez les procédures ci-après si les tests de diagnostic indiquent un incident potentiel lié au fusible thermique à réenclenchement automatique. Cette procédure est utilisée pour le code SRN 2524-702 sur l'adaptateur Dual Channel SCSI intégré d'un système 7039/651.

- 1. Identifiez l'adaptateur comme celui étant intégré à la carte mère. Déterminez ensuite si l'incident est lié au canal 0 ou 1.
- 2. Le fusible thermique protège le bus SCSI contre les courants hautes tensions résultant de courts-circuits survenus au niveau du module de terminaison, du câble ou de l'unité. Il est peu probable que le fusible thermique soit déclenché par un adaptateur défectueux. Un incident (court-circuit) entraîne une augmentation de la résistance et de la température du fusible thermique. Suite à l'augmentation de la résistance, le fusible thermique arrête la circulation du courant. La résistance et la température du fusible thermique baissent à partir du moment où l'erreur est corrigée au niveau du bus SCSI ou lorsque le système est mis hors tension.

Attendez 10 secondes pour que le fusible thermique se réenclenche automatiquement et se réinitialise, puis réexécutez le test.

- 3. Si la même erreur persiste, remplacez les composants du canal défaillant dans l'ordre suivant : Attendez 10 secondes pour que le fusible thermique se réinitialise entre les étapes.
	- a. Câble
	- b. Unité
	- c. Fond de panier DASD (le cas échéant)
	- d. Carte mère (adaptateur)
- 4. Si l'incident se produit de nouveau, vérifiez que le remplacement des composants a été effectué dans le canal approprié (0 ou 1). Si des erreurs se produisent encore, prenez contact avec votre support technique.
# <span id="page-288-2"></span>**MAP 0020**

Utilisez cette procédure MAP pour obtenir un numéro de demande d'intervention (code SRN) dans le cas où ni l'utilisateur ni aucune procédure MAP antérieure n'en a fourni.

Pour plus d'informations sur les références de pièce défaillante, les codes d'emplacement ou les procédures de retrait ou de remplacement, voir [Part locations and location codes](http://www.ibm.com/support/knowledgecenter/POWER8/p8ecs/p8ecs_locations.htm) (http://www.ibm.com/ support/knowledgecenter/POWER8/p8ecs/p8ecs\_locations.htm). Sélectionnez vos type machine et numéro de série pour afficher les procédures applicables à votre système.

**Remarque :** Si vous n'arrivez pas à mettre le système sous tension, voir [«Procédures d'isolement de](#page-138-0) [l'alimentation», à la page 113.](#page-138-0)

v **Etape 0020-1**

Effectuez une vérification visuelle du serveur afin de détecter des incidents évidents tels que des câbles d'alimentation débranchés ou des périphériques externes mis hors tension.

## **Avez-vous détecté un incident évident ?**

**Non** Passez à l['Etape 0020-2.](#page-288-0)

**Oui** Résolvez l'incident, puis passez à l'étape [Vérification d'une réparation.](http://www.ibm.com/support/knowledgecenter/POWER8/p8ect/pxect_verifyrepair.htm)

<span id="page-288-0"></span>v **Etape 0020-2**

## **Les programmes de diagnostic en ligne AIX sont-ils installés ?**

**Remarque :** Si les programmes de diagnostic en ligne AIX ne sont pas installés sur le serveur ni sur la partition, répondez Non à la question précédente.

**Non** Si le système d'exploitation fonctionne, effectuez la procédure d'arrêt. Demandez de l'aide si nécessaire. Passez à l['Etape 0020-4.](#page-289-0)

**Oui** Passez à l['Etape 0020-3.](#page-288-1)

<span id="page-288-1"></span>v **Etape 0020-3**

**Remarque :** Si possible, lancez les diagnostics en ligne en mode service. Les diagnostics en ligne utilisent des fonctions supplémentaires par rapport aux diagnostics autonomes.

Lancez les diagnostics en ligne en mode simultané si l'utilisateur ne souhaite pas mettre l'unité centrale hors tension. Pour exécuter des diagnostics en ligne en mode service, voir la sous-étape [5.](#page-289-1) Si l'unité centrale fonctionne déjà en mode service et que vous souhaitez exécuter les diagnostics en ligne, passez à la question figurant à la fin de cette étape MAP. Dans le cas contraire, effectuez les étapes 1 à 4 de la procédure suivante.

- 1. Ouvrez une session en utilisant les droits d'accès root ou l'identifiant d'un technicien de maintenance. Si nécessaire, demandez à l'utilisateur le mot de passe.
- 2. Entrez la commande **diag -a** pour rechercher des ressources manquantes.
	- a. Si une invite de ligne de commande s'affiche, passez à la sous-étape 3 ci-après.
	- b. Si le menu de sélection des tests de diagnostic apparaît et que la lettre M figure en regard d'une ressource, sélectionnez cette ressource, puis cliquez sur le bouton de validation (touche F7). Suivez les instructions qui s'affichent à l'écran. Si un message vous demandant si vous souhaitez consulter l'erreur affichée apparaît, sélectionnez **Oui** et appuyez sur Entrée. Si un code SRN est indiqué, notez-le et passez à l['Etape 0020-15.](#page-294-0) Si aucun code SRN n'est indiqué, passez à la sous-étape 3 ci-après.
	- c. Si le menu des ressources manquantes s'affiche, suivez les instructions à l'écran. Si un message vous demandant si vous souhaitez consulter l'erreur affichée apparaît, sélectionnez **Oui** et appuyez sur Entrée. Si un code SRN est indiqué, notez-le et passez à l['Etape 0020-15.](#page-294-0) Si aucun code SRN n'est indiqué, passez à la sous-étape 3 ci-après.
- 3. Entrez la commande **diag**.
- 4. Passez à l['Etape 0020-5.](#page-289-2)
- <span id="page-289-1"></span>5. Si le système d'exploitation fonctionne, effectuez la procédure d'arrêt. (Demandez de l'aide si nécessaire.)
- 6. Mettez l'unité centrale hors tension, puis attendez 45 secondes avant de poursuivre.
- 7. Mettez l'unité centrale sous tension.
- 8. Chargez les diagnostics en ligne en mode service.
- 9. Attendez que l'écran Instructions d'exécution des tests de diagnostic s'affiche ou que le système semble s'être arrêté.

Les instructions d'exécution des tests de diagnostic figurent-elles à l'écran ?

**Non** Passez à l['Etape 0020-16.](#page-295-0)

**Oui** Passez à l['Etape 0020-5.](#page-289-2)

<span id="page-289-0"></span>**Etape 0020-4** 

**Remarque :** Si vous travaillez sur une partition, ne coupez pas l'alimentation comme indiqué dans la procédure suivante. Coupez l'alimentation uniquement si vous travaillez sur un serveur qui n'a pas plusieurs partitions.

- 1. Si tel est le cas, coupez l'alimentation du serveur, puis attendez 45 secondes et rebranchez l'alimentation.
- 2. Mettez le système sous tension. Voir [Mise sous tension et hors tension d'un système.](http://www.ibm.com/support/knowledgecenter/POWER8/p8ect/pxect_onoff.htm)
- 3. Voir [Exécution des diagnostics autonomes du matériel](http://www.ibm.com/support/knowledgecenter/POWER8/p8eah/p8eah_standalone_procedure.htm) pour charger les diagnostics autonomes. Avant de passer à l'étape suivante, vérifiez que le serveur est sous tension ou que la partition est démarrée (dans le cas où vous travaillez sur une partition). Le serveur ou la partition doit lancer les diagnostics autonomes à partir d'un CD-ROM ou d'un serveur réseau.
- 4. Attendez que les instructions d'exécution des tests de diagnostic s'affichent ou que l'initialisation du serveur paraisse arrêtée.

Les instructions d'exécution des tests de diagnostic figurent-elles à l'écran ?

**Non** Passez à l['Etape 0020-16.](#page-295-0)

**Oui** Passez à l['Etape 0020-5.](#page-289-2)

<span id="page-289-2"></span>Etape 0020-5

Les instructions d'exécution des tests de diagnostic s'affichent-elles (écran numéro 801001) sans incident apparent (affichage flou ou déformé) ?

**Non** En cas d'incident lié à l'affichage, passez à l['Etape 0020-12.](#page-293-0)

**Oui** Pour poursuivre l'exécution des diagnostics, passez à l['Etape 0020-6.](#page-289-3)

<span id="page-289-3"></span>v **Etape 0020-6**

Appuyez sur la touche Entrée.

Le menu de sélection des fonctions est-il affiché (écran numéro 801002) ?

**Non** Passez à l['Etape 0020-13.](#page-293-1)

**Oui** Passez à l['Etape 0020-7.](#page-289-4)

- <span id="page-289-4"></span>v **Etape 0020-7**
	- 1. Sélectionnez l'option **Programmes de diagnostic, mode étendu**.

### **Remarques :**

- a. Si le type d'unité TTY n'a pas encore été défini, faites-le maintenant. A défaut, vous ne pourrez pas poursuivre.
- b. Si vous disposez de codes SRN issus d'un écran de résultats de diagnostics antérieurs, traitez-les avant de prendre en compte ceux qui figurent éventuellement sur un écran de relevé des SRN.
- 2. Si le menu Sélection du mode de diagnostic (écran numéro 801003) s'affiche, sélectionnez l'option **Identification des incidents**.

3. Recherchez dans le tableau ci-après la réponse renvoyée par le système. Suivez ensuite les instructions présentées dans la colonne Action correspondante.

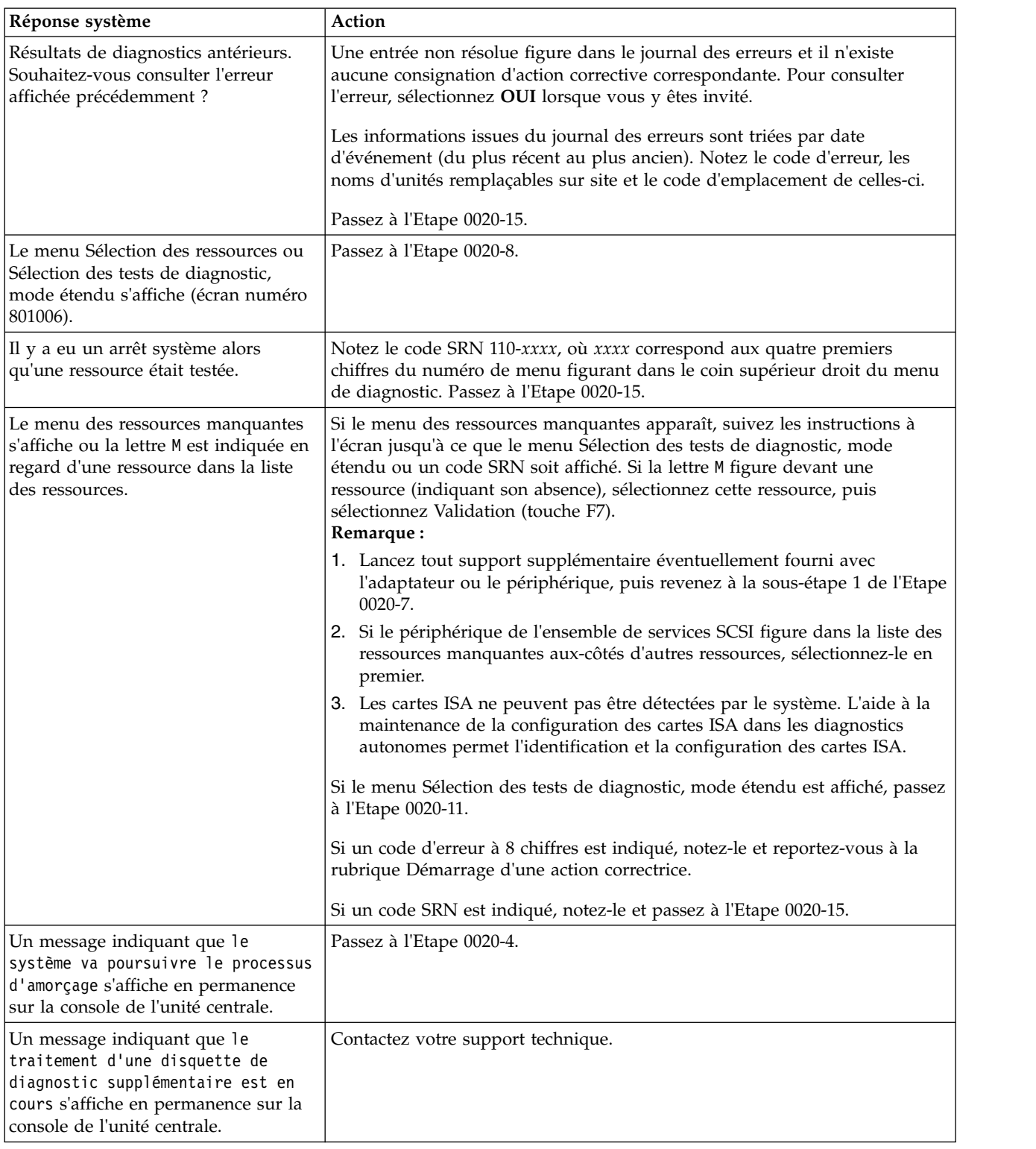

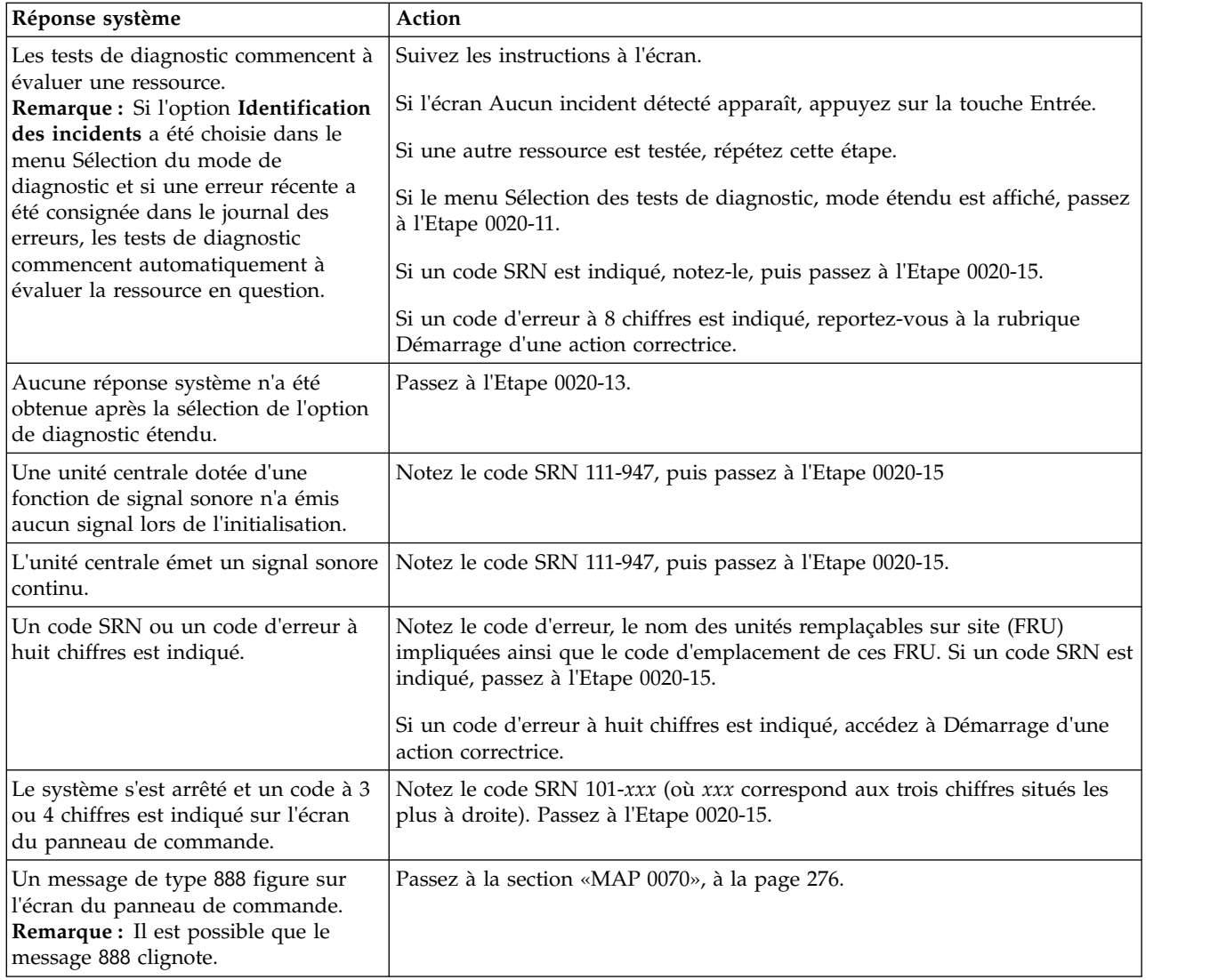

## <span id="page-291-0"></span>v **Etape 0020-8**

Dans le menu de sélection des tests de diagnostic (en mode étendu, éventuellement), parcourez la liste des ressources pour vérifier que tous les adaptateurs et périphériques SCSI sont indiqués, y compris toute nouvelle ressource.

### **Remarques :**

- 1. Il est possible que les ressources associées à des ports série ou parallèles ne figurent pas dans la liste des ressources.
- 2. Dans le cas d'un système partitionné, si vous exécutez les diagnostics sur une partition, les ressources affectées à d'autres partitions ne figureront pas dans la liste des ressources.

Tous les adaptateurs ou périphériques figurent-ils dans la liste ?

**Non** Passez à l['Etape 0020-9.](#page-291-1)

**Oui** Passez à l['Etape 0020-11.](#page-292-0)

<span id="page-291-1"></span>v **Etape 0020-9**

Le nouveau périphérique ou le nouvel adaptateur vient-il en remplacement d'un autre qui était installé au même emplacement ?

**Non** Passez à l['Etape 0020-10.](#page-292-1)

**Oui** Il est possible que l'adaptateur ou le périphérique de remplacement soit défectueux. Si possible, essayez de l'installer à un autre emplacement disponible. Si cela fonctionne, il est possible que l'emplacement initial soit défectueux. Planifiez dans ce cas une plage horaire pour remplacer le matériel utilisé par cet emplacement. Si le périphérique ou l'adaptateur ne fonctionne pas non plus à partir du nouvel emplacement, il est fort probable qu'il soit défectueux. Si le périphérique ou l'adaptateur ne figure toujours pas dans la liste, contactez votre service de maintenance.

## <span id="page-292-1"></span>v **Etape 0020-10**

Le logiciel du système d'exploitation permettant de prendre en charge ce nouveau périphérique ou adaptateur est-il installé ?

- **Non** Chargez le logiciel du système d'exploitation.
- **Oui** Il est possible que l'adaptateur ou le périphérique de remplacement soit défectueux. Si possible, essayez de l'installer à un autre emplacement disponible. Si cela fonctionne, il est possible que l'emplacement initial soit défectueux. Planifiez dans ce cas une plage horaire pour remplacer le matériel utilisé par cet emplacement. Si le périphérique ou l'adaptateur ne fonctionne pas non plus à partir du nouvel emplacement, il est fort probable qu'il soit défectueux. Si le périphérique ou l'adaptateur ne figure toujours pas dans la liste, contactez votre service de maintenance.
- <span id="page-292-0"></span>v **Etape 0020-11**

Sélectionnez et exécutez la vérification système ou l'identification dans les tests de diagnostic pour :

- Les ressources qui posent problème à l'utilisateur. Si la ressource ne figure pas dans le menu de sélection des tests de diagnostic, vous pouvez lancer le diagnostic sur son composant parent (à savoir, l'adaptateur ou contrôleur associé à la ressource).
- Les ressources que vous supposez être à l'origine d'un incident.
- Toutes les ressources.

**Remarque :** Si vous sélectionnez **Toutes les ressources**, des tests interactifs sont réalisés. Si aucun incident n'est rencontré avec l'option **Toutes les ressources**, sélectionnez chacune des ressources séparément afin d'exécuter les tests de diagnostic et effectuez les tests interactifs

Utilisez les réponses indiquées dans le tableau suivant ou suivez les instructions figurant dans l'écran des résultats de test.

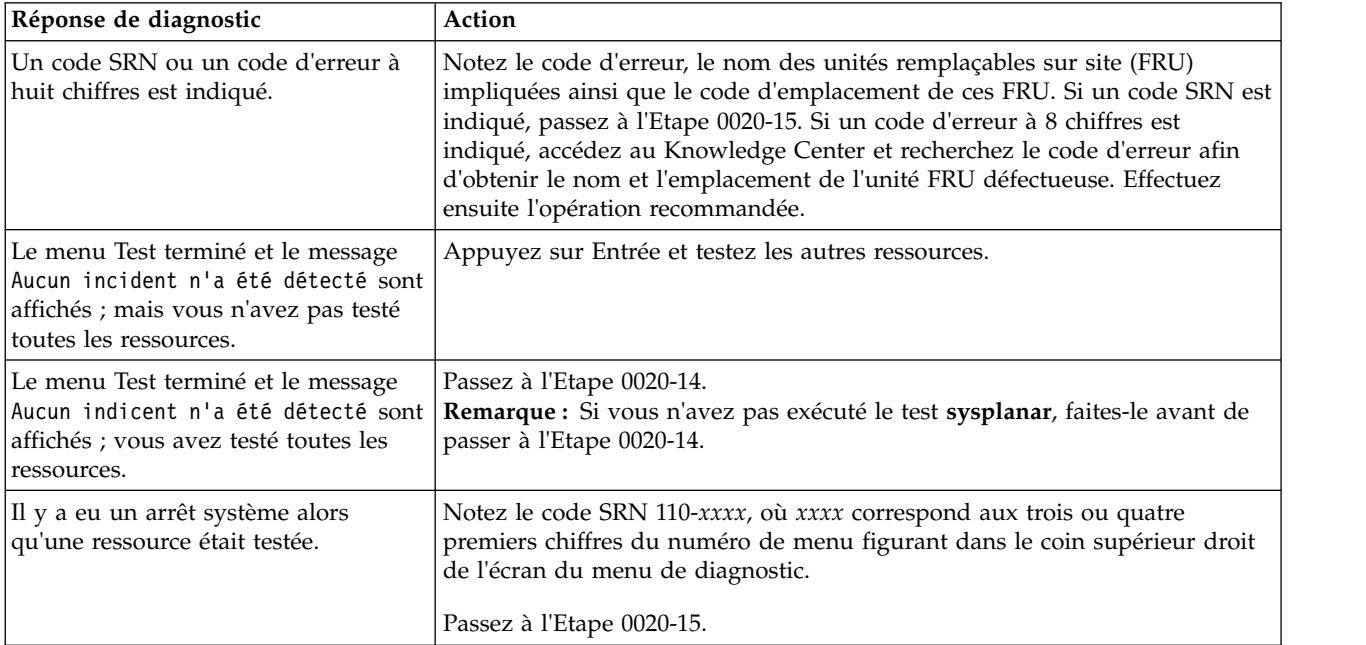

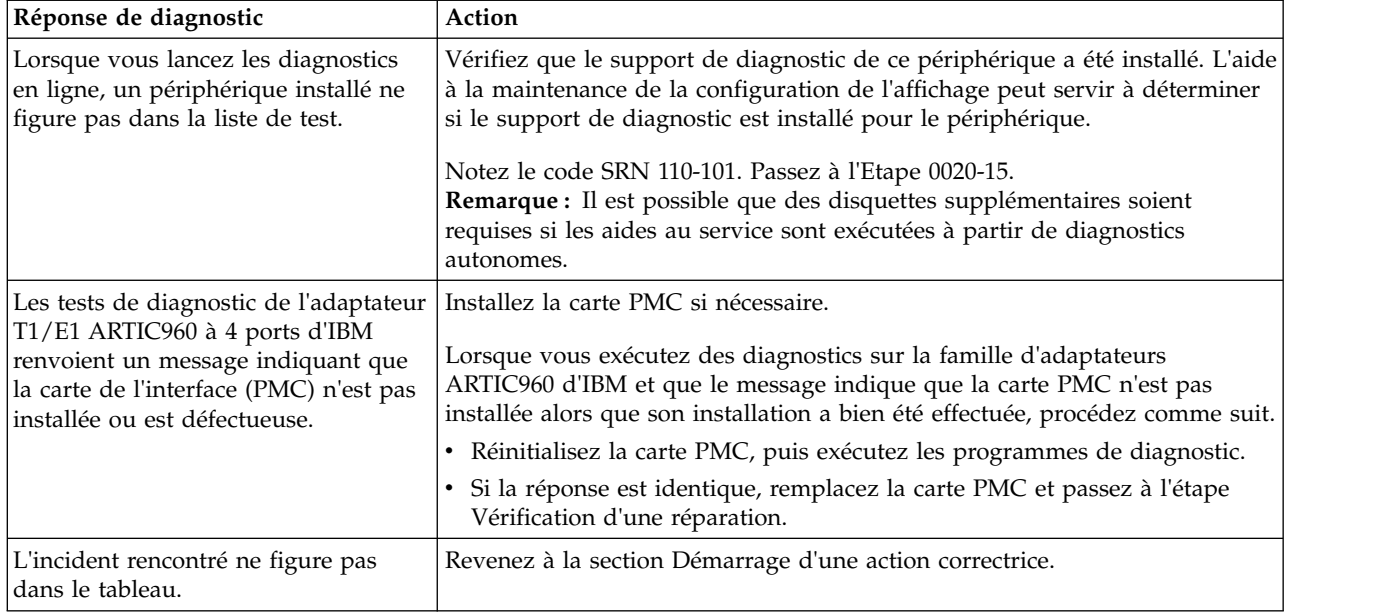

## <span id="page-293-0"></span>v **Etape 0020-12**

Cette étape identifie un incident d'affichage sur la console.

Recherchez votre type d'écran de console dans le tableau suivant. Suivez les instructions indiquées dans la colonne Action.

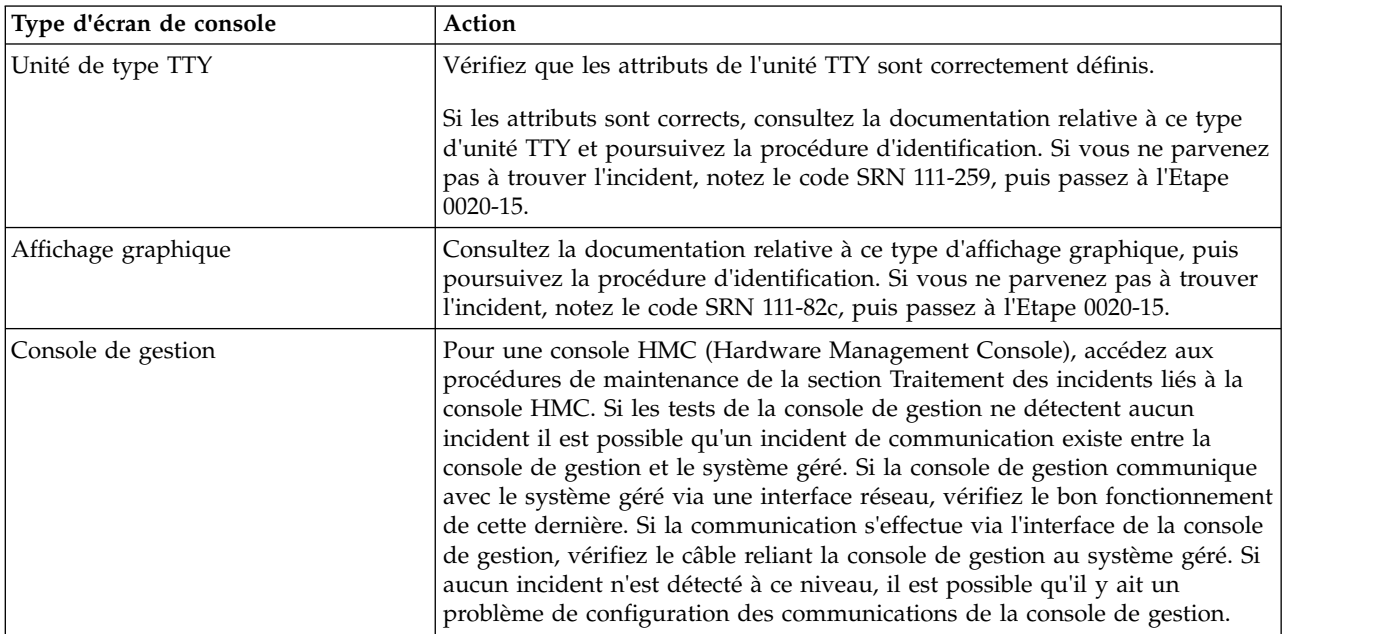

## <span id="page-293-1"></span>v **Etape 0020-13**

Il y a un incident au niveau du clavier.

Recherchez dans le tableau ci-après le type de clavier que vous utilisez. Suivez les instructions indiquées dans la colonne Action.

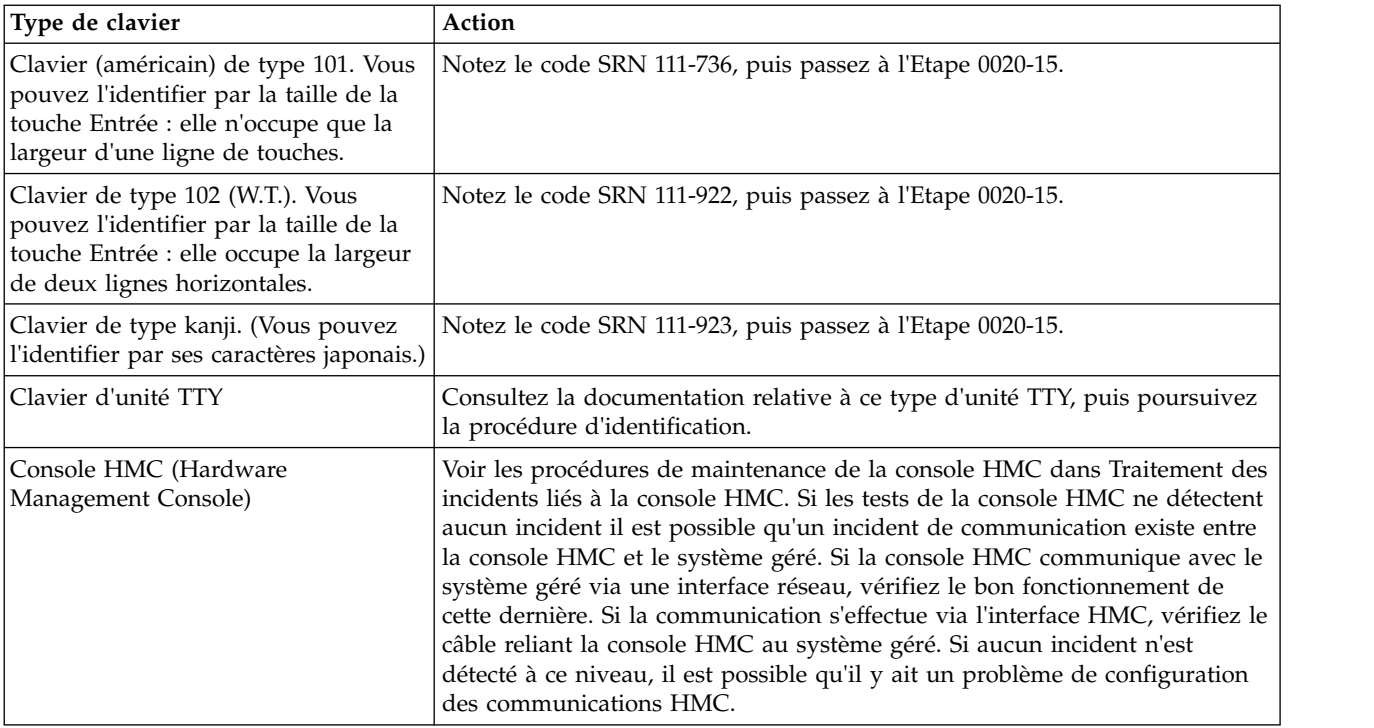

## <span id="page-294-1"></span>v **Etape 0020-14**

Les programmes de diagnostic n'ont détecté aucun incident.

Si l'incident est lié à l'unité centrale ou au sous-système de stockage d'E-S, voir la documentation relative à la maintenance de cette unité.

Si l'incident concerne une ressource externe, utilisez les procédures d'identification des incidents éventuellement disponibles pour cette ressource.

En cas de survenue d'un incident lors de l'exécution des diagnostics en ligne alors que les diagnostics autonomes se déroulent sans incident, il est possible qu'il s'agisse d'un incident logiciel.

Recherchez des supports de diagnostic supplémentaires (disquettes ou documentation).

<span id="page-294-0"></span>Il est possible que l'incident affecte de manière erratique le matériel ou qu'il s'agisse d'un incident au niveau logiciel. Si vous pensez qu'il s'agit d'un incident matériel se produisant de manière erratique, consultez la section [«MAP 0040», à la page 271.](#page-296-0)

### v **Etape 0020-15**

Procédez comme suit.

- 1. Pour traiter plusieurs codes SRN et codes d'erreur, suivez l'ordre suivant :
	- a. Codes d'erreur à 8 chiffres.
	- b. Codes SRN avec un code source différent de F ou G.
	- c. Codes SRN avec F comme code source. Exécutez les programmes de diagnostic en ligne en mode étendu et en mode d'identification afin d'isoler au maximum l'incident.
	- d. Codes SRN avec G comme code source.

**Remarque :** S'il existe plusieurs codes SRN avec G comme code source, l'ordre de priorité est déterminé par l'horodatage de l'incident. Effectuez en premier l'opération recommandée pour le code SRN dont l'horodatage est le plus récent.

e. Code SRN et codes d'erreur relatifs aux périphériques (code SRN à 5 chiffres).

S'il existe plusieurs codes SRN appartenant à cette catégorie, l'ordre de traitement n'a aucune importance.

2. Recherchez le code SRN.

<span id="page-295-2"></span>S'il n'est pas répertorié, recherchez-le dans :

- Toute information de maintenance complémentaire relative à l'unité
- L'écran de rapport de diagnostic, pour plus d'informations
- Les conseils de l'aide à la maintenance indiqués à la section [Aides aux tâches et à la maintenance](http://www.ibm.com/support/knowledgecenter/POWER8/p8eah/p8eah_aixserviceaids.htm)
- 3. Exécutez l'action indiquée.
- 4. Si vous remplacez un composant, voir [Vérification d'une réparation.](http://www.ibm.com/support/knowledgecenter/POWER8/p8ect/pxect_verifyrepair.htm)

## <span id="page-295-0"></span>v **Etape 0020-16**

Consultez les codes de progression IPL d'AIX pour obtenir la définition des indicateurs de programme de configuration. Ils sont généralement de type 0*xxx* ou 2*xxx*.

Un indicateur de programme de configuration est-il affiché ?

- **Non** Passez à la section [«Incidents de chargement et de démarrage du système d'exploitation \(AIX](#page-275-0) [et Linux\)», à la page 250.](#page-275-0)
- **Oui** Notez le code SRN 101-*xxxx* (où *xxxx* correspond aux trois ou quatre chiffres ou caractères les plus à droite dans l'indicateur de programme de configuration). Passez à l['Etape 0020-17.](#page-295-1)

## <span id="page-295-1"></span>v **Etape 0020-17**

Des informations d'emplacement sont-elles affichées sur l'écran du panneau de commande ?

**Non** Passez à l['Etape 0020-15.](#page-294-0)

**Oui** Notez le code d'emplacement, puis passez à l['Etape 0020-15.](#page-294-0)

## **MAP 0030**

Cette procédure MAP est utilisée pour les incidents persistants malgré le remplacement de toutes les unités remplaçables sur site (FRU) signalées par les codes SRN et codes d'erreur.

Pour plus d'informations sur les références de pièce défaillante, les codes d'emplacement ou les procédures de retrait ou de remplacement, voir [Part locations and location codes](http://www.ibm.com/support/knowledgecenter/POWER8/p8ecs/p8ecs_locations.htm) (http://www.ibm.com/ support/knowledgecenter/POWER8/p8ecs/p8ecs\_locations.htm). Sélectionnez vos type machine et numéro de série pour afficher les procédures applicables à votre système.

**Remarque :** Vérifiez les instructions d'action indiquées dans le code SRN avant d'effectuer cette procédure MAP. Si une action est recommandée, effectuez-la avant d'effectuer les prochaines étapes de cette procédure MAP.

v **Etape 0030-1**

Certains périphériques externes (y compris les tiroirs d'armoire contenant des périphériques) ont leurs propres procédures d'identification des incidents. Si l'incident est lié à un périphérique externe qui a sa propre procédure d'identification, effectuez la procédure indiquée (si vous ne l'avez pas encore fait). Si cette procédure ne permet pas de résoudre l'incident, effectuez les étapes suivantes de la procédure MAP.

**Etape 0030-2** 

Il est possible que la ressource à l'origine de l'incident n'ait pas été testée. L'option Vérification du système teste toutes les ressources. Si les programmes de diagnostic en ligne sont installés et que vous pouvez les charger, exécutez l'option **Toutes les ressources** sous le menu de sélection des tests de diagnostic. Si vous obtenez un code SRN différent, recherchez-le dans les ensemble de rubriques relatives aux codes SRN et effectuez l'action recommandée. Si vous ne pouvez pas exécuter l'option **Toutes les ressources** ou que vous n'obtenez pas un autre code SRN, effectuez les étapes suivantes de cette procédure MAP.

- v **Etape 0030-3**
	- 1. Recherchez les ressources identifiées par le code SRN ou le code d'erreur dans le tableau suivant.
	- 2. Effectuez la première action recommandée pour la ressource impliquée.
- <span id="page-296-0"></span>3. Si vous remplacez une unité FRU ou modifiez le positionnement du commutateur, testez à nouveau la ressource.
- 4. Si l'action entreprise ne permet pas de résoudre l'incident, effectuez l'action suivante, et ainsi de suite jusqu'à ce que toutes les actions recommandées aient été effectuées. Si une action indique de remplacer une unité FRU qui a déjà été changée, passez à l'action suivante. Si une action résout l'incident, voir [Vérification d'une réparation.](http://www.ibm.com/support/knowledgecenter/POWER8/p8ect/pxect_verifyrepair.htm)
- 5. Si vous avez effectué toutes les actions recommandées et que vous n'avez pas réussi à corriger l'incident, consultez les conseils de l'aide à la maintenance pour plus d'informations. Si l'aide à la maintenance ne vous est d'aucune utilité, contactez votre support technique.

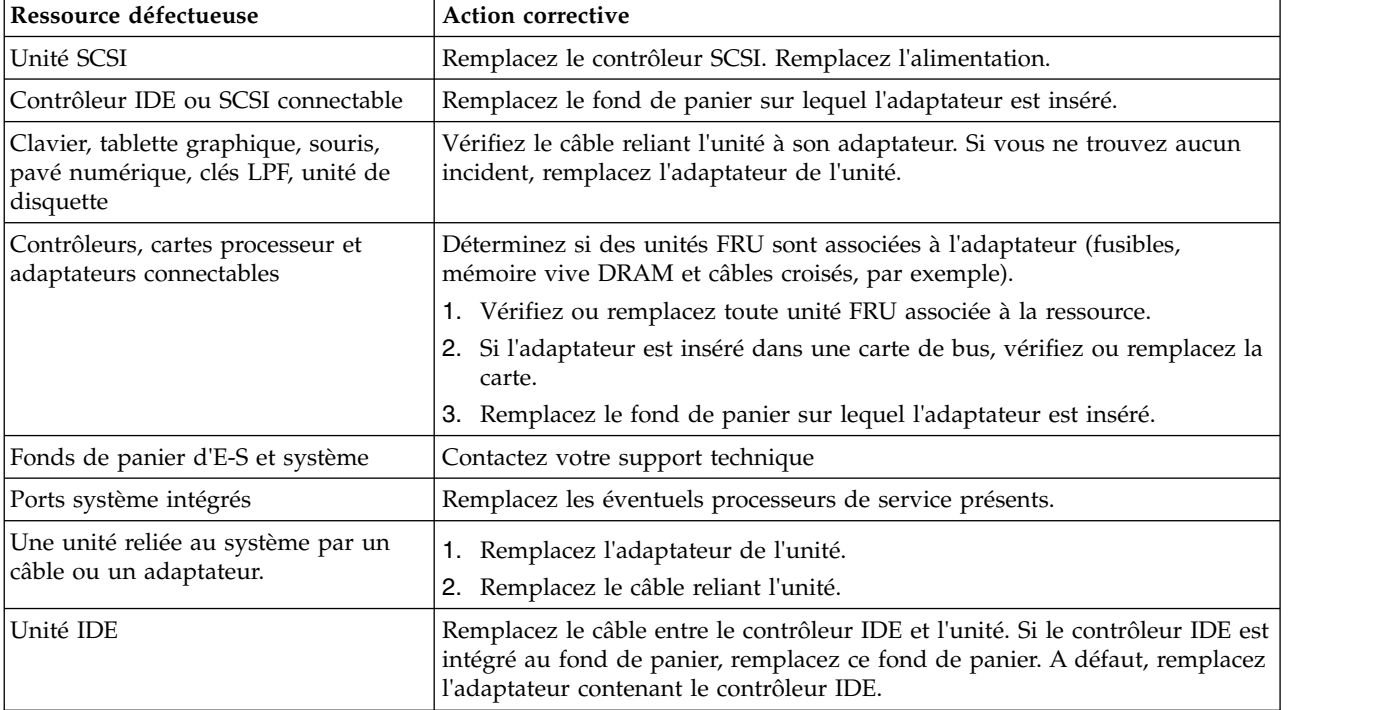

## **MAP 0040**

Cette procédure MAP permet d'analyser de manière structurée les incidents intermittents.

Pour plus d'informations sur les références de pièce défaillante, les codes d'emplacement ou les procédures de retrait ou de remplacement, voir [Part locations and location codes](http://www.ibm.com/support/knowledgecenter/POWER8/p8ecs/p8ecs_locations.htm) (http://www.ibm.com/ support/knowledgecenter/POWER8/p8ecs/p8ecs\_locations.htm). Sélectionnez vos type machine et numéro de série pour afficher les procédures applicables à votre système.

Elle comprend deux tableaux présentent respectivement les symptômes matériels et les symptômes logiciels.

Etant donné que les éléments logiciels tout comme les composants matériels peuvent être à l'origine d'incidents intermittents, prenez en compte tous les symptômes qui s'avèrent pertinents pour l'incident rencontré.

## **Utilisation de cette procédure MAP**

Cette procédure MAP contient des informations sur l'origine des symptômes intermittents. Recherchez dans les tableaux suivants les symptômes identifiés et consultez la liste les éléments à vérifier.

Si vous remplacez une unité remplaçable sur site, voir [Vérification d'une réparation](http://www.ibm.com/support/knowledgecenter/POWER8/p8ect/pxect_verifyrepair.htm) pour contrôler le système.

## **Symptômes matériels**

**Remarque :** Ce tableau s'étend sur plusieurs pages.

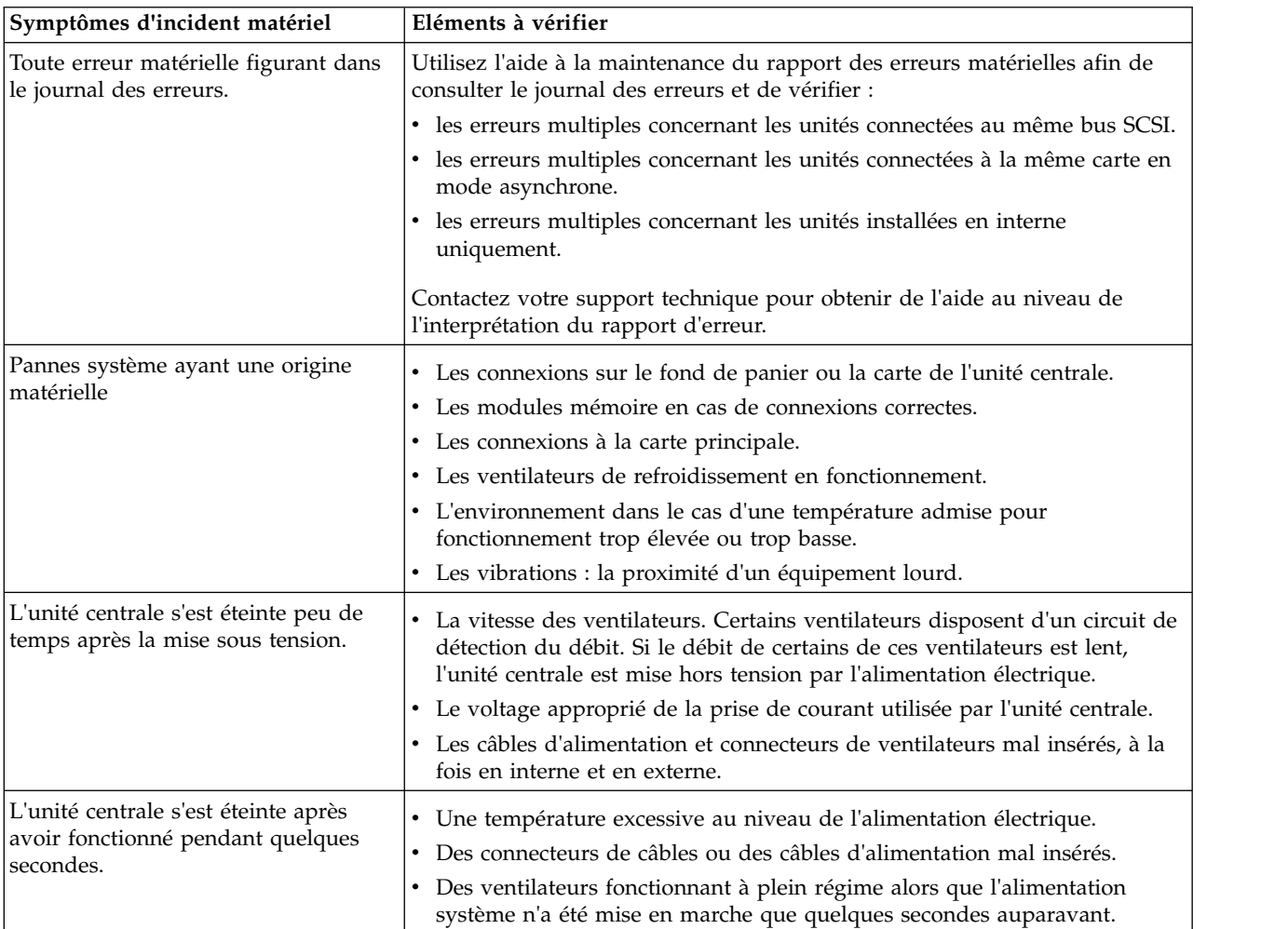

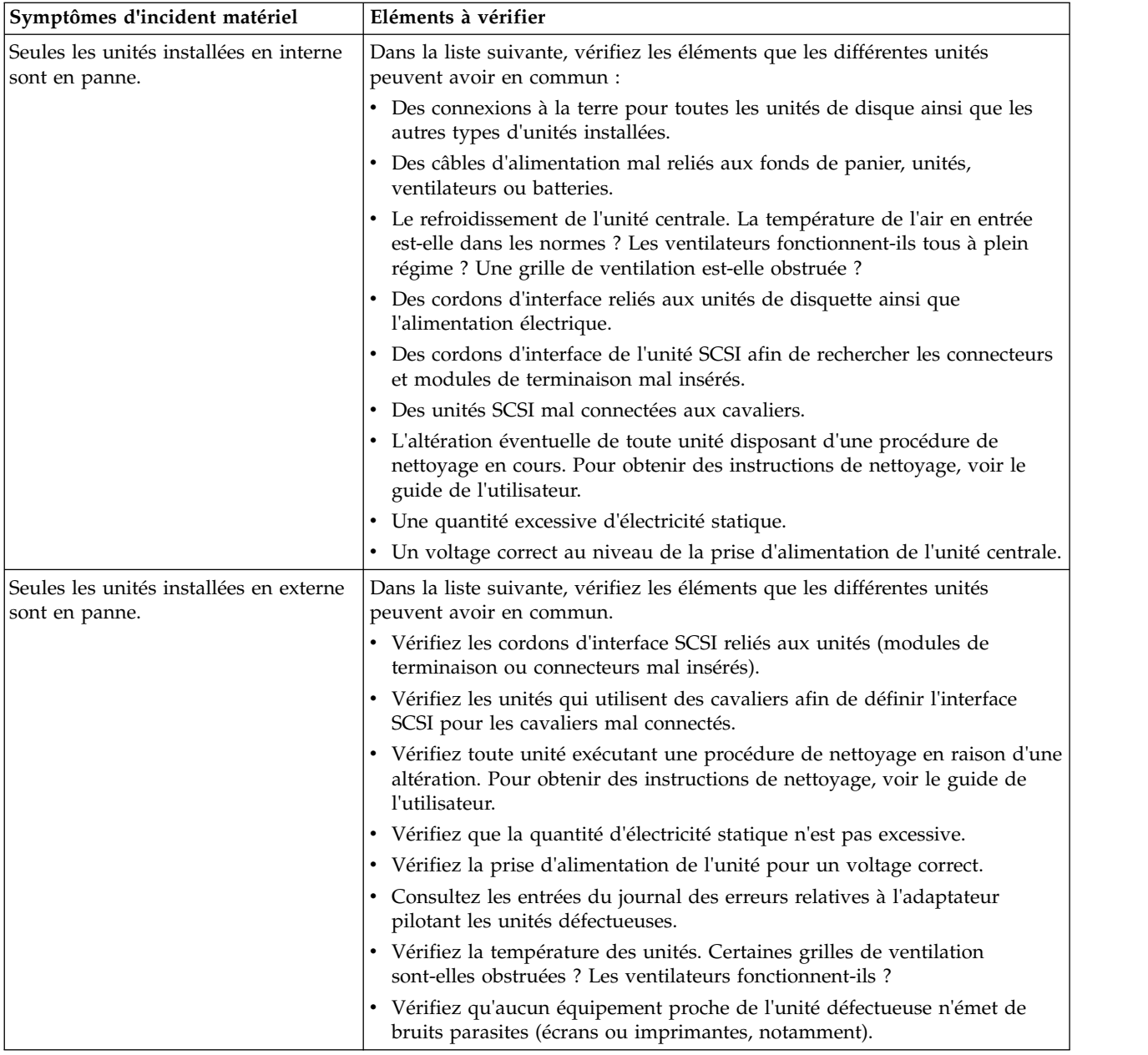

# **Symptômes logiciels**

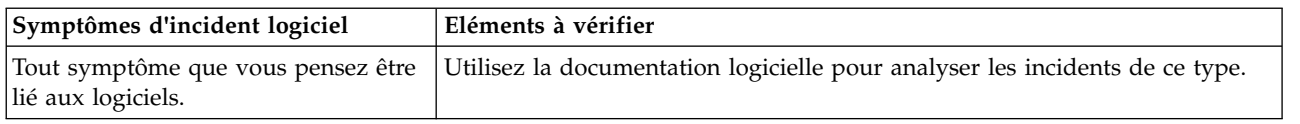

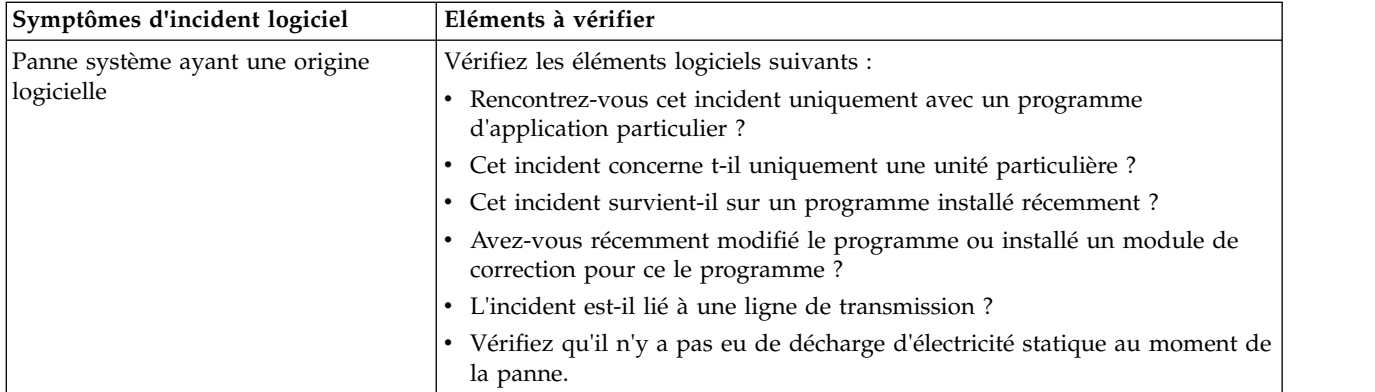

## **MAP 0054**

Utilisez cette procédure MAP afin de déterminer quelles unités remplaçables sur site (FRU) doivent être remplacées pour résoudre l'incident lié au bus SCSI sur une carte PCI-X SCSI ou RAID PCI-X SCSI.

Pour plus d'informations sur les références de pièce défaillante, les codes d'emplacement ou les procédures de retrait ou de remplacement, voir [Part locations and location codes](http://www.ibm.com/support/knowledgecenter/POWER8/p8ecs/p8ecs_locations.htm) (http://www.ibm.com/ support/knowledgecenter/POWER8/p8ecs/p8ecs\_locations.htm). Sélectionnez vos type machine et numéro de série pour afficher les procédures applicables à votre système.

## **Aspects à prendre en compte**

- v Mettez le système hors tension avant de connecter ou déconnecter des câbles ou des unités ; vous évitez ainsi tout dommage logiciel ou résultats de diagnostic erronés.
- v Notez que certains systèmes disposent d'une logique d'interface de bus SCSI et PCI-X intégrée aux cartes mères et utilisent une carte d'activation RAID connectable (carte format non-PCI) pour ces bus SCSI. La carte FC 5709 est un exemple de carte d'activation RAID. Dans une telle configuration, il est peu probable que le remplacement de la carte d'activation RAID permette de résoudre l'incident lié au bus SCSI, étant donné que la logique d'interface du bus SCSI figure sur la carte mère.
- v Pour chaque bus SCSI, certains adaptateurs fournissent deux connecteurs : un interne et un externe. Avec ce type d'adaptateur, il n'est pas possible d'utiliser simultanément les deux connecteurs pour le même bus SCSI. Dans le cas contraire, il est fort probable que des incidents relatifs aux bus SCSI surviennent. Il est toutefois acceptable d'utiliser un connecteur interne pour un bus SCSI et un connecteur externe pour un autre bus SCSI. Les connecteurs internes et externes sont étiquetés afin d'indiquer à quel bus SCSI ils correspondent.

**Avertissement :** Si un bus SCSI existe, les adaptateurs RAID ne doivent pas être remplacés sans l'assistance de votre support technique. Il est possible que l'adaptateur contienne des données de configuration et de cache d'écriture non volatiles sur les baies de disques associées. Dans ce cas, le remplacement d'un adaptateur alors qu'il existe un incident au niveau du bus SCSI peut engendrer des incident supplémentaires.

**Avertissement :** Ne retirez pas les disques de la baie actuellement en fonctionnement sans l'assistance de votre support technique. Si vous retirez des disques en fonctionnement, la baie peut tomber en panne ou être altérée, et des incidents supplémentaires peuvent alors survenir.

Suivez les étapes de cette procédure MAP afin d'isoler un incident de bus PCI-X SCSI.

v **Etape 0054-1**

<span id="page-299-0"></span>Examinez le journal des erreurs matérielles afin d'identifier le bus SCSI sur lequel l'incident est survenu. Pour consulter le journal des erreurs matérielles, procédez comme suit.

1. Appelez les programmes de diagnostic, puis choisissez **Sélection des tâches** sur l'écran de sélection de fonction.

- 2. Sélectionnez **Rapport des erreurs matérielles**.
- 3. Sélectionnez l'une des options suivantes :
	- Si le type d'adaptateur est connu, sélectionnez l'option d'**affichage des erreurs matérielles pour toutes les ressources**.
	- Si l'adaptateur est une carte PCI-X SCSI, sélectionnez l'option d'**affichage des erreurs matérielles pour les cartes PCI-X SCSI**.
	- Si l'adaptateur est une carte RAID PCI-X SCSI, sélectionnez l'option d'**affichage des erreurs matérielles pour les cartes RAID PCI-X SCSI**.
- 4. Sélectionnez la ressource ou sélectionnez **Toutes les ressources** si la ressource est inconnue. Si vous aviez précédemment sélectionné l'option d'**affichage des erreurs matérielles pour toutes les ressources**, sélectionnez **Toutes les ressources**.
- 5. Sur l'écran récapitulatif des erreurs, recherchez une entrée dont le code SRN correspond à l'incident rencontré, puis sélectionnez-la.

**Remarque :** Si plusieurs entrées correspondent au même code SRN, il est possible que certaines d'entre elles soient anciennes ou que l'incident soit survenu sur plusieurs entités (adaptateurs, baies de disques ou unités). Les entrées les plus anciennes peuvent être ignorées ; Cependant, vous devrez effectuer cette procédure MAP plusieurs fois si le même incident est survenu sur diverses entités.

6. Sélectionnez le journal des erreurs matérielles que vous souhaitez consulter.

Identifiez les quatre premiers octets des données hexadécimales (par exemple, nnnn nnnn nnnn nnnn ...) sous les en-têtes de données de détail et données d'analyse. Les quatre octets repérés dans le fichier des erreurs peuvent être interprétés de la manière suivante :

00bb ssLL

où :

- bb, si pas FF, identifie le bus SCSI de l'adaptateur
- ss, si pas FF, identifie l'ID SCSI d'une unité
- <span id="page-300-0"></span>– LL, si pas FF, identifie le numéro d'unité logique (LUN) d'une unité
- Passez à l['Etape 0540-2.](#page-300-0)
- v **Etape 0054-2**

Les deux derniers octets parmi les quatre identifiés à l['Etape 0540-1](#page-299-0) sont-ils égaux à FFFF (par exemple, 00bb FFFF, où bb identifie le bus SCSI de l'adaptateur) ?

**Non** Passez à l['Etape 0540-4.](#page-300-1)

**Oui** Passez à l['Etape 0540-3.](#page-300-2)

## <span id="page-300-2"></span>v **Etape 0054-3**

Si l'erreur persiste, remplacez les composants du bus SCSI défectueux dans l'ordre suivant :

- 1. Câble du bus bb (le cas échéant)
- 2. Adaptateur (si la logique d'interface du bus SCSI est sur l'adaptateur) ou carte mère (si la logique d'interface du bus SCSI est sur la carte mère)

Pour remplacer un composant et vérifier que l'incident a été résolu, procédez comme suit.

- 1. Suivez la procédure de démontage et de remplacement du composant décrite au début de cette étape.
- <span id="page-300-1"></span>2. Exécutez les programmes de diagnostic en mode de vérification système sur l'adaptateur.

Si l'incident est résolu, voir [Vérification d'une réparation.](http://www.ibm.com/support/knowledgecenter/POWER8/p8ect/pxect_verifyrepair.htm)

v **Etape 0054-4**

Les deux derniers octets parmi les quatre identifiés à l['Etape 0540-1](#page-299-0) sont-ils égaux à FF00 (par exemple, 00bb FF00, où bb identifie le bus SCSI de l'adaptateur) ?

**Non** Passez à l['Etape 0540-6.](#page-301-1)

## <span id="page-301-0"></span>**Oui** Passez à l['Etape 0540-5.](#page-301-2)

## <span id="page-301-2"></span>**Etape 0054-5**

Si l'erreur persiste, remplacez les composants du bus SCSI défectueux dans l'ordre suivant :

- 1. Câble du bus bb (le cas échéant)
- 2. Adaptateur (si la logique d'interface du bus SCSI est sur l'adaptateur) ou carte mère (si la logique de l'interface du bus SCSI est sur la carte mère)
- 3. Fond de panier DASD associé au bus bb (le cas échéant)

Pour remplacer un composant et vérifier que l'incident a été résolu, procédez comme suit.

- 1. Suivez la procédure de démontage et de remplacement du composant décrite au début de cette étape.
- <span id="page-301-1"></span>2. Exécutez les programmes de diagnostic en mode de vérification système sur l'adaptateur.
- Si l'incident est résolu, voir [Vérification d'une réparation.](http://www.ibm.com/support/knowledgecenter/POWER8/p8ect/pxect_verifyrepair.htm)
- v **Etape 0054-6**

Si l'erreur persiste, remplacez les composants du bus SCSI défectueux dans l'ordre suivant :

- 1. Unité sur le bus bb avec l'ID SCSI ID ss
- 2. Câble du bus bb (le cas échéant)
- 3. Adaptateur (si la logique d'interface du bus SCSI est sur l'adaptateur) ou carte mère (si la logique d'interface du bus SCSI est sur la carte mère)

Pour remplacer un composant et vérifier que l'incident a été résolu, procédez comme suit.

- 1. Suivez la procédure de démontage et de remplacement du composant décrite au début de cette étape.
- 2. Exécutez les programmes de diagnostic en mode de vérification système sur l'adaptateur.

Si l'incident est résolu, voir [Vérification d'une réparation.](http://www.ibm.com/support/knowledgecenter/POWER8/p8ect/pxect_verifyrepair.htm)

## **MAP 0070**

Utilisez cette procédure MAP lorsqu'une séquence 888 est indiquée sur le moniteur ou l'écran du panneau de commande.

Pour plus d'informations sur les références de pièce défaillante, les codes d'emplacement ou les procédures de retrait ou de remplacement, voir [Part locations and location codes](http://www.ibm.com/support/knowledgecenter/POWER8/p8ecs/p8ecs_locations.htm) (http://www.ibm.com/ support/knowledgecenter/POWER8/p8ecs/p8ecs\_locations.htm). Sélectionnez vos type machine et numéro de série pour afficher les procédures applicables à votre système.

Lorsqu'une séquence 888 figure sur l'écran du panneau de commande, cela indique qu'un incident matériel ou logiciel a été détecté et qu'un message de diagnostic est disponible.

<span id="page-301-4"></span>**Remarque :** La séquence 888 ne clignote pas nécessairement sur l'écran du panneau de commande.

## v **Etape 0070-1**

Effectuez les étapes suivantes pour enregistrer les informations contenues dans un message de type 888.

- 1. Attendez que la séquence 888 apparaisse à l'écran.
- 2. Enregistrez, dans l'ordre, chaque code indiqué à la suite de la séquence 888. Sur les systèmes dont le panneau de commande est à 3 ou 4 chiffres, vous devrez peut-être appuyer sur le bouton de réinitialisation du système pour consulter les chiffres venant après 888. Arrêtez l'enregistrement lorsque la séquence 888 apparaît de nouveau.
- 3. Passez à l['Etape 0070-2.](#page-301-3)
- <span id="page-301-3"></span>v **Etape 0070-2**

En fonction du premier code que vous avez enregistré, consultez la liste suivante pour savoir quelle est la marche à suivre.

**Type 102**

Passez à l['Etape 0070-3.](#page-302-0)

**Type 103**

Passez à l['Etape 0070-4.](#page-302-1)

## <span id="page-302-0"></span>v **Etape 0070-3**

Un message de type 102 est généré lorsqu'une erreur logicielle ou matérielle se produit lors de l'exécution d'une application. Les informations suivantes vont vous permettre de déterminer la signification d'un message de type 102.

Le mode de lecture du message est :

102 = type de message RRR = code de panne (code à 3 chiffres figurant directement à la suite du code 102) SSS = code de statut de cliché (code à 3 chiffres indiqué après le code de panne).

Enregistrez le code de panne et le code de statut de cliché du message que vous avez enregistré à l['Etape 0070-1.](#page-301-4)

D'autres codes sont-ils indiqués à la suite du statut de cliché ?

**Non** Passez à l['Etape 0070-5.](#page-302-2)

**Oui** Le message contient également un message de type 103. Passez à l['Etape 0070-4](#page-302-1) pour déchiffrer le code SRN et les informations sur l'unité FRU du message de type 103.

**Remarque :** Les messages de type 102 ne sont associés à aucun code SRN.

<span id="page-302-1"></span>v **Etape 0070-4**

Un message de type 103 est généré par le matériel si certains types d'erreur matérielle sont détectés. Utilisez la procédure indiquée ci-après et les informations enregistrées à l['Etape 0070-1](#page-301-4) afin de déterminer le contenu du message de type 103.

Le mode de lecture du message est :

103 = type de message  $(x)$ xxx  $(y)$ yyy = code SRN (où  $(x)$ xxx = le code à 3 ou 4 chiffres figurant après le code 103 et (y)yyy correspond au code à 3 ou 4 chiffres suivant le code (x)xxx).

- 1. Enregistrez les codes SRN et codes d'emplacement FRU à partir des messages enregistrés.
- 2. Recherchez le code SRN dans la liste des numéros de demande d'intervention, puis effectuez l'action recommandée.

**Remarque :** La seule solution en cas d'arrêt de type 888 consiste à mettre l'unité centrale hors tension.

## <span id="page-302-2"></span>v **Etape 0070-5**

Procédez comme suit.

- 1. Mettez l'unité centrale hors tension.
- 2. Mettez l'unité centrale sous tension et chargez les programmes de diagnostic en ligne en mode service.
- 3. Attendez que l'une des conditions suivantes soit remplie :
	- Vous pouvez charger les diagnostics jusqu'à ce que le menu Sélection du mode de diagnostic s'affiche.
	- Le système s'arrête et une séquence 888 est indiquée.
	- Le système semble être bloqué.

Le menu Sélection du mode de diagnostic est-il affiché ?

**Non** Passez à la section [Démarrage d'une action correctrice.](http://www.ibm.com/support/knowledgecenter/POWER8/p8ect/pxect_start.htm)

**Oui** Passez à l['Etape 0070-6.](#page-302-3)

<span id="page-302-3"></span>v **Etape 0070-6**

Exécutez l'option **Toutes les ressources** sous le menu relatif aux diagnostics étendus en mode d'identifications.

Un code SRN est-il indiqué dans le diagnostic ?

- **Non** Il est possible qu'il existe une séquence 888 concernant le logiciel. Suivez la procédure permettant de signaler un incident logiciel.
- **Oui** Enregistrez le code SRN et les informations de son emplacement. Recherchez le code SRN dans la liste SRN, puis effectuez l'action recommandée.

## **MAP 0220**

Cette procédure permet d'échanger des unités remplaçables sur site et à chaud.

Pour plus d'informations sur les références de pièce défaillante, les codes d'emplacement ou les procédures de retrait ou de remplacement, voir [Part locations and location codes](http://www.ibm.com/support/knowledgecenter/POWER8/p8ecs/p8ecs_locations.htm) (http://www.ibm.com/ support/knowledgecenter/POWER8/p8ecs/p8ecs\_locations.htm). Sélectionnez vos type machine et numéro de série pour afficher les procédures applicables à votre système.

**Remarque :** L'unité remplaçable sur site que vous souhaitez remplacer à chaud peut avoir un défaut risquant d'aboutir à l'échec de l'opération. Si, à l'issue de la procédure de remplacement à chaud, un message d'erreur indiquant que l'opération de remplacement à chaud a échoué continue à s'afficher, prévoyez d'effectuer une maintenance différée lorsque le système contenant l'unité remplaçable sur site pourra être mis hors tension. Ensuite, passez à la section [MAP 0210 : Résolution des incidents généraux,](#page-275-1) [Etape 0210-2](#page-275-1) et répondez NON à la question vous demandant **si vous voulez échanger cette unité remplaçable sur site en tant qu'unité remplaçable sur site et à chaud**

**Avertissement :** Si l'unité remplaçable sur site est une unité de disque ou un adaptateur, demandez à l'administrateur système d'effectuer les opérations de préparation du retrait du dispositif.

- v **Etape 0220-1**
	- 1. Si le système a indiqué un numéro d'unité remplaçable sur site à l'écran, utilisez-le pour échanger l'unité remplaçable sur site.

Si aucun numéro d'unité remplaçable sur site n'est affiché à l'écran, voir la liste des numéros de demande d'intervention (SRN). Notez le code source SRN et les codes de fonctions défaillantes dans l'ordre listé.

- 2. Recherchez les codes de fonctions défaillantes dans la liste correspondante et notez le numéro et la description de chaque unité remplaçable sur site.
- 3. Pour déterminer si la pièce est remplaçable à chaud, reportez-vous à la procédure [Emplacements](http://www.ibm.com/support/knowledgecenter/POWER8/p8ecs/p8ecs_locations.htm) [des composants et codes d'emplacement](http://www.ibm.com/support/knowledgecenter/POWER8/p8ecs/p8ecs_locations.htm) pour le composant.

Cette unité centrale prend-t-elle en charge le remplacement à chaud de la première unité remplaçable sur site répertoriée ?

**Non** Passez à la section [«MAP 0210 : résolution générale des incidents», à la page 250.](#page-275-0)

**Oui** Passez à l['Etape 0220-2.](#page-303-0)

<span id="page-303-0"></span>v **Etape 0220-2**

L'unité remplaçable sur site est-elle une alimentation électrique ou un ventilateur remplaçable à chaud ?

**Non** Passez à l['Etape 0220-4.](#page-303-1)

**Oui** Passez à l['Etape 0220-3.](#page-303-2)

<span id="page-303-2"></span>v **Etape 0220-3**

**Remarque :** Voir [Emplacement des composants et codes d'emplacement](http://www.ibm.com/support/knowledgecenter/POWER8/p8ecs/p8ecs_locations.htm) pour le composant.

- 1. Retirez l'ancienne unité remplaçable sur site.
- 2. Installez la nouvelle unité remplaçable sur site.
- <span id="page-303-1"></span>3. Entrez la commande **diag**.

Passez à l'[Etape 0220-14.](#page-306-0)

## v **Etape 0220-4**

L'unité remplaçable sur site est-elle une carte PCI remplaçable à chaud ?

**Non** Passez à l['Etape 0220-5.](#page-304-0)

**Oui** Passez à l['Etape 0220-12.](#page-306-1)

<span id="page-304-0"></span>v **Etape 0220-5**

L'unité remplaçable sur site est-elle une unité remplaçable à chaud SCSI ?

**Non** Passez à l['Etape 0220-11.](#page-305-0)

**Oui** Passez à l['Etape 0220-6.](#page-304-1)

<span id="page-304-1"></span>v **Etape 0220-6**

L'unité remplaçable à chaud se trouve-t-elle dans une unité centrale ?

**Non** Passez à l['Etape 0220-8.](#page-304-2)

**Oui** Passez à l['Etape 0220-7.](#page-304-3)

<span id="page-304-3"></span>v **Etape 0220-7**

Reportez-vous aux procédures de retrait et de remplacement pour votre système dans [Emplacement](http://www.ibm.com/support/knowledgecenter/POWER8/p8ecs/p8ecs_locations.htm) [des composants et codes d'emplacement.](http://www.ibm.com/support/knowledgecenter/POWER8/p8ecs/p8ecs_locations.htm)

<span id="page-304-2"></span>Passez à l['Etape 0220-13.](#page-306-2)

v **Etape 0220-8**

Le boîtier de l'unité remplaçable à chaud comporte-t-il des procédures de retrait et de remplacement des unités de disque SCSI ?

**Non** Passez à l['Etape 0220-9.](#page-304-4)

- **Oui** Si une procédure de remplacement à chaud existe, utilisez-la pour retirer l'ancienne unité de disque SCSI remplaçable à chaud et remplacez-la par une nouvelle. S'il n'existe aucune procédure de remplacement à chaud, utilisez la procédure de mise hors tension pour retirer l'ancienne unité de disque SCSI et la remplacer par une nouvelle. Passez à l['Etape 0220-13.](#page-306-2)
- <span id="page-304-4"></span>v **Etape 0220-9**
	- 1. Demandez au client de sauvegarder les données figurant sur l'unité que vous comptez remplacer sur une autre unité.
	- 2. Vérifiez que l'unité de disque est dans l'état défini. Le voyant orange figurant sur l'unité de disque remplaçable à chaud doit être éteint.

Le voyant orange de l'unité de disque remplaçable à chaud est-il éteint ?

- **Non** Demandez au client de retirer l'unité de disque remplaçable à chaud de la configuration du système d'exploitation (indiquez-lui de consulter le guide de gestion du système pour en savoir plus).
- **Oui** Passez à l['Etape 0220-10.](#page-304-5)
- <span id="page-304-5"></span>v **Etape 0220-10**

Par le biais de l'aide à la maintenance relative aux tâches de remplacement à chaud, remplacez l'unité remplaçable à chaud en suivant la procédure ci-après :

- 1. Utilisez l'option **liste des unités SES** pour afficher la configuration des emplacements de remplacement à chaud. Identifiez le numéro d'emplacement de l'adaptateur correspondant à l'unité remplaçable sur site à remplacer.
- 2. Sélectionnez l'option **Remplacement/Retrait d'une unité liée à une unité SES**.
- 3. Sélectionnez l'emplacement qui contient l'unité remplaçable à chaud SCSI à remplacer. Appuyez sur Entrée. Un voyant vert clignotant rapidement à l'avant de l'unité remplaçable à chaud indique qu'elle peut être retirée.

**Remarque :** Voir la section portant sur l'installation du matériel du document ; localisez les informations sur le serveur dont vous effectuez la maintenance et conformez-vous aux tableaux pour localiser la procédure de retrait ou de remplacement correcte.

- 4. Retirez l'ancienne unité remplaçable à chaud.
- 5. Installez la nouvelle unité remplaçable à chaud. Lorsque l'unité remplaçable à chaud est en place, appuyez sur Entrée.
- 6. Appuyez sur la touche Quitter. Attendez que la configuration soit effectuée sur l'unité, jusqu'à ce que "tâche de remplacement à chaud" s'affiche sur le menu d'aide à la maintenance.

<span id="page-305-0"></span>Passez à l'[Etape 0220-15.](#page-306-3)

## v **Etape 0220-11**

**Avertissement :** Evitez de retirer les disques en cours de fonctionnement d'une baie de disques associée à un contrôleur PCI-X SCSI RAID sans assistance de la part de votre support technique. Une baie de disques peut être altérée ou échouer si des disques en cours de fonctionnement sont retirés ; en outre, d'autres incidents peuvent aussi être créés. Si vous devez vraiment retirer une baie de disques RAID associée à un contrôleur PCI-X SCSI RAID, utilisez le gestionnaire SCSI et SCSI RAID remplaçable à chaud.

Par le biais de l'aide à la maintenance relative aux tâches de remplacement à chaud, remplacez l'unité remplaçable à chaud par le biais de l'aide à la maintenance des unités RAID remplaçables à chaud :

**Remarque :** L'unité à remplacer doit être à l'état de SECOURS ou INCIDENT. Si ce n'est pas le cas, l'unité n'est pas répertoriée en tant que sélection "Identification et retrait de ressources" dans l'écran Unités RAID remplaçables à chaud. Dans ce cas, vous devez demander au client de mettre l'unité à l'état INCIDENT. Pour plus d'informations, indiquez au client de consulter la rubrique *Systèmes d'exploitation et gestion de périphériques*. Demandez au client de sauvegarder les données figurant sur l'unité que vous comptez remplacer.

- 1. Sélectionnez l'option **Unités RAID remplaçables à chaud** dans **Tâche de remplacement à chaud** sous **SYSTEMES D'AIDE A LA MAINTENANCE DES DIAGNOSTICS**.
- 2. Sélectionnez l'adaptateur RAID connecté à la baie de disques RAID contenant l'unité RAID à retirer, puis sélectionnez **Validation**.
- 3. Choisissez l'option d'**identification** du menu Identification et retrait de ressources.
- 4. Sélectionnez le disque physique que vous voulez retirer de la baie de disques RAID, puis appuyez sur Entrée.
- 5. Le disque va passer à l'état d'**identification**, indiqué par un voyant clignotant sur l'unité. Vérifiez qu'il s'agit bien de l'unité physique que vous voulez retirer, puis appuyez sur Entrée.
- 6. Dans le menu Identification et retrait de ressources, choisissez l'option **Retrait** et appuyez sur Entrée.
- 7. Une liste de disques physiques dans le système qui peuvent être supprimés sera affichée. Si le disque physique que vous voulez retirer est répertorié, sélectionnez-le et appuyez sur Entrée. Le disque physique passera à l'état Retrait, ce qui sera indiqué par le voyant sur l'unité. Si le disque physique à retirer n'est pas répertorié, il ne s'agit pas d'une unité DE SECOURS ou INCIDENT. Demandez au client de mettre l'unité à l'état INCIDENT pour que vous puissiez la retirer. Pour plus d'informations, indiquez au client de consulter la rubrique *Systèmes d'exploitation et gestion de périphériques*.
- 8. Voir les informations de maintenance relatives à l'unité centrale ou au boîtier contenant l'unité physique pour connaître les procédures de retrait et de remplacement associées aux sous-étapes suivantes :
	- a. Retirez l'ancienne unité RAID remplaçable à chaud.
	- b. Installez la nouvelle unité RAID remplaçable à chaud. Lorsque l'unité remplaçable à chaud est en place, appuyez sur Entrée. L'unité quitte l'état Retrait et passe à l'état Normal lorsque les diagnostics sont terminés.

**Remarque :** Il n'existe pas de tests facultatifs à exécuter sur une unité RAID sous diagnostics (les unités sont testées par l'adaptateur RAID).

9. La réparation est terminée. Renvoyez le système au client. Demandez au client d'ajouter l'unité de disque physique à la configuration d'origine dans le RAID. Indiquez au client de consulter le guide de gestion du système pour en savoir plus.

## <span id="page-306-1"></span>v **Etape 0220-12**

- 1. Supprimez l'ancienne unité remplaçable sur site de l'adaptateur et remplacez-la par la nouvelle. Voir la procédure [Emplacement des composants et codes d'emplacement](http://www.ibm.com/support/knowledgecenter/POWER8/p8ecs/p8ecs_locations.htm) pour le composant.
- 2. Entrez la commande diag.
- 3. Accédez au menu Sélection des fonctions et sélectionnez l'option **Programmes de diagnostic, mode étendu**.
- 4. Lorsque le menu Sélection du mode de diagnostic s'affiche, sélectionnez l'option **Vérification du système**.
- 5. Passez à l['Etape 0220-14.](#page-306-0)
- <span id="page-306-2"></span>v **Etape 0220-13**
	- 1. Si les diagnostics ne sont pas déjà en cours d'exécution, entrez la commande diag.

**Remarque :** Si vous exécutez déjà les diagnostics en mode service et venez juste d'effectuer la tâche **Configuration des unités ajoutées/remplacées** (sous le gestionnaire SCSI d'éléments remplaçables à chaud de l'aide à la maintenance de la tâche de remplacement à chaud), vous devez utiliser la touche F3 pour revenir au menu Instructions d'exécution des tests de diagnostic avant de passer à l'étape suivante ou l'unité risque de ne pas s'afficher dans la liste des ressources.

- 2. Accédez au menu Sélection des fonctions et sélectionnez l'option **Programmes de diagnostic, mode étendu**.
- 3. Lorsque le menu Sélection du mode de diagnostic s'affiche, sélectionnez l'option **Vérification du système**.

L'unité de disque SCSI remplaçable à chaud apparaît-elle dans la liste des ressources ?

- **Non** Vérifiez que vous avez suivi à la lettre les procédures de remplacement des unités de disque SCSI remplaçables à chaud décrites dans les informations de maintenance du système. Si l'unité de disque n'apparaît toujours pas dans la liste des ressources, reportez-vous à la section [«MAP](#page-275-0) [0210 : résolution générale des incidents», à la page 250](#page-275-0) pour remplacer la ressource à laquelle l'unité de disque SCSI remplaçable à chaud est connectée.
- **Oui** Passez à l['Etape 0220-14.](#page-306-0)
- <span id="page-306-0"></span>v **Etape 0220-14**

Exécutez le test de diagnostic sur l'unité remplaçable sur site que vous venez de remplacer.

### **Le test de diagnostic n'a-t-il détecté aucun incident ?**

- **Non** Passez à l['Etape 0220-15.](#page-306-3)
- **Oui** Passez à [Vérification d'une réparation.](http://www.ibm.com/support/knowledgecenter/POWER8/p8ect/pxect_verifyrepair.htm) Avant de renvoyer le système au client, si un disque remplaçable à chaud a été retiré, demandez au client d'ajouter l'unité de disque remplaçable à chaud à la configuration du système d'exploitation. Pour plus d'informations, voir *Systèmes d'exploitation et gestion de périphériques*.
- <span id="page-306-3"></span>v **Etape 0220-15**
	- 1. Utilisez l'option **Action de réparation de journal** dans le menu Sélection des tâches pour mettre à jour le journal des erreurs. Si la réparation consistait à remettre en place un câble ou une carte, sélectionnez la ressource correspondante. Si elle n'apparaît pas dans la liste des ressources, sélectionnez **sysplanar0**.

**Remarque :** Dans les systèmes dotés d'un voyant indicateur d'anomalies, celui-ci passe de l'état anomalie à l'état normal.

- 2. Dans le cadre des diagnostics, accédez au menu Sélection des fonctions. Sélectionnez l'option **Programmes de diagnostic, mode étendu**.
- 3. Lorsque le menu Sélection du mode de diagnostic s'affiche, sélectionnez l'option **Vérification du système**. Exécutez le test de diagnostic sur l'unité remplaçable sur site que vous venez de remplacer ou sur **sysplanar0**.

Le test de diagnostic n'a-t-il détecté aucun incident ?

**Non** Passez à l['Etape 0220-16.](#page-307-0)

- **Oui** Si vous avez modifié les paramètres du processeur de service ou du réseau, restaurez la valeur initiale des paramètres. Si vous avez effectué une maintenance sur un sous-système PCI RAID impliquant le changement de la carte cache de l'adaptateur RAID ou le changement de la configuration sur les disques RAID, demandez au client d'exécuter le Gestionnaire de baies de disques SCSI PCI via smitty pour résoudre la configuration de la carte PCI SCSI RAID. La procédure suivante est un exemple de la façon dont le client pourrait résoudre la configuration :
	- 1. Sur la ligne de commande, entrez smitty pdam.
	- 2. Sur l'écran Gestionnaire de baies de disques PCI SCSI, sélectionnez **OPTIONS DE REPRISE**.
	- 3. S'il existe une configuration précédente sur l'adaptateur de remplacement, elle doit être supprimée. Sélectionnez Effacer la configuration de la carte RAID SCSI PCI. Appuyez sur la touche F3.
	- 4. Sur l'écran Options de reprise, sélectionnez **Conversion de la configuration de la carte RAID SCSI PCI**.
	- 5. Sur l'écran Conversion de la configuration de la carte RAID SCSI PCI, sélectionnez **ACCEPTER LA CONFIGURATION** DES **UNITES**.
	- 6. Dans le menu de sélection de la carte PCI SCSI RAID, sélectionnez la carte que vous avez changée.
	- 7. Sur l'écran suivant, appuyez sur Entrée.
	- 8. Sur le menu de sélection "CONFIRMEZ-VOUS L'OPERATION ?" , appuyez sur Entrée pour continuer.
	- 9. Un message d'état indiquant OK doit s'afficher à l'issue de la reprise. Si vous obtenez un message d'état Incident, vérifiez que vous effectuez la reprise sur l'adaptateur correct, puis effectuez cette procédure complète. Lorsque vous avez terminé la reprise, quittez smitty pour revenir à la ligne de commande.

<span id="page-307-0"></span>Passez à [Vérification d'une réparation.](http://www.ibm.com/support/knowledgecenter/POWER8/p8ect/pxect_verifyrepair.htm)

Etape 0220-16

L'incident d'origine se produit-il encore ?

- **Non** Si une unité remplaçable sur site a été remplacée, exécutez l'aide à la maintenance d'action de réparation de journal sous les diagnostics en ligne pour la ressource remplacée. Si la ressource n'apparaît pas dans la liste des ressources, sélectionnez **sysplanar0**. Si une procédure de préparation du dispositif pour son retrait a été effectuée, informez l'administrateur système de la procédure requise pour que le système revienne à son état d'origine. Passez à [Vérification](http://www.ibm.com/support/knowledgecenter/POWER8/p8ect/pxect_verifyrepair.htm) [d'une réparation.](http://www.ibm.com/support/knowledgecenter/POWER8/p8ect/pxect_verifyrepair.htm)
- **Oui** Passez à l['Etape 0220-17.](#page-307-1)
- <span id="page-307-1"></span>v **Etape 0220-17**

Avez-vous échangé toutes les unités remplaçables sur site qui correspondent aux codes de fonctions défaillantes ?

**Non** Passez à l['Etape 0220-18.](#page-308-0)

**Oui** Le numéro de demande d'intervention n'a pas identifié l'unité remplaçable sur site défaillante.

Prévoyez d'exécuter des diagnostics en mode service. Si le même numéro de demande d'intervention est indiqué en mode service, passez à la section [«MAP 0030», à la page 270.](#page-295-2)

<span id="page-308-0"></span>v **Etape 0220-18**

**Remarque :** Avant de poursuivre, retirez l'unité remplaçable sur site que vous venez de positionner et installez celle d'origine à sa place.

L'unité centrale prend-t-elle en charge le remplacement à chaud de la prochaine unité remplaçable sur site répertoriée ?

- **Non** Passez à la section [«MAP 0210 : résolution générale des incidents», à la page 250.](#page-275-0)
- **Oui** Le numéro de demande d'intervention n'a pas identifié l'unité remplaçable sur site défaillante. Prévoyez d'exécuter des diagnostics en mode service. Si le même numéro de demande d'intervention est indiqué en mode service, passez à l' [Etape 0220-14 .](#page-306-0)

## **MAP 0230**

Utilisez cette procédure MAP pour résoudre les incidents signalés par les numéros de demande d'intervention A00-*xxx* à A25-*xxxx*.

Pour plus d'informations sur les références de pièce défaillante, les codes d'emplacement ou les procédures de retrait ou de remplacement, voir [Part locations and location codes](http://www.ibm.com/support/knowledgecenter/POWER8/p8ecs/p8ecs_locations.htm) (http://www.ibm.com/ support/knowledgecenter/POWER8/p8ecs/p8ecs\_locations.htm). Sélectionnez vos type machine et numéro de série pour afficher les procédures applicables à votre système.

#### <span id="page-308-3"></span>**Etape 0230-1**

1. Le dernière caractère du numéro de demande d'intervention est codé en bits, comme suit :

- $\begin{array}{ccccccc} 8 & 4 & 2 & 1 \\ & & | & & | & & | \end{array}$ | | | | | | | Replacement de toutes les FRU listées | | Le remplacement à chaud est pris en charge | Le logiciel ou le microprogramme peut être la cause Réservé
- 2. Voir le dernier caractère du numéro de demande d'intervention (SRN). A 4, 5, 6 ou 7 indique un incident pouvant être lié au logiciel ou au microprogramme.

Le dernier caractère indique-t-il un incident pouvant être causé par le logiciel ou le microprogramme.

**Non** Passez à l['Etape 0230-4.](#page-309-0)

**Oui** Passez à l['Etape 0230-2.](#page-308-1)

#### <span id="page-308-1"></span>**Etape 0230-2**

Demandez au client si un logiciel ou un microprogramme a été installé récemment.

Un logiciel ou un microprogramme a-t-il été installé récemment ?

**Non** Passez à l['Etape 0230-4.](#page-309-0)

**Oui** Passez à l['Etape 0230-3.](#page-308-2)

#### <span id="page-308-2"></span>**Etape 0230-3**

Vérifiez auprès de votre centre de support s'il existe des incidents connus relativement au nouveau logiciel ou microprogramme.

Existe-t-il des incidents connus relativement au nouveau logiciel ou microprogramme ?

**Non** Passez à l['Etape 0230-4.](#page-309-0)

**Oui** Obtenez et suivez la procédure de correction de l'incident logiciel. La réparation est terminée.

#### <span id="page-309-0"></span>**Etape 0230-4**

Le numéro de demande d'intervention mentionnait-il des unités remplaçables sur site ou des codes d'emplacement ?

**Non** Passez à l['Etape 0230-5.](#page-309-1)

**Oui** Passez à l['Etape 0230-9.](#page-309-2)

### <span id="page-309-1"></span>**Etape 0230-5**

Exécutez les diagnostics en mode d'identification d'incident sur **sysplanar0**.

Le numéro de demande d'intervention mentionnait-il des unités remplaçables sur site ?

**Non** Passez à l['Etape 0230-6.](#page-309-3)

**Oui** Passez à l['Etape 0230-9.](#page-309-2)

#### <span id="page-309-3"></span>**Etape 0230-6**

Le système a-t-il affiché un message indiquant qu'il s'agit des résultats de diagnostic précédent et vous demandant si vous voulez voir l'erreur précédemment affichée ?

- **Non** Passez à l['Etape 0230-7.](#page-309-4)
- **Oui** Un élément en attente figurant dans le journal des erreurs ne correspond à aucune action de réparation du journal. Pour voir cette erreur, sélectionnez **OUI** à l'invite. Des informations du journal des erreurs s'affichent en présentant d'abord le dernier événement. Notez le code d'erreur, les noms d'unités remplaçables sur site et le code d'emplacement de celles-ci. Passez à l['Etape](#page-309-4) [0230-7.](#page-309-4)

#### <span id="page-309-4"></span>**Etape 0230-7**

D'autres numéros de demande d'intervention commençaient-ils par les caractères A00 à A1F ?

**Non** Passez à l['Etape 0230-8.](#page-309-5)

**Oui** Passez à l['Etape 0230-1](#page-308-3) et utilisez le nouveau numéro de demande d'intervention.

#### <span id="page-309-5"></span>**Etape 0230-8**

Mettez le système sous tension. Voir [Mise sous tension et hors tension d'un système.](http://www.ibm.com/support/knowledgecenter/POWER8/p8ect/pxect_onoff.htm)

Si le système s'initialise, exécutez les diagnostics en mode d'identification d'incident sur **sysplanar0**.

De nouveaux codes d'erreur ou numéros de demande d'intervention ont-ils été générés ?

Non Prenez contact avec votre centre de support.

**Oui** Suivez la procédure relative aux nouveaux codes d'erreur ou numéros de demande d'intervention.

<span id="page-309-2"></span>**Etape 0230-9**

- 1. Obtenez la liste des codes d'emplacement physique et les numéros d'unité remplaçable sur site listés sur l'écran de rapport d'incident. Cette liste peut être obtenue en exécutant les diagnostics sysplanar0 ou en utilisant la tâche **Affichage des résultats de tests de diagnostic précédents**.
- 2. Notez les codes d'emplacement physique et les numéros d'unité remplaçable sur site.
- 3. Voir le dernier caractère du numéro de demande d'intervention (SRN). 2, 3, 6 ou 7 indique qu'un remplacement à chaud est possible.

Le dernier caractère indique-t-il qu'un remplacement à chaud est possible ?

**Non** Passez à l['Etape 0230-10.](#page-310-0)

**Oui** Passez à l['Etape 0230-14.](#page-312-0)

#### <span id="page-310-0"></span>**Etape 0230-10**

**Remarque :** Le cas échéant, voir [Mise sous tension et hors tension](http://www.ibm.com/support/knowledgecenter/POWER8/p8ect/pxect_onoff.htm) pour obtenir des informations relatives à l'arrêt et au démarrage du système.

- 1. Si le système d'exploitation est en cours d'exécution, appliquez-lui la procédure d'arrêt.
- 2. Mettez l'unité centrale hors tension.
- 3. Voir le dernier caractère du numéro de demande d'intervention (SRN). 1, 3, 5 ou 7 indique que les unités de remplacement sur site figurant sur l'écran de rapport d'incident doivent être remplacées. Pour les numéros de demande d'intervention se terminant par d'autres caractères, échangez les unités remplaçables sur site une par une dans l'ordre indiqué.
- 4. Mettez l'unité centrale sous tension.
- 5. Si vous exécutez le système d'exploitation AIX, chargez les programmes de diagnostic en ligne en mode service. Voir [Exécution des diagnostics en ligne et autonomes.](http://www.ibm.com/support/knowledgecenter/POWER8/p8eah/p8eah_service_mode.htm)

**Remarque :** Si les instructions d'exécution des tests de diagnostic ne s'affichent pas ou si vous ne pouvez pas sélectionner l'option **Sélection d'une tâche**, vérifiez l'installation des cartes et des câbles et essayez de résoudre les incidents évidents. Si vous ne trouvez pas de problème, reportez-vous à la section [«MAP 0020», à la page 263](#page-288-2) et obtenez un nouveau numéro de demande d'intervention.

- 6. Attendez que les **instructions d'exécution des tests de diagnostic** s'affichent ou que le système semble s'arrêter.
- 7. Appuyez sur Entrée.
- 8. Sélectionnez les **routines de diagnostic** dans le menu de sélection de fonction.
- 9. Sélectionnez la **vérification du système**.
- 10. Si une option manque, particulièrement si elle est relative à l'unité remplacée, résolvez-la avant de continuer.
- 11. Sélectionnez l'option **Sélection des tâches**.
- 12. Sélectionnez l'option **Action de réparation de journal**.
- 13. Consignez une action de réparation pour chaque ressource remplacée.
- 14. Si la ressource associée à votre action de réparation n'apparaît pas dans la liste des ressources, sélectionnez **sysplanar0**.
- <span id="page-310-1"></span>15. Revenez au menu de sélection de tâche.
- 16. Si l'unité remplaçable sur site remplacée était de la mémoire et que le système fonctionne en tant que partition système complète, sélectionnez **Exécuter les routines de test** et exécutez les routines de test courtes sur toutes les ressources, sinon passez à l['Etape 0230-15.](#page-312-1)
- 17. Si vous avez exécuté les routines de test à l['Etape 0230-10, sous-étape 16,](#page-310-1) revenez au menu de sélection de tâche.
- 18. Sélectionnez **Analyse du journal des erreurs** et lancez l'analyse sur toutes les ressources.

Un incident a-t-il été signalé ?

**Non** La réparation est terminée. Passez à [Vérification d'une réparation.](http://www.ibm.com/support/knowledgecenter/POWER8/p8ect/pxect_verifyrepair.htm)

**Oui** Passez à l['Etape 0230-11.](#page-311-0)

#### <span id="page-311-0"></span>**Etape 0230-11**

L'incident est-il identique à celui d'origine ?

- **Non** Le symptôme a changé. Vérifiez l'installation des cartes et des câbles et essayez de résoudre les incidents évidents. Si vous ne trouvez pas de problème, reportez-vous à la section [«MAP 0020», à](#page-288-2) [la page 263](#page-288-2) et obtenez un nouveau numéro de demande d'intervention.
- **Oui** Passez à l['Etape 0230-12.](#page-311-1)

#### <span id="page-311-1"></span>**Etape 0230-12**

Consultez les codes d'emplacement physique et les numéros d'unité remplaçable sur site que vous avez notés.

Avez-vous échangé toutes les unités remplaçables sur site listées ?

- **Non** Passez à l['Etape 0230-13.](#page-311-2)
- **Oui** Le numéro de demande d'intervention n'a pas identifié l'unité remplaçable sur site défaillante. Pour obtenir de l'aide, contactez le technicien de support.

#### <span id="page-311-2"></span>**Etape 0230-13**

- 1. Après avoir effectué un arrêt du système d'exploitation, mettez l'unité centrale hors tension.
- 2. Retirez la nouvelle unité remplaçable sur site et installez celle d'origine.
- 3. Echangez la prochaine unité remplaçable sur site de la liste.
- 4. Mettez l'unité centrale sous tension.
- 5. Si vous exécutez le système d'exploitation AIX, chargez les programmes de diagnostic en ligne en mode service. Voir [Exécution des diagnostics en ligne et autonomes.](http://www.ibm.com/support/knowledgecenter/POWER8/p8eah/p8eah_service_mode.htm)

**Remarque :** Si les instructions d'exécution des tests de diagnostic ne s'affichent pas ou si vous ne pouvez pas sélectionner l'option **Sélection d'une tâche**, vérifiez l'installation des cartes et des câbles et essayez de résoudre les incidents évidents. Si vous ne trouvez pas de problème, reportez-vous à la section [«MAP 0020», à la page 263](#page-288-2) et obtenez un nouveau numéro de demande d'intervention.

- 6. Attendez que les instructions d'exécution des tests de diagnostic s'affichent ou que le système semble s'arrêter.
- 7. Appuyez sur Entrée.
- 8. Sélectionnez les **routines de diagnostic** dans le menu de sélection de fonction.
- 9. Sélectionnez la **vérification du système**.
- 10. Si une option manque, particulièrement si elle est relative à l'unité remplacée, résolvez-la avant de continuer.
- 11. Sélectionnez l'option **Sélection des tâches**.
- 12. Sélectionnez l'option **Action de réparation de journal**.
- 13. Consignez une action de réparation pour chaque ressource remplacée.
- 14. Si la ressource associée à votre action n'apparaît pas dans la liste des ressources, sélectionnez **sysplanar0**.
- <span id="page-311-3"></span>15. Revenez au menu de sélection de tâche.
- 16. Si l'unité remplaçable sur site remplacée était de la mémoire et que le système fonctionne en tant que partition système complète, sélectionnez **Exécuter les routines de test** et exécutez les routines de test courtes sur toutes les ressources, sinon passez à l'[Etape 0230-15.](#page-312-1)
- 17. Si vous avez exécuté les routines de test à l['Etape 0230-13, sous-étape 16,](#page-311-3) revenez au menu de sélection de tâche.
- 18. Sélectionnez **Analyse du journal des erreurs** et lancez l'analyse sur toutes les ressources.

Un incident a-t-il été signalé ?

**Non** La réparation est terminée. Passez à [Vérification d'une réparation.](http://www.ibm.com/support/knowledgecenter/POWER8/p8ect/pxect_verifyrepair.htm)

**Oui** Passez à l['Etape 0230-11.](#page-311-0)

### <span id="page-312-0"></span>**Etape 0230-14**

Les unités remplaçables sur site ne peuvent par faire l'objet d'un remplacement à chaud. Si vous ne souhaitez pas utiliser le remplacement à chaud, passez à l['Etape 0230-10.](#page-310-0)

- 1. Voir le dernier caractère du numéro de demande d'intervention (SRN). 1, 3, 5 ou 7 indique que les unités de remplacement sur site figurant sur l'écran de rapport d'incident doivent être remplacées. Pour les numéros de demande d'intervention se terminant par d'autres caractères, échangez les unités remplaçables sur site une par une dans l'ordre indiqué.
- 2. Si vous pouvez, utilisez l'identifiant du technicien de maintenance et entrez la commande **diag**.

**Remarque :** Si vous n'en disposez pas, demandez à l'administrateur système de passer en mode de superutilisateur, puis entrez la commande **diag** .

- 3. Lorsque les instructions d'exécution des tests de diagnostic s'affichent, appuyez sur Entrée.
- 4. Sélectionnez l'option **Sélection des tâches**.
- 5. Sélectionnez l'option **Action de réparation de journal**.
- 6. Si la ressource n'apparaît pas dans la liste des ressources, sélectionnez **sysplanar0**.
- 7. Consignez une action de réparation pour chaque ressource remplacée.
- 8. Revenez au menu de sélection de tâche.
- 9. Pour les systèmes fonctionnant en tant que partition système complète, sélectionnez **Exécuter les routines de test** et exécutez les routines de test courtes sur toutes les ressources.
- 10. Utilisez l'option **Consignation d'action correctrice** du menu de sélection des tâches pour mettre à jour le journal des erreurs. Si la réparation consistait à remettre en place un câble ou une carte, sélectionnez la ressource correspondante. Si elle n'apparaît pas dans la liste des ressources, sélectionnez **sysplanar0**.

**Remarque :** Dans les systèmes dotés d'un voyant indicateur d'anomalies, celui-ci passe de l'état anomalie à l'état normal.

Un incident a-t-il été signalé ?

- **Non** La réparation est terminée. Renvoyez le système au client.
- **Oui** Passez à l['Etape 0230-15.](#page-312-1)

### <span id="page-312-1"></span>**Etape 0230-15**

L'incident est-il identique à celui d'origine ?

- **Non** Le symptôme a changé. Vérifiez l'installation des cartes et des câbles et essayez de résoudre les incidents évidents. Si vous ne trouvez pas de problème, reportez-vous à la section [«MAP 0020», à](#page-288-2) [la page 263](#page-288-2) et obtenez un nouveau numéro de demande d'intervention.
- **Oui** Passez à l['Etape 0230-16.](#page-312-2)

### <span id="page-312-2"></span>**Etape 0230-16**

Consultez les codes d'emplacement physique et les numéros d'unité remplaçable sur site que vous avez notés.

Avez-vous échangé toutes les unités remplaçables sur site listées ?

**Non** Passez à l['Etape 0230-17.](#page-313-0)

**Oui** Le numéro de demande d'intervention n'a pas identifié l'unité remplaçable sur site défaillante. Pour obtenir de l'aide, contactez le technicien de support.

#### <span id="page-313-0"></span>**Etape 0230-17**

- 1. Retirez la nouvelle unité remplaçable sur site et installez celle d'origine.
- 2. Echangez la prochaine unité remplaçable sur site de la liste.
- 3. Revenez au menu de sélection de tâche.
- 4. Sélectionnez l'option **Action de réparation de journal**.
- 5. Consignez une action de réparation pour chaque ressource remplacée.
- 6. Si la ressource n'apparaît pas dans la liste des ressources, sélectionnez **sysplanar0**.
- <span id="page-313-1"></span>7. Revenez au menu de sélection de tâche.
- 8. Pour les systèmes fonctionnant en tant que partition système complète, sélectionnez **Exécuter les routines de test** et exécutez les routines de test courtes sur toutes les ressources.
- 9. Si vous avez exécuté des routines de test à l['Etape 0230-17, sous-étape 8.](#page-313-1)
- 10. Sélectionnez **Analyse du journal des erreurs** et lancez l'analyse sur toutes les ressources échangées.

Un incident a-t-il été signalé ?

**Non** La réparation est terminée. Renvoyez le système au client.

**Oui** Passez à l['Etape 0230-15.](#page-312-1)

## **MAP 0235**

Utilisez cette procédure MAP pour résoudre les incidents signalés par les codes SRN A11-560 à A11-580.

Pour plus d'informations sur les références de pièce défaillante, les codes d'emplacement ou les procédures de retrait ou de remplacement, voir [Part locations and location codes](http://www.ibm.com/support/knowledgecenter/POWER8/p8ecs/p8ecs_locations.htm) (http://www.ibm.com/ support/knowledgecenter/POWER8/p8ecs/p8ecs\_locations.htm). Sélectionnez vos type machine et numéro de série pour afficher les procédures applicables à votre système.

**Remarque :** La procédure suivante peut nécessiter le redémarrage du système afin d'appeler la réallocation dynamique des blocs mémoire (ou bit-steering) par matrice. Aussi souhaiterez-vous peut-être planifier une maintenance en différé avec l'administrateur système, afin de convenir d'une heure pratique pour réamorcer le système.

### **Etape 0235-1**

Le code SRC était-il A11-560 ?

**Non** Passez à l['Etape 0235-3.](#page-314-0)

**Oui** Passez à l['Etape 0235-2.](#page-313-2)

### <span id="page-313-2"></span>**Etape 0235-2**

En étant connecté en tant qu'utilisateur root (racine) ou à l'aide des données de connexion du service de maintenance, tapez diag en ligne de commande et appuyez sur Entrée. Utilisez l'option **Consignation d'action corrective** dans le menu de sélection des tâches afin de mettre à jour le journal des erreurs. Sélectionnez sysplanar0.

**Remarque :** Dans les systèmes dotés d'un voyant indicateur d'anomalies, celui-ci passe de l'état ANOMALIE à l'état NORMAL.

Y a-t-il eu d'autres erreurs sur la ressource qui signalaient l'incident de réallocation dynamique des blocs mémoire par matrice ?

**Non** [Etape 0235-4.](#page-314-1)

**Oui** Résolvez ces erreurs avant de poursuivre.

#### <span id="page-314-0"></span>**Etape 0235-3**

En étant connecté en tant qu'utilisateur root (racine) ou à l'aide des données de connexion du service de maintenance, tapez diag en ligne de commande et appuyez sur Entrée. Utilisez l'option **Consignation d'action corrective** dans le menu de sélection des tâches afin de mettre à jour le journal des erreurs. Sélectionnez procx, où x correspond au numéro du processeur ayant signalé l'erreur.

**Remarque :** Dans les systèmes dotés d'un voyant indicateur d'anomalies, celui-ci passe de l'état ANOMALIE à l'état NORMAL.

Y a-t-il eu d'autres erreurs sur procx ?

**Non** [Etape 0235-4.](#page-314-1)

**Oui** Résolvez ces erreurs avant de poursuivre.

#### <span id="page-314-1"></span>**Etape 0235-4**

Planifiez une maintenance en différé avec le client. Si cela est possible, réamorcez le système pour appeler la réallocation dynamique des blocs mémoire (ou bit-steering) par matrice.

#### **Etape 0235-5**

Une fois le système réamorcé, connectez-vous en tant qu'utilisateur root ou utilisez les données de connexion de technicien de maintenance. En ligne de commande, exécutez les programmes de diagnostic en mode d'identification d'incident afin de déterminer si la réallocation dynamique des blocs mémoire par matrice a permis de résoudre l'incident.

Si les diagnostics ne sont pas exécuté (si, par exemple, le système retourne dans le menu **Sélection des ressources** après avoir exécuté les programmes de diagnostic en mode d'identification d'incident), ou s'il y a aucun incident au niveau de la ressource pour laquelle l'incident avait été signalé, la réallocation dynamique des blocs mémoire (ou bit-steering) par matrice a permis de résoudre l'incident. Passez à [Vérification d'une réparation.](http://www.ibm.com/support/knowledgecenter/POWER8/p8ect/pxect_verifyrepair.htm)

## **MAP 0260**

Utilisez cette procédure MAP quand l'unité centrale se bloque lors de la configuration d'une ressource.

Pour plus d'informations sur les références de pièce défaillante, les codes d'emplacement ou les procédures de retrait ou de remplacement, voir [Part locations and location codes](http://www.ibm.com/support/knowledgecenter/POWER8/p8ecs/p8ecs_locations.htm) (http://www.ibm.com/ support/knowledgecenter/POWER8/p8ecs/p8ecs\_locations.htm). Sélectionnez vos type machine et numéro de série pour afficher les procédures applicables à votre système.

Cette procédure MAP permet de solutionner les cas où l'unité centrale se bloque lors de la configuration d'une ressource.

v **Etape 0260-1**

Les trois ou quatre derniers chiffres du numéro de demande d'intervention suivant le tiret (-) correspondent à un numéro de code de fonction défaillante.

Consultez la rubrique [Composants système](http://www.ibm.com/support/knowledgecenter/POWER8/p8ecs/p8ecs_parts.htm) et recherchez le code de fonction défaillante correspondant aux trois ou quatre derniers chiffres de votre numéro de demande d'intervention suivant le tiret. Notez le numéro et la description de l'unité remplaçable sur site (utilisez le premier numéro si plusieurs unités remplaçables sur site sont répertoriées).

Les informations d'emplacement ou le nom d'unité sont affichés sur le panneau de commande.

Un code d'emplacement est-il affiché ?

**Non** Passez à l['Etape 0260-4.](#page-315-0)

**Oui** Passez à l['Etape 0260-2.](#page-315-1)

<span id="page-315-1"></span>**Etape 0260-2** 

Des unités remplaçables sur site sont-elles associées à l'unité décrite par le code d'emplacement ?

**Non** Passez à l['Etape 0260-6.](#page-315-2)

**Oui** Passez à l['Etape 0260-3.](#page-315-3)

<span id="page-315-3"></span>v **Etape 0260-3**

Retirez ce type d'unité remplaçable sur site associée à l'unité décrite dans le code d'emplacement une par une. Observez si le système reste bloqué après le retrait de chaque unité. Répétez cette étape jusqu'à ce que le système cesse de se bloquer ou que toutes les unités remplaçables sur site associées aient été retirées de l'adaptateur ou de l'unité.

Le symptôme a-t-il changé ?

**Non** Passez à l['Etape 0260-4.](#page-315-0)

**Oui** Utilisez le code d'emplacement du périphérique vous avez retiré quand le symptôme a changé et passez à l['Etape 0260-6.](#page-315-2)

<span id="page-315-0"></span>**Etape 0260-4** 

Votre unité centrale contient-elle uniquement l'un de ces types d'unité remplaçable sur site ?

**Non** Passez à l['Etape 0260-5.](#page-315-4)

**Oui** Passez à l['Etape 0260-6.](#page-315-2)

<span id="page-315-4"></span>v **Etape 0260-5**

L'une de ces unités remplaçables sur site est défectueuse.

Retirez un par un ce type d'unités remplaçables sur site. Testez l'unité centrale après le retrait de chaque unité remplaçable sur site. Arrêtez lorsque le test aboutit lorsque vous avez retiré toutes les unités remplaçables sur site de ce type.

Avez-vous pu identifier une unité remplaçable sur site défaillante ?

**Non** Passez à la section [«PFW1540 : Procédures d'isolement d'incident», à la page 332.](#page-357-0)

**Oui** Passez à l['Etape 0260-6.](#page-315-2)

- <span id="page-315-2"></span>v **Etape 0260-6**
	- 1. Mettez l'unité centrale hors tension.

2. Echangez l'unité remplaçable sur site identifiée par le code d'emplacement ou l['Etape 0260-5.](#page-315-4)

Le système peut-il exécuter des diagnostics en ligne en mode service ?

**Non** Passez à l['Etape 0260-7.](#page-315-5)

**Oui** Passez à l['Etape 0260-8.](#page-316-0)

- <span id="page-315-5"></span>v **Etape 0260-7**
	- 1. Mettez l'unité centrale sous tension.
	- 2. Chargez les diagnostics en mode autonome. Voir [Exécution des diagnostics autonomes du matériel.](http://www.ibm.com/support/knowledgecenter/POWER8/p8eah/p8eah_standalone_procedure.htm)
	- 3. Attendez que l'écran Instructions d'exécution des tests de diagnostic s'affiche ou que le système semble s'être arrêté.

L'écran Instructions d'exécution des tests de diagnostic s'affiche-t-il ?

**Non** Passez à l['Etape 0260-9.](#page-316-1)

**Oui** Passez à [Vérification d'une réparation.](http://www.ibm.com/support/knowledgecenter/POWER8/p8ect/pxect_verifyrepair.htm)

- <span id="page-316-0"></span>v **Etape 0260-8**
	- 1. Mettez l'unité centrale sous tension.
	- 2. Chargez les diagnostics en mode autonome. Voir [Exécution des diagnostics autonomes du matériel.](http://www.ibm.com/support/knowledgecenter/POWER8/p8eah/p8eah_standalone_procedure.htm)
	- 3. Attendez que l'écran Instructions d'exécution des tests de diagnostic s'affiche ou que le système semble s'être arrêté.

L'écran Instructions d'exécution des tests de diagnostic s'affiche-t-il ?

**Non** Passez à l['Etape 0260-9.](#page-316-1)

**Oui** Passez à [Vérification d'une réparation.](http://www.ibm.com/support/knowledgecenter/POWER8/p8ect/pxect_verifyrepair.htm)

<span id="page-316-1"></span>v **Etape 0260-9**

Consultez l'écran du panneau de commande.

Le nombre affiché correspond-t-il aux trois ou quatre derniers chiffres après le tiret(-) de votre numéro de demande d'intervention ?

- **Non** Le symptôme a changé. Vérifiez l'installation des cartes et des câbles et essayez de résoudre les incidents évidents. Si vous ne trouvez pas de problème, reportez-vous à la section [«MAP 0020»,](#page-288-2) [à la page 263](#page-288-2) et obtenez un nouveau numéro de demande d'intervention.
- **Oui** Passez à l['Etape 0260-10.](#page-316-2)
- <span id="page-316-2"></span>v **Etape 0260-10**

L'unité remplaçable sur site échangée était-elle une carte ou un fond de panier ?

**Non** Passez à l['Etape 0260-11.](#page-316-3)

**Oui** Passez à la section [«PFW1540 : Procédures d'isolement d'incident», à la page 332.](#page-357-0)

<span id="page-316-3"></span>v **Etape 0260-11**

L'unité remplaçable sur site échangée était-elle un périphérique ?

**Non** Passez à la section [«PFW1540 : Procédures d'isolement d'incident», à la page 332.](#page-357-0)

**Oui** Passez à l['Etape 0260-12.](#page-316-4)

## <span id="page-316-4"></span>v **Etape 0260-12**

L'adaptateur du périphérique peut être la cause de l'incident.

- 1. Mettez l'unité centrale hors tension.
- 2. Echangez l'adaptateur du périphérique.
- 3. Mettez l'unité centrale sous tension. Si c31 est affiché, suivez les instructions afin de sélectionner un écran de consoles.
- 4. Chargez les diagnostics en mode autonome. Voir [Exécution des diagnostics autonomes du matériel.](http://www.ibm.com/support/knowledgecenter/POWER8/p8eah/p8eah_standalone_procedure.htm)
- 5. Attendez que l'écran Instructions d'exécution des tests de diagnostic s'affiche ou que le système semble s'être arrêté.

L'écran Instructions d'exécution des tests de diagnostic s'affiche-t-il ?

**Non** Passez à la section [«PFW1540 : Procédures d'isolement d'incident», à la page 332.](#page-357-0)

**Oui** Passez à [Vérification d'une réparation.](http://www.ibm.com/support/knowledgecenter/POWER8/p8ect/pxect_verifyrepair.htm)

## **MAP 0270**

Cette procédure MAP permet de résoudre les incidents relatifs à l'adaptateur, au cache ou à l'unité SCSI RAID.

Pour plus d'informations sur les références de pièce défaillante, les codes d'emplacement ou les procédures de retrait ou de remplacement, voir [Part locations and location codes](http://www.ibm.com/support/knowledgecenter/POWER8/p8ecs/p8ecs_locations.htm) (http://www.ibm.com/ support/knowledgecenter/POWER8/p8ecs/p8ecs\_locations.htm). Sélectionnez vos type machine et numéro de série pour afficher les procédures applicables à votre système.

## **Remarques :**

- 1. Cette procédure MAP considère que le microcode de l'adaptateur et de l'unité RAID est à un niveau correct.
- 2. Cette procédure MAP s'applique uniquement aux cartes PCI, pas PCI-X ni RAID.

**Avertissement :** Si l'unité remplaçable sur site est une unité de disque ou un adaptateur, demandez à l'administrateur système d'effectuer les opérations de préparation du retrait du dispositif.

- v **Etape 0270-1**
	- 1. Si le système a indiqué un numéro d'unité remplaçable sur site à l'écran, utilisez-le. Si aucun numéro d'unité remplaçable sur site n'est affiché à l'écran, voir la liste des numéros de demande d'intervention (SRN). Notez le code source SRN et les codes de fonctions défaillantes dans l'ordre listé.
	- 2. Recherchez les codes de fonctions défaillantes dans la liste correspondante et notez le numéro et la description de chaque unité remplaçable sur site.

<span id="page-317-0"></span>Passez à l'[Etape 0270-2.](#page-317-0)

v **Etape 0270-2**

L'unité remplaçable sur site est-elle une unité RAID ?

**Non** Passez à l['Etape 0270-6.](#page-319-0)

**Oui** Passez à l['Etape 0270-3.](#page-317-1)

<span id="page-317-1"></span>v **Etape 0270-3**

Si l'unité RAID à remplacer n'est pas déjà à l'état **incident**, demandez au client d'exécuter le gestionnaire de baies de disques PCI SCSI via smit pour faire échouer l'unité à remplacer. Voici un exemple de cette procédure :

- 1. Connectez-vous en tant qu'utilisateur root.
- 2. Tapez smit pdam.
- 3. Sélectionnez **Echec d'une unité d'une baie de disques SCSI PCI**.
- 4. Sélectionnez la baie de disques appropriée en plaçant le curseur sur celle-ci, puis en appuyant sur Entrée.
- 5. Sélectionnez l'unité appropriée devant échouer en fonction du canal et de l'ID indiqués dans les diagnostics. L'écran **Echec d'une unité** s'affiche.
- 6. Vérifiez que vous faites échouer l'unité correcte en consultant la ligne d'ID de canal. Appuyez sur Entrée à l'issue de la vérification. Appuyez de nouveau sur Entrée.
- 7. Appuyez sur **F10** et tapez smit pdam
- 8. Sélectionnez **Modification/Affichage de l'état de l'unité RAID SCSI PCI** > **Supprimer une unité ayant échoué**.
- <span id="page-317-2"></span>9. Sélectionnez l'unité qui vient d'échouer.

Passez à l'[Etape 0270-4.](#page-317-2)

v **Etape 0270-4**

Remplacez l'unité RAID via l'aide à la maintenance Unités RAID remplaçables à chaud :

**Remarque :** L'unité à remplacer doit être à l'état de SECOURS ou INCIDENT. Si ce n'est pas le cas, l'unité n'est pas répertoriée en tant que sélection "Identification et retrait de ressources" dans l'écran Unités RAID remplaçables à chaud. Dans ce cas, vous devez demander aux clients de mettre l'unité à l'état INCIDENT. Pour plus d'informations sur le passage de l'unité à l'état INCIDENT, voir la rubrique [Contrôleur SAS RAID pour AIX](http://www.ibm.com/support/knowledgecenter/POWER8/p8ebj/p8ebj_kickoff.htm) ou [Contrôleur SAS RAID pour Linux.](http://www.ibm.com/support/knowledgecenter/POWER8/p8ebk/p8ebk_kickoff.htm)

- 1. Sélectionnez l'option **Unités RAID remplaçables à chaud** dans les tâches de remplacement à chaud sous SYSTEME D'AIDE A LA MAINTENANCE DES DIAGNOSTICS.
- 2. Sélectionnez l'adaptateur RAID connecté à la baie de disques RAID contenant l'unité RAID à retirer, puis sélectionnez Validation.
- 3. Choisissez l'option d'**identification** du menu Identification et retrait de ressources.
- 4. Sélectionnez le disque physique que vous voulez retirer de la baie de disques RAID, puis appuyez sur Entrée. Le disque va passer à l'état d'identification, indiqué par un voyant clignotant sur l'unité.
- 5. Vérifiez qu'il s'agit bien de l'unité physique que vous voulez retirer, puis appuyez sur Entrée.
- 6. Dans le menu Identification et retrait de ressources, choisissez l'option **Retrait** et appuyez sur Entrée. Une liste de disques physiques dans le système qui peuvent être supprimés sera affichée.
- 7. Si le disque physique que vous voulez retirer est répertorié, sélectionnez-le et appuyez sur Entrée. Le disque physique passera à l'état Retrait, ce qui sera indiqué par le voyant sur l'unité. Si le disque physique à retirer n'est pas répertorié, il ne s'agit pas d'une unité DE SECOURS ou INCIDENT. Demandez au client de mettre l'unité à l'état INCIDENT pour que vous puissiez la retirer. Pour plus d'informations sur le passage de l'unité à l'état INCIDENT, voir la rubrique [Contrôleur SAS](http://www.ibm.com/support/knowledgecenter/POWER8/p8ebj/p8ebj_kickoff.htm) [RAID pour AIX](http://www.ibm.com/support/knowledgecenter/POWER8/p8ebj/p8ebj_kickoff.htm) ou [Contrôleur SAS RAID pour Linux.](http://www.ibm.com/support/knowledgecenter/POWER8/p8ebk/p8ebk_kickoff.htm)
- 8. Voir les informations de maintenance relatives à l'unité centrale ou au boîtier contenant l'unité physique pour connaître les procédures de retrait et de remplacement associées aux sous-étapes suivantes :
	- a. Retirez l'ancienne unité RAID remplaçable à chaud.
	- b. Installez la nouvelle unité RAID remplaçable à chaud. Lorsque l'unité remplaçable à chaud est en place, appuyez sur Entrée. L'unité quitte l'état Retrait et passe à l'état Normal lorsque les diagnostics sont terminés.

<span id="page-318-0"></span>**Remarque :** Il n'existe pas de tests facultatifs à exécuter sur une unité RAID sous diagnostics (les unités sont testées par l'adaptateur RAID).

Passez à l['Etape 0270-5.](#page-318-0)

v **Etape 0270-5**

Si la reconstruction de l'unité RAID ne s'est pas lancée automatiquement, procédez comme suit.

## **Ajout d'un disque à la batterie RAID et reconstruction :**

Demandez au client d'exécuter le gestionnaire de baies de disques PCI SCSI via **smit**. Voici un exemple de cette procédure :

- 1. Connectez-vous en tant qu'utilisateur root.
- 2. Tapez smit pdam.
- 3. Sélectionnez **Modification/Affichage de l'état de l'unité RAID SCSI PCI**.
- 4. Sélectionnez **Ajout d'une unité de sauvegarde**.
- 5. Sélectionnez l'adaptateur approprié.
- 6. Sélectionnez le canal et l'ID de l'unité qui a été remplacée.
- 7. Appuyez sur Entrée à l'issue de la vérification.
- 8. Appuyez sur F3 jusqu'à ce que vous reveniez à l'écran **Modification/Affichage de l'état de l'unité RAID SCSI PCI**.
- 9. Sélectionnez **Ajout d'une unité de secours**.
- 10. Sélectionnez l'unité que vous venez d'ajouter en tant qu'unité de secours.

Si aucune unité de secours n'était précédemment installée dans la batterie, celle-ci lance immédiatement la reconstruction. La durée de la reconstruction varie en fonction de la taille de la batterie RAID. Comptez une à deux heures.

Pour vérifier la progression de la reconstruction :

- 1. Connectez-vous en tant qu'utilisateur root.
- 2. Tapez smit pdam.
- 3. Sélectionnez **Liste des grappes RAID SCSI PCI**.
- 4. Choisissiez la batterie contenant l'unité remplacée.

<span id="page-319-0"></span>Si l'état de la batterie RAID est en cours de reconstruction, cela indique qu'elle est en cours de reconstruction. Si elle est à l'état optimal, la reconstruction est terminée.

5. Appuyez sur F10 pour quitter.

Passez à l'[Etape 027017.](#page-321-0)

v **Etape 0270-6**

L'unité remplaçable sur site est-elle une carte de base d'adaptateur RAID, une carte cache d'adaptateur RAID ou une batterie d'adaptateurs RAID ?

**Non** Passez à l['Etape 0270-15.](#page-320-0)

**Oui** Passez à l['Etape 0270-7.](#page-319-1)

<span id="page-319-1"></span>v **Etape 0270-7**

Voulez-vous changer l'unité remplaçable sur site par le biais d'une opération de remplacement à chaud ?

**Non** Mettez le système hors tension et retirez l'adaptateur RAID. Passez à l['Etape 0270-8.](#page-319-2)

**Oui** Retirez l'adaptateur RAID. Passez à l['Etape 0270-8.](#page-319-2)

<span id="page-319-2"></span>v **Etape 0270-8**

L'unité remplaçable sur site à remplacer est-elle une carte cache d'adaptateur RAID ou une batterie d'adaptateurs RAID ?

**Non** Passez à l['Etape 0270-10.](#page-319-3)

**Oui** Passez à l['Etape 0270-9.](#page-319-4)

<span id="page-319-4"></span>**Etape 0270-9** 

<span id="page-319-3"></span>Remplacez l'unité remplaçable sur site sur la carte de base existante.

Passez à l'[Etape 0270-11.](#page-319-5)

v **Etape 0270-10**

Après avoir retiré physiquement la carte de base du système, retirez les autres unités remplaçables sur le site correctes (carte cache RAID ou batterie cache)de l'adaptateur de carte de base RAID. Branchez ces unités remplaçables sur site sur l'unité remplaçable sur site de l'adaptateur de carte de base RAID de remplacement.

<span id="page-319-5"></span>Passez à l'[Etape 0270-11.](#page-319-5)

v **Etape 0270-11**

Avez-vous changé l'unité remplaçable sur site par le biais d'une opération de remplacement à chaud ?

- **Non** Installez l'adaptateur RAID dans le système. Mettez le système sous tension. Passez à l['Etape](#page-319-6) [0270-12.](#page-319-6)
- **Oui** Installez l'adaptateur RAID dans le système. Passez à l['Etape 0270-12.](#page-319-6)

### <span id="page-319-6"></span>Etape 0270-12

L'unité remplaçable sur site de remplacement était-elle une carte de base RAID ?

**Non** Passez à l['Etape 0270-14.](#page-320-1)

**Oui** Passez à l['Etape 0270-13.](#page-319-7)

<span id="page-319-7"></span>v **Etape 0270-13**

**Avertissement :** Avant de câbler l'adaptateur SCSI RAID au sous-système, contrôlez s'il existe des configurations préexistantes sur la carte de base SCSI RAID de remplacement. En effet, celle-ci peu écraser les données de configuration de votre système si elle comporte déjà une configuration. Vérifier si c'est le cas avant de procéder au câblage de la batterie du sous-système SCSI RAID.

Demandez au client de vérifier si la carte de base SCSI RAID comporte une configuration préexistante. Un exemple de cette procédure est présenté ci-après.

- 1. Connectez-vous en tant qu'utilisateur root (si ce n'est pas déjà le cas).
- 2. Tapez smit pdam.
- 3. Sélectionnez **Liste des grappes RAID SCSI PCI**.
- 4. Si aucune batterie RAID n'est répertoriée, cela indique que la carte de base ne comporte aucune configuration préexistante.
- 5. Appuyez sur la touche F10 pour quitter.

Si une configuration préexistante existe sur la carte de base, demander aux clients d'exécuter le gestionnaire de baies de disques PCI SCSI via **smitty**.

- 1. Connectez-vous en tant qu'utilisateur root (si ce n'est pas déjà le cas).
- 2. Tapez smit pdam à l'invite de commande (si vous n'êtes pas déjà le gestionnaire RAID).
- 3. Sélectionnez **Options de reprise**.
- 4. Sélectionnez **Effacer la configuration de la carte RAID SCSI PCI**. Sélectionnez l'adaptateur que vous venez d'installer. Appuyez sur Entrée pour confirmer.
- 5. Revenez au menu **Options de reprise** (si vous n'y êtes pas déjà). Sélectionnez **Conversion de la configuration de la carte RAID SCSI PCI**. Sélectionnez **Accepter la configuration des unités**. Sélectionnez l'adaptateur que vous venez d'installer. Appuyez sur Entrée pour confirmer. La configuration du nouvel adaptateur doit maintenant correspondre à celle existant sur les unités.
- 6. Appuyez sur F10 pour quitter.

<span id="page-320-1"></span>Vous pouvez maintenant procéder au câblage de la batterie système RAID.

Passez à l['Etape 0270-16.](#page-320-2)

## v **Etape 0270-14**

Demandez au client de resynchroniser la configuration de la batterie RAID.

- 1. Connectez-vous en tant qu'utilisateur root (si ce n'est pas déjà le cas).
- 2. Tapez smit pdam.
- 3. Sélectionnez **Options de reprise**.
- 4. Sélectionnez **Conversion de la configuration de la carte RAID SCSI PCI**.
- 5. Sélectionnez **Nouvelle tentative d'utilisation config. en cours**.
- 6. Sélectionnez l'adaptateur scraid (SCSI RAID) approprié. Un message s'affiche, indiquant si l'opération a abouti.
- <span id="page-320-0"></span>7. Appuyez sur F10 pour quitter.
- Passez à l['Etape 0270-16.](#page-320-2)
- v **Etape 0270-15**

Certaines unités remplaçables sur site RAID FRU requièrent que le système soit arrêté avant qu'il soit procédé au remplacement.

- 1. Si le système d'exploitation est en cours d'exécution, appliquez-lui la procédure d'arrêt(le cas échéant, demandez de l'aide).
- 2. Mettez l'unité centrale hors tension.

<span id="page-320-2"></span>3. Remplacez l'unité remplaçable sur site indiquée par le code de fonction défaillante.

Passez à l['Etape 0270-16.](#page-320-2)

v **Etape 0270-16**

Exécutez les diagnostics en mode de vérification système sur le sous-système RAID.

Le test de diagnostic n'a-t-il détecté aucun incident ?

**Non** Passez à l['Etape 0270-18.](#page-321-1)

**Oui** Passez à l['Etape 0270-17.](#page-321-0)

- <span id="page-321-0"></span>v **Etape 0270-17**
	- 1. Utilisez l'option **Action de réparation de journal** dans le menu Sélection des tâches pour mettre à jour le journal des erreurs. Sélectionnez **scraid**X (X étant le numéro d'adaptateur RAID du sous-système RAID sur lequel vous avez travaillé).

**Remarque :** Dans les systèmes dotés d'un voyant indicateur d'anomalies, celui-ci passe de l'état Anomalie à l'état Normal.

- 2. Dans le cadre des diagnostics, accédez au menu Sélection des fonctions. Sélectionnez l'option **Programmes de diagnostic, mode étendu**.
- 3. Lorsque le menu Sélection du mode de diagnostic s'affiche, sélectionnez l'option **Vérification du système**. Exécutez le test de diagnostic sur **scraid**X (*X* étant le numéro d'adaptateur RAID).

Le test de diagnostic n'a-t-il détecté aucun incident ?

**Non** Passez à l['Etape 0270-18.](#page-321-1)

<span id="page-321-1"></span>**Oui** Si vous avez modifié les paramètres du processeur de service ou du réseau, restaurez la valeur initiale des paramètres.

La réparation est terminée, renvoyez le système au client. Voir [Fermeture d'un appel de service.](http://www.ibm.com/support/knowledgecenter/POWER8/p8ect/pxect_closeofcall.htm)

v **Etape 0270-18**

Avez-vous échangé toutes les unités remplaçables sur site qui correspondent aux codes de fonctions défaillantes ?

**Non** Passez à l['Etape 0270-19.](#page-321-2)

- **Oui** Le numéro de demande d'intervention n'a pas identifié l'unité remplaçable sur site défaillante. Prévoyez d'exécuter des diagnostics en mode service. Si le même numéro de demande d'intervention est indiqué en mode service, passez à la section [«MAP 0030», à la page 270.](#page-295-2)
- <span id="page-321-2"></span>v **Etape 0270-19**

**Remarque :** Remarque : avant de poursuivre, retirez l'unité remplaçable sur site que vous venez de positionner et installez celle d'origine à sa place.

Utilisez l'unité remplaçable sur site suivante de la liste et passez à l['Etape 0270-2.](#page-317-0)

## **MAP 0280**

Cette procédure MAP permet de résoudre les incidents liés à la console et au clavier lors de l'initialisation du système.

Cette procédure MAP permet de résoudre les incidents liés à la console et au clavier lors de l'initialisation du système. D'autres problèmes d'initialisation figurent à la sectio[n«Incidents de chargement et de](#page-275-0) [démarrage du système d'exploitation \(AIX et Linux\)», à la page 250.](#page-275-0)

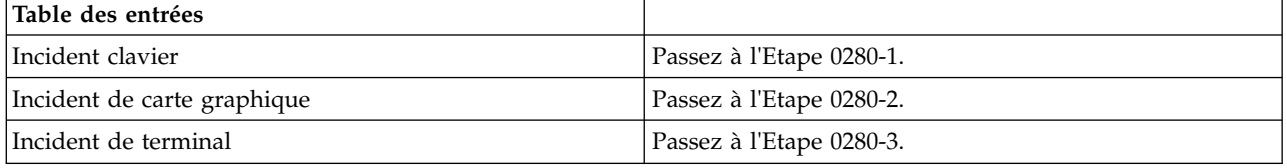

<span id="page-321-3"></span>v **Etape 0280-1**

Le système n'affiche pas les données saisies au clavier.

Cet incident est dû à un dysfonctionnement au niveau du clavier, de l'adaptateur ou du cordon de celui-ci.

Testez les unités FRU dans l'ordre suivant. (Effectuez le test sur chaque unité FRU en réessayant l'opération de mise en échec.)

- 1. Clavier.
- 2. Adaptateur du clavier, généralement situé sur la carte mère.
- 3. Cordon du clavier s'il n'est pas inclus avec le clavier.

Avez-vous pu résoudre cet incident ?

**Non** Passez à la section [«MAP 0030», à la page 270.](#page-295-2)

**Oui** Passez à [Vérification d'une réparation.](http://www.ibm.com/support/knowledgecenter/POWER8/p8ect/pxect_verifyrepair.htm)

- <span id="page-322-0"></span>v **Etape 0280-2**
	- 1. Certains systèmes ont un autotest à la mise sous tension de la carte graphique. Si un autotest à la mise sous tension d'une carte graphique est pris en charge et s'il indique une erreur, suivez les procédures du guide relatif au système afin de résoudre cet incident.
	- 2. Si un autotest à la mise sous tension d'une carte graphique est pris en charge et s'il n'indique pas d'erreur, l'incident peut être dû à l'écran ou à son cordon.
	- 3. Si le système n'a pas d'autotest à la mise sous tension de la carte graphique, reportez-vous aux procédures de détermination des incidents relatifs à l'écran. Si vous ne trouvez pas d'incident, remettez la carte graphique en place.

Avez-vous pu résoudre cet incident ?

**Non** Passez à la section [«MAP 0030», à la page 270.](#page-295-2)

**Oui** Passez à [Vérification d'une réparation.](http://www.ibm.com/support/knowledgecenter/POWER8/p8ect/pxect_verifyrepair.htm)

<span id="page-322-1"></span>v **Etape 0280-3**

Reportez-vous à la procédure de détermination des incidents de terminal. Si vous ne trouvez pas d'incident, l'erreur peut être due à l'adaptateur du port série ou au câble du terminal.

Avez-vous pu résoudre cet incident ?

- **Non** Contactez le technicien de support.
- **Oui** Passez à [Vérification d'une réparation.](http://www.ibm.com/support/knowledgecenter/POWER8/p8ect/pxect_verifyrepair.htm)

## **MAP 0285**

Utilisez cette procédure MAP afin de traiter les codes SRN A23-001 et ssss-640 (où ssss est le code de fonction défaillante à trois ou quatre chiffres d'une unité SCSD) et vérifier le chemin entre l'adaptateur et l'unité.

Pour plus d'informations sur les références de pièce défaillante, les codes d'emplacement ou les procédures de retrait ou de remplacement, voir [Part locations and location codes](http://www.ibm.com/support/knowledgecenter/POWER8/p8ecs/p8ecs_locations.htm) (http://www.ibm.com/ support/knowledgecenter/POWER8/p8ecs/p8ecs\_locations.htm). Sélectionnez vos type machine et numéro de série pour afficher les procédures applicables à votre système.

**Remarque :** Toutes les unités ne prennent pas en charge la fonction MPIO. Avant d'effectuer cette procédure MAP, vérifiez que les composants situés à chaque extrémité du chemin d'accès manquant prennent en charge de la fonction MPIO.

v **Etape 0285-1**

Consultez le rapport d'incident afin de trouver le chemin manquant. La colonne figurant après le nom de la ressource et l'unité FRU indique le chemin manquant entre les ressources (par exemple, scsi0 -> hdisk1). Notre exemple indique le chemin manquant entre deux ressources : scsi0 (la ressource parent) et hdisk1 (la ressource enfant).

Les deux ressources sont-elles reliées par un câble ?

**Non** Passez à l['Etape 0285-2.](#page-323-0)

**Oui** Passez à l['Etape 0285-4.](#page-323-1)

**Remarque :** Dans les prochaines étapes de la procédure MAP, si aucun chemin ne reliait auparavant l'unité parent et l'unité enfant, l'état de l'unité enfant devra être modifié (de "défini" à "disponible"). À défaut, vous ne pourrez pas à sélectionner l'unité enfant pour laquelle vous souhaitez établir le chemin.

### <span id="page-323-0"></span>v **Etape 0285-2**

- 1. Mettez le système hors tension.
- 2. Reliez les deux ressources avec le câble approprié.
- 3. Mettez le système sous tension.
- 4. Sur la ligne de commande, entrez smitty mpio.
- 5. Choisissez **Gestion des chemins MPIO**.
- 6. Sélectionnez **Activation des chemins d'accès**.
- 7. Sélectionnez **Activation des chemins d'accès pour une unité**.
- 8. Dans le menu de sélection **Noms d'unités**, choisissez le nom de l'unité enfant (unité située à l'extrémité du chemin).
- 9. Dans le menu de sélection **Chemins d'accès à activer**, sélectionnez le chemin manquant (entre l'unité parent et l'unité enfant).
- 10. Appuyez sur Entrée.

Le menu smitty s'est-il terminé sans erreur ?

**Non** Passez à l['Etape 0285-4.](#page-323-1)

**Oui** Passez à l['Etape 0285-3.](#page-323-2)

<span id="page-323-2"></span>Etape 0285-3

Pour vérifier la présence du chemin d'accès à l'unité, réexécutez diag -a.

Lorsque la liste des ressources s'affiche, sélectionnez la ressource enfant dont le chemin est manquant. Si la lettre P figure devant la ressource, l'incident de chemin n'est pas résolu. Si aucune lettre P ne figure devant la ressource ou si le système revient à l'invite de commande, ou encore si vous obtenez un message sans que la liste des ressources apparaisse, l'incident a été résolu.

L'incident de chemin d'accès se produit-il encore ?

**Non** Passez à [Vérification d'une réparation.](http://www.ibm.com/support/knowledgecenter/POWER8/p8ect/pxect_verifyrepair.htm)

**Oui** Passez à l['Etape 0285-4.](#page-323-1)

- <span id="page-323-1"></span>v **Etape 0285-4**
	- 1. Mettez le système hors tension.
	- 2. Remettez en place les câbles entre l'unité et l'adaptateur concernés par le chemin manquant.
	- 3. Mettez le système sous tension.
	- 4. Sur la ligne de commande, entrez smitty mpio.
	- 5. Choisissez **Gestion des chemins d'accès MPIO**.
	- 6. Sélectionnez **Activation des chemins d'accès**.
	- 7. Sélectionnez **Activation des chemins d'accès pour une unité**.
	- 8. Dans le menu de sélection **Noms d'unités**, choisissez le nom de l'unité enfant (unité située à l'extrémité du chemin).
	- 9. Dans le menu de sélection **Chemins d'accès à activer**, sélectionnez le chemin manquant (entre l'unité parent et l'unité enfant).
	- 10. Appuyez sur Entrée.

Le menu smitty s'est-il terminé sans erreur ?

**Non** Passez à l['Etape 0285-6.](#page-324-0)

**Oui** Passez à l['Etape 0285-5.](#page-323-3)

<span id="page-323-3"></span>**Etape 0285-5**
Pour vérifier la présence du chemin d'accès à l'unité, réexécutez diag -a

Lorsque la liste des ressources s'affiche, sélectionnez la ressource enfant dont le chemin est manquant. Si la lettre P figure devant la ressource, l'incident de chemin n'est pas résolu. Si aucune lettre P ne figure devant la ressource ou si le système revient à l'invite de commande, ou encore si vous obtenez un message sans que la liste des ressources apparaisse, l'incident a été résolu.

L'incident de chemin d'accès se produit-il encore ?

**Non** Passez à [Vérification d'une réparation.](http://www.ibm.com/support/knowledgecenter/POWER8/p8ect/pxect_verifyrepair.htm)

**Oui** Passez à l['Etape 0285-6.](#page-324-0)

#### <span id="page-324-0"></span>v **Etape 0285-6**

Il est possible qu'un incident se soit produit au niveau du connecteur ou de l'interface du pilote sur l'unité parent ou l'unité enfant.

- 1. Mettez le système hors tension. (Voir les informations de maintenance du système si nécessaire.)
- 2. Débranchez les câbles de l'unité parent.
- 3. Remplacez les câbles reliant l'unité enfant à l'unité parent (le cas échéant).
- 4. Rebranchez les câbles de l'unité parent.
- 5. Mettez le système sous tension.
- 6. Sur la ligne de commande, entrez smitty mpio.
- 7. Choisissez **Gestion des chemins MPIO**.
- 8. Sélectionnez **Activation des chemins d'accès**.
- 9. Sélectionnez **Activation des chemins d'accès pour une unité**.
- 10. Dans le menu de sélection **Noms d'unités**, choisissez le nom de l'unité enfant (unité située à l'extrémité du chemin).
- 11. Dans le menu de sélection **Chemins d'accès à activer**, sélectionnez le chemin manquant (entre l'unité parent et l'unité enfant).
- 12. Appuyez sur Entrée.

Le menu smitty s'est-il terminé sans erreur ?

**Non** Passez à l['Etape 0285-7.](#page-324-1)

- **Oui** Passez à l['Etape 0285-8.](#page-324-2)
- <span id="page-324-1"></span>v **Etape 0285-7**

Pour vérifier la présence du chemin d'accès à l'unité, réexécutez diag -a.

Lorsque la liste des ressources s'affiche, sélectionnez la ressource enfant dont le chemin est manquant. Si la lettre P figure devant la ressource, l'incident de chemin n'est pas résolu. Si aucune lettre P ne figure devant la ressource, ou si le système revient à l'invite de commande, ou encore si vous obtenez un message sans que la liste des ressources apparaisse, l'incident a été résolu.

L'incident se produit-il encore ?

**Non** Passez à [Vérification d'une réparation.](http://www.ibm.com/support/knowledgecenter/POWER8/p8ect/pxect_verifyrepair.htm)

**Oui** Passez à l['Etape 0285-8.](#page-324-2)

<span id="page-324-2"></span>v **Etape 0285-8**

Il est possible qu'un incident se soit produit au niveau du connecteur ou de l'interface du pilote sur l'unité parent ou l'unité enfant.

- 1. Mettez le système hors tension.
- 2. Débranchez les câbles de l'unité parent.
- 3. Remplacez l'unité parent.
- 4. Rebranchez les câbles de l'unité parent.
- 5. Mettez le système sous tension.
- 6. Sur la ligne de commande, entrez smitty mpio.
- 7. Choisissez **Gestion des chemins d'accès MPIO**.
- 8. Sélectionnez **Activation des chemins d'accès**.
- 9. Sélectionnez **Activation des chemins d'accès pour une unité**.
- 10. Dans le menu de sélection **Noms d'unités**, choisissez le nom de l'unité enfant (unité située à l'extrémité du chemin).
- 11. Dans le menu de sélection **Chemins d'accès à activer**, sélectionnez le chemin manquant (entre l'unité parent et l'unité enfant).
- 12. Appuyez sur Entrée.

Le menu smitty s'est-il terminé sans erreur ?

**Non** Passez à l['Etape 0285-9.](#page-325-0)

**Oui** Passez à l['Etape 0285-10.](#page-325-1)

<span id="page-325-0"></span>**Etape 0285-9** 

Pour vérifier la présence du chemin d'accès à l'unité, réexécutez diag -a.

Lorsque la liste des ressources s'affiche, sélectionnez la ressource enfant dont le chemin est manquant. Si la lettre P figure devant la ressource, l'incident de chemin n'est pas résolu. Si aucune lettre P ne figure devant la ressource ou si le système revient à l'invite de commande, ou encore si vous obtenez un message sans que la liste des ressources apparaisse, l'incident a été résolu.

L'incident de chemin d'accès se produit-il encore ?

**Non** Passez à [Vérification d'une réparation.](http://www.ibm.com/support/knowledgecenter/POWER8/p8ect/pxect_verifyrepair.htm)

**Oui** Passez à l['Etape 0285-10.](#page-325-1)

<span id="page-325-1"></span>v **Etape 0285-10**

Il est possible qu'un incident se soit produit au niveau du connecteur ou de l'interface du pilote sur l'unité enfant.

- 1. Mettez le système hors tension.
- 2. Débranchez les câbles de l'unité enfant.
- 3. Remplacez l'unité enfant. (Dans le cas d'un fond de panier SCSI ou SAF-TE, remplacez d'abord le fond de panier, puis l'unité enfant.)
- 4. Rebranchez les câbles de l'unité enfant.
- 5. Mettez le système sous tension.
- 6. Sur la ligne de commande, entrez smitty mpio.
- 7. Choisissez **Gestion des chemins d'accès MPIO**.
- 8. Sélectionnez **Activation des chemins d'accès**.
- 9. Sélectionnez **Activation des chemins d'accès pour une unité**.
- 10. Dans le menu de sélection **Noms d'unités**, choisissez le nom de l'unité enfant (unité située à l'extrémité du chemin).
- 11. Dans le menu de sélection **Chemins d'accès à activer**, sélectionnez le chemin manquant (entre l'unité parent et l'unité enfant).
- 12. Appuyez sur Entrée.

Le menu smitty s'est-il terminé sans erreur ?

**Non** Il semblerait que ni le câblage, ni l'unité parent, ni l'unité enfant ne pose problème. Contactez votre support technique

**Oui** Passez à l['Etape 0285-11.](#page-325-2)

<span id="page-325-2"></span>Etape 0285-11

Réexécutez diag -a afin de vérifier la présence du chemin d'accès à l'unité.

Lorsque la liste des ressources s'affiche, sélectionnez la ressource enfant dont le chemin est manquant. Si la lettre P figure devant la ressource, l'incident de chemin n'est pas résolu. Si aucune lettre P ne

figure devant la ressource ou si le système revient à l'invite de commande, ou encore si vous obtenez un message sans que la liste des ressources apparaisse, l'incident a été résolu.

L'incident de chemin d'accès se produit-il encore ?

- **Non** Passez à [Vérification d'une réparation.](http://www.ibm.com/support/knowledgecenter/POWER8/p8ect/pxect_verifyrepair.htm)
- **Oui** Il semblerait que ni le câblage, ni l'unité parent, ni l'unité enfant ne pose problème. Contactez votre support technique

# **MAP 0291**

Utilisez cette procédure MAP dès lors qu'un bus ou une unité (telle qu'une unité de disque) est signalée comme une ressource manquante par les programmes de diagnostic.

Pour plus d'informations sur les références de pièce défaillante, les codes d'emplacement ou les procédures de retrait ou de remplacement, voir [Part locations and location codes](http://www.ibm.com/support/knowledgecenter/POWER8/p8ecs/p8ecs_locations.htm) (http://www.ibm.com/ support/knowledgecenter/POWER8/p8ecs/p8ecs\_locations.htm). Sélectionnez vos type machine et numéro de série pour afficher les procédures applicables à votre système.

v **Etape 0291-1**

L'unité peut être manquante en raison d'un incident d'alimentation.

Si l'unité manquante figure dans un tiroir ou un boîtier, procédez comme suit.

- 1. Vérifiez si les indicateurs environnementaux (notamment concernant les systèmes d'alimentation ou de ventilation) ne signalent pas un incident.
- 2. Si un incident est signalé, suivez les instructions de la documentation de maintenance pour résoudre l'incident.

<span id="page-326-0"></span>Passez à l['Etape 0291-2.](#page-326-0)

v **Etape 0291-2**

Vérifiez les câbles (interface et alimentation) de l'unité manquante. Assurez-vous que toutes les connexions sont établies et que le système est sous tension. Voir la documentation du système ou du boîtier qui contient le schéma de câblage d'alimentation ou de câblage du système pour localiser des câbles spécifiques, déterminer la numérotation des câbles et vérifier s'il existe une procédure d'identification des incidents. Assurez-vous qu'aucun incident de câblage d'alimentation évident n'existe (par exemple, connecteurs de câbles manquants ou mal fixés).

Vous pouvez parfois identifier les incidents d'alimentation en contrôlant d'autres unités utilisant la même source d'alimentation (telles qu'une unité de disquette et une unité de bande SCSI, même si elles disposent de contrôleurs différents). Si d'autres unités partageant une source d'alimentation sont signalées comme manquantes, la source d'alimentation est peut-être à l'origine de l'incident.

En cas d'incident lié à l'alimentation, voir [«Incidents d'alimentation», à la page 114.](#page-139-0)

Avez-vous détecté un incident ?

**Non** Passez à l['Etape 0291-3.](#page-326-1)

**Oui** Corrigez me problème et allez à l'étape [Vérification d'une réparation.](http://www.ibm.com/support/knowledgecenter/POWER8/p8ect/pxect_verifyrepair.htm)

<span id="page-326-1"></span>v **Etape 0291-3**

L'unité manquante est-elle une unité SCSI installée dans un boîtier SCSI Enclosure Services (ressource SES*x*) ou SAF-TE (ressource SAFTE*x*), ou bien encore une unité SCSI installée dans un autre type de boîtier ?

**Non** Passez à la section [«MAP 0210 : résolution générale des incidents», à la page 250.](#page-275-0)

**Oui** Passez à l['Etape 0291-4.](#page-326-2)

<span id="page-326-2"></span>v **Etape 0291-4**

Exécutez les programmes de diagnostic avancés en mode d'identification d'incident sur l'unité SCSI Enclosure Services ou SAF-TE.

**Remarque :** Si l'écran Aucun incident détecté apparaît ou si vous recevez un autre code SRN comportant les mêmes chiffres avant le tiret que le code précédemment renvoyé par les programmes de diagnostic, cela indique que le code SRN est *identique*.

Avez-vous reçu un code SRN différent de celui obtenu lorsque vous avez exécuté précédemment les programmes de diagnostic ?

- **Non** Passez à l['Etape 0291-5.](#page-327-0)
- **Oui** Exécutez l'action suivante :
	- 1. Recherchez le code SRN.

**Remarque :** Si le code SRN n'est pas répertorié dans les [Codes de référence,](http://www.ibm.com/support/knowledgecenter/POWER8/p8eai/reference_codes_parent.htm) recherchez des informations supplémentaires dans :

- Tout manuel de maintenance complémentaire relatif à l'unité.
- L'écran de rapport d'incident des diagnostics.
- Le conseil de l'aide à la maintenance dans [Exécution de diagnostics autonomes et en](http://www.ibm.com/support/knowledgecenter/POWER8/p8eah/p8eah_aix_diagnostics.htm) [ligne.](http://www.ibm.com/support/knowledgecenter/POWER8/p8eah/p8eah_aix_diagnostics.htm)
- 2. Exécutez l'action indiquée.

#### <span id="page-327-0"></span>v **Etape 0291-5**

Mettez le système hors tension. Déconnectez toutes les unités remplaçables à chaud qui sont raccordées à l'adaptateur. Reconnectez les unités remplaçables à chaud une par une. Après avoir reconnecté chaque unité, procédez comme suit.

- 1. Mettez le système sous tension, puis initialisez-le dans le mode qui était actif lorsque vous avez identifié le symptôme qui vous a amené à cette procédure MAP [Mise sous tension et hors tension.](http://www.ibm.com/support/knowledgecenter/POWER8/p8ect/pxect_onoff.htm)
- 2. Dans une invite de commande, exécutez la commande **diag -a** pour vérifier si des options sont manquantes.
- 3. Vérifiez que l'unité qui vient d'être ajoutée au système est présente dans la configuration de ce dernier. Si d'autres unités sont désormais manquantes, l'incident est peut-être dû à la dernière unité qui a été reconnectée ou réinstallée. Exécutez les étapes suivantes :
	- a. Si l'unité qui vient d'être réinstallée dans le système est manquante ou si d'autres unités sont désormais manquantes, remplacez la dernière unité qui a été réinstallée.
	- b. Réexécutez **diag -a** pour vérifier si des options sont manquantes.
	- c. Si plus aucune unité ne manque, voir [Vérification d'une réparation.](http://www.ibm.com/support/knowledgecenter/POWER8/p8ect/pxect_verifyrepair.htm) Dans le cas contraire, contactez votre centre de support.

**Remarque :** Lorsqu'un incident survient au niveau d'une unité, d'autres unités connectées au même adaptateur SCSI peuvent passer dans l'état Défini. Demandez à l'administrateur système de vérifier que toutes les unités connectées au même adaptateur SCSI que l'unité que vous avez remplacée se trouvent dans l'état Disponible.

4. Si aucune unité n'est manquante, il s'agit peut-être d'un incident intermittent. Enregistrez l'incident. L'exécution des programmes de diagnostic pour chaque unité du bus peut fournir des informations complémentaires. Si vous n'avez pas remplacé les composants correspondant aux codes FFC B88, 190 et 152, exécutez la procédure [«MAP 0210 : résolution générale des incidents», à la page 250](#page-275-0) en utilisant ces codes dans l'ordre suivant : B88, 190 et 152.

## **MAP 4040**

Cette procédure MAP permet de résoudre l'incident suivant : Plusieurs contrôleurs connectés dans une configuration incorrecte (code SRN *nnnn* - 9073)

Une erreur de configuration s'est produite. Voir [«Configurations SAS RAID», à la page 364](#page-389-0) pour déterminer les configurations admises. Ensuite, corrigez la configuration. Si la correction de la configuration ne résout pas l'erreur, prenez contact avec votre fournisseur de services matériels.

Une fois l'incident résolu, consultez la rubrique relative à la procédure de retrait et de remplacement de l'unité centrale utilisées et effectuez la procédure appelée "Vérification de la réparation".

# **MAP 4041**

Cette procédure MAP permet de résoudre l'incident suivant : Plusieurs contrôleurs ne peuvent contrôler le même ensemble d'unités (code SRN *nnnn* - 9074)

## **Etape 4041-1**

Cette erreur est liée aux adaptateurs connectés dans une configuration multi-initiateur et à haute disponibilité. Pour obtenir la cause ou une description de cette erreur, vous devez rechercher les informations de l'erreur mises en forme dans le journal des erreurs. Ce journal contient également des informations sur l'adaptateur connecté (zones **Adaptateur distant**).

Affichez le journal des erreurs matérielles. Affichez le journal des erreurs matérielles en procédant comme suit :

- 1. Suivez les étapes de la page intitulée [Examen du journal des erreurs matérielles,](http://www.ibm.com/support/knowledgecenter/POWER8/p8ebj/sasexaminingthehardwareerrorlog.htm) puis revenez à cette page.
- 2. Sélectionnez le journal des erreurs matérielles que vous souhaitez consulter. Dans le journal des erreurs matérielles, la section **Données de détail** contient la **cause de la défaillance**, ainsi que l'**ID vendeur de l'adaptateur distant**, l'**ID produit**, le **numéro de série** et l'**ID international**.
- 3. Passez à la section «Etape 4041-2».

## **Etape 4041-2**

Recherchez la cause de la défaillance et les informations relatives à l'adaptateur connecté (adaptateur distant) indiquées dans le journal des erreurs et effectuez l'opération correspondant à la cause dans le tableau suivant.

| Cause de la défaillance                                                                               | Description                                                                                       | Action                                                                                                    | Carte sur laquelle effectuer<br>l'action |
|----------------------------------------------------------------------------------------------------|---------------------------------------------------------------------------------------------------|----------------------------------------------------------------------------------------------------|------------------------------------------|
| La carte secondaire ne<br>parvient pas à détecter les<br>unités détectées par la carte<br>principale. | La carte secondaire ne<br>reconnaît pas toutes les<br>unités que comporte la<br>carte principale. | Vérifiez les connexions aux<br>unités à partir de<br>l'adaptateur qui consigne<br>l'erreur.                                             | Carte ayant consigné<br>l'erreur.        |
|                                                                                                    |                                                                                                   | Consultez les écrans de<br>configuration des baies de<br>disques pour déterminer le<br>port SAS sur lequel<br>l'incident s'est produit. |                                          |
|                                                                                                    |                                                                                                   | Voir «Identification de la<br>matrice SAS», à la page 362<br>pour vérifier les<br>connexions.                                           |                                          |

*Tableau 22. Cause de la défaillance de la grappe RAID*

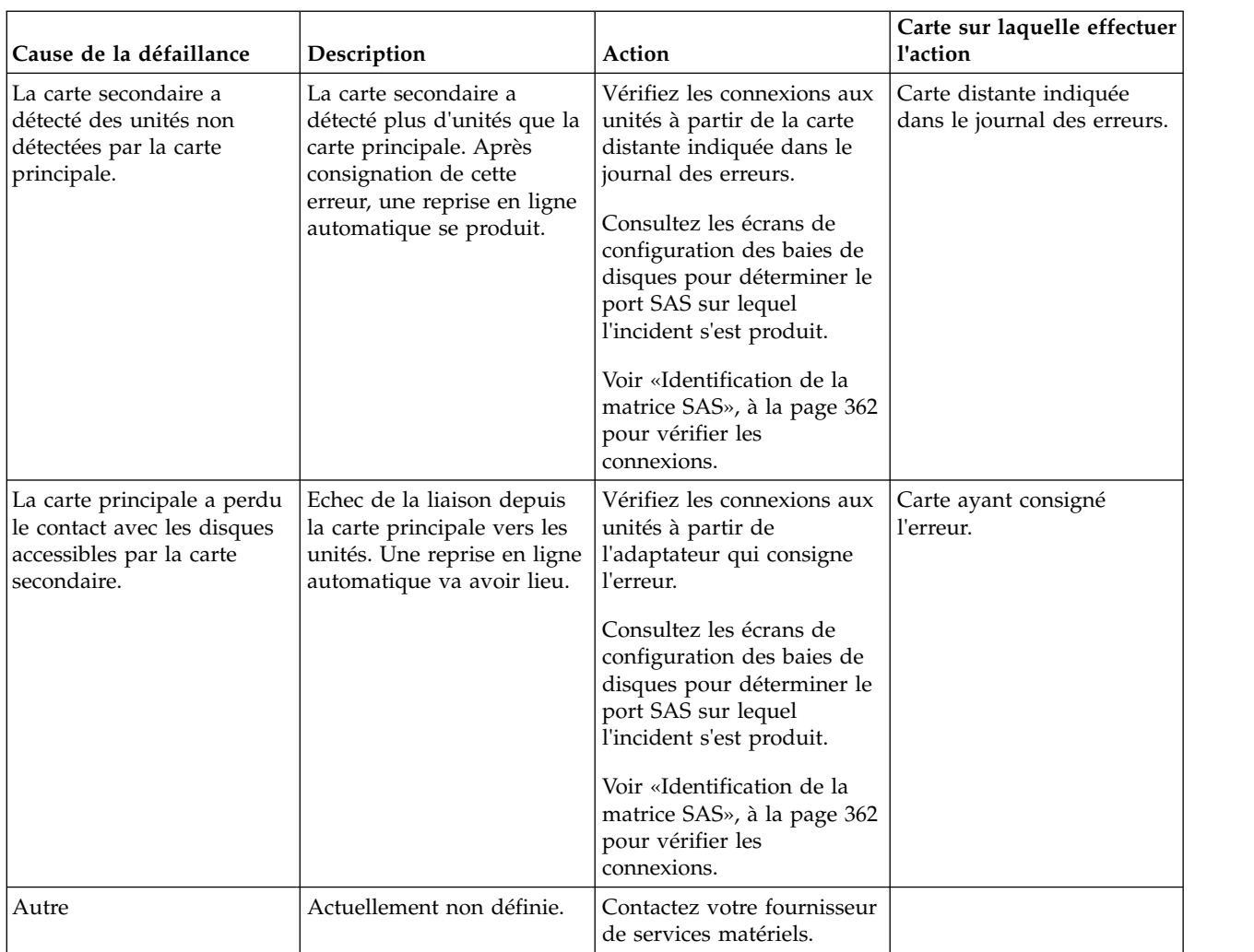

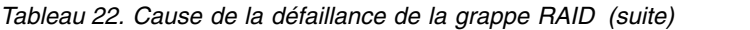

Une fois l'incident résolu, consultez la rubrique relative à la procédure de retrait et de remplacement de l'unité centrale utilisées et effectuez la procédure appelée "Vérification de la réparation".

## **MAP 4044**

Cette procédure MAP permet de résoudre un problème de connexion multi-accès incomplète ou incorrecte.

Cette MAP permet de résoudre les incidents suivants :

- v Erreur de configuration : connexion multi-accès incorrecte (SRN *nnnn* 4030)
- v Erreur de configuration, connexion multi-accès incomplète entre le contrôleur et le boîtier détecté (SRN *nnnn* – 4040)

Les raisons possibles sont les suivantes :

v Câblage incorrect vers le boîtier d'unité.

**Remarque :** Prêtez une attention particulière au fait qu'un câble YI doit être passé à droite du cadre de l'armoire (vue de l'arrière) lors de la connexion à une unité d'extension de disque. Passez en revue le câblage des boîtiers d'unité et corrigez-le si nécessaire. Pour consulter des exemples de configuration d'unité avec câblage SAS (Serial Attached SCSI), voir [Planification du câblage SAS.](http://www.ibm.com/support/knowledgecenter/POWER8/p8had/p8had_sascabling.htm)

v L'échec d'une connexion provoqué par un composant défaillant dans la matrice SAS entre, et incluant, le contrôleur et le boîtier d'unité.

Considérations :

- v Pour éviter tout dommage matériel ou erreur de diagnostic, mettez le système hors tension avant de brancher et de débrancher les câbles ou les unités.
- v Certains systèmes disposent d'une logique d'interface de bus SAS et PCI-X ou PCIe intégrée aux cartes mères et utilisent une carte d'activation RAID connectable (une carte format non-PCI) pour ces bus intégrés. Voir les tableaux de comparaison de dispositifs pour les cartes [PCIe](http://www.ibm.com/support/knowledgecenter/POWER8/p8ebj/pciexpresssasraidcards.htm) et [PCI-X.](http://www.ibm.com/support/knowledgecenter/POWER8/p8ebj/pcixsasraidcards.htm) Dans une telle configuration, il est peu probable que le remplacement de la carte d'activation RAID permette de résoudre l'incident lié à SAS, étant donné que la logique d'interface SAS figure sur la carte mère.
- v Certains systèmes disposent d'un boîtier de disque ou d'un boîtier de support amovible intégré au système sans câbles. Pour ces configurations, les connexions SAS sont intégrées aux cartes mère et l'échec d'une connexion peut résulter de la défaillance d'une carte mère ou d'un boîtier d'unité intégré.
- v Quand vous utilisez des adaptateurs SAS dans une configuration RAID à un ou deux systèmes haute disponibilité, vérifiez que les actions prises dans cette procédure MAP s'effectuent sur l'adaptateur principal, et non sur l'adaptateur secondaire.
- v La réinitialisation de l'adaptateur peut se produire pendant l'étape de vérification du système de cette procédure. Pour éviter la perte de données potentielle, recréez toutes les baies de disques dégradées si possible, avant d'effectuer la vérification du système.

**Avertissement :** Faites appel à votre support matériel avant de remplacer des adaptateurs RAID en cas d'incidents au niveau de la matrice SAS. Il est possible que l'adaptateur contienne des données de configuration et de cache d'écriture non volatiles sur les baies de disques associées. Dans ce cas, le remplacement d'un adaptateur alors qu'il existe un incident au niveau de la matrice SAS peut engendrer des incident supplémentaires. Des procédures de maintenance appropriées doivent être suivies lors du remplacement de la carte d'activation cache RAID - dual IOA(FC5662, par exemple), car le retrait de cette carte peut provoquer des pertes de données s'il est effectué de manière incorrecte et peut également entraîner le passage au mode de fonctionnement d'adaptateur d'E-S à stockage non double (non haute disponibilité).

### **Etape 4044-1**

Le code SRN était-il *nnnn*-4030 ?

**Non** Passez à la section [«Etape 4044-4», à la page 306.](#page-331-0)

**Oui** Passez à la section «Etape 4044-2».

#### **Etape 4044-2**

Passez en revue le câblage des boîtiers d'unité et corrigez-le si nécessaire. Pour consulter des exemples de configuration d'unité avec câblage SAS (Serial Attached SCSI), voir [Planification du câblage SAS.](http://www.ibm.com/support/knowledgecenter/POWER8/p8had/p8had_sascabling.htm)

### **Etape 4044-3**

Exécutez les programmes de diagnostic en mode de vérification système sur l'adaptateur pour reconnaître les unités et les connexions.

- 1. Démarrez les programmes de diagnostic, puis choisissez **Sélection des tâches** sur l'écran de sélection de fonction.
- 2. Sélectionnez **Exécuter les programmes de diagnostic**.
- 3. Sélectionnez la ressource de l'adaptateur.
- 4. Sélectionnez la **vérification du système**.

<span id="page-331-0"></span>Examinez le journal des erreurs. Voir [Examen du journal des erreurs matérielles.](http://www.ibm.com/support/knowledgecenter/POWER8/p8ebj/sasexaminingthehardwareerrorlog.htm) L'erreur s'est-elle reproduite ?

**Non** Passez à la section [«Etape 4044-9», à la page 307.](#page-332-0)

**Oui** Contactez votre fournisseur de services matériels.

### **Etape 4044-4**

Le code SRN est *nnnn*-4040.

Déterminez si l'incident persiste pour la carte qui a consigné cette erreur en examinant les connexions SAS de la manière suivante :

- 1. Démarrez le gestionnaire de baies de disques IBM SAS.
	- a. Démarrez les programmes de diagnostic, puis choisissez **Sélection des tâches** sur l'écran de sélection de fonction.
	- b. Sélectionnez **Gestionnaire de baies RAID**.
	- c. Sélectionnez **Gestionnaire de baies de disques IBM SAS**.
- 2. Sélectionnez **Diagnostics et options de récupération.**
- 3. Sélectionnez **Afficher les ressources physiques du contrôleur SAS.**
- 4. Sélectionnez **Afficher la vue graphique du chemin d'accès à la matrice**.

Toutes les unités attendues apparaissent-elles dans la liste et tous les chemins sont-ils marqués comme opérationnels (Operational) ?

**Non** Passez à la section «Etape 4044-5».

**Oui** Passez à la section [«Etape 4044-9», à la page 307.](#page-332-0)

#### **Etape 4044-5**

Exécutez les programmes de diagnostic en mode de vérification système sur l'adaptateur pour reconnaître les unités et les connexions.

- 1. Démarrez les programmes de diagnostic, puis choisissez **Sélection des tâches** sur l'écran de sélection de fonction.
- 2. Sélectionnez **Exécuter les programmes de diagnostic**.
- 3. Sélectionnez la ressource de l'adaptateur.
- 4. Sélectionnez la **vérification du système**.

**Remarque :** A ce stade, ignorez les incidents rencontrés et passez à l'étape suivante.

#### **Etape 4044-6**

Déterminez si l'incident persiste pour la carte qui a consigné cette erreur en examinant les connexions SAS de la manière suivante :

- 1. Démarrez le gestionnaire de baies de disques IBM SAS.
	- a. Démarrez les programmes de diagnostic, puis choisissez **Sélection des tâches** sur l'écran de sélection de fonction.
	- b. Sélectionnez **Gestionnaire de baies RAID**.
	- c. Sélectionnez **Gestionnaire de baies de disques IBM SAS**.
- 2. Sélectionnez **Diagnostics et options de récupération.**
- 3. Sélectionnez **Afficher les ressources physiques du contrôleur SAS.**
- 4. Sélectionnez **Afficher la vue graphique du chemin d'accès à la matrice**.

<span id="page-332-0"></span>5. Sélectionnez une unité avec un chemin qui n'est pas **opérationnel** (s'il en existe) pour obtenir des informations supplémentaires sur le chemin d'accès complet depuis le port de l'adaptateur vers l'unité. Voir [Affichage des informations relatives aux chemins d'accès à la matrice SAS](http://www.ibm.com/support/knowledgecenter/POWER8/p8ebj/sasviewsasfabricpathinfo.htm) pour obtenir un exemple d'utilisation des informations détaillées pour isoler le problème dans le chemin.

Toutes les unités attendues apparaissent-elles dans la liste et tous les chemins sont-ils marqués comme opérationnels (**Operational**) ?

**Non** Passez à la section «Etape 4044-7».

**Oui** Passez à la section «Etape 4044-9».

### **Etape 4044-7**

Passez à la section [«Identification de la matrice SAS», à la page 362.](#page-387-0) Passez ensuite à l'étape suivante.

### **Etape 4044-8**

Déterminez si l'incident persiste pour la carte qui a consigné cette erreur en examinant les connexions SAS de la manière suivante :

- 1. Démarrez le gestionnaire de baies de disques IBM SAS.
	- a. Démarrez les programmes de diagnostic, puis choisissez **Sélection des tâches** sur l'écran de sélection de fonction.
	- b. Sélectionnez **Gestionnaire de baies RAID**.
	- c. Sélectionnez **Gestionnaire de baies de disques IBM SAS**.
- 2. Sélectionnez **Diagnostics et options de récupération.**
- 3. Sélectionnez **Afficher les ressources physiques du contrôleur SAS.**
- 4. Sélectionnez **Afficher la vue graphique du chemin d'accès à la matrice**.
- 5. Sélectionnez une unité avec un chemin qui n'est pas **opérationnel** (s'il en existe) pour obtenir des informations supplémentaires sur le chemin d'accès complet depuis le port de l'adaptateur vers l'unité. Voir [Affichage des informations relatives aux chemins d'accès à la matrice SAS](http://www.ibm.com/support/knowledgecenter/POWER8/p8ebj/sasviewsasfabricpathinfo.htm) pour obtenir un exemple d'utilisation des informations détaillées pour isoler le problème dans le chemin.

Toutes les unités attendues apparaissent-elles dans la liste et tous les chemins sont-ils marqués comme opérationnels (**Operational**) ?

**Non** Passez à la section «Etape 4044-7».

**Oui** Passez à la section «Etape 4044-9».

### **Etape 4044-9**

Une fois l'incident résolu, consultez la rubrique relative à la procédure de retrait et de remplacement de l'unité centrale utilisées et effectuez la procédure appelée "Vérification de la réparation".

# **MAP 4047**

Cette procédure MAP permet de résoudre l'incident suivant : Contrôleur distant manquant (code SRN *nnnn* - 9076).

Un adaptateur connecté dans une configuration multi-initiateur et à haute disponibilité n'a pas été détecté dans le temps imparti. Parmi les causes suivantes, déterminez laquelle est à l'origine de l'erreur que vous avez rencontrée et effectuez les opérations appropriées indiquées. Si cela ne corrige pas l'erreur, prenez contact avec votre fournisseur de services matériels.

Les raisons possibles sont les suivantes :

- v Une carte connectée pour la configuration n'est pas installée ou sous tension. Certaines cartes doivent faire partie d'une configuration RAID à haute disponibilité. Vérifiez cette exigence dans les tableaux comparatifs des dispositifs pour les cartes [PCIe](http://www.ibm.com/support/knowledgecenter/POWER8/p8ebj/pciexpresssasraidcards.htm) et [PCI-X.](http://www.ibm.com/support/knowledgecenter/POWER8/p8ebj/pcixsasraidcards.htm) Assurez-vous que les deux cartes sont correctement installées et sous tension.
- v S'il s'agit d'une configuration RAID à un seul système haute disponibilité, les deux adaptateurs peuvent ne pas être dans la même partition. Assurez-vous que les deux cartes sont affectées à la même partition.
- v Une carte connectée ne prend pas en charge la configuration souhaitée. Voir [«Configurations SAS](#page-389-0) [RAID», à la page 364](#page-389-0) pour déterminer les configurations admises. Ensuite, corrigez la configuration. Si la correction de la configuration ne résout pas l'erreur, prenez contact avec votre fournisseur de services matériels.
- v Une carte connectée pour la configuration a échoué. Intervenez sur les autres erreurs qui sont survenues en même temps que cette erreur.
- v Les niveaux de microcode de carte ne sont pas à jour ou ne sont pas au même niveau de fonctionnement. Assurez-vous que le microcode des deux cartes est au niveau le plus récent.

**Remarque :** La carte qui consigne cette erreur va être exécutée dans un mode de performances dégradées, sans mise en cache, jusqu'à ce que l'incident soit résolu.

Une fois l'incident résolu, consultez la rubrique relative à la procédure de retrait et de remplacement de l'unité centrale utilisées et effectuez la procédure appelée "Vérification de la réparation".

# **MAP 4049**

Cette procédure MAP n'est pas prise en charge sur ces modèles. Passez à l'élément défaillant suivant de la liste.

# **MAP 4050**

Cette Map permet d'isoler les incidents de matrice SAS.

Pour plus d'informations sur les références de pièce défaillante, les codes d'emplacement ou les procédures de retrait ou de remplacement, voir [Part locations and location codes](http://www.ibm.com/support/knowledgecenter/POWER8/p8ecs/p8ecs_locations.htm) (http://www.ibm.com/ support/knowledgecenter/POWER8/p8ecs/p8ecs\_locations.htm). Sélectionnez vos type machine et numéro de série pour afficher les procédures applicables à votre système.

Considérations :

- v Mettez le système hors tension avant de connecter ou déconnecter des câbles ou des unités ; vous évitez ainsi tout dommage logiciel ou résultats de diagnostic erronés.
- v Certains systèmes disposent d'une logique d'interface de bus SAS et PCI-X ou PCIe intégrée aux cartes mères et utilisent une carte d'activation RAID connectable (une carte format non-PCI) pour ces bus à logique intégrée. Voir les tableaux de comparaison de dispositifs pour les cartes [PCIe](http://www.ibm.com/support/knowledgecenter/POWER8/p8ebj/pciexpresssasraidcards.htm) et [PCI-X.](http://www.ibm.com/support/knowledgecenter/POWER8/p8ebj/pcixsasraidcards.htm) Dans une telle configuration, il est peu probable que le remplacement de la carte d'activation RAID permette de résoudre l'incident lié à SAS, étant donné que la logique d'interface SAS figure sur la carte mère.
- v Certains systèmes disposent d'un boîtier de disque ou d'un boîtier de support amovible intégré au système sans câbles. Pour ces configurations, les connexions SAS sont intégrées aux cartes mère. L'échec d'une connexion peut résulter de la défaillance d'une carte mère ou d'un boîtier d'unité intégré.

**Avertissement :** En cas d'incident de matrice SAS, contactez votre fournisseur de services matériels pour obtenir de l'aide avant de procéder à l'une des actions suivantes :

- v Avant de remplacer un adaptateur RAID : il est possible que l'adaptateur contienne des données de configuration et de cache d'écriture non volatiles sur les baies de disques associées. Dans ce cas, le remplacement d'un adaptateur peut engendrer des incidents supplémentaires.
- v Avant de retirer des disques en fonctionnement dans une baie de disques : la baie de disques risque de se dégrader ou de connaître des défaillances et d'autres incidents sont susceptibles de survenir si des disques en cours d'utilisation sont retirés d'une baie de disques.

**Avertissement :** Ne retirez pas les disques de la baie actuellement en fonctionnement sans l'assistance de votre support matériel. Si vous retirez des disques en fonctionnement, la baie peut tomber en panne ou être altérée, et des incidents supplémentaires peuvent alors survenir.

### **Etape 4050-1**

Le code SRN était-il *nnnn*-3020 ?

**Non** Passez à la section «Etape 4050-3».

**Oui** Passez à la section «Etape 4050-2».

### **Etape 4050-2**

Les raisons possibles sont les suivantes :

- v Le nombre d'unités connectées à l'adaptateur dépasse le nombre qu'il peut prendre en charge. Modifiez la configuration sur le nombre d'unités autorisées.
- v Une unité SAS a été déplacée de façon erronée d'un emplacement à un autre. Replacez l'unité à son emplacement d'origine ou déplacez-la quand l'adaptateur est hors tension ou déconfiguré.
- v Une unité SAS a été remplacée à tort par une unité SATA. Une unité SAS ne peut être remplacée que par une unité SAS.

Une fois l'incident résolu, consultez la rubrique relative à la procédure de retrait et de remplacement de l'unité centrale utilisées et effectuez la procédure appelée "Vérification de la réparation".

#### **Etape 4050-3**

Vérifiez si l'une des baies de disques de l'adaptateur se trouve dans un état **Dégradé** comme suit :

- 1. Démarrez le gestionnaire de baies de disques IBM SAS.
	- a. Démarrez les programmes de diagnostic, puis choisissez **Sélection des tâches** sur l'écran de sélection de fonction.
	- b. Sélectionnez **Gestionnaire de baies RAID**.
	- c. Sélectionnez **Gestionnaire de baies de disques IBM SAS**.
- 2. Sélectionnez **Configuration de la liste des baies de disques SAS**.
- 3. Sélectionnez le Contrôleur IBM SAS RAID identifié dans le journal des erreurs matérielles.

L'une des baies de disques affiche-t-elle l'état **Dégradé** ?

**Non** Passez à la section [«Etape 4050-5», à la page 310.](#page-335-0)

**Oui** Passez à la section «Etape 4050-4».

#### **Etape 4050-4**

D'autres erreurs liées à l'état **Dégradé** de la baie de disques auraient pu se produire. Corrigez ces erreurs en remplaçant le disque défectueux, puis restaurez la baie de disques pour rétablir l'état **Optimal**.

<span id="page-335-0"></span>Une fois l'incident résolu, consultez la rubrique relative à la procédure de retrait et de remplacement de l'unité centrale utilisées et effectuez la procédure appelée "Vérification de la réparation".

### **Etape 4050-5**

D'autres erreurs sont-elles survenues en même temps que cette erreur ?

**Non** Passez à la section «Etape 4050-7».

**Oui** Passez à la section «Etape 4050-6».

### **Etape 4050-6**

Intervenez sur les autres erreurs qui sont survenues en même temps que cette erreur.

Une fois l'incident résolu, consultez la rubrique relative à la procédure de retrait et de remplacement de l'unité centrale utilisées et effectuez la procédure appelée "Vérification de la réparation".

### **Etape 4050-7**

Le code SRN était-il *nnnn*-FFFE ?

- **Non** Passez à la section «Etape 4050-10».
- **Oui** Passez à la section «Etape 4050-8».

### **Etape 4050-8**

Vérifiez que les niveaux de microcode de carte, le boîtier d'unité et l'unité sont à jour.

Avez-vous appliqué la dernière mise à jour des niveaux de microcode ?

**Non** Passez à la section «Etape 4050-10».

**Oui** Passez à la section «Etape 4050-9».

#### **Etape 4050-9**

Une fois l'incident résolu, consultez la rubrique relative à la procédure de retrait et de remplacement de l'unité centrale utilisées et effectuez la procédure appelée "Vérification de la réparation".

### **Etape 4050-10**

L'incident se situe-t-il au niveau d'une unité d'extension de disque ?

- **Non** Passez à la section [«Identification de la matrice SAS», à la page 362.](#page-387-0)
- **Oui** Passez à la section «Etape 4050-11».

#### **Etape 4050-11**

Identifiez le port SAS d'adaptateur associé à l'incident en examinant le journal des erreurs matérielles. Vous pouvez accéder au journal des erreurs matérielles en procédant comme suit :

- 1. Suivez les étapes de la page intitulée [Examen du journal des erreurs matérielles,](http://www.ibm.com/support/knowledgecenter/POWER8/p8ebj/sasexaminingthehardwareerrorlog.htm) puis revenez à cette page.
- 2. Sélectionnez le journal des erreurs matérielles que vous souhaitez consulter. Sous l'en-tête **Information sur le disque** du journal des erreurs matérielles, vous pouvez utiliser la zone **Ressource** pour identifier le port du contrôleur auquel est associée l'erreur.

<span id="page-336-0"></span>**Remarque :** Si vous ne voyez pas l'en-tête **Informations sur le disque** dans le journal des erreurs, accédez à la zone **Ressource** depuis la section **Données de détail / DONNEES D'INCIDENT**, comme illustré dans l'exemple suivant :

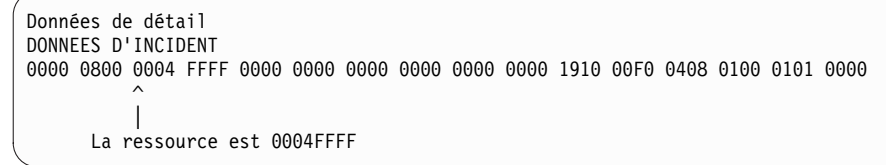

Passez à la section «Etape 4050-12».

### **Etape 4050-12**

A l'aide de la ressource recherchée dans l'étape précédente, consultez [Emplacements de ressources SAS](http://www.ibm.com/support/knowledgecenter/POWER8/p8ebj/sasresourcelocations.htm) pour savoir comment identifier le port du contrôleur auquel est connecté(e) l'unité ou le boîtier d'unité.

Par exemple, si la ressource est égale à 0004FFFF, le port 04 de l'adaptateur permet de connecter l'unité ou le boîtier d'unité affecté(e) par l'incident.

La ressource découverte lors de l'étape précédente peut également être utilisée pour identifier l'unité. Pour identifier l'unité, vous pouvez tenter de faire correspondre la ressource avec celle trouvée à l'écran, qui s'affiche en effectuant les étapes suivantes.

- 1. Démarrez le gestionnaire de baies de disques IBM SAS :
	- a. Démarrez les programmes de diagnostic, puis choisissez **Sélection des tâches** sur l'écran de sélection de fonction.
	- b. Sélectionnez **Gestionnaire de baies RAID**.
	- c. Sélectionnez **Gestionnaire de baies de disques IBM SAS**.
- 2. Sélectionnez **Diagnostics et options de récupération**.
- 3. Sélectionnez **Afficher les ressources physiques du contrôleur SAS**.
- 4. Sélectionnez **Afficher les emplacements des ressources physiques**.

#### **Etape 4050-13**

Comme l'incident se produit de nouveau, une opération corrective est nécessaire pour le résoudre. A l'aide des informations sur le port ou l'unité recherchées à l'étape précédente, passez aux étapes suivantes.

- 1. Mettez le système ou la partition logique hors tension.
- 2. Effectuez une seule des opérations correctives suivantes, citées par ordre de préférence. Si l'une de ces opérations a déjà été tentée, passez à la suivante dans la liste.

**Remarque :** Avant de remplacer des composants, pensez à mettre hors tension l'ensemble du système, y compris tout boîtier d'unité externe, afin de procéder à la réinitialisation de tous les composants susceptibles d'être défectueux. Cette opération peut corriger l'incident sans nécessiter le remplacement des composants.

- v Remettez les câbles en place sur l'adaptateur et le boîtier d'unité.
- v Rebranchez le câble venant de l'adaptateur sur le boîtier d'unité.
- Remplacez l'unité.

**Remarque :** S'il existe plusieurs unités avec un chemin d'accès qui n'est pas **opérationnel**, l'incident ne provient pas forcément d'une unité.

- v Remplacez le boîtier d'unité interne ou consultez la documentation de maintenance pour une unité d'extension externe.
- Remplacez l'adaptateur.
- v Contactez votre fournisseur de services matériels.
- 3. Mettez le système ou la partition logique sous tension.

**Remarque :** Dans certains cas, il peut être acceptable de déconfigurer et reconfigurer l'adaptateur, au lieu de mettre le système ou la partition logique hors tension puis à nouveau sous tension.

## **Etape 4050-14**

L'incident se produit-il toujours après votre intervention ?

**Non** Passez à la section «Etape 4050-15».

**Oui** Passez à la section [«Etape 4050-13», à la page 311.](#page-336-0)

### **Etape 4050-15**

Une fois l'incident résolu, consultez la rubrique relative à la procédure de retrait et de remplacement de l'unité centrale utilisées et effectuez la procédure appelée "Vérification de la réparation".

# **MAP 4052**

Cette procédure MAP permet de résoudre les incidents de matrice du bus d'unité suivants.

Cette MAP permet de résoudre les incidents suivants :

- v Erreur de matrice du bus d'unité (SRN *nnnn* 4100)
- v Erreur temporaire de matrice du bus d'unité (SRN *nnnn* 4101)

Les raisons possibles sont les suivantes :

- v L'échec d'une connexion provoqué par un composant défaillant dans la matrice SAS entre et y compris la carte et le boîtier d'unité.
- v Un échec de connexion provoqué par un composant défectueux dans le boîtier de l'unité, y compris dans l'unité elle-même.

Considérations :

- v Mettez le système hors tension avant de connecter ou déconnecter des câbles ou des unités ; vous évitez ainsi tout dommage logiciel ou résultats de diagnostic erronés.
- v Certains systèmes disposent d'une logique d'interface de bus SAS et PCI-X ou PCIe intégrée aux cartes mères et utilisent une carte d'activation RAID connectable (une carte format non-PCI) pour ces bus à logique intégrée. Voir les tableaux de comparaison de dispositifs pour les cartes [PCIe](http://www.ibm.com/support/knowledgecenter/POWER8/p8ebj/pciexpresssasraidcards.htm) et [PCI-X.](http://www.ibm.com/support/knowledgecenter/POWER8/p8ebj/pcixsasraidcards.htm) Dans une telle configuration, il est peu probable que le remplacement de la carte d'activation RAID permette de résoudre l'incident lié à SAS, étant donné que la logique d'interface SAS figure sur la carte mère.
- v Certains systèmes disposent d'un boîtier de disque ou d'un boîtier de support amovible intégré au système sans câbles. Pour ces configurations, les connexions SAS sont intégrées aux cartes mère. L'échec d'une connexion peut résulter de la défaillance d'une carte mère ou d'un boîtier d'unité intégré.
- v Quand vous utilisez des adaptateurs SAS dans une configuration RAID à un ou deux systèmes haute disponibilité, vérifiez que les actions prises dans cette procédure MAP s'effectuent sur l'adaptateur principal (non sur l'adaptateur secondaire).
- v La réinitialisation de l'adaptateur peut se produire pendant l'étape de vérification du système de cette procédure. Pour éviter la perte de données potentielle, recréez toutes les baies de disques dégradées si possible, avant d'effectuer la vérification du système.

**Avertissement :** En cas d'incident de matrice SAS, contactez votre fournisseur de services matériels pour obtenir de l'aide avant de procéder à l'une des actions suivantes :

- v Avant de remplacer un adaptateur RAID : il est possible que l'adaptateur contienne des données de configuration et de cache d'écriture non volatiles sur les baies de disques associées. Dans ce cas, le remplacement d'un adaptateur peut engendrer des incidents supplémentaires.
- v Avant de retirer des disques en fonctionnement dans une baie de disques : la baie de disques risque de se dégrader ou de connaître des défaillances et d'autres incidents sont susceptibles de survenir si des disques en cours d'utilisation sont retirés d'une baie de disques.

### **Etape 4052-1**

Déterminez si l'incident persiste pour la carte qui a consigné cette erreur en examinant les connexions SAS de la manière suivante :

- 1. Démarrez le gestionnaire de baies de disques IBM SAS.
	- a. Démarrez les programmes de diagnostic, puis choisissez **Sélection des tâches** sur l'écran de sélection de fonction.
	- b. Sélectionnez **Gestionnaire de baies RAID**.
	- c. Sélectionnez **Gestionnaire de baies de disques IBM SAS**.
- 2. Sélectionnez **Diagnostics et options de récupération.**
- 3. Sélectionnez **Afficher les ressources physiques du contrôleur SAS.**
- 4. Sélectionnez **Afficher la vue graphique du chemin d'accès à la matrice**.

Toutes les unités attendues apparaissent-elles dans la liste et tous les chemins sont-ils marqués comme opérationnels (Operational) ?

**Non** Passez à la section «Etape 4052-2».

**Oui** Passez à la section [«Etape 4052-6», à la page 314.](#page-339-0)

#### **Etape 4052-2**

Exécutez les programmes de diagnostic en mode de vérification système sur l'adaptateur pour reconnaître les unités et les connexions.

- 1. Démarrez les programmes de diagnostic, puis choisissez **Sélection des tâches** sur l'écran de sélection de fonction.
- 2. Sélectionnez **Exécuter les programmes de diagnostic**.
- 3. Sélectionnez la ressource de l'adaptateur.
- 4. Sélectionnez la **vérification du système**.

**Remarque :** Ignorez tout incident détecté jusqu'à présent, puis passez à l'étape suivante.

### **Etape 4052-3**

Déterminez si l'incident persiste pour la carte qui a consigné cette erreur en examinant les connexions SAS de la manière suivante :

- 1. Démarrez le gestionnaire de baies de disques IBM SAS.
	- a. Démarrez les programmes de diagnostic, puis choisissez **Sélection des tâches** sur l'écran de sélection de fonction.
	- b. Sélectionnez **Gestionnaire de baies RAID**.
	- c. Sélectionnez **Gestionnaire de baies de disques IBM SAS**.
- 2. Sélectionnez **Diagnostics et options de récupération.**
- 3. Sélectionnez **Afficher les ressources physiques du contrôleur SAS.**
- <span id="page-339-0"></span>4. Sélectionnez **Afficher la vue graphique du chemin d'accès à la matrice**.
- 5. Sélectionnez une unité avec un chemin qui n'est pas **opérationnel** (s'il en existe) pour obtenir des informations supplémentaires sur le chemin d'accès complet depuis le port de l'adaptateur vers l'unité. Voir [Affichage des informations relatives aux chemins d'accès à la matrice SAS](http://www.ibm.com/support/knowledgecenter/POWER8/p8ebj/sasviewsasfabricpathinfo.htm) pour obtenir un exemple d'utilisation des informations détaillées pour isoler le problème dans le chemin.

Toutes les unités attendues apparaissent-elles dans la liste et tous les chemins sont-ils marqués comme opérationnels (**Operational**) ?

**Non** Passez à la section «Etape 4052-4».

**Oui** Passez à la section «Etape 4052-6».

### **Etape 4052-4**

Passez à la section [«Identification de la matrice SAS», à la page 362.](#page-387-0) Passez ensuite à l'étape suivante.

### **Etape 4052-5**

Déterminez si l'incident persiste pour la carte qui a consigné cette erreur en examinant les connexions SAS de la manière suivante :

- 1. Démarrez le gestionnaire de baies de disques IBM SAS.
	- a. Démarrez les programmes de diagnostic, puis choisissez **Sélection des tâches** sur l'écran de sélection de fonction.
	- b. Sélectionnez **Gestionnaire de baies RAID**.
	- c. Sélectionnez **Gestionnaire de baies de disques IBM SAS**.
- 2. Sélectionnez **Diagnostics et options de récupération.**
- 3. Sélectionnez **Afficher les ressources physiques du contrôleur SAS.**
- 4. Sélectionnez **Afficher la vue graphique du chemin d'accès à la matrice**.
- 5. Sélectionnez une unité avec un chemin qui n'est pas **opérationnel** (s'il en existe) pour obtenir des informations supplémentaires sur le chemin d'accès complet depuis le port de l'adaptateur vers l'unité. Voir [Affichage des informations relatives aux chemins d'accès à la matrice SAS](http://www.ibm.com/support/knowledgecenter/POWER8/p8ebj/sasviewsasfabricpathinfo.htm) pour obtenir un exemple d'utilisation des informations détaillées pour isoler le problème dans le chemin.

Toutes les unités attendues apparaissent-elles dans la liste et tous les chemins sont-ils marqués comme opérationnels (**Operational**) ?

- **Non** Passez à la section «Etape 4052-4».
- **Oui** Passez à la section «Etape 4052-6».

#### **Etape 4052-6**

Une fois l'incident résolu, consultez la rubrique relative à la procédure de retrait et de remplacement de l'unité centrale utilisées et effectuez la procédure appelée "Vérification de la réparation".

## **MAP 4053**

Cette procédure MAP permet de résoudre l'incident suivant : Le niveau de redondance multi-accès a empiré (code SRN *nnnn* - 4060)

Les raisons possibles sont les suivantes :

- v L'échec d'une connexion provoqué par un composant défaillant dans la matrice SAS entre et y compris la carte et le boîtier d'unité.
- v Un échec de connexion provoqué par un composant défectueux dans le boîtier de l'unité, y compris dans l'unité elle-même.

**Remarque :** La connexion défectueuse fonctionnait auparavant et peut avoir déjà été rétablie.

Considérations :

- v Mettez le système hors tension avant de connecter ou déconnecter des câbles ou des unités ; vous évitez ainsi tout dommage logiciel ou résultats de diagnostic erronés.
- v Certains systèmes disposent d'une logique d'interface de bus SAS et PCI-X ou PCIe intégrée aux cartes mères et utilisent une carte d'activation RAID connectable (une carte format non-PCI) pour ces bus à logique intégrée. Voir les tableaux de comparaison de dispositifs pour les cartes [PCIe](http://www.ibm.com/support/knowledgecenter/POWER8/p8ebj/pciexpresssasraidcards.htm) et [PCI-X.](http://www.ibm.com/support/knowledgecenter/POWER8/p8ebj/pcixsasraidcards.htm) Dans une telle configuration, il est peu probable que le remplacement de la carte d'activation RAID permette de résoudre l'incident lié à SAS, étant donné que la logique d'interface SAS figure sur la carte mère.
- v Certains systèmes disposent d'un boîtier de disque ou d'un boîtier de support amovible intégré au système sans câbles. Pour ces configurations, les connexions SAS sont intégrées aux cartes mère. L'échec d'une connexion peut résulter de la défaillance d'une carte mère ou d'un boîtier d'unité intégré.
- v Quand vous utilisez des adaptateurs SAS dans une configuration RAID à un ou deux systèmes haute disponibilité, vérifiez que les actions prises dans cette procédure MAP s'effectuent sur l'adaptateur principal, et non sur l'adaptateur secondaire.
- v La réinitialisation de l'adaptateur peut se produire pendant l'étape de vérification du système de cette procédure. Pour éviter la perte de données potentielle, recréez toutes les baies de disques dégradées si possible, avant d'effectuer la vérification du système.

**Avertissement :** En cas d'incident de matrice SAS, contactez votre fournisseur de services matériels pour obtenir de l'aide avant de procéder à l'une des actions suivantes :

- v Avant de remplacer un adaptateur RAID : il est possible que l'adaptateur contienne des données de configuration et de cache d'écriture non volatiles sur les baies de disques associées. Dans ce cas, le remplacement d'un adaptateur peut engendrer des incidents supplémentaires.
- v Avant de retirer des disques en fonctionnement dans une baie de disques : la baie de disques risque de se dégrader ou de connaître des défaillances et d'autres incidents sont susceptibles de survenir si des disques en cours d'utilisation sont retirés d'une baie de disques.

## **Etape 4053-1**

Déterminez si l'incident persiste pour la carte qui a consigné cette erreur en examinant les connexions SAS de la manière suivante :

- 1. Démarrez le gestionnaire de baies de disques IBM SAS.
	- a. Démarrez les programmes de diagnostic, puis choisissez **Sélection des tâches** sur l'écran de sélection de fonction.
	- b. Sélectionnez **Gestionnaire de baies RAID**.
	- c. Sélectionnez **Gestionnaire de baies de disques IBM SAS**.
- 2. Sélectionnez **Diagnostics et options de récupération.**
- 3. Sélectionnez **Afficher les ressources physiques du contrôleur SAS.**
- 4. Sélectionnez **Afficher la vue graphique du chemin d'accès à la matrice**.

Toutes les unités attendues apparaissent-elles dans la liste et tous les chemins sont-ils marqués comme opérationnels (**Operational**) ?

**Non** Passez à la section «Etape 4053-2».

**Oui** Passez à la section [«Etape 4053-6», à la page 317.](#page-342-0)

### **Etape 4053-2**

Exécutez les programmes de diagnostic en mode de vérification système sur l'adaptateur pour reconnaître les unités et les connexions.

- <span id="page-341-0"></span>1. Démarrez les programmes de diagnostic, puis choisissez **Sélection des tâches** sur l'écran de sélection de fonction.
- 2. Sélectionnez **Exécuter les programmes de diagnostic**.
- 3. Sélectionnez la ressource de l'adaptateur.
- 4. Sélectionnez la **vérification du système**.

**Remarque :** Ignorez tout incident détecté jusqu'à présent, puis passez à l'étape suivante.

## **Etape 4053-3**

Déterminez si l'incident persiste pour la carte qui a consigné cette erreur en examinant les connexions SAS de la manière suivante :

- 1. Démarrez le gestionnaire de baies de disques IBM SAS.
	- a. Démarrez les programmes de diagnostic, puis choisissez **Sélection des tâches** sur l'écran de sélection de fonction.
	- b. Sélectionnez **Gestionnaire de baies RAID**.
	- c. Sélectionnez **Gestionnaire de baies de disques IBM SAS**.
- 2. Sélectionnez **Diagnostics et options de récupération.**
- 3. Sélectionnez **Afficher les ressources physiques du contrôleur SAS.**
- 4. Sélectionnez **Afficher la vue graphique du chemin d'accès à la matrice**.
- 5. Sélectionnez une unité avec un chemin qui n'est pas **opérationnel** (s'il en existe) pour obtenir des informations supplémentaires sur le chemin d'accès complet depuis le port de l'adaptateur vers l'unité. Voir [Affichage des informations relatives aux chemins d'accès à la matrice SAS](http://www.ibm.com/support/knowledgecenter/POWER8/p8ebj/sasviewsasfabricpathinfo.htm) pour obtenir un exemple d'utilisation des informations détaillées pour isoler le problème dans le chemin.

Toutes les unités attendues apparaissent-elles dans la liste et tous les chemins sont-ils marqués comme opérationnels (**Operational**) ?

- **Non** Passez à la section «Etape 4053-4».
- **Oui** Passez à la section [«Etape 4053-6», à la page 317.](#page-342-0)

## **Etape 4053-4**

Passez à la section [«Identification de la matrice SAS», à la page 362.](#page-387-0) Passez ensuite à l'étape suivante.

## **Etape 4053-5**

Déterminez si l'incident persiste pour la carte qui a consigné cette erreur en examinant les connexions SAS de la manière suivante :

- 1. Démarrez le gestionnaire de baies de disques IBM SAS.
	- a. Démarrez les programmes de diagnostic, puis choisissez **Sélection des tâches** sur l'écran de sélection de fonction.
	- b. Sélectionnez **Gestionnaire de baies RAID**.
	- c. Sélectionnez **Gestionnaire de baies de disques IBM SAS**.
- 2. Sélectionnez **Diagnostics et options de récupération.**
- 3. Sélectionnez **Afficher les ressources physiques du contrôleur SAS.**
- 4. Sélectionnez **Afficher la vue graphique du chemin d'accès à la matrice**.
- 5. Sélectionnez une unité avec un chemin qui n'est pas **opérationnel** (s'il en existe) pour obtenir des informations supplémentaires sur le chemin d'accès complet depuis le port de l'adaptateur vers l'unité. Voir [Affichage des informations relatives aux chemins d'accès à la matrice SAS](http://www.ibm.com/support/knowledgecenter/POWER8/p8ebj/sasviewsasfabricpathinfo.htm) pour obtenir un exemple d'utilisation des informations détaillées pour isoler le problème dans le chemin.

<span id="page-342-0"></span>Toutes les unités attendues apparaissent-elles dans la liste et tous les chemins sont-ils marqués comme opérationnels (**Operational**) ?

**Non** Passez à la section [«Etape 4053-4», à la page 316.](#page-341-0)

**Oui** Passez à la section «Etape 4053-6».

### **Etape 4053-6**

Une fois l'incident résolu, consultez la rubrique relative à la procédure de retrait et de remplacement de l'unité centrale utilisées et effectuez la procédure appelée "Vérification de la réparation".

# **MAP 4140**

Cette procédure MAP permet de résoudre l'incident suivant : Plusieurs contrôleurs connectés dans une configuration incorrecte (code SRN *nnnn* - 9073)

Un adaptateur, d'une paire d'adaptateurs connectés, ne fonctionne pas sous le type de système d'exploitation que l'autre adaptateur. Les deux adaptateurs connectés doivent être contrôlés par le même type de système d'exploitation. Corrigez la configuration. Si la correction de la configuration ne résout pas l'erreur, prenez contact avec votre fournisseur de services matériels.

Une fois l'incident résolu, consultez la rubrique relative à la procédure de retrait et de remplacement de l'unité centrale utilisées et effectuez la procédure appelée "Vérification de la réparation".

## **MAP 4141**

Cette procédure MAP permet de résoudre l'incident suivant : Plusieurs contrôleurs ne peuvent contrôler le même ensemble d'unités (code SRN *nnnn* - 9074)

## **Etape 4141-1**

Cette erreur est liée aux adaptateurs connectés dans une configuration multi-initiateur et à haute disponibilité. Pour obtenir la cause ou une description de cette erreur, vous devez rechercher les informations de l'erreur mises en forme dans le journal des erreurs. Ce journal contient également des informations sur l'adaptateur connecté (zones **Adaptateur distant**).

Affichez le journal des erreurs matérielles. Affichez le journal des erreurs matérielles en procédant comme suit :

- 1. Suivez les étapes de la page intitulée [Examen du journal des erreurs matérielles,](http://www.ibm.com/support/knowledgecenter/POWER8/p8ebj/sasexaminingthehardwareerrorlog.htm) puis revenez à cette page.
- 2. Sélectionnez le journal des erreurs matérielles que vous souhaitez consulter. Dans le journal des erreurs matérielles, la section **Données de détail** contient la **cause de la défaillance**, ainsi que l'**ID vendeur de l'adaptateur distant**, l'**ID produit**, le **numéro de série** et l'**ID international**.
- 3. Passez à la section «Etape 4141-2».

## **Etape 4141-2**

Recherchez la **cause de la défaillance** et les informations relatives à l'adaptateur connecté (adaptateur distant) indiquées dans le journal des erreurs et effectuez l'opération correspondant à la cause dans le tableau suivant.

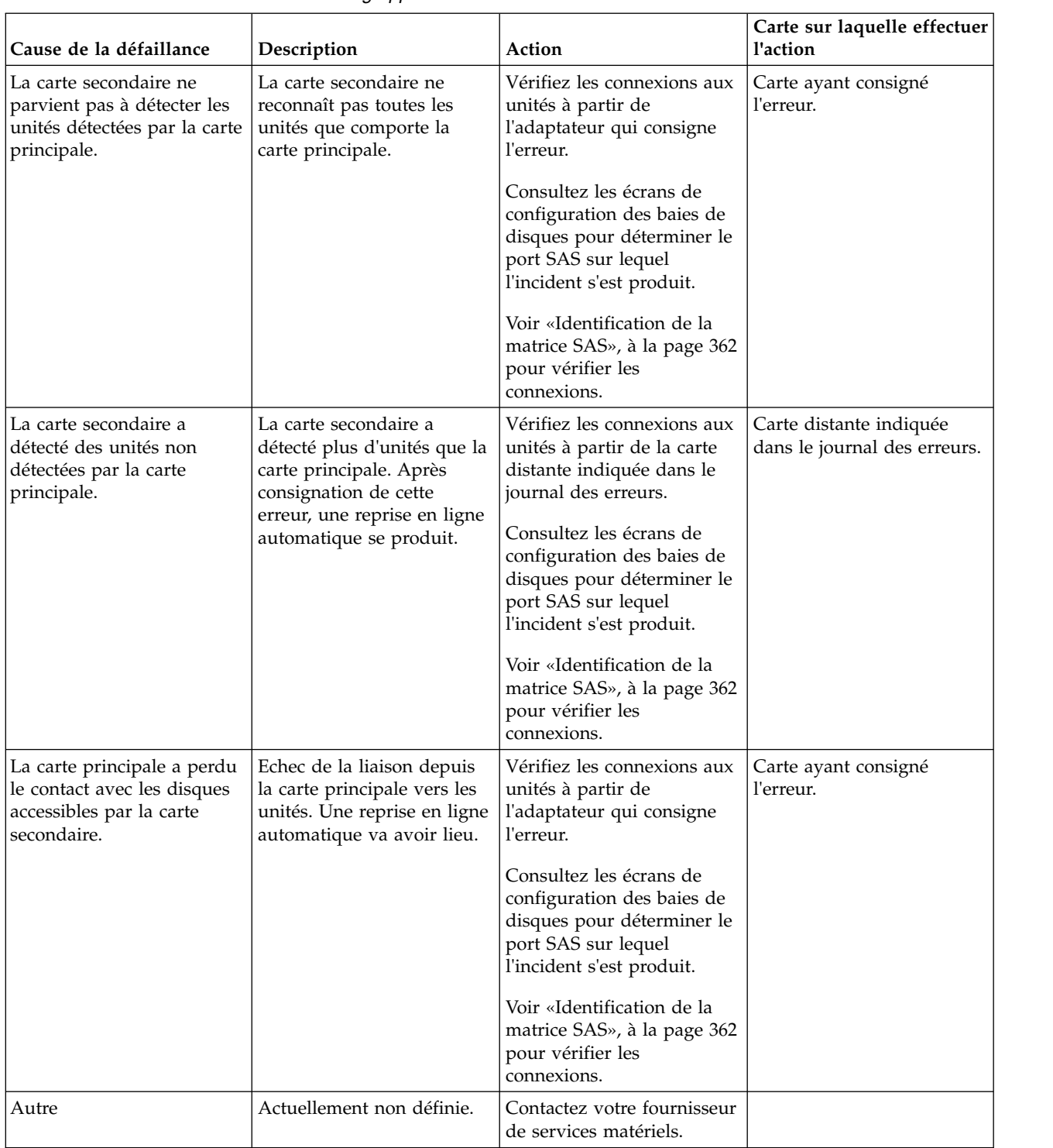

*Tableau 23. Cause de la défaillance de la grappe RAID*

Une fois l'incident résolu, consultez la rubrique relative à la procédure de retrait et de remplacement de l'unité centrale utilisées et effectuez la procédure appelée "Vérification de la réparation".

# **MAP 4144**

Cette procédure MAP permet de résoudre un problème de connexion multi-accès incomplète ou incorrecte.

Cette MAP permet de résoudre les incidents suivants :

- v Erreur de configuration : connexion multi-accès incorrecte (SRN *nnnn* 4030)
- v Erreur de configuration, connexion multi-accès incomplète entre le contrôleur et le boîtier détecté (SRN *nnnn* – 4040)

Les raisons possibles sont les suivantes :

v Câblage incorrect vers le boîtier d'unité.

**Remarque :** Prêtez une attention particulière au fait qu'un câble YI doit être passé à droite du cadre de l'armoire (vue de l'arrière) lors de la connexion à une unité d'extension de disque. Passez en revue le câblage des boîtiers d'unité et corrigez-le si nécessaire. Pour consulter des exemples de configuration d'unité avec câblage SAS (Serial Attached SCSI), voir [Planification du câblage SAS.](http://www.ibm.com/support/knowledgecenter/POWER8/p8had/p8had_sascabling.htm)

v L'échec d'une connexion provoqué par un composant défaillant dans la matrice SAS entre, et incluant, le contrôleur et le boîtier d'unité.

Considérations :

- v Pour éviter tout dommage matériel ou erreur de diagnostic, mettez le système hors tension avant de brancher et de débrancher les câbles ou les unités.
- v Certains systèmes disposent d'un boîtier de disque ou d'un boîtier de support amovible intégré au système sans câbles. Pour ces configurations, les connexions SAS sont intégrées aux cartes mère. L'échec d'une connexion peut résulter de la défaillance d'une carte mère ou d'un boîtier d'unité intégré.
- v Certains systèmes disposent d'adaptateurs SAS RAID intégrés aux cartes mères et utilisent une carte d'activation cache RAID - dual IOA pour activer le mode Adaptateur d'E-S à double stockage et cache d'écriture (mode RAID à haute disponibilité). Dans une telle configuration, il est peu probable que le remplacement de la carte d'activation cache RAID - dual IOA permette de résoudre l'incident lié à SAS car la logique d'interface SAS figure sur la carte mère. En outre, des procédures de maintenance appropriées doivent être suivies lors du remplacement de la carte d'activation cache RAID - dual RAID, car le retrait de cette carte peut provoquer des pertes de données s'il est effectué de manière incorrecte et peut également entraîner le passage au mode de fonctionnement d'adaptateur d'E-S à stockage non double (non haute disponibilité).
- v Quand vous utilisez des adaptateurs SAS dans une configuration RAID à un ou deux systèmes haute disponibilité, vérifiez que les actions prises dans cette procédure MAP s'effectuent sur l'adaptateur principal, et non sur l'adaptateur secondaire.
- v La réinitialisation de l'adaptateur peut se produire pendant l'étape de vérification du système de cette procédure. Pour éviter la perte de données potentielle, recréez toutes les baies de disques dégradées si possible, avant d'effectuer la vérification du système.

**Avertissement :** Faites appel à votre support matériel avant de remplacer des adaptateurs RAID en cas d'incidents au niveau de la matrice SAS. Il est possible que l'adaptateur contienne des données de configuration et de cache d'écriture non volatiles sur les baies de disques associées. Dans ce cas, le remplacement d'un adaptateur alors qu'il existe un incident au niveau de la matrice SAS peut engendrer des incident supplémentaires. Des procédures de maintenance appropriées doivent être suivies lors du remplacement de la carte d'activation cache RAID - dual IOA(FC5662, par exemple), car le retrait de cette carte peut provoquer des pertes de données s'il est effectué de manière incorrecte et peut également entraîner le passage au mode de fonctionnement d'adaptateur d'E-S à stockage non double (non haute disponibilité).

### **Etape 4144-1**

Le code SRN était-il *nnnn*-4030 ?

**Non** Passez à la section [«Etape 4144-4», à la page 320.](#page-345-0)

**Oui** Passez à la section [«Etape 4144-2», à la page 320.](#page-345-0)

## <span id="page-345-0"></span>**Etape 4144-2**

Passez en revue le câblage des boîtiers d'unité et corrigez-le si nécessaire. Pour consulter des exemples de configuration d'unité avec câblage SAS (Serial Attached SCSI), voir [Planification du câblage SAS.](http://www.ibm.com/support/knowledgecenter/POWER8/p8had/p8had_sascabling.htm)

### **Etape 4144-3**

Exécutez les programmes de diagnostic en mode de vérification système sur l'adaptateur pour reconnaître les unités et les connexions.

- 1. Démarrez les programmes de diagnostic, puis choisissez **Sélection des tâches** sur l'écran de sélection de fonction.
- 2. Sélectionnez **Exécuter les programmes de diagnostic**.
- 3. Sélectionnez la ressource de l'adaptateur.
- 4. Sélectionnez la **vérification du système**.

Après vous être reporté aux étapes dans [Examen du journal des erreurs matérielles,](http://www.ibm.com/support/knowledgecenter/POWER8/p8ebj/sasexaminingthehardwareerrorlog.htm) l'erreur s'est-elle reproduite ?

**Non** Passez à la section [«Etape 4144-9», à la page 322.](#page-347-0)

**Oui** Contactez votre fournisseur de services matériels.

### **Etape 4144-4**

Le code SRN est *nnnn*-4040.

Déterminez si l'incident persiste pour la carte qui a consigné cette erreur en examinant les connexions SAS de la manière suivante :

- 1. Démarrez le gestionnaire de baies de disques IBM SAS.
	- a. Démarrez les programmes de diagnostic, puis choisissez **Sélection des tâches** sur l'écran de sélection de fonction.
	- b. Sélectionnez **Gestionnaire de baies RAID**.
	- c. Sélectionnez **Gestionnaire de baies de disques IBM SAS**.
- 2. Sélectionnez **Diagnostics et options de récupération.**
- 3. Sélectionnez **Afficher les ressources physiques du contrôleur SAS.**
- 4. Sélectionnez **Afficher la vue graphique du chemin d'accès à la matrice**.

Toutes les unités attendues apparaissent-elles dans la liste et tous les chemins sont-ils marqués comme opérationnels (Operational) ?

**Non** Passez à la section «Etape 4144-5».

**Oui** Passez à la section [«Etape 4144-9», à la page 322.](#page-347-0)

### **Etape 4144-5**

Exécutez les programmes de diagnostic en mode de vérification système sur l'adaptateur pour reconnaître les unités et les connexions.

- 1. Démarrez les programmes de diagnostic, puis choisissez **Sélection des tâches** sur l'écran de sélection de fonction.
- 2. Sélectionnez **Exécuter les programmes de diagnostic**.
- 3. Sélectionnez la ressource de l'adaptateur.
- 4. Sélectionnez la **vérification du système**.

**Remarque :** A ce stade, ignorez les incidents rencontrés et passez à l'étape suivante.

## **Etape 4144-6**

Déterminez si l'incident persiste pour la carte qui a consigné cette erreur en examinant les connexions SAS de la manière suivante :

- 1. Démarrez le gestionnaire de baies de disques IBM SAS.
	- a. Démarrez les programmes de diagnostic, puis choisissez **Sélection des tâches** sur l'écran de sélection de fonction.
	- b. Sélectionnez **Gestionnaire de baies RAID**.
	- c. Sélectionnez **Gestionnaire de baies de disques IBM SAS**.
- 2. Sélectionnez **Diagnostics et options de récupération.**
- 3. Sélectionnez **Afficher les ressources physiques du contrôleur SAS.**
- 4. Sélectionnez **Afficher la vue graphique du chemin d'accès à la matrice**.
- 5. Sélectionnez une unité avec un chemin qui n'est pas **opérationnel** (s'il en existe) pour obtenir des informations supplémentaires sur le chemin d'accès complet depuis le port de l'adaptateur vers l'unité. Voir [Affichage des informations relatives aux chemins d'accès à la matrice SAS](http://www.ibm.com/support/knowledgecenter/POWER8/p8ebj/sasviewsasfabricpathinfo.htm) pour obtenir un exemple d'utilisation des informations détaillées pour isoler le problème dans le chemin.

Toutes les unités attendues apparaissent-elles dans la liste et tous les chemins sont-ils marqués comme opérationnels (**Operational**) ?

**Non** Passez à la section «Etape 4144-7».

**Oui** Passez à la section [«Etape 4144-9», à la page 322.](#page-347-0)

## **Etape 4144-7**

Passez à la section [«Identification de la matrice SAS», à la page 362.](#page-387-0) Passez ensuite à l'étape suivante.

### **Etape 4144-8**

Déterminez si l'incident persiste pour la carte qui a consigné cette erreur en examinant les connexions SAS de la manière suivante :

- 1. Démarrez le gestionnaire de baies de disques IBM SAS.
	- a. Démarrez les programmes de diagnostic, puis choisissez **Sélection des tâches** sur l'écran de sélection de fonction.
	- b. Sélectionnez **Gestionnaire de baies RAID**.
	- c. Sélectionnez **Gestionnaire de baies de disques IBM SAS**.
- 2. Sélectionnez **Diagnostics et options de récupération.**
- 3. Sélectionnez **Afficher les ressources physiques du contrôleur SAS.**
- 4. Sélectionnez **Afficher la vue graphique du chemin d'accès à la matrice**.
- 5. Sélectionnez une unité avec un chemin qui n'est pas **opérationnel** (s'il en existe) pour obtenir des informations supplémentaires sur le chemin d'accès complet depuis le port de l'adaptateur vers l'unité. Voir [Affichage des informations relatives aux chemins d'accès à la matrice SAS](http://www.ibm.com/support/knowledgecenter/POWER8/p8ebj/sasviewsasfabricpathinfo.htm) pour obtenir un exemple d'utilisation des informations détaillées pour isoler le problème dans le chemin.

Toutes les unités attendues apparaissent-elles dans la liste et tous les chemins sont-ils marqués comme opérationnels (**Operational**) ?

- **Non** Passez à la section «Etape 4144-7».
- **Oui** Passez à la section [«Etape 4144-9», à la page 322.](#page-347-0)

## <span id="page-347-0"></span>**Etape 4144-9**

Une fois l'incident résolu, consultez la rubrique relative à la procédure de retrait et de remplacement de l'unité centrale utilisées et effectuez la procédure appelée "Vérification de la réparation".

# **MAP 4147**

Cette procédure MAP permet de résoudre l'incident suivant : Contrôleur distant manquant (code SRN *nnnn* - 9076).

Un adaptateur connecté dans une configuration multi-initiateur et à haute disponibilité n'a pas été détecté dans le temps imparti. Parmi les causes suivantes, déterminez laquelle est à l'origine de l'erreur que vous avez rencontrée et effectuez les opérations appropriées indiquées. Si cela ne corrige pas l'erreur, prenez contact avec votre fournisseur de services matériels.

Les raisons possibles sont les suivantes :

- v Une carte connectée pour la configuration n'est pas installée ou sous tension. Certaines cartes doivent faire partie d'une configuration RAID à haute disponibilité. Vérifiez cette exigence dans les tableaux comparatifs des dispositifs pour les cartes [PCIe](http://www.ibm.com/support/knowledgecenter/POWER8/p8ebj/pciexpresssasraidcards.htm) et [PCI-X.](http://www.ibm.com/support/knowledgecenter/POWER8/p8ebj/pcixsasraidcards.htm) Assurez-vous que les deux cartes sont correctement installées et sous tension.
- v S'il s'agit d'une configuration RAID à un seul système haute disponibilité, les deux adaptateurs peuvent ne pas être dans la même partition. Assurez-vous que les deux cartes sont affectées à la même partition.
- Une carte connectée pour la configuration a échoué. Intervenez sur les autres erreurs qui sont survenues en même temps que cette erreur.
- v Les niveaux de microcode de carte ne sont pas à jour ou ne sont pas au même niveau de fonctionnement. Assurez-vous que le microcode des deux cartes est au niveau le plus récent.

**Remarque :** La carte qui consigne cette erreur va être exécutée dans un mode de performances dégradées, sans mise en cache, jusqu'à ce que l'incident soit résolu.

Une fois l'incident résolu, consultez la rubrique relative à la procédure de retrait et de remplacement de l'unité centrale utilisées et effectuez la procédure appelée "Vérification de la réparation".

# **MAP 4149**

Cette procédure MAP n'est pas prise en charge sur ces modèles. Passez à l'élément défaillant suivant de la liste.

# **MAP 4150**

Cette procédure MAP permet d'isoler les incidents de matrice SAS.

Pour plus d'informations sur les références de pièce défaillante, les codes d'emplacement ou les procédures de retrait ou de remplacement, voir [Part locations and location codes](http://www.ibm.com/support/knowledgecenter/POWER8/p8ecs/p8ecs_locations.htm) (http://www.ibm.com/ support/knowledgecenter/POWER8/p8ecs/p8ecs\_locations.htm). Sélectionnez vos type machine et numéro de série pour afficher les procédures applicables à votre système.

Considérations :

- v Mettez le système hors tension avant de connecter ou déconnecter des câbles ou des unités ; vous évitez ainsi tout dommage logiciel ou résultats de diagnostic erronés.
- v Certains systèmes disposent d'un boîtier de disque ou d'un boîtier de support amovible intégré au système sans câbles. Pour ces configurations, les connexions SAS sont intégrées aux cartes mère. L'échec d'une connexion peut résulter de la défaillance d'une carte mère ou d'un boîtier d'unité intégré.
- v Certains systèmes disposent d'adaptateurs SAS RAID intégrés aux cartes mères et utilisent une carte d'activation cache RAID - dual IOA pour activer le mode Adaptateur d'E-S à double stockage et cache

d'écriture (mode RAID à haute disponibilité). Dans une telle configuration, il est peu probable que le remplacement de la carte d'activation cache RAID - dual IOA permette de résoudre l'incident lié à SAS car la logique d'interface SAS figure sur la carte mère. En outre, des procédures de maintenance appropriées doivent être suivies lors du remplacement de la carte d'activation cache RAID - dual IOA, car le retrait de cette carte peut provoquer des pertes de données s'il est effectué de manière incorrecte et peut également entraîner le passage au mode de fonctionnement d'adaptateur d'E-S à stockage non double (non haute disponibilité).

**Avertissement :** En cas d'incident de matrice SAS, contactez votre fournisseur de services matériels pour obtenir de l'aide avant de procéder à l'une des actions suivantes :

- v Avant de remplacer un adaptateur RAID : il est possible que l'adaptateur contienne des données de configuration et de cache d'écriture non volatiles sur les baies de disques associées. Dans ce cas, le remplacement d'un adaptateur peut engendrer des incidents supplémentaires.
- v Avant de retirer des disques en fonctionnement dans une baie de disques : la baie de disques risque de se dégrader ou de connaître des défaillances et d'autres incidents sont susceptibles de survenir si des disques en cours d'utilisation sont retirés d'une baie de disques.

**Avertissement :** Ne retirez pas les disques de la baie actuellement en fonctionnement sans l'assistance de votre support matériel. Si vous retirez des disques en fonctionnement, la baie peut tomber en panne ou être altérée, et des incidents supplémentaires peuvent alors survenir.

## **Etape 4150-1**

Le code SRN était-il *nnnn*-3020 ?

**Non** Passez à la section «Etape 4150-3».

**Oui** Passez à la section «Etape 4150-2».

## **Etape 4150-2**

Les raisons possibles sont les suivantes :

- v Le nombre d'unités connectées à l'adaptateur dépasse le nombre qu'il peut prendre en charge. Modifiez la configuration sur le nombre d'unités autorisées.
- v Une unité SAS a été déplacée de façon erronée d'un emplacement à un autre. Replacez l'unité à son emplacement d'origine ou déplacez-la quand l'adaptateur est hors tension ou déconfiguré.
- v Une unité SAS a été remplacée à tort par une unité SATA. Une unité SAS ne peut être remplacée que par une unité SAS.

Une fois l'incident résolu, consultez la rubrique relative à la procédure de retrait et de remplacement de l'unité centrale utilisées et effectuez la procédure appelée "Vérification de la réparation".

## **Etape 4150-3**

Vérifiez si l'une des baies de disques de l'adaptateur se trouve dans un état **Dégradé** comme suit :

- 1. Démarrez le gestionnaire de baies de disques IBM SAS.
	- a. Démarrez les programmes de diagnostic, puis choisissez **Sélection des tâches** sur l'écran de sélection de fonction.
	- b. Sélectionnez **Gestionnaire de baies RAID**.
	- c. Sélectionnez **Gestionnaire de baies de disques IBM SAS**.
- 2. Sélectionnez **Configuration de la liste des baies de disques SAS**.
- 3. Sélectionnez le Contrôleur IBM SAS RAID identifié dans le journal des erreurs matérielles.

L'une des baies de disques affiche-t-elle l'état **Dégradé** ?

**Non** Passez à la section «Etape 4150-5».

**Oui** Passez à la section «Etape 4150-4».

#### **Etape 4150-4**

D'autres erreurs liées à l'état **Dégradé** de la baie de disques auraient pu se produire. Corrigez ces erreurs en remplaçant le disque défectueux, puis restaurez la baie de disques pour rétablir l'état **Optimal**.

Une fois l'incident résolu, consultez la rubrique relative à la procédure de retrait et de remplacement de l'unité centrale utilisées et effectuez la procédure appelée "Vérification de la réparation".

### **Etape 4150-5**

D'autres erreurs sont-elles survenues en même temps que cette erreur ?

**Non** Passez à la section «Etape 4150-7».

**Oui** Passez à la section «Etape 4150-6».

#### **Etape 4150-6**

Intervenez sur les autres erreurs qui sont survenues en même temps que cette erreur.

Une fois l'incident résolu, consultez la rubrique relative à la procédure de retrait et de remplacement de l'unité centrale utilisées et effectuez la procédure appelée "Vérification de la réparation".

#### **Etape 4150-7**

Le code SRN était-il *nnnn*-FFFE ?

**Non** Passez à la section «Etape 4150-10».

**Oui** Passez à la section «Etape 4150-8».

#### **Etape 4150-8**

Vérifiez que les niveaux de microcode de carte, le boîtier d'unité et l'unité sont à jour.

Avez-vous appliqué la dernière mise à jour des niveaux de microcode ?

**Non** Passez à la section «Etape 4150-10».

**Oui** Passez à la section «Etape 4150-9».

#### **Etape 4150-9**

Une fois l'incident résolu, consultez la rubrique relative à la procédure de retrait et de remplacement de l'unité centrale utilisées et effectuez la procédure appelée "Vérification de la réparation".

#### **Etape 4150-10**

L'incident se situe-t-il au niveau d'une unité d'extension de disque ?

- **Non** Passez à la section [«Identification de la matrice SAS», à la page 362.](#page-387-0)
- **Oui** Passez à la section [«Etape 4150-11», à la page 325.](#page-350-0)

## <span id="page-350-0"></span>**Etape 4150-11**

Identifiez le port SAS d'adaptateur associé à l'incident en examinant le journal des erreurs matérielles. Vous pouvez accéder au journal des erreurs matérielles en procédant comme suit :

- 1. Suivez les étapes de la page intitulée [Examen du journal des erreurs matérielles,](http://www.ibm.com/support/knowledgecenter/POWER8/p8ebj/sasexaminingthehardwareerrorlog.htm) puis revenez à cette page.
- 2. Sélectionnez le journal des erreurs matérielles que vous souhaitez consulter. Sous l'en-tête **Information sur le disque** du journal des erreurs matérielles, vous pouvez utiliser la zone **Ressource** pour identifier le port du contrôleur auquel est associée l'erreur.

**Remarque :** Si vous ne voyez pas l'en-tête **Informations sur le disque** dans le journal des erreurs, accédez à la zone **Ressource** depuis la section **Données de détail / DONNEES D'INCIDENT**, comme illustré dans l'exemple suivant :

```
Données de détail
DONNEES D'INCIDENT
0000 0800 0004 FFFF 0000 0000 0000 0000 0000 0000 1910 00F0 0408 0100 0101 0000
         \sim|
     La ressource est 0004FFFF
```
Passez à la section «Etape 4150-12».

### **Etape 4150-12**

A l'aide de la ressource recherchée dans l'étape précédente, consultez [Emplacements de ressources SAS](http://www.ibm.com/support/knowledgecenter/POWER8/p8ebj/sasresourcelocations.htm) pour savoir comment identifier le port du contrôleur auquel est connecté(e) l'unité ou le boîtier d'unité.

Par exemple, si la ressource est égale à 0004FFFF, le port 04 de l'adaptateur permet de connecter l'unité ou le boîtier d'unité affecté(e) par l'incident.

La ressource découverte lors de l'étape précédente peut également être utilisée pour identifier l'unité. Pour identifier l'unité, vous pouvez tenter de faire correspondre la ressource avec celle trouvée à l'écran, qui s'affiche en effectuant les étapes suivantes.

- 1. Démarrez le gestionnaire de baies de disques IBM SAS :
	- a. Démarrez les programmes de diagnostic, puis choisissez **Sélection des tâches** sur l'écran de sélection de fonction.
	- b. Sélectionnez **Gestionnaire de baies RAID**.
	- c. Sélectionnez **Gestionnaire de baies de disques IBM SAS**.
- 2. Sélectionnez **Diagnostics et options de récupération**.
- 3. Sélectionnez **Afficher les ressources physiques du contrôleur SAS**.
- 4. Sélectionnez **Afficher les emplacements des ressources physiques**.

### **Etape 4150-13**

Comme l'incident se produit de nouveau, une opération corrective est nécessaire pour le résoudre. A l'aide des informations sur le port ou l'unité recherchées à l'étape précédente, passez aux étapes suivantes.

- 1. Mettez le système ou la partition logique hors tension.
- 2. Effectuez une seule des opérations correctives suivantes, citées par ordre de préférence. Si l'une de ces opérations a déjà été tentée, passez à la suivante dans la liste.

**Remarque :** Avant de remplacer des composants, pensez à mettre hors tension l'ensemble du système, y compris tout boîtier d'unité externe, afin de procéder à la réinitialisation de tous les composants susceptibles d'être défectueux. Cette opération peut corriger l'incident sans nécessiter le remplacement des composants.

- v Remettez les câbles en place sur l'adaptateur et le boîtier d'unité.
- v Rebranchez le câble venant de l'adaptateur sur le boîtier d'unité.
- Remplacez l'unité.

**Remarque :** S'il existe plusieurs unités avec un chemin d'accès qui n'est pas **opérationnel**, l'incident ne provient pas forcément d'une unité.

- v Remplacez le boîtier d'unité interne ou consultez la documentation de maintenance pour une unité d'extension externe.
- Remplacez l'adaptateur.
- v Contactez votre fournisseur de services matériels.
- 3. Mettez le système ou la partition logique sous tension.

**Remarque :** Dans certains cas, il peut être acceptable de déconfigurer et reconfigurer l'adaptateur, au lieu de mettre le système ou la partition logique hors tension puis à nouveau sous tension.

### **Etape 4150-14**

L'incident se produit-il toujours après votre intervention ?

**Non** Passez à la section «Etape 4150-15».

**Oui** Passez à la section [«Etape 4150-13», à la page 325.](#page-350-0)

### **Etape 4150-15**

Une fois l'incident résolu, consultez la rubrique relative à la procédure de retrait et de remplacement de l'unité centrale utilisées et effectuez la procédure appelée "Vérification de la réparation".

## **MAP 4152**

Cette procédure MAP permet de résoudre les incidents de matrice du bus d'unité suivants.

Cette MAP permet de résoudre les incidents suivants :

- v Erreur de matrice du bus d'unité (SRN *nnnn* 4100)
- v Erreur temporaire de matrice du bus d'unité (SRN *nnnn* 4101)

Les raisons possibles sont les suivantes :

- v L'échec d'une connexion provoqué par un composant défaillant dans la matrice SAS entre et y compris la carte et le boîtier d'unité.
- v Un échec de connexion provoqué par un composant défectueux dans le boîtier de l'unité, y compris dans l'unité elle-même.

Considérations :

- v Mettez le système hors tension avant de connecter ou déconnecter des câbles ou des unités ; vous évitez ainsi tout dommage logiciel ou résultats de diagnostic erronés.
- v Certains systèmes disposent d'un boîtier de disque ou d'un boîtier de support amovible intégré au système sans câbles. Pour ces configurations, les connexions SAS sont intégrées aux cartes mère. L'échec d'une connexion peut résulter de la défaillance d'une carte mère ou d'un boîtier d'unité intégré.
- v Certains systèmes disposent d'adaptateurs SAS RAID intégrés aux cartes mères et utilisent une carte d'activation cache RAID - DUAL IOA pour activer le mode Adaptateur d'E-S à double stockage et

cache d'écriture (mode RAID à haute disponibilité). Dans une telle configuration, il est peu probable que le remplacement de la carte d'activation Cache RAID - dual IOA permette de résoudre l'incident lié à SAS car la logique d'interface SAS figure sur la carte mère. En outre, des procédures de maintenance appropriées doivent être suivies lors du remplacement de la carte d'activation cache RAID - dual IOA, puisque le retrait de cette carte peut provoquer des pertes de données s'il est effectué de manière incorrecte et peut également entraîner le passage au mode de fonctionnement d'adaptateur d'E-S à stockage non double (non haute disponibilité).

- v Quand vous utilisez des adaptateurs SAS dans une configuration RAID à un ou deux systèmes haute disponibilité, vérifiez que les actions prises dans cette procédure MAP s'effectuent sur l'adaptateur principal (non sur l'adaptateur secondaire).
- v La réinitialisation de l'adaptateur peut se produire pendant l'étape de vérification du système de cette procédure. Pour éviter la perte de données potentielle, recréez toutes les baies de disques dégradées si possible, avant d'effectuer la vérification du système.

**Avertissement :** En cas d'incident de matrice SAS, contactez votre fournisseur de services matériels pour obtenir de l'aide avant de procéder à l'une des actions suivantes :

- v Avant de remplacer un adaptateur RAID : il est possible que l'adaptateur contienne des données de configuration et de cache d'écriture non volatiles sur les baies de disques associées. Dans ce cas, le remplacement d'un adaptateur peut engendrer des incidents supplémentaires.
- v Avant de retirer des disques en fonctionnement dans une baie de disques : la baie de disques risque de se dégrader ou de connaître des défaillances et d'autres incidents sont susceptibles de survenir si des disques en cours d'utilisation sont retirés d'une baie de disques.

### **Etape 4152-1**

Déterminez si l'incident persiste pour la carte qui a consigné cette erreur en examinant les connexions SAS de la manière suivante :

- 1. Démarrez le gestionnaire de baies de disques SAS IBM.
	- a. Démarrez les programmes de diagnostic, puis choisissez **Sélection des tâches** sur l'écran de sélection de fonction.
	- b. Sélectionnez **Gestionnaire de baies RAID**.
	- c. Sélectionnez **Gestionnaire de baies de disques IBM SAS**.
- 2. Sélectionnez **Diagnostics et options de récupération.**
- 3. Sélectionnez **Afficher les ressources physique du contrôleur SAS.**
- 4. Sélectionnez **Afficher la vue graphique du chemin d'accès à la matrice**.

Toutes les unités attendues apparaissent-elles dans la liste et tous les chemins sont-ils marqués comme opérationnels (Operational) ?

**Non** Passez à la section «Etape 4152-2».

**Oui** Passez à la section [«Etape 4152-6», à la page 329.](#page-354-0)

### **Etape 4152-2**

Exécutez les programmes de diagnostic en mode de vérification système sur l'adaptateur pour reconnaître les unités et les connexions.

- 1. Démarrez les programmes de diagnostic, puis choisissez **Sélection des tâches** sur l'écran de sélection de fonction.
- 2. Sélectionnez **Exécuter les programmes de diagnostic**.
- 3. Sélectionnez la ressource de l'adaptateur.
- 4. Sélectionnez la **vérification du système**.

**Remarque :** Ignorez tout incident détecté jusqu'à présent, puis passez à l'étape suivante.

## **Etape 4152-3**

Déterminez si l'incident persiste pour la carte qui a consigné cette erreur en examinant les connexions SAS de la manière suivante :

- 1. Démarrez le gestionnaire de baies de disques SAS IBM.
	- a. Démarrez les programmes de diagnostic, puis choisissez **Sélection des tâches** sur l'écran de sélection de fonction.
	- b. Sélectionnez **Gestionnaire de baies RAID**.
	- c. Sélectionnez **Gestionnaire de baies de disques IBM SAS**.
- 2. Sélectionnez **Diagnostics et options de récupération.**
- 3. Sélectionnez **Afficher les ressources physique du contrôleur SAS.**
- 4. Sélectionnez **Afficher la vue graphique du chemin d'accès à la matrice**.
- 5. Sélectionnez une unité avec un chemin qui n'est pas **opérationnel** (s'il en existe) pour obtenir des informations supplémentaires sur le chemin d'accès complet depuis le port de l'adaptateur vers l'unité. Voir [Affichage des informations relatives aux chemins d'accès à la matrice SAS](http://www.ibm.com/support/knowledgecenter/POWER8/p8ebj/sasviewsasfabricpathinfo.htm) pour obtenir un exemple d'utilisation des informations détaillées pour isoler le problème dans le chemin.

Toutes les unités attendues apparaissent-elles dans la liste et tous les chemins sont-ils marqués comme opérationnels (**Operational**) ?

**Non** Passez à la section «Etape 4152-4».

**Oui** Passez à la section [«Etape 4152-6», à la page 329.](#page-354-0)

#### **Etape 4152-4**

Passez à la section [«Identification de la matrice SAS», à la page 362.](#page-387-0) Passez ensuite à l'étape suivante.

### **Etape 4152-5**

Déterminez si l'incident persiste pour la carte qui a consigné cette erreur en examinant les connexions SAS de la manière suivante :

- 1. Démarrez le gestionnaire de baies de disques SAS IBM.
	- a. Démarrez les programmes de diagnostic, puis choisissez **Sélection des tâches** sur l'écran de sélection de fonction.
	- b. Sélectionnez **Gestionnaire de baies RAID**.
	- c. Sélectionnez **Gestionnaire de baies de disques IBM SAS**.
- 2. Sélectionnez **Diagnostics et options de récupération.**
- 3. Sélectionnez **Afficher les ressources physique du contrôleur SAS.**
- 4. Sélectionnez **Afficher la vue graphique du chemin d'accès à la matrice**.
- 5. Sélectionnez une unité avec un chemin qui n'est pas **opérationnel** (s'il en existe) pour obtenir des informations supplémentaires sur le chemin d'accès complet depuis le port de l'adaptateur vers l'unité. Voir [Affichage des informations relatives aux chemins d'accès à la matrice SAS](http://www.ibm.com/support/knowledgecenter/POWER8/p8ebj/sasviewsasfabricpathinfo.htm) pour obtenir un exemple d'utilisation des informations détaillées pour isoler le problème dans le chemin.

Toutes les unités attendues apparaissent-elles dans la liste et tous les chemins sont-ils marqués comme opérationnels (**Operational**) ?

- **Non** Passez à la section «Etape 4152-4».
- **Oui** Passez à la section [«Etape 4152-6», à la page 329.](#page-354-0)

## <span id="page-354-0"></span>**Etape 4152-6**

Une fois l'incident résolu, consultez la rubrique relative à la procédure de retrait et de remplacement de l'unité centrale utilisées et effectuez la procédure appelée "Vérification de la réparation".

# **MAP 4153**

Cette procédure MAP permet de résoudre l'incident suivant : Le niveau de redondance multi-accès a empiré (code SRN *nnnn* - 4060)

Les raisons possibles sont les suivantes :

- v L'échec d'une connexion provoqué par un composant défaillant dans la matrice SAS entre et y compris la carte et le boîtier d'unité.
- v Un échec de connexion provoqué par un composant défectueux dans le boîtier de l'unité, y compris dans l'unité elle-même.

**Remarque :** La connexion défectueuse fonctionnait auparavant et peut avoir déjà été rétablie.

Considérations :

- v Mettez le système hors tension avant de connecter ou déconnecter des câbles ou des unités ; vous évitez ainsi tout dommage logiciel ou résultats de diagnostic erronés.
- v Certains systèmes disposent d'un boîtier de disque ou d'un boîtier de support amovible intégré au système sans câbles. Pour ces configurations, les connexions SAS sont intégrées aux cartes mère. L'échec d'une connexion peut résulter de la défaillance d'une carte mère ou d'un boîtier d'unité intégré.
- v Certains systèmes disposent de cartes SAS RAID intégrées aux cartes mères et utilisent une carte d'activation cache RAID - dual IOA (par exemple, FC 5662) pour activer le mode de carte d'E-S à double stockage et cache d'écriture (mode RAID à haute disponibilité). Dans une telle configuration, il est peu probable que le remplacement de la carte d'activation cache RAID - dual IOA permette de résoudre l'incident lié à SAS car la logique d'interface SAS figure sur la carte mère. En outre, des procédures de maintenance appropriées doivent être suivies lors du remplacement de la carte d'activation cache RAID - dual IOA, puisque le retrait de cette carte peut provoquer des pertes de données s'il est effectué de manière incorrecte et peut également entraîner le passage au mode de fonctionnement d'adaptateur d'E-S à stockage non double (non haute disponibilité).
- v Quand vous utilisez des adaptateurs SAS dans une configuration RAID à un ou deux systèmes haute disponibilité, vérifiez que les actions prises dans cette procédure MAP s'effectuent sur l'adaptateur principal, et non sur l'adaptateur secondaire.
- v La réinitialisation de l'adaptateur peut se produire pendant l'étape de vérification du système de cette procédure. Pour éviter la perte de données potentielle, recréez toutes les baies de disques dégradées si possible, avant d'effectuer la vérification du système.

**Avertissement :** En cas d'incident de matrice SAS, contactez votre fournisseur de services matériels pour obtenir de l'aide avant de procéder à l'une des actions suivantes :

- v Avant de remplacer un adaptateur RAID : il est possible que l'adaptateur contienne des données de configuration et de cache d'écriture non volatiles sur les baies de disques associées. Dans ce cas, le remplacement d'un adaptateur peut engendrer des incidents supplémentaires.
- v Avant de retirer des disques en fonctionnement dans une baie de disques : la baie de disques risque de se dégrader ou de connaître des défaillances et d'autres incidents sont susceptibles de survenir si des disques en cours d'utilisation sont retirés d'une baie de disques.

## **Etape 4153-1**

Déterminez si l'incident persiste pour la carte qui a consigné cette erreur en examinant les connexions SAS de la manière suivante :

1. Démarrez le gestionnaire de baies de disques IBM SAS.

- <span id="page-355-0"></span>a. Démarrez les programmes de diagnostic, puis choisissez **Sélection des tâches** sur l'écran de sélection de fonction.
- b. Sélectionnez **Gestionnaire de baies RAID**.
- c. Sélectionnez **Gestionnaire de baies de disques IBM SAS**.
- 2. Sélectionnez **Diagnostics et options de récupération.**
- 3. Sélectionnez **Afficher les ressources physique du contrôleur SAS.**
- 4. Sélectionnez **Afficher la vue graphique du chemin d'accès à la matrice**.

Toutes les unités attendues apparaissent-elles dans la liste et tous les chemins sont-ils marqués comme opérationnels (**Operational**) ?

**Non** Passez à la section «Etape 4153-2».

**Oui** Passez à la section [«Etape 4153-6», à la page 331.](#page-356-0)

### **Etape 4153-2**

Exécutez les programmes de diagnostic en mode de vérification système sur l'adaptateur pour reconnaître les unités et les connexions.

- 1. Démarrez les programmes de diagnostic, puis choisissez **Sélection des tâches** sur l'écran de sélection de fonction.
- 2. Sélectionnez **Exécuter les programmes de diagnostic**.
- 3. Sélectionnez la ressource de l'adaptateur.
- 4. Sélectionnez la **vérification du système**.

**Remarque :** Ignorez tout incident détecté jusqu'à présent, puis passez à l'étape suivante.

## **Etape 4153-3**

Déterminez si l'incident persiste pour la carte qui a consigné cette erreur en examinant les connexions SAS de la manière suivante :

1. Démarrez le gestionnaire de baies de disques IBM SAS.

- a. Démarrez les programmes de diagnostic, puis choisissez **Sélection des tâches** sur l'écran de sélection de fonction.
- b. Sélectionnez **Gestionnaire de baies RAID**.
- c. Sélectionnez **Gestionnaire de baies de disques IBM SAS**.
- 2. Sélectionnez **Diagnostics et options de récupération.**
- 3. Sélectionnez **Afficher les ressources physique du contrôleur SAS.**
- 4. Sélectionnez **Afficher la vue graphique du chemin d'accès à la matrice**.
- 5. Sélectionnez une unité avec un chemin qui n'est pas **opérationnel** (s'il en existe) pour obtenir des informations supplémentaires sur le chemin d'accès complet depuis le port de l'adaptateur vers l'unité. Voir [Affichage des informations relatives aux chemins d'accès à la matrice SAS](http://www.ibm.com/support/knowledgecenter/POWER8/p8ebj/sasviewsasfabricpathinfo.htm) pour obtenir un exemple d'utilisation des informations détaillées pour isoler le problème dans le chemin.

Toutes les unités attendues apparaissent-elles dans la liste et tous les chemins sont-ils marqués comme opérationnels (**Operational**) ?

**Non** Passez à la section «Etape 4153-4».

**Oui** Passez à la section [«Etape 4153-6», à la page 331.](#page-356-0)

### **Etape 4153-4**

Passez à la section [«Identification de la matrice SAS», à la page 362.](#page-387-0) Passez ensuite à l'étape suivante.

# <span id="page-356-0"></span>**Etape 4153-5**

Déterminez si l'incident persiste pour la carte qui a consigné cette erreur en examinant les connexions SAS de la manière suivante :

- 1. Démarrez le gestionnaire de baies de disques IBM SAS.
	- a. Démarrez les programmes de diagnostic, puis choisissez **Sélection des tâches** sur l'écran de sélection de fonction.
	- b. Sélectionnez **Gestionnaire de baies RAID**.
	- c. Sélectionnez **Gestionnaire de baies de disques IBM SAS**.
- 2. Sélectionnez **Diagnostics et options de récupération.**
- 3. Sélectionnez **Afficher les ressources physique du contrôleur SAS.**
- 4. Sélectionnez **Afficher la vue graphique du chemin d'accès à la matrice**.
- 5. Sélectionnez une unité avec un chemin qui n'est pas **opérationnel** (s'il en existe) pour obtenir des informations supplémentaires sur le chemin d'accès complet depuis le port de l'adaptateur vers l'unité. Voir [Affichage des informations relatives aux chemins d'accès à la matrice SAS](http://www.ibm.com/support/knowledgecenter/POWER8/p8ebj/sasviewsasfabricpathinfo.htm) pour obtenir un exemple d'utilisation des informations détaillées pour isoler le problème dans le chemin.

Toutes les unités attendues apparaissent-elles dans la liste et tous les chemins sont-ils marqués comme opérationnels (**Operational**) ?

**Non** Passez à la section [«Etape 4153-4», à la page 330.](#page-355-0)

**Oui** Passez à la section «Etape 4153-6».

### **Etape 4153-6**

Une fois l'incident résolu, consultez la rubrique relative à la procédure de retrait et de remplacement de l'unité centrale utilisées et effectuez la procédure appelée "Vérification de la réparation".

# **MAP 5000**

Cette procédure MAP permet de résoudre l'incident suivant : Le disque a échoué et doit être remplacé.

- 1. Accédez à l'invite de commande d'utilisateur root sur tout noeud d'E-S du cluster.
- 2. Exécutez la commande suivante pour libérer le support de disque, en utilisant le nom du groupe de récupération et les codes d'emplacement mentionnés dans le journal des erreurs. Si plusieurs codes d'emplacement sont indiqués, ils doivent désigner les disques d'un même support. mmchcarrier RecoveryGroupName --release --location "*code-emplacement1;code-emplacement2;...* " Cette commande permet de déverrouiller le support de disque.
- 3. Retirez le support de disque. Les voyants des disques indiqués dans la commande précédente s'allument. Ils sont alimentés par un supercondensateur et restent allumés même après le retrait du support de disque.
- 4. Remplacez les disques par des disques ayant le même numéro d'unité remplaçable sur site.

**Remarque :** Sélectionnez l'indicateur force pour redéfinir le numéro d'unité remplaçable sur site.

- 5. Remplacez le support de disque.
- 6. Exécutez la commande suivante pour clore la procédure de remplacement des disques : mmchcarrier RecoveryGroupName --replace --location "*code-emplacement1;code-emplacement2;...*"

## **MAP 5001**

Cet événement indique à l'administrateur système un risque potentiel de perte de données si les événements REPLACE\_DISK précédemment signalés ne sont pas traités rapidement.

Réparez tous les disques mentionnés dans les demandes de remplacement précédentes.

# **PFW1540 : Procédures d'isolement d'incident**

Les procédures PFW1540 permettent de localiser les incidents dans le sous-système du processeur ou dans le sous-système d'E-S.

Si un incident est détecté, ces procédures vous aident à l'isoler et à trouver l'unité défectueuse. Recherchez le symptôme dans le tableau ci-après, puis suivez les instructions indiquées dans la colonne Action.

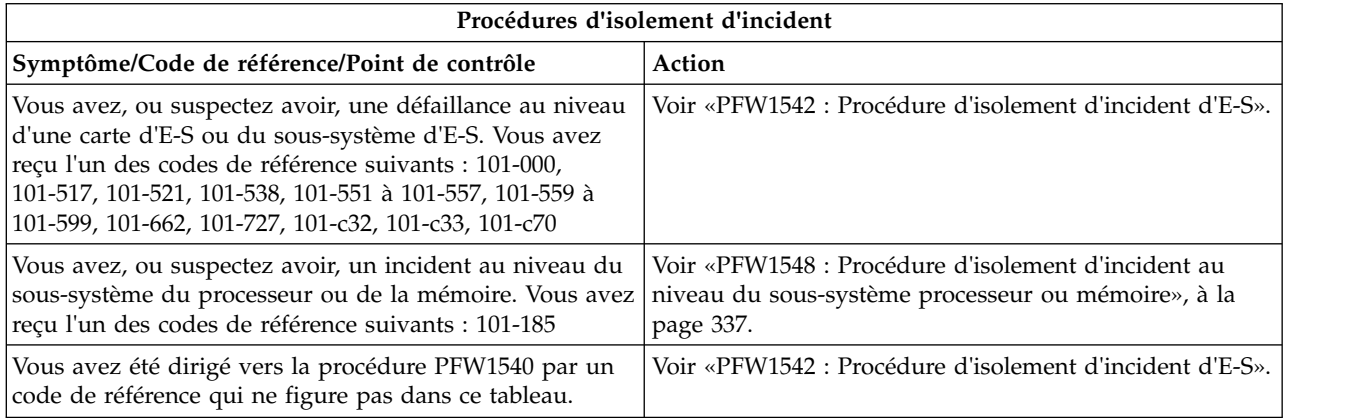

## **Voyants d'identification des unités remplaçables sur site**

Votre système est configuré avec plusieurs voyants qui permettent d'identifier différents composants, notamment (liste non exhaustive) :

- v Voyant d'alarme d'identification d'armoire (alarme d'état de l'armoire en option)
- v Voyant d'identification du tiroir du sous-système du processeur
- v Voyant d'identification du tiroir d'E-S
- v Voyant d'identification de l'unité remplaçable sur site
- v Unités remplaçables sur site du sous-système d'alimentation
- v Unités remplaçables sur site du sous-système du processeur
- v Unités remplaçables sur site du sous-système d'E-S
- v Voyant d'identification de l'adaptateur d'E-S
- Voyant d'identification d'une unité de stockage à accès direct

Les voyants d'identification sont classés par ordre hiérarchique, avec le voyant d'identification des unités remplaçables sur site en bas de la hiérarchie, suivie des voyants des tiroirs d'E-S ou du sous-système du processeur correspondants et du voyant d'armoire correspondant, afin de faciliter la localisation de l'unité remplaçable sur site défectueuse. Tous les voyants d'identification du système peuvent clignoter. Voir [Gestion de l'interface ASMI.](http://www.ibm.com/support/knowledgecenter/POWER8/p8ect/pxect_asmi.htm)

Il est également possible de faire clignoter n'importe quel voyant d'identification du système à l'aide de la tâche des programmes de diagnostic AIX «Indicateurs d'identification et d'avertissement». La procédure d'utilisation de la tâche «Indicateurs d'identification et d'avertissement» dans les diagnostics AIX est décrite dans «Diagnostic et aides à la maintenance» de la section [Exécution de diagnostics en ligne et](http://www.ibm.com/support/knowledgecenter/POWER8/p8eah/p8eah_aix_diagnostics.htm) [autonomes.](http://www.ibm.com/support/knowledgecenter/POWER8/p8eah/p8eah_aix_diagnostics.htm)

# **PFW1542 : Procédure d'isolement d'incident d'E-S**

Cette procédure d'identification d'incident d'E-S isole les échecs du sous-système d'E-S et de la carte d'E-S. Une fois la procédure d'isolement de l'incident d'E-S terminée, l'ensemble des câbles et cartes défectueux auront été remplacés ou remis en place.

Pour plus d'informations sur les références de pièce défaillante, les codes d'emplacement ou les procédures de retrait ou de remplacement, voir [Part locations and location codes](http://www.ibm.com/support/knowledgecenter/POWER8/p8ecs/p8ecs_locations.htm) (http://www.ibm.com/ support/knowledgecenter/POWER8/p8ecs/p8ecs\_locations.htm). Sélectionnez vos type machine et numéro de série pour afficher les procédures applicables à votre système.

#### **Remarques :**

- 1. Pour éviter d'endommager les composants du système ou du sous-système, débranchez les cordons d'alimentation avant de supprimer ou d'installer un composant.
- 2. Cette procédure prend implicitement en compte l'un des éléments suivants :
	- v Une unité de disque optique est installée et connectée à la carte EIDE intégrée et un CD-ROM de diagnostic autonome est disponible.
	- v Des programmes de diagnostic autonome peuvent être initialisés depuis un serveur NIM.
- 3. Si un mot de passe à la mise sous tension ou un mot de passe utilisateur privilégié est défini, vous êtes invité à entrer ce mot de passe avant le chargement du CD-ROM de diagnostic autonome.
- 4. Le terme indicateurs POST se rapporte aux mnémoniques qui s'affichent au moment de l'autotest à la mise sous tension (POST).
- 5. Il se peut que le processeur de service ait été défini par l'utilisateur pour contrôler les opérations du système et tenter des récupérations. Vous pouvez désactiver ces options lorsque vous effectuez des diagnostics et réalisez la maintenance du système. Si elles sont désactivées, notez leurs paramètres actuels de façon à pouvoir les rétablir avant que le système soit restitué au client.

Les paramètres suivants peuvent présenter un intérêt.

#### **Contrôle**

(également appelée surveillance) Dans le menu de l'interface ASMI, développez le menu Configuration système, puis cliquez sur **Contrôle**. Désactivez les deux types de surveillance.

#### **Redémarrage automatique**

(également appelé mode de démarrage sans contrôle opérateur)Dans le menu de l'interface ASMI, développez **Contrôle de l'alimentation/redémarrage**, puis cliquez sur l'option **Redémarrage automatique** et désactivez-la.

#### **Wake on LAN**

Dans le menu de l'interface ASMI, développez l'option **Wake on LAN** et désactivez-la.

#### **Appel sortant**

Dans le menu de l'interface ASMI, développez le menu Aides à la maintenance, puis cliquez sur **Configuration des appels entrants/vers IBM**. Désactivez le port système d'appel vers IBM et le port système d'appel entrant.

6. Vérifiez que le système n'est pas défini de façon à s'initialiser au niveau des menus SMS ou à lancer l'invite du microprogramme. Dans le menu de l'interface ASMI, développez **Contrôle de l'alimentation/redémarrage** pour afficher le menu, puis cliquez sur **Mise sous tension/hors tension**. L'amorçage du mode de partition AIX/Linux indique**Poursuivre sur le système d'exploitation**.

Utilisez cette procédure pour localiser des unités remplaçables sur site défectueuses non détectées par des diagnostics classiques. Dans cette procédure, les diagnostics sont exécutés sur un système à configuration minimale. Si un incident est détecté sur ce système à configuration minimale, les unités remplaçables sur site restantes sont échangées une par une jusqu'à ce que l'unité défectueuse soit identifiée. Si aucun incident n'est détecté, les unités remplaçables sur site sont remises en place jusqu'à ce que l'incident se produise. L'incident est alors isolé au niveau de l'unité remplaçable sur site défectueuse.

Réalisez la procédure suivante :

- v **PFW1542-1**
	- 1. Assurez-vous que les diagnostics et le système d'exploitation sont arrêtés.
	- 2. Coupez l'alimentation.
	- 3. Mettez sous tension.

4. Insérez le CD-ROM de diagnostic autonome dans l'unité de disque optique.

L'unité de disque optique fonctionne-t-elle correctement ?

**Non** Voir [«Incidents de chargement et de démarrage du système d'exploitation \(AIX et Linux\)», à la](#page-275-0) [page 250.](#page-275-0)

**Oui** Passez à la section [PFW1542-2.](#page-359-0)

#### <span id="page-359-0"></span>v **PFW1542-2**

- 1. Lorsque l'indicateur de clavier s'affiche (le mot "clavier"), si le système ou la partition atteint ce stade du processus IPL, appuyez sur la touche 5 de la console du microprogramme.
- 2. Entrez le mot de passe approprié si vous êtes invité à le faire.

L'écran "Veuillez définir la console système" s'affiche-t-il ?

**Non** Passez à la section [PFW1542-3.](#page-359-1)

**Oui** Passez à la section [PFW1542-4.](#page-359-2)

#### <span id="page-359-1"></span>**PFW1542-3**

Le système ne peut pas initialiser les programmes de diagnostic autonome.

La mise sous tension du système a-t-elle généré un code d'erreur différent ou un blocage du microprogramme de la partition par rapport au code qui, à l'origine, vous a renvoyé vers PFW1542 ?

- **Non** Si vous avez été renvoyé ici par un code d'erreur et que ce dernier n'a pas changé à la suite d'une mise sous tension du système, vous êtes confronté à un incident au niveau du sous-système du processeur. Voir [«PFW1548 : Procédure d'isolement d'incident au niveau du](#page-362-0) [sous-système processeur ou mémoire», à la page 337.](#page-362-0) Si vous avez été renvoyé ici à cause du blocage du système au niveau d'un point de contrôle du microprogramme de la partition et que la condition de blocage n'a pas été modifiée à la suite d'une mise sous tension du système, passez à la section [PFW1542-5.](#page-360-0)
- **Oui** Recherchez le nouveau code d'erreur dans l'index du code de référence et exécutez les actions répertoriées.

#### <span id="page-359-2"></span>v **PFW1542-4**

Le système s'est arrêté au niveau de l'écran **Veuillez définir la console système** dans la console système. Les programmes de diagnostic autonome peuvent être initialisés. Procédez comme suit.

- 1. Suivez les instructions affichées à l'écran pour sélectionner la console système.
- 2. Lorsque l'écran Instructions d'exécution des tests de diagnostic s'affiche, appuyez sur Entrée.
- 3. Si le type de terminal n'est pas défini, vous devez utilisé l'option **Initialiser le terminal** dans le menu SELECTION DE FONCTION pour initialiser l'environnement du système d'exploitation AIX avant de poursuive avec les diagnostics. Cette opération se distingue de la sélection de la console du microprogramme.
- 4. Sélectionnez **l'option de routines de diagnostic avancés**.
- 5. Lorsque le menu SELECTION DU MODE DE DIAGNOSTIC s'affiche, sélectionnez l'option **Vérification du système** afin d'exécuter les diagnostics sur toutes les ressources.

L'exécution des diagnostics a-t-elle engendré un symptôme différent ?

**Non** Passez à la sous-étape suivante.

**Oui** Retournez aux procédures d'identification d'incident avec le nouveau symptôme.

6. Enregistrez les éventuels périphériques absents de la liste des cartes et périphériques. Poursuivez cette procédure. Une fois que vous avez résolu l'incident, utilisez cet enregistrement pour vérifier que tous les périphériques apparaissent lorsque vous lancez la vérification du système.

Manque-t-il des périphériques dans la liste des cartes et périphériques ?

**Non** Réinstallez toutes les cartes restantes, le cas échéant, et reconnectez tous les périphériques. Rétablissez la configuration originale du système. Passez à [Vérification d'une réparation.](http://www.ibm.com/support/knowledgecenter/POWER8/p8ect/pxect_verifyrepair.htm)
**Oui** Les tentatives d'initialisation qui suivent essaient d'isoler les éventuels incidents de sous-système d'E-S avec les périphériques manquants. Ignorez les codes éventuels qui s'affichent sur le panneau de commande, sauf indication contraire. Passez à la section [PFW1542-5.](#page-360-0)

## <span id="page-360-0"></span>v **PFW1542-5**

Les emplacements PCI du système de base contiennent-ils des cartes ?

**Non** Passez à la section [PFW1542-6.](#page-360-1)

**Oui** Passez à la section [PFW1542-8.](#page-360-2)

<span id="page-360-1"></span>v **PFW1542-6**

<span id="page-360-3"></span>Remplacez le fond de panier système, U*n*-P1. Passez à la section [PFW1542-7.](#page-360-3)

- v **PFW1542-7**
	- 1. Initialisez les programmes de diagnostic autonome à partir du CD-ROM.
	- 2. Si l'écran "Veuillez définir la console système" s'affiche, suivez les instructions pour sélectionner la console système.
	- 3. Utilisez l'option Affichage de la configuration et de la liste de ressources pour répertorier l'ensemble des cartes et périphériques connectés.
	- 4. Vérifiez que l'ensemble des cartes et périphériques connectés sont répertoriés.

L'écran "Veuillez définir la console système" s'est-il affiché ? L'ensemble des cartes et périphériques connectés sont-ils répertoriés ?

**Non** Passez à la section [PFW1542-11.](#page-361-0)

- **Oui** Passez à la section [PFW1542-12.](#page-362-0)
- <span id="page-360-2"></span>v **PFW1542-8**
	- 1. Coupez l'alimentation, si elle ne l'est pas déjà.
	- 2. Libellez et enregistrez l'emplacement des câbles connectés aux cartes.
	- 3. Enregistrez le numéro d'emplacement des cartes.
	- 4. Retirez des emplacements 1, 2, 3, 4, 5 et 6 du système de base toutes les cartes qui ne sont pas connectées à l'unité d'amorçage.
	- 5. Mettez le système sous tension afin d'initialiser les programmes de diagnostic autonome à partir du CD-ROM.
	- 6. Si le terminal ASCII affiche **Entrer 0 pour sélectionner cette console**, appuyez sur la touche 0 (zéro) du clavier du terminal ASCII.
	- 7. Si l'écran "Veuillez définir la console système" s'affiche, suivez les instructions pour sélectionner la console système.
	- 8. Utilisez l'option **Affichage de la configuration et de la liste de ressources** pour répertorier les cartes et les périphériques connectés.
	- 9. Vérifiez que l'ensemble des cartes et périphériques connectés sont répertoriés.

L'écran "Veuillez définir la console système" s'est-il affiché ? L'ensemble des cartes et périphériques connectés sont-ils répertoriés ?

**Non** Passez à la section [PFW1542-11.](#page-361-0)

**Oui** Passez à la section [PFW1542-9.](#page-360-4)

<span id="page-360-4"></span>v **PFW1542-9**

Si l'écran "Veuillez définir la console système" s'affiche et que l'ensemble des cartes et périphériques connectés sont répertoriés, l'incident se situe au niveau de l'une des cartes ou de l'un des périphériques connectés qui ont été retirés ou déconnectés du système de base.

- 1. Coupez l'alimentation.
- 2. Réinstallez une carte et un périphérique qui ont été retirés. Utilisez les cartes d'origine dans leurs emplacements d'origine lorsque vous les réinstallez.
- 3. Mettez le système sous tension afin d'initialiser les programmes de diagnostic autonome à partir de l'unité de disque optique.
- 4. Si l'écran "Veuillez définir la console système" s'affiche, suivez les instructions pour sélectionner la console système.
- 5. Utilisez l'option Affichage de la configuration et de la liste de ressources pour répertorier l'ensemble des cartes et périphériques connectés.
- 6. Vérifiez que l'ensemble des cartes et périphériques connectés sont répertoriés.

L'écran "Veuillez définir la console système" s'est-il affiché ? L'ensemble des cartes et périphériques connectés sont-ils répertoriés ?

**Non** Passez à la section [PFW1542-10.](#page-361-1)

**Oui** Retournez au début de cette étape pour continuer à réinstaller les cartes et les périphériques.

#### <span id="page-361-1"></span>• **PFW1542-10**

Remplacez la carte que vous venez d'installer par une nouvelle carte, puis tentez à nouveau d'initialiser les programmes de diagnostic autonome à partir du CD-ROM.

- 1. Si l'écran "Veuillez définir la console système" s'affiche, suivez les instructions pour sélectionner la console système.
- 2. Utilisez l'option **Affichage de la configuration et de la liste de ressources** pour répertorier les cartes et les périphériques connectés.
- 3. Vérifiez que l'ensemble des cartes et périphériques connectés sont répertoriés.

L'écran "Veuillez définir la console système" s'est-il affiché ? L'ensemble des cartes et périphériques connectés sont-ils répertoriés ?

**Non** Passez à la section [PFW1542-6.](#page-360-1)

**Oui** La carte que vous venez de remplacer était défectueuse. Passez à la section [PFW1542-12.](#page-362-0)

## <span id="page-361-0"></span>v **PFW1542-11**

- 1. Coupez l'alimentation.
- 2. Débranchez les cordons d'alimentation du système de base.
- 3. Remplacez les pièces suivantes l'une après l'autre en respectant la séquence indiquée :
	- a. Unité de disque optique
	- b. Cage et fond de panier de support amovibles
	- c. Cage et fond de panier de l'unité de disque
	- d. Fond de panier système, emplacement U*n*-P1
	- e. Processeur de service
- 4. Rebranchez les cordons d'alimentation du système de base.
- 5. Mettez sous tension.
- 6. Initialisez les programmes de diagnostic autonome à partir du CD-ROM.
- 7. Si l'écran "Veuillez définir la console système" s'affiche, suivez les instructions pour sélectionner la console système.
- 8. Utilisez l'option **Affichage de la configuration et de la liste de ressources** pour répertorier les cartes et les périphériques connectés.
- 9. Vérifiez que l'ensemble des cartes et périphériques connectés sont répertoriés.

L'écran "Veuillez définir la console système" s'est-il affiché ? L'ensemble des cartes et périphériques connectés sont-ils répertoriés ?

**Non** Remplacez la pièce suivante dans la liste et retournez au début de cette étape. Répétez ce processus jusqu'à ce qu'une pièce provoque l'affichage de l'écran "Veuillez définir la console système" et que l'ensemble des cartes et périphériques connectés soient répertoriés. Si vous avez remplacé tous les éléments répertoriés ci-dessus et que l'écran "Veuillez définir la console système" ne s'affiche pas ou que l'ensemble des cartes et périphériques connectés ne sont pas

répertoriés, vérifiez tous les périphériques externes et le câblage. Si vous ne parvenez pas à identifier un incident, contactez le support technique pour obtenir une assistance.

<span id="page-362-1"></span>**Oui** Passez à la section [PFW1542-12.](#page-362-0)

### <span id="page-362-0"></span>• **PFW1542-12**

Le remplacement de l'élément que vous venez d'effectuer a résolu l'incident.

- 1. Coupez l'alimentation.
- 2. Si une carte d'écran, ainsi qu'un clavier et une souris associés étaient installés, réinstallez-les.
- 3. Reconnectez l'unité de bande (si elle était installée précédemment) au câble de liaison de l'interface SCSI interne.
- 4. Branchez toutes les cartes qui ont été retirées précédemment, mais pas réinstallées.
- 5. Rebranchez les cordons d'alimentation du sous-système d'E-S qui ont été précédemment déconnectés.

Rétablissez la condition originale du système. Passez à [Vérification d'une réparation.](http://www.ibm.com/support/knowledgecenter/POWER8/p8ect/pxect_verifyrepair.htm)

# **PFW1548 : Procédure d'isolement d'incident au niveau du sous-système processeur ou mémoire**

Cette procédure d'isolement d'incident aide à la résolution de certains incidents au niveau du processeur ou de la mémoire qui sont introuvables avec les diagnostics normaux.

#### **Remarques :**

- 1. Pour éviter d'endommager certains composants du système ou du sous-système, débranchez les cordons d'alimentation avant de procéder à la suppression ou à l'installation d'un composant.
- 2. Cette procédure suppose :
	- v Une unité de disque optique est installée et connectée à la carte EIDE intégrée et un CD-ROM de diagnostic autonome est disponible.

 $O<sub>U</sub>$ 

- v Des programmes de diagnostic autonome peuvent être initialisés depuis un serveur NIM.
- 3. Si un mot de passe à la mise sous tension ou un mot de passe utilisateur privilégié est défini, vous êtes invité à entrer ce mot de passe avant le chargement du CD-ROM de diagnostic autonome.
- 4. Le terme indicateurs POST se rapporte aux mnémoniques qui s'affichent au moment de l'autotest à la mise sous tension (POST).
- 5. Il se peut que le processeur de service ait été défini par l'utilisateur pour contrôler les opérations du système et tenter des récupérations. Vous pouvez désactiver ces options lorsque vous effectuez des diagnostics et réalisez la maintenance du système. Si elles sont désactivées, notez leurs paramètres actuels de manière à pouvoir les rétablir avant de retourner le système au client. Les paramètres suivants peuvent être utiles :

#### **Contrôle**

(également appelée surveillance) Dans le menu de l'interface ASMI, développez le menu **Configuration système**, puis cliquez sur **Contrôle**. Désactivez les deux types de surveillance.

#### **Redémarrage automatique à la mise sous tension**

(également appelé mode de démarrage sans contrôle opérateur)Dans le menu de l'interface ASMI, développez **Contrôle de l'alimentation/redémarrage**, puis cliquez sur l'option **Redémarrage automatique** et désactivez-la.

#### **Wake on LAN**

Dans le menu de l'interface ASMI, développez l'option **Wake on LAN** et désactivez-la.

#### **Appel sortant**

Dans le menu de l'interface ASMI, développez le menu **Aides à la maintenance**, puis cliquez sur **Configuration des appels entrants/vers IBM**. Définissez le port système d'appel centre et le port système d'appel interne.

- <span id="page-363-4"></span><span id="page-363-3"></span>6. Vérifiez que le système n'a pas été défini pour s'amorcer via les menus des fonctions de gestion du système SMS (System Management Services) ou l'invite Open Firmware. Dans le menu de l'interface ASMI, développez **Contrôle de l'alimentation/redémarrage** pour afficher le menu, puis cliquez sur **Mise sous tension/hors tension**. L'amorçage du mode de partition AIX/Linux indique "Poursuivre sur le système d'exploitation".
- 7. Il se peut que le processeur de service ait enregistré un ou plusieurs symptômes dans le journal des erreurs/événements. Utilisez les menus de l'interface ASMI (Advanced System Management Interface) pour afficher ce journal.
	- v Recherchez une éventuelle nouvelle erreur s'étant produite lors de la mise sous tension du système. En cas de nouvelle erreur dont les actions indiquent de remplacer une unité remplaçable sur site, procédez à ces actions. Si l'incident persiste, passez à la section [PFW1548-1.](#page-363-0)
	- v Si la mise sous tension du système n'a généré aucun nouveau code d'erreur, consultez l'erreur qui s'est produite juste avant l'erreur d'origine. Effectuez les actions associées à cette erreur. Si l'incident persiste, passez à la section [PFW1548-1.](#page-363-0)
	- v Si une mise sous tension du système génère le même code d'erreur et en cas d'absence de code d'erreur avant celui d'origine, passez à la section [PFW1548-1.](#page-363-0)

Réalisez la procédure suivante :

## v **PFW1548-1**

1. Assurez-vous que les diagnostics et le système d'exploitation sont arrêtés.

<span id="page-363-0"></span>Le système est-il en état de "veille du processeur de service", indiqué par 01 dans le panneau de commande ?

**Non** Remplacez le fond de panier système. Revenez au premier écran de cette étape.

**Oui** Passez à la [sous-étape 2.](#page-363-1)

<span id="page-363-1"></span>2. Mettez sous tension en utilisant soit le bouton blanc, soit les menus de l'interface ASMI

Si une console HMC est connectée, le système passe-t-il à l'état de veille de l'hyperviseur, tel qu'indiqué sur la console de gestion ? Si une console de gestion n'est pas connectée, le système atteint-il une invite de connexion de système d'exploitation ou, si vous initialisez le CD-ROM de diagnostics autonome, le message "Veuillez définir la console système" s'affiche-t-il ?

**Non** Passez à la section [PFW1548-3.](#page-364-0)

**Oui** Passez à la section [PFW1548-2.](#page-363-2)

3. Insérez le CD-ROM de diagnostic autonome dans l'unité de disque optique.

**Remarque :** Si vous ne pouvez pas insérer le CD-ROM de diagnostic, passez à la section [PFW1548-2.](#page-363-2)

- 4. Lorsque le mot *keyboard* (clavier) s'affiche sur un terminal ASCII, un clavier directement connecté ou une console de gestion, appuyez sur la touche 5.
- 5. Entrez le mot de passe approprié si vous êtes invité à le faire.

L'écran "Veuillez définir la console système" s'affiche-t-il ?

**Non** Passez à la section [PFW1548-2.](#page-363-2)

**Oui** Passez à la section [PFW1548-14.](#page-369-0)

## <span id="page-363-2"></span>v **PFW1548-2**

Insérez le CD-ROM de diagnostic autonome dans l'unité de disque optique.

**Remarque :** Si vous ne pouvez pas insérer le CD-ROM de diagnostic autonome, passez à l'étape [PFW1548-3.](#page-364-0)

Mettez sous tension en utilisant soit le bouton blanc, soit les menus de l'interface ASMI (Si le CD-ROM de diagnostic autonome n'est pas dans l'unité de disque optique, insérez-le maintenant.) Si une console de gestion est connectée, une fois que le système est passé à l'état de veille de l'hyperviseur, activez

une partition Linux ou AIX en cliquant sur le bouton **Avancé** dans l'écran d'activation. Sur l'écran d'activation Avancé, sélectionnez l'option **Amorçage en mode maintenance à partir de la liste des unités d'amorçage par défaut** pour initialiser le CD-ROM de diagnostic autonome.

Entrez le mot de passe approprié si vous êtes invité à le faire.

L'écran "Veuillez définir la console système" s'affiche-t-il ?

**Non** Passez à la section [PFW1548-3.](#page-364-0)

**Oui** Passez à la section [PFW1548-14.](#page-369-0)

#### <span id="page-364-0"></span>v **PFW1548-3**

- 1. Coupez l'alimentation.
- 2. Si cela n'est pas déjà fait, configurez le processeur de service (à l'aide des menus de l'interface ASMI) en suivant les instructions de la [remarque 6](#page-363-3) au début de cette procédure, puis revenez ici et continuez.
- 3. Quittez les menus du processeur de service (interface ASMI) et débranchez les cordons d'alimentation.
- 4. Déconnectez tous les câbles externes (parallèles, port système 1, port système 2, clavier, souris, unités USB, SPCN, Ethernet, etc). Déconnectez également tous les câbles externes connectés au processeur de service, à l'exception du câble Ethernet relié à la console de gestion, si cette dernière est connectée.

<span id="page-364-1"></span>Passez à l'étape suivante.

#### v **PFW1548-4**

Procédez comme suit.

- 1. Placez le tiroir en position de maintenance et retirez le capot d'accès.
- 2. Enregistrez les numéros d'emplacement des cartes PCI et des cartes principales de l'unité d'extension d'E-S. Libellez et enregistrez les emplacements de tous les câbles connectés aux cartes. Déconnectez tous les câbles reliés aux cartes et retirez toutes les cartes.
- 3. Sortez le boîtier de support ou d'unité de disque d'environ trois centimètres.
- 4. Retirez et libellez les unités de disque du boîtier du support ou de l'unité de disque.
- 5. Retirez toutes les barrettes mémoire DIMM à l'exception d'une paire.
- 6. Branchez les cordons d'alimentation et attendez que 01 s'affiche dans le coin supérieur gauche de l'écran du panneau de commande.
- 7. Mettez sous tension en utilisant soit la console de gestion, soit le bouton blanc.

## v **PFW1548-5**

Des barrettes mémoire DIMM ont-elles été retirées du fond de panier système ?

**Non** Passez à la section [PFW1548-8.](#page-365-0)

**Oui** Passez à l'étape suivante.

- v **PFW1548-6**
	- 1. Mettez hors tension et débranchez les cordons d'alimentation.
	- 2. Réinsérez à leurs emplacements d'origine les barrettes mémoire DIMM qui ont été retirées du fond de panier système dans la section [PFW1548-4.](#page-364-1)
	- 3. Branchez les cordons d'alimentation et attendez que 01 s'affiche dans le coin supérieur gauche de l'écran du panneau de commande.
	- 4. Mettez sous tension en utilisant soit la console de gestion, soit le bouton blanc.

Si une console de gestion est connectée, le système géré passe t-il à l'état de veille de l'hyperviseur, tel qu'indiqué sur la console de gestion ? Si une console de gestion n'est pas connectée, le système atteint-il une invite de connexion de système d'exploitation ou, si vous initialisez le CD-ROM de diagnostics autonome, le message "Veuillez définir la console système" s'affiche-t-il ?

**Non :** 

L'une des barrettes mémoire DIMM de la paire que vous venez de remplacer sur le système est défectueuse. Mettez hors tension, débranchez les cordons d'alimentation et remplacez la paire de barrettes mémoire DIMM par un nouvel exemplaire ou par une paire retirée précédemment. Répétez cette étape jusqu'à ce que la paire de barrettes mémoire DIMM soit identifiée ou que toutes les paires aient été remplacées.

Si le symptôme n'a pas changé et que toutes les paires de barrettes mémoire DIMM ont été remplacées, contactez le responsable du service de maintenance pour obtenir de l'aide. Si le symptôme a changé, recherchez d'éventuelles cartes mal insérées et d'autres problèmes flagrants.

Si vous ne parvenez pas à identifier un incident, consultez la rubrique [Analyse des](http://www.ibm.com/support/knowledgecenter/POWER8/p8eal/p8eal_beginpa.htm) [incidents](http://www.ibm.com/support/knowledgecenter/POWER8/p8eal/p8eal_beginpa.htm) et suivez les instructions relatives au nouveau symptôme.

**Oui :** Passez à la section [PFW1548-7.1.](#page-365-1)

#### <span id="page-365-1"></span>v **PFW1548-7.1**

Le système fonctionne correctement avec cette configuration.

- 1. Mettez hors tension et débranchez les cordons d'alimentation.
- 2. Réinstallez la barrette DIMM suivante.
- 3. Branchez les cordons d'alimentation et attendez que 01 s'affiche dans le coin supérieur gauche de l'écran du panneau de commande.
- 4. Mettez sous tension en utilisant soit la console de gestion, soit le bouton blanc.

Si une console de gestion est connectée, le système géré passe t-il à l'état de veille de l'hyperviseur, tel qu'indiqué sur la console de gestion ? Si une console de gestion n'est pas connectée, le système atteint-il une invite de connexion de système d'exploitation ou, si vous initialisez le CD-ROM de diagnostics autonome, le message "Veuillez définir la console système" s'affiche-t-il ?

- **Non :** L'une des unités remplaçables sur site restant dans l'unité centrale est défectueuse. Remplacez les unités remplaçables sur site (qui n'ont pas encore été remplacées) en respectant l'ordre suivant :
	- a. Barrettes DIMM (le cas échéant). Remplacez les paires de barrettes DIMM, l'une après l'autre, par des paires de barrettes DIMM nouvelles ou précédemment retirées.
	- b. Fond de panier système
	- c. Blocs d'alimentation
	- d. Modules processeur

Répétez les étapes du remplacement de l'unité remplaçable sur site défectueuse jusqu'à ce que celle-ci soit identifiée ou jusqu'à ce que toutes les unités aient été remplacées.

Si le symptôme n'a pas changé et que toutes les unités remplaçables sur site ont été remplacées, contactez le service de maintenance pour obtenir de l'aide.

Si le symptôme a changé, recherchez d'éventuelles cartes mal insérées et d'autres problèmes flagrants. Si vous ne parvenez pas à identifier un incident, consultez la rubrique [Analyse](http://www.ibm.com/support/knowledgecenter/POWER8/p8eal/p8eal_beginpa.htm) [des incidents](http://www.ibm.com/support/knowledgecenter/POWER8/p8eal/p8eal_beginpa.htm) et suivez les instructions relatives au nouveau symptôme.

**Oui :** Si toutes les cartes processeur ont été réinstallées, passez à l'étape [PFW1548-8.](#page-365-0) Sinon, répétez cette étape.

#### <span id="page-365-0"></span>v **PFW1548-8**

- 1. Coupez l'alimentation.
- 2. Reconnectez la console système.

#### **Remarques :**

a. Si un terminal ASCII a été défini en tant que console du microprogramme, reliez le câble du terminal ASCII au connecteur S1 situé à l'arrière de l'unité centrale.

- b. Si un écran connecté à une carte d'écran a été défini en tant que console de microprogramme, installez la carte d'écran et connectez l'écran à la carte. Branchez le clavier et la souris dans le connecteur du clavier situé à l'arrière de l'unité centrale.
- 3. Mettez sous tension en utilisant soit la console de gestion, soit le bouton blanc. (Si le CD-ROM de diagnostic autonome n'est pas dans l'unité de disque optique, insérez-le maintenant.) Si une console de gestion est connectée, une fois que le système est passé à l'état de veille de l'hyperviseur, activez une partition Linux ou AIX en cliquant sur le bouton **Avancé** dans l'écran d'activation. Sur l'écran d'activation Avancé, sélectionnez l'option **Amorçage en mode maintenance à partir de la liste des unités d'amorçage par défaut** pour initialiser le CD-ROM de diagnostic autonome.
- 4. Si le terminal ASCII ou l'affichage graphique (y compris la carte d'écran) est connecté différemment, l'écran de la console de sélection apparaît. Sélectionnez une console de microprogramme.
- 5. Immédiatement après l'affichage du mot *clavier*, appuyez sur la touche 1 sur le clavier directement connecté, sur un terminal ASCII ou une console de gestion. Cela permet d'activer le service de gestion de système (SMS).
- 6. Entrez le mot de passe approprié si vous êtes invité à le faire.

L'écran SMS est-il affiché ?

**Non** L'une des unités remplaçables sur site restant dans l'unité centrale est défectueuse.

Si vous utilisez un terminal ASCII, passez aux procédures d'identification des incidents relatives à l'écran. Si vous ne trouvez pas de problème, remettez le fond de panier système en place.

**Oui** Passez à l'étape suivante.

#### v **PFW1548-9**

- 1. Assurez-vous que le CD-ROM de diagnostic autonome est inséré dans l'unité de disque optique.
- 2. Mettez hors tension et débranchez les cordons d'alimentation.
- 3. Utilisez les leviers pour reconnecter le boîtier de l'unité de disque au fond de panier d'E-S.
- 4. Reconnectez le boîtier de support amovible ou d'unité de disque.
- 5. Branchez les cordons d'alimentation et attendez que 01 s'affiche dans le coin supérieur gauche de l'écran du panneau de commande.
- 6. Mettez sous tension en utilisant soit la console de gestion, soit le bouton blanc. (Si le CD-ROM de diagnostic autonome n'est pas dans l'unité de disque optique, insérez-le maintenant.) Si une console de gestion est connectée, une fois que le système est passé à l'état de veille de l'hyperviseur, activez une partition Linux ou AIX en cliquant sur le bouton **Avancé** dans l'écran d'activation. Sur l'écran d'activation Avancé, sélectionnez l'option **Amorçage en mode maintenance à partir de la liste des unités d'amorçage par défaut** pour initialiser le CD-ROM de diagnostic autonome.
- 7. Immédiatement après l'affichage du mot *clavier*, appuyez sur la touche 5 sur le clavier directement connecté ou sur un clavier de terminal ASCII.
- 8. Entrez le mot de passe approprié si vous êtes invité à le faire.

L'écran "Veuillez définir la console système" s'affiche-t-il ?

**Non :** L'une des unités remplaçables sur site restant dans l'unité centrale est défectueuse.

En suivant l'odre indiqué, remplacez les unités FRU qui n'ont pas encore été remplacées.

- 1. Unité de disque optique
- 2. Boîtier de support amovible
- 3. Fond de panier système

Répétez cette étape jusqu'à ce que l'unité remplaçable sur site défectueuse soit identifiée ou que toutes les unités aient été remplacées.

Si le symptôme n'a pas changé et que toutes les unités remplaçables sur site ont été remplacées, contactez le service de maintenance pour obtenir de l'aide.

Si le symptôme a changé, recherchez d'éventuelles cartes mal insérées et d'autres problèmes flagrants. Si vous ne parvenez pas à identifier un incident, consultez la rubrique [Analyse des](http://www.ibm.com/support/knowledgecenter/POWER8/p8eal/p8eal_beginpa.htm) [incidents](http://www.ibm.com/support/knowledgecenter/POWER8/p8eal/p8eal_beginpa.htm) et suivez les instructions relatives au nouveau symptôme.

**Oui :** Passez à l'étape suivante.

### v **PFW1548-10**

Le système fonctionne correctement avec cette configuration. L'une des unités de disque que vous avez retirées des fonds de panier de l'unité de disque est peut-être défectueuse.

- 1. Assurez-vous que le CD-ROM de diagnostic autonome est inséré dans l'unité de disque optique.
- 2. Mettez hors tension et débranchez les cordons d'alimentation.
- 3. Installez une unité de disque dans le boîtier du support ou de l'unité de disque.
- 4. Branchez les cordons d'alimentation et attendez l'affichage de la mention OK sur l'écran du panneau de commande.
- 5. Mettez sous tension.
- 6. Immédiatement après l'affichage du mot *clavier*, appuyez sur la touche 5 sur le clavier directement connecté ou sur un clavier de terminal ASCII.
- 7. Entrez le mot de passe approprié si vous êtes invité à le faire.

L'écran "Veuillez définir la console système" s'affiche-t-il ?

- **Non** En suivant l'odre indiqué, remplacez les unités FRU qui n'ont pas encore été remplacées.
	- 1. Dernière unité de disque installée
	- 2. Fond de panier d'unité de disque

Répétez cette étape jusqu'à ce que l'unité remplaçable sur site défectueuse soit identifiée ou que toutes les unités aient été remplacées.

Si le symptôme n'a pas changé et que toutes les unités remplaçables sur site ont été remplacées, contactez le service de maintenance pour obtenir de l'aide.

Si le symptôme a changé, recherchez d'éventuelles cartes mal insérées et d'autres problèmes flagrants. Si vous ne parvenez pas à identifier un incident, consultez la rubrique [Analyse des](http://www.ibm.com/support/knowledgecenter/POWER8/p8eal/p8eal_beginpa.htm) [incidents](http://www.ibm.com/support/knowledgecenter/POWER8/p8eal/p8eal_beginpa.htm) et suivez les instructions relatives au nouveau symptôme.

**Oui** Répétez cette étape pour toutes les unités de disque qui ont été installées dans le fond de panier du disque.

Une fois que toutes les unités de disque ont été réinstallées, passez à l'étape suivante.

## v **PFW1548-11**

Le système fonctionne correctement avec cette configuration. L'un des périphériques qui ont été déconnectés du fond de panier système est peut-être défectueux.

- 1. Mettez hors tension et débranchez les cordons d'alimentation.
- 2. Connectez un périphérique de fond de panier système (ports système 1, port système 2, USB, clavier, souris, Ethernet, par exemple) qui avait été retiré.

Une fois que tous les câbles de périphérique de fond de panier d'E-S sont rebranchés, reconnectez les câbles un par un au processeur de service.

- 3. Branchez les cordons d'alimentation et attendez que 01 s'affiche dans le coin supérieur gauche sur l'écran du panneau de commande.
- 4. Mettez sous tension en utilisant soit la console de gestion, soit le bouton blanc. (Si le CD-ROM de diagnostic autonome n'est pas dans l'unité de disque optique, insérez-le maintenant.) Si une console de gestion est connectée, une fois que le système est passé à l'état de veille de l'hyperviseur, activez une partition Linux ou AIX en cliquant sur le bouton **Avancé** dans l'écran d'activation. Sur l'écran d'activation Avancé, sélectionnez l'option **Amorçage en mode maintenance à partir de la liste des unités d'amorçage par défaut** pour initialiser le CD-ROM de diagnostic autonome.
- 5. Si l'écran de sélection des consoles s'affiche, choisissez la console système.
- 6. Immédiatement après l'affichage du mot *clavier*, appuyez sur la touche 5 sur le clavier directement connecté ou sur un clavier de terminal ASCII.
- 7. Entrez le mot de passe approprié si vous êtes invité à le faire.

L'écran "Veuillez définir la console système" s'affiche-t-il ?

**Non** Le dernier périphérique ou câble que vous avez connecté est défectueux.

Pour tester chaque unité remplaçable sur site, remplacez les unités FRU en respectant l'ordre indiqué :

- 1. Périphérique et câble (dernier à avoir été connecté).
- 2. Fond de panier système

Si le symptôme n'a pas changé et que toutes les unités remplaçables sur site ont été remplacées, contactez le service de maintenance pour obtenir de l'aide.

Si le symptôme a changé, recherchez d'éventuelles cartes mal insérées et d'autres problèmes flagrants. Si vous ne parvenez pas à identifier un incident, consultez la rubrique [Analyse des](http://www.ibm.com/support/knowledgecenter/POWER8/p8eal/p8eal_beginpa.htm) [incidents](http://www.ibm.com/support/knowledgecenter/POWER8/p8eal/p8eal_beginpa.htm) et suivez les instructions relatives au nouveau symptôme.

**Oui** Répétez cette étape jusqu'à ce que l'un des périphériques soit connecté. Passez à l'étape suivante.

#### • **PFW1548-12**

Le système fonctionne correctement avec cette configuration. L'une des unités remplaçables sur site (cartes) que vous avez remplacées est peut-être défectueuse.

- 1. Mettez hors tension et débranchez les cordons d'alimentation.
- 2. Installez une unité remplaçable sur site (carte) et branchez tous les câbles et périphériques qui y étaient connectés.
- 3. Branchez les cordons d'alimentation et attendez l'affichage de la mention OK sur l'écran du panneau de commande.
- 4. Mettez sous tension en utilisant soit la console de gestion, soit le bouton blanc. (Si le CD-ROM de diagnostic autonome n'est pas dans l'unité de disque optique, insérez-le maintenant.) Si une console de gestion est connectée, une fois que le système est passé à l'état de veille de l'hyperviseur, activez une partition Linux ou AIX en cliquant sur le bouton **Avancé** dans l'écran d'activation. Sur l'écran d'activation Avancé, sélectionnez l'option **Amorçage en mode maintenance à partir de la liste des unités d'amorçage par défaut** pour initialiser le CD-ROM de diagnostic autonome.
- 5. Si l'écran de sélection des consoles s'affiche, choisissez la console système.
- 6. Immédiatement après l'affichage du mot *clavier*, appuyez sur la touche 5 sur le clavier directement connecté ou sur un clavier de terminal ASCII.
- 7. Entrez le mot de passe approprié si vous êtes invité à le faire.

L'écran "Veuillez définir la console système" s'affiche-t-il ?

**Non** Passez à l'étape suivante.

**Oui** Répétez cette étape jusqu'à ce que toutes les unités remplaçables sur site soient installées. Passez à [Vérification d'une réparation.](http://www.ibm.com/support/knowledgecenter/POWER8/p8ect/pxect_verifyrepair.htm)

## v **PFW1548-13**

La dernière unité remplaçable sur site installée ou l'un des périphériques qui y sont connectés sont probablement défectueux.

- 1. Assurez-vous que le CD-ROM de diagnostic autonome est inséré dans l'unité de disque optique.
- 2. Mettez hors tension et débranchez les cordons d'alimentation.
- 3. En commençant par la dernière carte installée, débranchez un câble et un périphérique connectés.
- 4. Branchez les cordons d'alimentation et attendez que 01 s'affiche dans le coin supérieur gauche sur l'écran du panneau de commande.
- 5. Mettez sous tension en utilisant soit la console de gestion, soit le bouton blanc. (Si le CD-ROM de diagnostic autonome n'est pas dans l'unité de disque optique, insérez-le maintenant.) Si une console de gestion est connectée, une fois que le système est passé à l'état de veille de l'hyperviseur, activez une partition Linux ou AIX en cliquant sur le bouton **Avancé** dans l'écran d'activation Avancé. Sur l'écran d'activation Avancé, sélectionnez l'option **Amorçage en mode maintenance à partir de la liste des unités d'amorçage par défaut** pour initialiser le CD-ROM de diagnostic autonome.
- 6. Si l'écran de sélection des consoles s'affiche, choisissez la console système.
- 7. Immédiatement après l'affichage du mot *clavier*, appuyez sur la touche 5 sur le clavier directement connecté ou sur un clavier de terminal ASCII.
- 8. Entrez le mot de passe approprié si vous êtes invité à le faire.

L'écran "Veuillez définir la console système" s'affiche-t-il ?

**Non** Répétez cette étape jusqu'à ce que le périphérique ou le câble défectueux soit identifié ou que tous les périphériques et les câbles aient été déconnectés.

Si tous les périphériques et les câbles ont été retirés, l'une des unités remplaçables sur site restant dans l'unité centrale est défectueuse.

Pour tester chaque unité remplaçable sur site, remplacez les unités FRU en respectant l'ordre indiqué :

- 1. Carte (dernière installée)
- 2. Fond de panier système

Si le symptôme n'a pas changé et que toutes les unités remplaçables sur site ont été remplacées, contactez le service de maintenance pour obtenir de l'aide.

Si le symptôme a changé, recherchez d'éventuelles cartes mal insérées et d'autres problèmes flagrants. Si vous ne parvenez pas à identifier un incident, consultez la rubrique [Analyse des](http://www.ibm.com/support/knowledgecenter/POWER8/p8eal/p8eal_beginpa.htm) [incidents](http://www.ibm.com/support/knowledgecenter/POWER8/p8eal/p8eal_beginpa.htm) et suivez les instructions relatives au nouveau symptôme.

**Oui** Le dernier périphérique ou câble que vous avez déconnecté est défectueux. Remplacez le périphérique ou le câble défectueux, puis passez à l'étape suivante.

#### <span id="page-369-0"></span>v **PFW1548-14**

- 1. Suivez les instructions affichées à l'écran pour sélectionner la console système.
- 2. Lorsque l'écran Instructions d'exécution des tests de diagnostic s'affiche, appuyez sur Entrée.
- <span id="page-369-1"></span>3. Sélectionnez les **routines de diagnostics avancés**.
- 4. Si le type de terminal n'est pas défini, vous devez utiliser l'option **Initialiser le terminal** dans le menu SELECTION DE FONCTION pour initialiser l'environnement de diagnostic avant de poursuive avec les diagnostics. Cette opération se distingue de la sélection de l'écran de console.
- 5. Si l'écran NOUVELLE RESSOURCE s'affiche, sélectionnez une option dans la partie inférieure de l'écran.

**Remarque :** Les cartes et les périphériques qui nécessitent des supports supplémentaires ne figurent pas dans la nouvelle liste de ressources. Si le système dispose de cartes et de périphériques qui nécessitent des supports supplémentaires, sélectionnez l'option 1.

- 6. Lorsque l'écran Sélection du mode de diagnostic s'affiche, appuyez sur Entrée.
- 7. Sélectionnez **Toutes les ressources** (si vous avez été redirigé ici depuis la section PFW1548-18, sélectionnez la carte ou le périphérique qui a été chargé depuis le support supplémentaire).

Avez-vous obtenu un code SRN ?

**Non** Passez à la section [PFW1548-16.](#page-370-0)

**Oui** Passez à l'étape suivante.

#### v **PFW1548-15**

Examinez les numéros d'unité remplaçable sur site associés au code SRN.

Avez-vous remplacé toutes les unités remplaçables qui correspondent aux codes de fonction défaillante ?

**Non** Remplacez l'unité remplaçable sur site dont le pourcentage d'incident est le plus élevé et qui n'a pas encore été changée.

Répétez cette étape jusqu'à ce que toutes les unités remplaçables sur site associées au code SRN aient été remplacées ou que les diagnostics ne détectent aucun incident. Exécutez les diagnostics après chaque remplacement d'unité. Passez à [Vérification d'une réparation.](http://www.ibm.com/support/knowledgecenter/POWER8/p8ect/pxect_verifyrepair.htm)

- **Oui** Si le symptôme n'a pas changé et que toutes les unités remplaçables sur site ont été remplacées, contactez le service de maintenance pour obtenir de l'aide.
- <span id="page-370-0"></span>v **PFW1548-16**

Le système comporte-t-il des cartes ou des périphériques qui nécessitent un support supplémentaire ?

**Non** Passez à l'étape suivante.

- **Oui** Passez à la section [PFW1548-18.](#page-370-1)
- PFW1548-17

Consultez la documentation relative à la configuration de la carte PCI correspondant à votre système d'exploitation afin de vérifier que toutes les cartes sont correctement configurées.

Passez à [Vérification d'une réparation.](http://www.ibm.com/support/knowledgecenter/POWER8/p8ect/pxect_verifyrepair.htm)

<span id="page-370-1"></span>Si le symptôme n'a pas changé et que toutes les unités remplaçables sur site ont été remplacées, contactez le service de maintenance pour obtenir de l'aide.

- v **PFW1548-18**
	- 1. Sélectionnez l'option **Sélection d'une tâche**.
	- 2. Sélectionnez l'option **Traitement d'un support supplémentaire** et suivez les instructions qui s'affichent à l'écran pour traiter le support. Les supports supplémentaires doivent être chargés et traités un par un.

Le système est-il revenu à l'écran de sélection des tâches après le traitement du support supplémentaire ?

**Non** Passez à l'étape suivante.

- **Oui** Appuyez sur F3 pour retourner à l'écran de sélection des fonctions. Passez à l'étape [PFW1548-14](#page-369-0)
	- [sous-étape 4.](#page-369-1)

#### v **PFW1548-19**

La carte ou le périphérique sont probablement défectueux.

Si le support supplémentaire est destiné à une carte, remplacez les unités remplaçables sur site en respectant l'ordre suivant :

- 1. Adaptateur
- 2. Fond de panier système

Si le support supplémentaire est destiné à un périphérique, remplacez les unités remplaçables sur site en respectant l'ordre suivant :

- 1. Le périphérique et tous les câbles associés
- 2. La carte à laquelle le périphérique est connecté

Répétez cette étape jusqu'à ce que l'unité remplaçable sur site défectueuse soit identifiée ou que toutes les unités aient été remplacées.

Si le symptôme n'a pas changé et que toutes les unités remplaçables sur site ont été remplacées, contactez le service de maintenance pour obtenir de l'aide.

Si le symptôme a changé, recherchez d'éventuelles cartes mal insérées et d'autres problèmes flagrants. Si vous ne parvenez pas à identifier un incident, consultez la rubrique [Analyse des incidents](http://www.ibm.com/support/knowledgecenter/POWER8/p8eal/p8eal_beginpa.htm) et suivez les instructions relatives au nouveau symptôme.

Passez à [Vérification d'une réparation.](http://www.ibm.com/support/knowledgecenter/POWER8/p8ect/pxect_verifyrepair.htm)

**La procédure est terminée.**

# **PFW1548 : Procédure d'isolement d'incident de sous-système processeur et mémoire avec une console de gestion connectée**

Cette procédure permet de localiser des unités remplaçables sur site défectueuses non détectées par des diagnostics classiques. Dans cette procédure, les diagnostics sont exécutés sur un système à configuration minimale. Si un incident est détecté sur ce système à configuration minimale, les unités remplaçables sur site restantes sont échangées une par une jusqu'à ce que l'unité défectueuse soit identifiée. Si aucun incident n'est détecté, les unités remplaçables sur site sont remises en place jusqu'à ce que l'incident se produise. L'incident est alors isolé au niveau de l'unité remplaçable sur site défectueuse.

Réalisez la procédure suivante :

v **PFW1548-1**

1. Assurez-vous que les diagnostics et le système d'exploitation sont arrêtés.

<span id="page-371-0"></span>Le système est-il en état de "veille du processeur de service", indiqué par 01 dans le panneau de commande ?

**Non** Remplacez le fond de panier système, à l'emplacement suivant : U*n*-P1. Retournez à la section [PFW1548-1.](#page-371-0)

**Oui** Passez à l'étape 2.

2. Mettez sous tension en utilisant soit le bouton blanc, soit les menus de l'interface ASMI Est-ce que le système passe à l'état de veille de l'hyperviseur, tel qu'indiqué sur la console de gestion ?

**Non** Passez à la section [PFW1548-3.](#page-372-0)

**Oui** Passez à la section [PFW1548-2.](#page-371-1)

3. Insérez le CD-ROM de diagnostic autonome dans l'unité de disque optique.

**Remarque :** Si vous ne pouvez pas insérer le CD-ROM de diagnostic, passez à la section [PFW1548-2.](#page-371-1)

- 4. Lorsque le mot *keyboard* (clavier) s'affiche sur un terminal ASCII, un clavier directement connecté ou une console de gestion, appuyez sur la touche 5.
- 5. Entrez le mot de passe approprié si vous êtes invité à le faire.

L'écran "Veuillez définir la console système" s'affiche-t-il ?

**Non** Passez à la section [PFW1548-2.](#page-371-1)

**Oui** Passez à la section [PFW1548-14.](#page-377-0)

<span id="page-371-1"></span>v **PFW1548-2**

Insérez le CD-ROM de diagnostic autonome dans l'unité de disque optique.

**Remarque :** Si vous ne pouvez pas insérer le CD-ROM de diagnostic, passez à la section [PFW1548-3.](#page-372-0)

Mettez sous tension en utilisant soit le bouton blanc, soit les menus de l'interface ASMI (Si le CD-ROM de diagnostic n'est pas dans l'unité de disque optique, insérez-le maintenant.) Une fois que le système est passé à l'état de veille de l'hyperviseur, activez une partition Linux ou AIX en cliquant sur le bouton **Avancé** dans l'écran d'activation. Sur l'écran d'activation Avancé, sélectionnez l'option **Amorçage en mode maintenance à partir de la liste des unités d'amorçage par défaut** pour initialiser le CD-ROM de diagnostic.

Entrez le mot de passe approprié si vous êtes invité à le faire.

L'écran "Veuillez définir la console système" s'affiche-t-il ?

**Non** Passez à la section [PFW1548-3.](#page-372-0)

#### **Oui** Passez à la section [PFW1548-14.](#page-377-0)

## <span id="page-372-0"></span>v **PFW1548-3**

- 1. Coupez l'alimentation.
- 2. Si cela n'est pas déjà fait, configurez le processeur de service (à l'aide des menus de l'interface ASMI), suivez les instructions de la remarque 6 de la section [«PFW1548 : Procédure d'isolement](#page-362-1) [d'incident au niveau du sous-système processeur ou mémoire», à la page 337,](#page-362-1) puis revenez ici et continuez.
- 3. Quittez les menus du processeur de service (interface ASMI) et débranchez les cordons d'alimentation.
- 4. Déconnectez tous les câbles externes (parallèles, port système 1, port système 2, clavier, souris, périphériques USB, SPCN, Ethernet, etc.). Déconnectez également tous les câbles externes connectés au processeur de service, à l'exception du câble Ethernet relié à la console de gestion.

Passez à l'étape suivante.

- v **PFW1548-4**
	- 1. S'il s'agit d'un système de bureau, retirez le capot d'accès. S'il s'agit d'un système monté en armoire, placez le tiroir en position de maintenance et retirez le capot d'accès. Retirez également le capot avant.
	- 2. Enregistrez les numéros d'emplacement des cartes PCI et des cartes principales de l'unité d'extension d'E-S. Libellez et enregistrez les emplacements de tous les câbles connectés aux cartes. Déconnectez tous les câbles reliés aux cartes et retirez toutes les cartes.
	- 3. Enlevez le boîtier de l'unité de disque ou du support amovible en retirant les taquets bleus situés dans la partie inférieure du boîtier, puis en le déplaçant d'environ trois centimètres.
	- 4. Retirez et libellez les unités de disque du boîtier du support ou de l'unité de disque.
	- 5. Retirez l'une des deux paires de barrettes mémoire DIMM.
	- 6. Branchez les cordons d'alimentation et attendez que 01 s'affiche dans le coin supérieur gauche de l'écran du panneau de commande.
	- 7. Mettez sous tension en utilisant soit la console de gestion, soit le bouton blanc.

Est-ce que le système géré passe à la mise sous tension lorsqu'il est à l'état de veille de l'hyperviseur, tel qu'indiqué sur la console de gestion ?

**Non** Passez à la section [PFW1548-7.](#page-373-0)

**Oui** Passez à l'étape suivante.

#### v **PFW1548-5**

Des barrettes mémoire DIMM ont-elles été retirées du fond de panier système ?

**Non** Passez à la section [PFW1548-8.](#page-373-1)

**Oui** Passez à l'étape suivante.

## v **PFW1548-6**

- 1. Mettez hors tension et débranchez les cordons d'alimentation.
- 2. Réinsérez à leurs emplacements d'origine les barrettes mémoire DIMM qui ont été retirées du fond de panier système dans la section [PFW1548-2.](#page-371-1)
- 3. Branchez les cordons d'alimentation et attendez que 01 s'affiche dans le coin supérieur gauche de l'écran du panneau de commande.
- 4. Mettez sous tension en utilisant soit la console de gestion, soit le bouton blanc.

Est-ce que le système géré passe à la mise sous tension lorsqu'il est à l'état de veille de l'hyperviseur, tel qu'indiqué sur la console de gestion ?

**Non** L'une des barrettes mémoire DIMM de la paire que vous venez de remplacer sur le système est défectueuse. Mettez hors tension, débranchez les cordons d'alimentation et remplacez la paire de barrettes mémoire DIMM par un nouvel exemplaire ou par une paire retirée précédemment.

Répétez cette étape jusqu'à ce que la paire de barrette mémoire DIMM défectueuse soit identifiée ou que les deux paires de barrette mémoire DIMM aient été remplacées.

Si le symptôme n'a pas changé et que les deux paires de barrette mémoire DIMM ont été remplacées, contactez le responsable du service de maintenance pour obtenir de l'aide.

Si le symptôme a changé, recherchez d'éventuelles cartes mal insérées et d'autres problèmes flagrants. Si vous ne parvenez pas à identifier un incident, passez aux procédures d'identification d'incident et suivez les instructions relatives au nouveau symptôme.

**Oui** Passez à l'étape suivante.

#### <span id="page-373-0"></span>v **PFW1548-7**

L'une des unités remplaçables sur site restant dans l'unité centrale est défectueuse.

**Remarque :** Si une barrette mémoire DIMM est remplacée, assurez-vous que la taille et la vitesse de la nouvelle barrette sont identiques à celle d'origine.

- 1. Mettez hors tension, débranchez les cordons d'alimentation et remplacez les unités remplaçables sur site une par une en respectant l'ordre indiqué :
	- a. Barrettes mémoire DIMM. Remplacez une seule paire à la fois par une nouvelle paire ou par une paire de barrettes mémoire DIMM retirée précédemment
	- b. Fond de panier système, emplacement : U*n*-P1
	- c. Alimentations électriques, emplacements : U*n*-E1 et U*n*-E2.
- 2. Branchez les cordons d'alimentation et attendez que 01 s'affiche dans le coin supérieur gauche de l'écran du panneau de commande.
- 3. Mettez sous tension en utilisant soit la console de gestion, soit le bouton blanc.

Est-ce que le système géré passe à la mise sous tension lorsqu'il est à l'état de veille de l'hyperviseur, tel qu'indiqué sur la console de gestion ?

**Non** Réinstallez l'unité remplaçable sur site d'origine.

Répétez les étapes du remplacement de l'unité remplaçable sur site défectueuse jusqu'à ce que celle-ci soit identifiée ou jusqu'à ce que toutes les unités aient été remplacées.

Si le symptôme n'a pas changé et que toutes les unités remplaçables sur site ont été remplacées, contactez le service de maintenance pour obtenir de l'aide.

Si le symptôme a changé, recherchez d'éventuelles cartes mal insérées et d'autres problèmes flagrants. Si vous ne parvenez pas à identifier un incident, passez aux procédures d'identification d'incident et suivez les instructions relatives au nouveau symptôme.

**Oui** Passez à [Vérification d'une réparation.](http://www.ibm.com/support/knowledgecenter/POWER8/p8ect/pxect_verifyrepair.htm)

#### <span id="page-373-1"></span>v **PFW1548-8**

- 1. Coupez l'alimentation.
- 2. Reconnectez la console système.

#### **Remarques :**

- a. Si un terminal ASCII a été défini en tant que console du microprogramme, reliez le câble du terminal ASCII au connecteur S1 situé à l'arrière de l'unité centrale.
- b. Si un écran connecté à une carte d'écran a été défini en tant que console de microprogramme, installez la carte d'écran et connectez l'écran à la carte. Branchez le clavier et la souris dans le connecteur du clavier situé à l'arrière de l'unité centrale.
- 3. Mettez sous tension en utilisant soit la console de gestion, soit le bouton blanc. (Si le CD-ROM de diagnostic n'est pas dans l'unité de disque optique, insérez-le maintenant.) Une fois que le système est passé à l'état de veille de l'hyperviseur, activez une partition Linux ou AIX en cliquant sur le

bouton **Avancé** dans l'écran d'activation. Sur l'écran d'activation Avancé, sélectionnez l'option **Amorçage en mode maintenance à partir de la liste des unités d'amorçage par défaut** pour initialiser le CD-ROM de diagnostic.

- 4. Si le terminal ASCII ou l'affichage graphique (y compris la carte d'écran) est connecté différemment, l'écran de la console de sélection apparaît. Sélectionnez une console de microprogramme.
- 5. Immédiatement après l'affichage du mot *clavier*, appuyez sur la touche 1 sur le clavier directement connecté, sur un terminal ASCII ou une console de gestion. Cela permet d'activer le service de gestion de système (SMS).
- 6. Entrez le mot de passe approprié si vous êtes invité à le faire.

L'écran SMS est-il affiché ?

**Non** L'une des unités remplaçables sur site restant dans l'unité centrale est défectueuse.

Remplacez les unités remplaçables sur site qui ne l'ont pas encore été, en respectant l'ordre suivant :

- 1. Si vous utilisez un terminal ASCII, passez aux procédures d'identification des incidents relatives à l'écran. Si vous n'arrivez pas à déterminer un incident, procédez comme suit.
	- a. Remplacez le fond de panier système, à l'emplacement suivant : U*n*-P1.
- 2. Si vous utilisez un affichage graphique, passez aux procédures d'identification des incidents relatives à l'écran. Si vous n'arrivez pas à déterminer un incident, procédez comme suit.
	- a. Remplacez la carte d'écran.
	- b. Remplacez le fond de panier dans lequel la carte graphique est branchée.

Répétez cette étape jusqu'à ce que l'unité remplaçable sur site défectueuse soit identifiée ou que toutes les unités aient été remplacées.

Si le symptôme n'a pas changé et que toutes les unités remplaçables sur site ont été remplacées, contactez le service de maintenance pour obtenir de l'aide.

Si le symptôme a changé, vérifiez que les câbles et les cartes sont correctement installés et recherchez d'autres problèmes flagrants. Si vous ne parvenez pas à identifier un incident, passez aux procédures d'identification d'incident et suivez les instructions relatives au nouveau symptôme.

## **Oui** Passez à l'étape suivante.

# v **PFW1548-9**

- 1. Assurez-vous que le CD-ROM de diagnostic est inséré dans l'unité de disque optique.
- 2. Mettez hors tension et débranchez les cordons d'alimentation.
- 3. Utilisez les leviers pour reconnecter le boîtier de l'unité de disque au fond de panier d'E-S.
- 4. Reconnectez le boîtier d'unité de disque ou de support amovible en faisant glisser le boîtier du support vers l'arrière du système, puis en appuyant sur les taquets bleus.
- 5. Branchez les cordons d'alimentation et attendez que 01 s'affiche dans le coin supérieur gauche de l'écran du panneau de commande.
- 6. Mettez sous tension en utilisant soit la console de gestion, soit le bouton blanc. (Si le CD-ROM de diagnostic n'est pas dans l'unité de disque optique, insérez-le maintenant.) Une fois que le système est passé à l'état de veille de l'hyperviseur, activez une partition Linux ou AIX en cliquant sur le bouton **Avancé** dans l'écran d'activation. Sur l'écran d'activation Avancé, sélectionnez l'option **Amorçage en mode maintenance à partir de la liste des unités d'amorçage par défaut** pour initialiser le CD-ROM de diagnostic.
- 7. Immédiatement après l'affichage du mot *clavier*, appuyez sur la touche 5 sur le clavier directement connecté ou sur un clavier de terminal ASCII.
- 8. Entrez le mot de passe approprié si vous êtes invité à le faire.

L'écran "Veuillez définir la console système" s'affiche-t-il ?

**Non** L'une des unités remplaçables sur site restant dans l'unité centrale est défectueuse.

Remplacez les unités remplaçables sur site qui ne l'ont pas encore été, en respectant l'ordre suivant :

- 1. Unité de disque optique
- 2. Boîtier de support amovible.
- 3. Fond de panier système, U*n*-P1.

Répétez cette étape jusqu'à ce que l'unité remplaçable sur site défectueuse soit identifiée ou que toutes les unités aient été remplacées.

Si le symptôme n'a pas changé et que toutes les unités remplaçables sur site ont été remplacées, contactez le service de maintenance pour obtenir de l'aide.

Si le symptôme a changé, recherchez d'éventuelles cartes mal insérées et d'autres problèmes flagrants. Si vous ne parvenez pas à identifier un incident, passez aux procédures d'identification d'incident et suivez les instructions relatives au nouveau symptôme.

**Oui** Passez à l'étape suivante.

#### v **PFW1548-10**

Le système fonctionne correctement avec cette configuration. L'une des unités de disque que vous avez retirées des fonds de panier de l'unité de disque est peut-être défectueuse.

- 1. Assurez-vous que le CD-ROM de diagnostic est inséré dans l'unité de disque optique.
- 2. Mettez hors tension et débranchez les cordons d'alimentation.
- 3. Installez une unité de disque dans le boîtier du support ou de l'unité de disque.
- 4. Branchez les cordons d'alimentation et attendez l'affichage de la mention OK sur l'écran du panneau de commande.
- 5. Mettez sous tension.
- 6. Immédiatement après l'affichage du mot *clavier*, appuyez sur la touche 5 sur le clavier directement connecté ou sur un clavier de terminal ASCII.
- 7. Entrez le mot de passe approprié si vous êtes invité à le faire.

L'écran "Veuillez définir la console système" s'affiche-t-il ?

- **Non** Remplacez les unités remplaçables sur site qui ne l'ont pas encore été, en respectant l'ordre suivant :
	- 1. Dernière unité de disque installée
	- 2. Fond de panier de l'unité de disque.

Répétez cette étape jusqu'à ce que l'unité remplaçable sur site défectueuse soit identifiée ou que toutes les unités aient été remplacées.

Si le symptôme n'a pas changé et que toutes les unités remplaçables sur site ont été remplacées, contactez le service de maintenance pour obtenir de l'aide.

Si le symptôme a changé, recherchez d'éventuelles cartes mal insérées et d'autres problèmes flagrants. Si vous ne parvenez pas à identifier un incident, passez aux procédures d'identification d'incident et suivez les instructions relatives au nouveau symptôme.

**Oui** Répétez cette étape pour toutes les unités de disque qui ont été installées dans le fond de panier du disque.

Une fois que toutes les unités de disque ont été réinstallées, passez à l'étape suivante.

#### v **PFW1548-11**

Le système fonctionne correctement avec cette configuration. L'un des périphériques qui ont été déconnectés du fond de panier système est peut-être défectueux.

- 1. Mettez hors tension et débranchez les cordons d'alimentation.
- 2. Connectez un périphérique de fond de panier système (par exemple : port système 1, port système 2, USB, clavier, souris, Ethernet) qui avait été retiré.

Une fois que tous les câbles de périphérique sont rebranchés, reconnectez les câbles un par un au processeur de service.

- 3. Branchez les cordons d'alimentation et attendez que 01 s'affiche dans le coin supérieur gauche sur l'écran du panneau de commande.
- 4. Mettez sous tension en utilisant soit la console de gestion, soit le bouton blanc. (Si le CD-ROM de diagnostic n'est pas dans l'unité de disque optique, insérez-le maintenant.) Une fois que le système est passé à l'état de veille de l'hyperviseur, activez une partition Linux ou AIX en cliquant sur le bouton **Avancé** dans l'écran d'activation. Sur l'écran d'activation Avancé, sélectionnez l'option **Amorçage en mode maintenance à partir de la liste des unités d'amorçage par défaut** pour initialiser le CD-ROM de diagnostic.
- 5. Si l'écran de sélection des consoles s'affiche, choisissez la console système.
- 6. Immédiatement après l'affichage du mot *clavier*, appuyez sur la touche 5 sur le clavier directement connecté ou sur un clavier de terminal ASCII.
- 7. Entrez le mot de passe approprié si vous êtes invité à le faire.

L'écran "Veuillez définir la console système" s'affiche-t-il ?

**Non** Le dernier périphérique ou câble que vous avez connecté est défectueux.

Pour tester chaque unité remplaçable sur site, remplacez-les en respectant l'ordre suivant :

- 1. Périphérique et câble (dernier à avoir été connecté)
- 2. Fond de panier système, emplacement : U*n*-P1.

Si le symptôme n'a pas changé et que toutes les unités remplaçables sur site ont été remplacées, contactez le service de maintenance pour obtenir de l'aide.

Si le symptôme a changé, recherchez d'éventuelles cartes mal insérées et d'autres problèmes flagrants. Si vous ne parvenez pas à identifier un incident, passez aux procédures d'identification d'incident et suivez les instructions relatives au nouveau symptôme.

**Oui** Répétez cette étape jusqu'à ce que l'un des périphériques soit connecté. Passez à l'étape suivante.

#### v **PFW1548-12**

Le système fonctionne correctement avec cette configuration. L'une des unités remplaçables sur site (cartes) que vous avez remplacées est peut-être défectueuse.

- 1. Mettez hors tension et débranchez les cordons d'alimentation.
- 2. Installez une unité remplaçable sur site (carte) et branchez tous les câbles et périphériques qui y étaient connectés.
- 3. Branchez les cordons d'alimentation et attendez l'affichage de la mention OK sur l'écran du panneau de commande.
- 4. Mettez sous tension en utilisant soit la console de gestion, soit le bouton blanc. (Si le CD-ROM de diagnostic n'est pas dans l'unité de disque optique, insérez-le maintenant.) Une fois que le système est passé à l'état de veille de l'hyperviseur, activez une partition Linux ou AIX en cliquant sur le bouton **Avancé** dans l'écran d'activation. Sur l'écran d'activation Avancé, sélectionnez l'option **Amorçage en mode maintenance à partir de la liste des unités d'amorçage par défaut** pour initialiser le CD-ROM de diagnostic.
- 5. Si l'écran de sélection des consoles s'affiche, choisissez la console système.
- 6. Immédiatement après l'affichage du mot *clavier*, appuyez sur la touche 5 sur le clavier directement connecté ou sur un clavier de terminal ASCII.
- 7. Entrez le mot de passe approprié si vous êtes invité à le faire.

L'écran "Veuillez définir la console système" s'affiche-t-il ?

- **Non** Passez à l'étape suivante.
- **Oui** Répétez cette étape jusqu'à ce que toutes les unités remplaçables sur site soient installées. Passez à [Vérification d'une réparation.](http://www.ibm.com/support/knowledgecenter/POWER8/p8ect/pxect_verifyrepair.htm)

#### <span id="page-377-1"></span>v **PFW1548-13**

La dernière unité remplaçable sur site installée ou l'un des périphériques qui y sont connectés sont probablement défectueux.

- 1. Assurez-vous que le CD-ROM de diagnostic est inséré dans l'unité de disque optique.
- 2. Mettez hors tension et débranchez les cordons d'alimentation.
- 3. En commençant par la dernière carte installée, débranchez un câble et un périphérique connectés.
- 4. Branchez les cordons d'alimentation et attendez que 01 s'affiche dans le coin supérieur gauche sur l'écran du panneau de commande.
- 5. Mettez sous tension en utilisant soit la console de gestion, soit le bouton blanc. (Si le CD-ROM de diagnostic n'est pas dans l'unité de disque optique, insérez-le maintenant.) Une fois que le système est passé à l'état de veille de l'hyperviseur, activez une partition Linux ou AIX en cliquant sur le bouton **Avancé** de l'écran d'activation. Sur l'écran d'activation Avancé, sélectionnez l'option **Amorçage en mode maintenance à partir de la liste des unités d'amorçage par défaut** pour initialiser le CD-ROM de diagnostic.
- 6. Si l'écran de sélection des consoles s'affiche, choisissez la console système.
- 7. Immédiatement après l'affichage du mot *clavier*, appuyez sur la touche 5 sur le clavier directement connecté ou sur un clavier de terminal ASCII.
- 8. Entrez le mot de passe approprié si vous êtes invité à le faire.

L'écran "Veuillez définir la console système" s'affiche-t-il ?

**Non** Répétez cette étape jusqu'à ce que le périphérique ou le câble défectueux soit identifié ou que tous les périphériques et les câbles aient été déconnectés.

Si tous les périphériques et les câbles ont été retirés, l'une des unités remplaçables sur site restant dans l'unité centrale est défectueuse.

Pour tester chaque unité remplaçable sur site, remplacez-les en respectant l'ordre suivant :

- 1. Carte (dernière installée)
- 2. Fond de panier système, emplacement : U*n*-P1.

Si le symptôme n'a pas changé et que toutes les unités remplaçables sur site ont été remplacées, contactez le service de maintenance pour obtenir de l'aide.

Si le symptôme a changé, recherchez d'éventuelles cartes mal insérées et d'autres problèmes flagrants. Si vous ne parvenez pas à identifier un incident, passez aux procédures d'identification d'incident et suivez les instructions relatives au nouveau symptôme.

**Oui** Le dernier périphérique ou câble que vous avez déconnecté est défectueux. Remplacez le périphérique ou le câble défectueux, puis passez à l'étape suivante.

## <span id="page-377-0"></span>**PFW1548-14**

- 1. Suivez les instructions affichées à l'écran pour sélectionner la console système.
- 2. Lorsque l'écran Instructions d'exécution des tests de diagnostic s'affiche, appuyez sur Entrée.
- 3. Sélectionnez les **routines de diagnostics avancés**.
- 4. Si le type de terminal n'est pas défini, vous devez utiliser l'option **Initialiser le terminal** dans le menu SELECTION DE FONCTION pour initialiser l'environnement du système d'exploitation autonome avant de poursuive avec les diagnostics. Cette opération se distingue de la sélection de l'écran de console.
- 5. Si l'écran NOUVELLE RESSOURCE s'affiche, sélectionnez une option dans la partie inférieure de l'écran.

**Remarque :** Les cartes et les périphériques qui nécessitent des supports supplémentaires ne figurent pas dans la nouvelle liste de ressources. Si le système dispose de cartes et de périphériques qui nécessitent des supports supplémentaires, sélectionnez l'option 1.

6. Lorsque l'écran Sélection du mode de diagnostic s'affiche, appuyez sur Entrée.

7. Sélectionnez **Toutes les ressources** (Si vous avez été redirigé ici depuis la section [PFW1548-18,](#page-378-0) sélectionnez la carte ou le périphérique qui a été chargé depuis le support supplémentaire).

Avez-vous obtenu un code SRN ?

**Non** Passez à la section [PFW1548-16.](#page-378-1)

**Oui** Passez à l'étape suivante.

## v **PFW1548-15**

Examinez les numéros d'unité remplaçable sur site associés au code SRN.

Avez-vous remplacé toutes les unités remplaçables qui correspondent aux codes de fonction défaillante ?

**Non** Remplacez l'unité remplaçable sur site dont le pourcentage d'incident est le plus élevé et qui n'a pas encore été changée.

Répétez cette étape jusqu'à ce que toutes les unités remplaçables sur site associées au code SRN aient été remplacées ou que les diagnostics ne détectent aucun incident. Exécutez les diagnostics après chaque remplacement d'unité. Passez à [Vérification d'une réparation.](http://www.ibm.com/support/knowledgecenter/POWER8/p8ect/pxect_verifyrepair.htm)

**Oui** Si le symptôme n'a pas changé et que toutes les unités remplaçables sur site ont été remplacées, contactez le service de maintenance pour obtenir de l'aide.

## <span id="page-378-1"></span>v **PFW1548-16**

Le système comporte-t-il des cartes ou des périphériques qui nécessitent un support supplémentaire ?

**Non** Passez à l'étape suivante.

**Oui** Passez à la section [PFW1548-18.](#page-378-0)

#### v **PFW1548-17**

Consultez la documentation relative à la configuration de la carte PCI correspondant à votre système d'exploitation afin de vérifier que toutes les cartes sont correctement configurées.

Passez à [Vérification d'une réparation.](http://www.ibm.com/support/knowledgecenter/POWER8/p8ect/pxect_verifyrepair.htm)

<span id="page-378-0"></span>Si le symptôme n'a pas changé et que toutes les unités remplaçables sur site ont été remplacées, contactez le service de maintenance pour obtenir de l'aide.

## v **PFW1548-18**

- 1. Sélectionnez l'option **Sélection d'une tâche**.
- 2. Sélectionnez l'option **Traitement d'un support supplémentaire** et suivez les instructions qui s'affichent à l'écran pour traiter le support. Les supports supplémentaires doivent être chargés et traités un par un.

Le système est-il revenu à l'écran de sélection des tâches après le traitement du support supplémentaire ?

**Non** Passez à l'étape suivante.

**Oui** Appuyez sur F3 pour retourner à l'écran de sélection des fonctions. Passez à la section [PFW1548-14,](#page-377-0) sous-étape [4, à la page 352.](#page-377-1)

## v **PFW1548-19**

La carte ou le périphérique sont probablement défectueux.

Si le support supplémentaire est destiné à une carte, remplacez les unités remplaçables sur site en respectant l'ordre suivant :

1. Adaptateur

2. Fond de panier système, emplacement : U*n*-P1.

Si le support supplémentaire est destiné à un périphérique, remplacez les unités remplaçables sur site en respectant l'ordre suivant :

- 1. Le périphérique et tous les câbles associés
- 2. La carte à laquelle le périphérique est connecté

Répétez cette étape jusqu'à ce que l'unité remplaçable sur site défectueuse soit identifiée ou que toutes les unités aient été remplacées.

Si le symptôme n'a pas changé et que toutes les unités remplaçables sur site ont été remplacées, contactez le service de maintenance pour obtenir de l'aide.

Si le symptôme a changé, recherchez d'éventuelles cartes mal insérées et d'autres problèmes flagrants. Si vous ne parvenez pas à identifier un incident, passez aux procédures d'identification d'incident et suivez les instructions relatives au nouveau symptôme.

Passez à [Vérification d'une réparation.](http://www.ibm.com/support/knowledgecenter/POWER8/p8ect/pxect_verifyrepair.htm)

La procédure est à présent achevée.

# **PFW1548 : Procédure d'isolement d'incident de sous-système processeur et mémoire sans console de gestion connectée**

Cette procédure permet de localiser des unités remplaçables sur site défectueuses non détectées par des diagnostics classiques. Dans cette procédure, les diagnostics sont exécutés sur un système à configuration minimale. Si un incident est détecté sur ce système à configuration minimale, les unités remplaçables sur site restantes sont échangées une par une jusqu'à ce que l'unité défectueuse soit identifiée. Si aucun incident n'est détecté, les unités remplaçables sur site sont remises en place jusqu'à ce que l'incident se produise. L'incident est alors isolé au niveau de l'unité remplaçable sur site défectueuse.

Réalisez la procédure suivante :

v **PFW1548-1**

1. Assurez-vous que les diagnostics et le système d'exploitation sont arrêtés.

<span id="page-379-0"></span>Le système est-il en état de "veille du processeur de service", indiqué par 01 dans le panneau de commande ?

**Non** Remplacez le fond de panier système, à l'emplacement suivant : U*n*-P1. Retournez à la section [PFW1548-1.](#page-379-0)

**Oui** Passez à l'étape 2.

2. Mettez sous tension en utilisant soit le bouton blanc, soit les menus de l'interface ASMI

Le système affiche-t-il une invite de connexion à un système d'exploitation ou, si vous initialisez le CD-ROM de diagnostic autonome AIX, l'écran "Veuillez définir la console système" s'affiche-t-il ?

**Non** Passez à la section [PFW1548-3.](#page-380-0)

**Oui** Passez à la section [PFW1548-2.](#page-379-1)

3. Insérez le CD-ROM de diagnostic autonome dans l'unité de disque optique.

**Remarque :** Si vous ne pouvez pas insérer le CD-ROM de diagnostic, passez à la section [PFW1548-2.](#page-379-1)

- 4. Lorsque le mot *clavier* s'affiche sur un terminal ASCII ou un clavier directement connecté, appuyez sur la touche 5.
- 5. Entrez le mot de passe approprié si vous êtes invité à le faire. L'écran "Veuillez définir la console système" s'affiche-t-il ?

**Non** Passez à la section [PFW1548-2.](#page-379-1)

**Oui** Passez à la section [PFW1548-14.](#page-385-0)

- <span id="page-379-1"></span>v **PFW1548-2**
	- 1. Insérez le CD-ROM de diagnostic autonome dans l'unité de disque optique.

**Remarque :** Si vous ne pouvez pas insérer le CD-ROM de diagnostic, passez à la section [PFW1548-3.](#page-380-0)

2. Mettez sous tension en utilisant soit le bouton blanc, soit les menus de l'interface ASMI Si le CD-ROM de diagnostic ne se trouve pas dans l'unité de disque optique, insérez-le maintenant. Entrez le mot de passe approprié si vous êtes invité à le faire.

L'écran "Veuillez définir la console système" s'affiche-t-il ?

**Non** Passez à la section [PFW1548-3.](#page-380-0)

**Oui** Passez à la section [PFW1548-14.](#page-385-0)

### <span id="page-380-0"></span>v **PFW1548-3**

- 1. Coupez l'alimentation.
- 2. Si cela n'est pas déjà fait, configurez le processeur de service (à l'aide des menus de l'interface ASMI) en suivant les instructions de la remarque [6, à la page 338](#page-363-4) au début de cette procédure, puis revenez ici et continuez.
- 3. Quittez les menus du processeur de service (interface ASMI) et débranchez les cordons d'alimentation.
- 4. Déconnectez tous les câbles externes (parallèles, port système 1, port système 2, clavier, souris, périphériques USB, SPCN, Ethernet, etc.). Déconnectez également tous les câbles externes connectés au processeur de service.

Passez à l'étape suivante.

#### v **PFW1548-4**

- 1. S'il s'agit d'un système de bureau, retirez le capot d'accès. S'il s'agit d'un système monté en armoire, placez le tiroir en position de maintenance et retirez le capot d'accès. Retirez également le capot avant.
- 2. Enregistrez les numéros d'emplacement des cartes PCI et des cartes principales de l'unité d'extension d'E-S. Libellez et enregistrez les emplacements de tous les câbles connectés aux cartes. Déconnectez tous les câbles reliés aux cartes et retirez toutes les cartes.
- 3. Enlevez le boîtier de l'unité de disque ou du support amovible en retirant les taquets bleus situés dans la partie inférieure du boîtier, puis en le déplaçant d'environ trois centimètres.
- 4. Retirez et libellez les unités de disque du boîtier du support ou de l'unité de disque.
- 5. Retirez une paire de barrettes mémoire DIMM.
- 6. Branchez les cordons d'alimentation et attendez que 01 s'affiche dans le coin supérieur gauche de l'écran du panneau de commande.
- 7. Mettez sous tension en utilisant le bouton blanc.

Le système affiche-t-il une invite de connexion à un système d'exploitation ou, si vous initialisez le CD-ROM de diagnostic autonome AIX, l'écran "Veuillez définir la console système" s'affiche-t-il ?

**Non** Passez à la section [PFW1548-7.](#page-381-0)

**Oui** Passez à l'étape suivante.

v **PFW1548-5**

Des barrettes mémoire DIMM ont-elles été retirées du fond de panier système ?

- **Non** Passez à la section [PFW1548-8.](#page-381-1)
- **Oui** Passez à l'étape suivante.
- v **PFW1548-6**
	- 1. Mettez hors tension et débranchez les cordons d'alimentation.
	- 2. Réinsérez à leurs emplacements d'origine les barrettes mémoire DIMM qui ont été retirées du fond de panier système dans la section [PFW1548-2.](#page-379-1)
	- 3. Branchez les cordons d'alimentation et attendez que 01 s'affiche dans le coin supérieur gauche de l'écran du panneau de commande.
	- 4. Mettez sous tension en utilisant le bouton blanc.

Le système affiche-t-il une invite de connexion à un système d'exploitation ou, si vous initialisez le CD-ROM de diagnostic autonome AIX, l'écran "Veuillez définir la console système" s'affiche-t-il ?

**Non** L'une des barrettes mémoire DIMM de la paire que vous venez de remplacer sur le système est défectueuse. Mettez hors tension, débranchez les cordons d'alimentation et remplacez la paire de barrettes mémoire DIMM par une nouvelle paire ou par une paire retirée précédemment. Répétez cette étape jusqu'à ce que la paire de barrette mémoire DIMM défectueuse soit identifiée ou que les deux paires de barrette mémoire DIMM aient été remplacées.

Si le symptôme n'a pas changé et que les deux paires de barrette mémoire DIMM ont été remplacées, contactez le responsable du service de maintenance pour obtenir de l'aide.

Si le symptôme a changé, recherchez d'éventuelles cartes mal insérées et d'autres problèmes flagrants. Si vous ne parvenez pas à identifier un incident, passez aux procédures d'identification d'incident et suivez les instructions relatives au nouveau symptôme.

- **Oui** Passez à l'étape suivante.
- <span id="page-381-0"></span>v **PFW1548-7**

L'une des unités remplaçables sur site restant dans l'unité centrale est défectueuse.

**Remarque :** Si une barrette mémoire DIMM est remplacée, assurez-vous que la taille et la vitesse de la nouvelle barrette sont identiques à celle d'origine.

- 1. Mettez hors tension, débranchez les cordons d'alimentation et remplacez les unités remplaçables sur site une par une en respectant l'ordre indiqué :
	- a. Barrettes mémoire DIMM. Remplacez une seule paire à la fois par une nouvelle paire ou par une paire de barrettes mémoire DIMM retirée précédemment.
	- b. Fond de panier système, emplacement : U*n*-P1
	- c. Alimentations électriques, emplacements : U*n*-E1 et U*n*-E2.
- 2. Branchez les cordons d'alimentation et attendez que 01 s'affiche dans le coin supérieur gauche de l'écran du panneau de commande.
- 3. Mettez sous tension en utilisant le bouton blanc.

Le système affiche-t-il une invite de connexion à un système d'exploitation ou, si vous initialisez le CD-ROM de diagnostic autonome AIX, l'écran "Veuillez définir la console système" s'affiche-t-il ?

**Non** Réinstallez l'unité remplaçable sur site d'origine.

Répétez les étapes du remplacement de l'unité remplaçable sur site défectueuse jusqu'à ce que celle-ci soit identifiée ou jusqu'à ce que toutes les unités aient été remplacées.

Si le symptôme n'a pas changé et que toutes les unités remplaçables sur site ont été remplacées, contactez le service de maintenance pour obtenir de l'aide.

Si le symptôme a changé, recherchez d'éventuelles cartes mal insérées et d'autres problèmes flagrants. Si vous ne parvenez pas à identifier un incident, passez aux procédures d'identification d'incident et suivez les instructions relatives au nouveau symptôme.

**Oui** Passez à [Vérification d'une réparation.](http://www.ibm.com/support/knowledgecenter/POWER8/p8ect/pxect_verifyrepair.htm)

#### <span id="page-381-1"></span>v **PFW1548-8**

- 1. Coupez l'alimentation.
- 2. Reconnectez la console système.

#### **Remarques :**

- a. Si un terminal ASCII a été défini en tant que console du microprogramme, reliez le câble du terminal ASCII au connecteur S1 situé à l'arrière de l'unité centrale.
- b. Si un écran connecté à une carte d'écran a été défini en tant que console de microprogramme, installez la carte d'écran et connectez l'écran à la carte. Branchez le clavier et la souris dans le connecteur du clavier situé à l'arrière de l'unité centrale.
- 3. Mettez sous tension en utilisant le bouton blanc. (Si le CD-ROM de diagnostic n'est pas dans l'unité de disque optique, insérez-le maintenant.)
- 4. Si le terminal ASCII ou l'affichage graphique (y compris la carte d'écran) est connecté différemment, l'écran de la console de sélection apparaît. Sélectionnez une console de microprogramme.
- 5. Immédiatement après l'affichage du mot *clavier*, appuyez sur la touche 1 sur le clavier directement connecté ou sur un terminal ASCII. Cette opération permet d'activer le service de gestion de système (SMS).
- 6. Entrez le mot de passe approprié si vous êtes invité à le faire.

L'écran SMS est-il affiché ?

**Non** L'une des unités remplaçables sur site restant dans l'unité centrale est défectueuse.

Remplacez les unités remplaçables sur site qui ne l'ont pas encore été, en respectant l'ordre suivant :

- 1. Si vous utilisez un terminal ASCII, passez aux procédures d'identification des incidents relatives à l'écran. Si vous n'arrivez pas à déterminer un incident, procédez comme suit.
	- a. Remplacez le fond de panier système, à l'emplacement suivant : U*n*-P1.
- 2. Si vous utilisez un affichage graphique, passez aux procédures d'identification des incidents relatives à l'écran. Si vous n'arrivez pas à déterminer un incident, procédez comme suit.
	- a. Remplacez la carte d'écran.
	- b. Remplacez le fond de panier dans lequel la carte graphique est branchée.

Répétez cette étape jusqu'à ce que l'unité remplaçable sur site défectueuse soit identifiée ou que toutes les unités aient été remplacées.

Si le symptôme n'a pas changé et que toutes les unités remplaçables sur site ont été remplacées, contactez le service de maintenance pour obtenir de l'aide.

Si le symptôme a changé, vérifiez que les câbles et les cartes sont correctement installés et recherchez d'autres problèmes flagrants. Si vous ne parvenez pas à identifier un incident, passez aux procédures d'identification d'incident et suivez les instructions relatives au nouveau symptôme.

**Oui** Passez à l'étape suivante.

## v **PFW1548-9**

- 1. Assurez-vous que le CD-ROM de diagnostic est inséré dans l'unité de disque optique.
- 2. Mettez hors tension et débranchez les cordons d'alimentation.
- 3. Utilisez les leviers pour reconnecter le boîtier de l'unité de disque au fond de panier d'E-S.
- 4. Reconnectez le boîtier d'unité de disque ou de support amovible en faisant glisser le boîtier du support vers l'arrière du système, puis en appuyant sur les taquets bleus.
- 5. Branchez les cordons d'alimentation et attendez que 01 s'affiche dans le coin supérieur gauche de l'écran du panneau de commande.
- 6. Mettez sous tension en utilisant le bouton blanc. (Si le CD-ROM de diagnostic n'est pas dans l'unité de disque optique, insérez-le maintenant.)
- 7. Immédiatement après l'affichage du mot *clavier*, appuyez sur la touche 5 sur le clavier directement connecté ou sur un clavier de terminal ASCII.
- 8. Entrez le mot de passe approprié si vous êtes invité à le faire.

L'écran "Veuillez définir la console système" s'affiche-t-il ?

**Non** L'une des unités remplaçables sur site restant dans l'unité centrale est défectueuse.

Remplacez les unités remplaçables sur site qui ne l'ont pas encore été, en respectant l'ordre suivant :

- 1. Unité de disque optique
- 2. Boîtier de support amovible.

3. Fond de panier système, U*n*-P1.

Répétez cette étape jusqu'à ce que l'unité remplaçable sur site défectueuse soit identifiée ou que toutes les unités aient été remplacées.

Si le symptôme n'a pas changé et que toutes les unités remplaçables sur site ont été remplacées, contactez le service de maintenance pour obtenir de l'aide.

Si le symptôme a changé, recherchez d'éventuelles cartes mal insérées et d'autres problèmes flagrants. Si vous ne parvenez pas à identifier un incident, passez aux procédures d'identification d'incident et suivez les instructions relatives au nouveau symptôme.

**Oui** Passez à l'étape suivante.

## • **PFW1548-10**

Le système fonctionne correctement avec cette configuration. L'une des unités de disque que vous avez retirées des fonds de panier de l'unité de disque est peut-être défectueuse.

- 1. Assurez-vous que le CD-ROM de diagnostic est inséré dans l'unité de disque optique.
- 2. Mettez hors tension et débranchez les cordons d'alimentation.
- 3. Installez une unité de disque dans le boîtier du support ou de l'unité de disque.
- 4. Branchez les cordons d'alimentation et attendez l'affichage de la mention OK sur l'écran du panneau de commande.
- 5. Mettez sous tension.
- 6. Immédiatement après l'affichage du mot *clavier*, appuyez sur la touche 5 sur le clavier directement connecté ou sur un clavier de terminal ASCII.
- 7. Entrez le mot de passe approprié si vous êtes invité à le faire.

L'écran "Veuillez définir la console système" s'affiche-t-il ?

- **Non** Remplacez les unités remplaçables sur site qui ne l'ont pas encore été, en respectant l'ordre suivant :
	- 1. Dernière unité de disque installée
	- 2. Fond de panier de l'unité de disque.

Répétez cette étape jusqu'à ce que l'unité remplaçable sur site défectueuse soit identifiée ou que toutes les unités aient été remplacées.

Si le symptôme n'a pas changé et que toutes les unités remplaçables sur site ont été remplacées, contactez le service de maintenance pour obtenir de l'aide.

Si le symptôme a changé, recherchez d'éventuelles cartes mal insérées et d'autres problèmes flagrants. Si vous ne parvenez pas à identifier un incident, passez aux procédures d'identification d'incident et suivez les instructions relatives au nouveau symptôme.

**Oui** Répétez cette étape pour toutes les unités de disque qui ont été installées dans le fond de panier du disque.

Une fois que toutes les unités de disque ont été réinstallées, passez à l'étape suivante.

#### v **PFW1548-11**

Le système fonctionne correctement avec cette configuration. L'un des périphériques qui ont été déconnectés du fond de panier système est peut-être défectueux.

- 1. Mettez hors tension et débranchez les cordons d'alimentation.
- 2. Connectez un périphérique de fond de panier système (par exemple : port système 1, port système 2, USB, clavier, souris, Ethernet) qui avait été retiré.

Une fois que tous les câbles de périphérique sont rebranchés, reconnectez les câbles un par un au processeur de service.

3. Branchez les cordons d'alimentation et attendez que 01 s'affiche dans le coin supérieur gauche sur l'écran du panneau de commande.

- 4. Mettez sous tension en utilisant le bouton blanc. (Si le CD-ROM de diagnostic n'est pas dans l'unité de disque optique, insérez-le maintenant.)
- 5. Si l'écran de sélection des consoles s'affiche, choisissez la console système.
- 6. Immédiatement après l'affichage du mot *clavier*, appuyez sur la touche 5 sur le clavier directement connecté ou sur un clavier de terminal ASCII.
- 7. Entrez le mot de passe approprié si vous êtes invité à le faire.

L'écran "Veuillez définir la console système" s'affiche-t-il ?

**Non** Le dernier périphérique ou câble que vous avez connecté est défectueux.

Pour tester chaque unité remplaçable sur site, remplacez-les en respectant l'ordre suivant :

- 1. Périphérique et câble (dernier à avoir été connecté)
- 2. Fond de panier système, emplacement : U*n*-P1.

Si le symptôme n'a pas changé et que toutes les unités remplaçables sur site ont été remplacées, contactez le service de maintenance pour obtenir de l'aide.

Si le symptôme a changé, recherchez d'éventuelles cartes mal insérées et d'autres problèmes flagrants. Si vous ne parvenez pas à identifier un incident, passez aux procédures d'identification d'incident et suivez les instructions relatives au nouveau symptôme.

**Oui** Répétez cette étape jusqu'à ce que l'un des périphériques soit connecté. Passez à l'étape suivante.

#### • **PFW1548-12**

Le système fonctionne correctement avec cette configuration. L'une des unités remplaçables sur site (cartes) que vous avez remplacées est peut-être défectueuse.

- 1. Mettez hors tension et débranchez les cordons d'alimentation.
- 2. Installez une unité remplaçable sur site (carte) et branchez tous les câbles et périphériques qui y étaient connectés.
- 3. Branchez les cordons d'alimentation et attendez l'affichage de la mention OK sur l'écran du panneau de commande.
- 4. Mettez sous tension en utilisant le bouton blanc. (Si le CD-ROM de diagnostic n'est pas dans l'unité de disque optique, insérez-le maintenant.)
- 5. Si l'écran de sélection des consoles s'affiche, choisissez la console système.
- 6. Immédiatement après l'affichage du mot *clavier*, appuyez sur la touche 5 sur le clavier directement connecté ou sur un clavier de terminal ASCII.
- 7. Entrez le mot de passe approprié si vous êtes invité à le faire.

L'écran "Veuillez définir la console système" s'affiche-t-il ?

**Non** Passez à l'étape suivante.

**Oui** Répétez cette étape jusqu'à ce que toutes les unités remplaçables sur site soient installées. Passez à [Vérification d'une réparation.](http://www.ibm.com/support/knowledgecenter/POWER8/p8ect/pxect_verifyrepair.htm)

## v **PFW1548-13**

La dernière unité remplaçable sur site installée ou l'un des périphériques qui y sont connectés sont probablement défectueux.

- 1. Assurez-vous que le CD-ROM de diagnostic est inséré dans l'unité de disque optique.
- 2. Mettez hors tension et débranchez les cordons d'alimentation.
- 3. En commençant par la dernière carte installée, débranchez un câble et un périphérique connectés.
- 4. Branchez les cordons d'alimentation et attendez que 01 s'affiche dans le coin supérieur gauche sur l'écran du panneau de commande.
- 5. Mettez sous tension en utilisant le bouton blanc. (Si le CD-ROM de diagnostic n'est pas dans l'unité de disque optique, insérez-le maintenant.)
- <span id="page-385-1"></span>6. Si l'écran de sélection des consoles s'affiche, choisissez la console système.
- 7. Immédiatement après l'affichage du mot *clavier*, appuyez sur la touche 5 sur le clavier directement connecté ou sur un clavier de terminal ASCII.
- 8. Entrez le mot de passe approprié si vous êtes invité à le faire.

L'écran "Veuillez définir la console système" s'affiche-t-il ?

**Non** Répétez cette étape jusqu'à ce que le périphérique ou le câble défectueux soit identifié ou que tous les périphériques et les câbles aient été déconnectés.

Si tous les périphériques et les câbles ont été retirés, l'une des unités remplaçables sur site restant dans l'unité centrale est défectueuse.

Pour tester chaque unité remplaçable sur site, remplacez-les en respectant l'ordre suivant :

- 1. Carte (dernière installée)
- 2. Fond de panier système, emplacement : U*n*-P1.

Si le symptôme n'a pas changé et que toutes les unités remplaçables sur site ont été remplacées, contactez le service de maintenance pour obtenir de l'aide.

Si le symptôme a changé, recherchez d'éventuelles cartes mal insérées et d'autres problèmes flagrants. Si vous ne parvenez pas à identifier un incident, passez aux procédures d'identification d'incident et suivez les instructions relatives au nouveau symptôme.

**Oui** Le dernier périphérique ou câble que vous avez déconnecté est défectueux. Remplacez le périphérique ou le câble défectueux, puis passez à l'étape suivante.

#### <span id="page-385-0"></span>v **PFW1548-14**

- 1. Suivez les instructions affichées à l'écran pour sélectionner la console système.
- 2. Lorsque l'écran Instructions d'exécution des tests de diagnostic s'affiche, appuyez sur Entrée.
- 3. Sélectionnez les **routines de diagnostics avancés**.
- 4. Si le type de terminal n'est pas défini, vous devez utiliser l'option **Initialiser le terminal** dans le menu SELECTION DE FONCTION pour initialiser l'environnement du système d'exploitation autonome avant de poursuive avec les diagnostics. Cette opération se distingue de la sélection de l'écran de console.
- 5. Si l'écran NOUVELLE RESSOURCE s'affiche, sélectionnez une option dans la partie inférieure de l'écran.

**Remarque :** Les cartes et les périphériques qui nécessitent des supports supplémentaires ne figurent pas dans la nouvelle liste de ressources. Si le système dispose de cartes et de périphériques qui nécessitent des supports supplémentaires, sélectionnez l'option 1.

- 6. Lorsque l'écran Sélection du mode de diagnostic s'affiche, appuyez sur Entrée.
- 7. Sélectionnez **Toutes les ressources** (Si vous avez été redirigé ici depuis la section [PFW1548-18,](#page-386-0) sélectionnez la carte ou le périphérique qui a été chargé depuis le support supplémentaire).

Avez-vous obtenu un code SRN ?

**Non** Passez à la section [PFW1548-16.](#page-386-1)

**Oui** Passez à l'étape suivante.

#### v **PFW1548-15**

Examinez les numéros d'unité remplaçable sur site associés au code SRN.

Avez-vous remplacé toutes les unités remplaçables qui correspondent aux codes de fonction défaillante ?

**Non** Remplacez l'unité remplaçable sur site dont le pourcentage d'incident est le plus élevé et qui n'a pas encore été changée.

Répétez cette étape jusqu'à ce que toutes les unités remplaçables sur site associées au code SRN aient été remplacées ou que les diagnostics ne détectent aucun incident. Exécutez les diagnostics après chaque remplacement d'unité. Passez à [Vérification d'une réparation.](http://www.ibm.com/support/knowledgecenter/POWER8/p8ect/pxect_verifyrepair.htm)

**Oui** Si le symptôme n'a pas changé et que toutes les unités remplaçables sur site ont été remplacées, contactez le service de maintenance pour obtenir de l'aide.

### <span id="page-386-1"></span>v **PFW1548-16**

Le système comporte-t-il des cartes ou des périphériques qui nécessitent un support supplémentaire ?

**Non** Passez à l'étape suivante.

**Oui** Passez à la section [PFW1548-18.](#page-386-0)

#### • **PFW1548-17**

Consultez la documentation relative à la configuration de la carte PCI correspondant à votre système d'exploitation afin de vérifier que toutes les cartes sont correctement configurées.

Passez à [Vérification d'une réparation.](http://www.ibm.com/support/knowledgecenter/POWER8/p8ect/pxect_verifyrepair.htm)

<span id="page-386-0"></span>Si le symptôme n'a pas changé et que toutes les unités remplaçables sur site ont été remplacées, contactez le service de maintenance pour obtenir de l'aide.

#### v **PFW1548-18**

- 1. Sélectionnez l'option **Sélection d'une tâche**.
- 2. Sélectionnez l'option **Traitement d'un support supplémentaire** et suivez les instructions qui s'affichent à l'écran pour traiter le support. Les supports supplémentaires doivent être chargés et traités un par un.

Le système est-il revenu à l'écran de sélection des tâches après le traitement du support supplémentaire ?

**Non** Passez à l'étape suivante.

**Oui** Appuyez sur F3 pour retourner à l'écran de sélection des fonctions. Passez à la section [PFW1548-14,](#page-385-0) sous-étape [4, à la page 360.](#page-385-1)

## v **PFW1548-19**

La carte ou le périphérique sont probablement défectueux.

Si le support supplémentaire est destiné à une carte, remplacez les unités remplaçables sur site en respectant l'ordre suivant :

1. Adaptateur

2. Fond de panier système, emplacement : U*n*-P1.

Si le support supplémentaire est destiné à un périphérique, remplacez les unités remplaçables sur site en respectant l'ordre suivant :

- 1. Le périphérique et tous les câbles associés
- 2. La carte à laquelle le périphérique est connecté

Répétez cette étape jusqu'à ce que l'unité remplaçable sur site défectueuse soit identifiée ou que toutes les unités aient été remplacées.

Si le symptôme n'a pas changé et que toutes les unités remplaçables sur site ont été remplacées, contactez le service de maintenance pour obtenir de l'aide.

Si le symptôme a changé, recherchez d'éventuelles cartes mal insérées et d'autres problèmes flagrants. Si vous ne parvenez pas à identifier un incident, passez aux procédures d'identification d'incident et suivez les instructions relatives au nouveau symptôme.

Passez à [Vérification d'une réparation.](http://www.ibm.com/support/knowledgecenter/POWER8/p8ect/pxect_verifyrepair.htm)

La procédure est à présent achevée.

# **Identification de la matrice SAS**

Utilisez ces informations pour déterminer les unités remplaçables sur site à remplacer en cas d'incident de connexion de la matrice SAS.

Déterminez si l'incident de connexion est lié à une seule unité ou à plusieurs unités. Pour les systèmes d'exploitation AIX ou Linux, voir [Affichage des informations relatives aux chemins d'accès à la matrice](http://www.ibm.com/support/knowledgecenter/POWER8/p8ebj/sasviewsasfabricpathinfo.htm) [SAS](http://www.ibm.com/support/knowledgecenter/POWER8/p8ebj/sasviewsasfabricpathinfo.htm) pour afficher l'état des chemins d'accès à la matrices SAS. Pour le système d'exploitation IBM i, voir [Affichage des informations relatives aux chemins d'accès à la matrice SAS](http://www.ibm.com/support/knowledgecenter/POWER8/p8ed5/ared5viewsasfab.htm) pour afficher l'état des chemins d'accès à la matrices SAS. Utilisez ensuite les tableaux suivants pour déterminer la procédure de maintenance à exécuter.

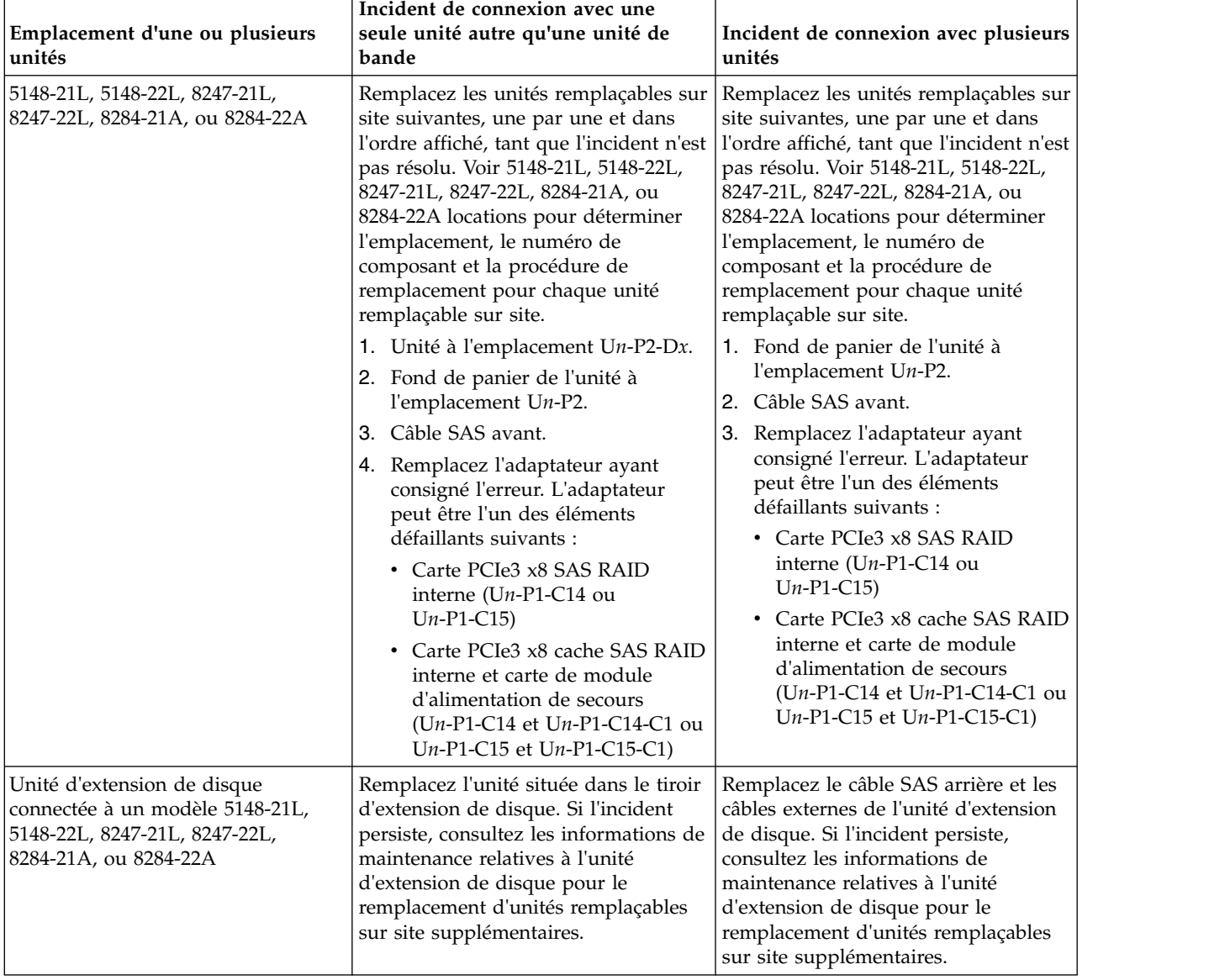

*Tableau 24. Procédures de maintenance pour des problèmes de connexion de matrice SAS sur un modèle 5148-21L, 5148-22L, 8247-21L,8247-22L,8247-42L,8284-21A,8284-22A,8286-41A ou 8286-42A*

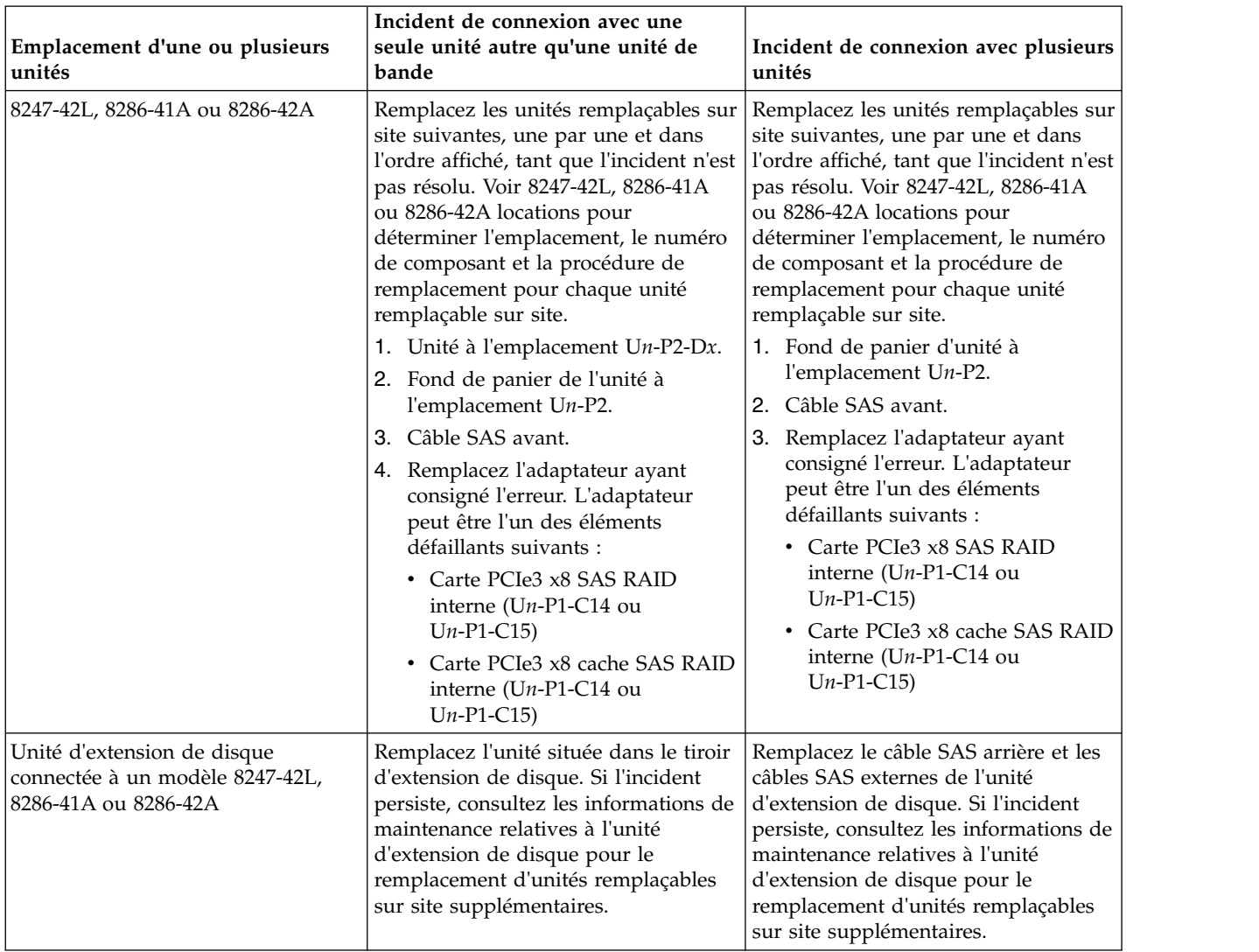

*Tableau 24. Procédures de maintenance pour des problèmes de connexion de matrice SAS sur un modèle 5148-21L, 5148-22L, 8247-21L,8247-22L,8247-42L,8284-21A,8284-22A,8286-41A ou 8286-42A (suite)*

| Emplacement d'une ou plusieurs<br>unités                                     | Incident de connexion avec une<br>seule unité autre qu'une unité de<br>bande                                                                                                    | Incident de connexion avec plusieurs<br>unités                                                                                                    |
|------------------------------------------------------------------------------|----------------------------------------------------------------------------------------------------|----------------------------------------------------------------------------------------------------|
| 8408-44E ou 8408-E8E                                                         | Remplacez les unités remplaçables sur<br>site suivantes, une par une et dans<br>l'ordre affiché, tant que l'incident n'est<br>pas résolu. Voir 8408-44E ou 8408-E8E<br>locations pour déterminer<br>l'emplacement, le numéro de<br>composant et la procédure de<br>remplacement pour chaque unité<br>remplaçable sur site.<br>1. Unité à l'emplacement Un-P4-Dx.<br>2. Fond de panier de l'unité à<br>l'emplacement Un-P4.<br>3. Carte RAID à l'emplacement<br>$Un-P3.$ | Remplacez les unités remplaçables sur<br>site suivantes, une par une et dans<br>l'ordre affiché, tant que l'incident n'est<br>pas résolu. Voir 8408-44E ou 8408-E8E<br>locations pour déterminer<br>l'emplacement, le numéro de<br>composant et la procédure de<br>remplacement pour chaque unité<br>remplaçable sur site.<br>1. Fond de panier de l'unité à<br>l'emplacement Un-P4.<br>2. Carte RAID à l'emplacement<br>$Un-P3$ . |
| Unité d'extension de disque<br>connectée à un modèle 8408-44E ou<br>8408-E8E | Remplacez l'unité située dans le tiroir<br>d'extension de disque. Si l'incident<br>persiste, consultez les informations de<br>maintenance relatives à l'unité<br>d'extension de disque pour le<br>remplacement d'unités remplaçables<br>sur site supplémentaires.                                                                                                    | Remplacez le câble SAS arrière et les<br>câbles SAS externes de l'unité<br>d'extension de disque. Si l'incident<br>persiste, consultez les informations de<br>maintenance relatives à l'unité<br>d'extension de disque pour le<br>remplacement d'unités remplaçables<br>sur site supplémentaires.                                                                                                    |

*Tableau 25. Procédures de maintenance pour des problèmes de connexion de matrice SAS sur un système 8408-44E ou 8408-E8E*

# **Configurations SAS RAID**

Utilisez ces informations pour déterminer les configurations valides sur un modèle 5148-21L, 5148-22L, 8247-21L,8247-22L,8247-42L,8284-21A,8284-22A,8286-41A,8286-42A, 8408-44E ou 8408-E8E.

Sélectionnez le système pour lequel vous effectuez une opération de maintenance.

## **Configuration SAS RAID pour les modèles de système 5148-21L, 5148-22L, 8247-21L, 8247-22L, 8284-21A, ou 8284-22A portant le code dispositif EJ0T ou EL3T**

Utilisez ces informations pour déterminer les configurations valides sur les modèles de système 5148-21L, 5148-22L, 8247-21L, 8247-22L, 8284-21A, ou 8284-22A portant le code dispositif EJ0T ou EL3T.

Les modèles de système 5148-21L, 5148-22L, 8247-21L, 8247-22L, 8284-21A, ou 8284-22A dotés du code dispositif EJ0T ou EL3T présentent la configuration ci-après. Voir la figure suivante.

- v 12 unités de disque à encombrement réduit (FFD) ou SSD
- Un contrôleur de stockage CCIN 57D7
- v Fond de panier d'unité de disque CCIN 2B09

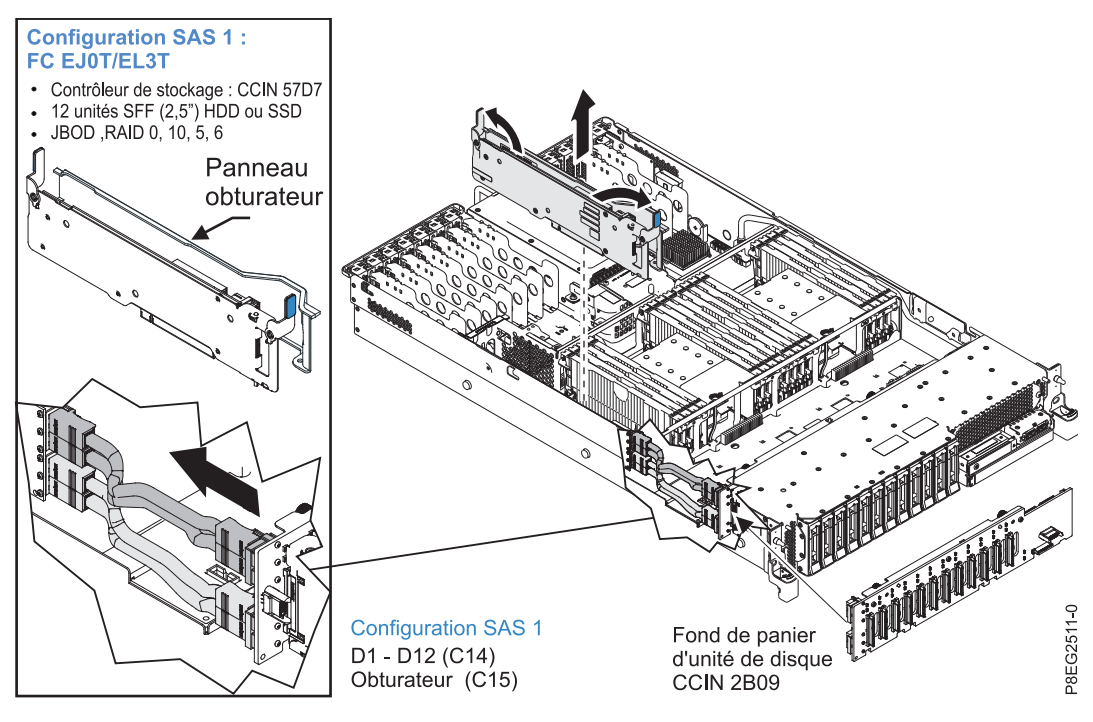

*Figure 5. Configuration des modèles de système 5148-21L, 5148-22L, 8247-21L, 8247-22L, 8284-21A, ou 8284-22A portant le code dispositif EJ0T ou EL3T*

## **Configuration SAS RAID pour les modèles de système 5148-21L, 5148-22L, 8247-21L, 8247-22L, 8284-21A, ou 8284-22A portant le code dispositif EJ0V ou EL3V**

Utilisez ces informations pour déterminer les configurations valides sur les modèles de système 5148-21L, 5148-22L, 8247-21L, 8247-22L, 8284-21A, ou 8284-22A portant le code dispositif EJ0V ou EL3V.

Les modèles de système 5148-21L, 5148-22L, 8247-21L, 8247-22L, 8284-21A, ou 8284-22A dotés du code dispositif EJ0V ou EL3V présentent la configuration ci-après. Voir la figure suivante.

- v 12 unités de disque à encombrement réduit (FFD) ou SSD
- v Les unités sont réparties entre deux contrôleurs de stockage CCIN 57D7
- v Fond de panier d'unité de disque CCIN 2B09

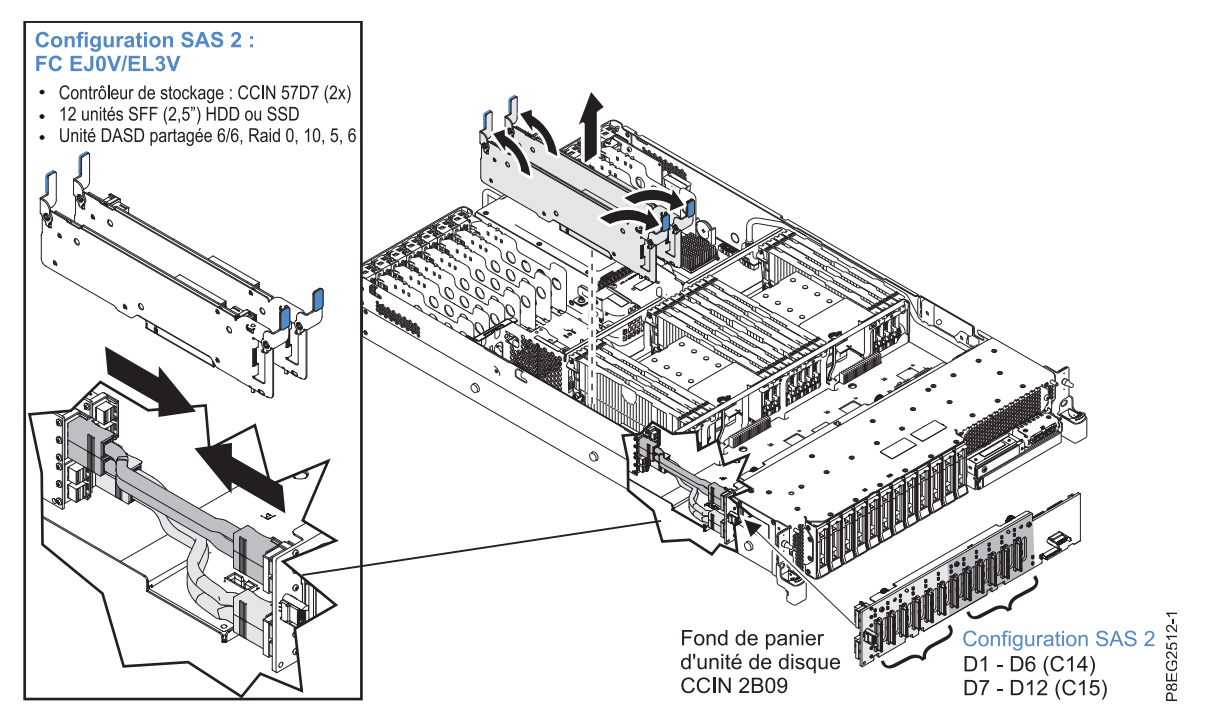

*Figure 6. Configuration des modèles de système 5148-21L, 5148-22L, 8247-21L, 8247-22L, 8284-21A, ou 8284-22A portant le code dispositif EJ0V ou EL3V*

## **Configuration SAS RAID pour les modèles de système 5148-21L, 5148-22L, 8247-21L, 8247-22L, 8284-21A, ou 8284-22A portant le code dispositif EJ0U ou EL3U**

Utilisez ces informations pour déterminer les configurations valides sur les modèles de système 5148-21L, 5148-22L, 8247-21L, 8247-22L, 8284-21A, ou 8284-22A portant le code dispositif EJ0U ou EL3U.

Les modèles de système 5148-21L, 5148-22L, 8247-21L, 8247-22L, 8284-21A, ou 8284-22A dotés du code dispositif EJ0U ou EL3U présentent la configuration ci-après. Voir la figure suivante.

- v Huit unités de disque à encombrement réduit (FFD) ou SSD
- v Six unités SSD à encombrement réduit (FFD) 1,8 pouces
- Deux contrôleurs de stockage CCIN 57D8
- v Fond de panier d'unité de disque CCIN 2B5A

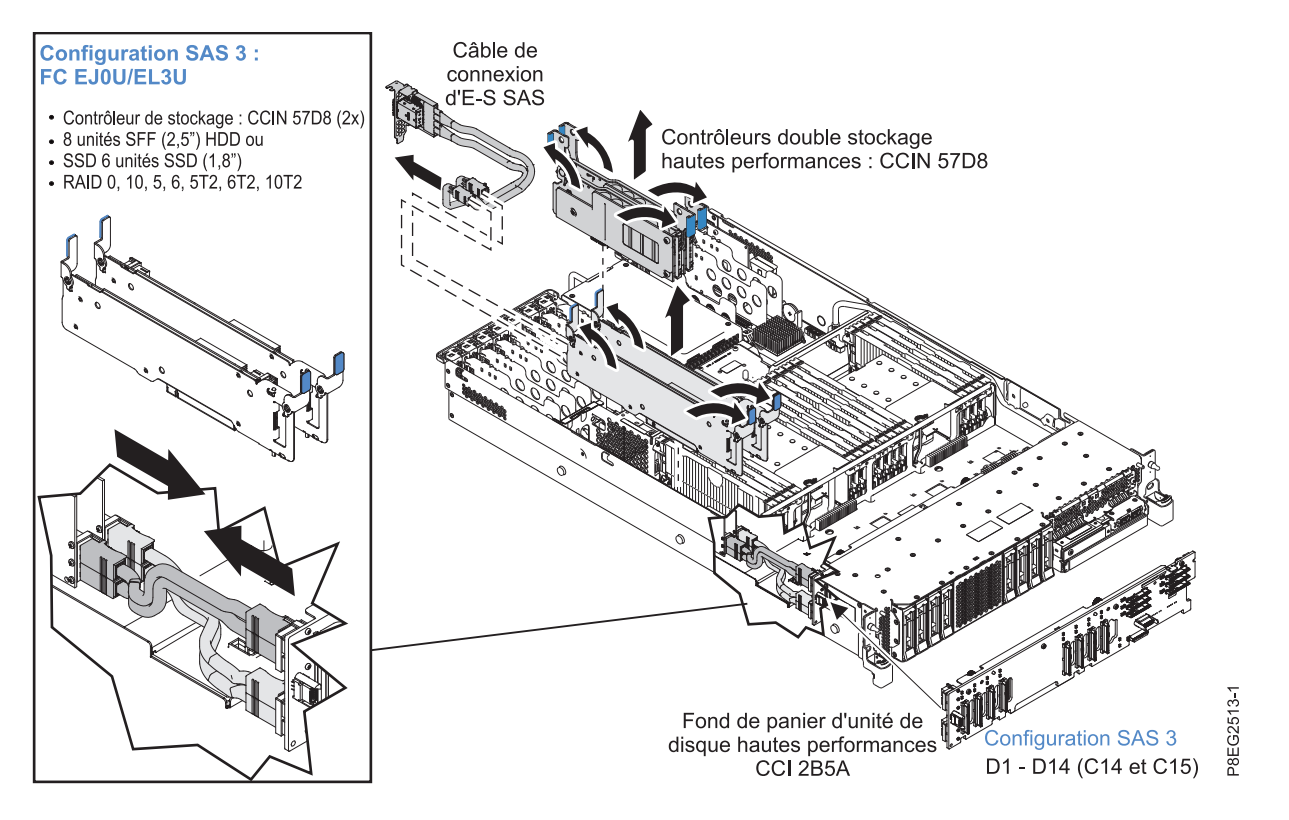

*Figure 7. Configuration des modèles de système 5148-21L, 5148-22L, 8247-21L, 8247-22L, 8284-21A, ou 8284-22A portant le code dispositif EJ0U ou EL3U*

# **Configurations SAS RAID pour les modèles de système 8247-42L, 8286-41A ou 8286-42A portant le code dispositif EJ0N**

Utilisez ces informations pour déterminer les configurations valides sur les modèles de système 8247-42L, 8286-41A ou 8286-42A portant le code dispositif EJ0N.

Les modèles de système 8247-42L, 8286-41A ou 8286-42A dotés du code dispositif EJ0N présentent la configuration ci-après. Voir la figure suivante.

- v 12 unités de disque à encombrement réduit (FFD) ou SSD
- Un contrôleur de stockage CCIN 57D7
- v Fond de panier d'unité de disque CCIN 2B09

![](_page_393_Figure_0.jpeg)

*Figure 8. Configuration des modèles de système 8247-42L, 8286-41A ou 8286-42A portant le code dispositif EJ0N*

# **Configurations SAS RAID pour les modèles de système 8247-42L, 8286-41A ou 8286-42A portant le code dispositif EJ0S**

Utilisez ces informations pour déterminer les configurations valides sur les modèles de système 8247-42L, 8286-41A ou 8286-42A portant le code dispositif EJ0S.

Les modèles de système 8247-42L, 8286-41A ou 8286-42A dotés du code dispositif EJ0S présentent la configuration ci-après. Voir la figure suivante.

- v 12 unités de disque à encombrement réduit (FFD) ou SSD
- v Les unités sont réparties entre deux contrôleurs de stockage CCIN 57D7
- v Fond de panier d'unité de disque CCIN 2B09

![](_page_394_Figure_0.jpeg)

*Figure 9. Configuration des modèles de système 8247-42L, 8286-41A ou 8286-42A portant le code dispositif EJ0S*

# **Configuration SAS RAID pour les modèles de système 8247-42L, 8286-41A ou 8286-42A portant le code dispositif EJ0P**

Utilisez ces informations pour déterminer les configurations valides sur les modèles de système 8247-42L, 8286-41A ou 8286-42A portant le code dispositif EJ0P.

Les modèles de système 8247-42L, 8286-41A ou 8286-42A avec le code dispositif EJ0P ont la configuration suivante. Voir la figure suivante.

- v 18 unités de disque à encombrement réduit (FFD) ou SSD
- v Huit unités SSD à encombrement réduit (FFD) 1,8 pouces
- Deux contrôleurs de stockage CCIN 57D8
- v Fond de panier d'unité de disque CCIN 2B0F

![](_page_395_Figure_0.jpeg)

*Figure 10. Configuration des modèles de système 8247-42L, 8286-41A ou 8286-42A portant le code dispositif EJ0P*

# **Configuration SAS RAID pour le modèle de système 8408-44E ou 8408-E8E portant le code dispositif EPVN**

Utilisez ces informations pour déterminer les configurations valides sur le modèle de système 8408-44E ou 8408-E8E portant le code dispositif EPVN.

Accédez à [Configuration du sous-système SAS avec contrôleurs RAID doubles et cache en écriture pour](http://www.ibm.com/support/knowledgecenter/POWER8/p8eg2/p8eg2_85x_sasbaseconfiguration.htm) [le modèle8408-44E ou 8408-E8E.](http://www.ibm.com/support/knowledgecenter/POWER8/p8eg2/p8eg2_85x_sasbaseconfiguration.htm)

# **Configuration SAS RAID pour le modèle de système 8408-44E ou 8408-E8E portant le code dispositif EPVP**

Utilisez ces informations pour déterminer les configurations valides sur le modèle de système 8408-44E ou 8408-E8E portant le code dispositif EPVP.

Accédez à [Configuration du sous-système SAS avec contrôleurs RAID doubles sans cache en écriture](http://www.ibm.com/support/knowledgecenter/POWER8/p8eg2/p8eg2_85x_saswihtoutwritecacheconfiguration.htm) [pour le modèle8408-44E ou 8408-E8E.](http://www.ibm.com/support/knowledgecenter/POWER8/p8eg2/p8eg2_85x_saswihtoutwritecacheconfiguration.htm)

## **Configuration SAS RAID pour le modèle de système 8408-44E ou 8408-E8E portant le code dispositif EPVQ**

Utilisez ces informations pour déterminer les configurations valides sur le modèle de système 8408-44E ou 8408-E8E portant le code dispositif EPVQ.

Accédez à [Configuration du sous-système SAS avec fond de panier de stockage fractionné et deux](http://www.ibm.com/support/knowledgecenter/POWER8/p8eg2/p8eg2_85x_sasbasesplitconfiguration.htm) [contrôleurs RAID sans cache d'écriture pour le modèle 8408-44E ou 8408-E8E.](http://www.ibm.com/support/knowledgecenter/POWER8/p8eg2/p8eg2_85x_sasbasesplitconfiguration.htm)
# **Remarques**

Le présent document peut contenir des informations ou des références concernant certains produits, logiciels ou services IBM non annoncés dans ce pays. Pour plus de détails, référez-vous aux documents d'annonce disponibles dans votre pays, ou adressez-vous à votre partenaire commercial IBM. Toute référence à un produit, logiciel ou service IBM n'implique pas que seul ce produit, logiciel ou service puisse être utilisé. Tout autre élément fonctionnellement équivalent peut être utilisé, s'il n'enfreint aucun droit d'IBM. Il est de la responsabilité de l'utilisateur d'évaluer et de vérifier lui-même le fonctionnement des produits, logiciels ou services non expressément référencés par IBM.

IBM peut détenir des brevets ou des demandes de brevet couvrant les produits mentionnés dans le présent document. La remise de ce document ne vous octroie aucun droit de licence sur ces brevets ou demandes de brevet. Si vous désirez recevoir des informations concernant l'acquisition de licences, veuillez en faire la demande par écrit à l'adresse suivante :

*IBM Director of Licensing IBM Corporation North Castle Drive, MD-NC119 Armonk, NY 10504-1785 U.S.A.*

Pour le Canada, veuillez adresser votre courrier à :

*IBM Director of Commercial Relations IBM Canada Ltd 3600 Steeles Avenue East Markham, Ontario L3R 9Z7 Canada*

LE PRESENT DOCUMENT EST LIVRE EN L'ETAT. IBM DECLINE TOUTE RESPONSABILITE, EXPLICITE OU IMPLICITE, RELATIVE AUX INFORMATIONS QUI Y SONT CONTENUES, Y COMPRIS EN CE QUI CONCERNE LES GARANTIES DE NON-CONTREFACON ET D'APTITUDE A L'EXECUTION D'UN TRAVAIL DONNE. Certaines juridictions n'autorisent pas l'exclusion des garanties implicites, auquel cas l'exclusion ci-dessus ne vous sera pas applicable.

Le présent document peut contenir des inexactitudes ou des coquilles. Il est mis à jour périodiquement. Chaque nouvelle édition inclut les mises à jour. IBM peut, à tout moment et sans préavis, modifier les produits et logiciels décrits dans ce document.

Les références à des sites Web non IBM sont fournies à titre d'information uniquement et n'impliquent en aucun cas une adhésion aux données qu'ils contiennent. Les éléments figurant sur ces sites Web ne font pas partie des éléments du présent produit IBM et l'utilisation de ces sites relève de votre seule responsabilité.

IBM pourra utiliser ou diffuser, de toute manière qu'elle jugera appropriée et sans aucune obligation de sa part, tout ou partie des informations qui lui seront fournies.

Les données de performances et les exemples de clients sont fournis à titre d'exemple uniquement. Les performances réelles peuvent varier en fonction des configurations et des conditions d'exploitations spécifiques.

Les informations concernant des produits de fabricants tiers ont été obtenues auprès des fournisseurs de ces produits, par l'intermédiaire d'annonces publiques ou via d'autres sources disponibles. IBM n'a pas

testé ces produits et ne peut confirmer l'exactitude de leurs performances ni leur compatibilité. Elle ne peut recevoir aucune réclamation concernant des produits non IBM. Toute question concernant les performances de produits de fabricants tiers doit être adressée aux fournisseurs de ces produits.

Les instructions relatives aux intentions d'IBM pour ses opérations à venir sont susceptibles d'être modifiées ou annulées sans préavis, et doivent être considérées uniquement comme un objectif.

Tous les tarifs indiqués sont les prix de vente actuels suggérés par IBM et sont susceptibles d'être modifiés sans préavis. Les tarifs appliqués peuvent varier selon les revendeurs.

Ces informations sont fournies uniquement à titre de planification. Elles sont susceptibles d'être modifiées avant la mise à disposition des produits décrits.

Le présent document peut contenir des exemples de données et de rapports utilisés couramment dans l'environnement professionnel. Ces exemples mentionnent des noms fictifs de personnes, de sociétés, de marques ou de produits à des fins illustratives ou explicatives uniquement. Toute ressemblance avec des noms de personnes ou de sociétés serait purement fortuite.

Si vous visualisez ces informations en ligne, il se peut que les photographies et illustrations en couleur n'apparaissent pas à l'écran.

Les figures et les spécifications contenues dans le présent document ne doivent pas être reproduites, même partiellement, sans l'autorisation écrite d'IBM.

IBM a conçu le présent document pour expliquer comment utiliser les machines indiquées. Ce document n'est exploitable dans aucun autre but.

Les ordinateurs IBM contiennent des mécanismes conçus pour réduire les risques d'altération ou de perte de données. Ces risques, cependant, ne peuvent pas être éliminés. En cas de rupture de tension, de défaillances système, de fluctuations ou de rupture de l'alimentation ou d'incidents au niveau des composants, l'utilisateur doit s'assurer de l'exécution rigoureuse des opérations, et que les données ont été sauvegardées ou transmises par le système au moment de la rupture de tension ou de l'incident (ou peu de temps avant ou après). De plus, ces utilisateurs doivent établir des procédures garantissant la vérification indépendante des données, afin de permettre une utilisation fiable de ces dernières dans le cadre d'opérations stratégiques. Ces utilisateurs doivent enfin consulter régulièrement sur les sites Web de support IBM les mises à jour et les correctifs applicables au système et aux logiciels associés.

# **Instruction d'homologation**

Ce produit n'est peut-être pas certifié dans votre pays pour la connexion, par quelque moyen que ce soit, à des interfaces de réseaux de télécommunications publiques. Des certifications supplémentaires peuvent être requises par la loi avant d'effectuer toute connexion. Contactez un représentant IBM ou votre revendeur pour toute question.

# **Fonctions d'accessibilité pour les serveurs IBM Power Systems**

Les fonctions d'accessibilité aident les utilisateurs souffrant d'un handicap tel qu'une mobilité réduite ou une vision limitée à utiliser la technologie de l'information.

# **Présentation**

Les serveurs IBM Power Systems incluent les fonctions d'accessibilité principales suivantes :

- Fonctionnement uniquement au clavier
- Opérations utilisant un lecteur d'écran

Les serveurs IBM Power Systems utilisent la dernière norme W3C, [WAI-ARIA 1.0 \(www.w3.org/TR/wai](http://www.w3.org/TR/wai-aria/)[aria/\)](http://www.w3.org/TR/wai-aria/), afin de garantir la conformité à la [US Section 508 \(www.access-board.gov/guidelines-and](http://www.access-board.gov/guidelines-and-standards/communications-and-it/about-the-section-508-standards/section-508-standards)[standards/communications-and-it/about-the-section-508-standards/section-508-standards\)](http://www.access-board.gov/guidelines-and-standards/communications-and-it/about-the-section-508-standards/section-508-standards) et au [Web](http://www.w3.org/TR/WCAG20/) [Content Accessibility Guidelines \(WCAG\) 2.0 \(www.w3.org/TR/WCAG20/\)](http://www.w3.org/TR/WCAG20/). Pour tirer parti des fonctions d'accessibilité, utilisez l'édition la plus récente de votre lecteur d'écran et le tout dernier navigateur Web pris en charge par les serveurs IBM Power Systems.

La documentation produit en ligne des serveurs IBM Power Systems dans l'IBM Knowledge Center est activée pour l'accessibilité. Les fonctions d'accessibilité de l'IBM Knowledge Center sont décrites à la [section Accessibility de l'aide sur l'IBM Knowledge Center \(www.ibm.com/support/knowledgecenter/](http://www.ibm.com/support/knowledgecenter/doc/kc_help.html#accessibility) [doc/kc\\_help.html#accessibility\)](http://www.ibm.com/support/knowledgecenter/doc/kc_help.html#accessibility).

# **Navigation au clavier**

Ce produit utilise les touches de navigation standard.

# **Informations sur l'interface**

Les interfaces utilisateur des serveurs IBM Power Systems ne comportent pas de contenu clignotant 2 à 55 fois par seconde.

L'interface utilisateur Web des serveurs IBM Power Systems est basée sur des feuilles de style en cascade afin de rendre de manière approprié le contenu et de fournir une expérience fiable. L'application fournit un moyen équivalent pour les utilisateurs ayant une mauvaise vue d'utiliser les paramètres d'affichage du système, y compris le mode contraste élevé. Vous pouvez contrôler la taille de police à l'aide des paramètres d'unité ou de navigateur Web.

L'interface utilisateur Web des serveurs IBM Power Systems inclut des repères de navigation WAI-ARIA utilisables pour rapidement accéder à des zones fonctionnelles de l'application.

# **Logiciel du fournisseur**

Les serveurs IBM Power Systems sont fournis avec différents logiciels fournisseur qui ne sont pas couverts par le contrat de licence IBM. IBM ne garantit en aucune façon les fonctions d'accessibilité desdits produits. Contactez le fournisseur afin d'obtenir les informations d'accessibilité relatives à ces produits.

# **Informations d'accessibilité connexes**

Outre les sites Web du support et du centre d'assistance IBM, IBM propose un service de téléphone par téléscripteur à l'usage des clients sourds ou malentendants leur permettant d'accéder aux services des ventes et du support :

Service de téléscripteur 800-IBM-3383 (800-426-3383) (Amérique du Nord)

Pour plus d'informations sur l'engagement d'IBM concernant l'accessibilité, voir [IBM Accessibility](http://www.ibm.com/able) [\(www.ibm.com/able\)](http://www.ibm.com/able).

# **Politique de confidentialité**

Les Logiciels IBM, y compris les Logiciels sous forme de services ("Offres Logiciels") peuvent utiliser des cookies ou d'autres technologies pour collecter des informations sur l'utilisation des produits, améliorer l'acquis utilisateur, personnaliser les interactions avec celui-ci, ou dans d'autres buts. Bien souvent, aucune information personnelle identifiable n'est collectée par les Offres Logiciels. Certaines Offres

Logiciels vous permettent cependant de le faire. Si la présente Offre Logiciels utilise des cookies pour collecter des informations personnelles identifiables, des informations spécifiques sur cette utilisation sont fournies ci-dessous.

Cette Offre Logiciels n'utilise pas de cookies ou d'autres techniques pour collecter des informations personnelles identifiables.

Si les configurations déployées de cette Offre Logiciels vous permettent, en tant que client, de collecter des informations permettant d'identifier les utilisateurs par l'intermédiaire de cookies ou par d'autres techniques, vous devez solliciter un avis juridique sur la réglementation applicable à ce type de collecte, notamment en termes d'information et de consentement.

Pour plus d'informations sur l'utilisation à ces fins des différentes technologies, y compris les cookies, consultez les Points principaux de la Déclaration IBM de confidentialité sur Internet [\(http://](http://www.ibm.com/privacy/fr/fr) [www.ibm.com/privacy/fr/fr\)](http://www.ibm.com/privacy/fr/fr), la Déclaration IBM de confidentialité sur Internet [\(http://www.ibm.com/](http://www.ibm.com/privacy/details/fr/fr) [privacy/details/fr/fr\)](http://www.ibm.com/privacy/details/fr/fr), notamment la section "Cookies, pixels espions et autres technologies", ainsi que la page "IBM Software Products and Software-as-a-Service Privacy Statement" [\(http://www.ibm.com/](http://www.ibm.com/software/info/product-privacy) [software/info/product-privacy\)](http://www.ibm.com/software/info/product-privacy), disponible en anglais uniquement.

# **Marques**

IBM, le logo IBM et ibm.com sont des marques d'International Business Machines dans de nombreux pays. Les autres noms de produits et de services peuvent être des marques d'IBM ou d'autres sociétés. La liste actualisée de toutes les marques d'IBM est disponible sur la page Web [Copyright and trademark](http://www.ibm.com/legal/copytrade.shtml) [information](http://www.ibm.com/legal/copytrade.shtml) à l'adresse http://www.ibm.com/legal/copytrade.shtml.

Linux est une marque de Linus Torvalds aux Etats-Unis et/ou dans certains autres pays.

# **Bruits radioélectriques**

Lorsque vous connectez un moniteur à l'équipement, vous devez utiliser le câble fourni à cet effet, ainsi que toute unité de suppression des interférences.

# **Remarques sur la classe A**

Les avis de conformité de classe A suivants s'appliquent aux serveurs IBM dotés du processeur POWER8 et à ses dispositifs, sauf s'il est fait mention de la compatibilité électromagnétique (EMC) de classe B dans les informations des dispositifs.

# **Recommandation de la Federal Communications Commission (FCC) [Etats-Unis]**

**Remarque :** Cet appareil respecte les limites des caractéristiques d'immunité des appareils numériques définies pour la classe A, conformément au chapitre 15 de la réglementation de la FCC. La conformité aux spécifications de cette classe offre une garantie acceptable contre les perturbations électromagnétiques dans les zones commerciales. Ce matériel génère, utilise et peut émettre de l'énergie radiofréquence. Il risque de parasiter les communications radio s'il n'est pas installé conformément aux instructions du constructeur. L'exploitation faite en zone résidentielle peut entraîner le brouillage des réceptions radio et télé, ce qui obligerait le propriétaire à prendre les dispositions nécessaires pour en éliminer les causes.

Utilisez des câbles et connecteurs correctement blindés et mis à la terre afin de respecter les limites de rayonnement définies par la réglementation de la FCC. IBM ne peut pas être tenue pour responsable du brouillage des réceptions radio ou télévision résultant de l'utilisation de câbles et connecteurs inadaptés ou de modifications non autorisées apportées à cet appareil. Toute modification non autorisée pourra annuler le droit d'utilisation de cet appareil.

Cet appareil est conforme aux restrictions définies dans le chapitre 15 de la réglementation de la FCC. Son utilisation est soumise aux deux conditions suivantes : (1) il ne peut pas causer de perturbations électromagnétiques gênantes et (2) il doit accepter toutes les perturbations reçues, y compris celles susceptibles d'occasionner un fonctionnement indésirable.

# **Avis de conformité à la réglementation d'Industrie Canada**

CAN ICES-3 (A)/NMB-3(A)

# **Avis de conformité aux exigences de l'Union européenne**

Le présent produit satisfait aux exigences de protection énoncées dans la directive 2014/30/EU du Conseil concernant le rapprochement des législations des Etats membres relatives à la compatibilité électromagnétique. IBM décline toute responsabilité en cas de non-respect de cette directive résultat d'une modification non recommandée du produit, y compris l'ajout de cartes en option non IBM.

Dans l'Union européenne, contactez : IBM Deutschland GmbH Technical Regulations, Abteilung M456 IBM-Allee 1, 71139 Ehningen, Allemagne Tel: +49 800 225 5426 Email : halloibm@de.ibm.com

**Avertissement :** Ce matériel appartient à la classe A. Il est susceptible d'émettre des ondes radioélectriques risquant de perturber les réceptions radio. Son emploi dans une zone résidentielle peut créer des perturbations électromagnétiques. L'utilisateur devra alors prendre les mesures nécessaires pour en éliminer les causes.

# **Avis de conformité aux exigences du Voluntary Control Council for Interference (VCCI) - Japon**

この装置は、クラスA 情報技術装置です。この装置を家庭環境で使用すると電波妨害 を引き起こすことがあります。この場合には使用者が適切な対策を講ずるよう要求され ることがあります。 VCCI-A

Vous trouverez ci-après un résumé de la recommandation du VCCI japonais figurant dans l'encadré précédent.

Ce produit de la classe A respecte les limites des caractéristiques d'immunité définies par le VCCI (Voluntary Control Council for Interference) japonais. Si ce matériel est utilisé dans une zone résidentielle, il peut créer des perturbations électromagnétiques. L'utilisateur devra alors prendre les mesures nécessaires pour en éliminer les causes.

#### **Recommandation de la Japan Electronics and Information Technology Industries Association (JEITA)**

Cette recommandation explique la conformité à la norme JIS C 61000-3-2 japonaise relative à la puissance du produit.

# (一社) 電子情報技術産業協会 高調波電流抑制対策実施 要領に基づく定格入力電力値: Knowledge Centerの各製品の 仕様ページ参照

Cette recommandation décrit l'avis de la JEITA pour les produits inférieurs ou égaux à 20 A par phase.

高調波電流規格 JIS C 61000-3-2 適合品

Cette recommandation décrit l'avis de la JEITA pour les produits dépassant 20 A par phase, monophasés.

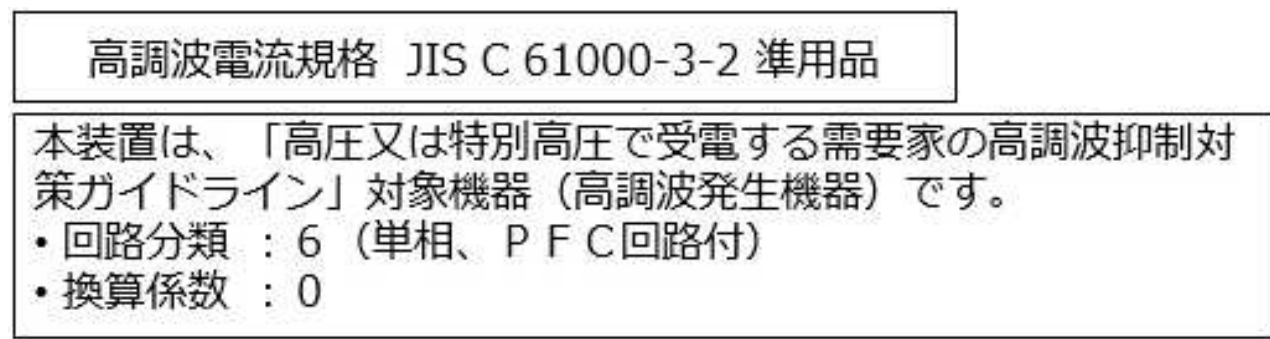

Cette recommandation décrit l'avis de la JEITA pour les produits dépassant 20 A par phase, triphasés.

高調波電流規格 JIS C 61000-3-2 準用品

「高圧又は特別高圧で受電する需要家の高調波抑制対 本装置は、 ライン」対象機器(高調波発生機器)です。 : 5 (3相、PFC回路付)  $\Omega$ 换貨

# **Avis d'interférences électromagnétiques (EMI) - République populaire de Chine**

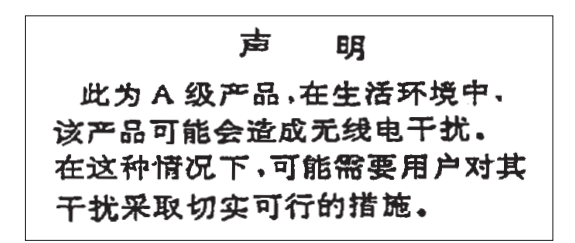

Ce matériel appartient à la classe A. Il est susceptible d'émettre des ondes radioélectriques risquant de perturber les réceptions radio. L'utilisateur devra alors prendre les mesures nécessaires pour en éliminer les causes.

#### **Avis d'interférences électromagnétiques (EMI) - Taïwan**

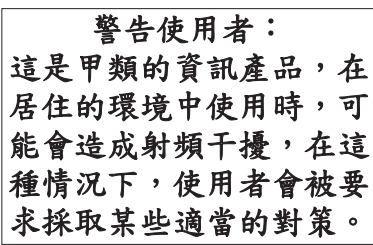

Vous trouverez ci-après un résumé de l'avis EMI de Taïwan précédent.

Avertissement : Ce matériel appartient à la classe A. Il est susceptible d'émettre des ondes radioélectriques risquant de perturber les réceptions radio. Son emploi dans une zone résidentielle peut créer des interférences. L'utilisateur devra alors prendre les mesures nécessaires pour les supprimer.

#### **Liste des personnes d'IBM à contacter à Taïwan**

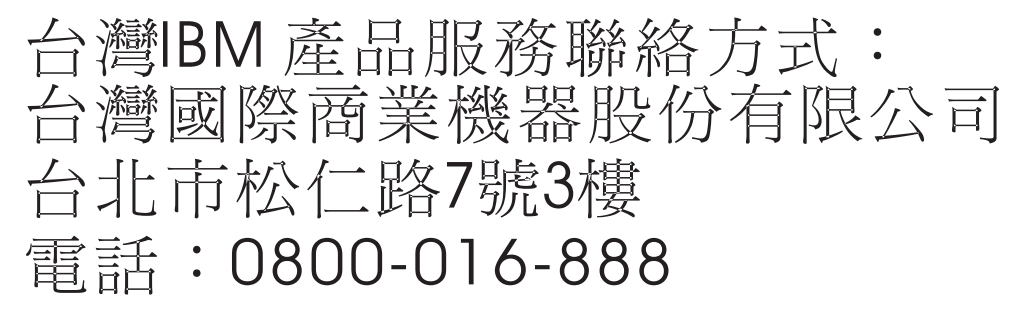

# **Avis d'interférences électromagnétiques (EMI) - Corée**

이 기기는 업무용 환경에서 사용할 목적으로 적합성평가를 받은 기기로서 가정용 환경에서 사용하는 경우 전파간섭의 우려가 있습니다.

# **Avis de conformité pour l'Allemagne**

#### **Deutschsprachiger EU Hinweis: Hinweis für Geräte der Klasse A EU-Richtlinie zur Elektromagnetischen Verträglichkeit**

Dieses Produkt entspricht den Schutzanforderungen der EU-Richtlinie 2014/30/EU zur Angleichung der Rechtsvorschriften über die elektromagnetische Verträglichkeit in den EU-Mitgliedsstaatenund hält die Grenzwerte der EN 55022 / EN 55032 Klasse A ein.

Um dieses sicherzustellen, sind die Geräte wie in den Handbüchern beschrieben zu installieren und zu betreiben. Des Weiteren dürfen auch nur von der IBM empfohlene Kabel angeschlossen werden. IBM übernimmt keine Verantwortung für die Einhaltung der Schutzanforderungen, wenn das Produkt ohne Zustimmung von IBM verändert bzw. wenn Erweiterungskomponenten von Fremdherstellern ohne Empfehlung von IBM gesteckt/eingebaut werden.

EN 55022 / EN 55032 Klasse A Geräte müssen mit folgendem Warnhinweis versehen werden: "Warnung: Dieses ist eine Einrichtung der Klasse A. Diese Einrichtung kann im Wohnbereich Funk-Störungen verursachen; in diesem Fall kann vom Betreiber verlangt werden, angemessene Maßnahmen zu ergreifen und dafür aufzukommen."

#### **Deutschland: Einhaltung des Gesetzes über die elektromagnetische Verträglichkeit von Geräten**

Dieses Produkt entspricht dem "Gesetz über die elektromagnetische Verträglichkeit von Geräten (EMVG)". Dies ist die Umsetzung der EU-Richtlinie 2014/30/EU in der Bundesrepublik Deutschland.

#### **Zulassungsbescheinigung laut dem Deutschen Gesetz über die elektromagnetische Verträglichkeit von Geräten (EMVG) (bzw. der EMC Richtlinie 2014/30/EU) für Geräte der Klasse A**

Dieses Gerät ist berechtigt, in Übereinstimmung mit dem Deutschen EMVG das EG-Konformitätszeichen - CE - zu führen.

Verantwortlich für die Einhaltung der EMV Vorschriften ist der Hersteller: International Business Machines Corp. New Orchard Road Armonk, New York 10504 Tel: 914-499-1900

Der verantwortliche Ansprechpartner des Herstellers in der EU ist: IBM Deutschland GmbH Technical Relations Europe, Abteilung M456 IBM-Allee 1, 71139 Ehningen, Allemagne Tél : +49 (0) 800 225 5426 Email : HalloIBM@de.ibm.com

Generelle Informationen:

**Das Gerät erfüllt die Schutzanforderungen nach EN 55024 und EN 55022 / EN 55032 Klasse A.**

# **Avis d'interférences électromagnétiques (EMI) - Russie**

ВНИМАНИЕ! Настоящее изделие относится к классу А. В жилых помещениях оно может создавать радиопомехи, для снижения которых необходимы дополнительные меры

# **Remarques sur la classe B**

Les avis de conformité de classe B suivants s'appliquent aux dispositifs déclarés comme relevant de la compatibilité électromagnétique (EMC) de classe B dans les informations d'installation des dispositifs.

# **Recommandation de la Federal Communications Commission (FCC) [Etats-Unis]**

Cet appareil respecte les limites des caractéristiques d'immunité des appareils numériques définies par la classe B, conformément au chapitre 15 de la réglementation de la FCC. La conformité aux spécifications de la classe B offre une garantie acceptable contre les perturbations électromagnétiques dans les zones résidentielles.

Ce matériel génère, utilise et peut émettre de l'énergie radiofréquence. Il risque de parasiter les communications radio s'il n'est pas installé conformément aux instructions du constructeur. Toutefois, il n'est pas garanti que des perturbations n'interviendront pas pour une installation particulière.

Si cet appareil provoque des perturbations gênantes dans les communications radio ou télévision, mettez-le hors tension puis sous tension pour vous en assurer. L'utilisateur peut tenter de remédier à cet incident en appliquant une ou plusieurs des mesures suivantes :

- v Réorienter ou repositionner l'antenne de réception.
- Eloigner l'appareil du récepteur.
- v Brancher l'appareil sur une prise différente de celle du récepteur, sur un circuit distinct.
- v Prendre contact avec un distributeur agréé IBM ou un représentant commercial IBM pour obtenir de l'aide.

Utilisez des câbles et connecteurs correctement blindés et mis à la terre afin de respecter les limites de rayonnement définies par la réglementation de la FCC. Ces câbles et connecteurs sont disponibles chez votre distributeur agréé IBM. IBM ne peut pas être tenue pour responsable du brouillage des réceptions radio ou télévision résultant de modifications non autorisées apportées à cet appareil. Toute modification non autorisée pourra annuler le droit d'utilisation de cet appareil.

Cet appareil est conforme aux restrictions définies dans le chapitre 15 de la réglementation de la FCC. Son utilisation est soumise aux deux conditions suivantes : (1) il ne peut pas causer de perturbations électromagnétiques gênantes et (2) il doit accepter toutes les perturbations reçues, y compris celles susceptibles d'occasionner un fonctionnement indésirable.

# **Avis de conformité à la réglementation d'Industrie Canada**

CAN ICES-3 (B)/NMB-3(B)

# **Avis de conformité aux exigences de l'Union européenne**

Le présent produit satisfait aux exigences de protection énoncées dans la directive 2014/30/EU du Conseil concernant le rapprochement des législations des Etats membres relatives à la compatibilité électromagnétique. IBM décline toute responsabilité en cas de non-respect de cette directive résultat d'une modification non recommandée du produit, y compris l'ajout de cartes en option non IBM.

Dans l'Union européenne, contactez : IBM Deutschland GmbH Technical Regulations, Abteilung M456 IBM-Allee 1, 71139 Ehningen, Allemagne Tel: +49 800 225 5426 Email : halloibm@de.ibm.com

# **Avis de conformité aux exigences du Voluntary Control Council for Interference (VCCI) - Japon**

この装置は, クラスB情報技術装置です。この装置は, 家庭環境で使用 することを目的としていますが、この装置がラジオやテレビジョン受信機に 近接して使用されると、受信障害を引き起こすことがあります。 取扱説明書に従って正しい取り扱いをして下さい。  $VCCI-B$ 

# **Recommandation de la Japan Electronics and Information Technology Industries Association (JEITA)**

Cette recommandation explique la conformité à la norme JIS C 61000-3-2 japonaise relative à la puissance du produit.

(一社)電子情報技術産業協会 高調波電流抑制対策実施 要領に基づく定格入力電力値: Knowledge Centerの各製品の 仕様ページ参照

Cette recommandation décrit l'avis de la JEITA pour les produits inférieurs ou égaux à 20 A par phase.

高調波電流規格 JIS C 61000-3-2 適合品

Cette recommandation décrit l'avis de la JEITA pour les produits dépassant 20 A par phase, monophasés.

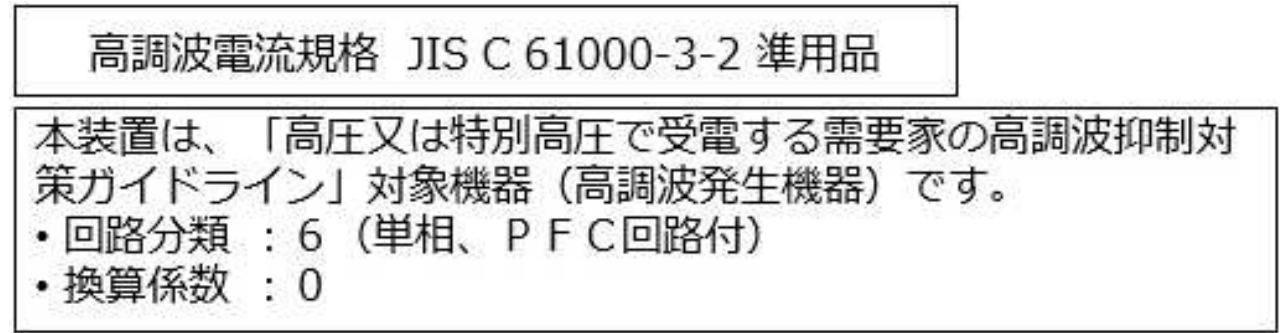

Cette recommandation décrit l'avis de la JEITA pour les produits dépassant 20 A par phase, triphasés.

高調波電流規格 JIS C 61000-3-2 進用品 「高圧又は特別高圧で受電する需要家の高調波抑制対 置は. ライン」対象機器(高調波発生機器)です。 5 (3相、PFC回路付)  $\Omega$ 

# **Liste des numéros de téléphone IBM Taïwan**

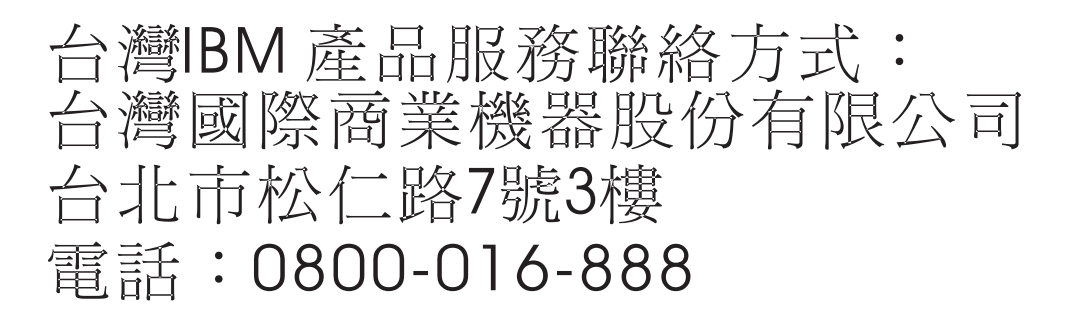

# **Avis de conformité pour l'Allemagne**

**Deutschsprachiger EU Hinweis: Hinweis für Geräte der Klasse B EU-Richtlinie zur Elektromagnetischen Verträglichkeit**

Dieses Produkt entspricht den Schutzanforderungen der EU-Richtlinie 2014/30/EU zur Angleichung der Rechtsvorschriften über die elektromagnetische Verträglichkeit in den EU-Mitgliedsstaatenund hält die Grenzwerte der EN 55022/ EN 55032 Klasse B ein.

Um dieses sicherzustellen, sind die Geräte wie in den Handbüchern beschrieben zu installieren und zu betreiben. Des Weiteren dürfen auch nur von der IBM empfohlene Kabel angeschlossen werden. IBM übernimmt keine Verantwortung für die Einhaltung der Schutzanforderungen, wenn das Produkt ohne Zustimmung von IBM verändert bzw. wenn Erweiterungskomponenten von Fremdherstellern ohne Empfehlung von IBM gesteckt/eingebaut werden.

**Deutschland: Einhaltung des Gesetzes über die elektromagnetische Verträglichkeit von Geräten**

Dieses Produkt entspricht dem "Gesetz über die elektromagnetische Verträglichkeit von Geräten (EMVG)". Dies ist die Umsetzung der EU-Richtlinie 2014/30/EU in der Bundesrepublik Deutschland.

#### **Zulassungsbescheinigung laut dem Deutschen Gesetz über die elektromagnetische Verträglichkeit von Geräten (EMVG) (bzw. der EMC Richtlinie 2014/30/EU) für Geräte der Klasse B**

Dieses Gerät ist berechtigt, in Übereinstimmung mit dem Deutschen EMVG das EG-Konformitätszeichen - CE - zu führen.

Verantwortlich für die Einhaltung der EMV Vorschriften ist der Hersteller: International Business Machines Corp. New Orchard Road Armonk, New York 10504 Tel: 914-499-1900

Der verantwortliche Ansprechpartner des Herstellers in der EU ist: IBM Deutschland GmbH Technical Relations Europe, Abteilung M456 IBM-Allee 1, 71139 Ehningen, Allemagne Tél : +49 (0) 800 225 5426 Email : HalloIBM@de.ibm.com

Generelle Informationen:

**Das Gerät erfüllt die Schutzanforderungen nach EN 55024 und EN 55022/ EN 55032 Klasse B.**

# **Dispositions**

Les droits d'utilisation relatifs à ces publications sont soumis aux dispositions suivantes.

**Applicabilité :** Les présentes dispositions s'ajoutent aux conditions d'utilisation du site Web IBM.

**Usage personnel :** Vous pouvez reproduire ces publications pour votre usage personnel, non commercial, sous réserve que toutes les mentions de propriété soient conservées. Vous ne pouvez distribuer ou publier tout ou partie de ces publications ou en faire des oeuvres dérivées sans le consentement exprès d'IBM.

**Usage commercial :** Vous pouvez reproduire, distribuer et afficher ces publications uniquement au sein de votre entreprise, sous réserve que toutes les mentions de propriété soient conservées. Vous ne pouvez reproduire, distribuer, afficher ou publier tout ou partie de ces publications en dehors de votre entreprise, ou en faire des oeuvres dérivées, sans le consentement exprès d'IBM.

**Droits :** Excepté les droits d'utilisation expressément accordés dans ce document, aucun autre droit, licence ou autorisation, implicite ou explicite, n'est accordé pour ces publications ou autres informations, données, logiciels ou droits de propriété intellectuelle contenus dans ces publications.

IBM se réserve le droit de retirer les autorisations accordées ici si, à sa discrétion, l'utilisation des publications s'avère préjudiciable à ses intérêts ou que, selon son appréciation, les instructions susmentionnées n'ont pas été respectées.

Vous ne pouvez télécharger, exporter ou réexporter ces informations qu'en total accord avec toutes les lois et règlements applicables dans votre pays, y compris les lois et règlements américains relatifs à l'exportation.

IBM NE DONNE AUCUNE GARANTIE SUR LE CONTENU DE CES PUBLICATIONS. LES PUBLICATIONS SONT LIVREES EN L'ETAT SANS AUCUNE GARANTIE EXPLICITE OU IMPLICITE. LE FABRICANT DECLINE NOTAMMENT TOUTE RESPONSABILITE RELATIVE A CES INFORMATIONS EN CAS DE CONTREFACON AINSI QU'EN CAS DE DEFAUT D'APTITUDE A L'EXECUTION D'UN TRAVAIL DONNE.

# IBM®